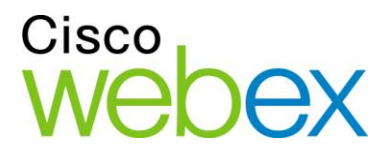

# Cisco WebEx Training Center

User Guide

սիսիս **CISCO** 

WBS29

#### **Copyright**

© 1997-2013 Cisco and/or its affiliates. All rights reserved. WEBEX, CISCO, Cisco WebEx, the CISCO logo, and the Cisco WebEx logo are trademarks or registered trademarks of Cisco and/or its affiliated entities in the United States and other countries. Third-party trademarks are the property of their respective owners.

U.S. Government End User Purchasers. The Documentation and related Services qualify as "commercial items," as that term is defined at Federal Acquisition Regulation ("FAR") (48 C.F.R.) 2.101. Consistent with FAR 12.212 and DoD FAR Supp. 227.7202-1 through 227.7202-4, and notwithstanding any other FAR or other contractual clause to the contrary in any agreement into which the Agreement may be incorporated, Customer may provide to Government end user or, if the Agreement is direct, Government end user will acquire, the Services and Documentation with only those rights set forth in the Agreement. Use of either the Services or Documentation or both constitutes agreement by the Government that the Services and Documentation are commercial items and constitutes acceptance of the rights and restrictions herein.

Last updated: 10232013

www.webex.com

## Table of Contents

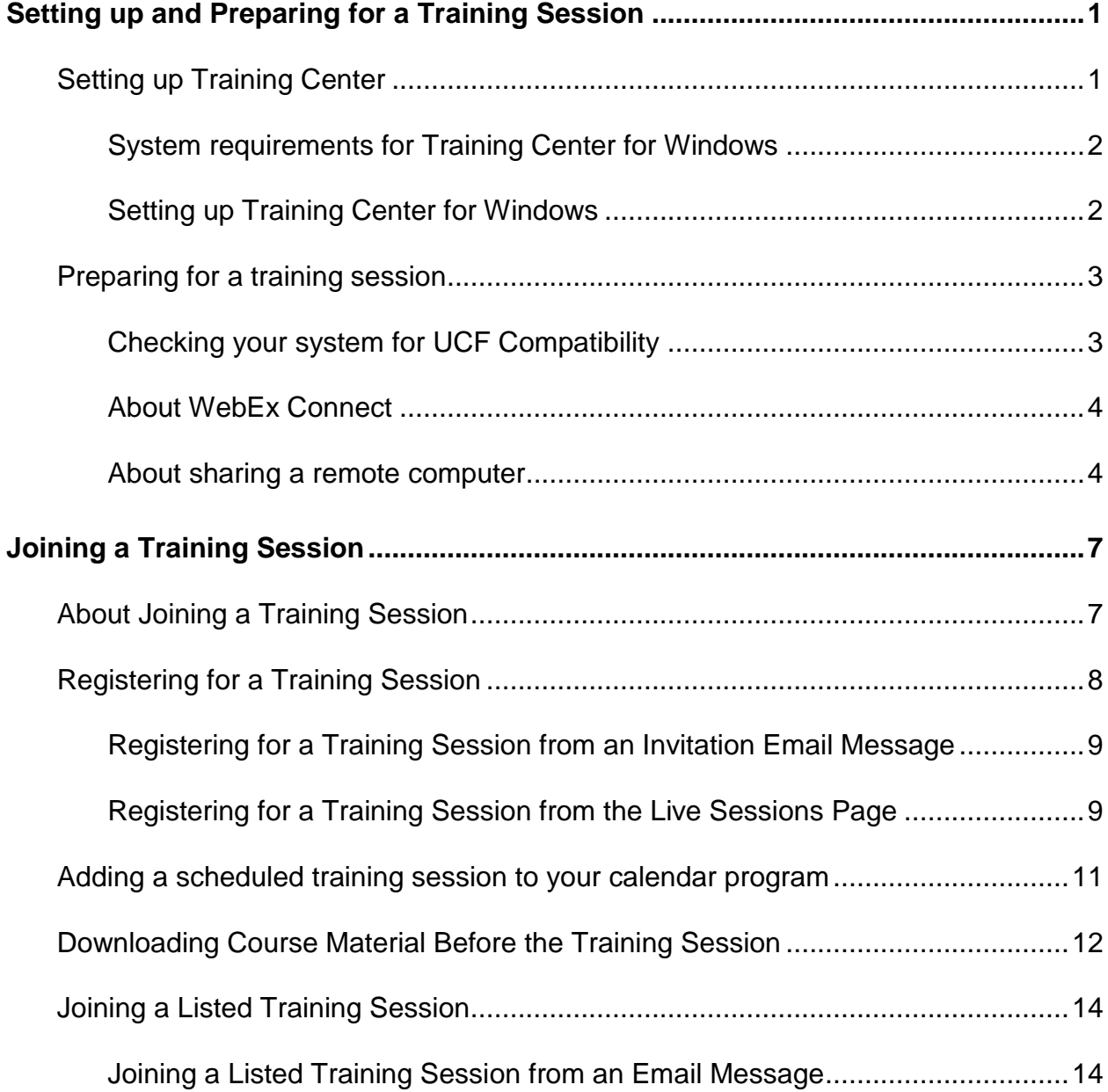

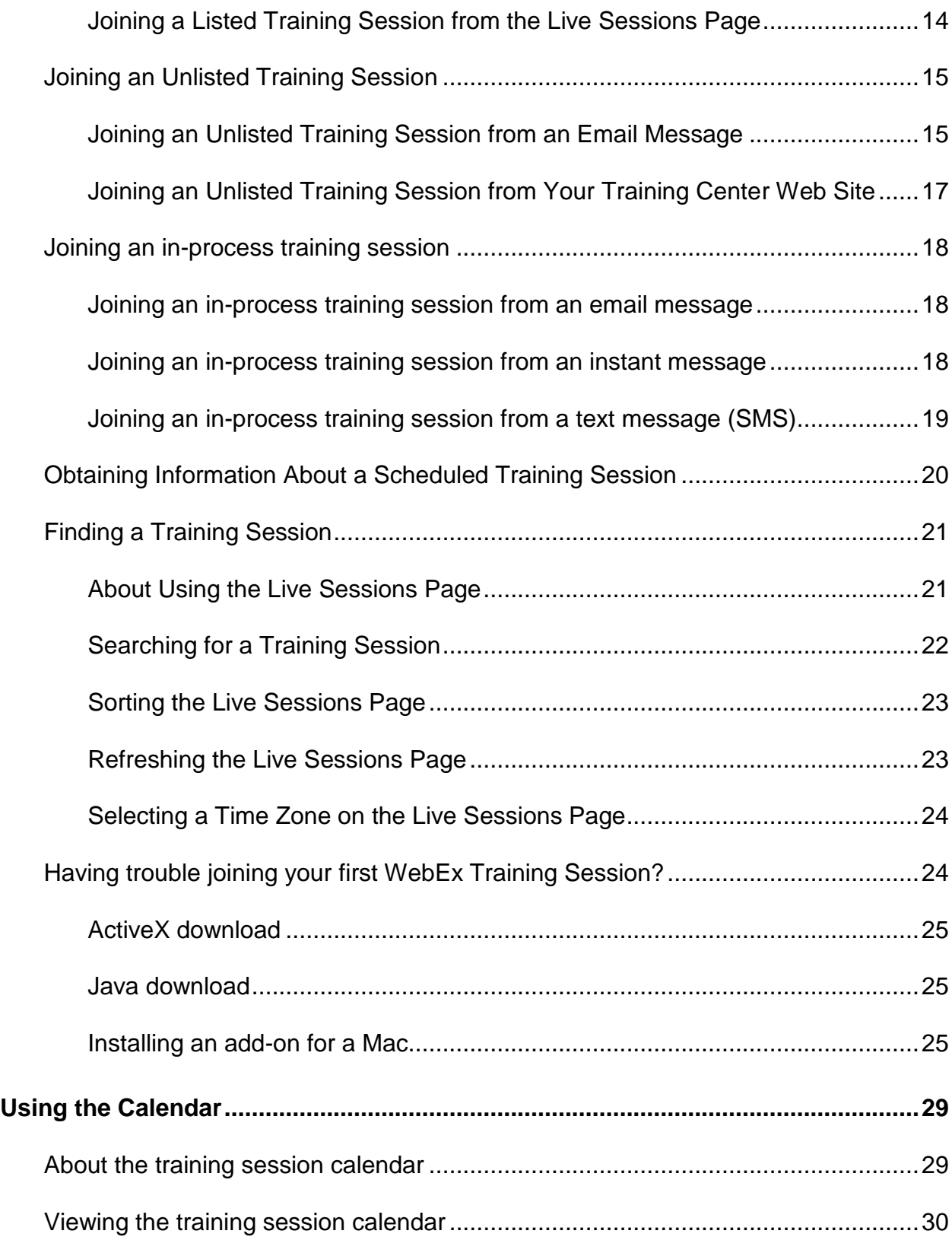

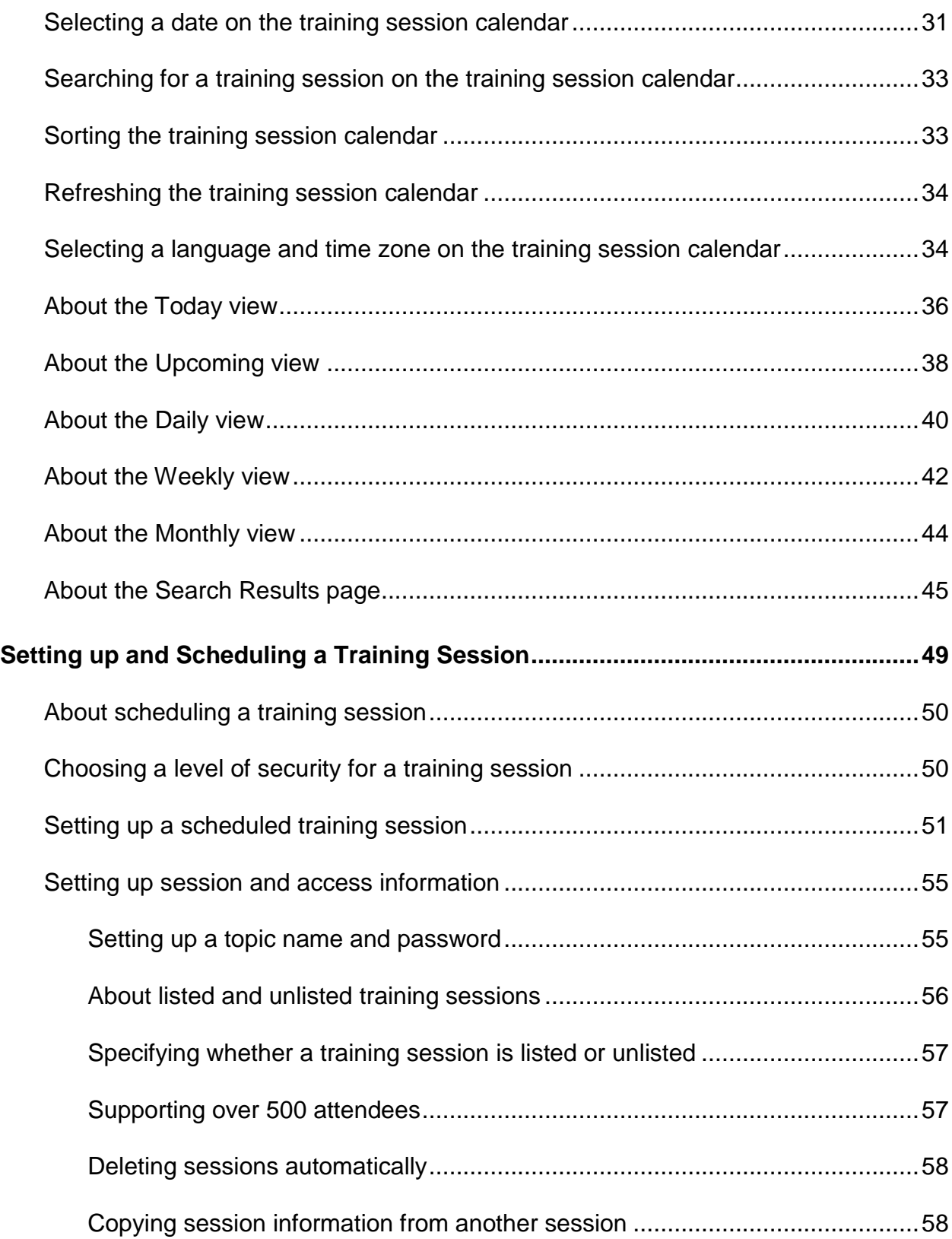

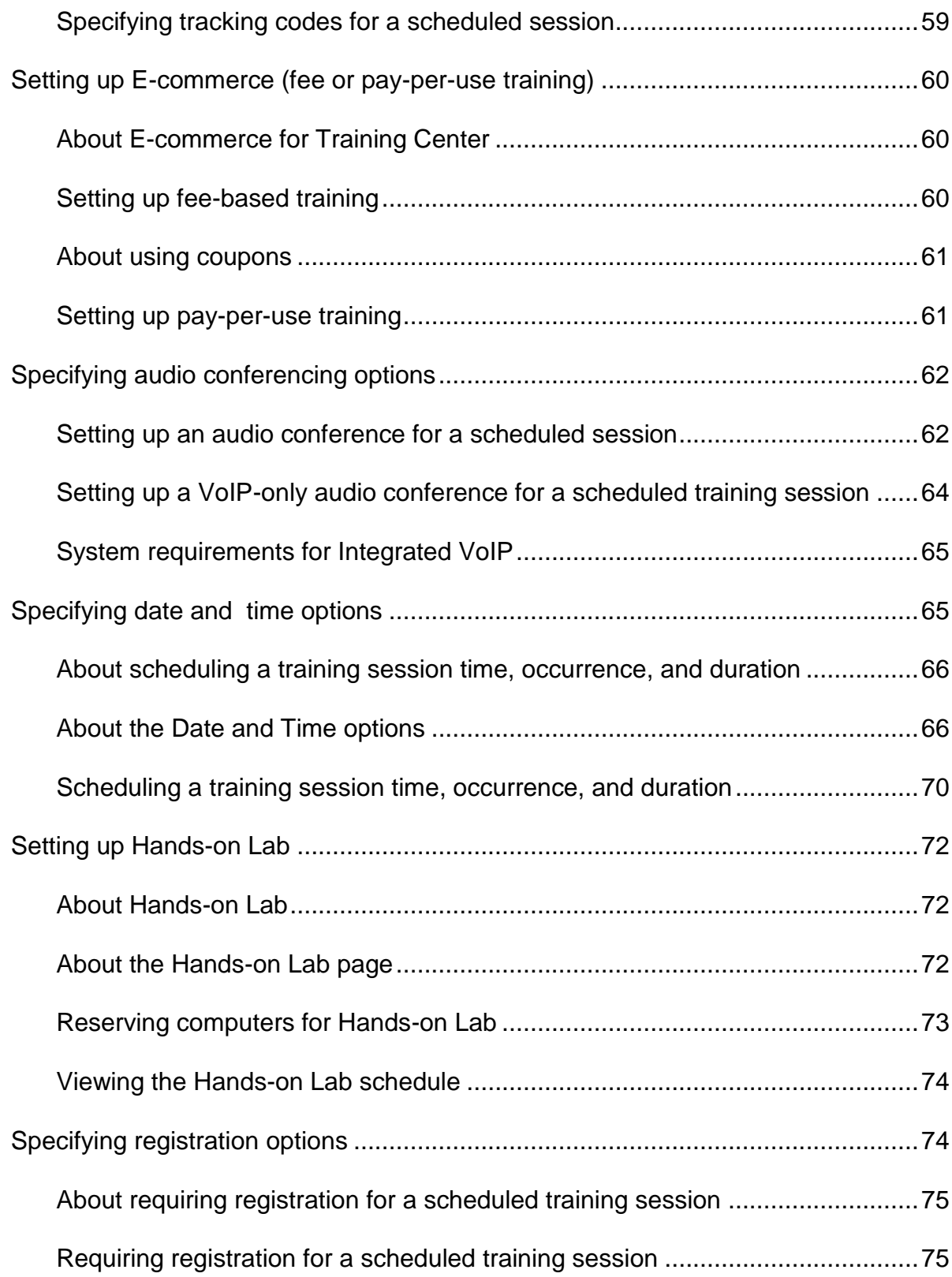

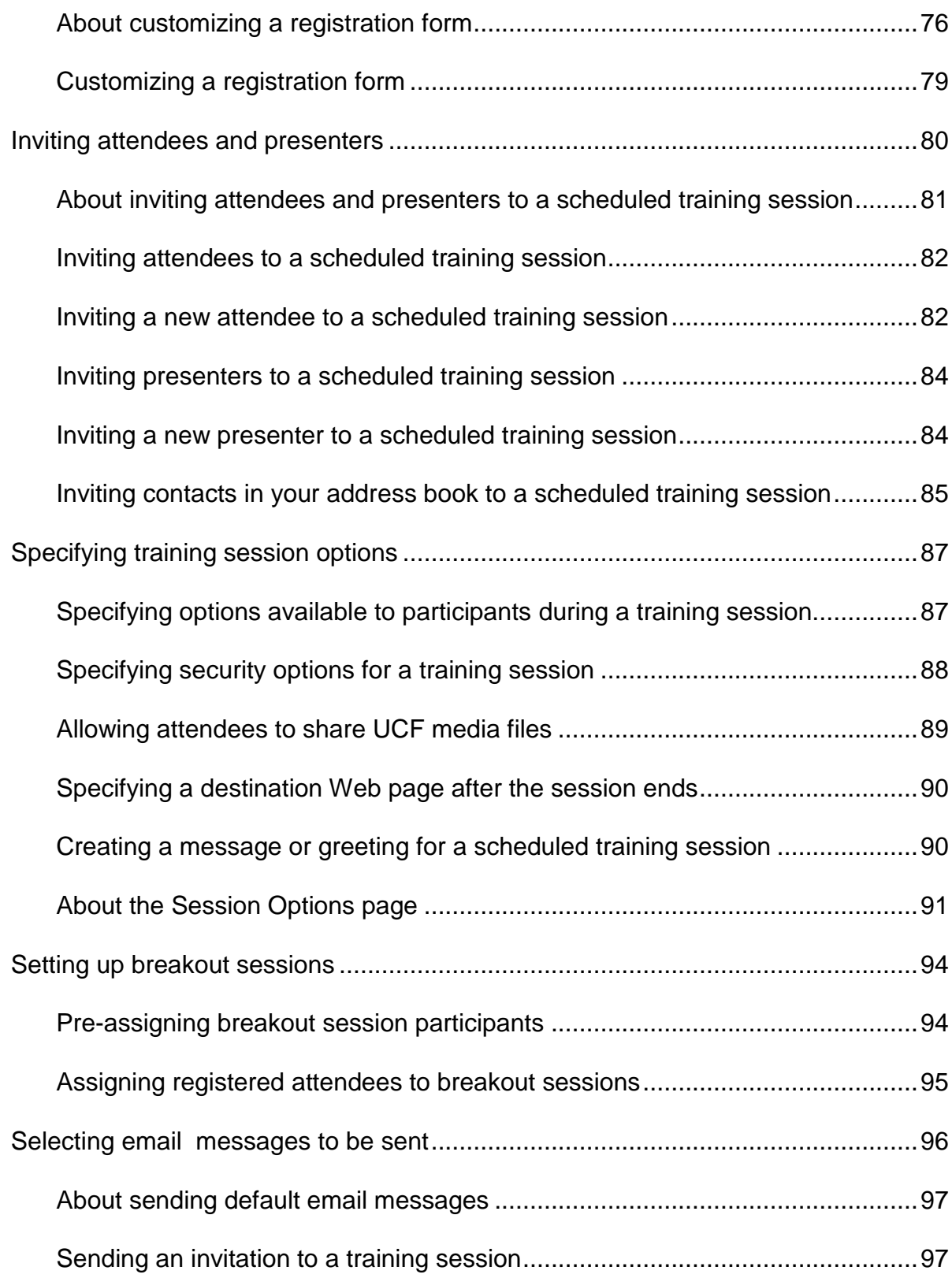

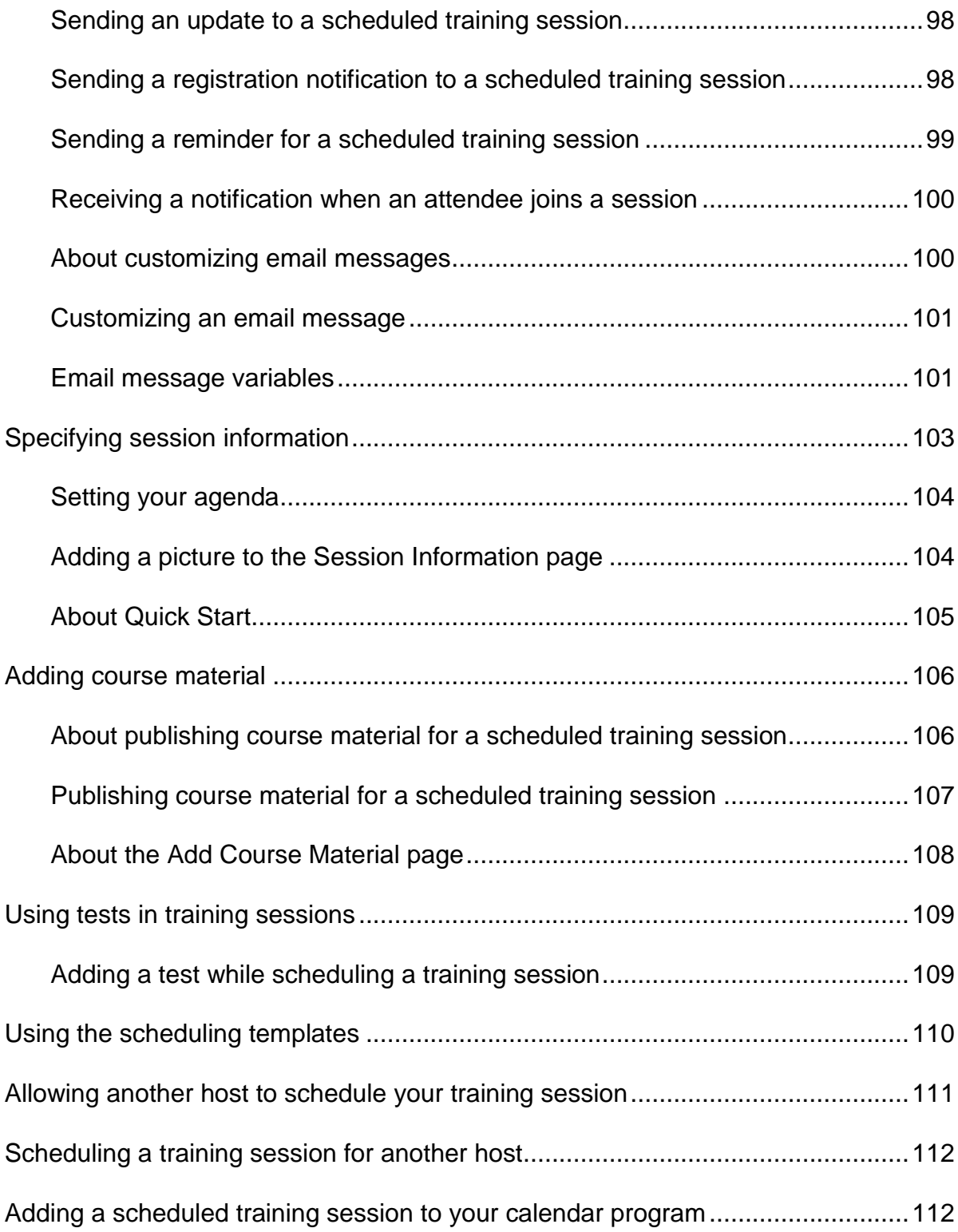

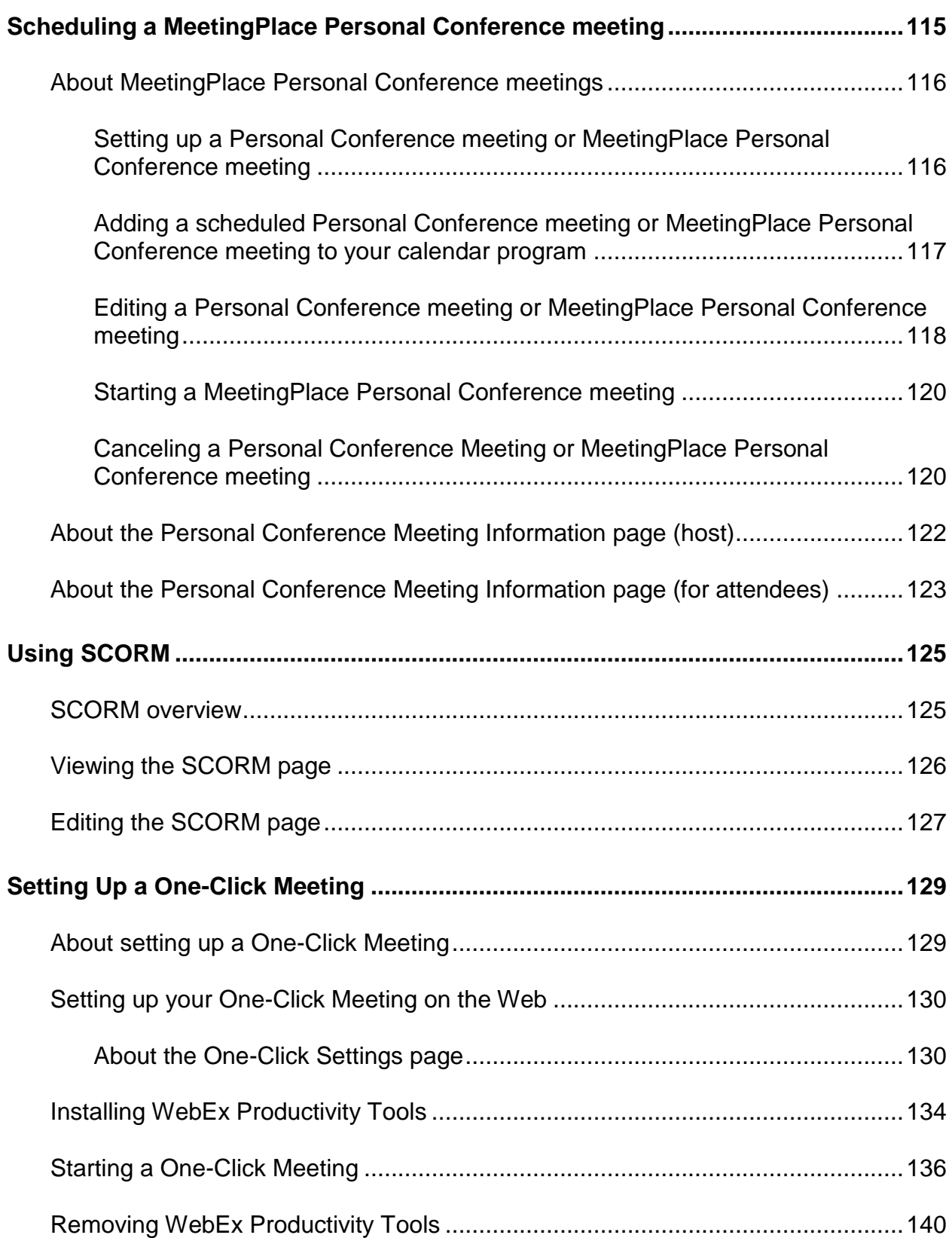

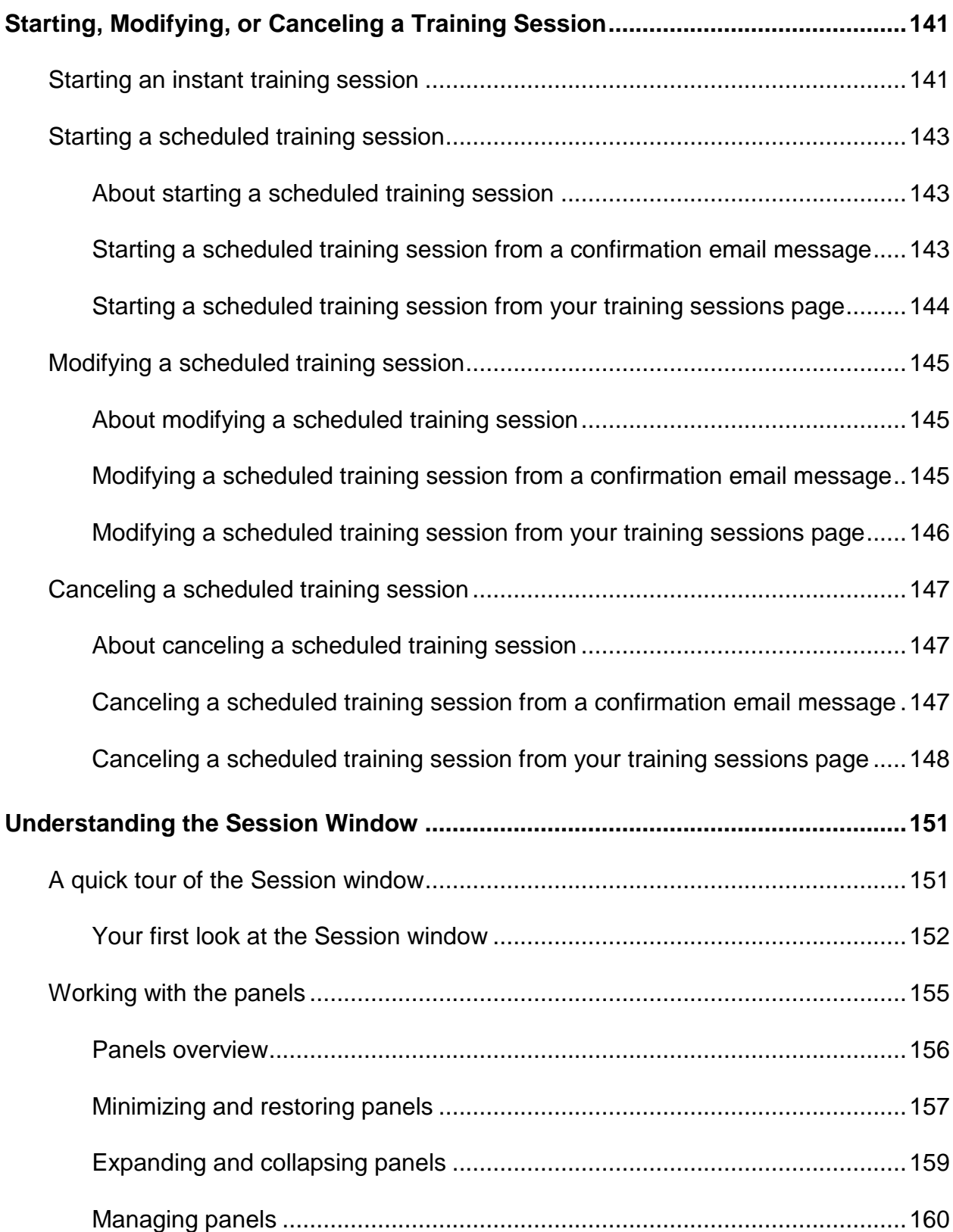

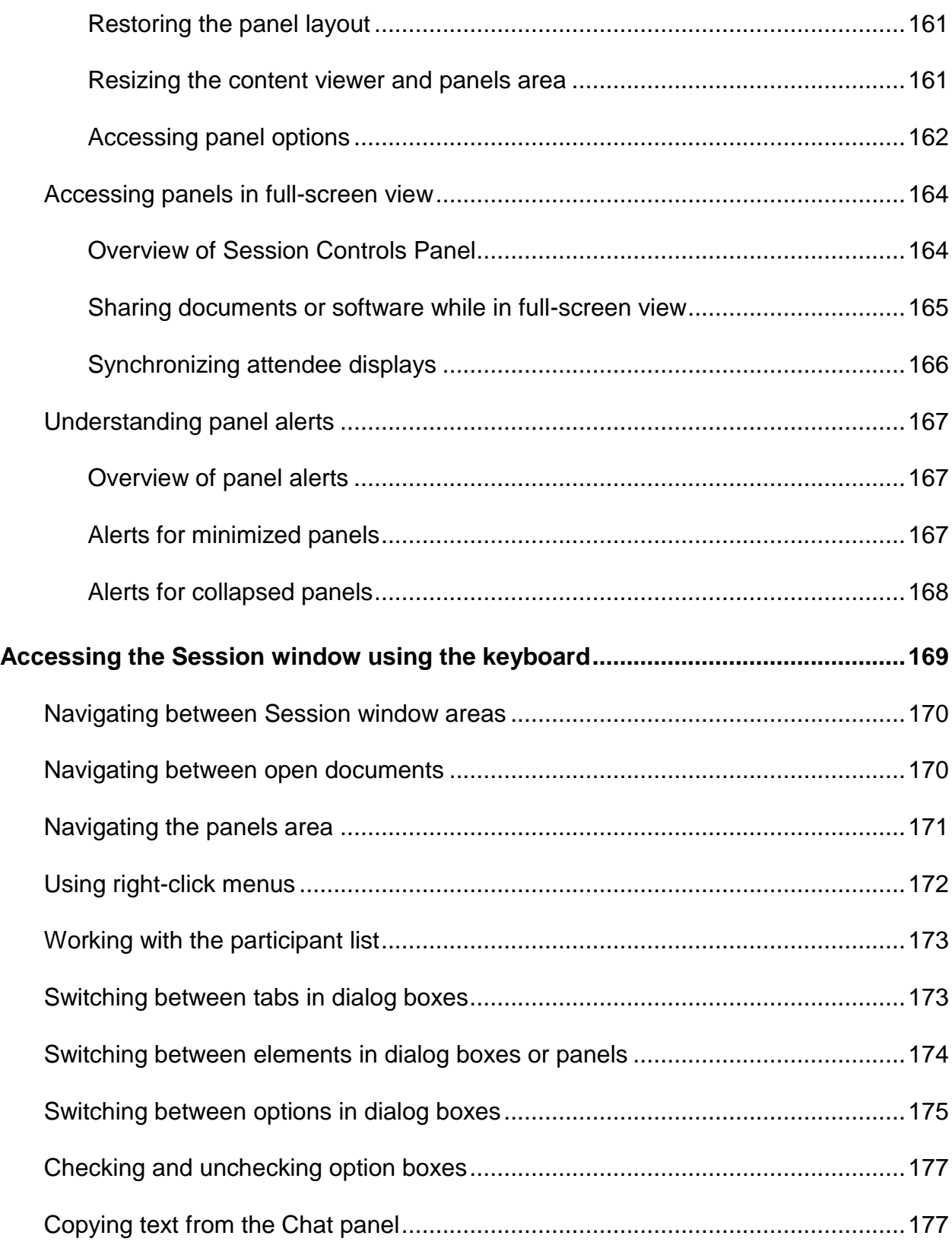

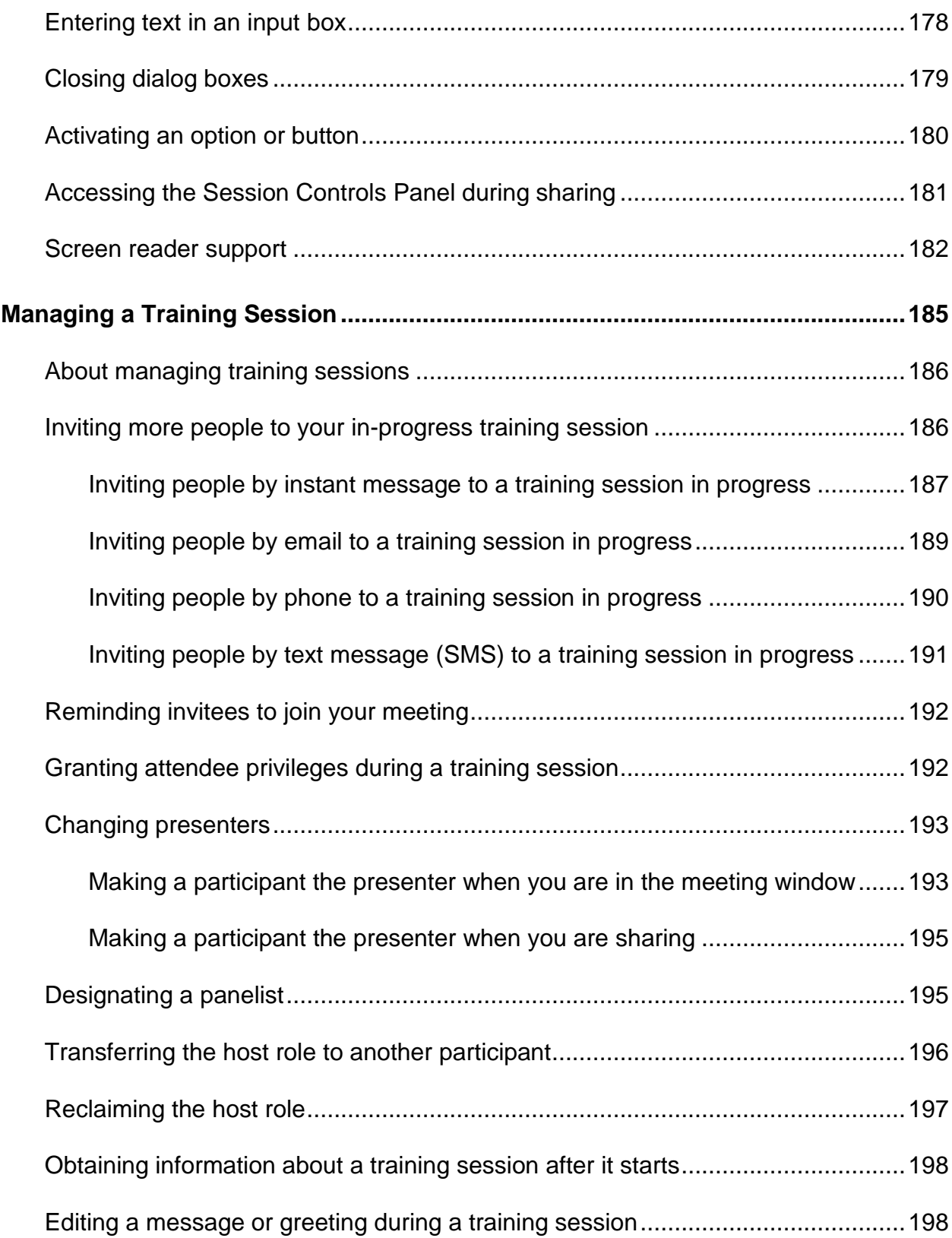

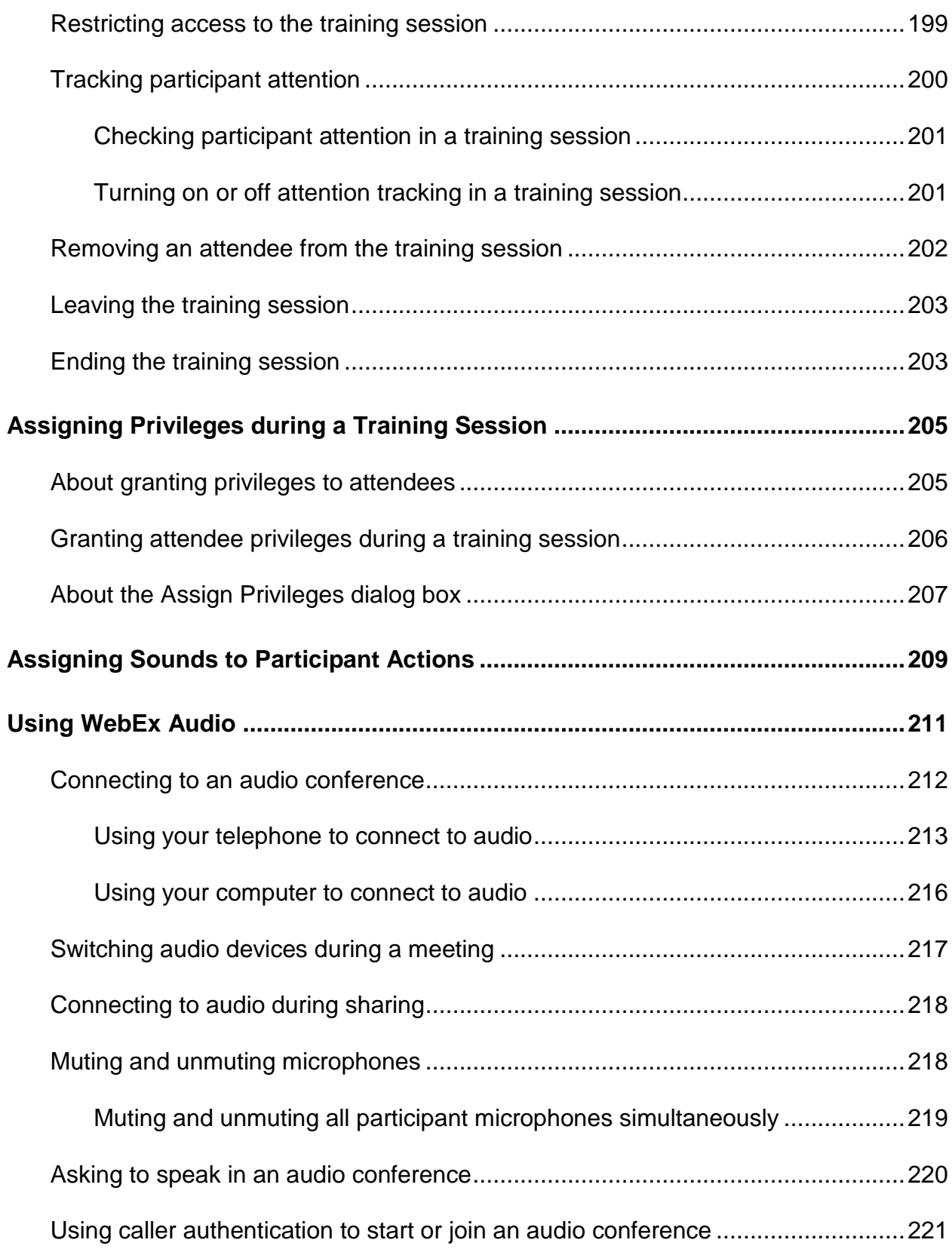

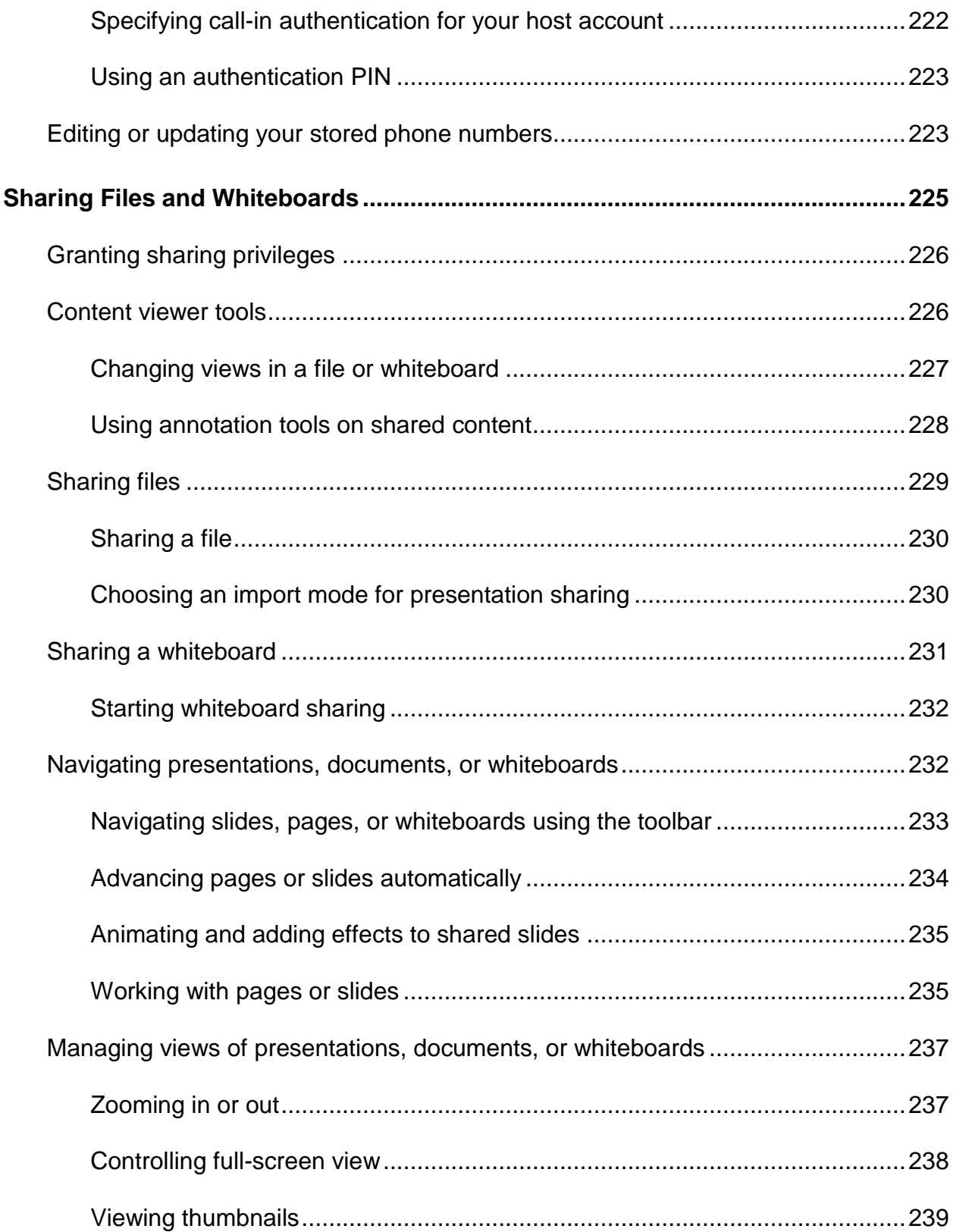

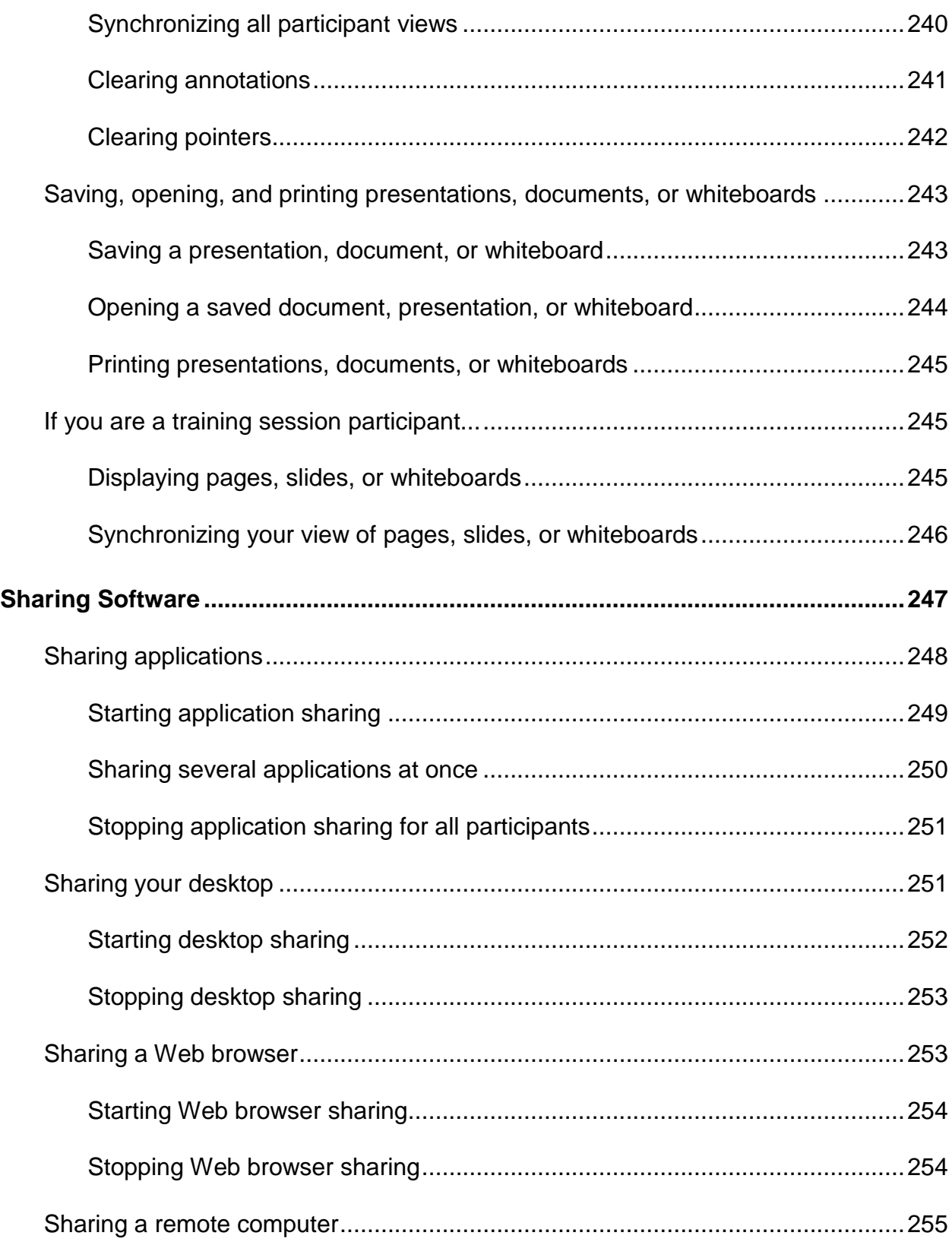

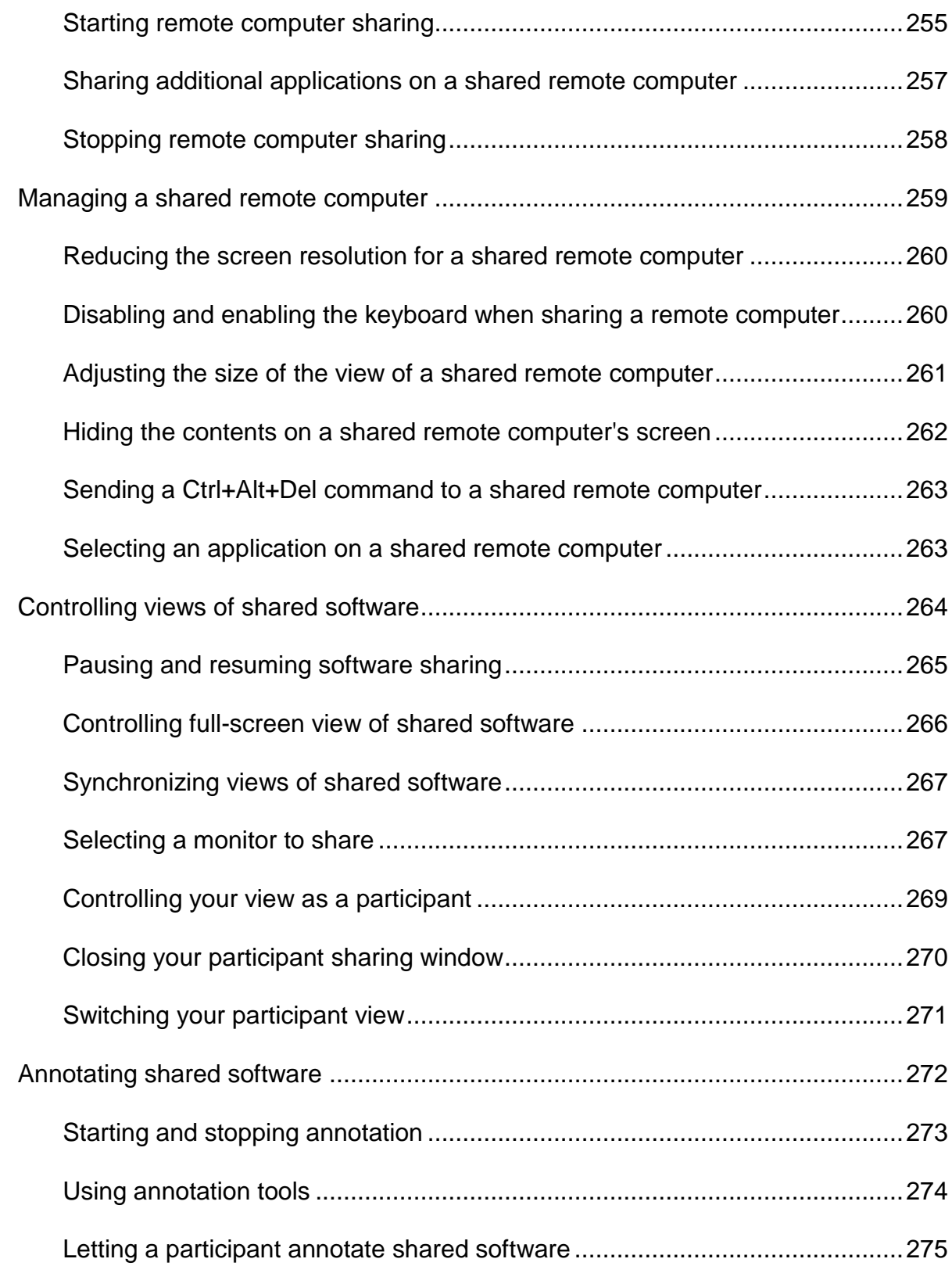

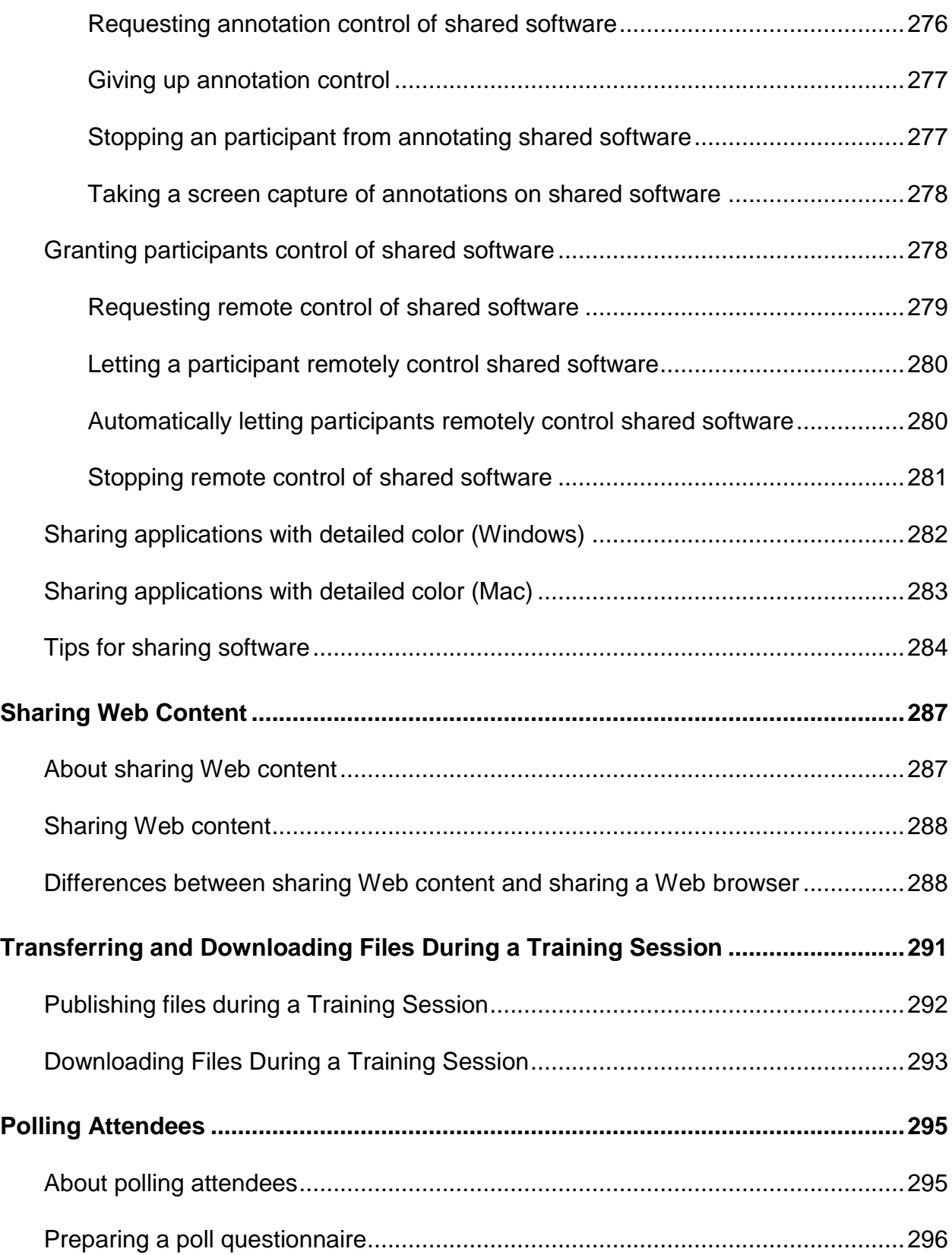

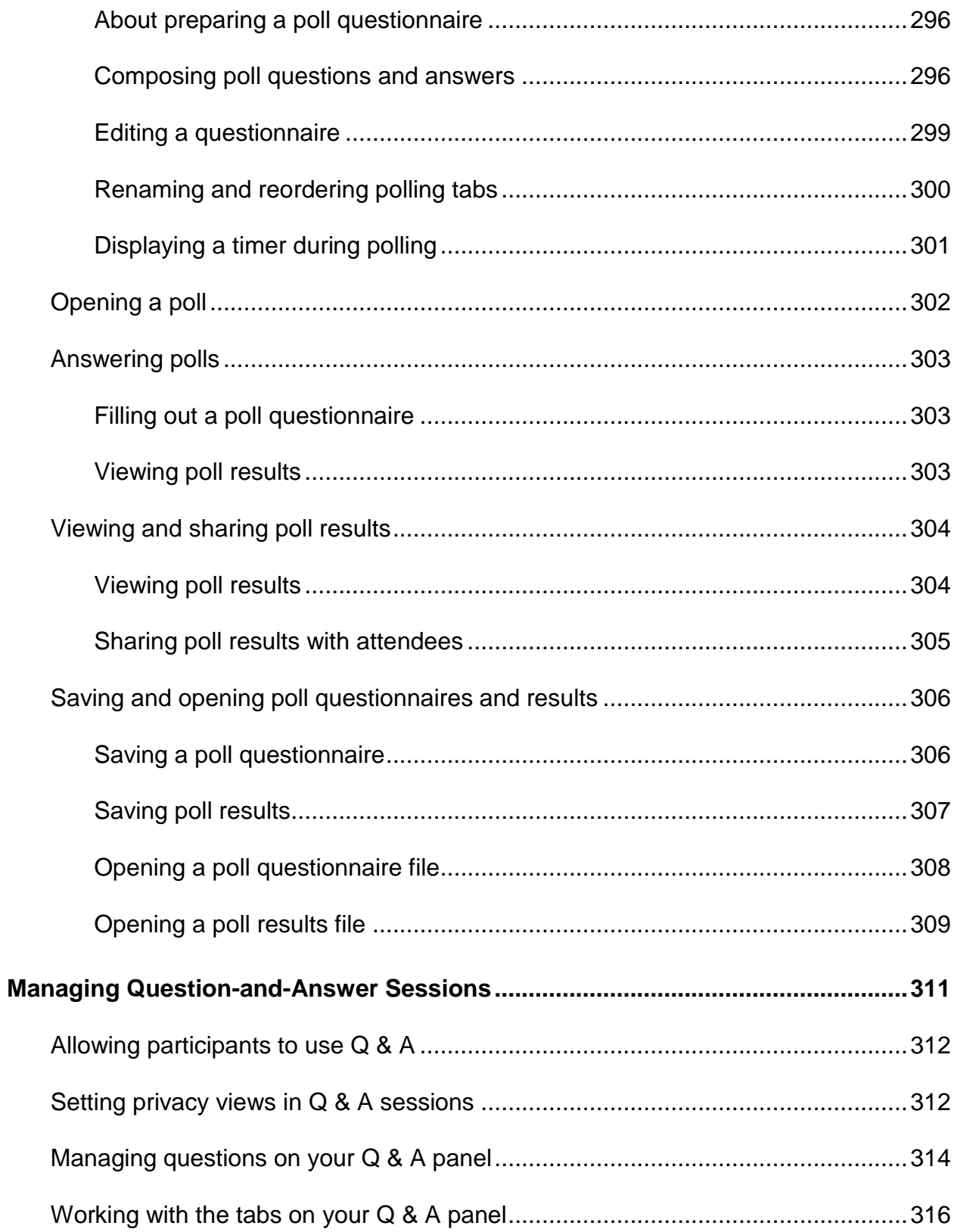

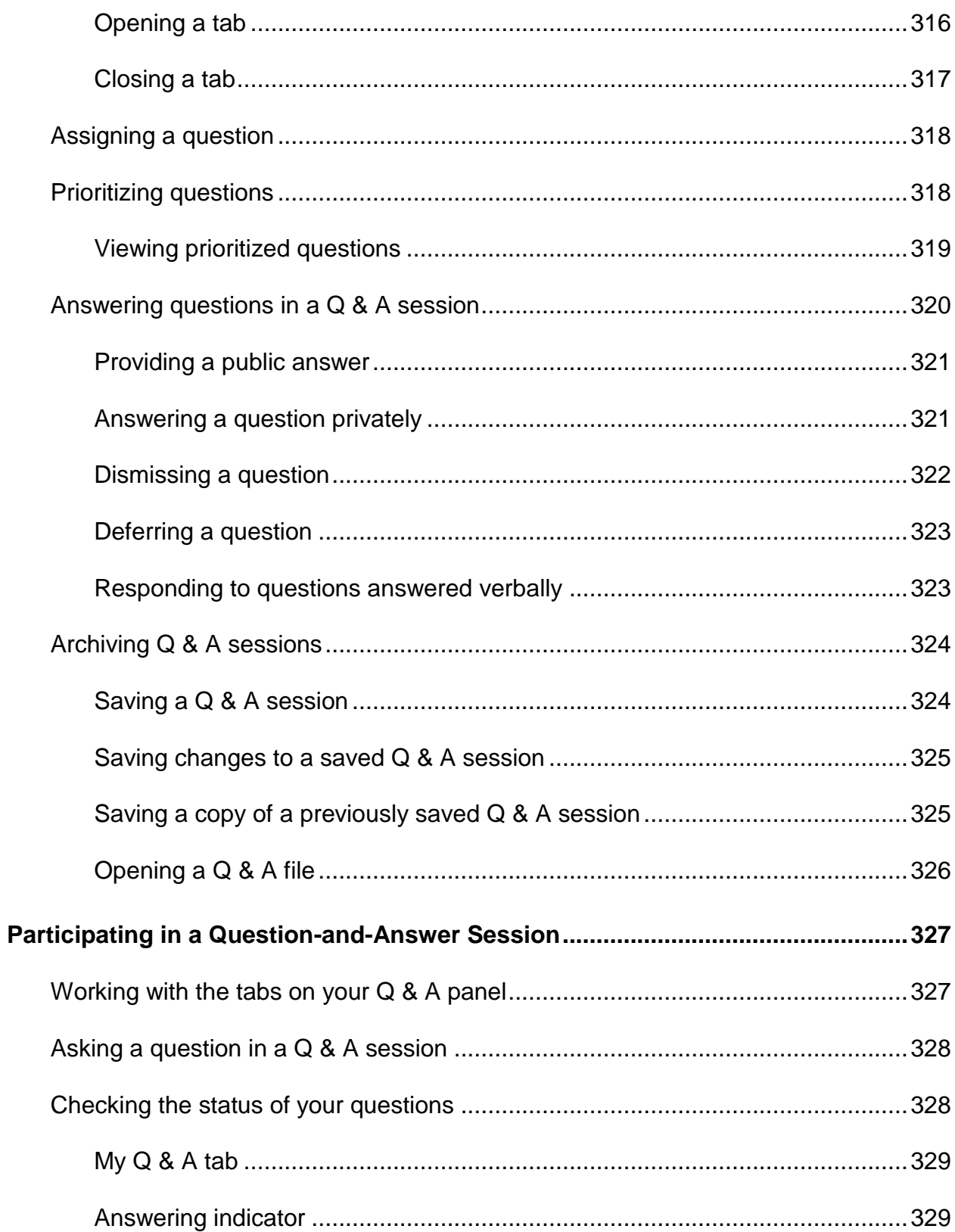

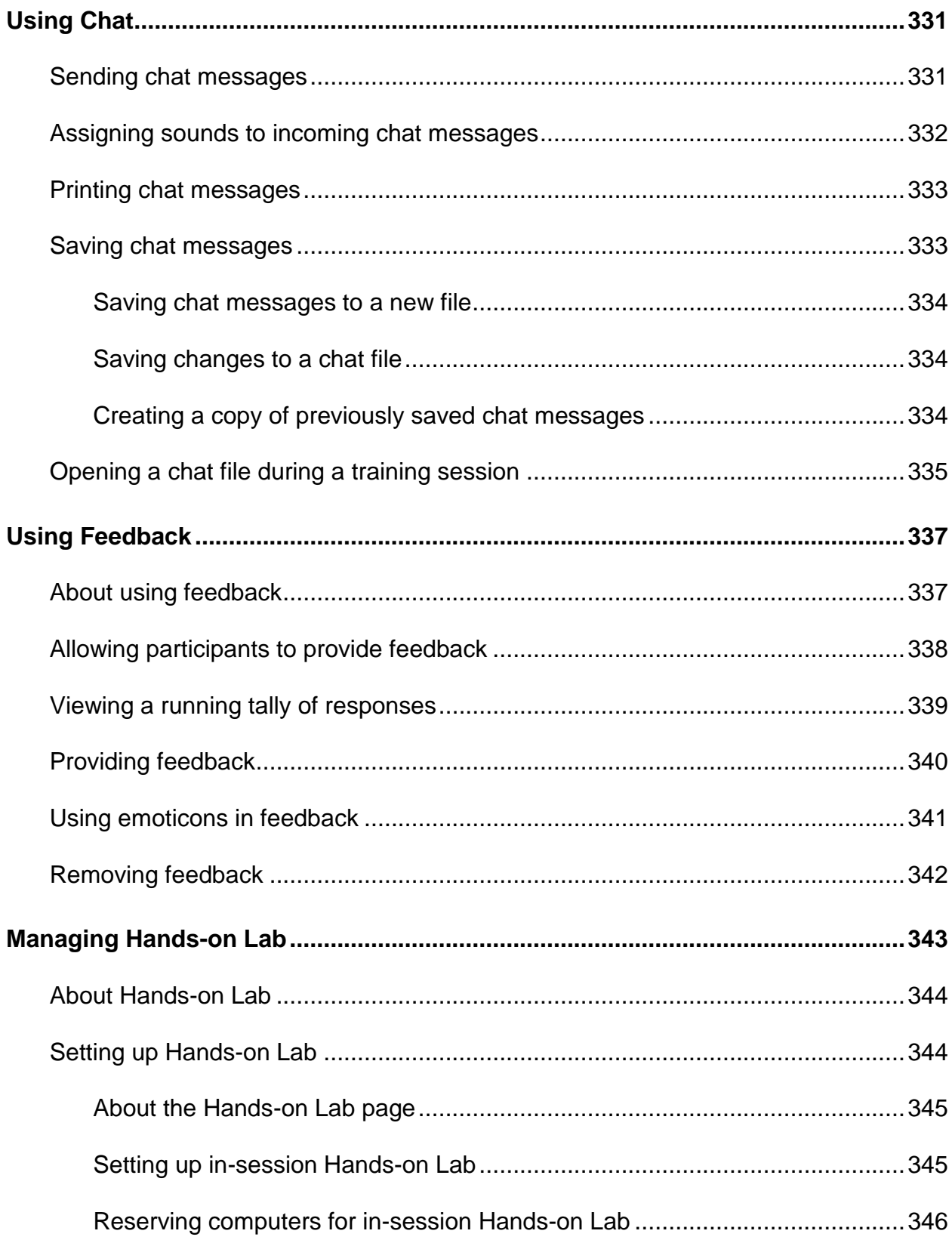

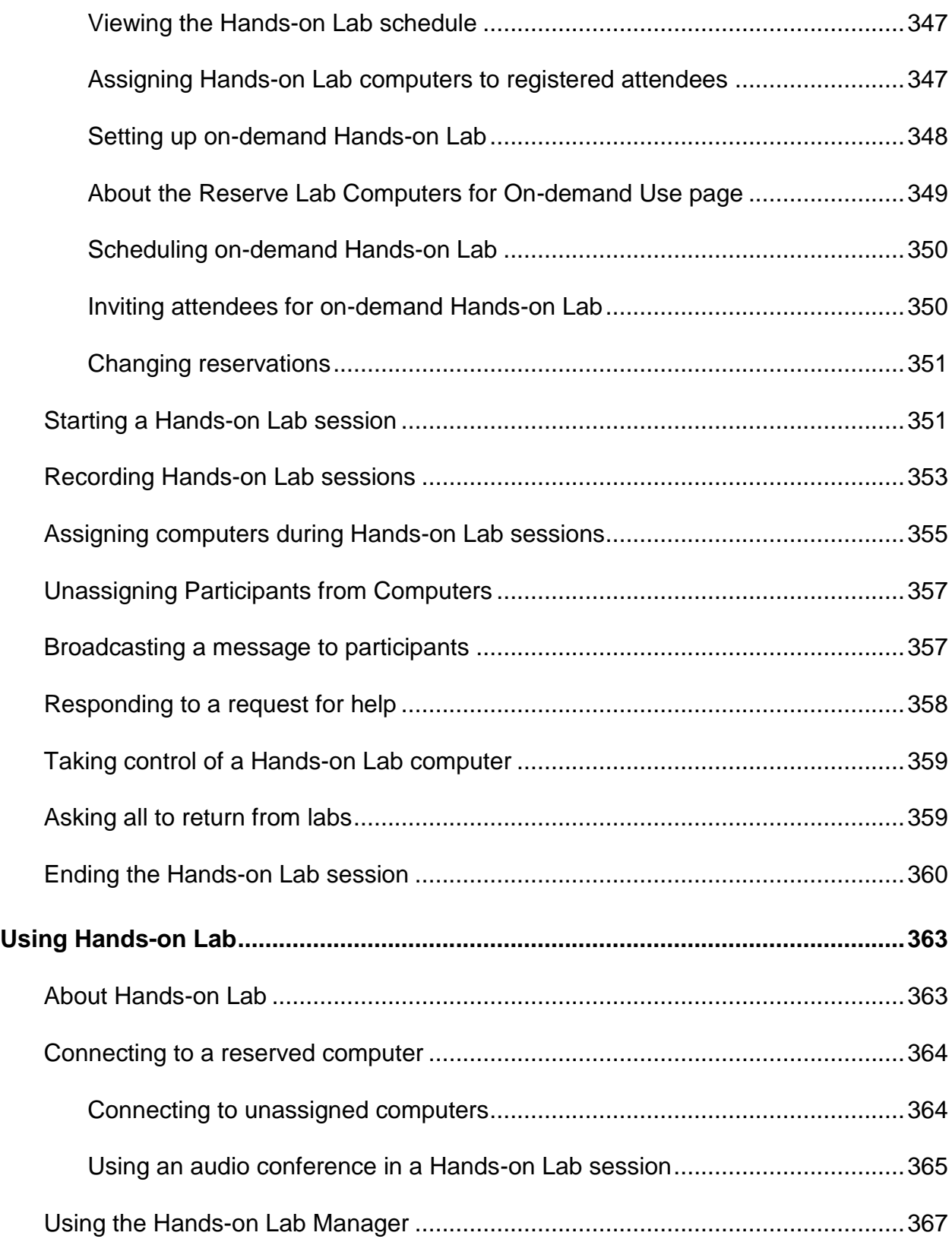

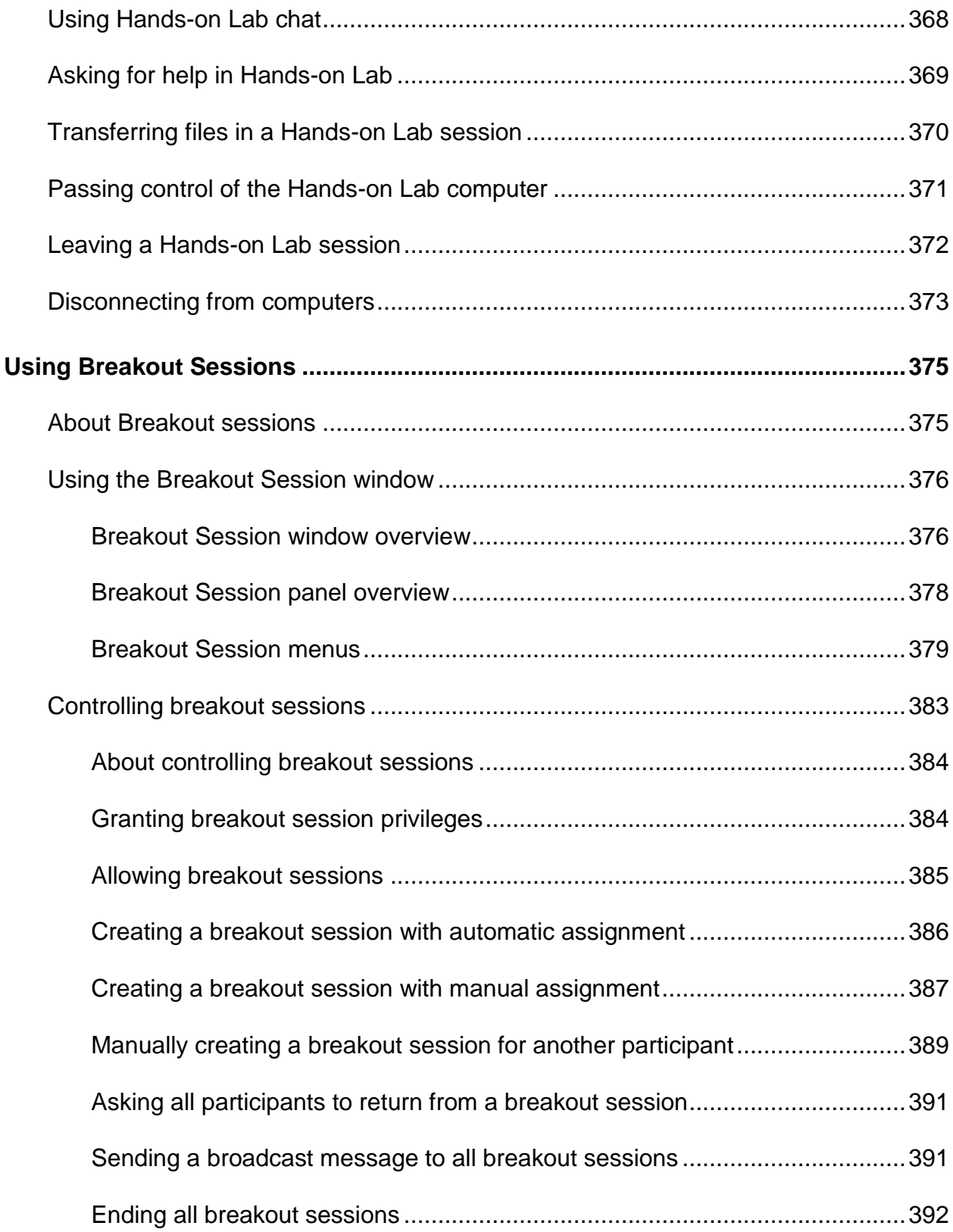

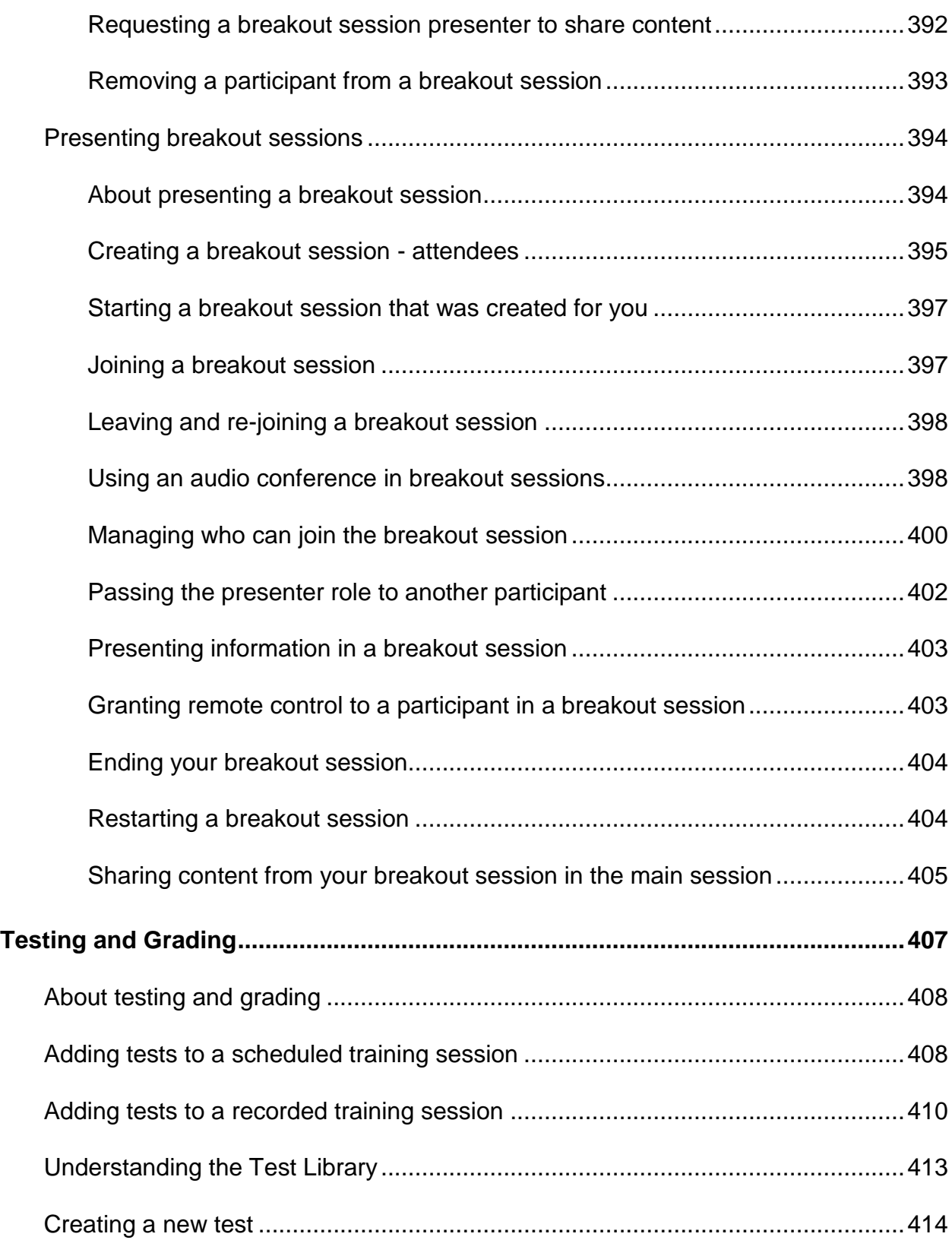

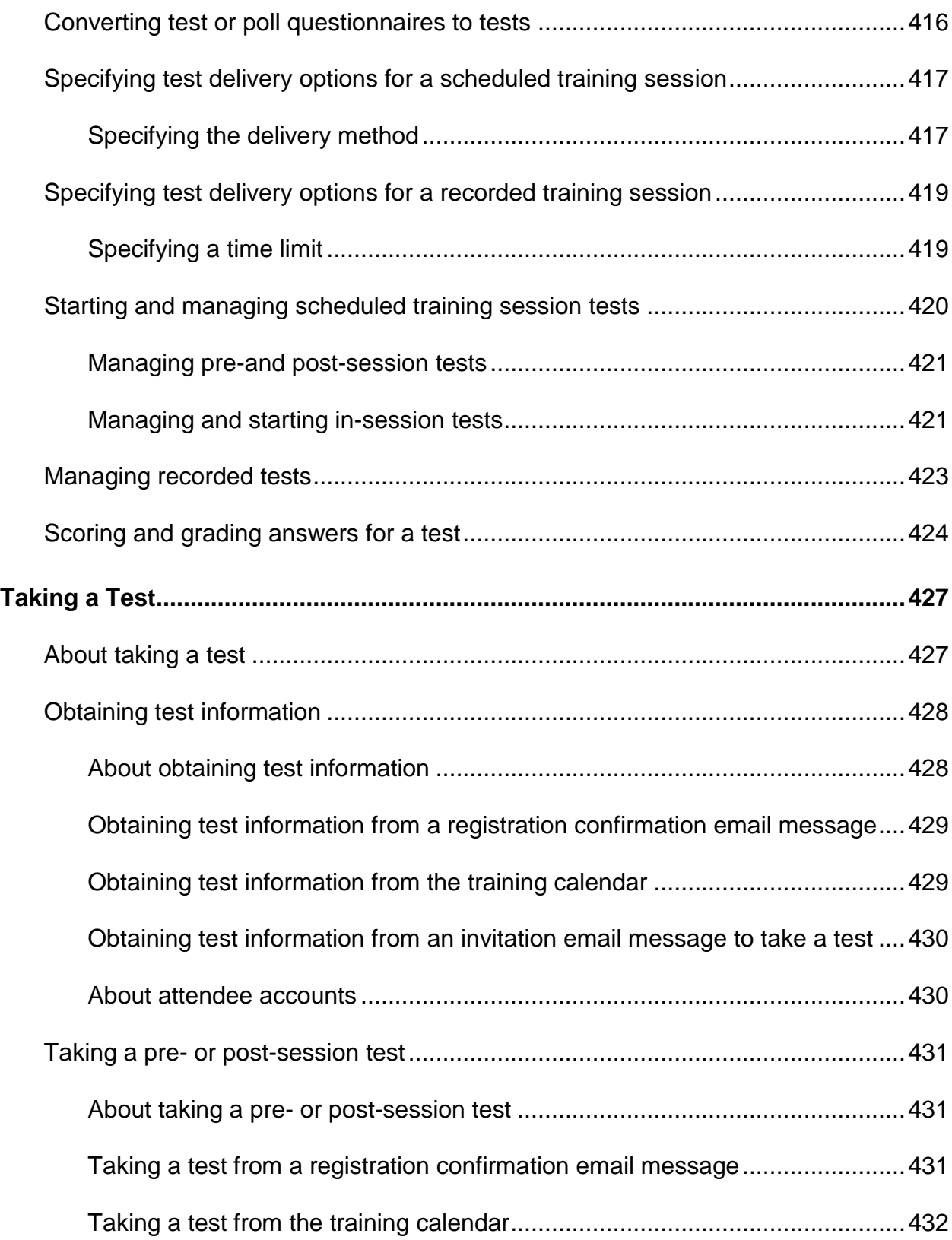

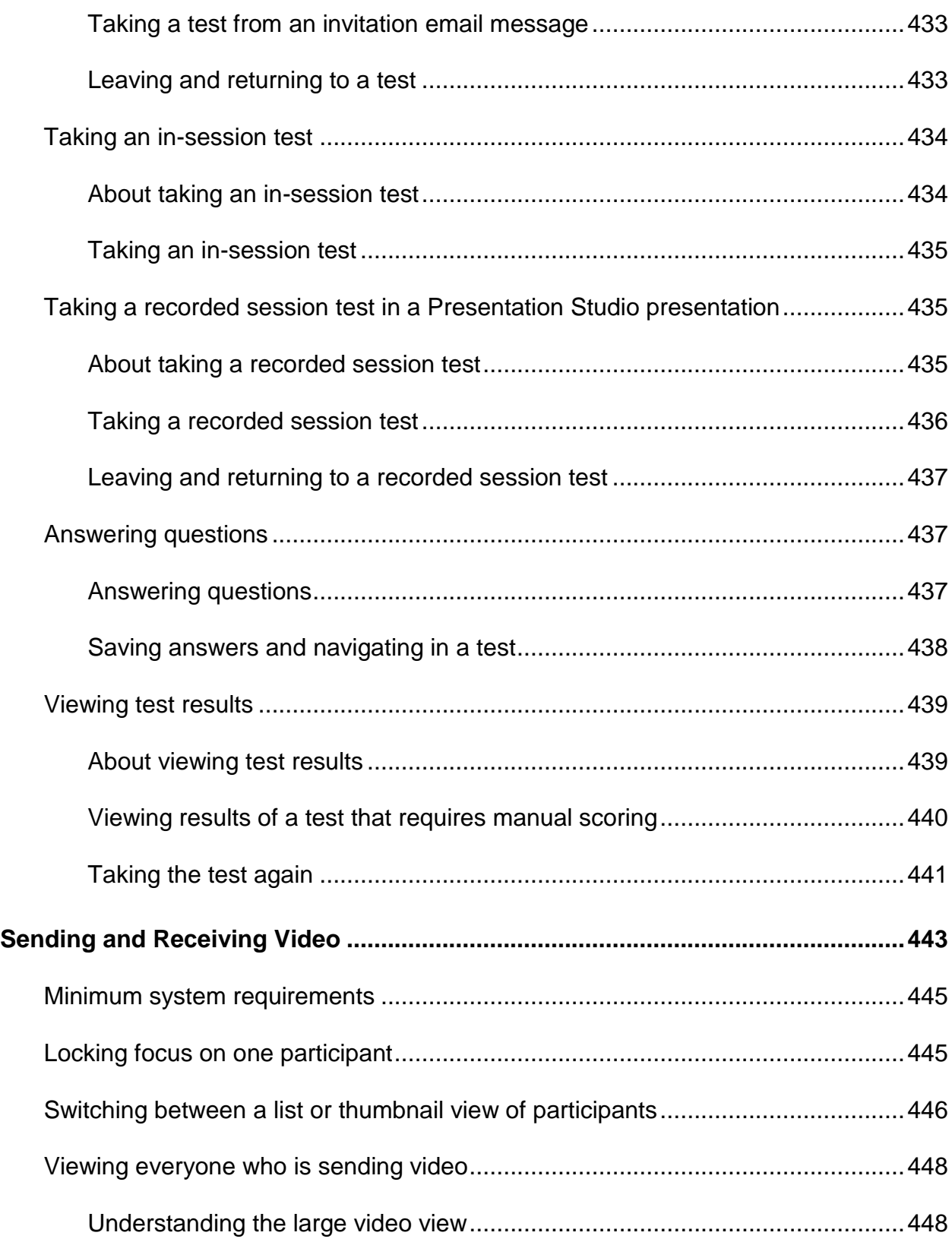

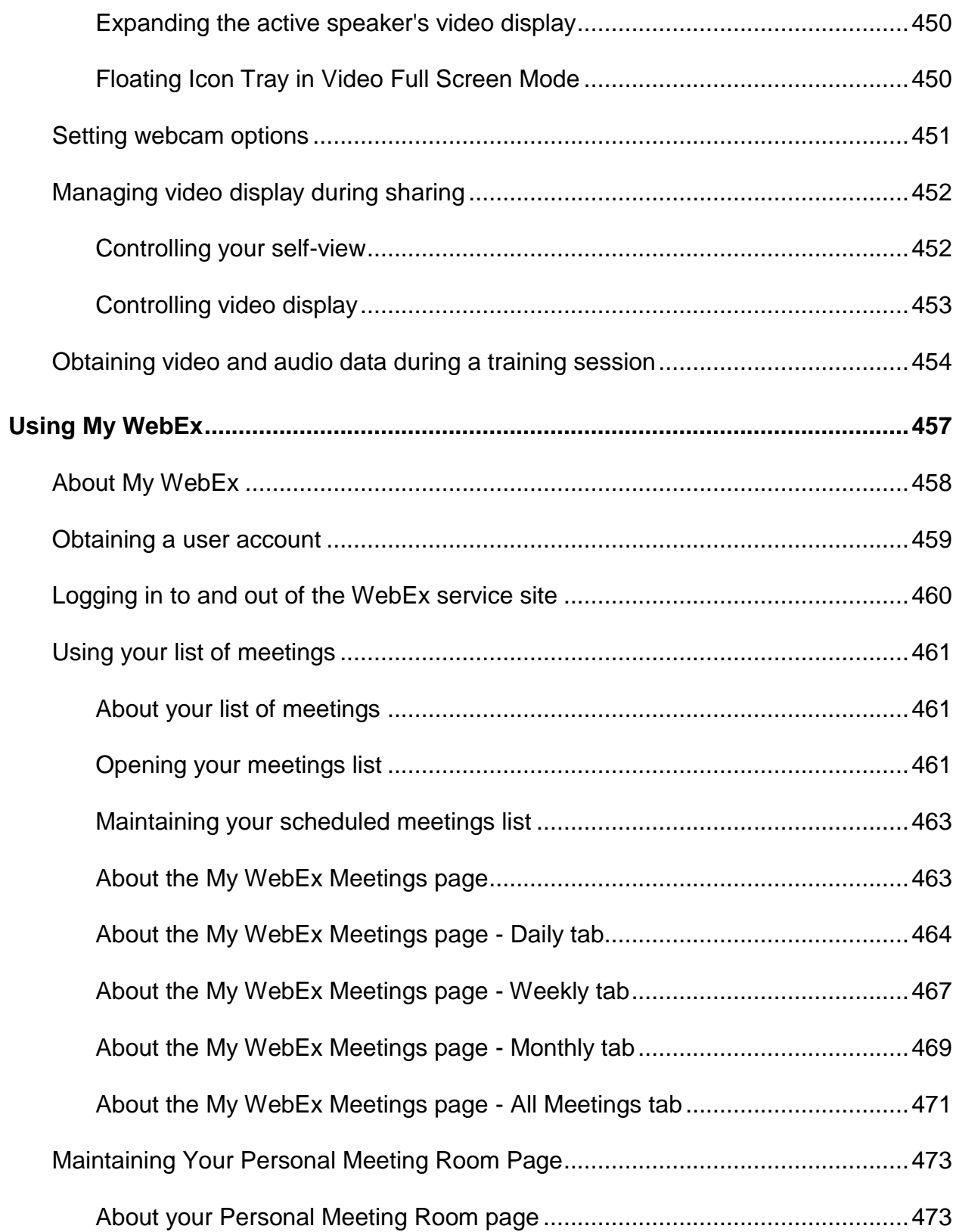

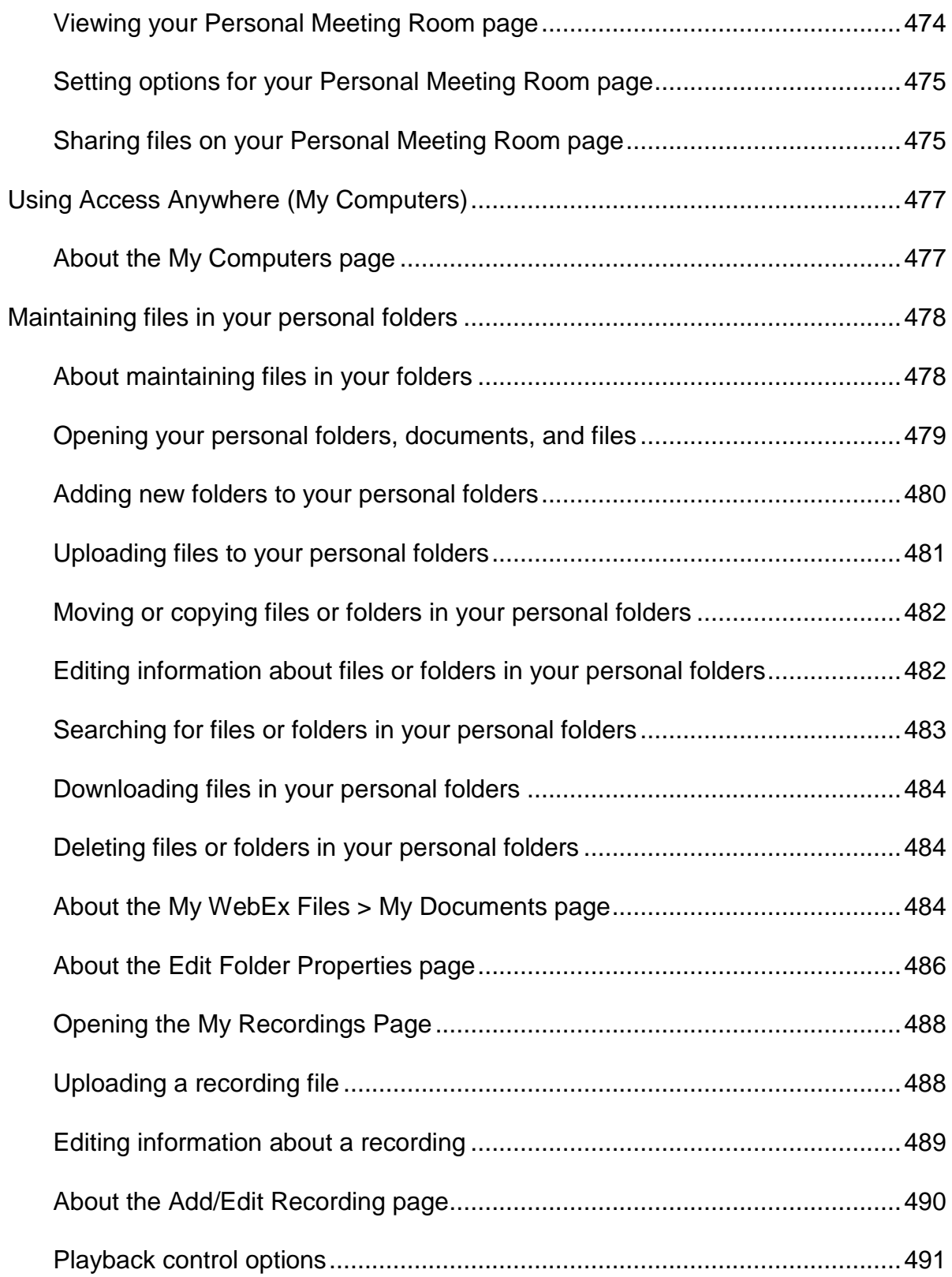

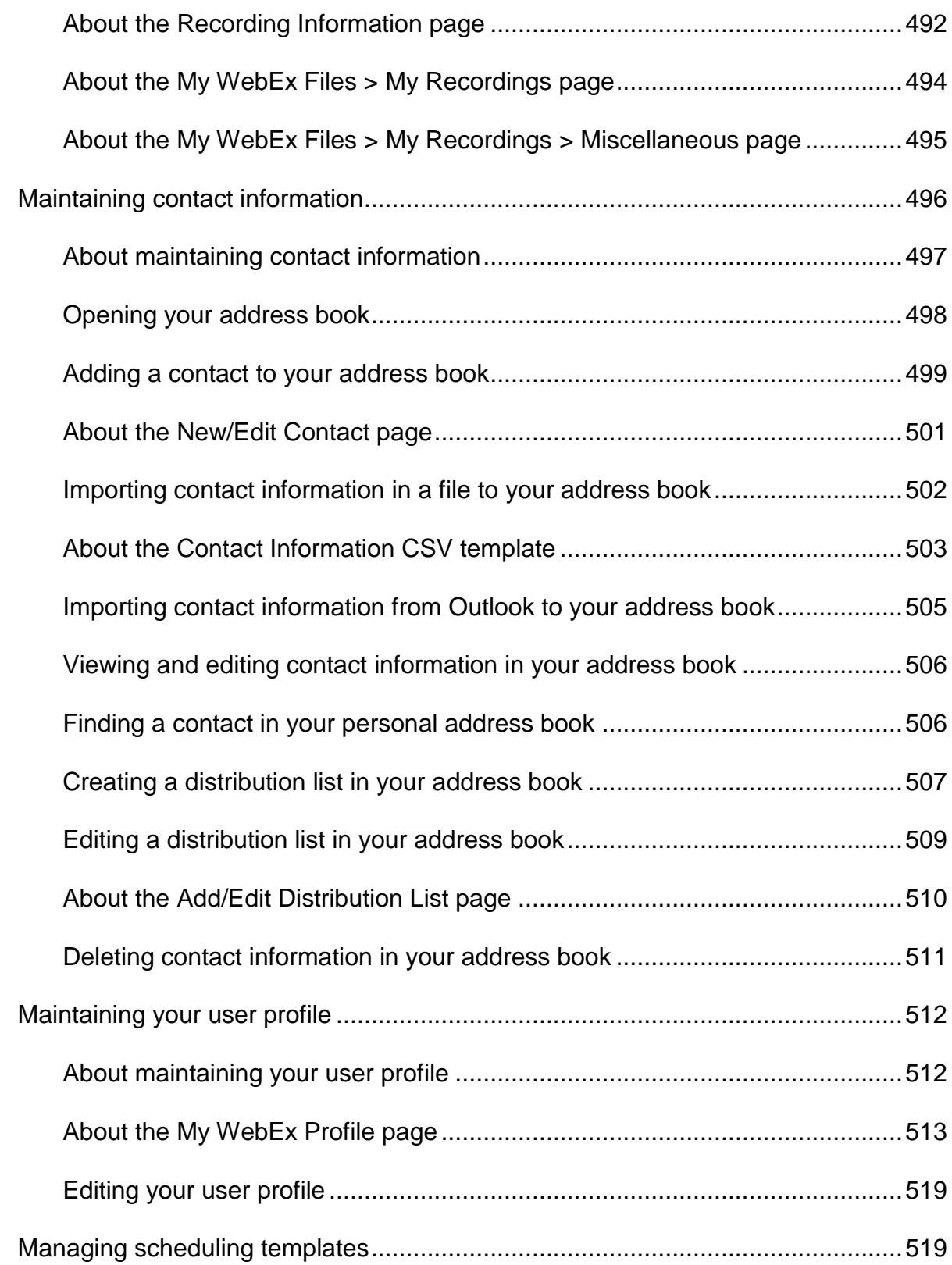

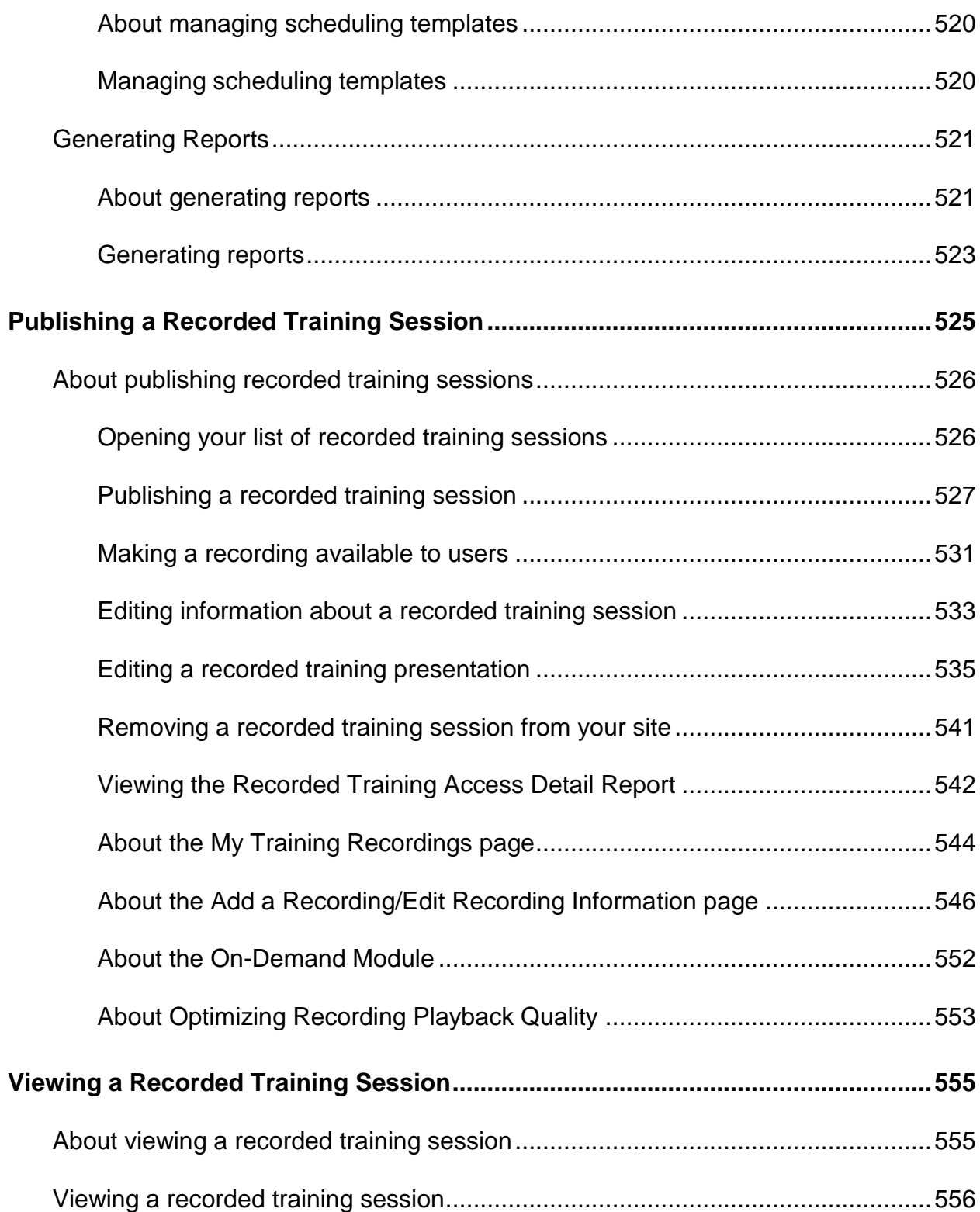

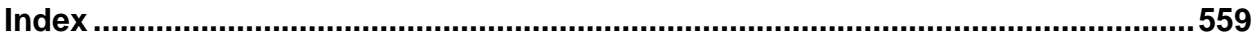

# 1

## <span id="page-30-0"></span>Setting up and Preparing for a **Training Session**

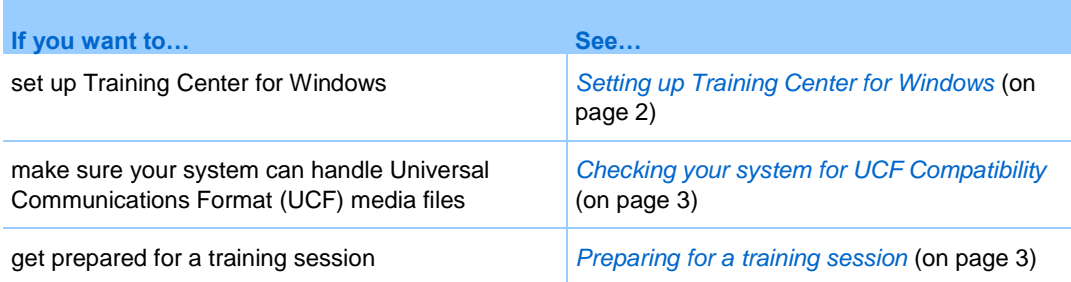

## <span id="page-30-1"></span>**Setting up Training Center**

To participate in a training session, you must set up Training Center on your computer. Once you schedule, start, or join a training session for the first time, your training session service Web site starts the setup process. However, to save time, you can set up the application at any time before scheduling, starting, or joining a training session.

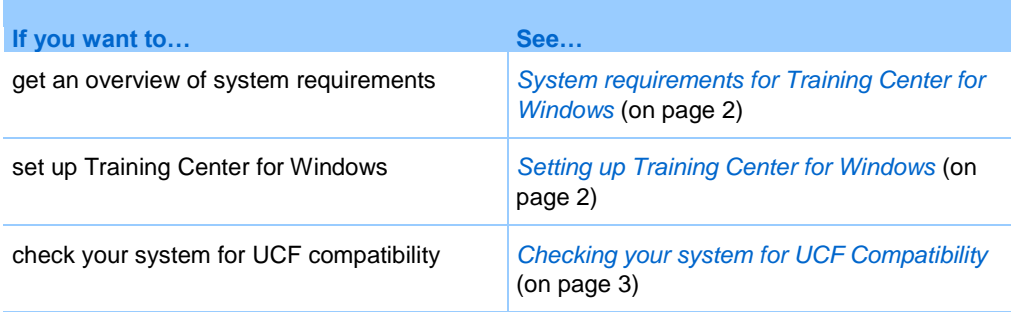

#### <span id="page-31-0"></span>**System requirements for Training Center for Windows**

You can find the system requirements and other information about compatible browsers and operating systems on the User Guides page for your service:

- **1** Log in to your WebEx Training Center site.
- **2** On the WebEx Training Center navigation bar, click **Support** > **User Guides**.
- **3** On the right side of the page, under Release Notes and FAQs, click the link for release notes.

#### <span id="page-31-1"></span>**Setting up Training Center for Windows**

Before installing Training Center, ensure that your computer meets the minimum system requirements. For details, see *System requirements for Training Center for Windows* (on page [2\)](#page-31-0).

If you are not using the Windows operating system, please refer to our FAQ, which includes information about setting up Training Center on other operating systems.

#### To go to the list of FAQs:

- **1** On your Training Center Web site, on the left navigation bar, click **Support > User Guides**.
- **2** On the **User Guides** page, under Release Notes and FAQs, click the link for **FAQs (Frequently Asked Questions)**.

A list of questions displays, arranged by topic. Look for your information about your operating system under **Minimum System Requirements**.

To set up Training Center for Windows:

**1** On the navigation bar, expand **Set Up**, and then click **Training Manager**.

The Set Up page appears.

- **2** Click **Set Up**.
- **3** If a security dialog box appears, click **Yes**.

Setup continues. A progress message box appears, indicating the progress of setup.

**4** On the Setup Complete page, click **OK**.

You can now start, schedule, or join a training session.

#### **Note:**

- Alternatively, you can download the Training Manager for Windows Installer from the Support page on your Training Center Web site, and then install Training Manager on your Web browser. This option is useful if your system does not allow you to install Training Manager directly from the Set Up page.
- **If you or another attendee plans to share Universal Communications Format (UCF) media** files during a training session, you can verify that the required components are installed on your system to play the media files. For details, see *Checking your system for UCF Compatibility* (on pag[e 3\)](#page-32-1).

### <span id="page-32-0"></span>**Preparing for a training session**

To take advantage of the many features available in a training session, check your system and then install some tools to extend training session capabilities.

- Check your system for UCF compatibility (if you have presentations with animations, save them as .ucf so training session attendees can view these effects) *More…* (on page [3\)](#page-32-1)
- Set up and install Cisco WebEx Connect *More* ... (on pag[e 4\)](#page-33-0)
- Share a remote computer, if this feature is available *More…* (on page [4\)](#page-33-1)

#### <span id="page-32-1"></span>**Checking your system for UCF Compatibility**

If you intend to play or view Universal Communications Format (UCF) media files during the training session, either as a presenter or an attendee, you can verify that the following components are installed on your computer:

- **Flash Player, for playing a Flash movie or interactive Flash files**
- **Windows Media Player for playing audio or video files**

Checking your system is useful if you or another presenter plans to share a UCF multimedia presentation or standalone UCF media files.

To check your system for UCF compatibility:

- **1** On the navigation bar, do *one* of the following:
	- If you are a new training session service user, click **New User?**.
- If you are already a training session service user, expand **Set Up**, then click **Training Manager**.
- **2** Click **Verify your rich media players**.
- **3** Click the links to verify that the required players are installed on your computer.

**Note:** The option to check your system for required rich media players is available only if your Training Center Web site includes the UCF option.

#### <span id="page-33-0"></span>**About WebEx Connect**

Use WebEx Connect, the instant messenger for business users to send secure instant messages, invite or remind participants, and manage a training session. Connect integrates with Microsoft Outlook corporate directories and calendars, encrypts messages and scans them for viruses, and offers quick access to business conferencing services from WebEx.

To download WebEx Connect:

- **1** Log in to your Training Center Web site.
- **2** On the Training Center navigation bar, click **Support** > **Downloads**.
- **3** Scroll down to the section of the page describing WebEx Connect.
- **4** Click the link to learn more about this product and download it.

#### <span id="page-33-1"></span>**About sharing a remote computer**

Use remote computer sharing to show all training session participants a remote computer. Depending on how you set up the remote computer, you can show the entire desktop or just specific applications. Use remote computer sharing to show attendees an application or file that is available only on a remote computer.

Attendees can view your remote computer, including all your mouse movements, in a sharing window on their screens.

You can share a remote computer during a training session for which you are the presenter, if:

- You have installed the Access Anywhere Agent on the remote computer
- You logged in to your Training Center Web site before joining the training session, if you are not the original training session host

For information about setting up a computer so you can access it remotely, refer to the *Access Anywhere User's Guide*.
# Joining a Training Session

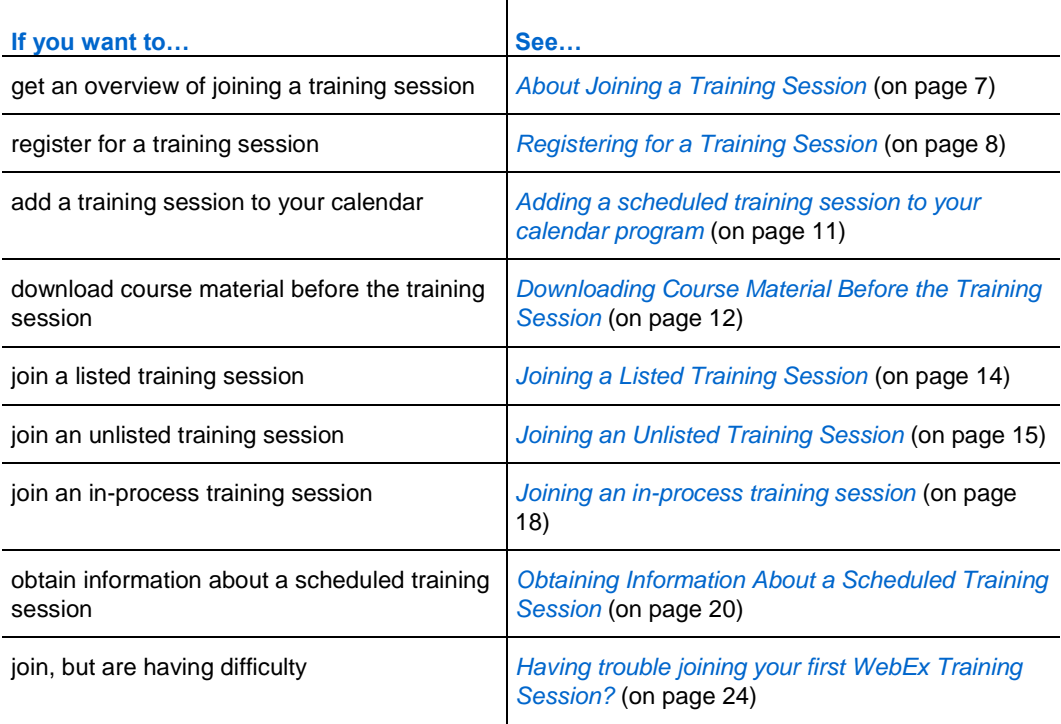

**Note:** The training session host may choose to record the training session.

# <span id="page-36-0"></span>**About Joining a Training Session**

You can join the following types of training sessions:

- **Listed training session—A** training session that appears on the list of training sessions page.
- **Unlisted training session—A** training session that does not appear on the list of training sessions page.
- **In-process training session—A** training session that is in process, from which the host invites you by email, instant message, or text message (SMS)

If a training session host either invites you to a training session or approves your registration request for a training session, you receive an email message that includes instructions and a link that you can click to join the training session. The email message contains the training session password, unless the host has specified that passwords do not appear in email messages.

If you did not receive an email invitation or registration confirmation, you can join a training session that is currently in progress. You need not be an authorized user or log in to your Training Center Web site to join a training session, unless the host has specified that all training session attendees must have a user account.

**Note:** If you have not yet set up Training Manager on your computer, you can do so before joining a training session to avoid a delay. Otherwise, once you join a training session, your Training Center Web site automatically sets up Training Manager on your computer.

# <span id="page-37-0"></span>**Registering for a Training Session**

If a training session host invites you to register for a training session, you receive an invitation email message. The email message contains a link that you can click to register for the training session.

If you did not receive an email invitation to register for a training session, you can register for the session on the Live Sessions page on the Training Center Web site:

If registering for a training session requires a password, you must provide the password that the training session host gave to you.

When scheduling a training session, the host may set a limit to the number of session attendees, as well as determine if there will be a waiting list for the session. If so, you may be allowed to register for a waiting list.

**Note:** If registration is required for a **Recurring single-session class** or a **Multiple session course,** you will be required to register for only one session. If you register again in a subsequent session, the previous registration will be canceled.

**Important:** The IM feature is not available for training sessions that require registration.

### <span id="page-38-0"></span>**Registering for a Training Session from an Invitation Email Message**

To register for a training session from an email invitation that you received, follow these steps:

- **1** Open your email invitation, then click the link.
- **2** On the Session Information page that appears, click **Register**.
- **3** On the Register for [Topic] page that appears, provide the required information.
- **4** Click **Register**.

Once the host approves your registration, you receive a registration confirmation email message. You can then join the training session from the email once it starts.

If the training session is already in progress, and the host has chosen to approve all registration requests automatically, click **Join Now** to join the training session immediately.

### <span id="page-38-1"></span>**Registering for a Training Session from the Live Sessions Page**

To register for a training session from the list of sessions on your Training Center Web site, follow these steps:

- **1** On the navigation bar, expand **Attend a Session** to view a list of links.
- **2** Click **Live Sessions**.

The Live Sessions page appears.

**3** In the list of sessions, locate the training session for which you want to register.

**Note:** You can register for only those training sessions with a status of **Register or Waitlist, in which case you would be registering to be put on a waiting list for the session**.

To locate a training session quickly, you can

- sort the list of sessions by clicking the column headings. For details, see *Sorting the Live Sessions Page* (on page [23\)](#page-52-0).
- search for a training session. For details, see *Searching for a Training Session* (on page [22\)](#page-51-0).

**Tip:** If the session you are looking for requires registration, select the **Show only sessions that require registration** check box.

- **4** Click **Register** (or **Waitlist**) next to the name of the training session for which you want to register.
- **5** On the Register for: [Topic] page that appears, provide the required information.
- **6** If necessary, select the session date for which you are registering.

**Note:** If you are registering again for this training session, your previous registration will be lost.

#### **7** Click **Register**.

Once the host approves your registration, you receive a registration confirmation email message. You can then join the training session from the email once it starts.

If the training session is already in progress, and the host has chosen to approve all registration requests automatically, click **Join Now** to join the training session immediately.

**Tip:**

• You can obtain detailed information about a selected training

session or its agenda before registering for it. For details, see *Obtaining Information About a Scheduled Training Session* (on page [20\)](#page-49-0).

- You can display all training session times in another time zone. For details, see *Selecting a Time Zone on the Live Sessions Page* (on page [24\)](#page-53-1).
- You can refresh the training calendar to ensure that you are viewing the most recent information. For details, see *Refreshing the Live Sessions Page* (on page [23\)](#page-52-1).

# <span id="page-40-0"></span>**Adding a scheduled training session to your calendar program**

When you receive a training session invitation via email, or are directed to a Web site by the host, there may be an option for you to add the training session to a calendar program, such as Microsoft Outlook or Lotus Notes. This option is applicable only if:

- this feature was enabled on the host's site when the training session was scheduled
- this feature is enabled on the host's Training Center Web site when directed to find the training session information there
- your calendar program supports the *iCalendar* standard, a common format for exchanging calendaring and scheduling information across the Internet

To add a scheduled training session to your calendar from an email:

- **1** In the email invitation that you receive, click the link to add the training session to your calendar.
- **2** If necessary, add the appropriate session and click **OK**.
- **3** In the File Download dialog box, click **Open**.
- **4** Select the option to accept the training session request. For example, in Outlook, click **Accept** to add the training session to your calendar.

To add a scheduled training session to your calendar from a Training Center site:

- **1** Go to the Training Center Web site as directed by the host.
- **2** Find the training session name on the Live Sessions page and click the topic name.

The Session Information page appears.

**3** Click **Add to My Calendar**.

- **4** If necessary, add the appropriate session and click **OK**.
- **5** In the File Download dialog box, click **Open**.
- **6** Select the option to accept the training session request. For example, in Outlook, click **Accept** to add the training session to your calendar.

**Note:** If you receive an email message that the host has canceled the training session, you can remove it from your calendar program by clicking the link within the email, and then following similar steps that you used for adding the training session.

# <span id="page-41-0"></span>**Downloading Course Material Before the Training Session**

If your training instructor uploads course material to the Training Center Web site, you can download it before the training session.

#### To download course material:

- **1** On the navigation bar, expand **Attend a Session** to view a list of links.
- **2** To view a single list of all training sessions, click **Live Sessions**.

The Live Sessions page appears.

**3** On the Live Sessions page, locate the training session for which you want to download course material.

To locate a training session quickly, you can do the following:

- sort the list of training sessions by clicking the column headings.
- display the calendar for another date by clicking the calendar icon.
- view the scheduled sessions for the current day, future sessions, daily, weekly, or monthly recurring sessions by clicking the tabs: **Today**, **Upcoming**, **Daily**, **Weekly**, and **Monthly**. The recurring sessions tabs appear only if recurring sessions have been scheduled.
- search for a training session by its host or presenter name, session topic, or any text in the description or agenda.
- **4** Under **Topic**, click the name of the training session for which you want to download course material.

The Session Information page appears.

- **5** Optional. If the training session requires registration and you have not yet registered, do the following:
	- a) Click **Register**.
	- b) Enter any required information, and then click **Register**.

The Registration Confirmed page appears.

- c) Click **OK**.
- **6** If no registration is required, or if you have already registered, click **View Session Details**.
- **7** Enter the session password and click **OK** to see the complete session information.
- **8** Next to **Course Material**, click the link for the file.

The File Download dialog box appears.

**9** Click **Save**.

The Save As dialog box appears.

**10** Choose a location at which to save the file. Click **Save**.

The file downloads to your selected location.

- **11** If applicable, download additional files.
- **12** Once you finish downloading files, click **Close**.
- **13** Click **Go Back**.

**Note:** If the host has published a file in the Universal Communications Format (UCF), which has a **.ucf** extension, a security warning dialog box appears, asking you if you want to install WebEx software that caches, or stores, the file on your computer. Click **Yes** or **OK** to install the software. Once you download the UCF file, the software also downloads the UCF file to the **C:\My WebEx Documents\Cache\[SessionNumber]** folder on your computer, *in addition to* any other location that you specify. Once the session starts, the UCF file that you downloaded automatically opens in your Session window. During the session, you can view the file's content much more quickly than if you did not previously download the file.

# <span id="page-43-0"></span>**Joining a Listed Training Session**

If you received either an invitation or registration confirmation email message for a training session, you can join the session from the email message. Or, you can join a listed training session by locating it on training calendar on the Live Sessions page.

If the training session requires a password, you must provide the password that the training session host gave to you.

### **Joining a Listed Training Session from an Email Message**

To join a listed training session from an invitation email message, follow these steps:

**1** Open your invitation or registration confirmation email message, then click the link.

The Session Information page appears.

**Note:** If the training session requires registration, a **Register** button appears on the page. If you have not yet registered for the training session, you must do so before you can join it. For registration information, see *Registering for a Training Session from an Invitation Email Message* (on pag[e 9\)](#page-38-0).

**2** On the Session Information page, enter any required information and click **Join Now**.

The Session window appears.

If the training session includes an integrated audio conference, the Audio Conference dialog box appears. Follow the instructions in the dialog box to start the audio conference.

### **Joining a Listed Training Session from the Live Sessions Page**

To join a listed training session from the Live Sessions page on your Training Center Web site, follow these steps:

- **1** On the navigation bar, expand **Attend a Session** to view a list of links.
- **2** Click **Live Sessions**.

The Live Sessions page appears.

**3** Click **Join** for the training session that you want to attend.

**Note:** If the training session requires registration, a **Register** link appears next to the training session listing. If you have not yet registered for the training session, you must do so before you can join it. For registration information, see *Registering for a Training Session from the Live Sessions Page* (on page [9\)](#page-38-1).

**4** Enter any required information, and then click **Join Now**.

The Session window appears.

If the training session includes an integrated audio conference, the Audio Conference dialog box appears. Follow the instructions in the dialog box to start the audio conference.

#### **Tip:**

- You can obtain detailed information about a selected training session or its agenda before registering for it. For details, see *Obtaining Information About a Scheduled Training Session* (on page [20\)](#page-49-0).
- You can display all training session times in another time zone. For details, see *Selecting a Time Zone on the Live Sessions Page* (on pag[e 24\)](#page-53-1).
- You can refresh the training calendar to ensure that you are viewing the most recent information. For details, see *Refreshing the Live Sessions Page* (on page [23\)](#page-52-1).

# <span id="page-44-0"></span>**Joining an Unlisted Training Session**

To join an unlisted training session—that is, a training session that does not appear on the Live Sessions page—you must provide the training session number that the training session host gave to you.

If you received either an invitation or registration confirmation email message for a training session, you can join the session from the email message. You can also join the training session from your Training Center Web site.

### **Joining an Unlisted Training Session from an Email Message**

To join an unlisted training session from an invitation email message that you received, follow these steps:

**1** Open your invitation email message, then click the link.

The Session Information page appears.

**Note:** If the training session requires registration, a **Register** button appears on the page. If you have not yet registered for the training session, you must do so before you can join it. For registration information, see *Registering for a Training Session from an Invitation Email Message* (on pag[e 9\)](#page-38-0).

**2** On the Session Information [Topic] page, click **Join Now**.

The Session window appears.

If the training session includes an integrated audio conference, the Audio Conference dialog box appears. Follow the instructions in the dialog box to start the audio conference.

### **Joining an Unlisted Training Session from Your Training Center Web Site**

To join an unlisted training session from your Training Center Web site, follow these steps:

- **1** On the navigation bar, expand **Attend a Session** to view a list of links.
- **2** Click **Unlisted Session**.

The Join an Unlisted Training Session page appears.

- **3** Type the session number that the host gave to you in the **Session number** box.
- **4** Click **Join Now**.

**Note:** If the training session requires registration, a **Register** button appears on the page. If you have not yet registered for the training session, you must do so before you can join it. For registration information, see *Registering for a Training Session from the Live Sessions Page* (on page [9\)](#page-38-1).

**5** Enter any required information, and then click **Join Now**.

The Session window appears.

If the training session includes an integrated audio conference, the Audio Conference dialog box appears. Follow the instructions in the dialog box to start the audio conference.

# <span id="page-47-0"></span>**Joining an in-process training session**

During a training session, a host may invite you to join. The invitation may arrive via email, via instant message program, or via text message (SMS).

### **Joining an in-process training session from an email message**

To join an in-process training session from an email message, follow these steps:

**1** Open your email message, and then click the link to join the training session.

The Session Information page appears.

**Note:** If the training session requires registration, a **Register** button appears on the page. If you have not yet registered for the training session, you must do so before you can join it. For registration information, see *Registering for a Training Session from an Invitation Email Message* (on pag[e 9\)](#page-38-0).

**2** On the Session Information [Topic] page, enter any required information and click **Join Now**.

The Session window appears.

If the training session includes an integrated audio conference, the Audio Conference dialog box appears. Follow the instructions in the dialog box to start the audio conference.

### **Joining an in-process training session from an instant message**

To join an in-process training session from an instant message, follow these steps:

**1** Open your instant message, and then click the link.

The Session Information page appears.

**2** On the Session Information [Topic] page, enter any required information and click **Join Now**.

**Note:** If the training session requires a password, contact the training session host if the password is not provided.

#### **3** Click **Join Now**.

The Session window appears.

If the training session includes an integrated audio conference, the Audio Conference dialog box appears. Follow the instructions in the dialog box to start the audio conference.

### **Joining an in-process training session from a text message (SMS)**

If a training session host invites you to a session via text meassage, you will receive the following on your mobile device:

- A number you can call to join the training session
- The account code
- **Training Session topic**
- **Training Session start time**
- The host name
- A reply code to receive a call from the meeting.

To join an in-process triaining session from a text meassage (SMS), follow these steps:

- **1** Open the text message on your mobile device.
- **2** Enter your information as necessary.
- **3** To have this information saved for this page, select the **Remember me** check box.
- **4** Select **Call me back** to receive a call back.

# <span id="page-49-0"></span>**Obtaining Information About a Scheduled Training Session**

Before joining or registering for a training session, you can obtain information about it—such as its description, host, and other details; or its agenda.

To obtain information about a training session:

- **1** On the navigation bar, expand **Attend a Session** to view a list of links.
- **2** Do *one* of the following:
	- To view all listed training sessions, click **Live Sessions**.

The Live Sessions page appears, displaying all the scheduled sessions and times.

 To view the unlisted sessions that require a password, click **Unlisted Sessions**. Type the session number that the host gave to you in the **Session number** box.

The Unlisted Sessions page appears, displaying information for the unlisted session.

- **3** If necessary, click the time zone link to select the time zone in which you are currently located.
- **4** On the Live Sessions page, locate the training session for which you want to obtain information.

To locate a training session quickly, you can

- sort the list of training sessions by clicking the column headings.
- display the calendar for another date by clicking the calendar icon.
- view the scheduled sessions in another calendar view by clicking the tabs: **Today**, **Upcoming**, **Daily**, **Weekly**, and **Monthly**.
- search for a training session by its host or presenter name, session topic, or any text in the description or agenda.

**Tip:** If the session you are looking for requires registration, select the **Show only sessions that require registration** check box.

**5** Under **Topic**, click the name of the training session for you which want to obtain information.

The Session Information page appears.

- **6** Click **View Session Details**.
- **7** Type the password that the training session host gave to you and click **OK**.

If you received an invitation email message, the invitation contains the password. The Session Information page now shows complete information.

# **Finding a Training Session**

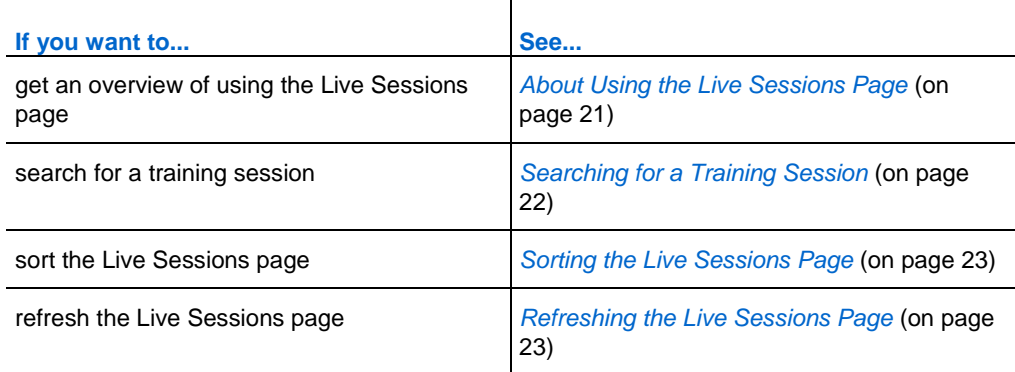

### <span id="page-50-0"></span>**About Using the Live Sessions Page**

The Live Sessions page on your Training Center Web site provides information about all listed training sessions that are either scheduled or in progress. However, the Live Sessions page does not provide information about unlisted training sessions.

You can navigate the list of sessions to quickly find a listed training session. You can also sort the list of training sessions that appear on the page that you are viewing, and refresh the list at any time.

The Live Sessions page provides a list of all scheduled training sessions.

On this page, you can

 search for a training session by its host or presenter name, session topic, or any text in the description or agenda

- view the scheduled sessions for the current day, future sessions, daily, weekly, or monthly recurring sessions by clicking the tabs: **Today**, **Upcoming**, **Daily**, **Weekly**, and **Monthly**
- sort the list of training sessions by clicking the column headings
- show a list of training sessions that occurred in the past
- show a list of only training sessions that require registration
- view the calendar and select another date on the calendar, using the Calendar popup window
- navigate forward and backward in the calendar, using the **Next Day** and **Previous Day** arrow buttons
- join a training session in progress
- obtain general information about a training session or a training session's agenda
- register for a training session that requires registration
- **register for a training session's waiting list (if available)**

### <span id="page-51-0"></span>**Searching for a Training Session**

On the Live Sessions page, you can locate a training session by searching for its host or presenter name, session topic, or any text in the description or agenda. You cannot search for a session number.

#### To search for a training session:

- **1** If you have not already done so, open the list of sessions.
- **2** Type the text for which you want to search in the **Search for** box.
- **3** Click **Search**.

The Search Results page appears, listing all training sessions that contain the search text.

On the Search Results page, you can do the following:

- Sort the Live Sessions page. For details, see *Sorting the Live Sessions Page* (on page [23\)](#page-52-0).
- Join a listed training session. For details, see *Joining a Listed Training Session* (on page [14\)](#page-43-0).
- Obtain information about a training session. For details, see *Obtaining Information About a Scheduled Training Session* (on page [20\)](#page-49-0).

### <span id="page-52-0"></span>**Sorting the Live Sessions Page**

By default, the Live Sessions page is sorted by hours, in ascending order. However, you can sort the list of sessions by any column, as follows:

- **Date & Time—Sorts the list of sessions by hours, in ascending or descending** order.
- **Topic—Sorts the list of sessions alphabetically by topic, in ascending or** descending order.
- **Fee**—Sorts the list of sessions by cost. This column appears only if eCommerce is enabled for your Training Center Web site.
- **Presenter—Sorts** the list of sessions alphabetically by presenter—that is, host name, in ascending or descending order.
- **Duration**—Sorts the list of sessions by duration, in ascending or descending order.

To sort the list of sessions by ascending or descending order:

- **1** If you have not already done so, open the Live Sessions page.
- **2** Click the column heading by which you want to sort the list of sessions.

The **Ascending Sort** indicator appears, and the list of sessions is sorted by the column, in ascending order.

**3** Optional. To sort the list of sessions in descending order, click the column heading again.

The **Descending Sort** indicator appears, and the list of sessions is sorted by the column, in descending order.

### <span id="page-52-1"></span>**Refreshing the Live Sessions Page**

Information about training sessions on the Live Sessions page can change at any time. Thus, to ensure that you are viewing the most current training session information, you can refresh the list of sessions.

To refresh the public list of sessions:

- **1** If you have not already done so, open the Live Sessions page.
- **2** Click the **Refresh** button.

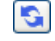

### <span id="page-53-1"></span>**Selecting a Time Zone on the Live Sessions Page**

On the Live Sessions page, you can access your Preferences page to select the time zone in which you want to view training session times. Your site administrator specifies the default time zone that appears on the list of sessions. You may need to change the time zone, for example, if you are travelling and temporarily in another time zone.

To select a time zone on the Live Sessions:

- **1** If you have not already done so, open the Live Sessions page.
- **2** Click the time zone link.

The Preferences page appears.

- **3** In the Time zone drop-down list, select another time zone.
- **4** Click OK.

# <span id="page-53-0"></span>**Having trouble joining your first WebEx Training Session?**

The first time you start or join a training session, the WebEx Training Manager application is automatically downloaded to your computer. In most cases, you will be able to immediately proceed to your Training Session. If you are having trouble joining, look for the following:

- ActiveX download prompt see *Downloading ActiveX* (on page [25\)](#page-54-0)
- Java download prompt see *Attempting to join using Java* (on page [25\)](#page-54-1)
- Mac users download prompt see *Installing an add-on for a Mac* (on page [25\)](#page-54-2)
- If your organization does not permit ActiveX or Java downloads, contact your organization's WebEx site administrator for assistance.

### <span id="page-54-0"></span>**ActiveX download**

#### *Internet Explorer users*

When you click the link to start or join your training session, the WebEx Training Manager application begins to download to your computer, but may stall. If so, do the following:

- **1** Look for a yellow ActiveX add-on install prompt, perhaps near the bottom of your screen.
- **2** Follow the on-screen instructions to install the add-on.

Once the installation is complete, your training session will load.

### <span id="page-54-1"></span>**Java download**

#### *FireFox and Chrome users*

When you click the link to start or join your training session, the WebEx Training Manager application begins to download to your computer, but may stall. If so, a message may appear regarding Java, perhaps to download and install the latest Java version.

Although you can follow the on-screen instructions to download and install Java, we recommend that you click the **Install the meeting application** link located at the bottom of the page. You will be able to successfully join your training session much faster.

### <span id="page-54-2"></span>**Installing an add-on for a Mac**

When you start or join a meeting on a Mac for the first time, you are prompted to download and install an add-on.

#### To install the add-on:

- **1** Select the Download and Install Add-On button and download the Cisco\_WebEx\_Add-On.dmg file to your computer.
- **2** Run the downloaded file:
	- On Chrome, you can select the downloaded file from the bar at the bottom of the browser.

#### Cisco WebEx Add-On Required

Download the installation software to your local computer, run it, and then follow the instructions to install the Cisco WebE:

**Download and Install Add-On** 

On Safari, you can selected the downloaded file from the Downloads section.

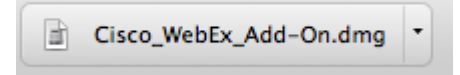

 On Firefox, you can either open the file directly or save it to a location of your choice.

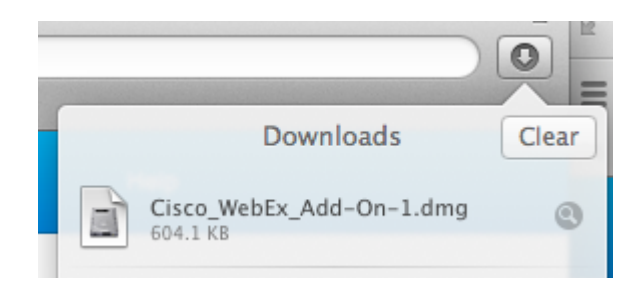

**3** Look for the following window.

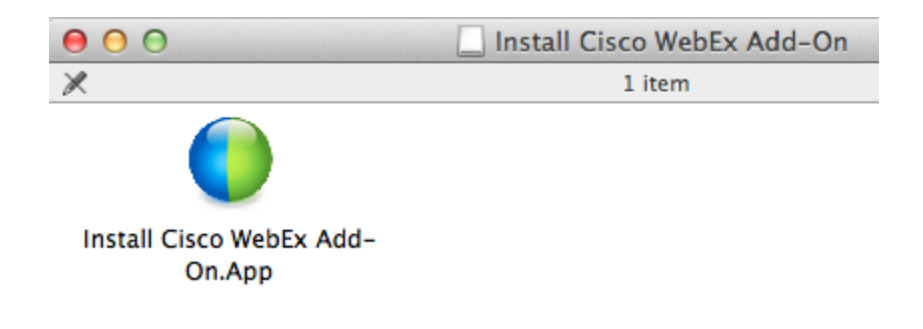

**Note:** After the file is opened, it may be hidden behind other open applications. Check carefully.

**4** Run the Install Cisco WebEx Add-On.app and follow the instructions on the screen.

After the installation is complete, the training session will start automatically.

*Chapter 2: Joining a Training Session*

# Using the Calendar

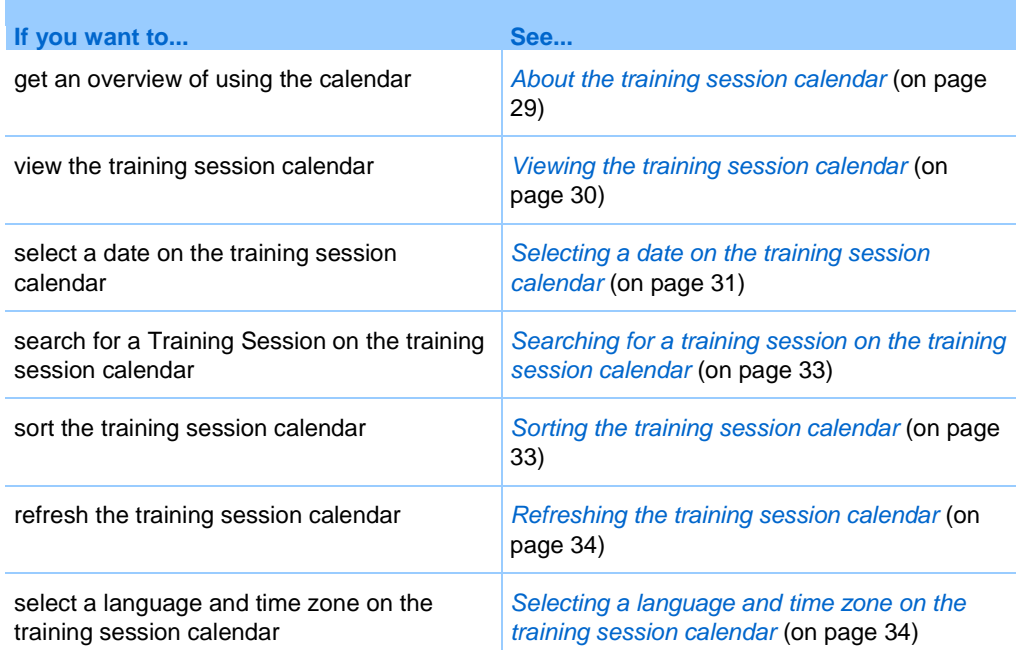

# <span id="page-58-0"></span>**About the training session calendar**

The public training session calendar on your Training Center Web site provides information about each listed training session that is either scheduled or in progress. However, the training session calendar does not provide information about any unlisted training session.

You can navigate the training session calendar to quickly find a listed training session - either on the current date or any date - using one of several calendar views. For example, you can view a training session list for today's date only or for an entire month.

When viewing a training session list, you can sort the list and refresh it at any time.

You can view a list of training sessions that require registration.

# <span id="page-59-0"></span>**Viewing the training session calendar**

You can open *one* of the following calendar views of all listed training sessions:

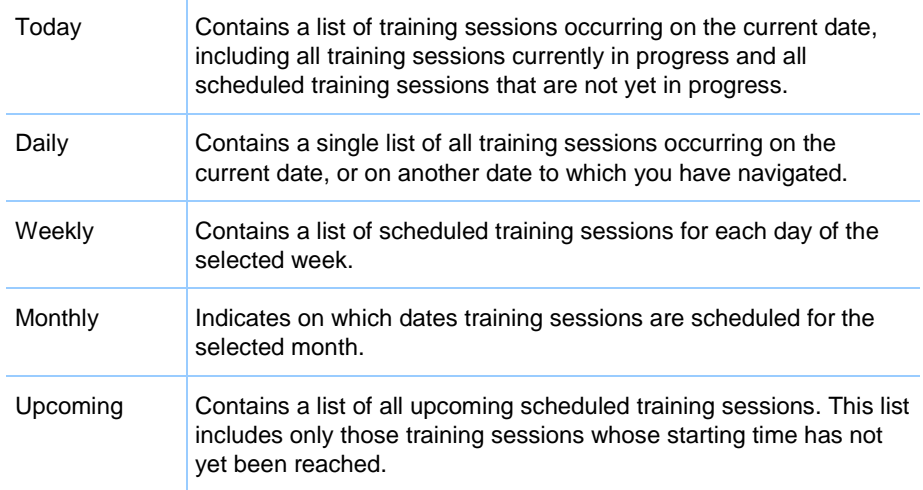

To open a calendar view of all scheduled training sessions:

- **1** On the navigation bar, expand **Attend a training session** to view a list of links.
- **2** Click **Live Sessions**.

The training session calendar appears.

**3** Click the tabs to navigate to different views of the training session calendar.

You can also view a list that includes past training sessions.

You can view a list of training sessions that require registration.

To include past training sessions in your list of training sessions:

- **1** Select the **Today** or **Daily** tab.
- **2** Select the **Show past training sessions** check box.

The list of training sessions displays accordingly for the tab.

To display a list of only training sessions that require registration:

- **1** Select the **Today**, **Upcoming, Daily**, or **Weekly** tab.
- **2** Select the **Show only training sessions that require registration** check box.

The list of training sessions that require registration displays accordingly for the tab.

# <span id="page-60-0"></span>**Selecting a date on the training session calendar**

You can view a list of scheduled training sessions for any date on the training session calendar.

To display a list of scheduled training sessions for the previous or next day:

- **1** If you have not already done so, open the training session calendar. For details, see *Viewing the training session calendar* (on page [30\)](#page-59-0).
- **2** On the **Daily** view of the calendar page, click the forward or backward arrow to navigate to the list of training sessions for the next or previous day.

Inday, December 3, 2010 ▶

For details about the options on the **Daily** view, see *About the Daily view* (on page [40\)](#page-69-0).

To display a list of training sessions for a specific date:

**1** If you have not already done so, open the training session calendar. For details, see *Viewing the training session calendar* (on page [30\)](#page-59-0).

On the **Today**, **Upcoming**, **Daily**, or **Weekly** tab on the calendar page, click the **Calendar** icon.

The Calendar window appears, showing the calendar for the current month.

- **2** Optional. Do *any* of the following:
	- To view the calendar for the previous month, click the forward arrow.
	- To view the calendar for the next month, click the backward arrow.
	- To view the calendar for a specific month, in the drop-down list, select a month.
	- To view the calendar for a specific year, in the drop-down list, select a year.

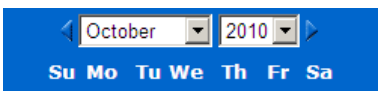

**3** Click the date for which you want to view a list of training sessions.

The Daily view for the date that you selected appears.

For details about the options on the view tabs, see the following:

*About the Upcoming view* (on page [38\)](#page-67-0)

To display a list of training sessions for a specific date using the Monthly view:

- **1** If you have not already done so, open the training session calendar. For details, see *Viewing the training session calendar* (on page [30\)](#page-59-0).
- **2** Click the **Monthly** tab.
- **3** Click the forward or backward arrow to navigate to the list of training sessions for the next or previous month.

 $\big\langle \text{December 2010} \big\rangle$ 

**4** Click a date for which you want to view a list of scheduled training sessions.

The Daily view appears for the date that you selected.

**Note:** Only dates on which an icon appears have at least one scheduled training session.

For details about the options on the **Monthly** view, see *About the Monthly view* (on page [44\)](#page-73-0).

# <span id="page-62-0"></span>**Searching for a training session on the training session calendar**

On the training session calendar, you can locate a training session by searching for text in the name of the host or presenter, training session topic, or training session agenda. You cannot search for a training session number.

#### To search for a training session:

- **1** If you have not already done so, open the training session calendar. For details, see *Viewing the training session calendar* (on page [30\)](#page-59-0).
- **2** Type the text for which you want to search in the **Search for** box.
- **3** Click **Search**.

The Search Results page appears, listing all training sessions that contain the search text.

# <span id="page-62-1"></span>**Sorting the training session calendar**

By default, training session lists on the training session calendar are sorted by hours, in ascending order. However, you can sort the training session lists by any column:

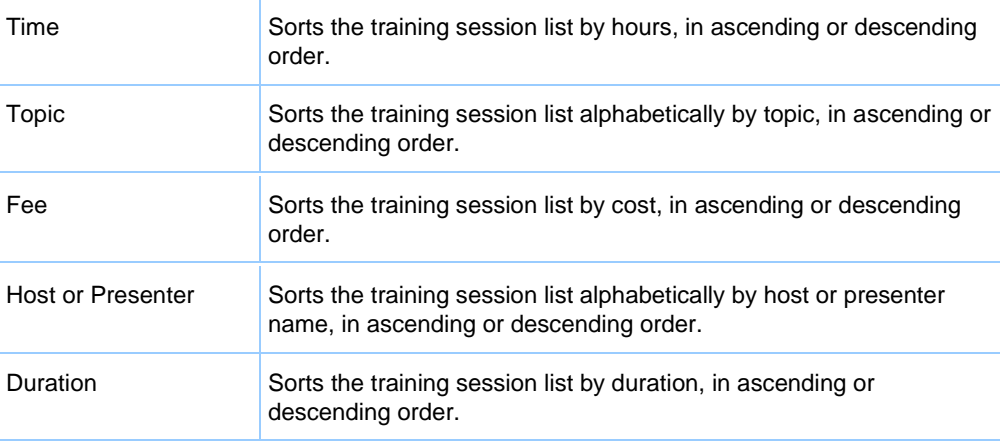

To sort the public training session calendar:

**1** If you have not already done so, open the training session calendar. For details, see Viewing the training session calendar.

**2** In a list of training sessions on the **Today**, **Upcoming**, **Daily**, or **Weekly** tab on the calendar page, click the column heading by which you want to sort the training sessions.

An ascending or descending sort indicator appears and the training sessions are sorted accordingly.

## <span id="page-63-0"></span>**Refreshing the training session calendar**

Information about training sessions on the public Training Center calendar can change at any time. Thus, to ensure that you are viewing the most current Training Center information, you can refresh the Training Center calendar at any time.

To refresh the public Training Center calendar:

- **1** If you have not already done so, open the training session calendar. For details, see *Viewing the training session calendar* (on page [30\)](#page-59-0).
- **2** Click the **Refresh** button.

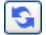

# <span id="page-63-1"></span>**Selecting a language and time zone on the training session calendar**

On the training session calendar, you can access your Preferences page to select the language and time zone in which you want to view training session times. Your site administrator specifies the default language and time zone that appears on the training session calendar. You may need to change the time zone, for example, if you are travelling and temporarily in another time zone.

To select a language on the public training session calendar:

- **1** If you have not already done so, open the training session calendar. For details, see *Viewing the training session calendar* (on page [30\)](#page-59-0).
- **2** Click the language link on the right side of the page.

The Preferences page appears.

**3** In the **Language** drop-down list, select another language.

Click **OK**.

#### **Note:**

- Your time zone selection affects only your view of your Training Center Web site, not other users' views.
- **If you have a user account, all training session invitations that you send automatically** specify the training session starting time in the time zone that you selected.
- If you select a time zone for which daylight saving time (DST) is in effect, your Training Center Web site automatically adjusts its clock for daylight saving time.

To select a time zone on the public training session calendar:

- **1** If you have not already done so, open the training session calendar. For details, see *Viewing the training session calendar* (on page [30\)](#page-59-0).
- **2** Click the time zone link on the right side of **the page**.

The Preferences page appears.

- **3** In the **Time zone** drop-down list, select another time zone.
- **4** Click **OK**.

## **About the Today view**

#### **How to access this page**

On your Training Center Web site, click **Attend a Session > Live Sessions > Today**  tab.

#### **What you can do here**

The Today view lists the live training sessions and on-demand hands-on lab sessions that are scheduled for the present day, including those in process, those concluded, and those that have not yet begun.

The training session information displayed in the list can be sorted by clicking the column headings. For details, see *Sorting the training session calendar* (on page [33\)](#page-62-1).

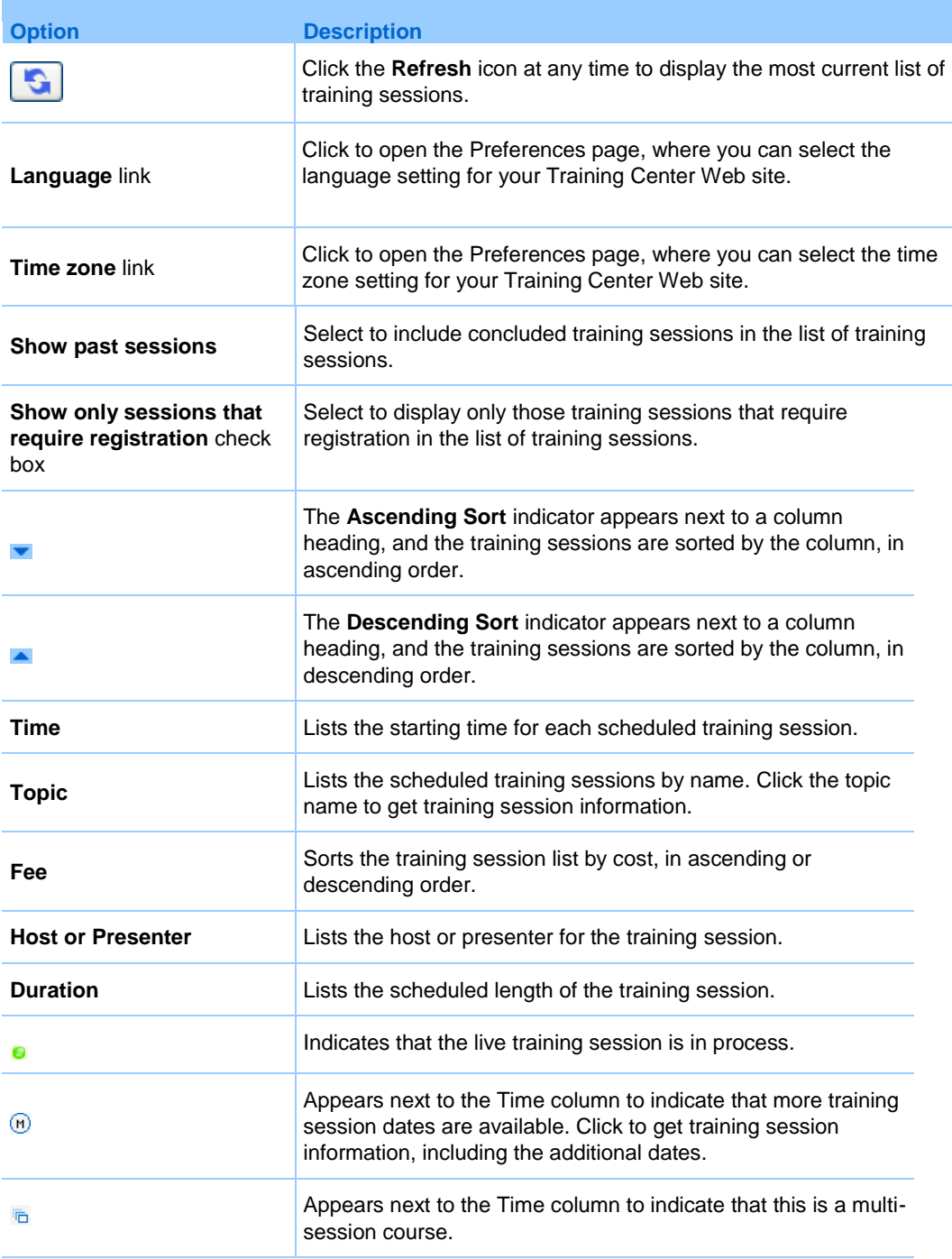

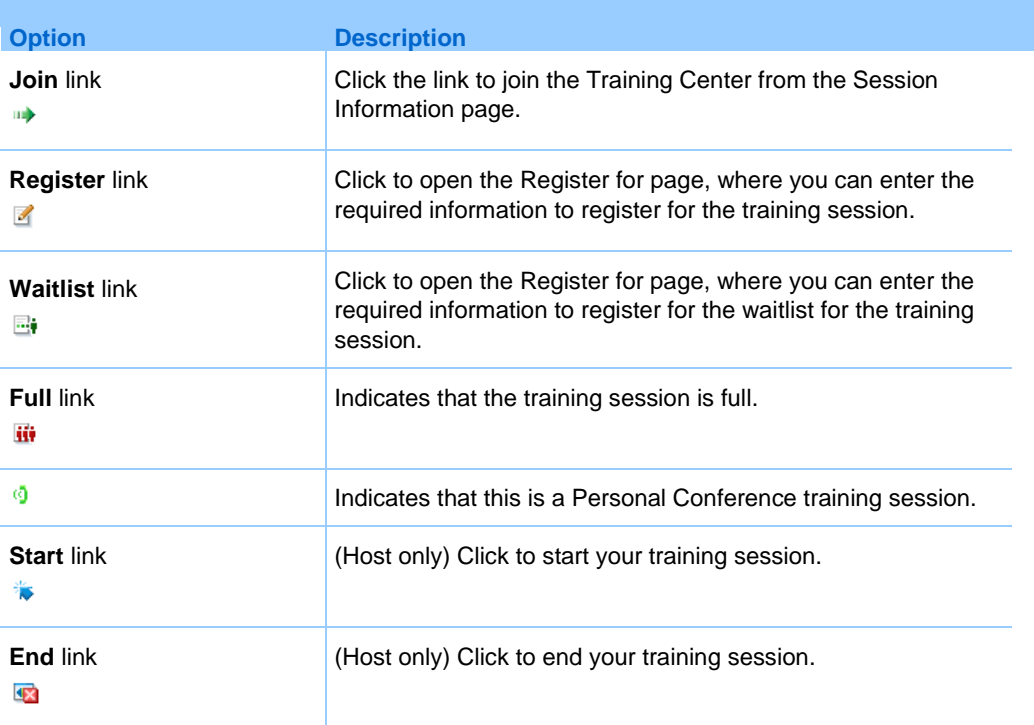

# <span id="page-67-0"></span>**About the Upcoming view**

#### **How to access this page**

On your Training Center Web site, click **Attend a Session > Live Sessions > Upcoming** tab.

#### **What you can do here**

The Upcoming view lists scheduled live training sessions and on-demand hands-on lab sessions. This list includes only future scheduled sessions - that is, sessions where the starting time has not been reached.

The training session information displayed in the list can be sorted by clicking the column headings. For details, see *Sorting the training session calendar* (on page [33\)](#page-62-1).

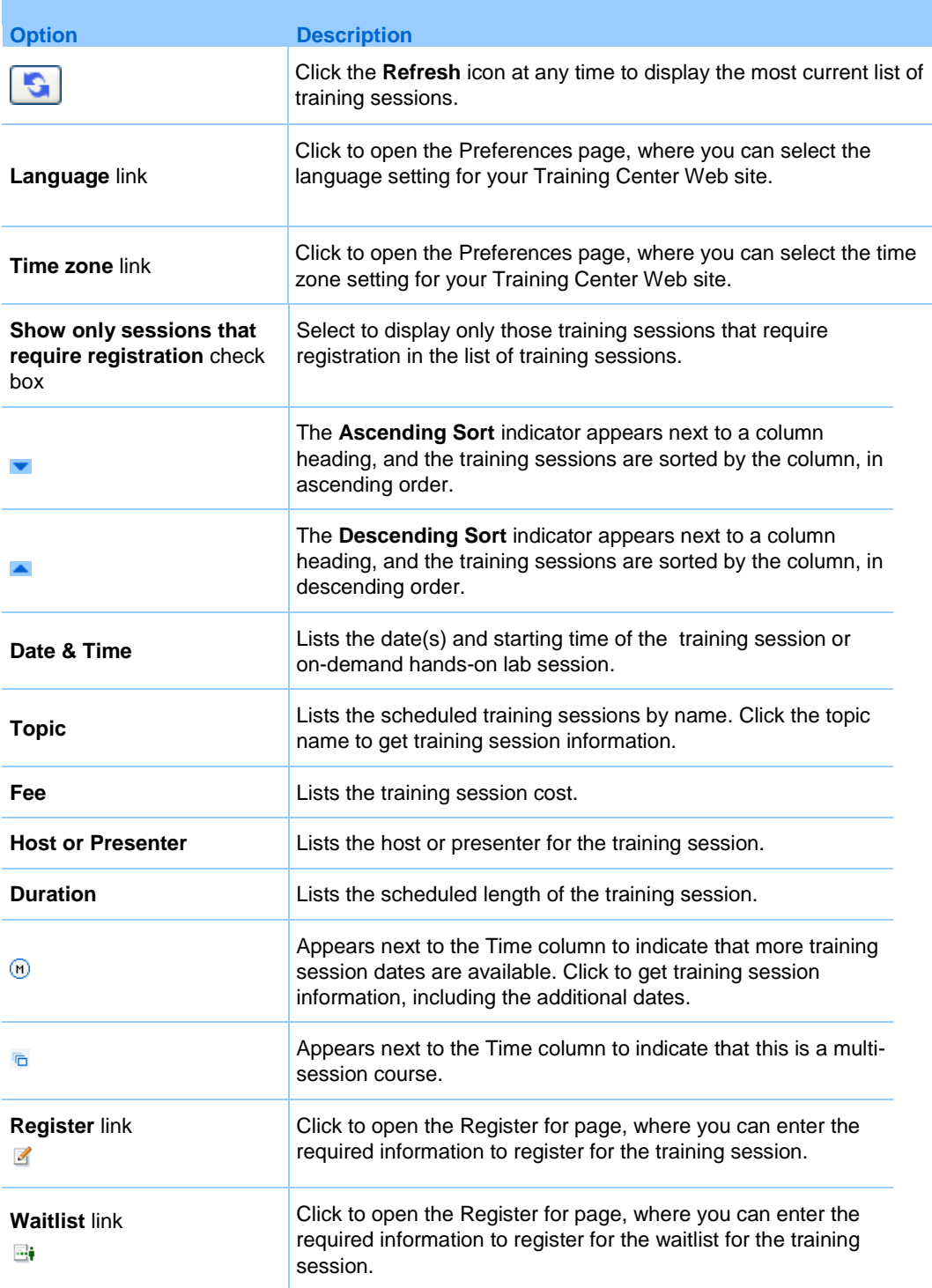

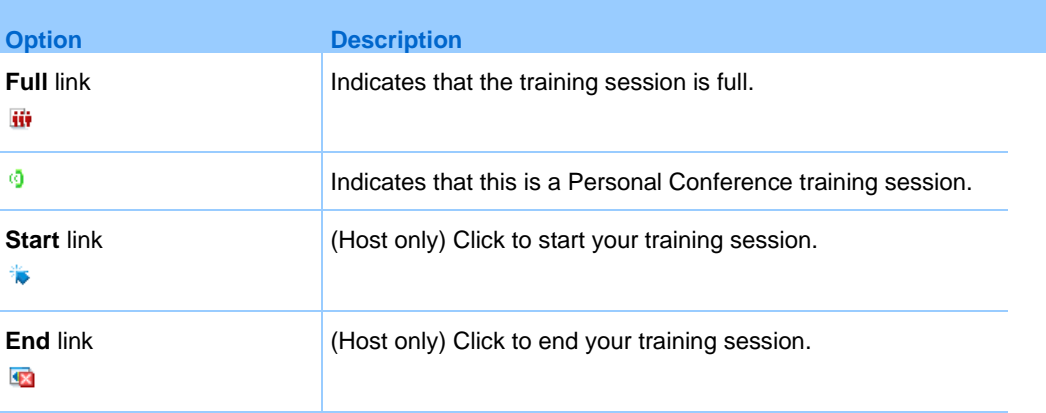

# <span id="page-69-0"></span>**About the Daily view**

#### **How to access this page**

On your Training Center Web site, click **Attend a Session > Live Sessions > Daily**  tab.

#### **What you can do here**

The Daily view lists the live training sessions and on-demand hands-on lab sessions that are scheduled for the present day. From the Daily view you can navigate to the previous or next day, or use the calendar to view the schedule for another day.

The training session information displayed in the list can be sorted by clicking the column headings. For details, see *Sorting the training session calendar* (on page [33\)](#page-62-1).

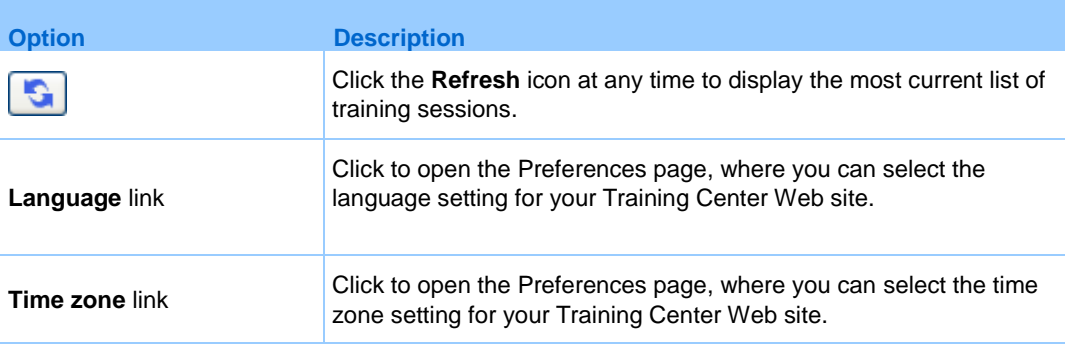

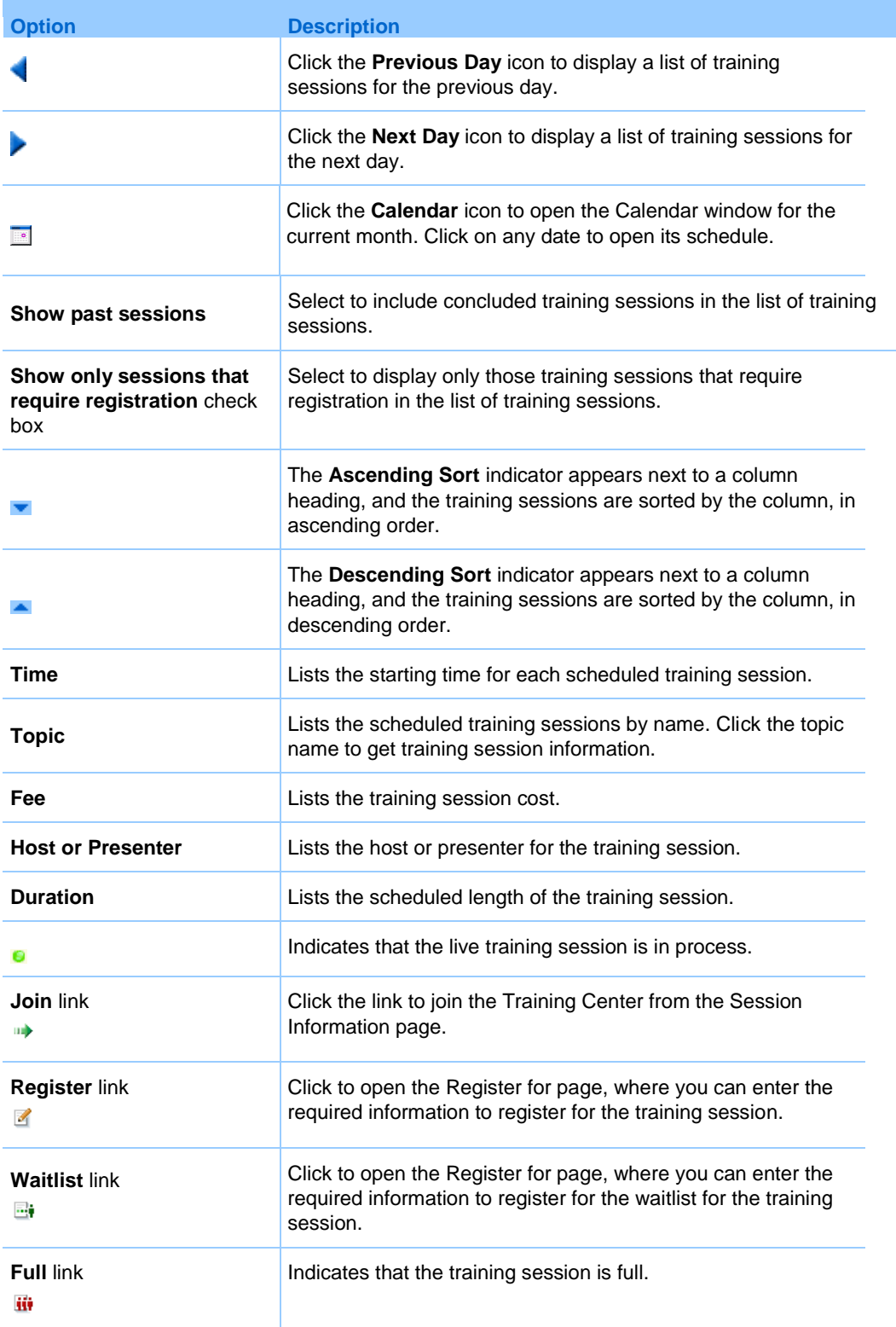

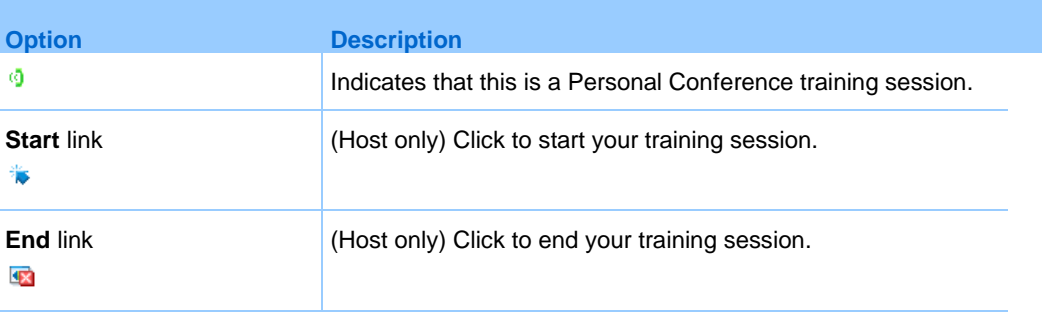

# **About the Weekly view**

#### **How to access this page**

On your Training Center Web site, click **Attend a Session > Live Sessions > Weekly**  tab.

#### **What you can do here**

The Weekly view lists the live training sessions and on-demand hands-on lab sessions that are scheduled, but not ended for the selected week.

The training session information displayed in the list can be sorted by clicking the column headings. For details, see *Sorting the training session calendar* (on page [33\)](#page-62-1).

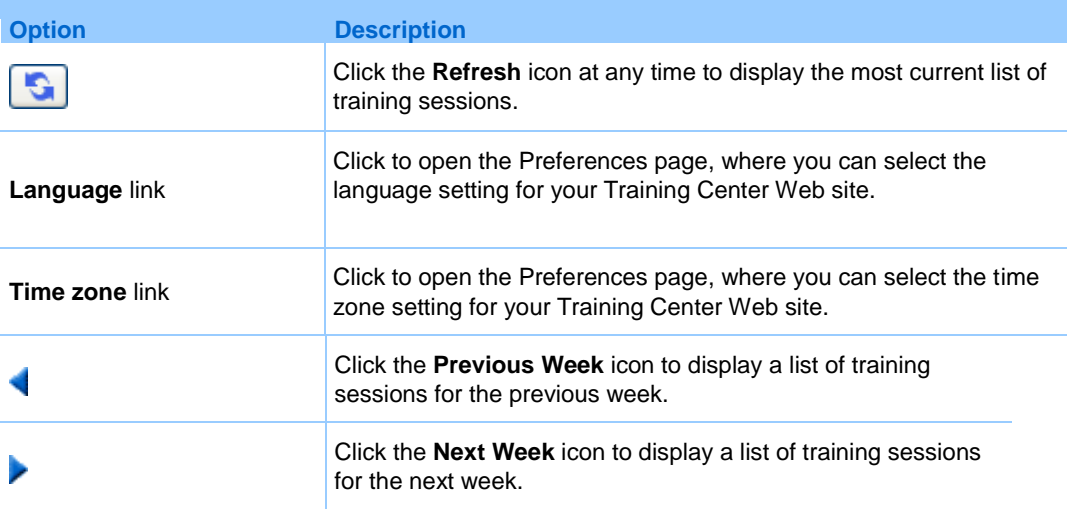
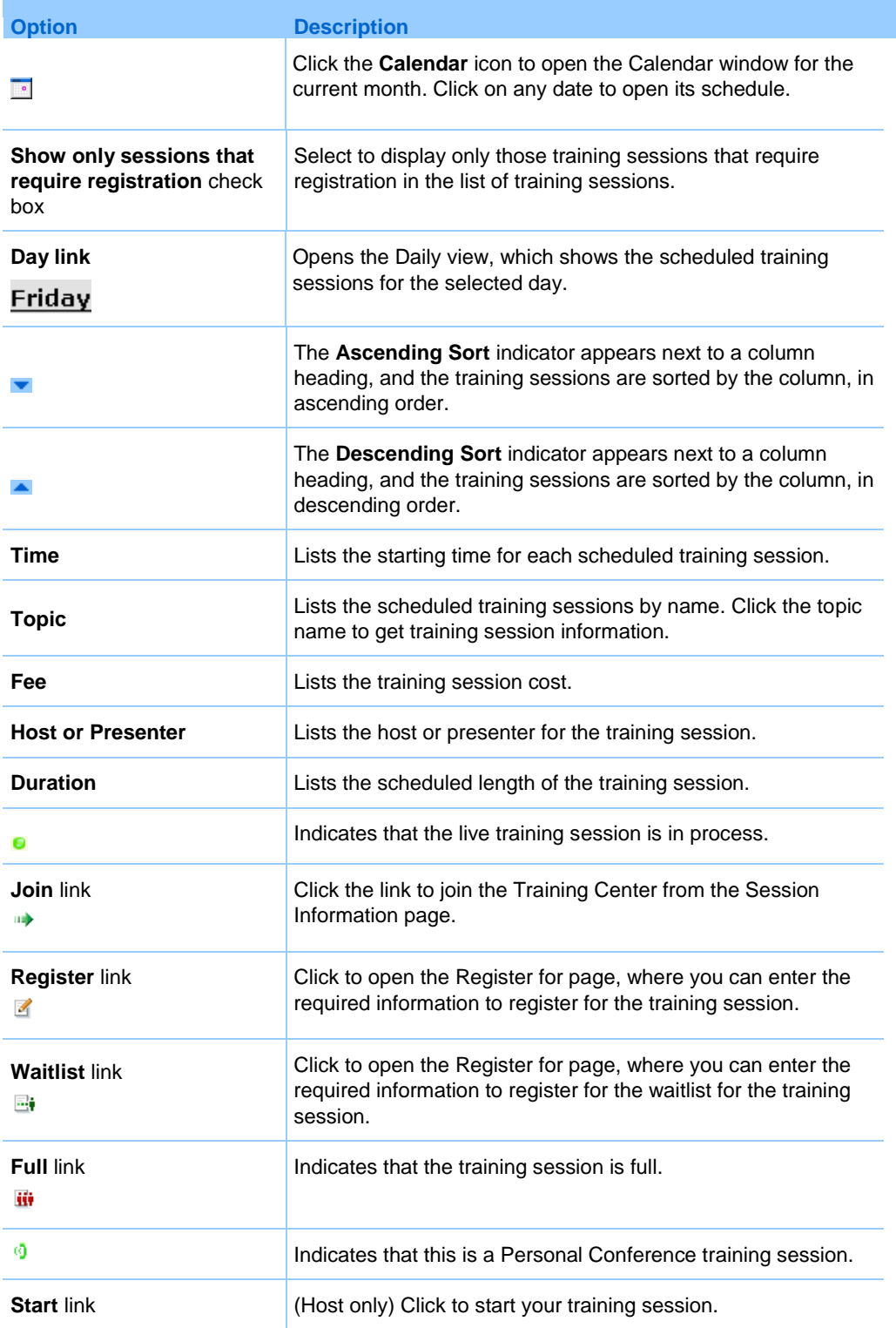

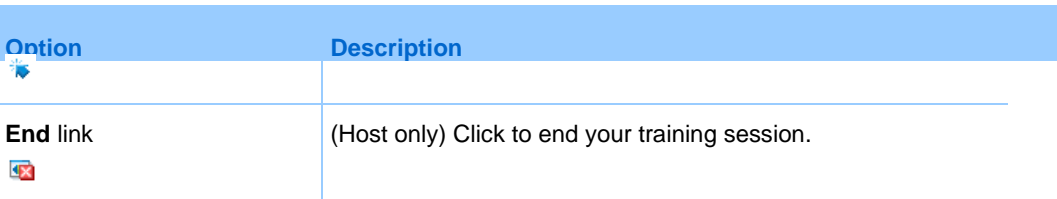

# **About the Monthly view**

### **How to access this page**

On your Training Center Web site, click **Attend a Session > Live Sessions > Monthly** tab.

### **What you can do here**

The Monthly view shows when the live training sessions and on-demand hands-on lab sessions are scheduled in a monthly calendar view. You can navigate to a specific day or week within the current month, or navigate to the previous or next month.

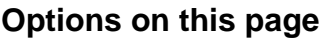

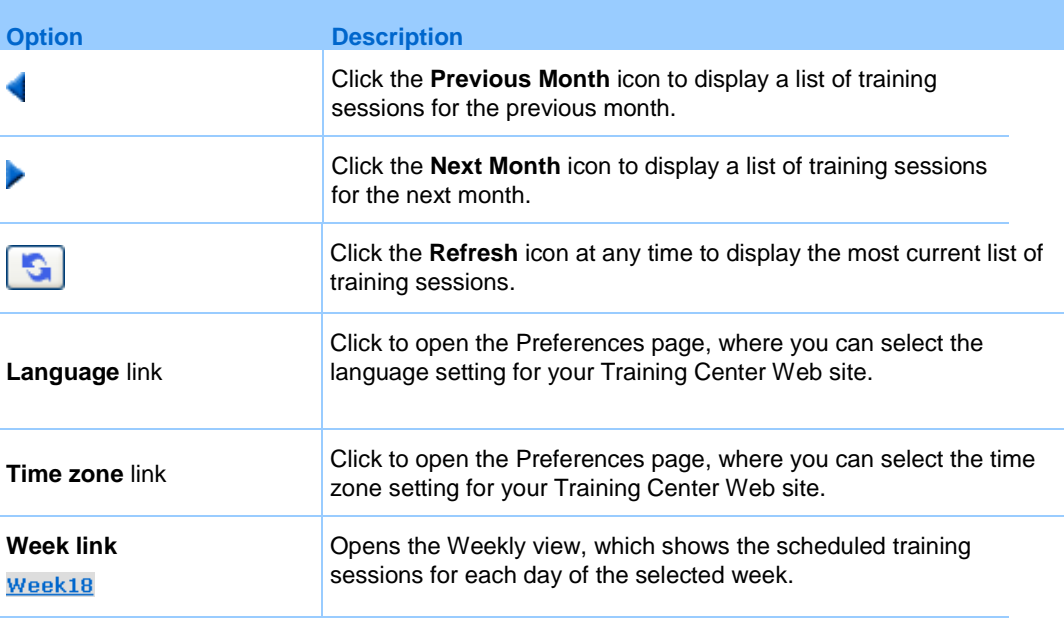

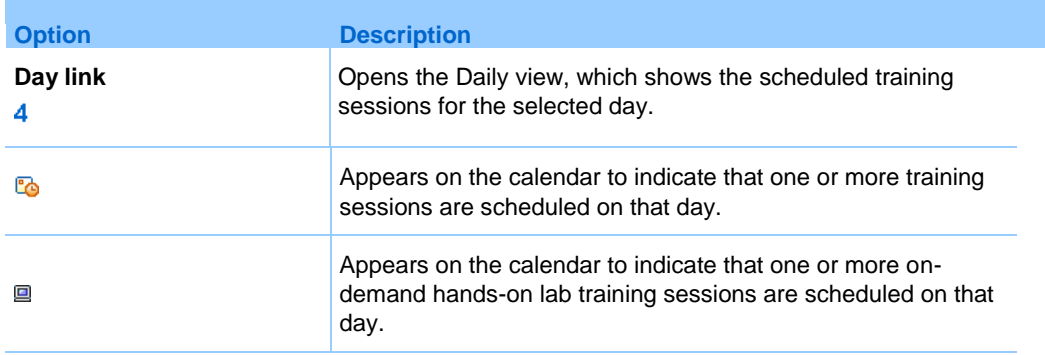

# **About the Search Results page**

### **What you can do here**

- Find a training session on your Training Center Web site.
- Display past training sessions.
- Sort the search results.
- **Select a language for your Training Center Web site.**
- Select a time zone for your Training Center Web site.
- **Display training sessions that require registration.**

The training session information displayed in the list can be sorted by clicking the column headings. For details, see *Sorting the training session calendar* (on page [33\)](#page-62-0).

### **Options on this page**

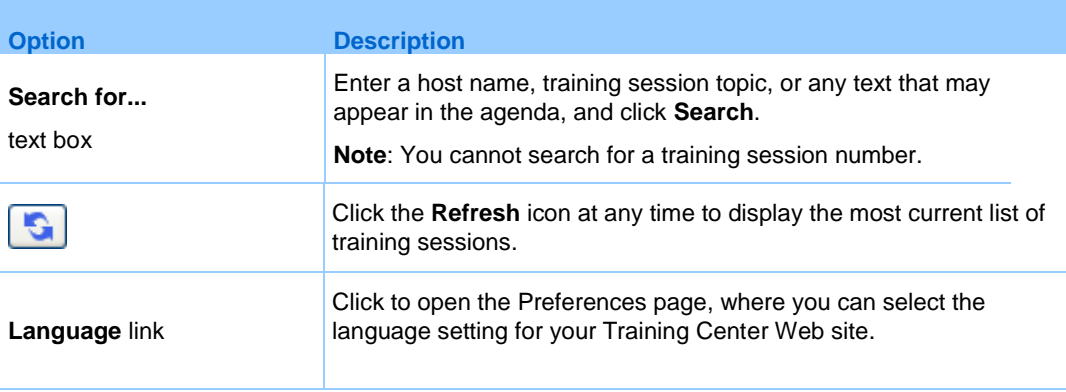

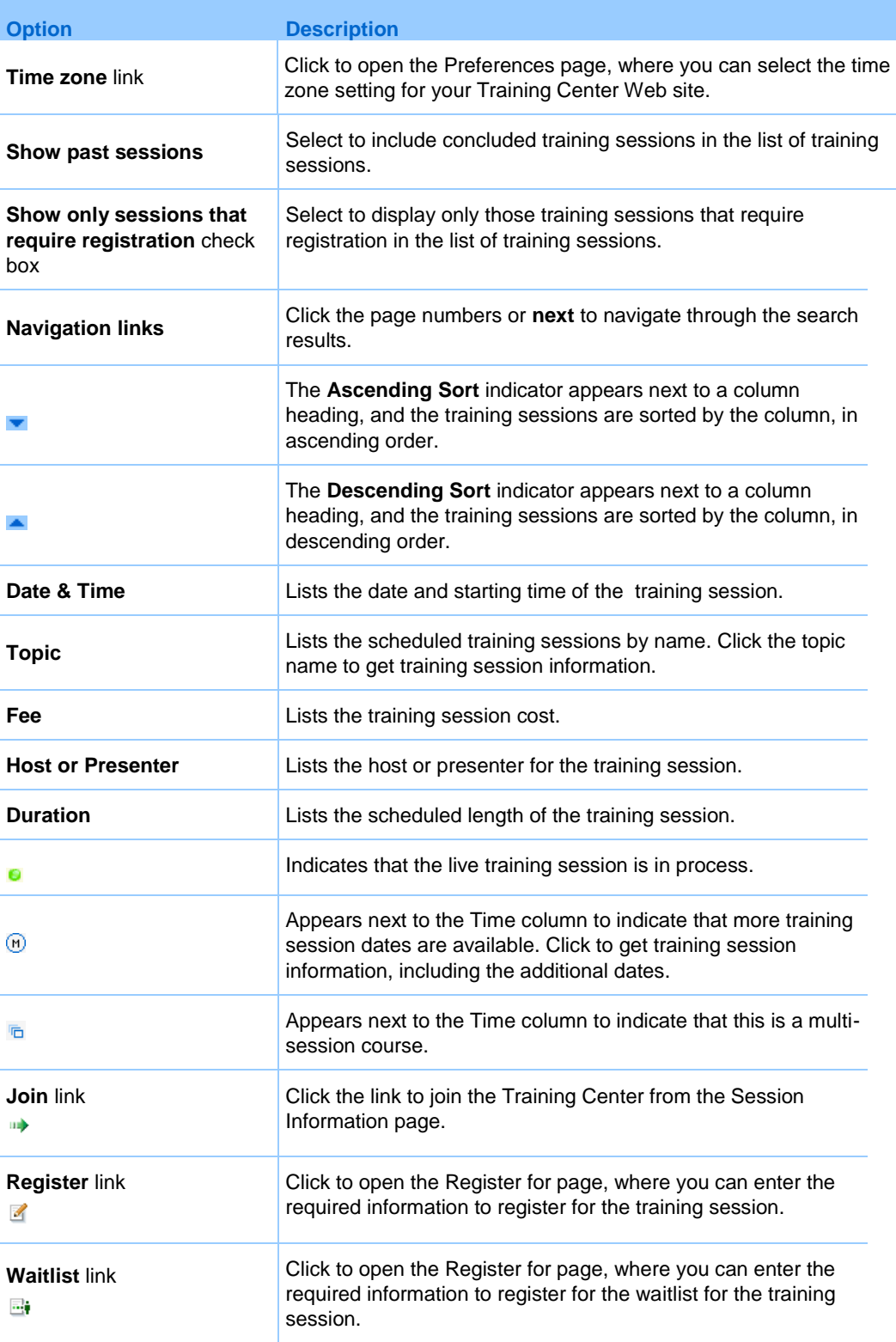

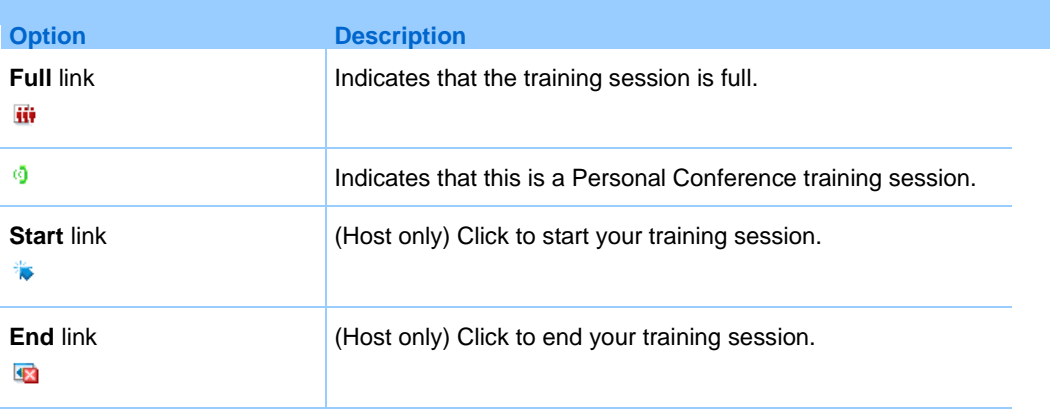

# 4

# Setting up and Scheduling a Training Session

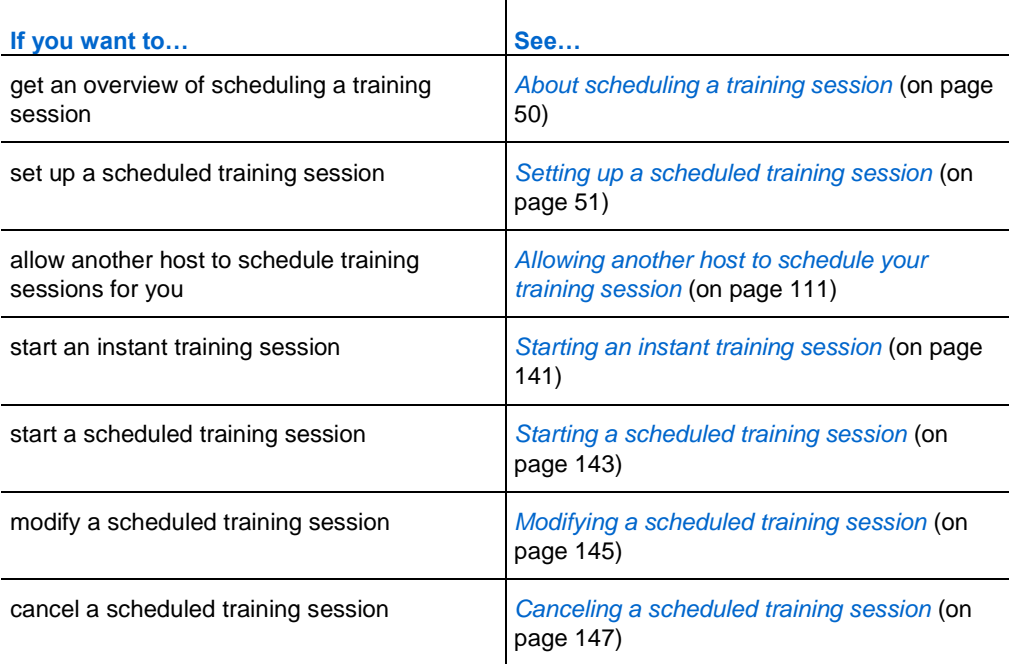

# <span id="page-79-0"></span>**About scheduling a training session**

When scheduling a training session you can accept the default settings that your Training Center Web site provides, or you can specify several options for your training session. These options allow you to customize your training session for your specific needs. Once you schedule a training session, you can modify its options. You can also cancel a scheduled training session at any time.

If another user has granted scheduling permission to you in his or her user profile, you can schedule a training session on behalf of that user. For details about granting scheduling permission to another user, see *Allowing another host to schedule your training session* (on page [111\)](#page-140-0).

# **Choosing a level of security for a training session**

You provide security for your training session by doing any of the following:

- **Require a password—Most Training Center Web sites require that you specify a** password for any session that you host. Attendees must provide this password to join the session.
- **Specify an unlisted training session—When scheduling a training session, you** can specify that the session is unlisted. An unlisted training session does not appear on the training session calendar. To join an unlisted training session, attendees must provide a unique session number. For more information about specifying an unlisted session, see About listed and unlisted training sessions.
- **Exclude the session password from email invitations**—When scheduling a training session, you can prevent the password from appearing in the email invitations that your Training Center Web site automatically sends to attendees. For details, see Excluding the session password from email invitations.
- **Require attendees to log in—When scheduling a training session, you can** require that attendees have a user account on your Training Center Web site. Thus, attendees must log in to your site before they can attend the session. For more information, see Requiring attendees to log in to your Training Center Web site.
- **Require attendees to register for the training session—When scheduling aa** training session, you can require each attendee to fill out a registration request that includes his or her name, email address, and other information that require, and

then send the request to you. You can then accept or reject each registration request. For more information, see *Requiring registration for a scheduled training session* (on page [75\)](#page-104-0).

**Restrict access to the training session—Once all attendees have joined a** training session, you can prevent additional attendees from joining it by restricting access to the training session.

**Tip:** Choose a level of security based on the training session's purpose. For example, if you schedule a session to discuss your company picnic, you probably need to specify only a password for the session. On the other hand, if you schedule a session in which you will discuss sensitive financial data, you may want to specify that the session is unlisted. You may also choose to restrict access to the session once all attendees have joined it.

# <span id="page-80-0"></span>**Setting up a scheduled training session**

When scheduling a training session, you must specify a training session topic, date and time, and password. You can also specify several options to provide security for and customize your training session.

Open the Schedule Training Session page:

- **1** Log in to your Training Center Web site.
- **2** On the navigation bar, expand **Host a Session** to view a list of links.
- **3** Click **Schedule Training**.

The Schedule Training Session page appears.

Set up session and access information:

- **1** Specify a topic and a password for the training session. For details, see *Setting up session and access information* (on page [55\)](#page-84-0).
- **2** Specify whether the training session is listed or unlisted. For details, see *About listed and unlisted training sessions* (on page [56\)](#page-85-0).
- **3** Specify whether the training session can support over 500 attendees. For details, see *Supporting over 500 attendees* (on page [57\)](#page-86-0).
- **4** Specify whether to remove a completed training sessions from the training session calendar. For details, see *Deleting sessions automatically* (on page [58\)](#page-87-0).

**5** Specify whether you will receive a copy of the attendee email invitation. For details, see Receiving a copy of the attendee email invitation.

### Specify tracking codes:

Required for some organizations. Specify tracking information associated with the training session. This option only appears if your site administrator has set it up. For details, see Specifying tracking codes for a scheduled session.

### Specify audio conferencing options:

Under **Audio Conference Settings**, select whether you want a WebEx audio conference, VoIP-only conference, no conference, or other teleconferencing service. For details, see *Setting up an audio conference for a scheduled session* (on page [62\)](#page-91-0) or *Setting up a VoIP-only audio conference for a scheduled training session* (on page [64\)](#page-93-0).

Schedule the date, time, and occurrence:

- **1** Specify the date and time at which the training session starts, its occurrence, and its duration. For details, see *Scheduling a training session time, occurrence, and duration* (on page [70\)](#page-99-0).
- **2** Optional. Specify a recurrence pattern for the training session by selecting an option next to **Occurrence**.

### Set up Hands-on Lab:

This option appears on the Schedule Training page only if your site administrator has set up Hands-on Lab.

- **1** Reserve computers from a specific Hands-on Lab. For details, see [Reserving](H_114)  [computers for Hands \(on page](H_114) [73\)](#page-102-0)-on Lab.
- **2** Check availability of computers and status of your reservation. For details, see *Viewing the Hands-on Lab schedule* (on page [74\)](#page-103-0).

### Specify registration options:

- **1** Optional. Specify whether to require attendees to register for the training session. For details, see *Requiring registration for a scheduled training session* (on page [75\)](#page-104-0).
- **2** Optional. Customize your registration form by adding option buttons and specifying required information to register. For details, see *Customizing a registration form* (on page [79\)](#page-108-0).

### Invite attendees:

Optional. Send email invitations to attendees. For details, see *Inviting attendees to a scheduled training session* (on page [82\)](#page-111-0).

### Invite presenters:

Optional. Send email invitations to presenters. For details, see *Inviting presenters to a scheduled training session* (on page [84\)](#page-113-0).

### Specify training session options:

- **1** Optional. Specify which session options you want to be available to all participants during the training session. For details, see *Specifying training session options* (on page [87\)](#page-116-0).
- **2** Optional. Specify which privileges attendees have during the training session. For details, see Specifying options available to participants during a training session.
- **3** Specify a destination Web page. For details, see *Specifying a destination Web page after the session ends* (on page [90\)](#page-119-0)
- **4** Optional. Choose an alert to play once a participant either joins or leaves the teleconference. For details, see Playing alerts when participants join or leave a teleconference.
- **5** Create a message or greeting that appears when attendees join the training session. For details, see *Creating a message or greeting for a scheduled training session* (on page [90\)](#page-119-1).

### Specify breakout session assignment settings:

- **1** Select whether to enable breakout session assignments prior to the start of the session.
- **2** If selected, specify whether to assign the attendees automatically or manually.

For details, see *Setting up breakout sessions* (on page [94\)](#page-123-0).

Select email messages to be automatically sent:

- **1** Select invitation email messages. For details, see *Sending an invitation to a training session* (on page [97\)](#page-126-0).
- **2** Select email messages to be sent when any schedule updates occur. For details, see *Sending an update to a scheduled training session* (on page [98\)](#page-127-0).
- **3** Send a registration notification to the host or to attendees. For details, see *Sending a registration notification to a scheduled training session* (on page [98\)](#page-127-1).

**4** Send training session reminders to attendees and presenters. For details, see *Sending a reminder for a scheduled training session* (on page [99\)](#page-128-0).

### Specify session information:

- **1** Specify an agenda and description for the training session, which attendees can view before the training session starts. For details, see *Setting your agenda* (on page [104\)](#page-133-0).
- **2** Optional. Add a picture to the Session Information page, which attendees can view before the training session starts. For details, see *Adding a picture to the Session Information page* (on page [104\)](#page-133-1).

### Add course material:

Upload course material to the Session Information page for attendees to download before the training session. For details, see *Publishing course material for a scheduled training session* (on page [107\)](#page-136-0).

### Add tests:

You can add tests to the training session during scheduling. For details, see *Using tests in training sessions* (on page [109\)](#page-138-0).

### Add, select, or delete scheduling session templates:

You can save the Schedule Training Session settings as a template to be used when scheduling future sessions. For details, see *Using the scheduling templates* (on page [110\)](#page-139-0).

### Schedule or start the training session:

Do *one* of the following:

- If the training session's starting time is the current time, click **Start Session** to start the training session.
- If the training session's starting time is after the current time, click **Schedule**.

The Session Scheduled page appears, confirming that the session is scheduled. You also receive a confirmation email message that includes information about the scheduled session.

**Note:** For details about starting a training session, see Starting a scheduled training session on page 119.

If you invite an attendee to a training session when scheduling it, the attendee receives an

invitation email message that includes information about the training session, including the training session password, unless you specify that passwords do not appear in email invitations.

If you invite an attendee to a training session when scheduling it, and require that attendees register to attend the session, the attendee receives an invitation-to-register email message. This message includes information about the training session, including a link that the attendee can click to register for the session.

Add a scheduled session to your calendar:

You can add a scheduled training session to a calendar program, such as Microsoft Outlook or Lotus Notes. For details, see *Adding a scheduled training session to your calendar program* (on page [112\)](#page-141-0).

# <span id="page-84-0"></span>**Setting up session and access information**

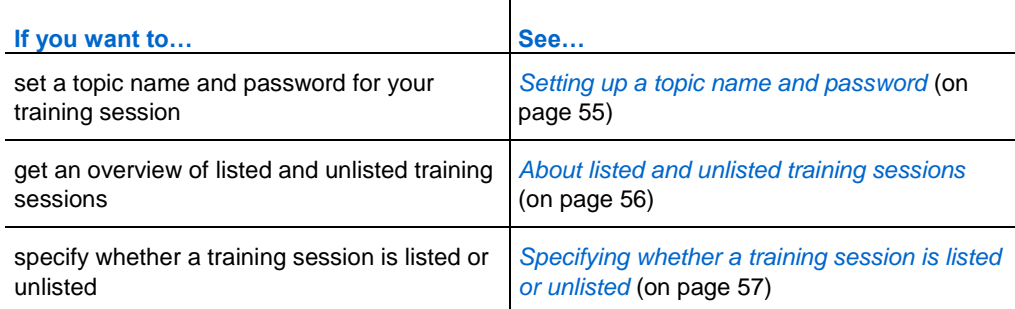

# <span id="page-84-1"></span>**Setting up a topic name and password**

When scheduling a training session, you set up the topic name and password. You can edit the topic name and password on the Edit Scheduled Training Session page. For details, see *Modifying a scheduled training session* (on page [145\)](#page-174-0).

- **1** On the Schedule Training Session or Edit Scheduled Training Session page, scroll to **Session and Access Information**.
- **2** Optional. If scheduling the training session on behalf of someone else, select the person from the **Schedule for** drop-down list. For details, see *Scheduling a training session for another host* (on pag[e 112\)](#page-141-1).
- **3** Specify a topic for the training session in the **Topic** box.
- **4** Optional. Type a password in the **Set Session password** box.
- **5** Type the password again in the **Confirm password** box.
- **6** If you have completed specifying options, click **Schedule** or **Update**.

### **Note:**

- A training session topic cannot contain any of the following characters:  $\sum x/\<>=$  [ ].
- A training session password should contain a minimum of 4 characters, and can contain a maximum of 16 characters. A password cannot contain any of the following characters:  $\langle \cdot \rangle^* / \& \langle \cdot \rangle = [$ ], and cannot be your username, the host's name, the topic name, or the site name.

# <span id="page-85-0"></span>**About listed and unlisted training sessions**

When scheduling a training session or starting an instant session, you can specify whether the session is one of the following:

- **Listed for all**—The training session appears on both the list of sessions and the training session calendar to anyone who visits your Training Center Web site.
- **Listed for authorized users only—The training session appears on both the list** of sessions and the training session calendar to only users who have user accounts and have logged in to your Training Center Web site.
- **Unlisted—The training session does not appear on either the list of sessions or the** training session calendar. An unlisted training session prevents anyone from viewing information about the session, such as its host, topic, and starting time; and helps to prevent unauthorized access to the session. To join an unlisted training session, an attendee must provide a unique session number.

If you invite an attendee to an unlisted training session, the attendee receives an invitation email message that includes complete instructions for joining the training session—including the training session number—and a URL that links directly to a Web page on which the attendee can join the training session.

# <span id="page-86-1"></span>**Specifying whether a training session is listed or unlisted**

To specify whether a training session is listed or unlisted:

- **1** On the Schedule Training Session or Edit Scheduled Training Session page, scroll to **Session and Access Information**.
- **2** Below **This training session is**, select *one* of the following options:
	- **Listed for all**
	- **Listed for authorized users only**

If you select this option, the training session appears on either the list of sesor the training sessions page for only authorized users who have an account on your Training Center Web site.

- **Unlisted**
- **3** Click **Schedule** or **Update**.

# <span id="page-86-0"></span>**Supporting over 500 attendees**

You can set up your training session to allow over 500 attendees. However, if you choose this option, some Training Center features may be limited and others will not be supported. These include:

- The multipoint video, private chat, and active talker visual cue features will not be available.
- Attendees will not be able to view the names of other attendees.
- Each Breakout session and Hands-On Lab computer will support a maximum of 100 attendees.

**Note:** You will not be able to change this option within the session.

To specify whether to support over 500 attendees in a training session:

- **1** On the Schedule Training Session or Edit Scheduled Training Session page, scroll to **Session and Access Information**.
- **2** Select the **This session will have over 500 attendees** check box.

A message box appears, describing the limitations of this option.

- **3** Click **OK**.
- **4** If you have completed specifying options, click **Schedule** or **Update**.

# <span id="page-87-0"></span>**Deleting sessions automatically**

You can choose to have your training session automatically deleted from the Training Center calendar upon your session's completion.

**Important:**Any tests that you associate with this training session will be lost if you select this option. All associated test will be deleted along with the training session.

To specify whether to automatically delete a training session after it ends:

- **1** On the Schedule Training Session or Edit Scheduled Training Session page, scroll to **Session and Access Information**.
- **2** Select the **Automatically delete session after it ends** check box.
- **3** If you have completed specifying options, click **Schedule** or **Update**.

# **Copying session information from another session**

You can copy specific session information from other live sessions that you have scheduled, or from those that have been scheduled on your behalf. Some scheduling information will vary from session to session, and therefore *cannot* be copied into the scheduler, including:

- Date, time, and recurrence (except duration, time zone, and join-before-host options)
- Invited attendees and presenters lists (except estimated number of attendees and presenters)
- **Registration data of registered attendees**
- Hands-on lab information and reservation
- **Course material and tests**
- **Tests**

### To copy information from another session:

- **1** On the Schedule Training Session or Edit Scheduled Training Session page, scroll to **Session and Access Information**.
- **2** Click **Copy from**.

The Select a Session window appears.

- **3** Select the session from which to copy session information.
- **4** Click **OK**.

# **Specifying tracking codes for a scheduled session**

Your site administrator can specify that tracking code options that appear on the Schedule Training page. Tracking codes may identify your department, project, or other information that your organization wants to associate with your training sessions. Tracking codes can be optional or required, depending on how your site administrator set them up.

To specify tracking codes for a scheduled training session:

**1** On the Schedule Training Session or Edit Scheduled Training Session page, scroll to **Tracking codes**, and then select a code label in the box on the left.

If your site administrator requires you to select a code from a predefined list, a list of codes appears.

- **2** Do *one* of the following:
	- If a list of codes appears in the box on the right, select a code from the list.
	- Type a code in the box on the right.
- **3** Repeat for each tracking code label.
- **4** Click **Schedule** or **Update**.

**Tip:** If your site administrator has also specified that the same tracking code options appear in your user profile, you can edit your user profile to specify the tracking codes. The codes then appear automatically on the Schedule Training Session page.

# **Setting up E-commerce (fee or pay-per-use training)**

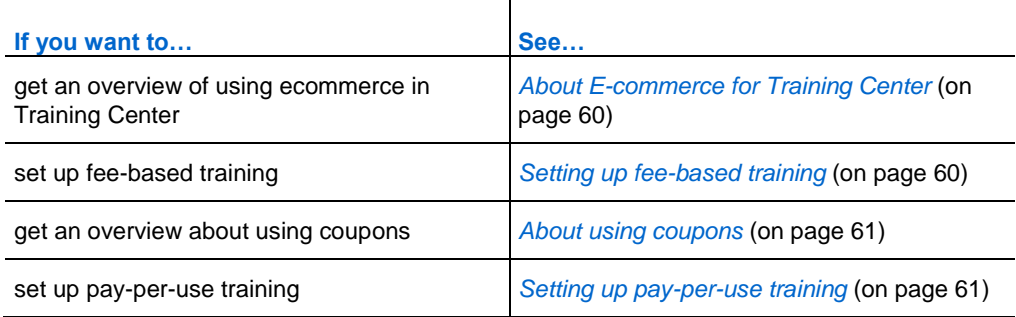

# <span id="page-89-0"></span>**About E-commerce for Training Center**

**Note:** E-commerce is an optional feature. If provisioned for your site, it must first be enabled and set up by your site administrator.

Training Center allows customers to pay for training conveniently by using credit cards, debit cards, VeriSign Payflow Pro, or PayPal Website Payments Pro (US or UK). Training Center E-commerce includes the following two features:

- **fee-based training (for attendees)—attendees pay a fee for attending your** sessions. For details, see *Setting up fee-based training* (on page [60\)](#page-89-1).
- **pay-per-use training (for hosts)—requires hosts to pay before they can start** each training session. For details, see *Setting up pay-per-use training* (on page [61\)](#page-90-1).

# <span id="page-89-1"></span>**Setting up fee-based training**

When you use fee-based training, attendees pay a fee for attending your sessions.

A fee-based training session requires attendee registration, and attendees must provide their payment information when registering.

To require a session fee for a training session, type an amount in the **Session Fee** text box on the Schedule Training Session page.

To turn on this E-commerce feature, contact your WebEx account manager.

### <span id="page-90-0"></span>**About using coupons**

Your organization can create discount coupons and send them to attendees. For example, you can have attendees pay in advance for a series of training sessions conducted on your organization's Training Center Web site. In return, your organization gives them coupons that they can use for each session in the series. You could also send coupons to prospective attendees as an incentive.

Attendees type the coupon code on the Payment Information page to receive discounts for a training session.

To activate the Coupons feature and distribute coupons, contact your site administrator.

# <span id="page-90-1"></span>**Setting up pay-per-use training**

Pay-per-use requires hosts to pay before they can start each training session. Pay-peruse is designed for organizations that do not want to handle billing for every training session conducted on their Training Center Web sites.

For example, an organization that allocated a training budget for each division can now ask individual divisions to cover their own expenses for conducting training on the organization's Training Center Web site. Then the organization can reimburse the costs.

To turn on this E-commerce feature, contact your WebEx account manager.

To set up a pay-per-use training session:

**1** Click **Start Session** or **Schedule** on the Schedule Training Session page after you finish specifying options on the same page.

The Estimated Session Cost page appears. This page displays the estimated cost of the session based on the number of people minutes, teleconferencing minutes, and the rate per minute.

The number of people minutes is the training session duration multiplied by the number of computers connected in the session. The number of teleconferencing minutes is the session duration multiplied by the number of computers connected in the teleconference.

- **2** Optional. To modify session settings, click **Change**.
- **3** To return to the Estimated Session Cost page, click **Start Session** or **Schedule**.

**4** Enter your payment information.

# **Specifying audio conferencing options**

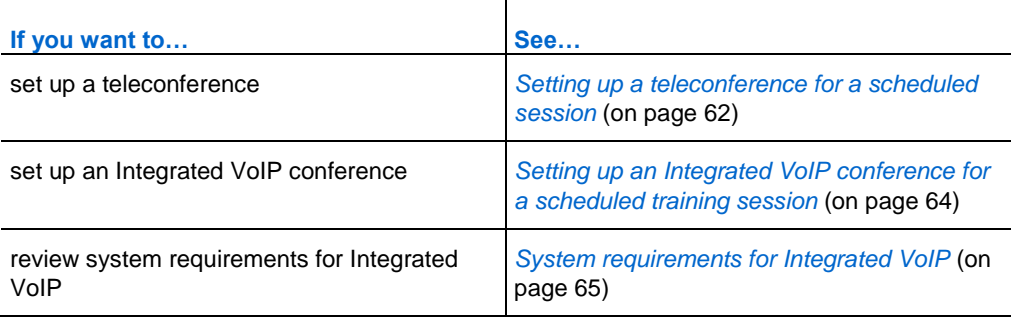

# <span id="page-91-0"></span>**Setting up an audio conference for a scheduled session**

Audio conferencing options may differ, depending on which options your organization uses.

To set up an audio conference:

- **1** On the Schedule Training Session or Edit Scheduled Training Session page, scroll to **Audio Conference Settings**.
- **2** Select *one* of the following options:
	- **WebEx Audio**—Specifies that the session includes an integrated audio conference. You can choose the following options:
		- **Display toll-free number**—If your Training Center site provides toll-free call-in audio conferencing, both a toll-free number and a toll number are available. For toll-free call-in teleconferencing, your organization assumes the charges for the calls; otherwise, participants assume the charges for their calls.
		- **Show toll-free dialing restrictions link—**Click to show a list of calling restrictions by country (www.webex.com/pdf/tollfree\_restrictions.pdf).
		- **Display global call-in-numbers**—This option provides a list of numbers—such as toll-free or local numbers—that attendees in other countries can call to join the audio conference.
		- **Enable teleconference CLI authentication when participants call in** CLI (caller line identification) is a form of caller ID, a telephony

intelligent service that transmits a caller's telephone number before the call is answered. Any dial-in caller with a host site account can be authenticated and placed into the correct teleconference without needing to enter a training session number. For more information on CLI, see Using caller authentication to start or join a dial-in teleconference on page 164.

- **Mute attendees upon entry**—Select if want the attendees' audio to be muted when they enter the training session. This may prevent disruption, especially if the training session is in process.
- **Entry & exit tone**—Select the sound alert or announcement, if any, that you would like all participants to hear when an attendee joins or leaves the session.

**Note:** WebEx Audio conferencing supports up to 125 callers.

### **Other teleconference service**

- $\Box$  Specifies that the session includes a teleconference that another service provides.
- $\Box$  Enter instructions for joining the teleconference. These will appear on the Session Information page, in email invitations, and in the training session.

### **Cisco Unified MeetingPlace Audio Conferencing**

For Cisco Unified MeetingPlace audio conferencing, select *one* of the following:

- □ **Attendees call in**—Attendees call a phone number to join the teleconference and assume the charges for their calls.
- **Attendees receive a call back**—Attendees provide their phone numbers once they join the session, and then receive call-backs at the phone numbers they provide. You or your organization assumes the charges for the calls. Recorded instructions guide the attendee through the process of connecting to the teleconference.
- **Use VoIP only**—See *Setting up a VoIP-only audio conference for a scheduled training session* (on page [64\)](#page-93-0) for more information.
- **None—Specifies that no audio conference is necessary for the session.**
- **3** Click **Schedule** or **Update**.

**Note:** Once you schedule the training session, instructions for joining the teleconference automatically appear

- on the Session Information page on your site, which participants can view before you start the training session
- **in invitation email messages, if you invite participants using the Schedule Training** page options
- on the Info tab, which appears in the content viewer in the Training Session window
- in the Join Teleconference dialog box, which appears in participants' Session windows once they join the session

You can also set up an Integrated VoIP (voice over IP (VOIP)) conference, in addition to or instead of a teleconference. For more information about using Integrated VoIP, see Setting up an Integrated VoIP conference for a scheduled training session.

# <span id="page-93-0"></span>**Setting up a VoIP-only audio conference for a scheduled training session**

You can use integrated VoIP for the audio in your training session. In a VoIP-only conference, participants use computers with audio capability to communicate over the Internet rather than the telephone system. You can assign a microphone to up to seven participants in an integrated VoIP conference.

To set up a VoIP-only audio conference:

- **1** On the Schedule Training Session or Edit Scheduled Training Session page, scroll to **Audio Conference Settings**.
- **2** Select the **Use VoIP only** option.
- **3** Select the **Mute attendees upon entry** check box if want the attendees' audio to be muted when they enter the training session. This may prevent disruption, especially if the training session is in process.
- **4** Click **Schedule** or **Update**.

### **Note:**

- If you set up an integrated VoIP conference, you must start the conference after you start the training session.
- Only participants whose computers meet the system requirements for Integrated VoIP can participate in the conference. For details, see *System requirements for Integrated*

*VoIP* (on pag[e 65\)](#page-94-0).

**If you use WebEx Recorder to record the training session and want to capture audio in** the recording, you must ensure that the correct audio compression scheme is selected. For details, refer to the *WebEx Recorder and Player User's Guide*.

# <span id="page-94-0"></span>**System requirements for Integrated VoIP**

To participate in an Integrated VoIP conference, you must ensure that your computer meets the following system requirements:

a supported sound card

For a list of supported sound cards, refer to the Frequently Asked Questions page on your Training Center Web site. You can access this page from your site's Support page.

- **speakers or headphones**
- **n** microphone, if you want to speak during the conference

**Tip:** For better audio quality and greater convenience, use a computer headset with a high-quality microphone.

# **Specifying date and time options**

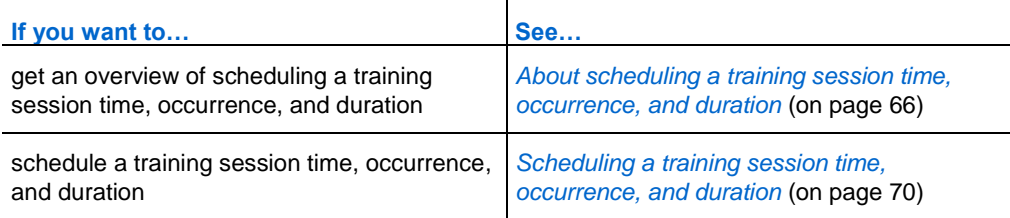

# <span id="page-95-0"></span>**About scheduling a training session time, occurrence, and duration**

You can specify the date and time at which a scheduled training session starts, its occurrence, and its estimated duration. You can also determine whether, and how many minutes in advance, to allow attendees to join the training session and audio conference prior to the start time.

# **About the Date and Time options**

### **How to access this page**

On the navigation bar, click **Host a Session > Schedule Training > Date and Time.**

### **What you can do here**

- **Specify the date and time for the training session.**
- Specify the number of minutes before the training session's starting time during which attendees can join the training session.
- If attendees are allowed to join the training session before the starting time, specify whether they can also join the audio conference early.
- **Specify an occurrence pattern for the training session.**
- **Specify the time zone for the training session.**
- **Specify the duration for the training session.**

### **Options on this page**

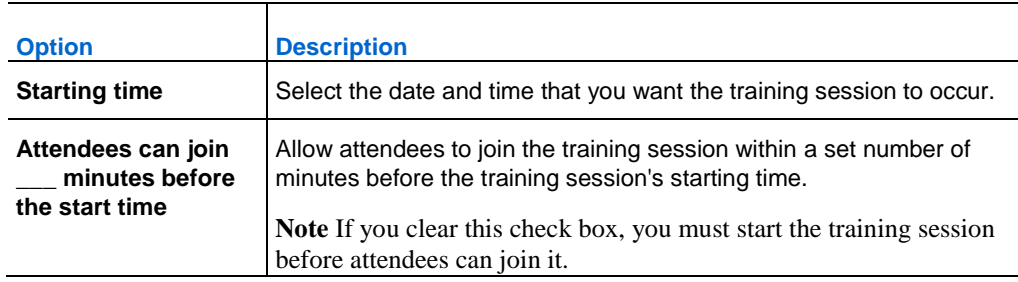

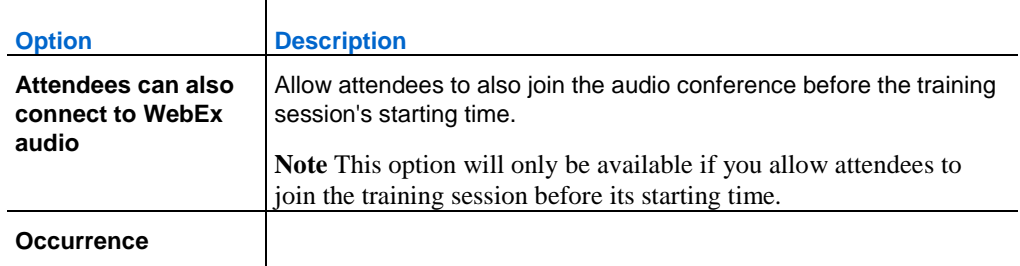

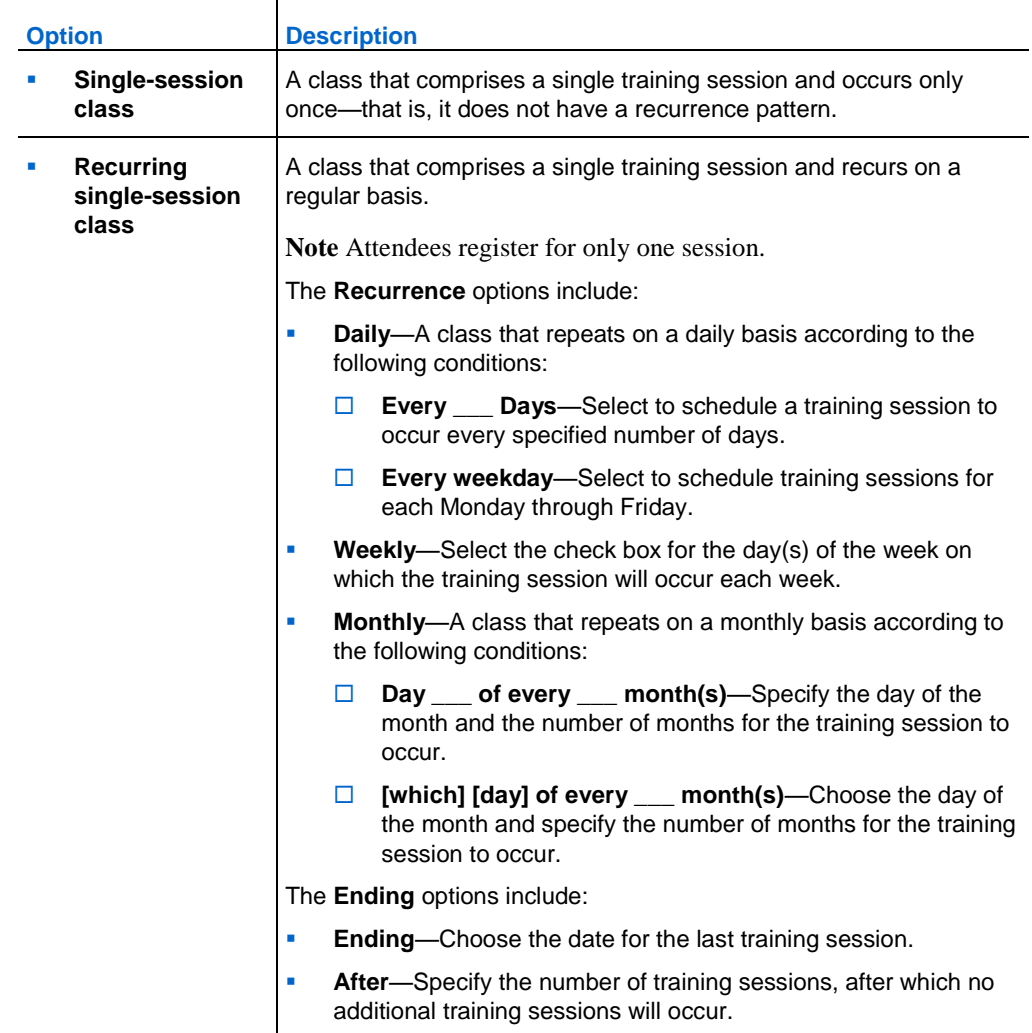

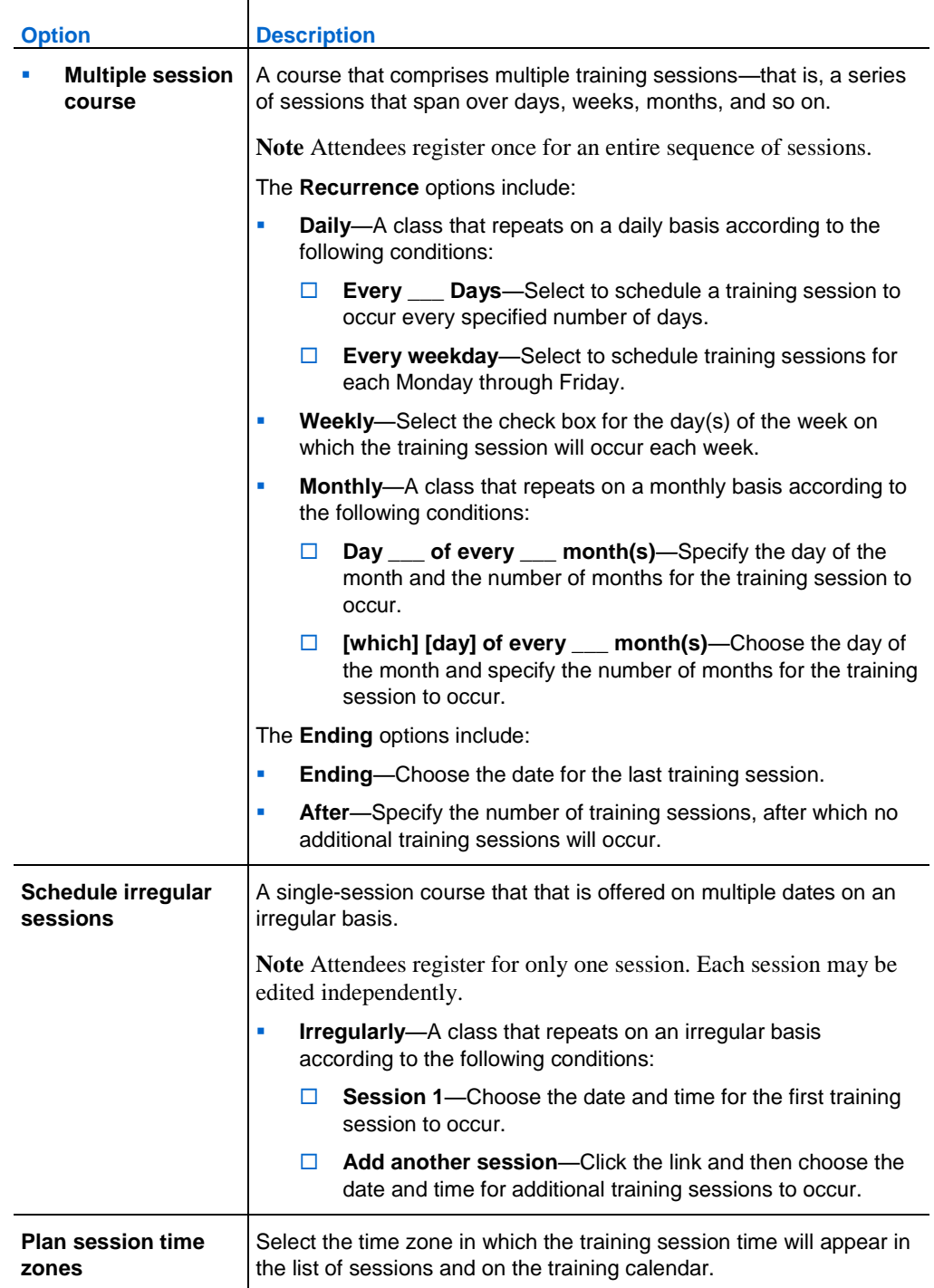

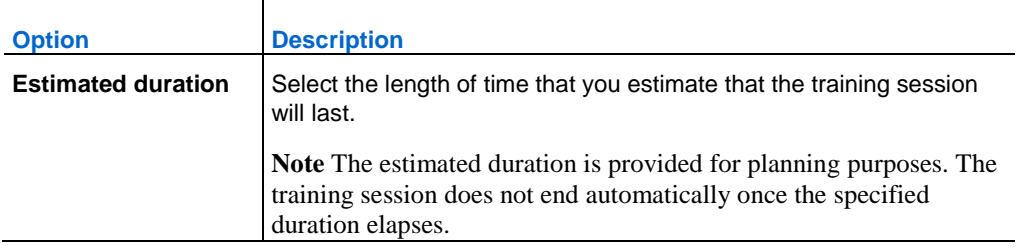

### **Note:**

- If you invite an attendee to a training session, the attendee receives an invitation email message that includes the training session's starting time and estimated duration.
- If you invite attendees to a training session, their invitation email messages specify the training session's starting time in the time zone that you specified. However, if attendees reside in a different time zone, they can view the starting time in their time zones, in the list of sessions on the Live Sessions page.

# <span id="page-99-0"></span>**Scheduling a training session time, occurrence, and duration**

- **1** On the Schedule Training Session or Edit Scheduled Training Session page, scroll to **Date and Time**.
- **2** In the **Starting time** drop-down lists, select the month, day, year, hour, and minute at which you want the training session to start.
- **3** Select whether to allow attendees to join the training session before the scheduled start time. If so, select the number of minutes from the drop-down list.
- **4** If attendees are allowed to join the training session before the scheduled start time, select whether attendees can also join the audio conference early.
- **5** Under **Occurrence**, select *one* of the following options:
	- **Single-session class**
	- **Recurring single-session class**
	- **Multiple session course**
	- **Schedule irregular sessions**
- **6** If you are scheduling a **Recurring single-session class**, do the following:

**a** Select *one* of the following **Recurrence** patterns:

□ **Daily**—Select the session to occur either every specified number of days, or every weekday.

- **Weekly**—Select the check box for the day(s) of the week on which the session will occur.
- **Monthly**—Select the session to occur either on a certain date (for example, the 5th of each month), or a certain day (for example, the second Tuesday of each month), as well as the monthly recurrence pattern (for example,  $1 =$  every month,  $2 =$  every other month, etc.).

**b** Select the **Ending** date to occur either on a selected date, or after a specified number of sessions.

**7** If you are scheduling a **Multiple session course**, do the following:

**a** Select *one* of the following **Recurrence** patterns:

- □ **Daily**—Select the session to occur either every specified number of days, or every weekday.
- $\Box$  Weekly—Select the check box for the day(s) of the week on which the session will occur.
- **Monthly**—Select the session to occur either on a certain date (for example, the 5th of each month), or a certain day (for example, the second Tuesday of each month), as well as the monthly recurrence pattern (for example,  $1 =$  every month,  $2 =$  every other month, etc.).

**b** Select the **Ending** date to occur either on a selected date, or after a specified number of sessions.

**8** If you are scheduling a **Schedule irregular sessions course**, do the following:

**a** Select the date for the first session.

**b** Click **Add another session**, select the date for the second session, and repeat for any additional sessions.

**9** Optional. In the **Time zone** drop-down list, select a different time zone.

In the **Time zone** drop-down list, the time zone that you specified in your user profile is selected by default.

- **10** In the **Estimated duration** drop down lists, select the hours and minutes for which you estimate the training session will continue.
- **11** If you have completed specifying options on the Schedule a Training Session page or Edit a Scheduled Training Session page, click **Schedule** or **Update**, respectively.

# **Setting up Hands-on Lab**

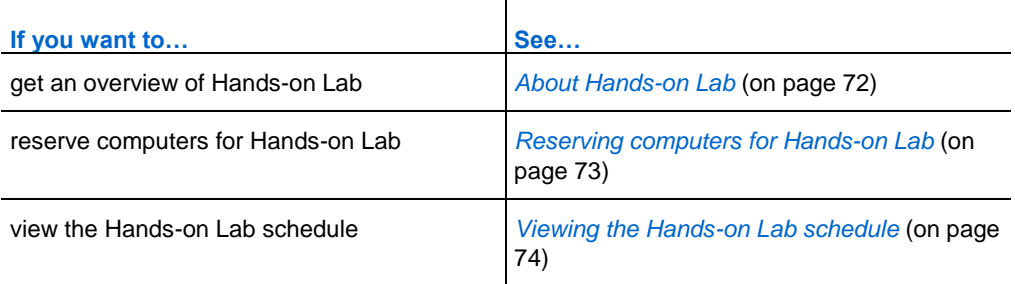

# <span id="page-101-0"></span>**About Hands-on Lab**

Hands-on Lab sessions allow instructors to prepare lessons or exercises that students can complete on remote computers on which training software is installed. Students can use these remote computers during a training session for hands-on learning and practice. Because instructors can control Hands-on Lab sessions, they can maintain an optimized lab environment that is effective, familiar, and consistent.

You can schedule the following two types of Hands-on Lab sessions:

- In-session Hands-on Lab. For details, see *Setting up in-session Hands-on Lab* (on page [345\)](#page-374-0).
- On-Demand Hands-on Lab. For details, see *Setting up on-demand Hands-on Lab* (on page [348\)](#page-377-0).

## **About the Hands-on Lab page**

To access the Hands-on Lab page, log in to your Training Center Web site. On the navigation bar, expand **Host a Session**, and then click **Hands-on Lab**.

You can do the following from this page:

### **Hands-on Labs tab**

- View a list of the Hands-on Lab computers set up by your Hands-on Lab administrator.
- View the schedule for each of the labs.
- Reserve computers for on-demand sessions.

### **My Reservations tab**

- View the sessions you have scheduled for in-session or on-demand Hands-on Lab.
- Change your reservations, such as inviting attendees and canceling reservations.

# <span id="page-102-0"></span>**Reserving computers for Hands-on Lab**

When scheduling a training session, you can set up a Hands-on Lab session and reserve computers for that session. For information on Hands-on Lab sessions, see *About Hands-on Lab* (on page [72\)](#page-101-0).

To reserve computers for a Hands-on Lab session:

- **1** On the Schedule Training Session or Edit Scheduled Training Session page, scroll to **Hands-on Lab**.
- **2** Select **Reserve computers from lab**.

For instructions of viewing the Hands-on Lab schedule, see *Viewing the Hands-on Lab schedule* (on page [74\)](#page-103-0).

- **3** Choose a lab from the drop-down list. Hands-on Labs are set up by your site administrator.
- **4** To view the lab description or number of computers set up in a selected lab, click **Lab Info**.
- **5** In the **Number of computers** box, type the number of computers that you want to reserve.
- **6** To check availability of the computers and lab, click **Check Availability**.

The Computers Available dialog box appears indicating how many computers are available for the time and lab that you specified.

Your reservation status appears in the **Reservation status** box. The reservation status refreshes each time you click **Check Availability**.

**7** To pre-assign computers to registered attendees, select **Require attendee registration** in the **Registration** section of the Schedule Training Session page.

Requiring attendee registration allows you to assign computers to attendees as they register. To assign computers to attendees as they register, see Assigning Hands-on Lab computers to registered attendees on page 305.

**8** When you are finished scheduling your training session and Hands-On Lab, click **Schedule** at the bottom of the Schedule Training Session page.

If the computers are available for your scheduled Hands-on Lab, the Session Scheduled page appears with your reservation confirmation.

If the computers are not available, the Computers Not Available page appears. Click **Close**, and select a new reservation time or number of computers on the Schedule Training Session page.

**9** Click **OK**.

# <span id="page-103-0"></span>**Viewing the Hands-on Lab schedule**

You can view the Hands-on Lab schedule from your Training Center Web site.

To view the Hands-on Lab schedule:

- **1** Log in to your Training Center Web site.
- **2** On the navigation bar, expand **Host a Session** to view a list of links.
- **3** Click **Hands-On Lab**.

The Hands-on Lab page appears.

**4** For the lab in which you are interested, under **Lab Schedule**, click **View Schedule**.

The Lab Schedule page appears.

- **5** Point to a time slot to view details of the lab schedule.
- **6** When finished, click **Close**.

# **Specifying registration options**

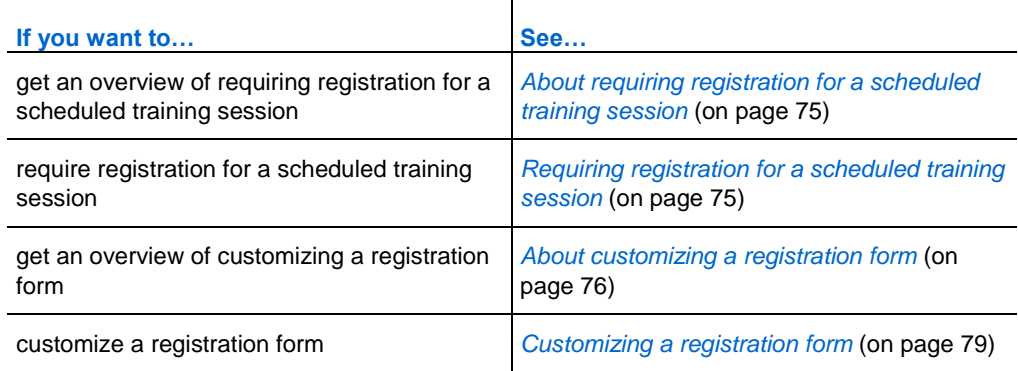

# <span id="page-104-1"></span>**About requiring registration for a scheduled training session**

You can require training session attendees to register for a training session before they can join it. Requiring registration allows you to view a list of attendees to determine whether they have registered for the training session, obtain attendees' names, email addresses, and optionally additional personal information before they can join the training session, and accept or reject individual registration requests. If you invite an attendee to a training session that requires registration, the attendee receives an invitation email message that includes information about the training session, including the registration password if you specify one, and a link that the attendee can click to register for the training session.

### **Important:**

- If you accept registration requests automatically for a training session that requires a password and an attendee registers after the training session has already started, the attendee can join the training session immediately, without providing the password. Therefore, to secure a training session from unauthorized access, you must clear the **Automatically approve all registration requests** box, and manually accept or reject all registration requests.
- If you do not accept registration requests automatically for a training session that requires a password and an attendee registers after the training session has already started, the attendee cannot join the training session until he or she receives a registration confirmation email message and can provide the training session password.
- If you do not check for registration requests in your email program during the training session, and accept the attendee's request, the attendee cannot join the training session.
- If you require registration for a training session **that has reached its maximum attendee registrants, you can allow** attendees to register for a waiting list.

# <span id="page-104-0"></span>**Requiring registration for a scheduled training session**

### To require registration for a scheduled training session:

- **1** On the Schedule Training Session or Edit Scheduled Training Session page, scroll to **Registration**.
- **2** Next to **Attendee Registration**, select the **Require attendee registration** check box.
- **3** Optional. To customize the registration form to obtain additional information about each attendee, click **Customize form**. For details about customizing a registration form, see *Customizing a registration form* (on page [79\)](#page-108-0).
- **4** Do *one* of the following:
	- To accept or reject each registration request, clear the **Automatically approve all registration requests** check box.
	- To accept registration requests automatically without accepting or rejecting them individually select the **Automatically approve all registration requests** check box.
- **5** Optional. Specify a password that registrants must provide to register for the session, by typing it in the **Set registration password** and **Confirm registration password** boxes.

Specify a registration password only if you want to limit registrants to those whom you invite to register. If you invite attendees to register, each invitee receives an invitation email message, which contains the registration password.

- **6** Specify a date or time on which you will no longer accept registration requests, as follows:
	- Select **None** if there is no registration close date.
	- From the drop-down lists, select the days, hours, and minutes before the session starts.
- **7** Specify a maximum number of registration requests, by typing a number in the **Maximum registrations allowed** box. Leave the box blank for unlimited registrations.
- **8** If you specified a maximum number of registrations, select whether to allow attendees to register for a waiting list. If so, select whether to:
	- Automatically register the first attendee in the waitlist.
	- Manually register from the waitlist.
- **9** Specify whether an attendee can cancel registration, as follows:
	- Select **Not allowed** if you will not allow attendees to cancel registration.
	- From the drop-down lists, select the days, hours, and minutes before the session starts that an attendee can cancel registration.
- **10** Click **Schedule** or **Update**.

# <span id="page-105-0"></span>**About customizing a registration form**

If you require attendees to register for a live or recorded training session, you can customize the registration form on which attendees must provide information.

When customizing the form, you can choose which standard options you want to appear on the form and create any of the following options:

- **Text Box—Opens the Add Text Box window, on which you can specify text** boxes that appear on the registration form. For detailed information about specifying a text box, see *About the Add Text Box window* (on page [77\)](#page-106-0).
- **Check Boxes**—Opens the Add Check Boxes window, on which you can specify check boxes that appear on the registration form. For detailed information about specifying a check box, see *About the Add Check Boxes window* (on page [78\)](#page-107-0).
- **Radio Buttons**—Opens the Add Radio Buttons window, on which you can specify radio buttons that appear on the registration form. For detailed information about specifying radio buttons, see *About the Add Radio Button window* (on page [78\)](#page-107-1).
- **Drop-Down List**—Opens the Add Drop-Down List window, on which you can specify a drop-down list that appears on the registration form. For detailed information about specifying a drop-down list box, see *About the Add Drop-Down List window* (on page [79\)](#page-108-1).

For each option that you add to the form, you can specify whether the information is required that is, whether attendees must provide the information to register for the live or recorded training session.

### <span id="page-106-0"></span>**About the Add Text Box window**

The Add Text Box window allows you to specify a text box that appears on the registration form. A text box allows an enrollee to type information on the registration form. The detailed reports that you can obtain for live or recorded training sessions indicate which text boxes each registrant selected when registering for a live or recorded training session.

**Textbox name**—Specifies the text that appears to the left of the text box. A text box label can contain a maximum of 256 characters.

**Type**—Specifies whether the text box contains a single line or multiple lines on which an enrollee can type. If you select Multi-line, specify a number of lines in the Height box.

**Width**—Specifies the width of the text box, in characters. The number that you specify determines how the text box appears on the registration form, but does not affect the number of characters that an enrollee can type in the text box. Any text box that you add can contain a maximum of 256 characters.

**Height**—Specifies the number of lines that the text box contains. To specify a number of lines, you must first select Multi-line under Type. If you do not specify a number of lines, Training Center uses the default height, which is one line.

### <span id="page-107-0"></span>**About the Add Check Boxes window**

The Add Check Boxes window allows you to specify one or more check boxes that appear on the registration form. The detailed reports that you can obtain for live or recorded training sessions indicate which check boxes each registrant selected when registering for a live or recorded training session.

**Check box group name**—Specifies the text that appears to the left of a group of check boxes that you add to a registration form. To specify a group label, type it in the box. If you are adding only one check box and do not want a group label, leave this box blank.

**Check box 1 to 9**—Specifies the text label that appears to the right of the check box, and whether the check box is selected or cleared by default on the registration form. To add a check box to the registration form, type its label in the box, then choose **Checked** or **Unchecked** in the drop-down list.

### <span id="page-107-1"></span>**About the Add Radio Button window**

The Add Radio Button window allows you to specify radio buttons that appear on the registration form. Radio buttons allow an enrollee to select only one choice from a group of choices. The detailed reports that you can obtain for live or recorded training sessions indicate which radio buttons each registrant selected when registering for a live or recorded training session.

**Radio button group name**—Specifies the text that appears to the left of a group of radio buttons that you add to a registration form. To specify a group label, type it in the box.

**Default choice**—Specifies which radio button is selected by default on the registration form. To specify a default choice, first ensure that you have specified the labels for the radio buttons, then select the number for the button in the drop-down list.

**choice 1 to 9**—Specifies the text label that appears to the right of the radio button. To add a radio button to the registration form, type its label in the box.
### **About the Add Drop-Down List window**

The Add Drop-Down List window allows you to specify a drop-down list box that appears on the registration form. A drop-down list box allows a registrant to select a single option from a list. The detailed reports that you can obtain for live or recorded training sessions indicate which choices each registrant selected when registering for a live or recorded training session.

**Drop-down name**—Specifies the text that appears to the left of the drop-down list that you add to a registration form. To specify a label, type it in the box.

**Default choice**—Specifies which choice is selected by default in the drop-down list on the registration form. To specify a default choice, first ensure that you have specified the choices in the list, then select the number for the choice in the dropdown list. If you do not want a choice to be selected by default, select **None** in the drop-down list.

**choice 1 to 9**—Specifies the text that appears for the choice in the drop-down list. To add a choice to the list, type its text in the box.

### **Customizing a registration form**

#### To customize a registration form:

- **1** On the Schedule Training Session or Edit Scheduled Training Session page, scroll to **Registration**.
- **2** Select **Customize form**.

The Customize Registration Form page appears. Under **Standard Options**, the following options appear:

- first and last name (always appears on the Registration page)
- email address (always appears on the Registration page)
- **•** phone number
- $\blacksquare$  fax number
- company
- $\blacksquare$  title
- address information
- **3** Optional. Under **Standard Options**, do the following:

For each option that you want to appear on the registration form, select the check box under.

### $\mathbf{v}$

For each option for which you want to require attendees to provide information, select the check box under.

#### $R$

- **4** Optional. Add custom options to the form by clicking *one* of the following:
	- **Text Box**
	- **Check Boxes**
	- **Radio Buttons**
	- **Drop-Down List**

For more information about specifying custom options, see *About customizing a registration form* (on page [76\)](#page-105-0).

**5** To save the customized registration form so you can use it for future scheduled sessions, click **Save As**.

The Save Registration Form page appears. You can save up to five customized forms on this page. Type a name for your form in the **Form Description** box. Click **Save**.

**6** Click **OK** to save your changes and close the Customize Registration Form page.

# **Inviting attendees and presenters**

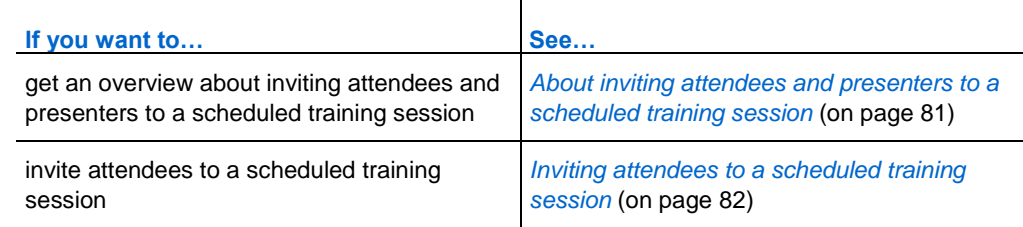

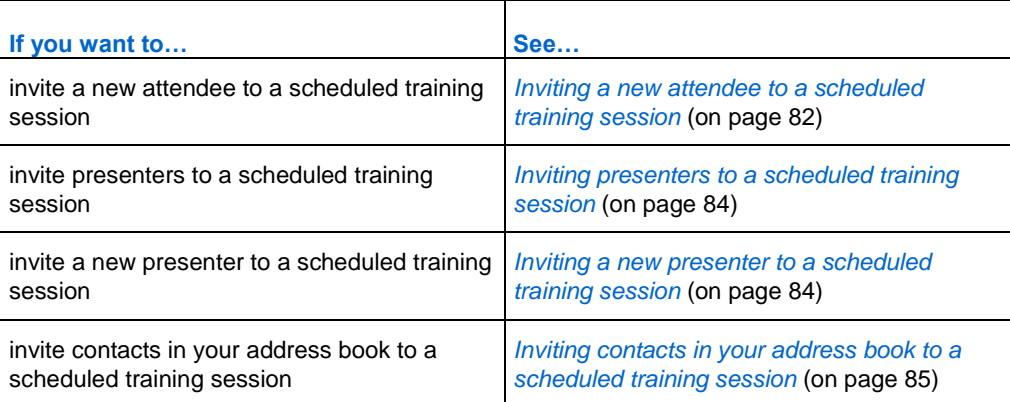

# <span id="page-110-0"></span>**About inviting attendees and presenters to a scheduled training session**

To invite attendees and presenters to a scheduled training session, you can

- **specify their email addresses**
- select contacts in your personal address book
- specify information about new contacts in your personal address book, and then select them for inclusion in your list of attendees

When inviting attendees and presenters to a scheduled training session, you can select contacts in the following lists:

- **Personal contacts—Includes any individual contacts that you have added to your** personal address book. If you use Microsoft Outlook, you can import the personal contacts that you keep in an Outlook address book or folder to this list of contacts.
- **My groups**—Includes any contact groups that you have created for your personal address book.
- **Company address book**—Your organization's address book, which includes any contacts that your site administrator has added to it. If your organization uses a Microsoft Exchange Global Address List, your site administrator can import its contacts to this address book.

Each invitee receives an invitation email message that includes the following:

- a link that the attendee or presenter can click to join the training session or obtain more information about it
- $\blacksquare$  the training session password, if you specified one
- teleconferencing information, if your training session includes an integrated teleconference
- the session number, which the attendee must provide if your training session is unlisted

**Note:** Once you start a scheduled training session, you can invite additional attendees.

# <span id="page-111-0"></span>**Inviting attendees to a scheduled training session**

To invite attendees to a scheduled training session:

**1** On the Schedule Training Session or Edit Scheduled Training Session page, scroll to **Attendees**, and then click **Invite Attendees.**

The Invite Attendees page appears.

- **2** Add any of the following to the list of invited attendees:
	- **individual contacts and contact groups already in your personal address list,** and individual contacts in your company address book. For details, see Inviting contacts in your address book to a scheduled training session.
	- new individual attendees who are not already contacts in one of your address lists. For details, see *Inviting a new attendee to a scheduled training session* (on page [82\)](#page-111-1).
- **3** Click **Schedule** or **Update**.

### <span id="page-111-1"></span>**Inviting a new attendee to a scheduled training session**

When inviting attendees to a scheduled training session, you can add a new attendee to your list of attendees—that is, an attendee that is not already a contact in one of your address books. Once you specify information about a new attendee, you can add the attendee's information to your personal address book.

To invite a new attendee to a scheduled training session:

**1** If you have not already done so, open the **Invite Attendees** page. For details, see *Inviting attendees to a scheduled training session* (on page [82\)](#page-111-0).

**2** On the **Invite Attendees** page, under **New Attendee**, provide information about the attendee, as follows:

**a** Type the attendee's full name in the **Full name** box.

**b** Type the attendee's email address in the **Email address** box.

**c** Optional. Type the contact's phone number in the **Phone number** boxes and select the time zone, language, and locale.

**Note:** If you do not know the attendee's country code, click **Country/region**. In the window that appears, select the attendee's country from the drop-down list, and then click **Close**. The country code appears in the **Country/Region** box.

- **3** Optional. To add the new attendee's information to your personal address book, select the **Add new attendee in my address book** check box.
- **4** Optional. To make this attendee an alternate host—one who can start this training session and act as the host—select the **Invite as alternate host** check box.

**Note:** An alternate host must have a user account on your Training Center Web site.

#### **5** Click **Add Attendee**.

The contact appears under **Attendees to Invite** on the Invite Attendees page.

- **6** Optional. To remove the new attendee from your list of attendees, select the check box for the attendee, then click **Delete**.
- **7** To add the attendee to your list of invited attendees, click **OK**.

The contact appears in the **Invited attendees** box on the Schedule Training Session page.

**Note:** If you later modify the training session to remove an attendee from your participant list, you can optionally send the attendee an automatic email message that informs the attendee that the training session was canceled.

### <span id="page-113-0"></span>**Inviting presenters to a scheduled training session**

#### To invite presenters to a scheduled training session:

**1** On the Schedule Training Session or Edit Scheduled Training Session page, scroll to **Presenters**, and then click **Invite Presenters**.

The Invite Presenters page appears.

- **2** Add any of the following to the list of invited presenters:
	- individual contacts and contact groups already in your personal address list, and individual contacts in your company address book. For details, see *Inviting contacts in your address book to a scheduled training session* (on page [85\)](#page-114-0).
	- new individual presenters who are not already contacts in one of your address lists. For details, see *Inviting a new presenter to a scheduled training session* (on page [84\)](#page-113-1).
- **3** Click **Schedule** or **Update**.

### <span id="page-113-1"></span>**Inviting a new presenter to a scheduled training session**

When inviting presenters to a scheduled training session, you can add a new presenter to your list of presenters—that is, a presenter who is not already a contact in one of your address books. Once you specify information about a new presenter, you can add the presenter's information to your personal address book.

To invite a new presenter to a scheduled training session:

**1** On the **Invite Presenters** page, under **New Presenter**, provide information about the presenter, as follows:

**a** Type the presenter's full name in the **Full name** box.

**b** Type the presenter's email address in the **Email address** box.

**c** Optional. Type the presenter's phone number in the **Phone Number** boxes and select the time zone, language, and locale.

**d** Optional. To add the new presenter's information to your personal address book, select the **Add presenter as attendee in my address book** check box.

**e** Optional. To make this presenter an alternate host—one who can start this training session and act as the host—select the **Invite as alternate host** check box.

**Note:** An alternate host must have a user account on your Training Center Web site.

**2** Click **Add Presenter**.

The contact appears under **Presenters to Invite**.

- **3** Optional. To remove the new presenter from your list of presenters, select the check box for the presenter, then click **Delete**.
- **4** To add the presenter to your list of invited presenters, click **OK**.

**Note:** If you later modify the training session to remove a presenter from your participant list, you can optionally send the presenter an automatic email message that informs the presenter that the training session was canceled.

# <span id="page-114-0"></span>**Inviting contacts in your address book to a scheduled training session**

To invite a contact in your address book to a scheduled training session:

- **1** If you have not already done so, open the Invite Attendees page. For details, see *Inviting attendees to a scheduled training session* (on page [82\)](#page-111-0).
- **2** On the Invite Attendees page, click **Select Contacts**.

The Select Contacts page appears.

- **3** Next to **View**, in the drop-down list, select one of the following contact lists:
	- **Personal Contacts**
	- **Company Address Book**
	- **My Groups**

A list of all contacts in the list that you selected appears.

**4** Select the check box for each individual contact or contact group that you want to add to your list of attendees.

When selecting contacts, you can do the following:

- In the Index, click a letter of the alphabet to display a list of contacts whose names begin with that letter. For example, the name **Susan Jones** appears under **S**.
- To search for a contact in the list that you are currently viewing, type text that appears in either the contact's name or email address in the **Search for** box, then click **Search**.
- If the entire list of contacts does not fit on a single page, view another page by clicking the **Next Page** button or the **Previous Page** button.
- To select all contacts that currently appear in the list, click **Select All**.
- To clear all selections in the current list, click **Clear All**.

**Tip:** To change information about a contact, click the contact's name. On the page that appears, specify new information, then click **OK**.

**5** To add all selections to your list of attendees, click **Add Attendees**.

The Select Contacts page closes and the Invite Attendees page reappears. The contacts that you selected appear under **Attendees to Invite**.

**6** Optional. To add this contact as an alternate host—one who can start this training session and act as the host, select the check box for the contact, then click **Add as Alternate Host**.

**Note:** An alternate host must have a user account on your Training Center Web site.

- **7** Optional. To remove the contact from your list of attendees, select the check box for the contact, then click **Delete**.
- **8** To add the contacts to your list of invited attendees, click **Invite**.

**Note:** If you later modify the training session to remove an attendee from your participant list, you can optionally send the attendee an automatic email message that informs the attendee that the training session was canceled.

# **Specifying training session options**

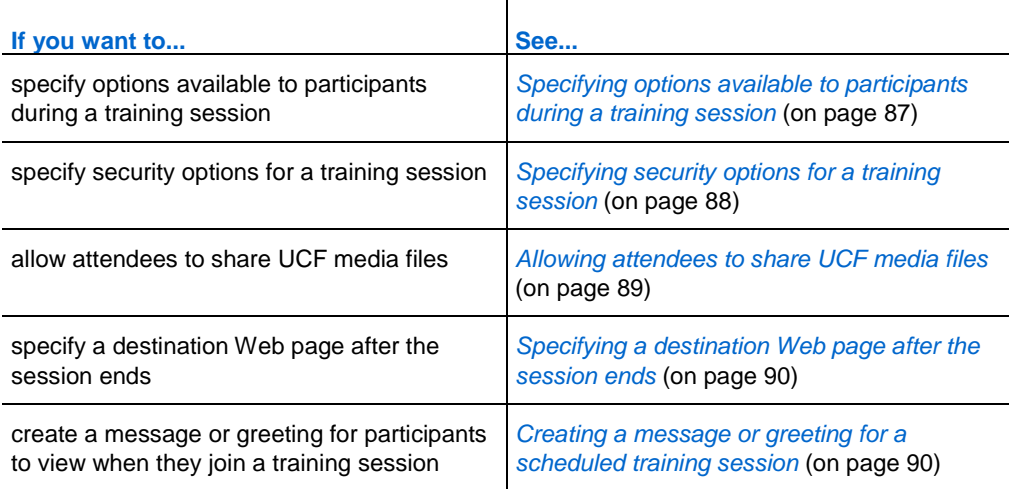

# <span id="page-116-0"></span>**Specifying options available to participants during a training session**

When scheduling a training session, you can specify options or privileges available to participants during a session. The privileges that you select determine the default privileges that attendees have once you start the training session.

To specify attendee privileges when scheduling a training session:

- **1** On the Schedule Training Session or Edit Scheduled Training Session page, scroll to **Session Options**.
- **2** Click **Edit Options**.

The Session Options page appears.

- **3** Under **Attendee Privileges**, specify attendee privileges as follows:
	- To grant a privilege to all attendees, select its check box.
	- To remove a privilege from all attendees, clear its check box.

For descriptions of the privileges on the Session Options page, see the topic *About the Session Options page* (on page [91\)](#page-120-0).

**4** Click **Save** to close the Session Options page.

#### **5** Click **Schedule** or **Update**.

**Note:** A presenter can grant the following privileges to or remove them from attendees during a training session, whether or not you select them on the Session Options page:

- **Save**
- **Print**
- **Annotate**
- **Attendee list**
- **Thumbnails**
- **Video**
- **Next or previous pages**
- **Chat**
- **File transfer**
- **Recording**

If you do not select the following privileges, their associated features are not available during a training session: Video, Chat, File transfer, and Recording.

## <span id="page-117-0"></span>**Specifying security options for a training session**

When scheduling a training session, you can specify security options to prevent unauthorized attendees from joining.

### **Excluding the session password from email invitations**

If you invite attendees to a training session, you can prevent the password from appearing in the email invitations that your Training Center Web site automatically sends to attendees.

To exclude the session password from email invitations:

- **1** On the Schedule Training Session or Edit Scheduled Training Session page, scroll to **Session Options**.
- **2** Click **Edit Options**.

The Session Options page appears.

**3** Under **Security**, select the **Exclude password from emails sent to attendees**  check box.

**4** Click **Save**.

### **Requiring attendees to log in to your Training Center Web site**

You can require attendees to have a user account on your Training Center Web site to join the training session. Thus, attendees must log in to your site before they can attend the training session.

To require attendees to log in to your Training Center Web site:

- **1** On the Schedule Training Session or Edit Scheduled Training Session page, scroll to **Session Options**.
- **2** Click **Edit Options**.

The Session Options page appears.

- **3** Under **Security**, select the **Attendees must have an account on this service to attend session** check box.
- **4** Click **Save**.

### <span id="page-118-0"></span>**Allowing attendees to share UCF media files**

When scheduling a training session, you can allow attendees to share Universal Communications Format (UCF) media files during the session, either in a UCF multimedia presentation or as standalone UCF media files. You can also prevent attendees from sharing UCF media files during a session. If you do so, only you, the session host, can share UCF media files when also acting as the presenter.

You may want to prevent attendees from sharing UCF media files, for example, if you intend to allow attendees to share presentations or documents but want to prevent an attendee from inadvertently sharing a very large media file.

To allow attendees to or prevent them from sharing UCF media files:

- **1** On the Schedule Training Session or Edit Scheduled Training Session page, scroll to **Session Options**, and then click **Edit Options**.
- **2** Under **Universal Communications Format (UCF)**, do one of the following:
	- To allow attendees to share UCF media files, select the **Allow attendees to share UCF objects** check box.
	- To prevent attendees from sharing UCF media files, clear the **Allow attendees to share UCF objects** check box.
- **3** Click **Save** to close the Session Options page.

#### **4** Click **Schedule** or **Update**.

**Note:** If you allow attendees to share UCF media files, the presenter must also grant them the Share documents privilege during the session.

### <span id="page-119-0"></span>**Specifying a destination Web page after the session ends**

While scheduling a training session, you can specify a destination Web page or Web site that attendees view automatically after the training session ends.

#### To specify a destination URL:

- **1** On the Schedule Training page or Edit Scheduled Training Session page, scroll to **Session Options**.
- **2** Type a destination Web site address (URL) in the **Destination address (URL) after session** box.
- **3** Click **Schedule** or **Update**.

## <span id="page-119-1"></span>**Creating a message or greeting for a scheduled training session**

You can create a message or greeting that optionally appears in an attendee's Session window when the attendee joins a scheduled training session. For example, you can welcome the attendee to the training session, provide important information about the training session, or provide special instructions. Attendees can view the greeting or message at any time during the training session.

To create a message or greeting for a scheduled training session:

- **1** On the Schedule Training page or Edit Scheduled Training Session page, scroll to **Session Options**.
- **2** Next to **Greeting message**, click **Customize greeting message when attendee joins**.

The Create an Attendee Greeting page appears.

- **3** Optional. Select the **Display this message when attendees join the session** check box.
- **4** Type a message or greeting in the **Message** box.

A message or greeting can contain a maximum of 4000 characters.

- **5** Click **OK**.
- **6** Click **Schedule** or **Update**.

**Note:** Attendees can view the message or greeting at any time during a training session, by choosing **Welcome Message** on the **Session** menu.

# <span id="page-120-0"></span>**About the Session Options page**

From the Session Options page, you can specify which options are available to attendees during the session. If an option is not selected, it is unavailable during the session.

### **How to access this page**

On the navigation bar, click **Host a Session > Schedule Training.** Scroll to **Session Options** and then click **Edit Options.**

### **What you can do here**

- **Specify which options are available during the training session.**
- **Specify attendee privileges.**
- **Specify security options.**
- **Specify whether attendees can share UCF rich media files.**

**Note:** A presenter can turn any option on or off during the training session.

### **Options on this page**

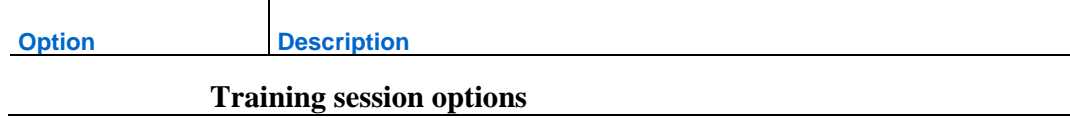

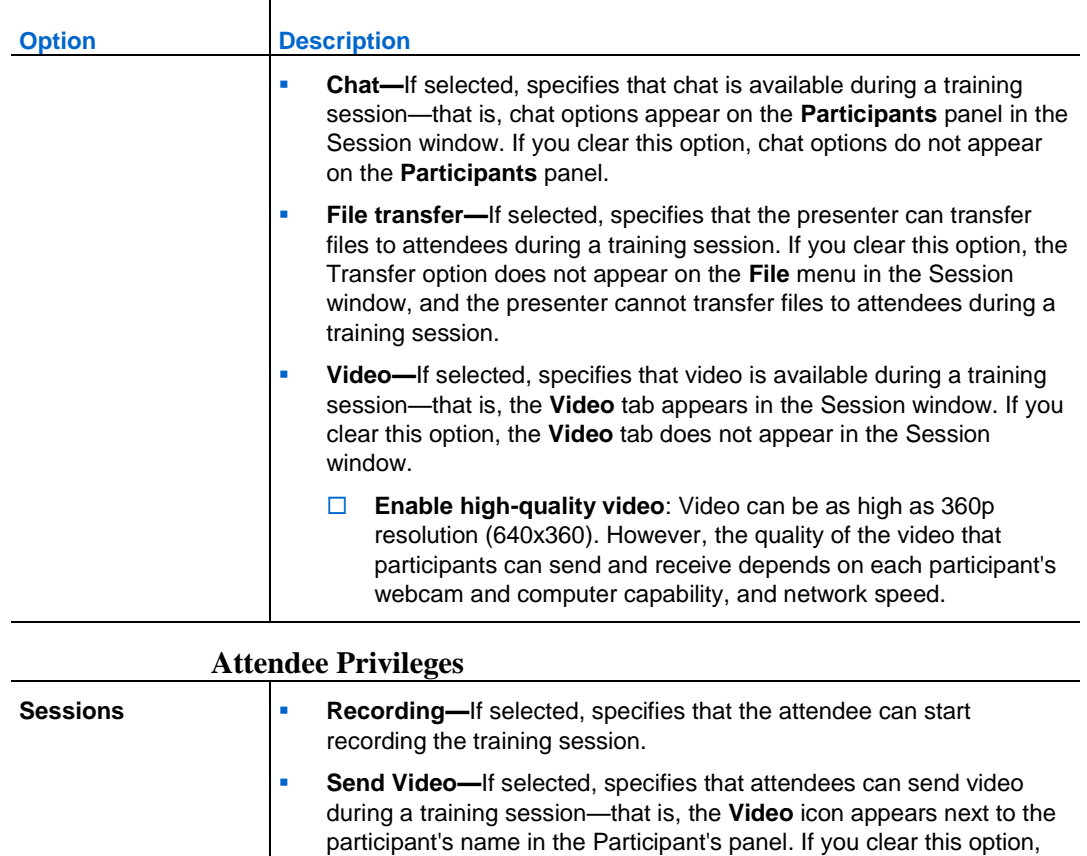

sending video is not available for participants.

view the number of attendees in the training session.

training session, whether or not you select it here.

**Number of attendees—If** selected, specifies that the attendees can

 **Attendee list—**If selected, specifies that all attendees can view the participant list on the **Participants** panel. A presenter can grant this privilege to or remove it from attendees during a

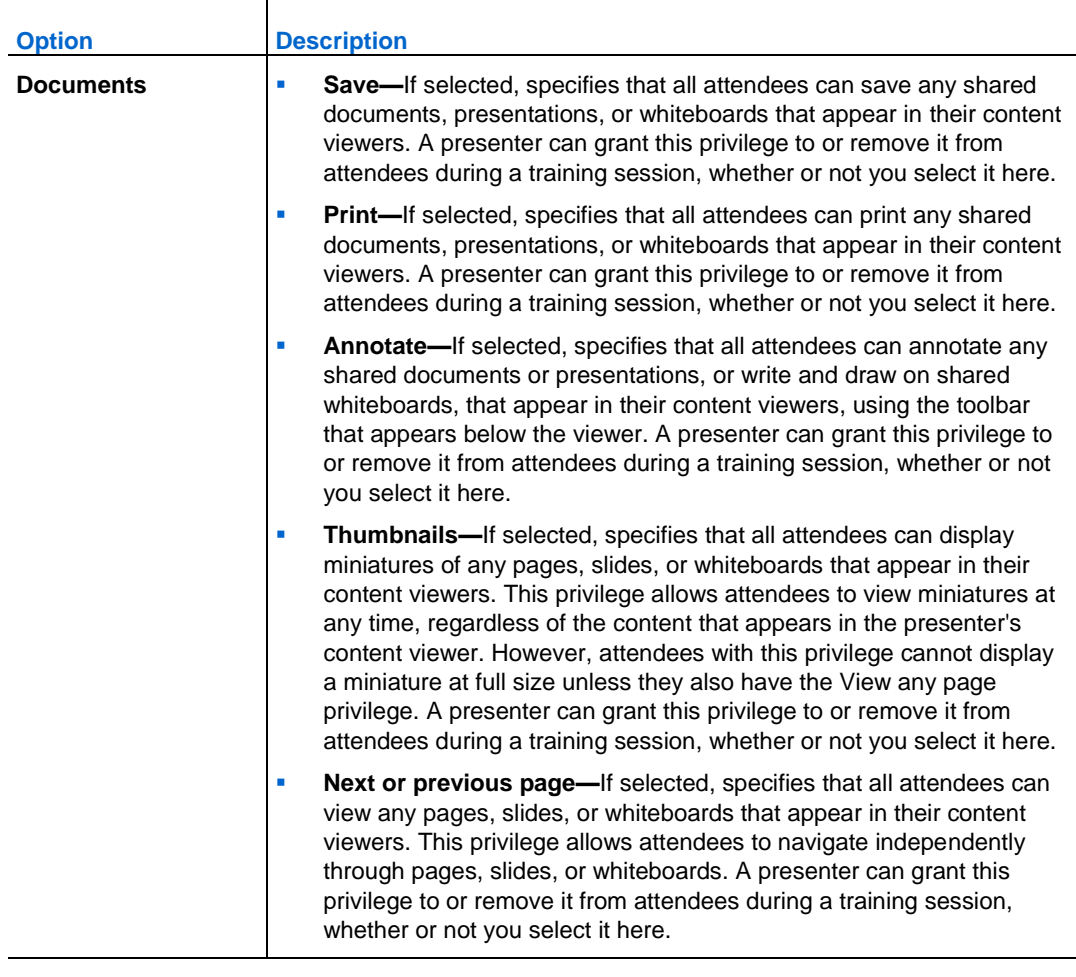

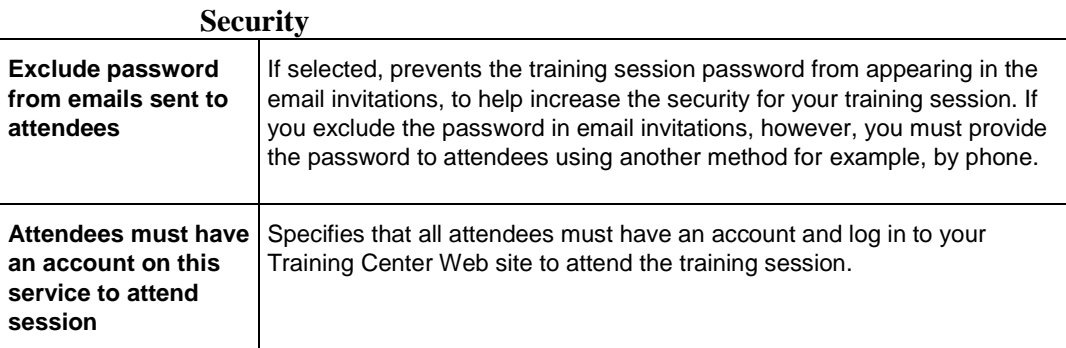

### **Universal Communications Format (UCF)**

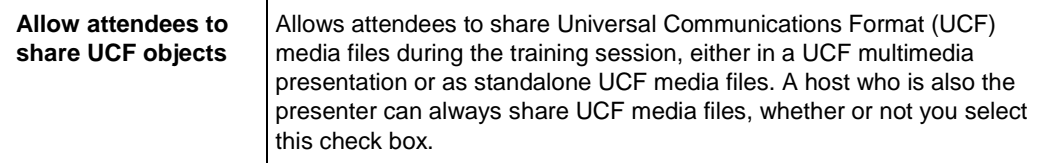

# **Setting up breakout sessions**

If your user account privileges allow you to host breakout sessions, you can set breakout session assignments within the Training Center scheduler. You can preassign attendees to breakout sessions here, or make these settings later from within a training session.

For more information on breakout sessions, see *Using Breakout Sessions* (on page [375\)](#page-404-0).

### **Pre-assigning breakout session participants**

When scheduling a training session, you can enable pre-assignment of attendees to breakout sessions prior to your training session.

From the Breakout Session Assignments Settings section of the scheduler, you can do the following:

- **Enable the option to assign attendees to breakout sessions prior to your training** session
- Choose to have Training Center make the breakout session assignments for you
- Set the number of breakout sessions for your training session
- Set the number of attendees per breakout session
- Choose to manually assign attendees to breakout sessions as you manage your registrations

#### **Note:**

- You must enable registration to manually assign attendees to breakout sessions prior to your training session.
- The number of breakout sessions must be between 1 and 100.
- The number of attendees allowed in a breakout session must be between 1 and 100.

To assign attendees to breakout sessions automatically:

- **1** On the Schedule Training Session or Edit Scheduled Training Session page, scroll to **Breakout Session Assignments Settings**.
- **2** Select **Enable Pre-Session Assignment**.
- **3** Select **Automatically assign attendees during the session**.
- **4** Select the option to set either the number of breakout sessions or the number of attendees per breakout session.
- **5** Enter the number accordingly for your selection.

#### To assign attendees to breakout sessions manually:

- **1** On the Schedule Training Session or Edit Scheduled Training Session page, set registration requirements in the Registration section of the scheduler.
- **2** Scroll to **Breakout Session Assignments Settings**.
- **3** Select **Enable Pre-Session Assignment**.
- **4** Select **Manually assign registered attendees to breakout sessions**.

Once you have finished scheduling your training session, you will be able to manually assign attendees as you manage registrations. See *Assigning registered attendees to breakout sessions* (on page [95\)](#page-124-0) for more information.

### <span id="page-124-0"></span>**Assigning registered attendees to breakout sessions**

If you enabled pre-session assignments to breakout sessions when scheduling your training session, you must manually assign attendees when you manage registrations.

To manage breakout session assignments prior to your training session:

- **1** Log in to your Training Center Web site.
- **2** On the navigation bar, expand **Attend a Session** to view a list of links.
- **3** Click **Live Sessions.**
- **4** Click on your session topic.

The Session Information page appears.

**5** Click **Manage Registrations**.

The Registered Attendees page appears.

- **6** Click **Pre-assign attendees to breakout sessions**.
- **7** On the Pre-assign attendees to breakout sessions page, change the session name, if necessary.
- **8** Highlight one or more names from the Not Assigned column and add them to the session by clicking the add icon.

**B**<sub>2</sub>

**9** The first added attendee will be assigned as the presenter. To change this designation, highlight an assigned attendee and click the assign presenter icon.

### $\bullet$

**10** If you want to remove an attendee, highlight the assigned attendee and click the remove icon.

**KG** 

- **11** Click **Add Breakout Session** if you want to add more breakout sessions.
- **12** Click **OK**.

# **Selecting email messages to be sent**

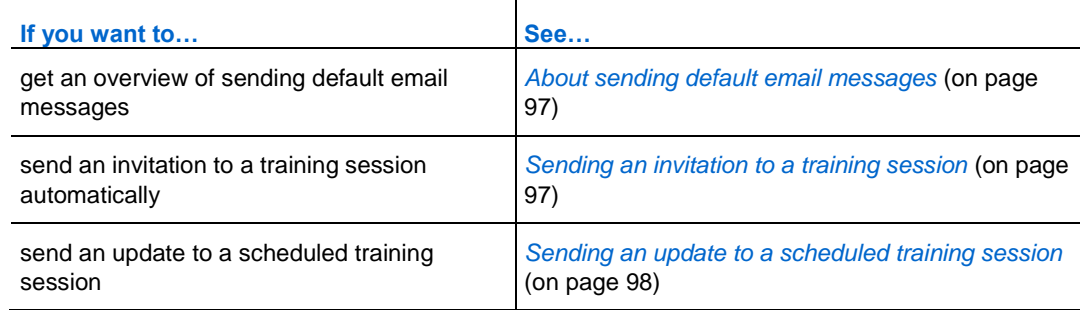

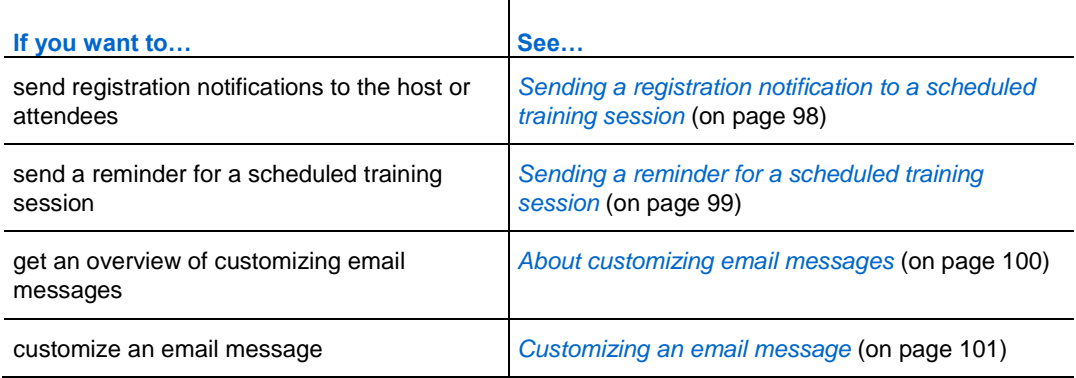

# <span id="page-126-0"></span>**About sending default email messages**

While you are scheduling your training session, you can select the default email messages that you send to attendees. You can also customize the Training Center email message templates by editing, rearranging, or deleting the text and variables code text that Training Center recognizes and substitutes with your specific training session information.

- Under **Reminder**, you can choose to receive an email when an attendee joins a training session.
	- Notification to Host Upon Attendee Joining a Session

### <span id="page-126-1"></span>**Sending an invitation to a training session**

When you are scheduling a training session, you can choose to have your Training Center automatically send invitation email messages to attendees. When you select an email message to send, you can send the default email message or choose to customize the message. For details, see *About customizing email messages* (on page [100\)](#page-129-0).

To send an automatic invitation to a training session:

- **1** On the Schedule Training Session page or the Edit Scheduled Training Session page, scroll to **Email options**.
- **2** Click **Edit Email Options**.
- **3** Under **Invitations**, select the check box next to any of the following:
	- **Invitation to Join a Training Session**
	- **Invitation to a Training Session in Progress**
- **Invitation to Register for a Training Session**
- **4** Click **Schedule** or **Update**.

### <span id="page-127-0"></span>**Sending an update to a scheduled training session**

When you are scheduling a training session, you can choose to have your Training Center automatically send email messages to attendees whenever you update your scheduled training session. When you select an email message to send, you can send the default email message or choose to customize the message. For details, see *About customizing email messages* (on page [100\)](#page-129-0).

#### **To send automatic updates to attendees:**

- **1** On the Schedule Training Session page or the Edit Scheduled Training Session page, scroll to **Email options**.
- **2** Click **Edit Email Options**.
- **3** Under **Updates**, select the check box next to *any* of the following:
	- **Training Session Rescheduled**
	- **Updated Information to Join a Training Session**
	- **Updated Information to Register for a Training Session**
	- **Training Session Cancelled**
- **4** Click **Schedule** or **Update**.

## <span id="page-127-1"></span>**Sending a registration notification to a scheduled training session**

When you are scheduling a training session, you can choose to have your Training Center automatically send email messages to you whenever an attendee registers and automatically send email messages to attendees when their registration status changes. When you select an email message to send, you can send the default email message or choose to customize the message. For details, see *About customizing email messages* (on page [100\)](#page-129-0).

### **To send automatic updates to attendees:**

- **1** On the Schedule Training Session page or the Edit Scheduled Training Session page, scroll to **Email options**.
- **2** Click **Edit Email Options**.
- **3** Under **Registrations**, select the check box next to *any* of the following:
	- **Registration Notification to Host**

You cannot change this default email message.

- **Attendee Registration Pending**
- **Attendee Registration Confirmed**
- **Attendee Registration Rejected**
- **4** Click **Schedule** or **Update**.

### <span id="page-128-0"></span>**Sending a reminder for a scheduled training session**

You can send training session reminders to attendees and presenters and to yourself from 15 minutes to 2 weeks before a scheduled training session. When you select an email message to send, you can send the default email message or choose to customize the message. For details, see *About customizing email messages* (on page [100\)](#page-129-0).

To send reminders for a scheduled training session:

- **1** On the Schedule Training Session page or the Edit Scheduled Training Session page, scroll to **Email options**.
- **2** Click **Edit Email Options**.
- **3** Under **Reminder**, select the check box next to **Training Session Reminder to Attendees**.
- **4** Select the time before a training session that you want reminders to be sent.
- **5** To include additional email reminders, click **Add another reminder email**, and then select the time before a training session that you want this reminder sent.

**Note:** You can add up to three reminder emails.

- **6** Next to **Presenters**, in the drop-down list, select the time before a training session that you want reminders sent to presenters.
- **7** Next to **Host**, in the drop-down list, select the time before a training session that you want a reminder sent to you.
- **8** After **via email address**, type the email address to which you want your Training Center to send you a reminder, in the following format:

**name@domain.com**

**Important:** Do not type multiple email addresses in the box. If you do, your Training Center will not send the reminder.

**9** Click **Schedule** or **Update**.

### **Receiving a notification when an attendee joins a session**

When you are scheduling a training session, you can choose to have your Training Center automatically send an email message to you whenever an attendee joins your training session. For details, see *About customizing email messages* (on page [100\)](#page-129-0).

To send an automatic invitation to a training session:

- **1** On the Schedule Training Session page or the Edit Scheduled Training Session page, scroll to **Email options**.
- **2** Click **Edit Email Options**.
- **3** Under **Reminder**, select the **Notification to Host Upon Attendee Joining a Session** check box.
- **4** Click **Schedule** or **Update**.

## <span id="page-129-0"></span>**About customizing email messages**

You can customize the default email messages for your preferences. You can delete variables, but do not change the text within the percentage signs (example, **%ParticipantName%)**.

If you change these, Training Manager will not substitute the correct text from your profile or registration information. For descriptions of variables, see Email message variables.

You can edit the following options in the Edit Email message window.

**Email Subject**—Specifies the text that appears in the subject line of the email message.

To specify a new subject, type it into the box.

 **Content**—Specifies the content of the email message. The default content contains variables, which Training Center replaces with your training session information. You can rearrange, delete, or replace variables and text with specific information. Do not change the text within a variable.

## <span id="page-130-0"></span>**Customizing an email message**

To customize an email message:

- **1** On the Schedule Training Session page or Edit Scheduled Training Session page, under **Email options**, click **Edit Email Options**.
- **2** Click the email message that you want to customize.

The Edit Email window appears.

- **3** Edit the email message. Be sure not to change the text within a variable. For descriptions of variables, see *Email message variables* (on page [101\)](#page-130-1).
- **4** To save your edited email message, click **Update**.
- **5** Optional. To return the email message to the default message, click **Reset to Default**. If you click **OK**, the default email message replaces any edits that you have made.

## <span id="page-130-1"></span>**Email message variables**

Each variable used in Training Center Email Messages is replaced by corresponding information you provide when scheduling a training session. The following table includes many of these variables and their meanings.

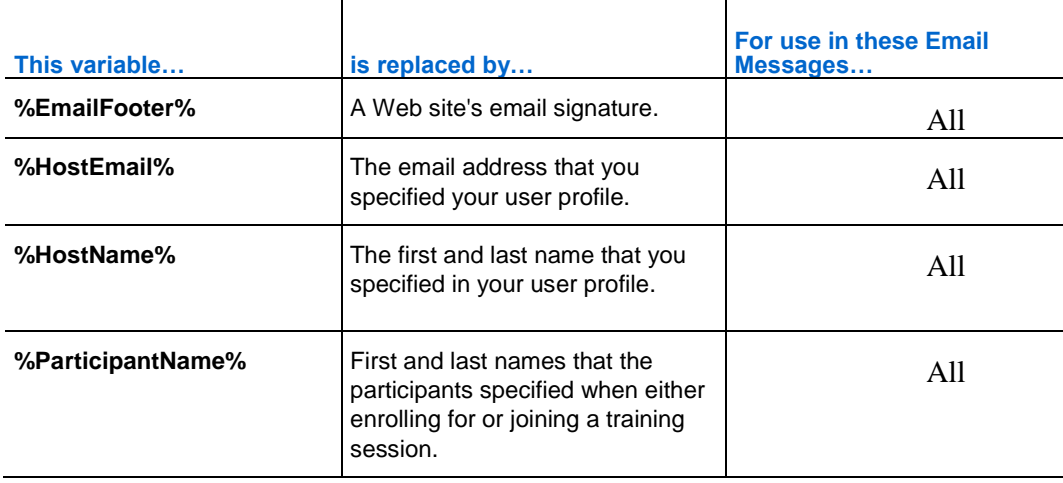

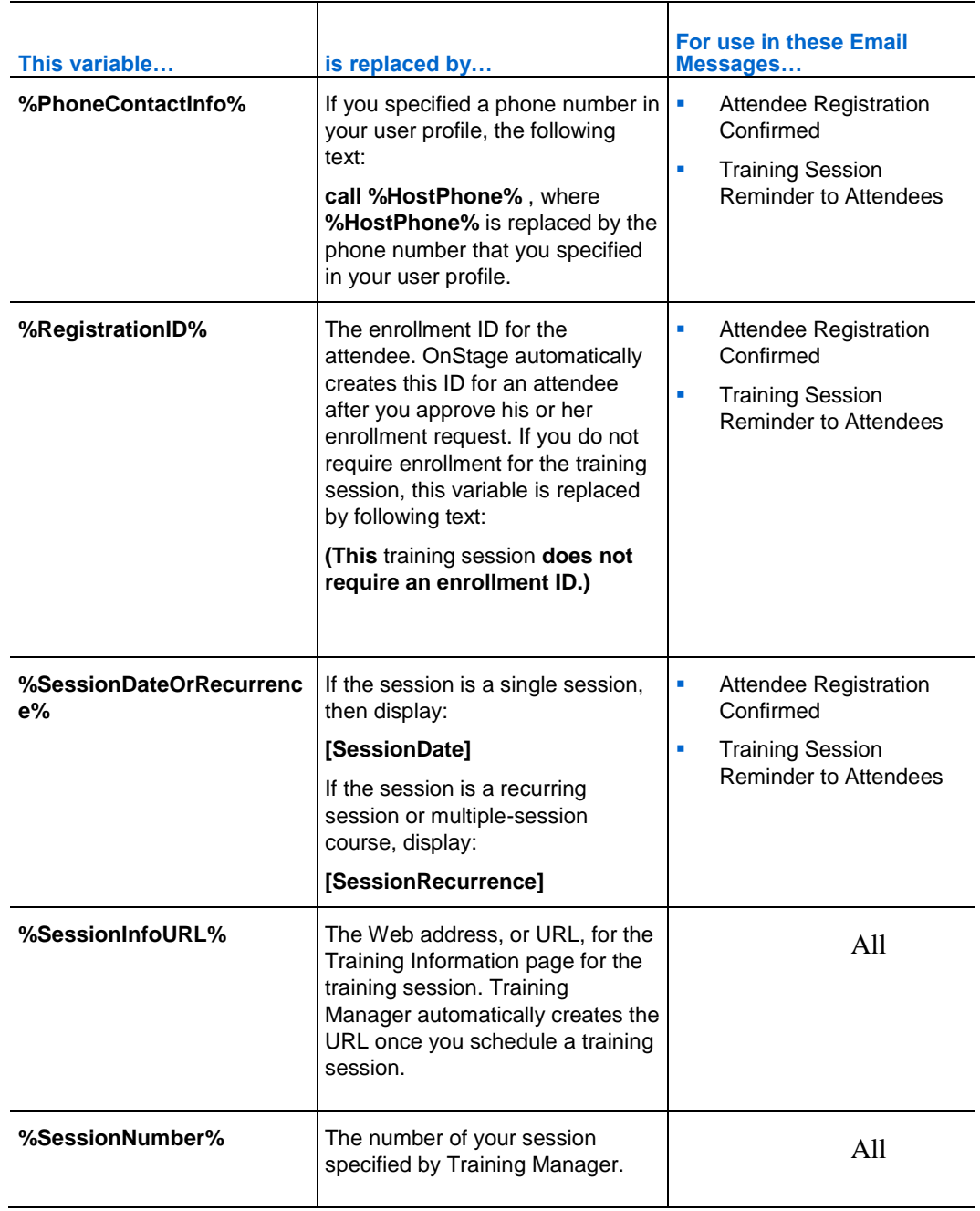

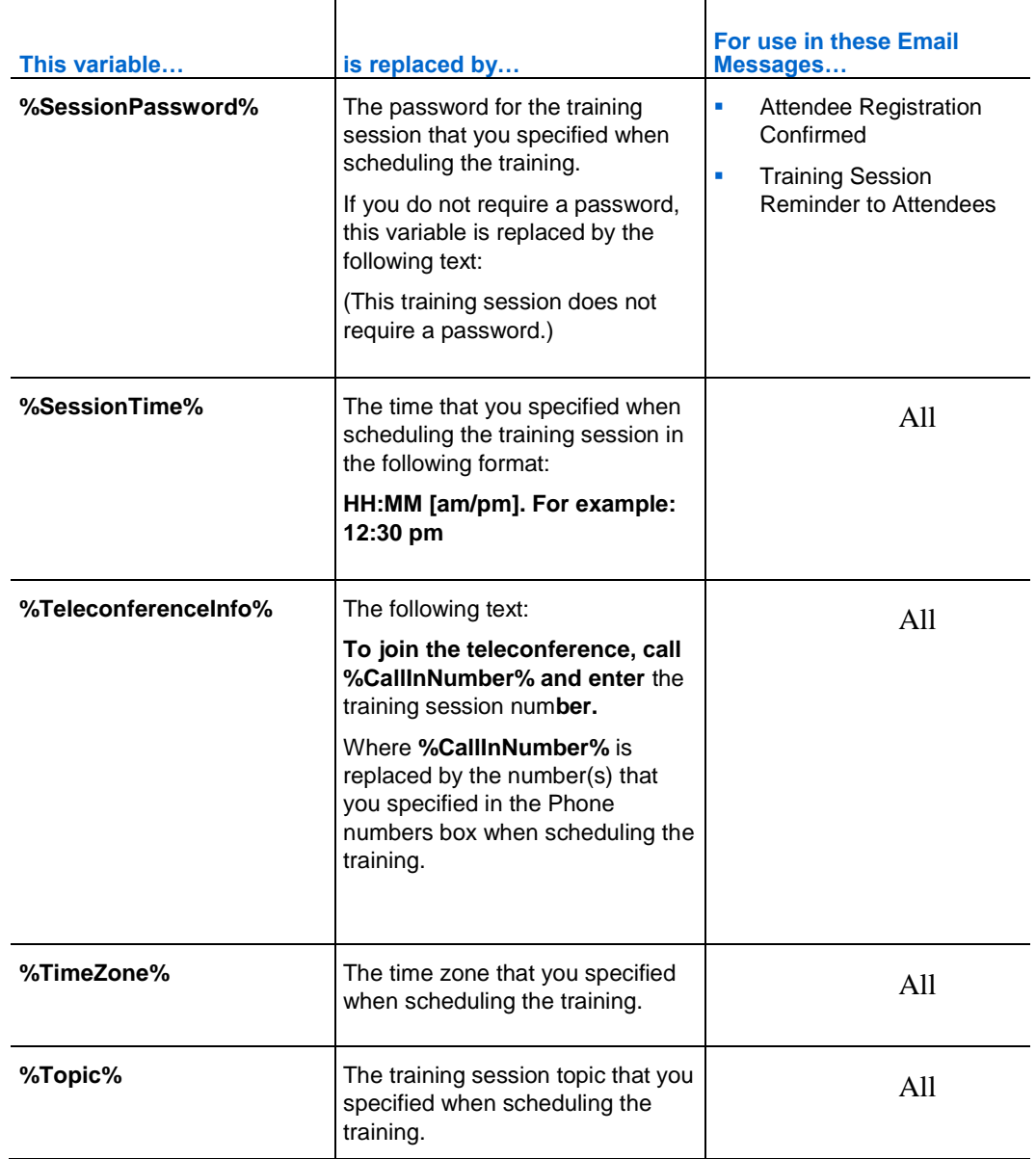

# **Specifying session information**

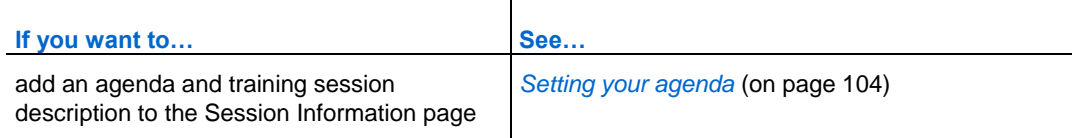

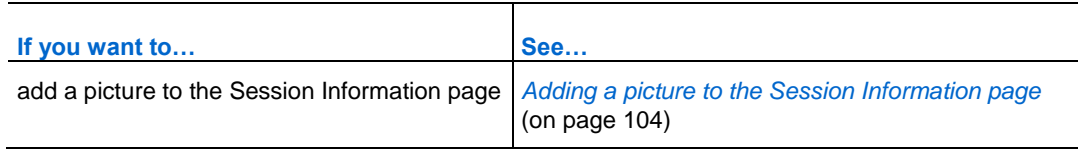

### <span id="page-133-0"></span>**Setting your agenda**

You can specify an agenda for a scheduled training session. The agenda appears on the Agenda page on your Training Center Web site, which attendees can view before the training session starts.

If you invite an attendee to the training session, the attendee receives an invitation email message that includes a link that the user can click to view the training session's agenda.

To set your training session agenda:

- **1** On the Schedule Training Session page or Edit Scheduled Training Session page, scroll to **Session Information**.
- **2** Next to **Agenda**, select **Plain text** or **HTML**.
- **3** For plain text, type the training session's agenda in the **Agenda** box. For HTML input, type or paste HTML text in the **Agenda** box.

**Important** Click the Help icon to check for supported HTML tags and attributes.

- **4** Next to **Description**, select **Plain text** or **HTML** .
- **5** For plain text, type a description of the training session in the **Description** box. For HTML input, type or paste HTML text in the **Description** box.

**Important** Click the Help icon to check for supported HTML tags and attributes.

The agenda and description appear on the Session Information page available for training session participants to view.

**6** Click **Schedule** or **Update**.

## <span id="page-133-1"></span>**Adding a picture to the Session Information page**

You can add a picture to a training session description. The picture appears on the Session Information page, which attendees can view before the training session starts.

The picture that you add must be

a graphics file that is in the GIF or JPEG format

less than 100K in size

**Note:** Large images will be adjusted down to approximately 460 x 300 pixels.

To add a picture to a training session description:

- **1** On the Schedule Training Session page or Edit Scheduled Training Session page, scroll to **Session Information**.
- **2** Click **Import Picture**.

The Upload Your Picture page appears.

- **3** Click **Browse**.
- **4** Select the file that you want to add to your training session description.
- **5** Click **Import**.

Training Manager imports your picture and adds it to the Session Information page for the training session.

- **6** Optional. To remove your picture from the Session Information page, click **Remove Picture**.
- **7** Click **Schedule** or **Update**.

### **About Quick Start**

The Quick Start page allows the host, presenters, panelists, and attendees to quickly display a document, application or other item they want to share during a training session. The host can also remind or invite participants to a training session via email, phone, text message, or instant message.

If the Display Quick Start option is selected by the host in the Session Information section of the Schedule Training Session page, the Quick Start will appear for the host, presenters, panelists, and attendees when a training session or breakout session begins.

**Note:** To allow the Quick Start to show to your attendees, you must select the Show QuickStart to Attendees check box in the Session Options section of the My Profile page in My WebEx.

# **Adding course material**

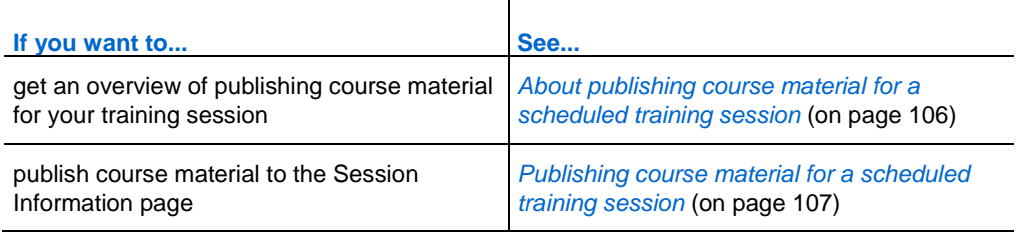

# <span id="page-135-0"></span>**About publishing course material for a scheduled training session**

When scheduling a training session, you can publish files and course material on your Training Center Web site. This option lets participants download course material for review, preparation, testing, and so on before the session starts. To publish course material, you can either select files already in your personal folders in My Folders, or upload new files to My Folders first and then select them for publication on your site.

Once you publish course material, participants can download it from the Session Information page on your Training Center Web site. Once you approve participants' registrations, they receive a confirmation email message that contains a link to the Session Information page.

Any file that you publish that is in the Universal Communications Format (UCF), which has a .ucf extension, automatically opens in your content viewer once you start the session. If participants have downloaded a published UCF file before the session starts, it automatically opens in their content viewers as well once you start the session. Up to 10 published UCF files will automatically open in the content viewer.

To download UCF files that you publish, participants must install software that automatically caches, or stores, the file on their computers. Once a participant accesses the Session Information page on which you have published a UCF file, a security warning message box appears, in which the participant must click Yes to install the caching software.

Without the software, a participant cannot download the UCF file, and it will not open automatically in the participant's content viewer once you start the session.

**Tip:** For more information about UCF files and how to create UCF multimedia presentations,

refer to the guide *Getting Started with WebEx Universal Communications Toolkit*, which is available on your Training Center Web site.

# <span id="page-136-0"></span>**Publishing course material for a scheduled training session**

You can publish course material for participants to download before you start a session.

To publish course material on your Training Center site:

- **1** On the Schedule Training Session page or Edit Scheduled Training Session page, scroll to **Course Material**.
- **2** Click **Add Course Material.**

The Add Course Material page appears.

- **3** Do the following:
	- To upload the course material files to **My Folders**, enter the file name or click **Browse** to locate the file. Click **Upload**.
	- To publish files already in **My Folders**, select the check box next to the name of the file or files that you want to publish, then click **Add**.

The file or files appear on the Schedule Training Session page, under **Course Material**.

- **4** Optional. To remove a file, click **Remove** next to the file name.
- **5** Click **Schedule** or **Update**.

#### **Tip:**

- You can customize the registration confirmation email message to instruct participants to download course material before the session starts. If you publish a UCF file, you can also instruct participants to click Yes when the Java security message appears on the Session Information page, which allows them to download the UCF file. For details about customizing a registration confirmation email message, see *Customizing an email message* (on page [101\)](#page-130-0).
- If you provide a description of a file in your personal folders, the description appears under the file name on the Session Information page. This description can help participants to identify the course material. You can provide a description when either initially storing the file in your personal folders, or at any time by editing the file's description.
- If you specify a password for your training session, participants must provide the password

on the Session Information page to download the course material.

The You can update or remove course material that you published at any time, by editing the scheduled training session. To remove a file, click **Remove** next to the file name. To update a file, remove it first, and then publish the updated file.

# **About the Add Course Material page**

### **What you can do here**

- Select files already in your personal folders in My Folders to publish to your Training Center Web site.
- Upload new files to My Folders and then publish them to your Training Center Web site.

Participants can download course material for review, preparation, or testing before the session starts.

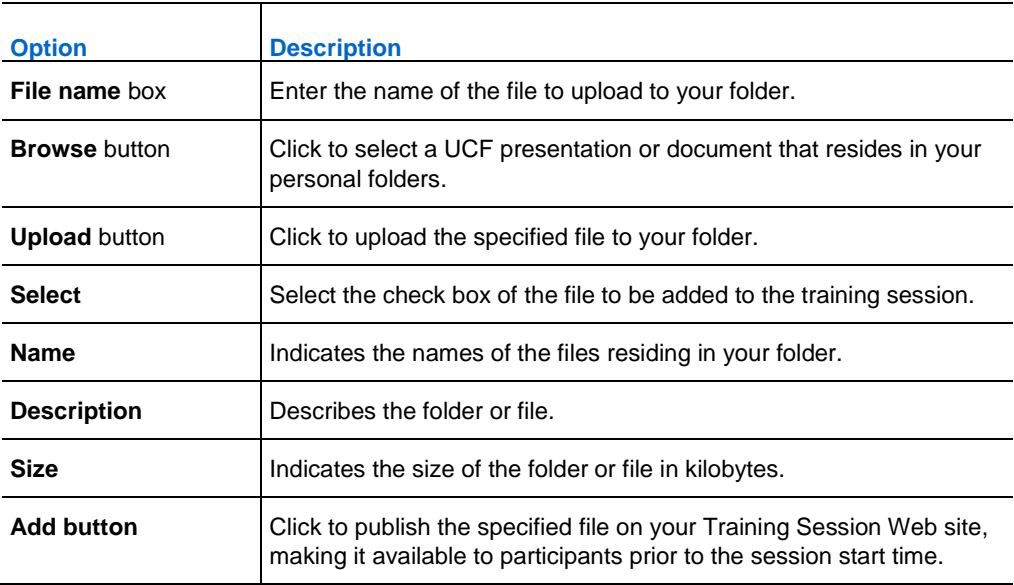

### **Options on this page**

# **Using tests in training sessions**

You can add tests to your training session during the scheduling process, or after it has been scheduled. For information on adding tests to an already scheduled training session, see *Testing and Grading* (on page [407\)](#page-436-0).

## **Adding a test while scheduling a training session**

To test attendees, you must add tests to the training session that they will be attending.

**Note:** During the training session scheduling process, you can only add a test that you have already created and saved to the Test Library.

**Important:**During scheduling, if you selected the option to automatically delete the training session from your Training Center Web site after it ends, a message box will appear. If you do not turn off this option, you will lose all tests associated with this session.

#### To add a test while scheduling a training session:

- **1** On the Schedule Training Session or Edit Scheduled Training Session page, scroll to **Tests**.
- **2** Click **Add Test**.

The Select from Test Library page appears.

- **3** Select a test on which to base your new test, and then click **Next**.
- **4** Type a name for your new test, select test delivery options, and then click **Save**.

For details, see *Specifying test delivery options for a scheduled training session* (on page [417\)](#page-446-0).

- **5** Repeat these instructions to add multiple tests to your training session.
- **6** Click **Schedule** or **Update**.

# **Using the scheduling templates**

When scheduling a training session, you can save scheduling option settings as a template for future use. Some scheduling information will vary from session to session, and therefore cannot be imported into a template. The following scheduling options are *not* passed on to the template:

- Date, time, and recurrence (except duration, time zone, and join-before-host options)
- Invited attendees and presenters lists (except estimated number of attendees and presenters)
- **Registration data of registered attendees**
- Hands-on lab information and reservation
- Course material and tests

When you choose a template, the scheduler's option fields are populated with the values for the chosen template. Each template can be updated or saved as a new template on your Training Center Web site.

To save scheduling options as a template:

- **1** On the Schedule Training Session page or Edit Scheduled Training Session page, enter data into the scheduling option fields or change settings.
- **2** Click **Save As Template**, located at the bottom of the page.

The Save As Template window appears.

- **3** Fill in the **Template name** field, or change the name if modifying an existing template.
- **4** Click **Save**.

To select and use a template:

- **1** At the top of the Schedule Training Session page or Edit Scheduled Training Session page, select a template from the **Set options using template** drop-down list.
- **2** Enter data into the remaining scheduling option fields.
- **3** Click **Schedule** or **Update**.

### To delete a template:

- **1** On the navigation bar, click **My WebEx**.
- **2** Click **My Profile**.

The My WebEx Profile page appears.

- **3** Under **Scheduling Templates**, select the template.
- **4** Click **Delete**.
- **5** Click **Update**.

# **Allowing another host to schedule your training session**

#### *For users with an account only*

You can set up the option for other hosts in your organization to schedule a training session for you. If another host schedules a training session in your name, you are the only host who can start the session.

To allow another user to schedule training sessions for you:

- **1** If you have not already done so, log in to your Training Center Web site.
- **2** On the navigation bar, click **My WebEx**.
- **3** Click **My Profile**.

The My Profile page appears.

- **4** Under **Session Options**, do *either* or *both* of the following:
	- In the **Scheduling permission** box, type the email addresses of the users to whom you want to grant scheduling permission. Ensure that you separate multiple addresses with either a comma or semicolon.
	- Click **Select From Host List** to select users from a list of all users who have accounts on your Training Center Web site.
- **5** Click **Update**.

**Note:** A user to whom you grant permission to schedule training sessions must have an account on your Training Center Web site.

# **Scheduling a training session for another host**

If another host set up your name to schedule training sessions on behalf of him or her, you can schedule a training session for the host using the Schedule Training Session page.

If you schedule a training session for another host, only the other host will be able to start the training session. Both you and the other host can modify the training session on the Edit Session page.

To schedule a training session for another host:

- **1** Log in to your Training Center Web site.
- **2** On the navigation bar, expand **Host a Session** to view a list of links.
- **3** Click **Schedule Training**.

The Schedule Training Session page appears.

- **4** Under **Session and Access Information**, in the drop-down list next to **Schedule for**, select the host's name for whom you are scheduling the session.
- **5** Finish completing the Schedule Training Session page. For details, see *Setting up a scheduled training session* (on page [51\)](#page-80-0).
- **6** If you have completed specifying options on the Schedule Training Session page or Edit Scheduled Training Session page, click **Schedule** or **Update**, respectively.

# **Adding a scheduled training session to your calendar program**

Once you schedule a training session, you can add it to a calendar program, such as Microsoft Outlook or Lotus Notes, if the feature is enabled on your site. This option is applicable only if your calendar program supports the *iCalendar* standard, a common format for exchanging calendaring and scheduling information across the Internet.

For information on adding a Personal Conference session to your calendar, see *Adding a scheduled Personal Conference training session to your calendar program* (on page [117\)](#page-146-0).

To add a scheduled training session to your calendar:

- **1** Choose either method:
	- On the Session Scheduled or Session Information page for the training session, click **Add to My Calendar**.
	- In the confirmation email message that you receive once you schedule or edit a training session, click the link to add the training session to your calendar.
- **2** In the File Download dialog box, click **Open**.
- **3** Select the option to accept the training session request. For example, in Outlook, click **Accept** to add the training session to your calendar.

#### **Note:**

- If you cancel a training session, the Session Deleted page and the confirmation email message that you receive contains an option that lets you remove the training session from your calendar program, following similar steps that you used for adding the training session.
- **If you invite attendees to a training session, the invitation email message that they receive** contains an option to add the training session to their calendar programs.
# 5

# Scheduling a MeetingPlace Personal Conference meeting

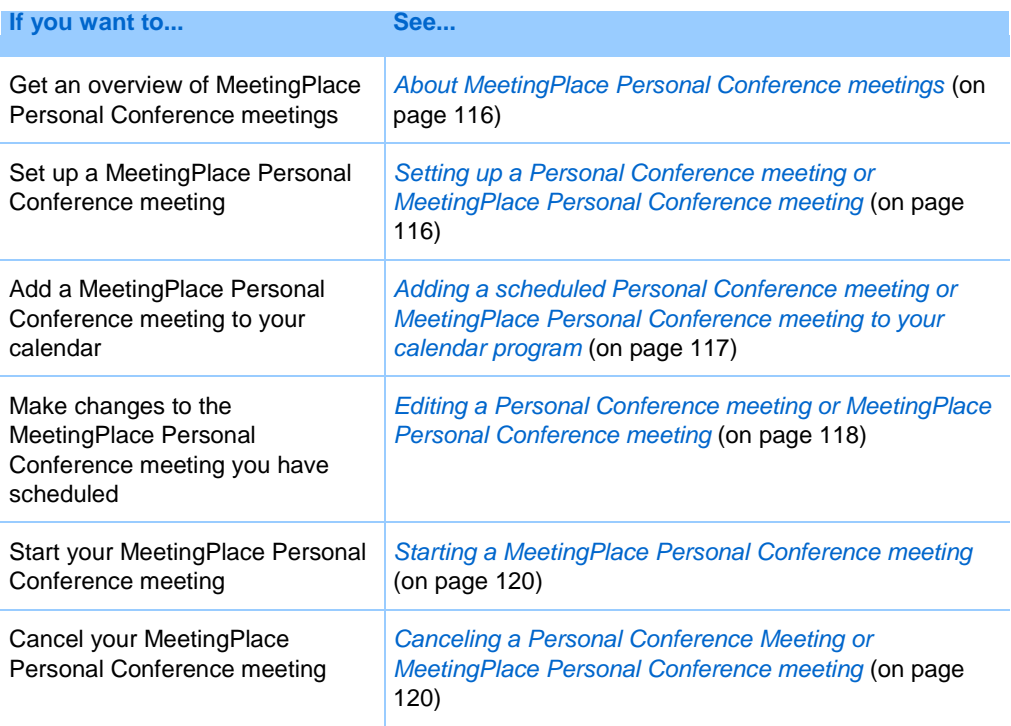

## <span id="page-145-0"></span>**About MeetingPlace Personal Conference meetings**

A MeetingPlace Personal Conference meeting uses your Cisco Unified MeetingPlace audio conferencing account for the audio conference, and does not have an online portion for the meeting. MeetingPlace Personal Conference meetings are only available if your site supports Cisco Unified MeetingPlace audio conferencing and MeetingPlace Personal Conferencing.

#### <span id="page-145-1"></span>**Setting up a Personal Conference meeting or MeetingPlace Personal Conference meeting**

To set up a Personal Conference meeting or MeetingPlace Personal Conference meeting:

- **1** Log in to your Training Center website.
- **2** On the left navigation bar, select **Schedule a Training Session**.
- **3** Select **Advanced Scheduler**.

The Advanced Scheduler displays.

- **4** On the **Required Information** page, for **Meeting type**, select **Personal Conference** or **MeetingPlace Personal Conference**.
- **5** Enter the requested information.

**Note:** If you are scheduling a Personal Conference meeting, you do not need to specify a password. By default, the password is the attendee access code in your Personal Conference number account that is specified for this meeting. If you are scheduling a MeetingPlace Personal Conference, you do need to specify a password

For an overview of this page and the information requested, select the Help button in the upper-right corner of the page.

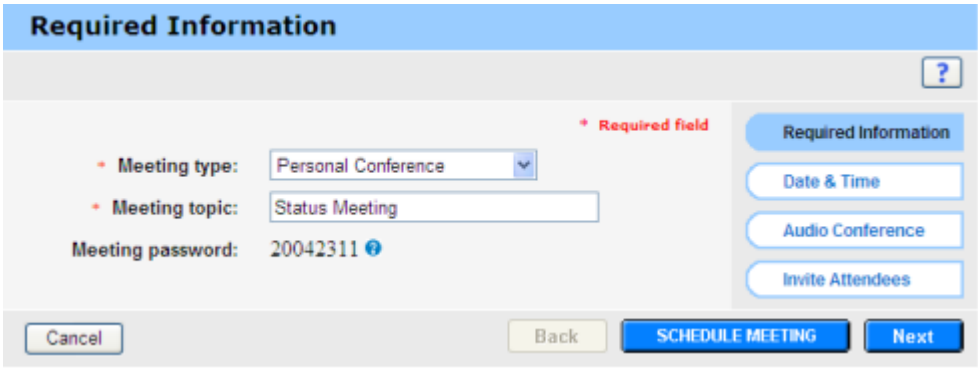

- **6** Schedule your training session now, or add more details.
	- To schedule your training session with these details, select **Schedule Training Session**
	- To add more options, select **Next** or select another page in the scheduler. After you have added the details you need, select **Schedule Training Session**.

#### <span id="page-146-0"></span>**Adding a scheduled Personal Conference meeting or MeetingPlace Personal Conference meeting to your calendar program**

Once you schedule a Personal Conference meeting or MeetingPlace Personal Conference meeting, you can add the Personal Conference meeting or MeetingPlace Personal Conference meeting to your calendar program, such as Microsoft Outlook. This option is applicable only if your calendar program supports the *iCalendar* standard, a common format for exchanging calendaring and scheduling information across the Internet.

To add a scheduled Personal Conference meeting or MeetingPlace Personal Conference meeting to your calendar

- **1** Choose either method:
	- On the Personal Conference Meeting Scheduled page or the Personal Conference Meeting Information page, select **Add to My Calendar**.
	- In the confirmation email message that you receive once you schedule or edit a Personal Conference meeting or MeetingPlace Personal Conference meeting, click the link to add the meeting to your calendar.

A meeting opens in your calendar program.

**2** Select the option to accept the meeting request. For example, in Outlook, select **Accept** to add the Personal Conference training session item to your calendar.

#### **Note:**

- If you cancel a Personal Conference meeting or MeetingPlace Personal Conference meeting, the Personal Conference Meeting Deleted confirmation page and the confirmation email message that you receive contains an option that lets you remove the meeting from your calendar program.
- **If you invite participants to a Personal Conference meeting or MeetingPlace Personal** Conference meeting, the invitation email message that they receive also contains an option to add the meeting to their calendar programs.

#### <span id="page-147-0"></span>**Editing a Personal Conference meeting or MeetingPlace Personal Conference meeting**

Once you a schedule a Personal Conference meeting or MeetingPlace Personal Conference meeting, you can make changes to it at any time before you start it including its starting time, topic, agenda, attendee list, and so on.

If you update any information about the Personal Conference meeting or MeetingPlace Personal Conference meeting, including adding or removing attendees, you can choose to send attendees a new invitation email message containing the new details about the meeting. Attendees removed from the attendee list receive an email message letting them know that they are no longer asked to attend.

If you are logged in, you can edit the meeting details by clicking the link in the confirmation email message that you received after you scheduled the Personal Conference meeting or MeetingPlace Personal Conference meeting, or from your list of training sessions in My WebEx.

To edit Personal Conference meeting or MeetingPlace Personal Conference meeting from the confirmation email message:

**1** Open your confirmation email message, and then click the link to view your Personal Conference meeting information.

The Personal Conference Meeting Information page appears.

- **2** Select **Edit**.
- **3** Make changes to the Personal Conference meeting details.

For details about the information requested on any page, click the Help button in the upper-right corner of the page.

**4** To save your changes to the meeting, select **Save**.

If you invited attendees, a message appears, asking you whether you want to send an updated email invitation to attendees.

**5** If a message box appears, click the appropriate update option, and then select **OK**.

The Personal Conference Meeting Information page appears.

You receive a confirmation email message that includes information about the changes that you made to the meeting.

**6** Optional. If you added the meeting to your calendar program, such as Microsoft Outlook, on the Training Session Updated page, select **Add to My Calendar**.

To edit a Personal Conference meeting or MeetingPlace Personal Conference meeting from your list of training sessions on your Training Center Web site:

- **1** Log in to your Training Center website.
- **2** On the navigation bar, select **My WebEx**.

The My Meetings page appears, showing a list of any training sessions that you have scheduled. Personal Conference training sessions have "Personal Conference" in the **Type** column.

- **3** In the list of training sessions, under **Topic**, click the topic for the training session. or click the **Display Info** link.
- **4** Select **Edit**.
- **5** Make changes to the Personal Conference meeting details.

For details about the options on each page, click the Help button in the upper-right corner of the page.

**6** Select **Save**.

If you invited attendees, a message appears, asking you whether you want to send an updated email invitation to attendees.

**7** If a message box appears, click the appropriate update option, and then click **OK**.

If you select **Cancel** in the message box, the Personal Conference meeting is not updated.

**8** Optional. If you added the meeting to your calendar program, such as Microsoft Outlook, in the confirmation email message, click the **Update My Calendar** link.

#### **Starting a MeetingPlace Personal Conference meeting**

Personal Conference training sessions do not start automatically at scheduled times. You must start the audio portion of the Personal Conference first, and then you can start the online portion of the Personal Conference.

To start a MeetingPlace Personal Conference meeting:

Call the number listed in the confirmation email or on the Personal Conference Training Session Information page.

To access the MeetingPlace Personal Conference Meeting Information page:

- **1** Log in to your Training Center service site.
- **2** On the navigation bar, select **My WebEx**.

The My Meetings page appears, showing a list of any training sessions that you have scheduled. Personal Conference meetings are listed as "Personal Conference" in the **Type** column.

**3** In the list of training sessions, select the **Topic** or **Display Info** link for your Personal Conference training session.

The Personal Conference Training Session Information page displays.

**4** If necessary, select the **More Info** link to display all the information about the training session.

Under **Audio conference,** look for the valid phone number or numbers to call for your MeetingPlace Personal Conference training session, as well as other information you need to start the meeting.You may need to click the **Show detailed dial-in information** link.

#### <span id="page-149-0"></span>**Canceling a Personal Conference Meeting or MeetingPlace Personal Conference meeting**

You can cancel any Personal Conference meeting or MeetingPlace Personal Conference meeting you have scheduled. Once you cancel a meeting, you can choose to send a cancellation email message to all attendees whom you invited to the meeting. The Personal Conference meeting is removed automatically from your list of training sessions in My WebEx.

If you are logged in, you can cancel a Personal Conference meeting or MeetingPlace Personal Conference meeting from the confirmation email message that you received after you scheduled the meeting or from your list of training sessions in My WebEx.

To cancel a Personal Conference meeting or MeetingPlace Personal Conference meeting from a confirmation email message:

**1** Open your confirmation email message, and then click the link to view your Personal Conference meeting information.

The Personal Conference Meeting Information page appears.

**2** Select **Delete**.

If you invited attendees, a message appears, asking you whether you want to send a cancellation email message to all attendees whom you invited to the training session.

**3** In the message box, click **Yes** or **No**, as appropriate.

If you click **Cancel** in the message box, the meeting is not canceled.

The Personal Conference Meeting Deleted page appears.

**4** Optional. If you added the Personal Conference meeting to your calendar program, such as Microsoft Outlook, on the Personal Conference Meeting Deleted page, click **Remove From My Calendar** to remove the meeting from your calendar.

To cancel a Personal Conference meeting or MeetingPlace Personal Conference meeting on your Training Center website:

- **1** Log in to your Training Center website.
- **2** On the navigation bar, select **My WebEx.**

The My Meetings page appears, showing a list of any training sessions that you have scheduled. Personal Conference meetings are indicated by the words "Personal Conference" in the **Type** column.

- **3** In the list of training sessions, under **Topic,** click the topic for your Personal Conference meeting.
- **4** Select **Delete**.

If you invited attendees, a message appears, asking you whether you want to send a cancellation email message to all attendees whom you invited to the Personal Conference meeting or MeetingPlace Personal Conference meeting.

**5** In the message box, click **Yes** or **No**, as appropriate.

If you click **Cancel** in the message box, the meeting is not canceled.

You receive a cancellation confirmation email message.

**6** Optional. If you added the Personal Conference meeting or MeetingPlace Personal Conference meeting to your calendar program, such as Microsoft Outlook, on the Personal Conference Meeting Deleted page, select **Remove From My Calendar** to remove the meeting from your calendar.

# **About the Personal Conference Meeting Information page (host)**

This page provides the details about the Personal Conference meeting or MeetingPlace Personal Conference meeting you have scheduled.

#### What you can do on this page

- Review the date, time, duration, and other helpful information about the Personal Conference training session.
- Click the **More Info** link to view the meeting number, audio conference information, and meeting password. This information can help you start the audio portion of the Personal Conference training session.
- Edit the details about the Personal Conference meeting or MeetingPlace Personal Conference meeting.
- Cancel the he Personal Conference meeting or MeetingPlace Personal Conference meeting.
- Add the he Personal Conference meeting or MeetingPlace Personal Conference meeting to your calendar, if you haven't already done so.
- Start the online portion of the Personal Conference after the audio portion has started. (Does not apply to MeetingPlace Personal Conference meetings.)

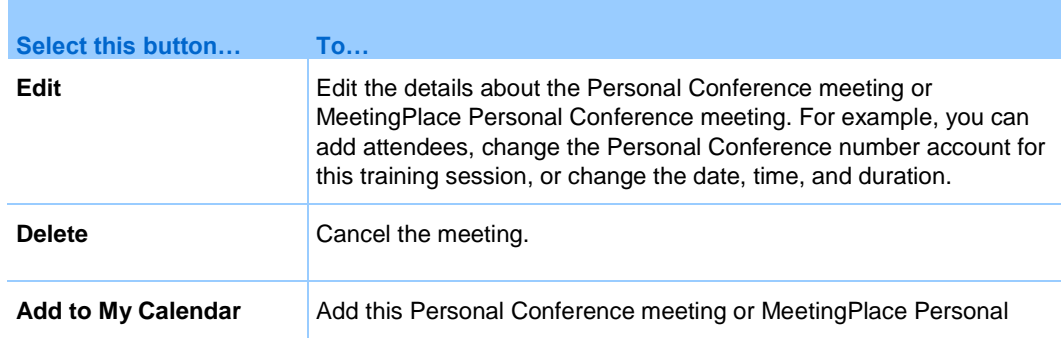

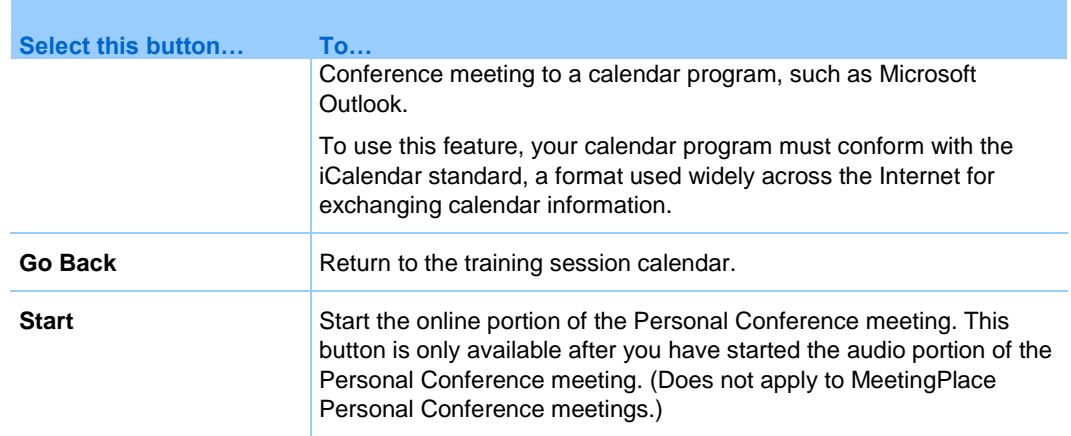

# **About the Personal Conference Meeting Information page (for attendees)**

This page provides the details about Personal Conference meeting or MeetingPlace Personal Conference meeting.

#### What you can do on this page

- Review the date, time, duration, and other helpful information about the Personal Conference meeting or MeetingPlace Personal Conference meeting.
- Click the More Info link to see the meeting number, audio conference information, and meeting password. This information can help you join the audio portion of the Personal Conference training session or the MeetingPlace audio conference.
- Add the meeting to your calendar, if you haven't already done so
- I Join the online portion of the Personal Conference after the audio portion has started. (Does not apply to MeetingPlace Personal Conference meetings.)

#### Options on this page

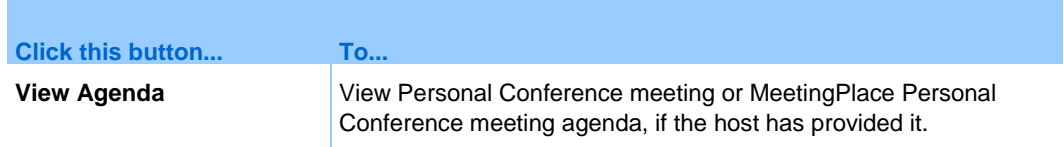

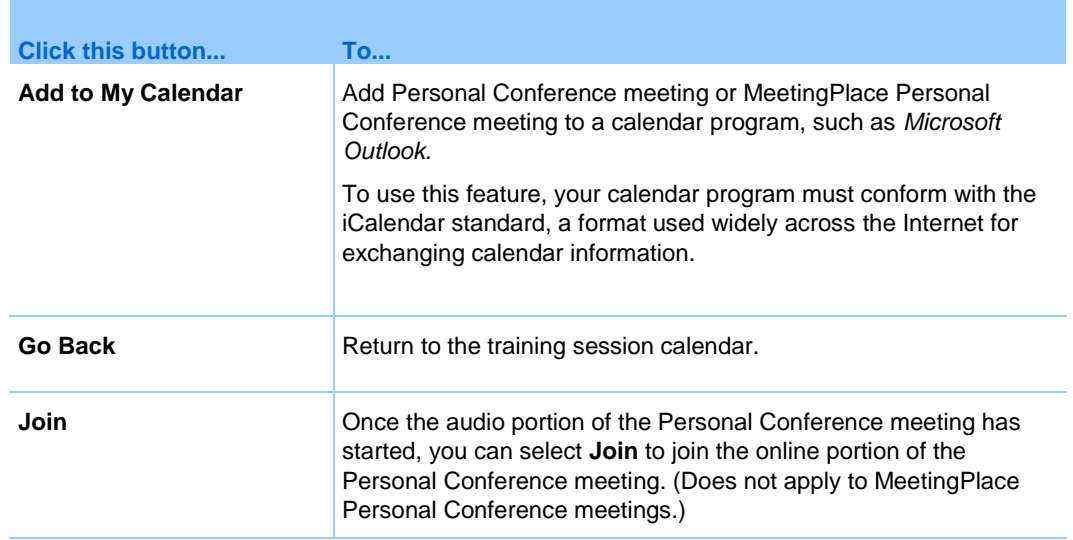

# 6

# Using SCORM

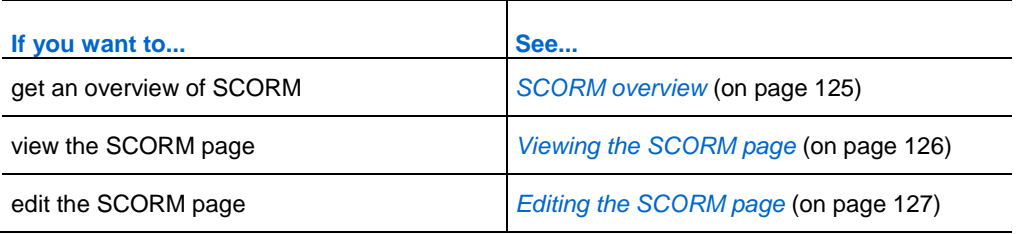

# <span id="page-154-0"></span>**SCORM overview**

SCORM (Sharable Courseware Object Reference Model) is a set of technical standards allowing Web-based learning systems to find, import, share, reuse, and export learning content in a standardized way. In SCORM pages, the learning management system (LMS) can track what needs to be delivered to the learner, when the learner achieves the skill or competency, and sends the learner to the appropriate level of content.

An Application Programming Interface (API) provides a standard way of communicating with the LMS using Web-friendly JavaScript. WebEx provides a SCORM page in which the host can specify which information is provided in the API.

You can read more about SCORM at the following Web sites:

- **www.adlnet.org**
- **www.imsglobal.org**
- **www.rhassociates.com/scorm.htm**
- **www.teleologic.net/SCORM/index.htm**
- **www.altrc.org/specifications.asp**

# <span id="page-155-0"></span>**Viewing the SCORM page**

Г

To view SCORM data for a scheduled training session from your personal training calendar on your Training Center Web site, follow these steps:

- **1** Log in to your Training Center Web site.
- **2** On the navigation bar, click **My WebEx**.

The My Meetings page appears, showing a list of any training sessions that you have scheduled.

**3** In the list of training sessions, click the link for the training session that you want to view.

The Session Information page appears.

**4** Click a link next to **SCORM data**.

The Edit SCORM Information page appears.

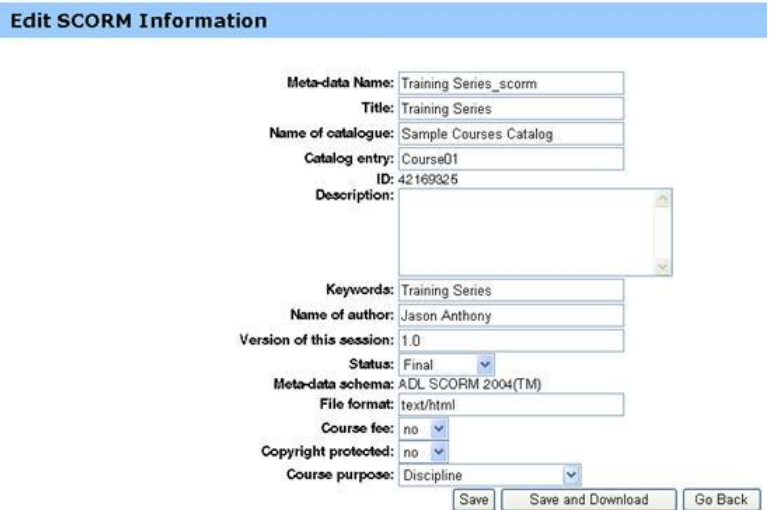

**5** To download the file, click **Save and Download**. Follow the instructions in the File Download dialog box.

# <span id="page-156-0"></span>**Editing the SCORM page**

To edit SCORM data for a scheduled training session from your personal training calendar on your Training Center Web site, follow these steps:

- **1** Log in to your Training Center Web site.
- **2** On the navigation bar, click **My WebEx**.

The My Meetings page appears, showing a list of any training sessions that you have scheduled.

**3** In the list of training sessions, click the link for the training session that you want to view.

The Session Information page appears.

**4** Click a link next to **SCORM data**.

The Edit SCORM Information page appears.

- **5** Make your changes in the text boxes, and select your options in the drop-down lists.
- **6** When you have finished editing, click **Save** to save your changes.
- **7** To download the file, click **Save and Download**. Follow the instructions in the File Download dialog box.

# 7

# Setting Up a One-Click Meeting

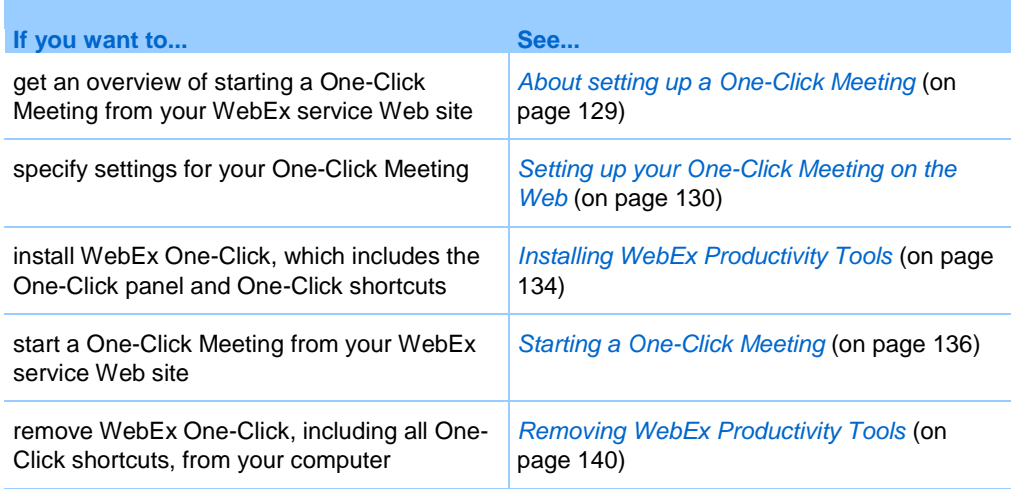

# <span id="page-158-0"></span>**About setting up a One-Click Meeting**

WebEx One-Click allows you to start a meeting instantly from your desktop (desktop version) and from your WebEx service Web site (Web version). You can set up one or both versions, depending on your needs:

- **Web version:** allows you to start a One-Click Meeting from your WebEx service Web site. Doing so does not require you to download any application. For more information about the web version, refer to the *WebEx One-Click User's Guide*, which is available on the Support page of your WebEx Service web site.
- **Desktop version:** if this feature and the Productivity Tools feature are enabled by your site administrator, allows you to start and join meetings and send meeting invitations without logging in to your WebEx service site or navigating Web

pages. For more information about the desktop version, refer to the *WebEx One-Click User's Guide.*

### <span id="page-159-0"></span>**Setting up your One-Click Meeting on the Web**

The One-Click Meeting Setup page allows you to specify options a One-Click Meeting. You can return to the One-Click Meeting Setup page at any time to modify your meeting.

The settings you specify apply to both the One-Click Web version and the desktop version.

To set up your One-Click Meeting:

- **1** Log in to your WebEx Service Web site.
- **2** Click **My WebEx** > **Productivity Tools Setup** (on the left navigation bar).

The Productivity Tools Setup page appears.

On this screen, you can also download WebEx Productivity Tools, which include the desktop version of One-Click and its shortcuts. For details, see *Installing WebEx Productivity Tools* (on page [134\)](#page-163-0).

**3** Click **Set Up Now**.

The One-Click Setup page appears.

**4** Specify the meeting information and settings on the page.

For details about the options on the One-Click Settings page, see *About the One-Click Settings page* (on page [130\)](#page-159-1).

**5** Click **Save**.

**Tip:** Whenever you want to edit options for your One-Click Meeting, return to the One-Click Settings page by clicking **My WebEx** > **Productivity Tools Setup** > **Edit Settings**.

#### <span id="page-159-1"></span>**About the One-Click Settings page**

#### **How to access this page:**

On your WebEx service Web site, do *one* of the following:

- If you are setting up your One-Click Meeting for the first time, on your WebEx service Web site, click **My WebEx > Productivity Tools Setup** (on the left navigation bar) > **Set Up Now**.
- **If you already set up your One-Click Meeting, on your WebEx service Web site,** click **My WebEx > Productivity Tools Setup** (on the left navigation bar) > **Edit Settings**.

#### **What you can do here:**

Set options for your One-Click Meeting

#### **Meeting Options**

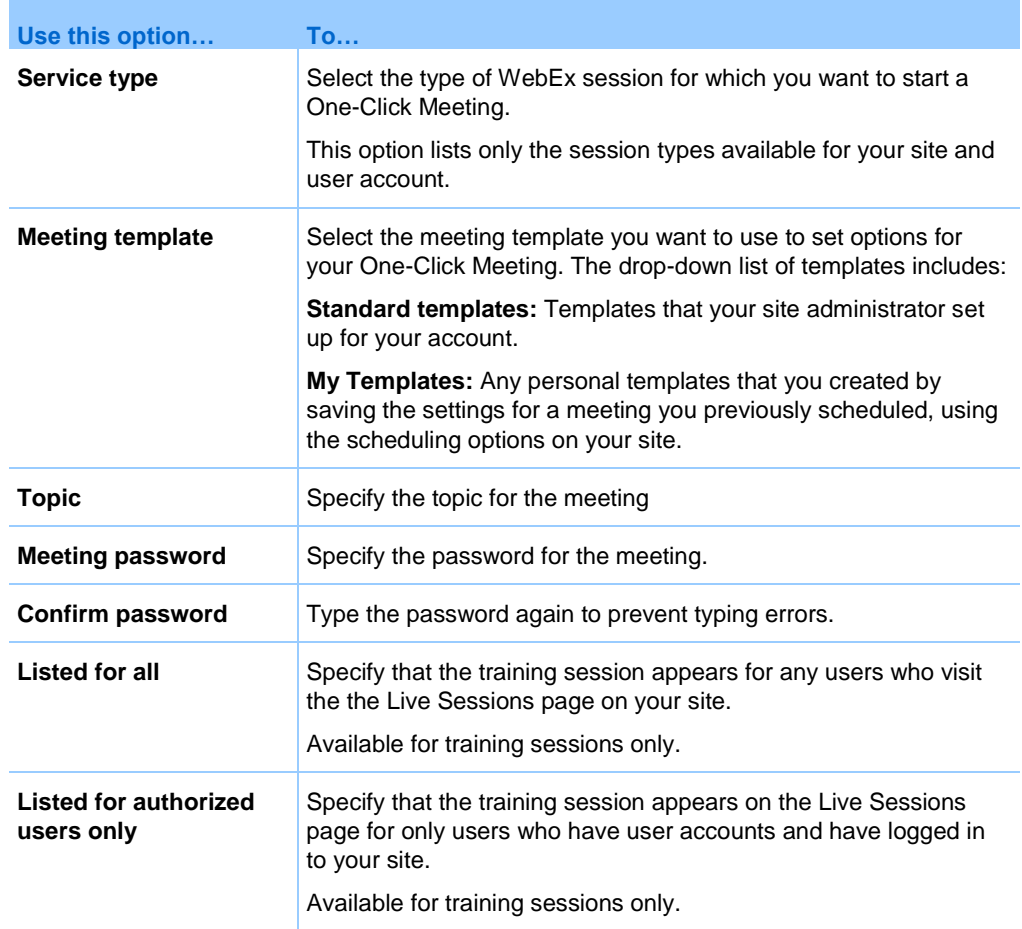

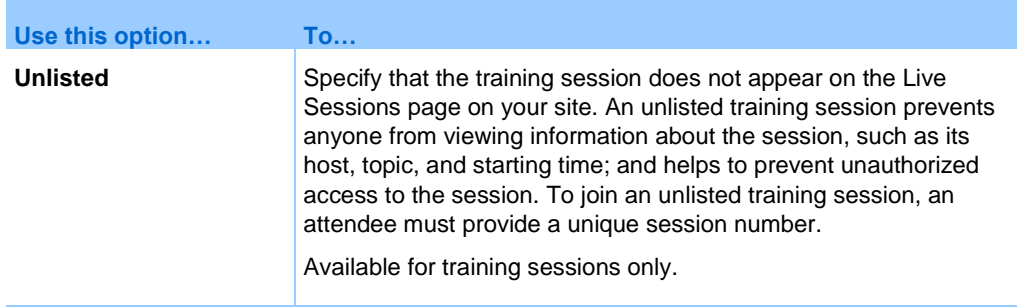

#### **Tracking Codes**

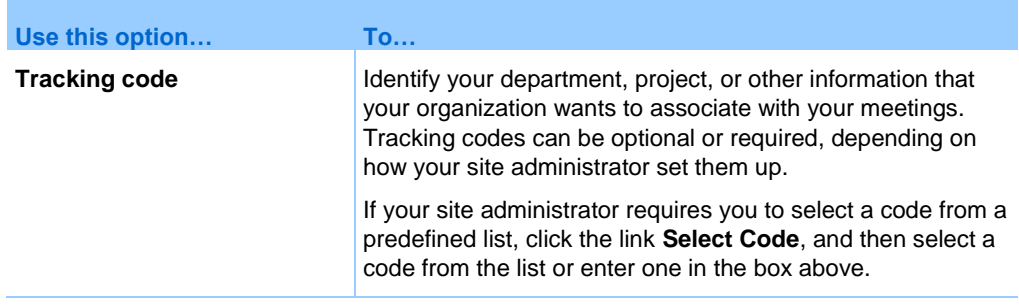

#### **Audio Conference**

*meetings, training sessions, and sales meetings only*

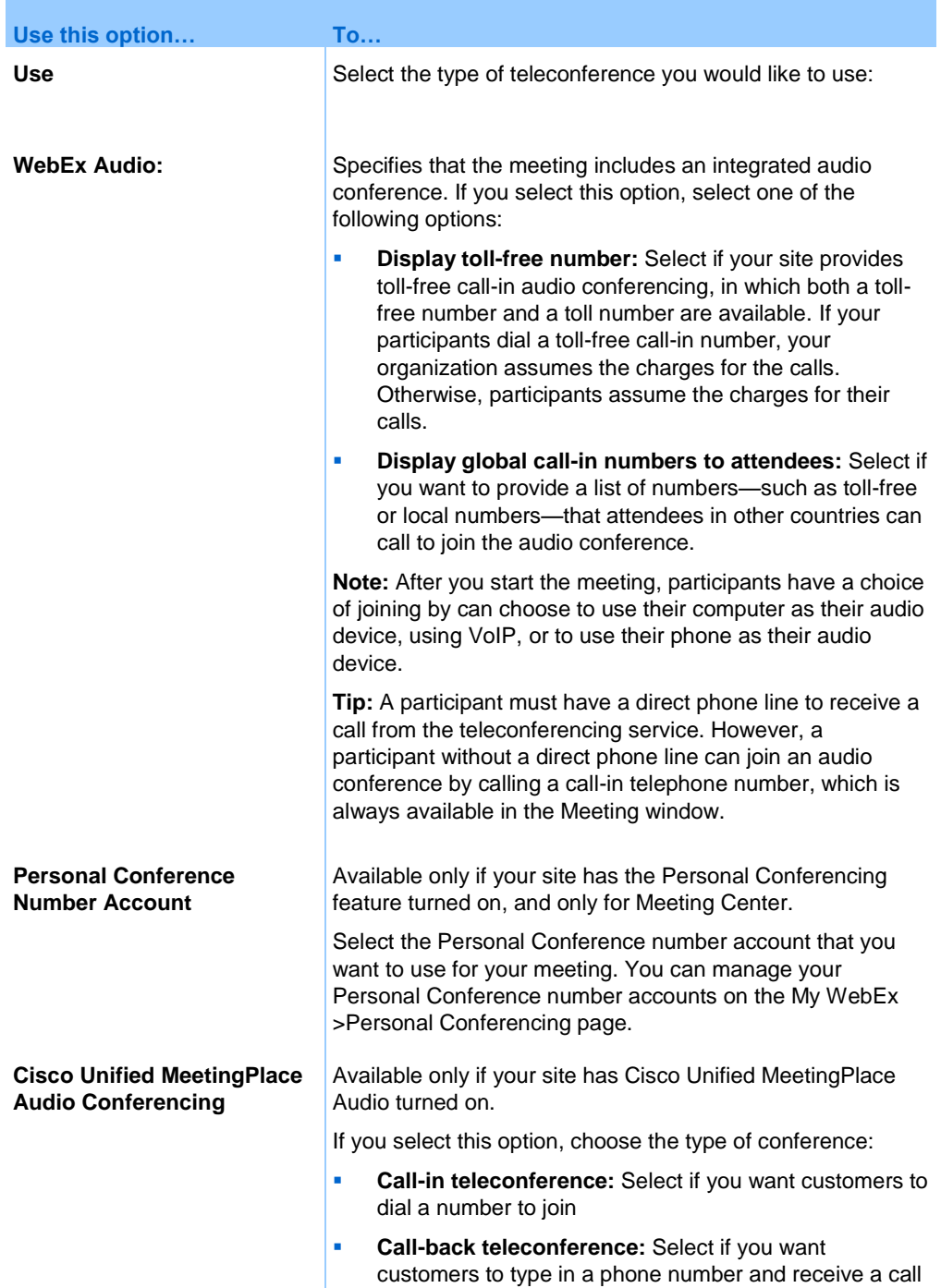

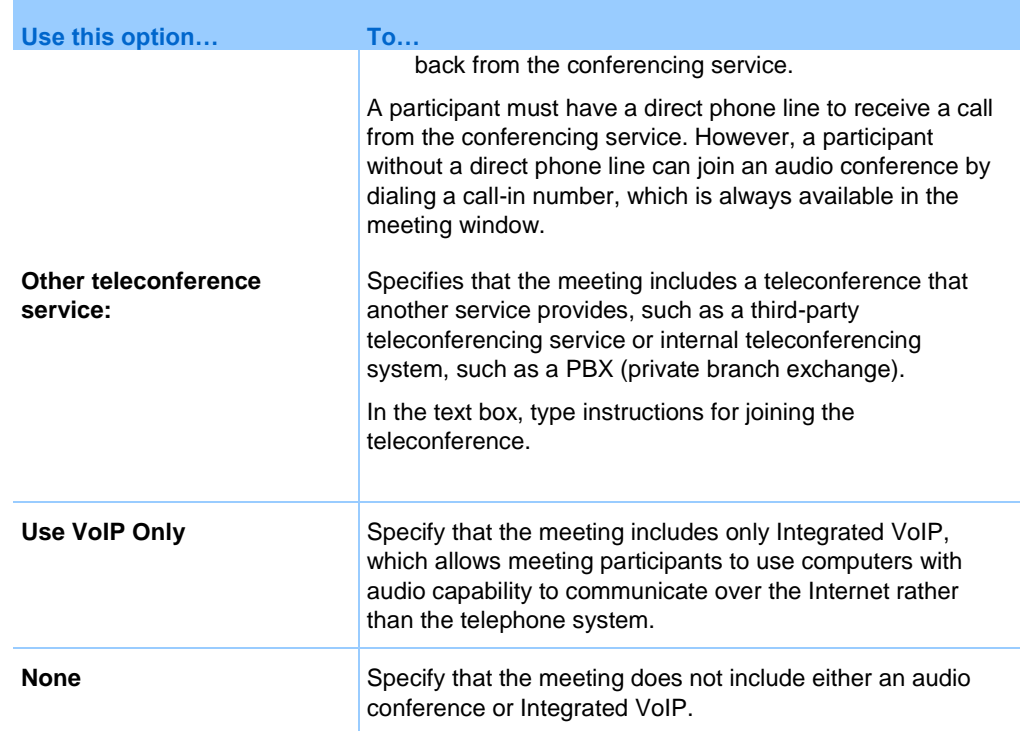

### <span id="page-163-0"></span>**Installing WebEx Productivity Tools**

If your site administrator has enabled you to download WebEx Productivity Tools, you can start you can start or join meetings instantly using One-Click; start meetings instantly from other applications on your desktop, such as Microsoft Office, Web browsers, Microsoft Outlook, IBM Lotus Notes, and instant messengers; and schedule meetings using Microsoft Outlook or IBM Lotus Notes without going to your WebEx service site.

Before installing WebEx Productivity Tools, ensure that your computer meets the following minimum system requirements:

- Microsoft Windows 2000, XP, 2003, Vista
- Microsoft Internet Explorer 6.0 SP1 or 7.0, or Firefox 3.0 or later
- Intel x86 (Pentium 400MHZ +) or compatible processor
- JavaScript and cookies enabled in the browser

To install WebEx Productivity Tools:

**1** Log in to your WebEx service Web site.

**2** Click **My WebEx > Productivity Tools Setup** (on the left navigation bar).

The Productivity Tools Setup page appears.

**3** Click **Install Productivity Tools**.

The File Download dialog box appears.

**4** Save the installation program to your computer.

The name of the installation file has an **.msi** extension.

- **5** Run the installation file and follow the instructions.
- **6** Once you complete installation, log in using your WebEx account information and then verify your WebEx settings for Productivity Tools, including One-Click, in the WebEx Settings dialog box.

**Note:** System administrators can also perform a mass installation for computers at their site. For more information, see the IT Administrator Guide for Mass Deployment of WebEx Productivity Tools at *http://support.webex.com/US/PT/wx\_pt\_ag.pdf* (*[http://support.webex.com/US/PT/wx\\_pt\\_ag.pdf](http://support.webex.com/US/PT/wx_pt_ag.pdf)*).

After you have logged in, the WebEx One-Click panel and shortcuts appear. For instructions about using the One-Click panel and shortcuts, see the *WebEx One-Click User's Guide*.

The Help in the WebEx One-Click panel also provides detailed information about how to use the One-Click panel and shortcuts.

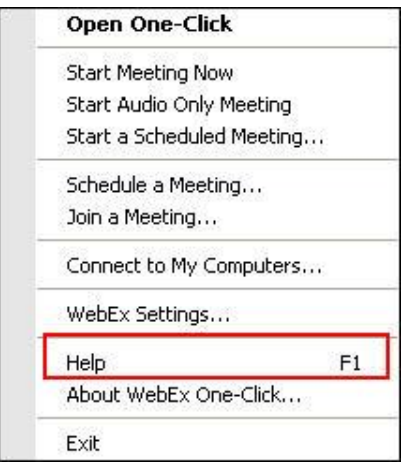

**Tip:** For instructions on using the WebEx One-Click panel and the One-Click taskbar menu, refer to the *WebEx One-Click User's Guide*, which is available on the Support page of your WebEx Service web site.

## <span id="page-165-0"></span>**Starting a One-Click Meeting**

Before you start a One-Click Meeting from your WebEx Service Web site, ensure that you set up One-Click settings. For details about setting up One-Click settings, see *Setting up your One-Click Meeting on the Web* (on page [130\)](#page-159-0). For details

To start a One-Click Meeting from your WebEx service Web site:

- **1** Log in to your WebEx Service Web site.
- **2** Click **My WebEx** > **Start One-Click Meeting**.

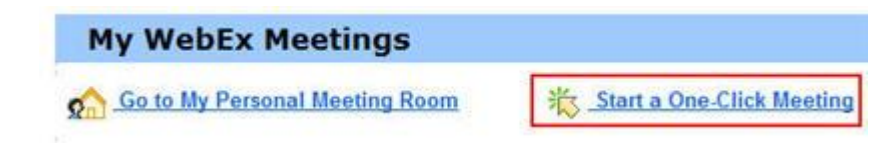

Your meeting starts.

To start a One-Click Meeting using the WebEx One-Click panel:

- **1** Open your WebEx One-Click panel by doing *any* of the following:
	- **Double-click the WebEx One-Click** shortcut on your desktop.

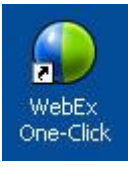

- Go to **Start** > **Programs** > **WebEx** > **Productivity Tools** > **WebEx One-Click**.
- Right-click the **WebEx One-Click** icon on the taskbar of your desktop.

12:06 PM

If you did not specify automatic login, enter the required WebEx account information in the dialog box, and then click **Log In**.

**2** On the WebEx One-Click panel, click **Start Meeting**.

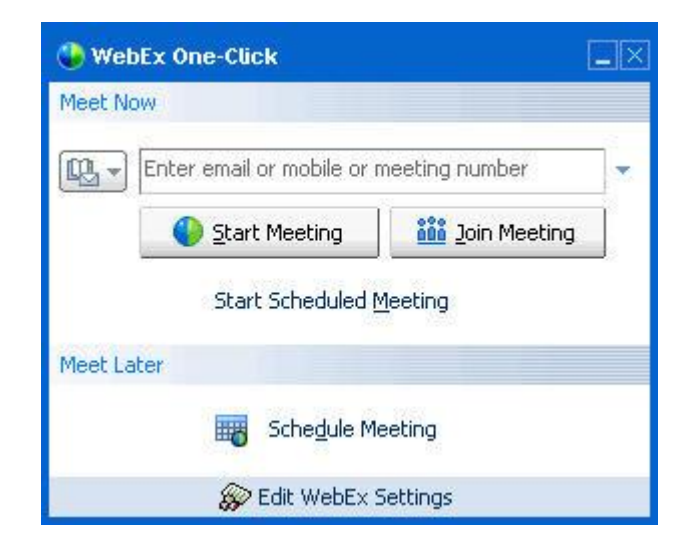

**Note:** For instructions on using the WebEx One-Click panel, refer to the *WebEx One-Click User's Guide.*

#### To start a One-Click Meeting using a One-Click shortcut:

Click one of the following shortcuts:

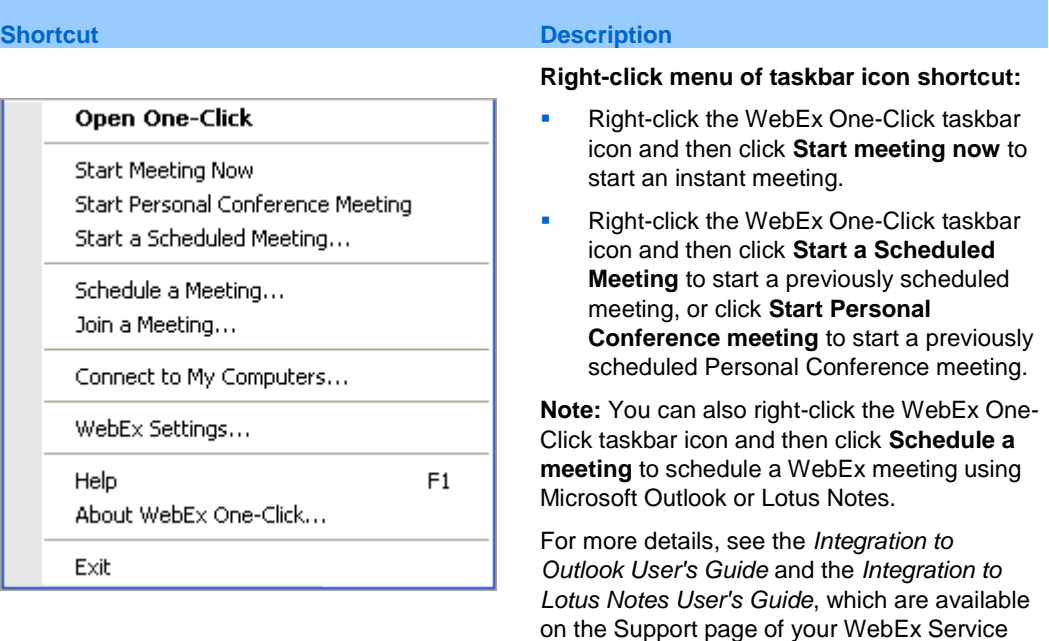

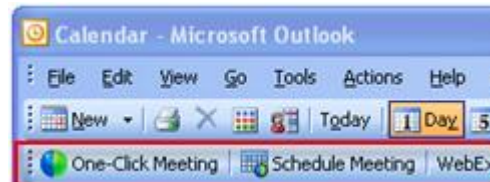

#### WebEx =

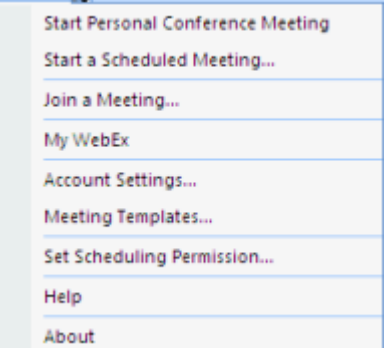

#### **Shortcut Description** web site.

**Email and Scheduling shortcut:** Click **One-Click Meeting** in Microsoft Outlook or Lotus Notes to start a One-Click meeting.

**Note:** You can also click **Schedule Meeting** in Microsoft Outlook or Lotus Notes to schedule a WebEx meeting using Outlook or Lotus Notes.

For more details, see the *Integration to Outlook User's Guide* and the *Integration to Lotus Notes User's Guide*, which are available on the Support page of your WebEx Service web site.

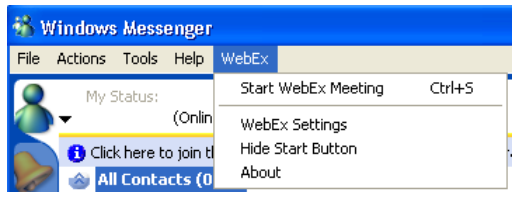

**Instant messenger shortcut:** Click **WebEx > Start WebEx Meeting** to start a One-Click meeting in your instant messenger, such as Skype, AOL Instant Messenger, Lotus SameTime, Windows Messenger, Google Talk, or Yahoo Messenger. For more details, see the *Integration to Instant Messengers Guide*, which is available on the Support page of your WebEx Service web site.

Available for meetings, sales meetings, training sessions, and support sessions only.

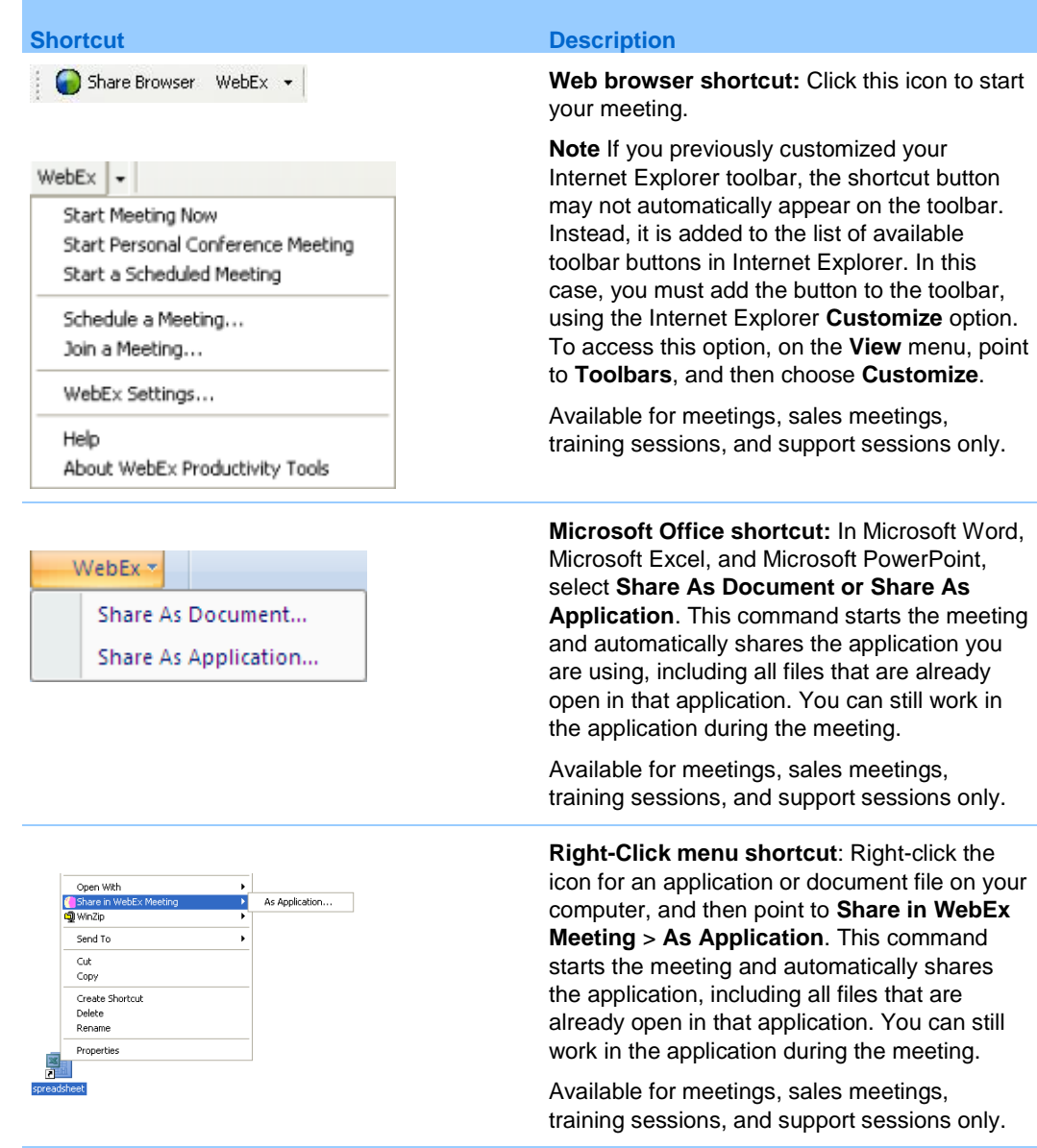

#### **Tip:**

- **Once you start a One-Click Meeting, it appears on your Personal Meeting Room page, unless** you specified it to be an unlisted meeting. If you provide others with the URL for this page, they can quickly join your meeting by clicking the link for the meeting on this page.
- **You can control which shortcuts are available in the WebEx Settings dialog box.**
- For instructions on using the WebEx One-Click shortcuts, refer to the *WebEx One-Click User's Guide.*

## <span id="page-169-0"></span>**Removing WebEx Productivity Tools**

You can uninstall WebEx Productivity Tools at any time. Uninstalling Productivity Tools removes all Productivity Tools, including the WebEx One-Click panel and One-Click shortcuts, from your computer.

To uninstall WebEx Productivity Tools:

- **1** Click **Start** > **Programs> WebEx > Productivity Tools > Uninstall**
- **2** Click **Yes** to confirm that you want to uninstall WebEx Productivity Tools.

To uninstall WebEx Productivity Tools from the Control Panel:

- **1** Click **Start > Settings > Control Panel**.
- **2** Double-click **Add/Remove Programs**.
- **3** Click **WebEx Productivity Tools**.
- **4** Click **Remove**.
- **5** Click **Yes** to confirm that you want to uninstall WebEx Productivity Tools.

**Note:** Uninstalling Productivity Tools removes all Productivity Tools and shortcuts from your computer. If you want to keep using some Productivity Tools but disable others, edit the options in the WebEx Settings dialog box.

# 8

# Starting, Modifying, or Canceling a Training Session

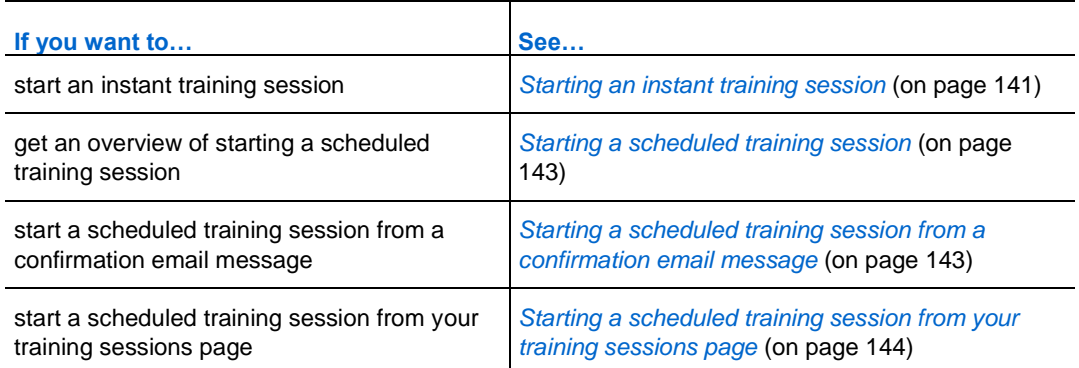

# <span id="page-170-0"></span>**Starting an instant training session**

If your Training Center Web site includes the instant training session option, you can start a training session at any time, without the need to schedule it first. An instant, or impromptu, training session can include an audio conference.

Once you start an instant training session, you can optionally invite attendees. Each invited attendee receives an invitation email message that includes information about the training session and a link that the attendee can click to join the training session.

To start an instant training session:

- **1** Log in to your Training Center Web site.
- **2** On the left navigation bar, expand **Host a Session** to view a list of links.

#### **3** Click **Instant Session**.

The Start an Instant Training Session page appears.

- **4** Type the training session's topic in the **Topic** box.
- **5** Type a password for the training session in the **Set Session Password** and **Confirm password** boxes. A valid password should contain at least 6 characters.

Attendees must provide this password to join the training session.

- **6** Optional. If you do not want the training session to be included in the list of sessions on the training session calendar, select **Unlisted training session**. For details, see *Specifying whether a training session is listed or unlisted* (on page [57\)](#page-86-0).
- **7** Optional. To include an integrated audio conference, select the **Audio Conference** check box.
- **8** Click **Start Session**.

If you did not select an audio conference, the Session window appears.

- **9** If you selected an audio conference, select the type of conference that you would like on the Audio Conference Settings page that appears. See *Specifying audio conferencing options* (on page [62\)](#page-91-0) for details.
- **10** Click **OK**.
- **11** If you haven't already set up Training Center on your computer, the Set Up Training Center page appears. Click **Set Up**.
- **12** If your Training Center requires that you provide tracking information for the training sessions that you host, do *one* of the following for each option on the Tracking Codes page that appears:
	- Type a code or other text in the box.
	- If your site administrator requires you to select a code from a predefined list, you cannot type text in the box.
	- If a predefined list of codes is available, click the code's label, then, in the list that appears, select a code. Click **OK**.

The Session window appears, and the Audio Conference dialog box appears.

- **13** Follow the instructions in the dialog box to start the audio conference.
- **14** Optional. After starting the session, invite attendees to the training session by sending them invitation email messages that include instructions for joining the training session.

**Note:** To receive a call back, an attendee must have a direct phone line. If a receptionist answers the call, or the attendee's phone system uses a recorded greeting for incoming calls, the attendee cannot receive a call back. However, an attendee without a direct phone line can join an audio conference by calling a call-in telephone number, which is always available in the Session window, on both the Info tab and in the Session Information dialog box.

If you set up an Integrated VoIP conference, the presenter must start the conference after you start the training session.

### <span id="page-172-0"></span>**Starting a scheduled training session**

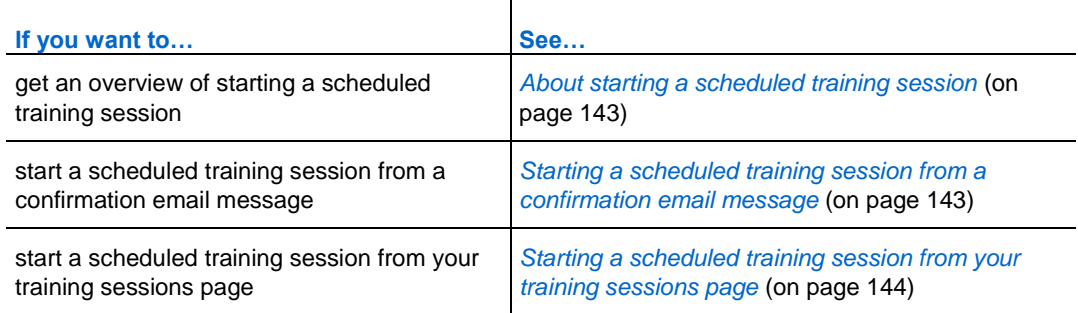

#### <span id="page-172-2"></span>**About starting a scheduled training session**

Training Sessions do not start automatically at scheduled times. As the training session host, you must first start a training session, then attendees can join the session. You can start a training session that you scheduled at its starting time, or any time before or after that time.

Once you schedule a training session, you receive a confirmation email message that includes a link that you can click to start the session. Or, you can start the training session from your personal sessions page on your Training Center Web site.

#### <span id="page-172-1"></span>**Starting a scheduled training session from a confirmation email message**

You can start your training session from the confirmation email message that you receive after you schedule your session.

To start a training session from the confirmation email message:

**1** Open your confirmation email message, and then click the link.

If you are not already logged in to your Training Center Web site, the Log In page appears.

**2** If the Log In page appears, provide your account username and password, then click **Log In**.

The Session Information page appears.

**3** Click **Start Now**.

The Session window appears.

If the training session includes an audio conference, the Audio Conference dialog box appears. Follow the instructions in the dialog box to start the audio conference.

#### <span id="page-173-0"></span>**Starting a scheduled training session from your training sessions page**

You can start your training session from your training sessions page on your Training Center Web site.

To start a training session from your training sessions page:

- **1** Log in to your Training Center Web site.
- **2** On the navigation bar, click **My WebEx**.
- **3** Click **My Meetings**.

The My WebEx Meetings page appears.

- **4** Use the Daily, Weekly, Monthly, or All Meetings tab to find the training session that you would like to start.
- **5** Click **Start**.

The Session window appears.

If the training session includes an audio conference, the Audio Conference dialog box appears. Follow the instructions in the dialog box to start the audio conference.

## **Modifying a scheduled training session**

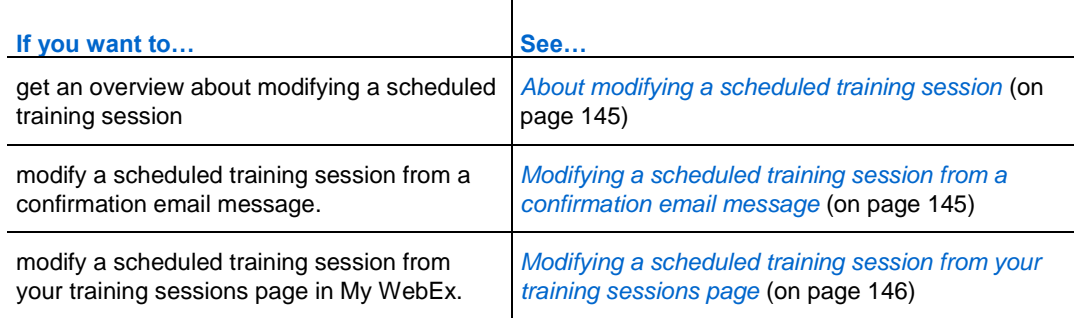

#### <span id="page-174-0"></span>**About modifying a scheduled training session**

Once you schedule a training session, you can modify it at any time before you start it—including its starting time, topic, password, agenda, and so on.

If you update any information about a training session, including adding or removing attendees, you can choose to send attendees a new invitation email message that informs them that you have modified information about the training session. Attendees whom you removed from the attendee list receive an email message informing them that the training session was canceled.

You can modify a training session from the confirmation email message that you received after you scheduled the session, or from your personal sessions page on your Training Center Web site.

#### <span id="page-174-1"></span>**Modifying a scheduled training session from a confirmation email message**

You can modify a training session from the confirmation email message that you received after scheduling a training session.

#### To modify a training session from the confirmation email message:

**1** Open your confirmation email message, and then click the link.

If you are not already logged in to your Training Center Web site, the Log In page appears.

**2** If the Log In page appears, provide your account username and password, and then click **Log In**.

The Session Information page appears.

- **3** Click **Edit**.
- **4** Modify the training session. For more information about the options that you can modify, see *Starting a scheduled training session* (on page [143\)](#page-172-0).
- **5** To save your changes to the training session, click **Update**.

If you invited attendees, a message appears, asking you whether you want to send an updated email invitation to attendees.

**6** In the message box, click the appropriate update option, and then click **OK**.

You receive a confirmation email message that includes information about the changes that you made to the training session.

#### <span id="page-175-0"></span>**Modifying a scheduled training session from your training sessions page**

You can modify a scheduled training session from your list of sessions on your Training Center Web site.

- **1** Log in to your Training Center Web site.
- **2** On the navigation bar, click **My WebEx**.
- **3** Click **My Meetings**.

The My WebEx Meetings page appears.

- **4** Use the Daily, Weekly, Monthly, or All Meetings tab to find the training session that you would like to modify.
- **5** In the list of training sessions, under **Topic**, click the topic name for your training session.

The Session Information page appears.

- **6** Click **Edit**.
- **7** Modify the training session. For more information about the options that you can modify, see *Starting a scheduled training session* (on page [143\)](#page-172-0).
- **8** Click **Update**.

If you invited attendees, a message appears, asking you whether you want to send an updated email invitation to attendees.

**9** In the message box, click the appropriate update option, and then click **OK**. If you click **Cancel** in the message box, the training session is not updated. You will receive a confirmation email message.

### **Canceling a scheduled training session**

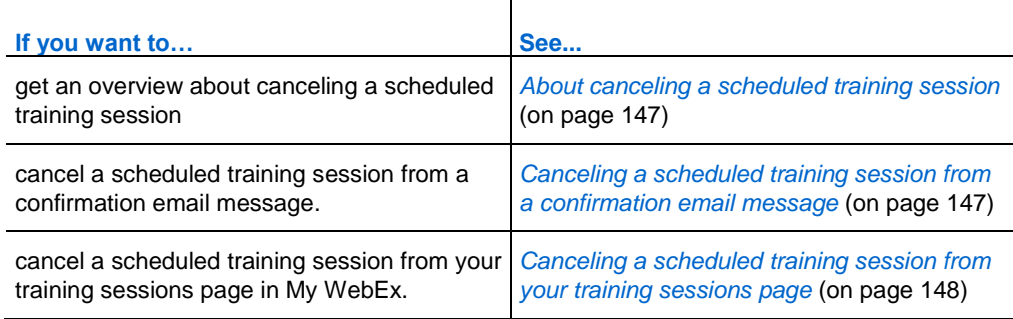

#### <span id="page-176-0"></span>**About canceling a scheduled training session**

You can cancel any training session that you have scheduled. Once you cancel a training session, you can choose to send a cancellation email message to all attendees whom you invited to the training session. Canceling a training session deletes it from your list of training sessions.

You can cancel a training session from the confirmation email message that you received after you scheduled the training session or from your list of training sessions in My WebEx.

#### <span id="page-176-1"></span>**Canceling a scheduled training session from a confirmation email message**

To cancel a training session from a confirmation email message:

**1** Open your email confirmation message, and then click the link.

If you are not already logged in to your Training Center Web site, the Log In page appears.

**2** If the Log In page appears, provide your account username and password, and then click **Log In**.

The Session Information page appears.

**3** Click **Delete**, and then click **OK** to confirm that you want to cancel the training session.

If you invited attendees, a message appears, asking you whether you want to send a cancellation email message to all attendees whom you invited to the training session.

**4** In the message box, make the appropriate selection and then click **OK**.

If you click **Cancel** in the message box, the training session is not canceled.

You will receive a cancellation confirmation email message.

**5** On the Sesson Deleted page, click **OK**.

**Note:** If the iCalendar feature is available on your site, and you have added this training session to your calendar, click **Remove From My Calendar** to remove it. There is also a link available in the email confirmation message.

#### <span id="page-177-0"></span>**Canceling a scheduled training session from your training sessions page**

To cancel a scheduled training session from your training sessions page on your Training Center Web site:

- **1** Log in to your Training Center Web site.
- **2** On the navigation bar, click **My WebEx.**
- **3** Click **My Meetings**.

The My WebEx Meetings page appears.

- **4** Use the Daily, Weekly, Monthly, or All Meetings tab to find the training session that you would like to cancel.
- **5** In the list of training sessions, select the check box for the training session you wish to delete.
- **6** Click **Delete**, and then click **OK** to confirm that you want to cancel the training session.

If you invited attendees, a message appears, asking you whether you want to send a cancellation email message to all attendees whom you invited to the training session.

**7** In the message box, click **Yes** or **No**, as appropriate.

If you click **Cancel** in the message box, the training session is not canceled.

You receive a cancellation confirmation email message.

**Note:** If the iCalendar feature is available on your site, and you have added this training session to your calendar, click **Remove From My Calendar** to remove it. There is also a link available in the email confirmation message.
# Understanding the Session Window

The Session window displays the content viewer on the left side, where you share documents, applications, desktops, and other items with attendees. The right side of the Session window contains panels, which you can display or hide as you need them.

This chapter gives you a quick overview of the Session window and the elements that compose it.

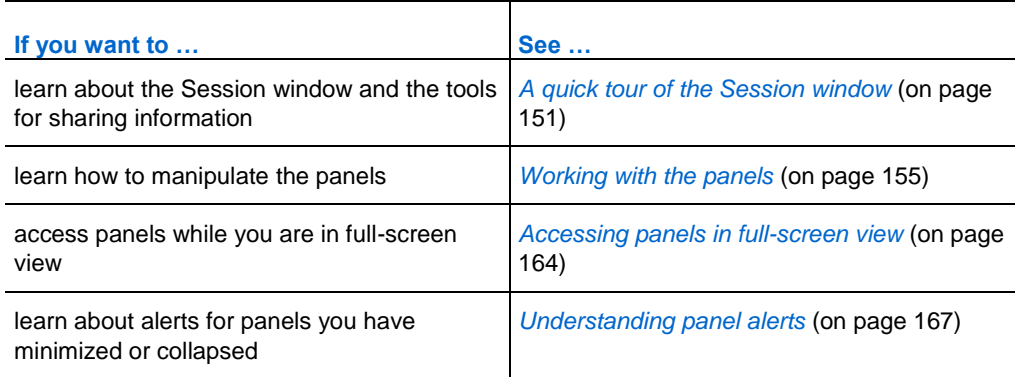

# <span id="page-180-0"></span>**A quick tour of the Session window**

The Session window provides the online environment where training session participants interact.

In the Session window, you can share documents, presentations, desktops, and Web content, send chat messages, coordinate polls, and perform other training session management tasks.

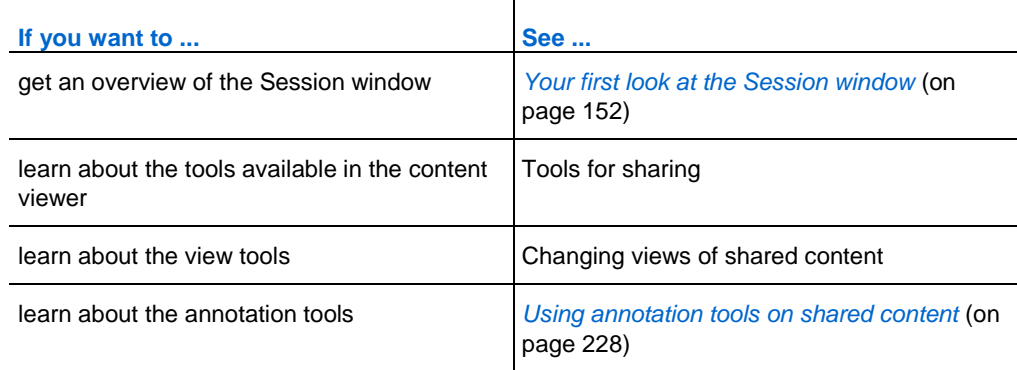

#### <span id="page-181-0"></span>**Your first look at the Session window**

The following figure shows the basic components of the Session window:

- **Sharing icons in the upper left corner provide easy access to the presentations,** documents, applications, desktops, or whiteboards that you want to share.
- Documents and whiteboards you have opened appear as viewer tabs at the top of the Session window. To rename or change the order of these tabs, see Renaming the tab for a presentation, document, or whiteboard or Reordering the tabs for documents, presentations, and whiteboards.
- You manipulate panels using a mouse click to open, close, and minimize them.

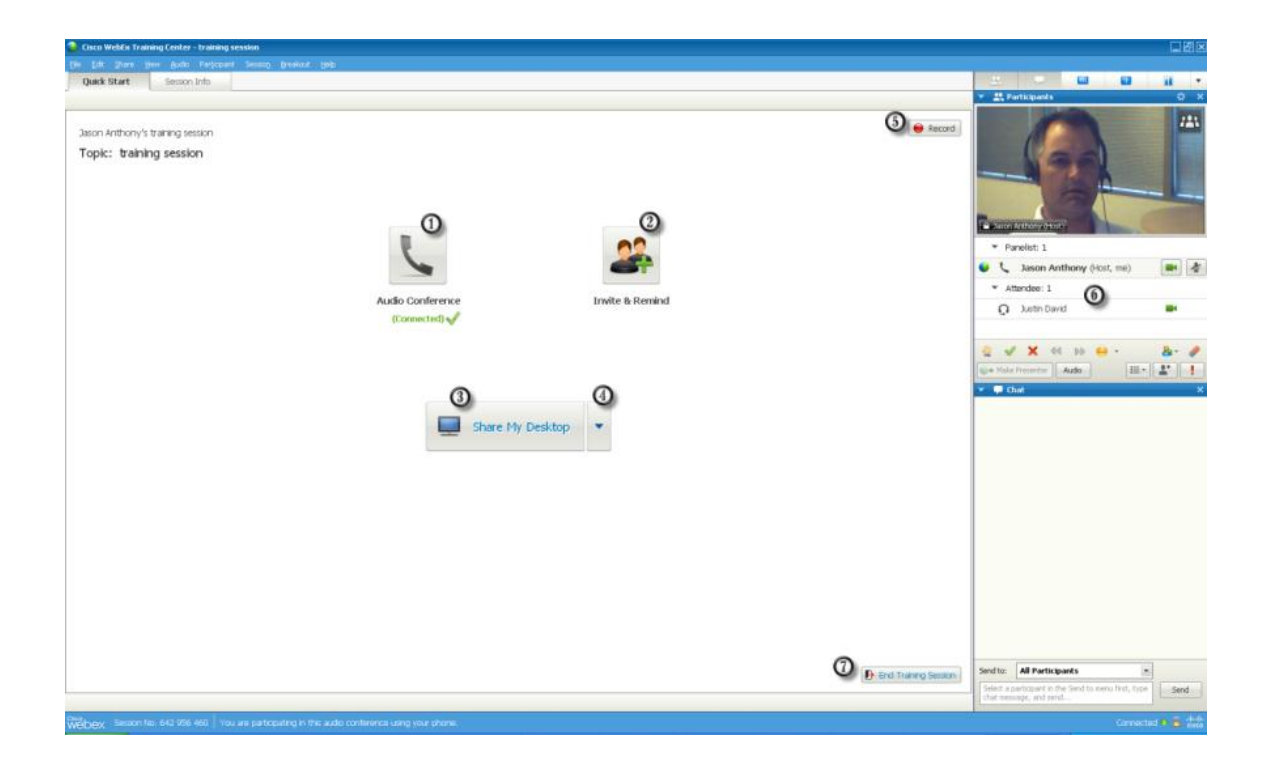

- ⋒ Click for audio conference options ◎ Click to invite more participants or remind invitees ⊚ Click to share your desktop ⊚ Click to see more sharing options ல Click to record your session 6 View or interact with participants
- ω Click to end your session

**Note:** For Mac users, the Session window appears as shown below. Although there are slight differences from the images and descriptions included in this section, the functionality remains the same.

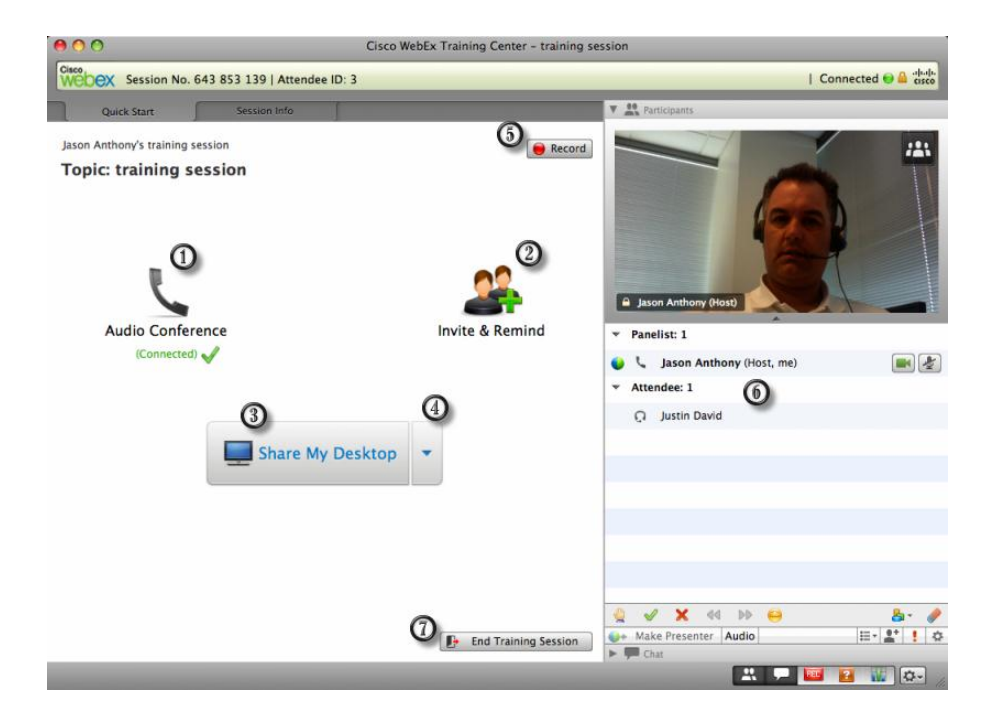

The following table describes what you can do with each menu.

Edit Eile Share View Audio Participant Breakout  $Session$ Help

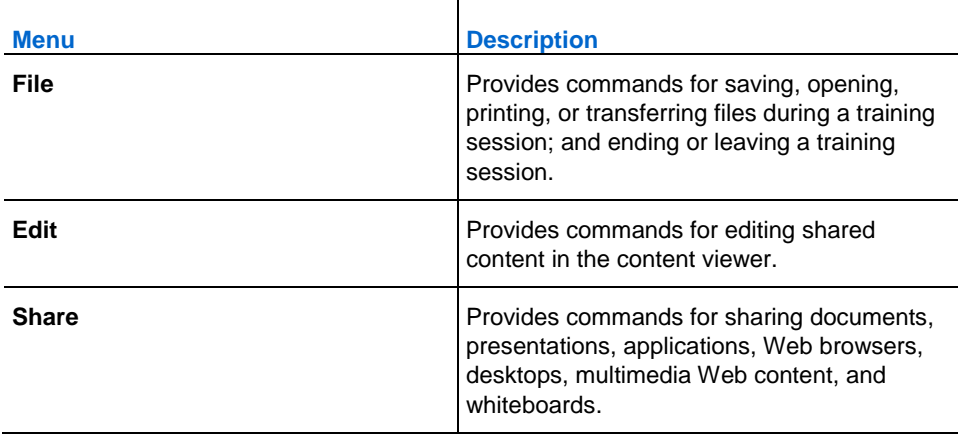

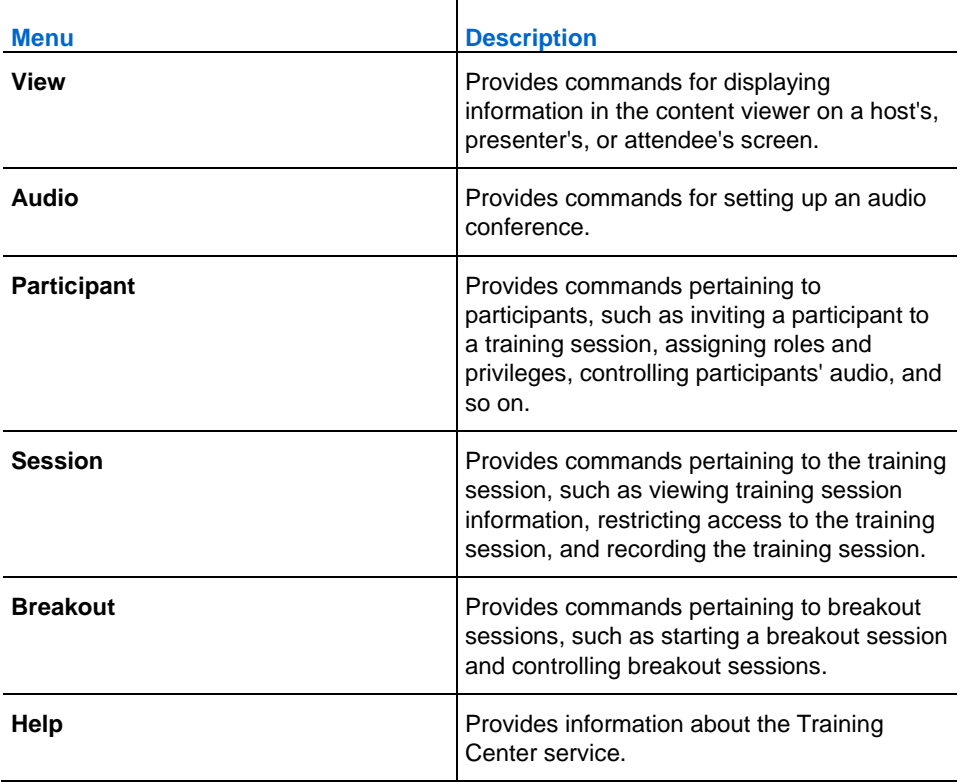

The content viewer displays one or more documents, presentations, applications, and whiteboards that you share during a training session. Tabs at the top of the viewer allow you to switch among multiple shared documents, presentations, and whiteboards.

# <span id="page-184-0"></span>**Working with the panels**

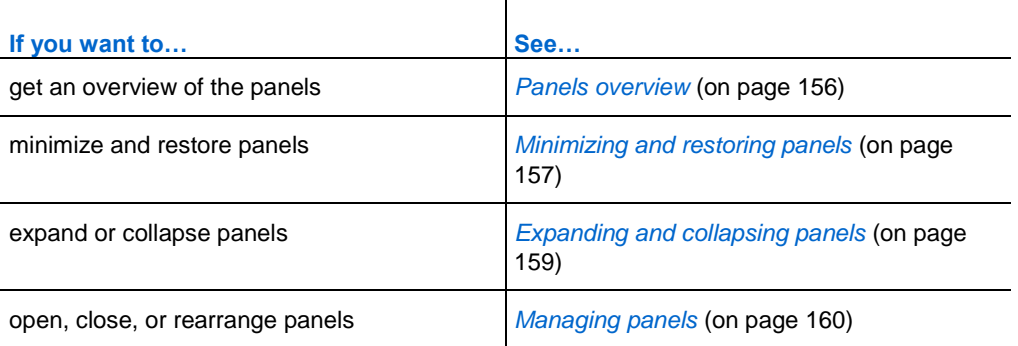

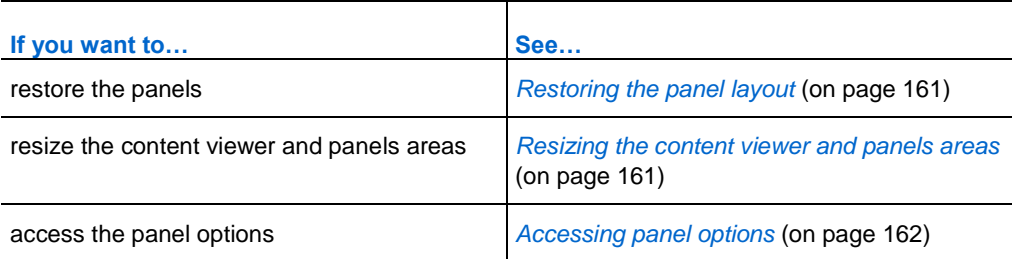

#### <span id="page-185-0"></span>**Panels overview**

The panels on the right side of the Session window are very flexible. You can open, expand, or close them quickly and easily. You can also minimize all the open panels to icons, providing greater space for sharing documents, applications, and other items with training session participants.

Your service selects which panels display initially.

In this example, note the following:

- $\blacksquare$  the Recorder, Q&A, and Polling panels are minimized
- **the Participants and Chat panels are open**
- **the Breakout Sessions panel is collapsed**

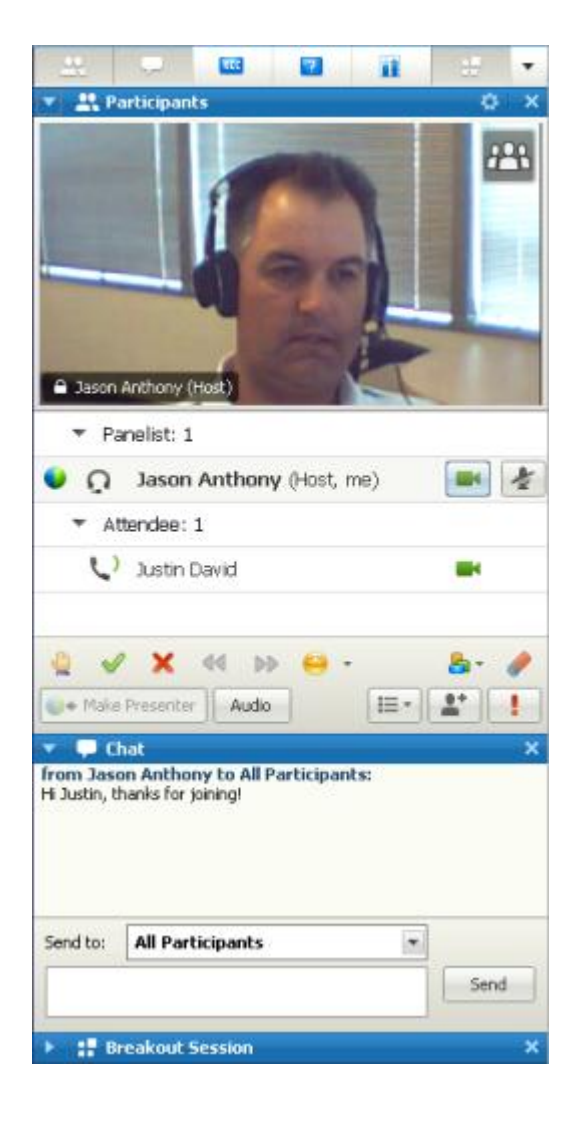

Use the arrow icon on the left side of the panel title bar to collapse or expand a panel.

#### <span id="page-186-0"></span>**Minimizing and restoring panels**

Minimizing and restoring panels has no effect on other participants' displays.

**Note:** If you use the **Restore Panels** command after you have minimized panels using the **Minimize all** command, those panels also display for the other participants.

#### To minimize a panel:

Click the **Close** icon on the title bar of the panel you want to minimize.

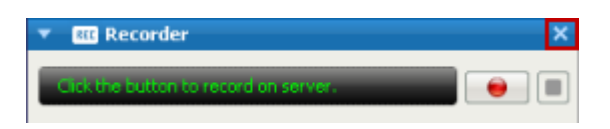

The panel no longer displays. It appears as an icon on the icon tray at the top of the panels.

To restore a minimized panel:

Click its icon on the icon tray.

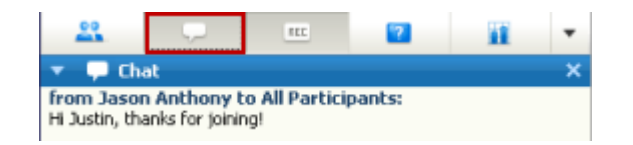

#### To minimize all panels:

- **1** On the icon tray, click the drop-down arrow.
- **2** On the drop-down menu, choose **Hide Panels**.

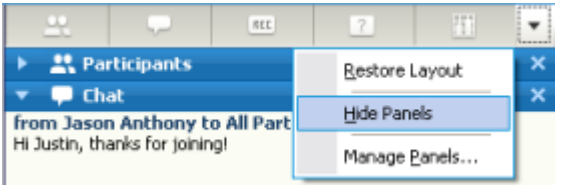

The open panels shrink to icons on the icon tray.

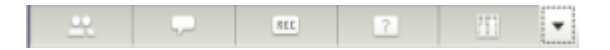

To restore all minimized panels:

The **Restore Layout** command quickly restores all panels you have minimized using the **Hide Panels** command.

- **1** On the icon tray, click the drop-down arrow.
- **2** On the drop-down menu, choose **Restore Layout**.

Minimized panels now display.

**Note:** For Mac users, minimizing and restoring panels are controlled from the icon tray located below the panels. Click an icon to make a panel appear or disappear. You can also restore or manage panels from this area.

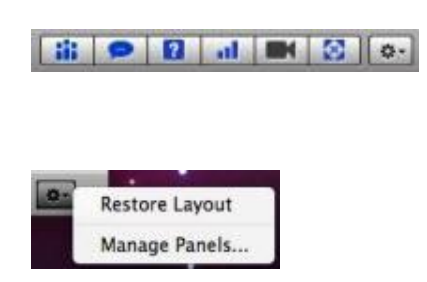

#### <span id="page-188-0"></span>**Expanding and collapsing panels**

Expanding and collapsing panels has no effect on other participants' displays.

To collapse a panel:

Click the icon in the upper left corner of a panel to collapse it.

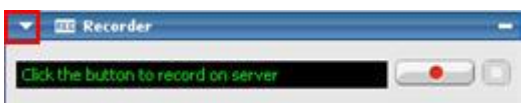

The panel collapses, leaving only the title bar visible.

#### To expand a panel:

If a panel is collapsed (you only can see its title bar), click the icon in the left corner of the title bar to expand it.

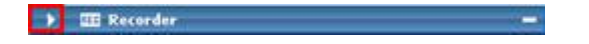

#### <span id="page-189-0"></span>**Managing panels**

You can determine which panels are displayed in the training session window, and in which order they will be displayed:

To manage the display of panels:

**1** Click this button.

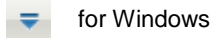

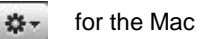

**2** Choose **Manage Panels** from the menu.

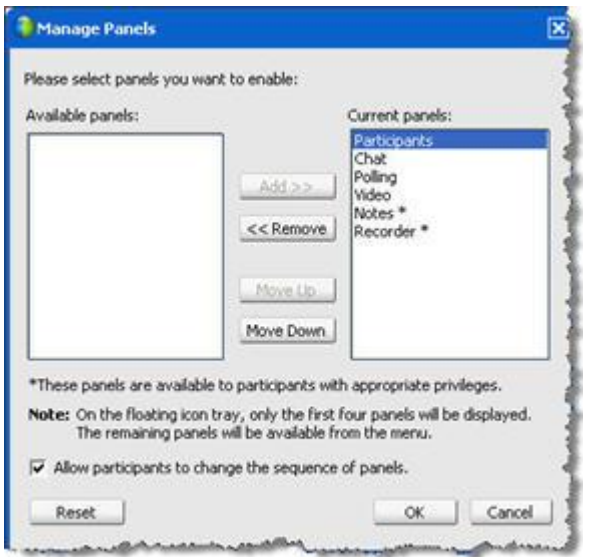

- Use the **Add** or **Remove** buttons to specify which panels should display in your training session window.
- Use the **Move Up** or **Move Down** buttons to specify the order of the panel display.
- **Click the Reset button to restore** the panel view to the default layout.
- Clear the check box beside **Allow participants to change the sequence of panels** if you want to permit attendees to manage their own display of panels.

#### <span id="page-190-0"></span>**Restoring the panel layout**

If you have closed, minimized, or expanded or collapsed panels, you can restore the display to the layout

- vou specified in the Manage Panels dialog box.
- that existed when you first joined the training session (if you did not specify a layout via the Manage Panels dialog box)

#### To restore the panel layout:

**1** Click this button.

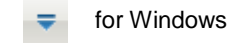

for the Mac

**2** Choose **Restore Layout**.

#### <span id="page-190-1"></span>**Resizing the content viewer and panels area**

When you are sharing a document or presentation, you can control the size of the content viewer by making the panel area narrower or wider.

**Note:** This feature is unavailable when you are sharing your desktop, an application, or a Web browser.

To change the size of the content viewer and panels:

Click the dividing line between the content viewer and the panels.

- **Drag the line to the left to make the area devoted to the panels wider.**
- **Drag the line to the right to make the content viewer larger.**

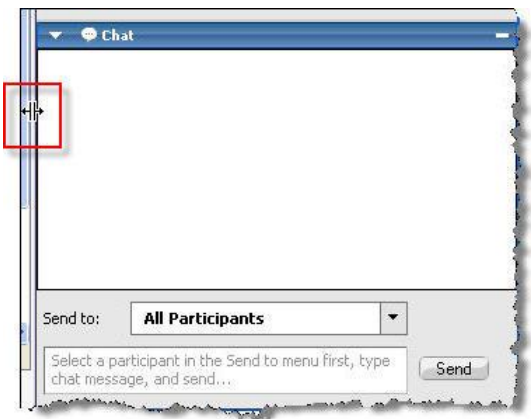

For details about hiding, minimizing, and closing the panels, see Accessing panels in full-screen view.

### <span id="page-191-0"></span>**Accessing panel options**

You can access the options related to any panel by right-clicking its title bar to see a menu of commands. Each panel title bar includes common commands to control the panel, but the following panels have additional options.

**Note:** For Mac users, select the ctrl key and then click a panel's title bar to view its options.

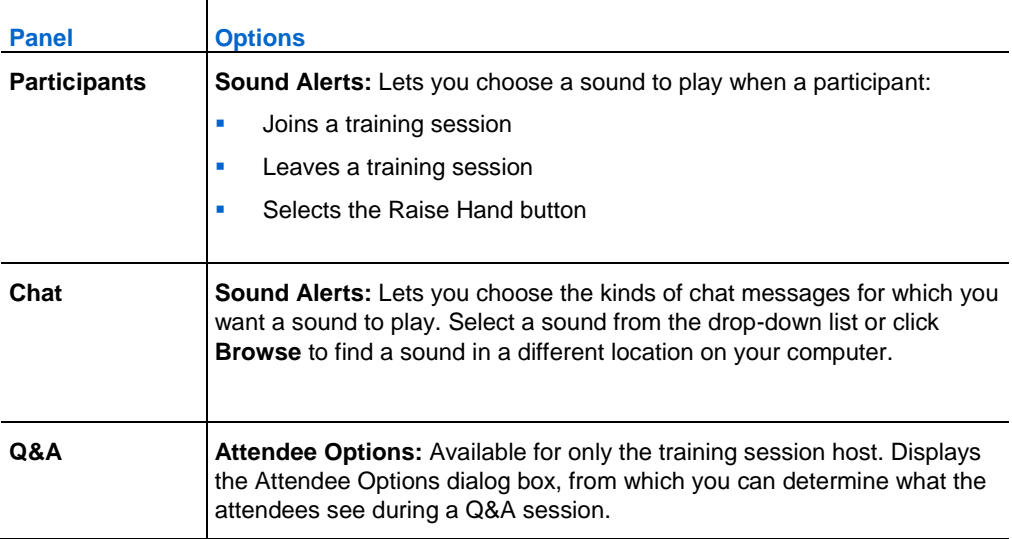

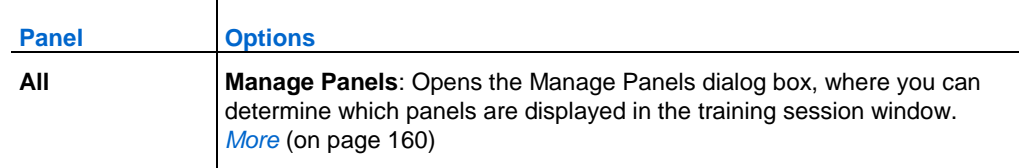

#### **Right-clicking the participant's name**

You can control some of the actions of an attendee directly from the Participants list. Right-click a participant's name to see a menu of commands related to the participant.

**Note:** For Mac users, select ctrl and then click the participant's name.

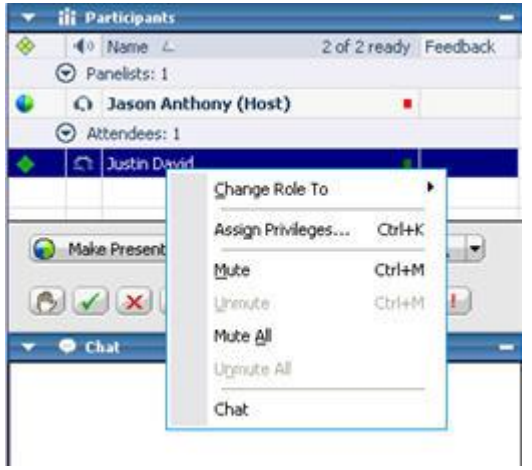

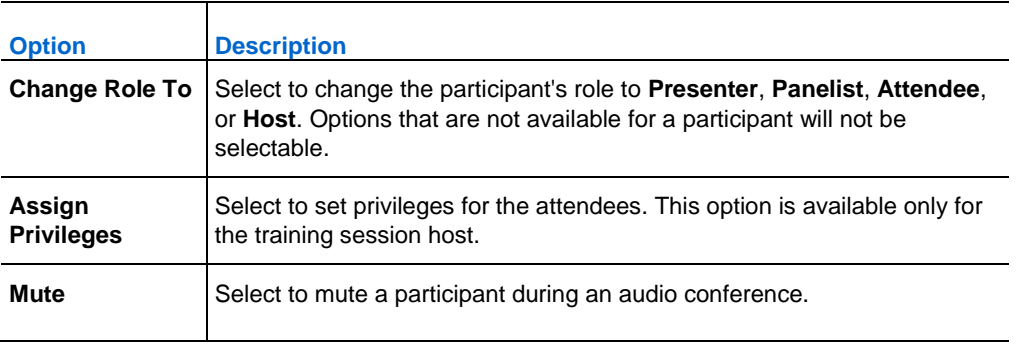

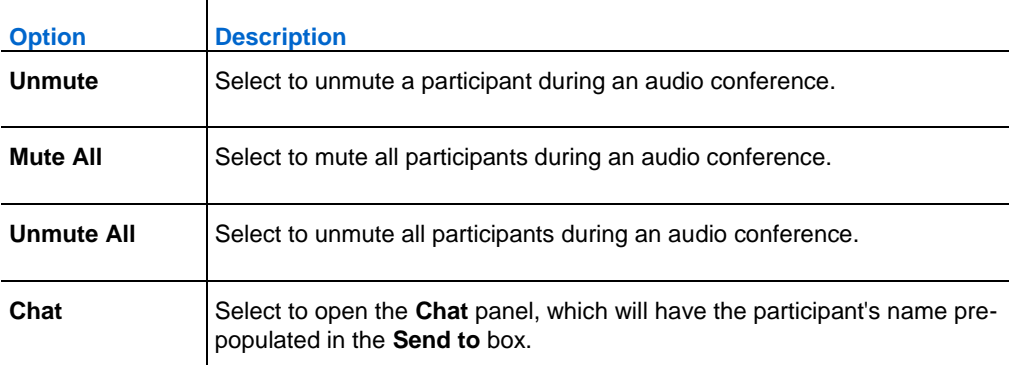

# <span id="page-193-0"></span>**Accessing panels in full-screen view**

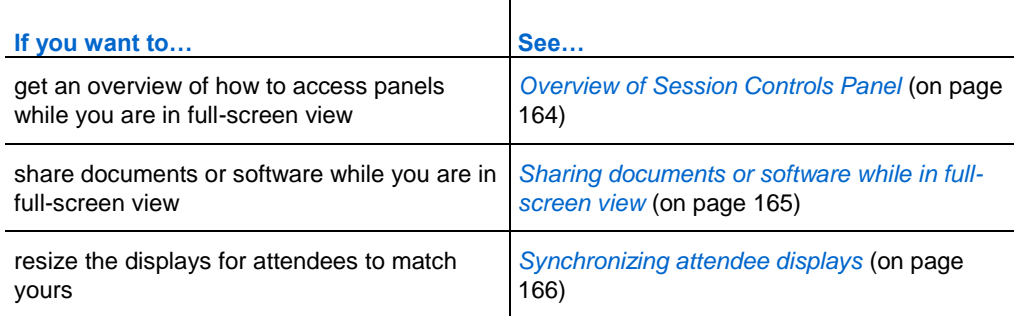

#### <span id="page-193-1"></span>**Overview of Session Controls Panel**

While you are viewing or remotely controlling a shared application, desktop, or Web browser, or viewing a shared remote computer, the presenter can switch between a standard window and full-screen view.

In full-screen view, you can access the panels from the Session Controls Panel located at the top of your screen.

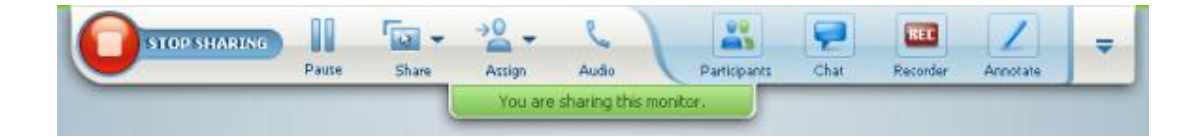

#### <span id="page-194-0"></span>**Sharing documents or software while in full-screen view**

In full-screen view, you have access to sharing and viewing options from the Session Controls Panel.

#### **Sharing a document in full-screen view**

To display a document:

**1** On the Session Controls Panel, click the **Select Content to Share** icon.

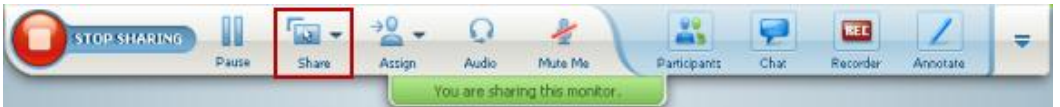

#### **2** Select **Share File (Including Video)**.

If the document that you wish to share is already open, it will be available in the list for you to select. If not, select **Share File (Including Video)**.

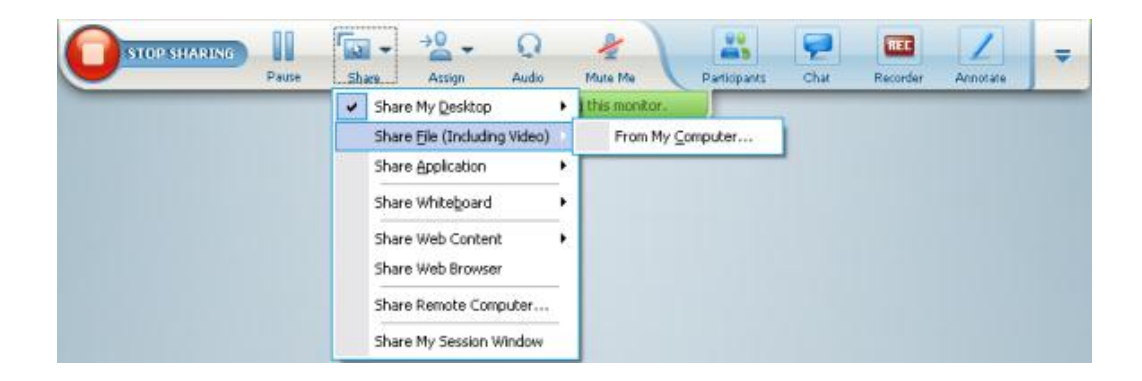

**3** Select the file that you want to share and click **Open**.

#### **Sharing an application in full-screen view**

#### To share an application:

**1** On the Session Controls Panel, click the **Select Content to Share** icon.

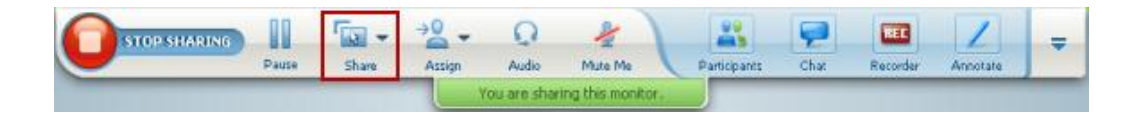

#### **2** Select **Share Application**.

**3** Select the application you want to share or select **Share a New Application** to open an application not already running on your desktop.

#### **Sharing your desktop in full-screen view**

In full-screen view, you can share your desktop if you have not already done so.

To share your desktop while you are in full-screen view:

**1** On the Session Controls Panel, click the **Select Content to Share** icon.

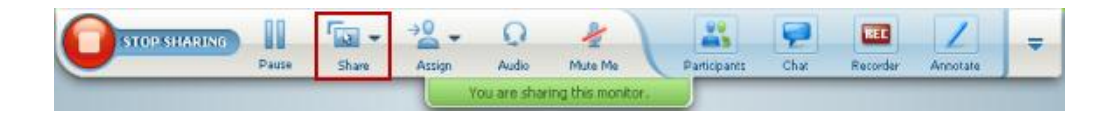

**2** Select **Share Desktop**.

#### <span id="page-195-0"></span>**Synchronizing attendee displays**

To resize the display of participants to match your display:

**1** Click this button on the Event Controls Panel.

÷

**2** On the menu, choose **View > Synchronize for All**.

All attendee displays now match your display.

# <span id="page-196-0"></span>**Understanding panel alerts**

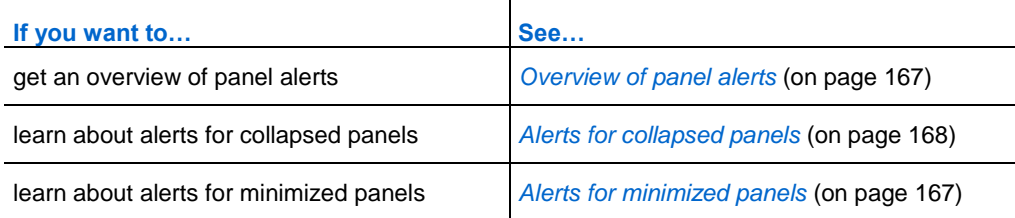

#### <span id="page-196-1"></span>**Overview of panel alerts**

If you have minimized or collapsed the Chat,  $Q & A$ , or Polling, or Participants panels, and any of those panels requires your attention, you see an orange alert on that panel.

Here are the reasons for seeing alerts:

- A participant arrives or leaves a training session
- A **Raise Hand** indicator appears in your Participants list.
- An attendee sends a chat message.
- An attendee sends a question.
- A poll opens or closes
- Poll answers are received

#### <span id="page-196-2"></span>**Alerts for minimized panels**

If you have minimized a panel, the icon representing that panel blinks for a few seconds and changes color to alert you to a change.

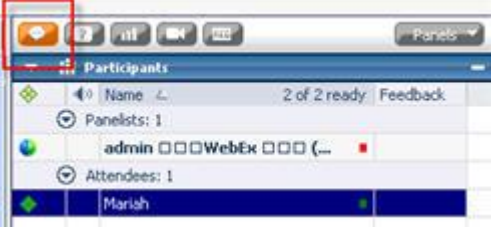

### <span id="page-197-0"></span>**Alerts for collapsed panels**

If you have collapsed a panel, the **Expand/Collapse** icon blinks for a few seconds and changes color to get your attention to a change.

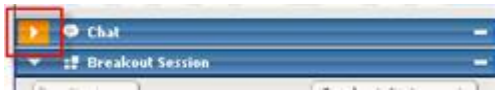

# 10

# Accessing the Session window using the keyboard

Windows operating system participants who have special needs, or who are power users, can navigate around the Session window using keyboard shortcuts. Some of these shortcuts are standard in the Windows environment.

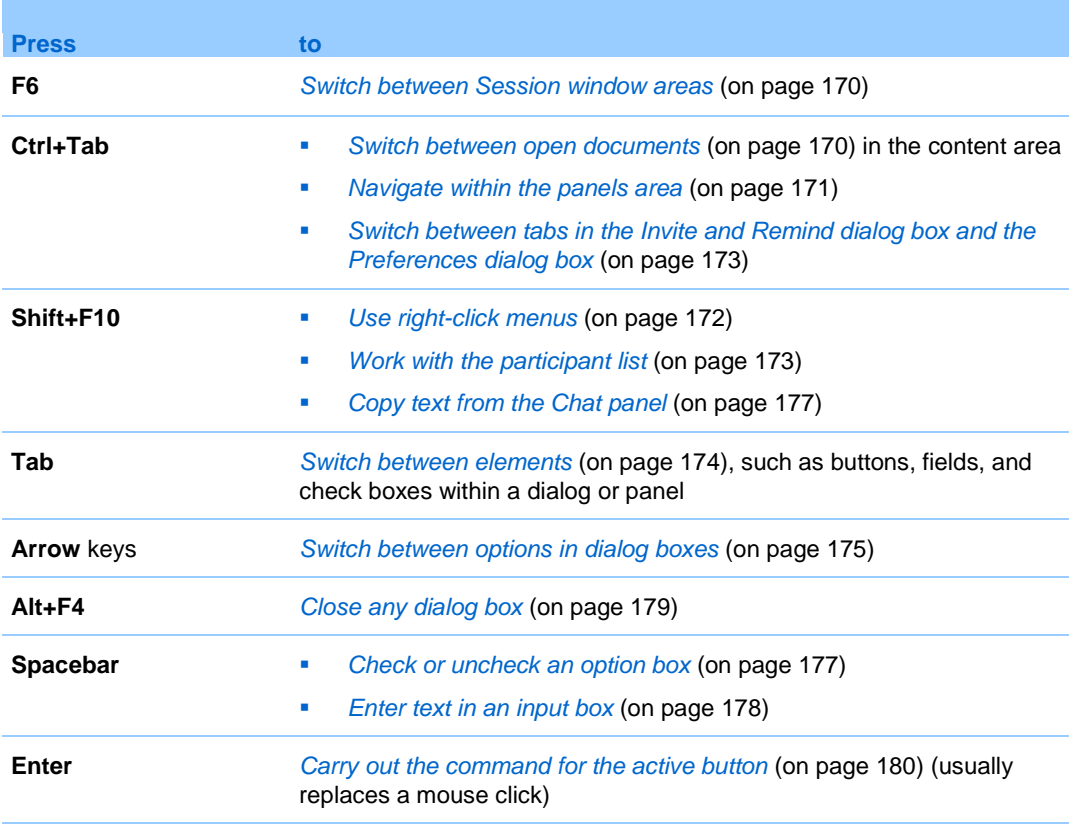

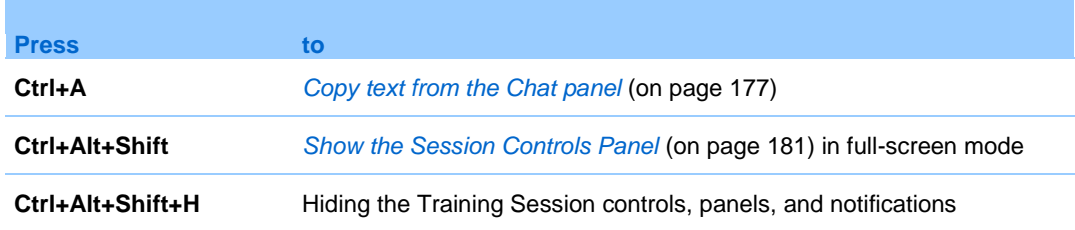

# <span id="page-199-0"></span>**Navigating between Session window areas**

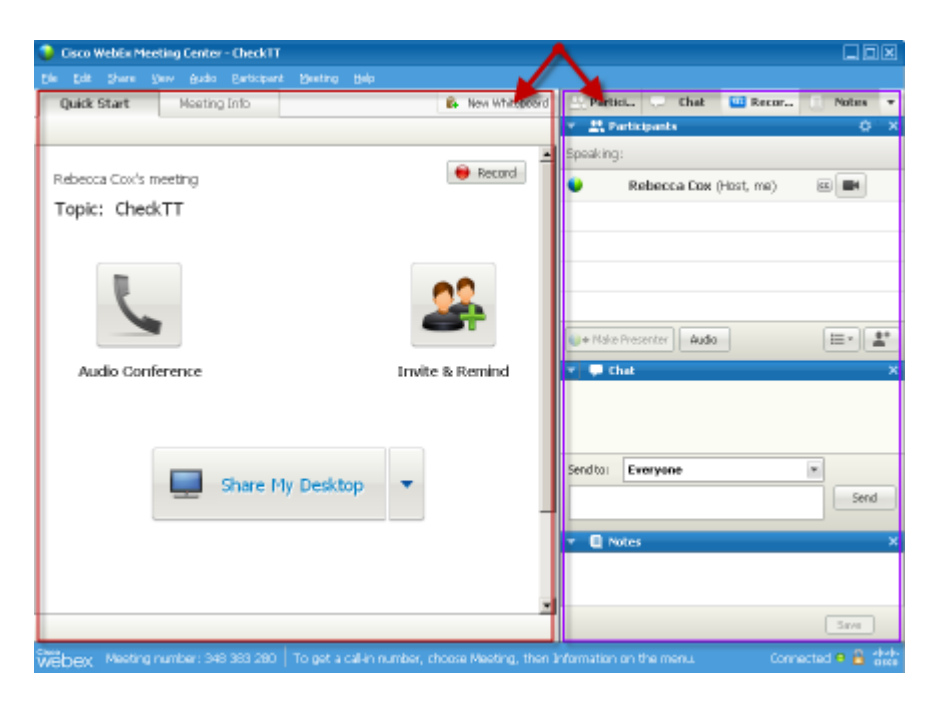

Select **F6** to switch between the content area and the panels area.

# <span id="page-199-1"></span>**Navigating between open documents**

Select **Ctrl+Tab** to switch between open documents in the content area of the Session window.

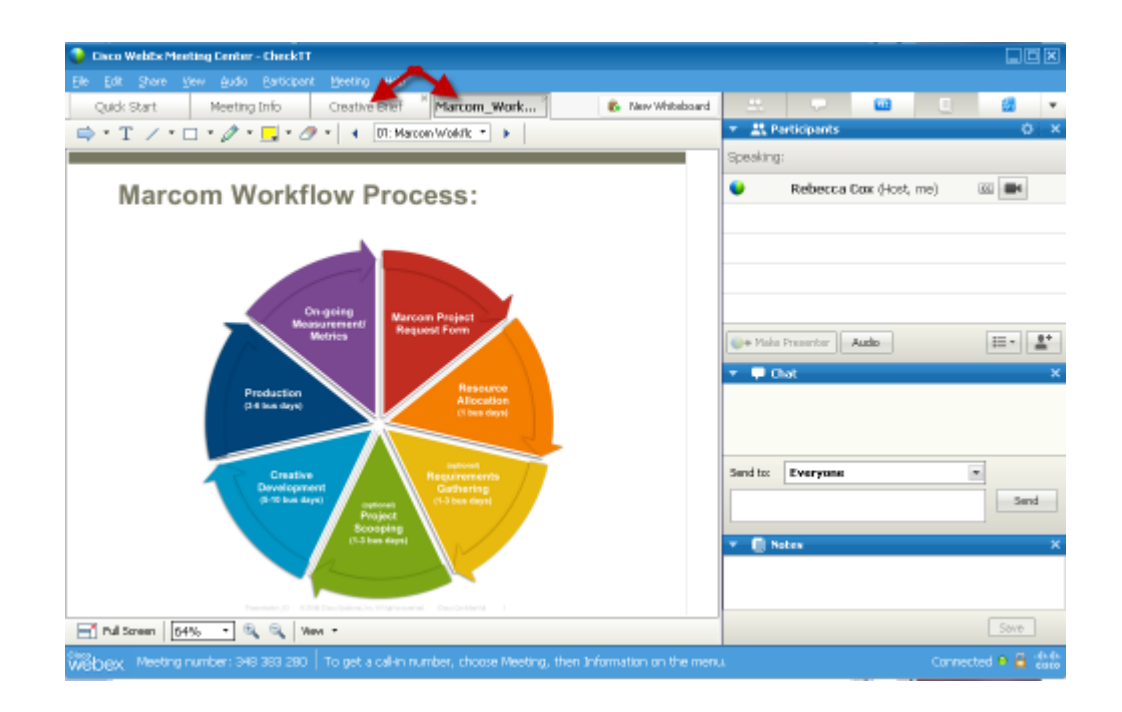

# <span id="page-200-0"></span>**Navigating the panels area**

The panels area contains:

- the panel icon tray from which you can select panels to open or close
- **a** any panels that are currently open

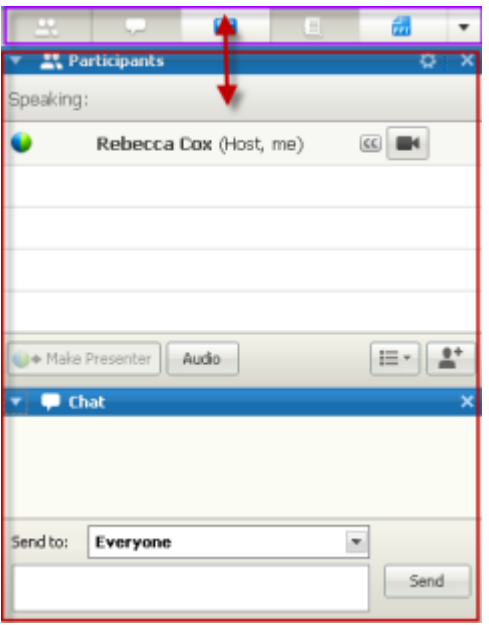

To navigate within the panels icon tray:

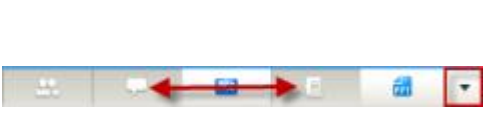

Select **Ctrl+Tab** to switch between the panels icon tray and any open panels.

- **Select Tab to navigate from one icon to** the next.
- Using the **spacebar** and **Enter** keys open and close a panel.
- **When focused on the drop-down menu** arrow, use the **spacebar** or **down arrow** keys to open the drop-down menu.
- **Select Esc to dismiss the drop-down list.**

# <span id="page-201-0"></span>**Using right-click menus**

Currently you can use the shortcut keys **Shift+F10** to open the right-click menu in the following panels and elements:

- **Participant panel**
- Chat panel
- Notes panel
- **Closed Captions panel**
- **File Transfer window**

■ Shared whiteboard and file tabs

# <span id="page-202-1"></span>**Working with the participant list**

The participant panel provides a right-click menu that allows you to act upon a participant depending on your role in the meeting.

- If you are the host or presenter, you can perform actions such as making someone else the presenter; or muting another participant's microphone if it is too noisy.
- If you are not the host or presenter, you can perform actions such as asking to become the presenter or muting your own microphone.

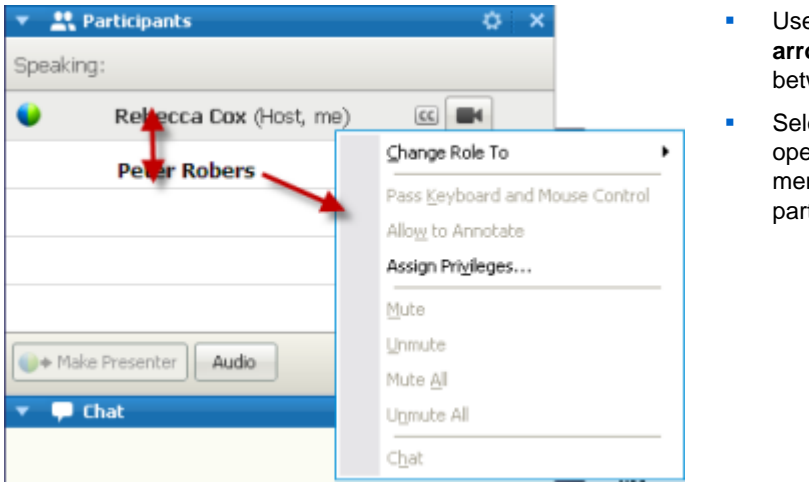

- Use the **up and down arrow** keys to navigate between participants.
- Select **Shift+F10** to open the right-click menu on a specific participant.

# <span id="page-202-0"></span>**Switching between tabs in dialog boxes**

Currently you can use the shortcut keys **Ctrl+Tab** to switch between tabs in the following dialog boxes:

- **Invited and Remind**
- **Preferences**
- **Neeting Options**
- **•** Participant Privileges

**Note:** You can also use **Ctrl+Tab** to *navigate between open documents* (on pag[e 170\)](#page-199-1) in file sharing and *navigate between panels* (on page [171\)](#page-200-0) in the meeting window.

# <span id="page-203-0"></span>**Switching between elements in dialog boxes or panels**

When you open a dialog box or a panel, you can switch between the elements using the **Tab** key. Each dialog box or panel will have an initial focus area from which you can begin navigating.

For example, if you open the Audio Conference dialog box, here is how the **Tab** key guides you through the elements:

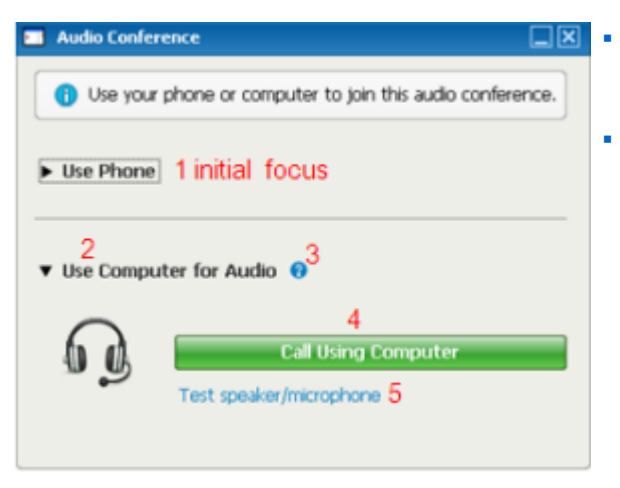

- The first time the Audio Conference dialog box opens, the initial focus is on **Use Phone**.
- **Continually selecting Tab moves the** focus through the elements, and eventually back to **Use Phone**.

When the focus is on an element that can be expanded, or a drop-down box, select Enter to expand and view the information.

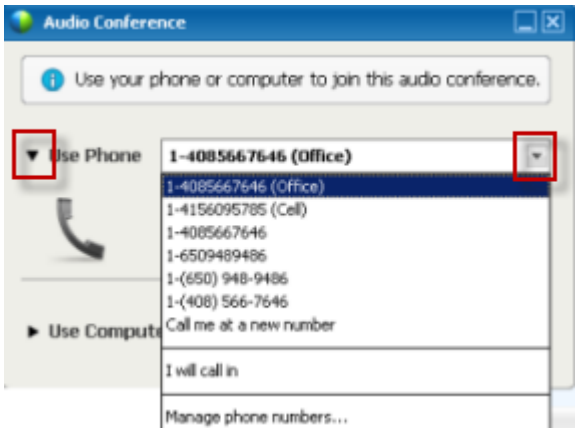

- If you have expanded a drop-down box, use the **down arrow** key to move the focus through the dropdown list of options.
- Select **Esc** to dismiss the dropdown list.

#### **Tab order**

For dialog boxes with multiple sections, use **Tab** key to navigate through the options. The order of navigation is through one section at a time, going from top-to-bottom and then left-to-right.

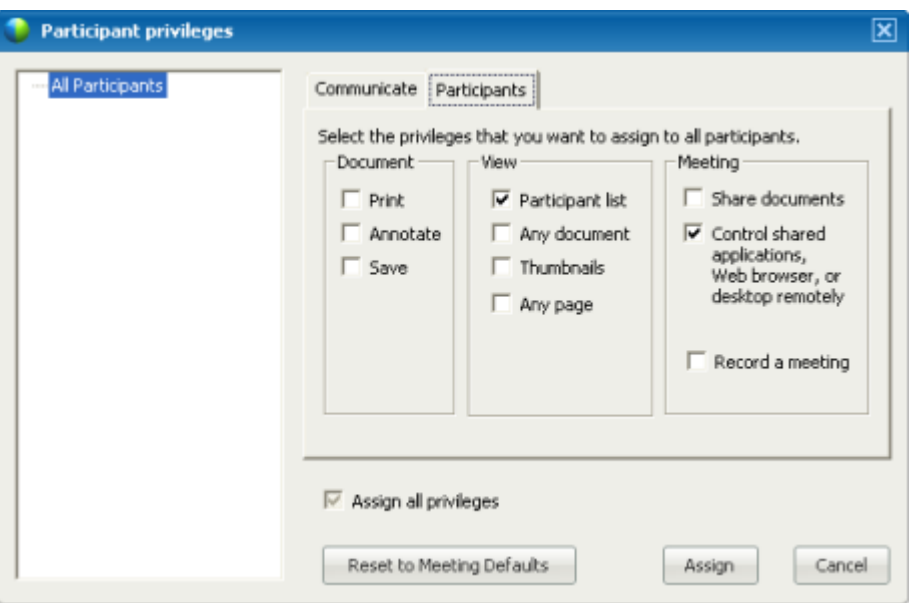

**Note:** If you focus on a button, and then want to click it, simply select **Enter**.

# <span id="page-204-0"></span>**Switching between options in dialog boxes**

When you open a dialog box or a panel, you can switch between options using the Arrow keys. Each dialog box or panel will have an initial focus area from which you can begin navigating.

Here are some examples.

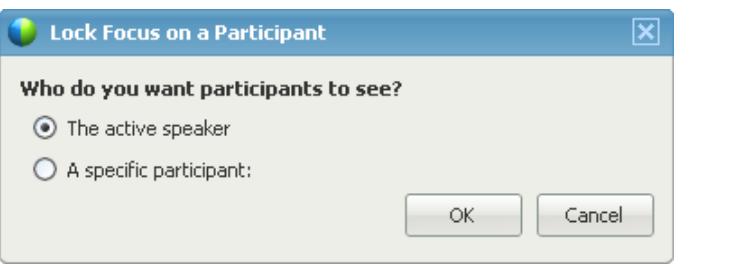

Use the **Up** and **Down Arrows** to move between the options.

Within an option, use the **Tab** key.

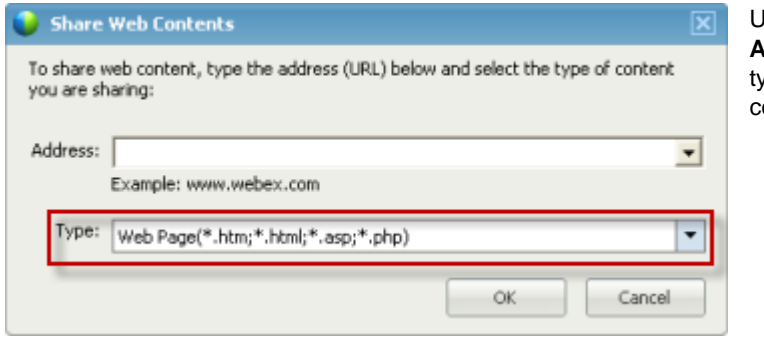

Use the **Up** and **Down Arrows** to navigate file ypes when sharing web content.

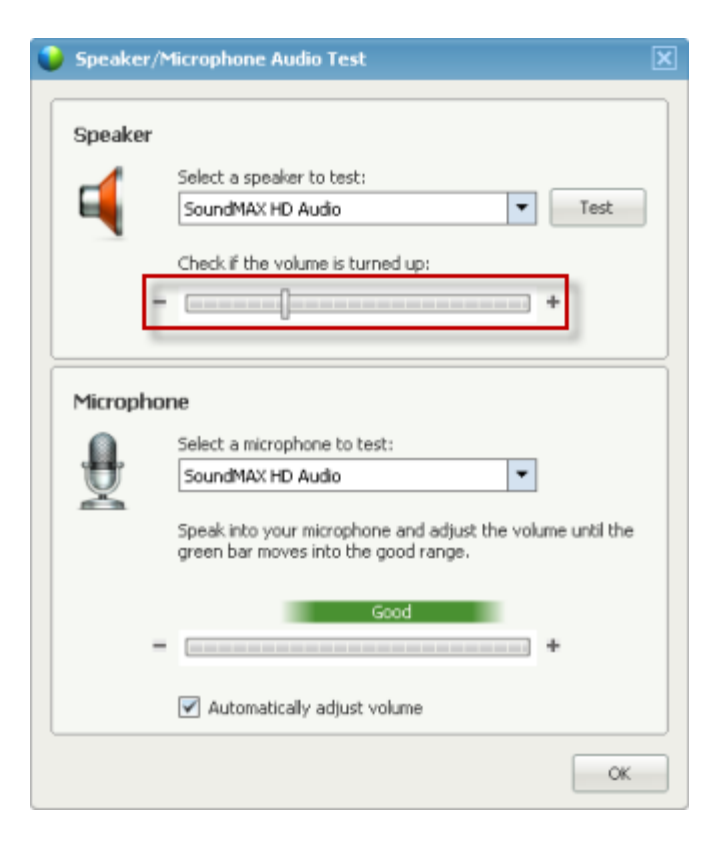

Use the **Left** and **Right Arrows** to adjust volume when using your computer for audio.

**Note:** If you focus on a button, and then want to click it, simply select **Enter**.

# <span id="page-206-1"></span>**Checking and unchecking option boxes**

Use the spacebar to check and uncheck option boxes.

In the following example, the option **Remember phone numbers on this computer** is checked.

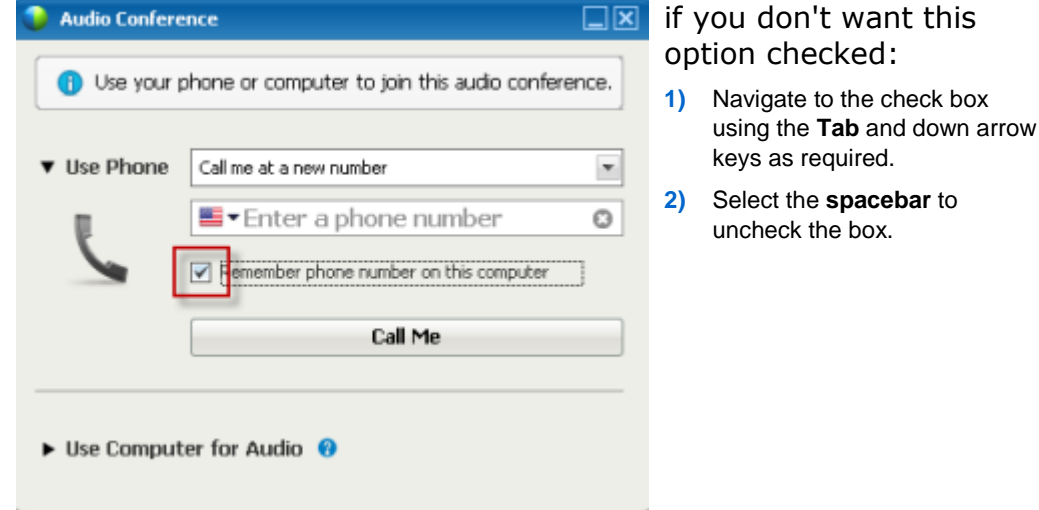

# <span id="page-206-0"></span>**Copying text from the Chat panel**

The Chat panel provides a right-click menu that allows you to copy text from the Chat history area.

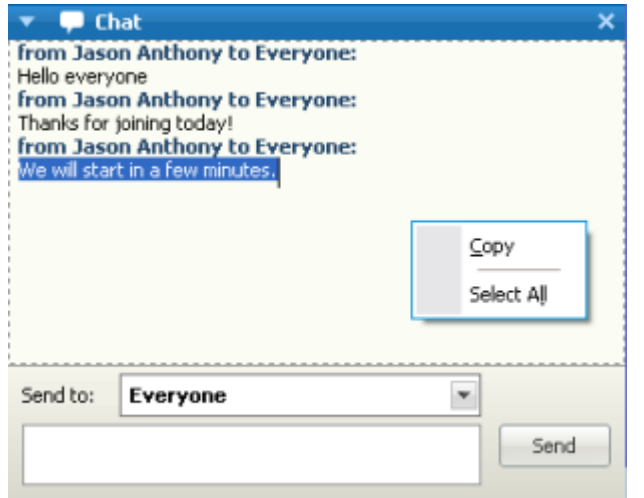

- **With the focus on the** Chat history area, select **Shift+F10** to open the right-click menu. Use this function to copy text or to select all text. Alternatively, you can use **Ctrl+A** to select all the chat text.
- **To select only a portion** of the text, move your cursor with the arrow keys and then use **Shift-[Arrow]** to highlight text.

# <span id="page-207-0"></span>**Entering text in an input box**

Want to enter text in an input box? Here is how you would answer questions in a poll.

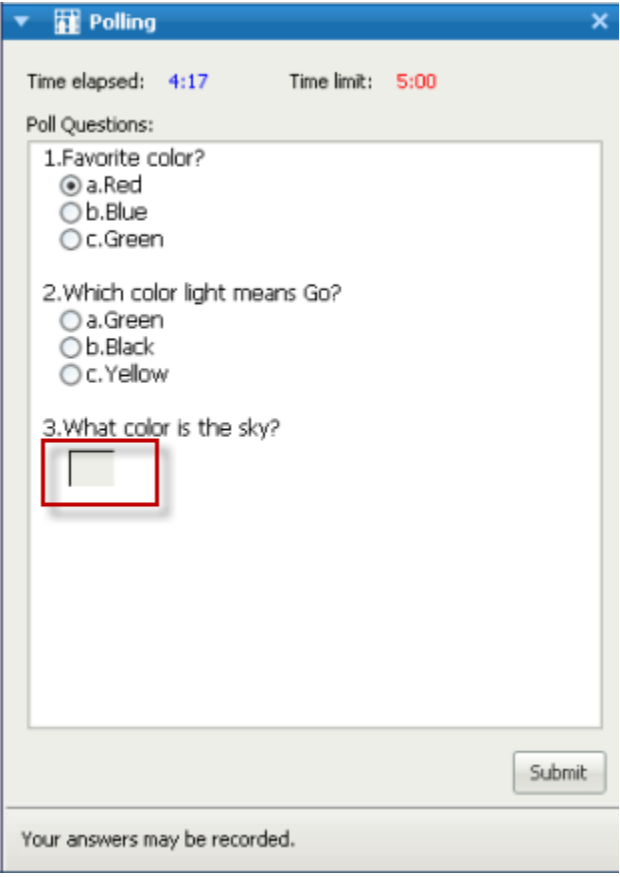

- **Navigate between questions** using the **Tab** key.
- **Move between answers using** the **Up** and **Down Arrow** keys.
- **Move the cursor to focus on the** text input area and use the **Spacebar** or **Enter** key so you can type your answer. Click **Enter** or **Esc** to finish editing.

# <span id="page-208-0"></span>**Closing dialog boxes**

Select **Alt+F4** to close a dialog box.

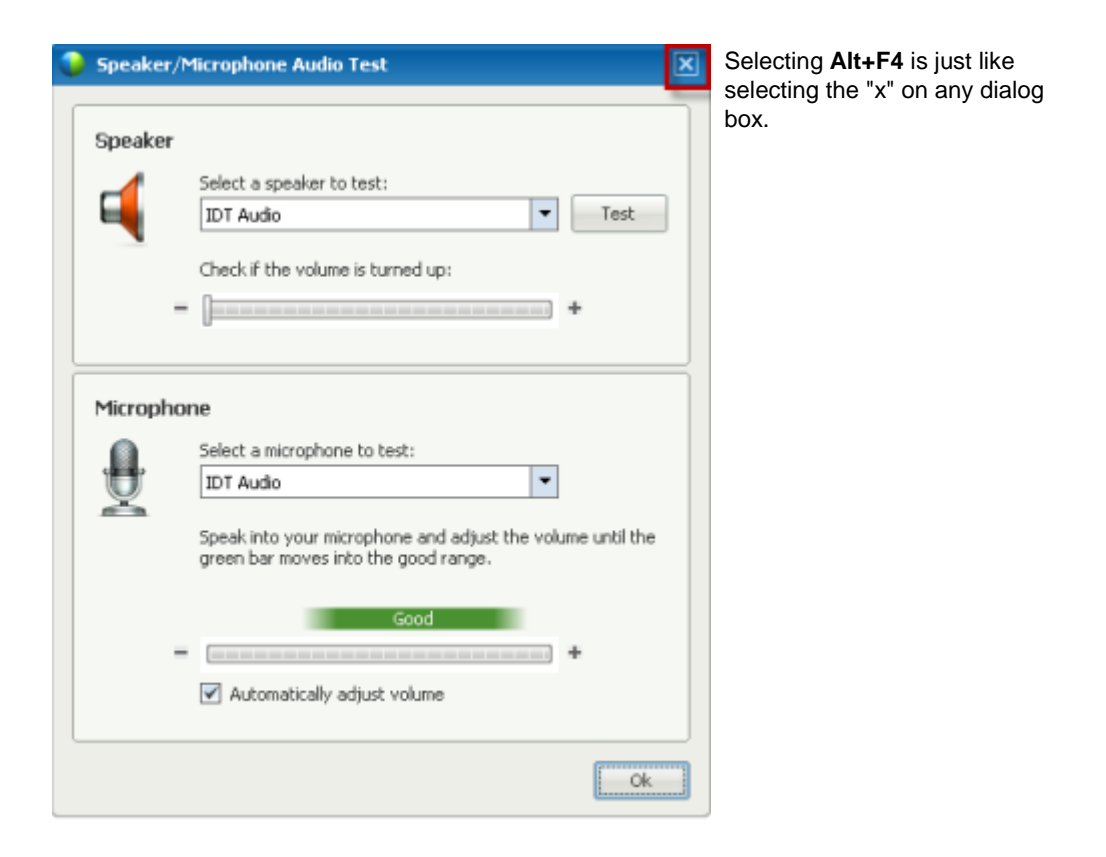

# <span id="page-209-0"></span>**Activating an option or button**

When the focus is on an active option or button, select **Enter** to activate it.

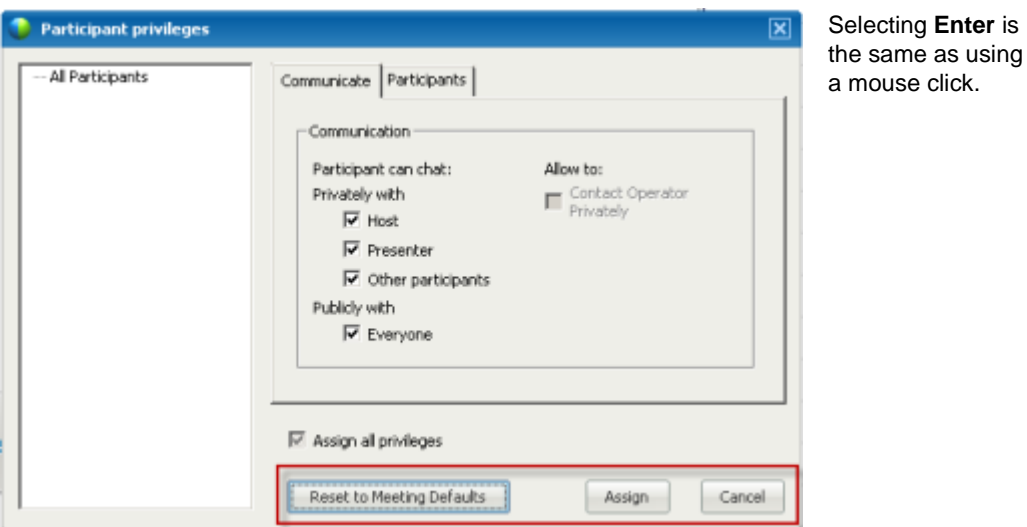

<span id="page-210-0"></span>**Accessing the Session Controls Panel during sharing**

> During sharing the Session Controls Panel is partially hidden at the top of your screen:

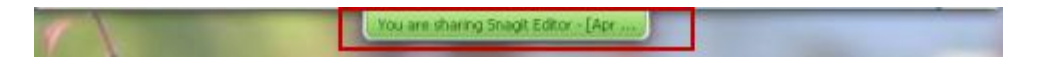

Enter **Ctrl+Alt+Shift** to show the panel.

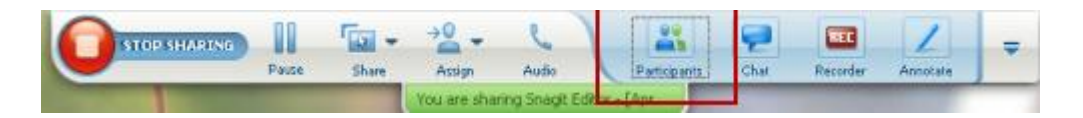

After the panel is displayed, the initial focus is on the **Participants** icon.

- Use **Tab** to change focus
- Use **Enter** to activate a feature

To return to the sharing area from the Session Controls Panel, select the **Alt+Tab** keys as you would in any Windows application to switch between items:

If you are sharing a file, select the WebEx ball to return to the sharing area.

- If you are sharing an application, select the application to return focus to it.
- If you are sharing your desktop, select the application you want to share.

**Note:** To switch from the Session Controls Panel to another open panel, such as the participant list, enter **F6**.

## **Screen reader support**

Cisco WebEx supports JAWS screen reading software for the following elements:

- **1** Application menus and drop-down menus
- **2** Shared file titles and tab titles
- Quick Start page buttons, button titles, and tooltips
- Panel and Panels tray buttons, button titles, and tooltips

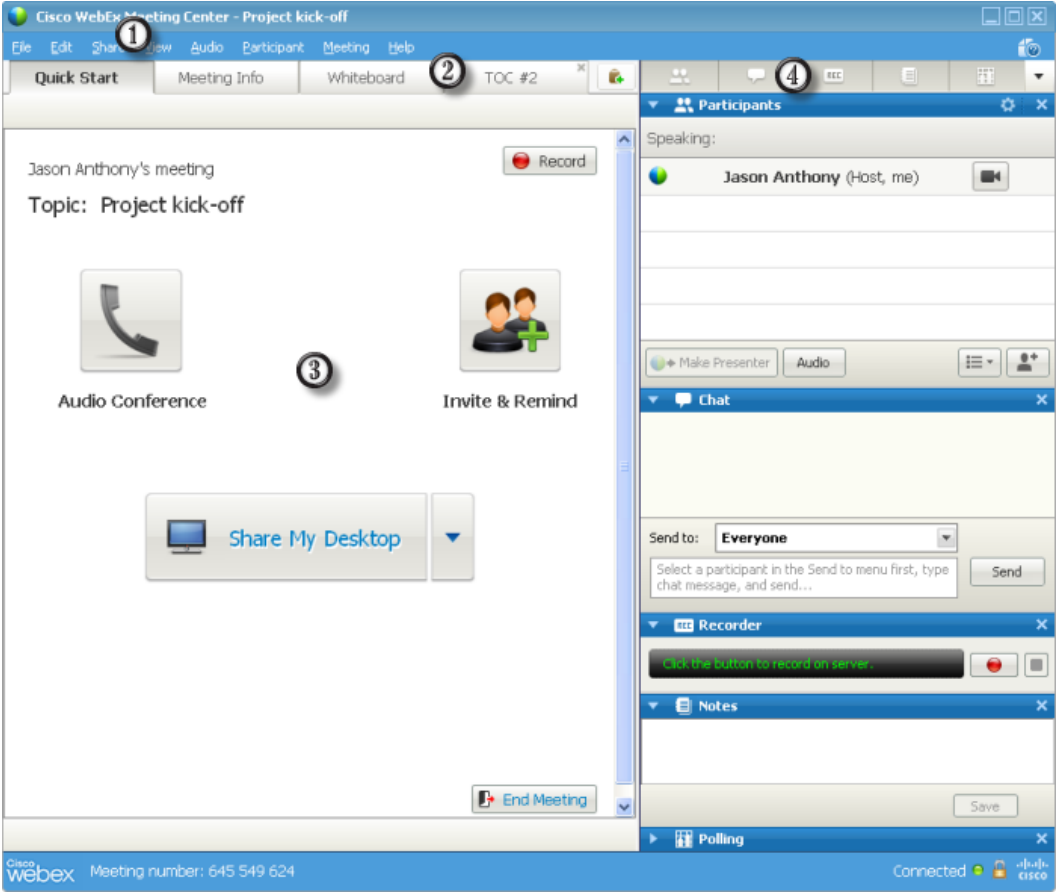

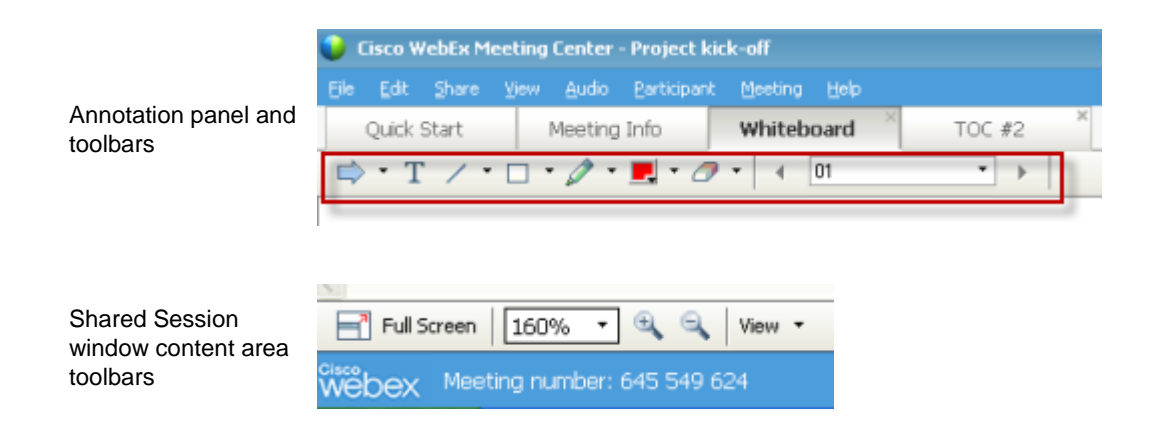

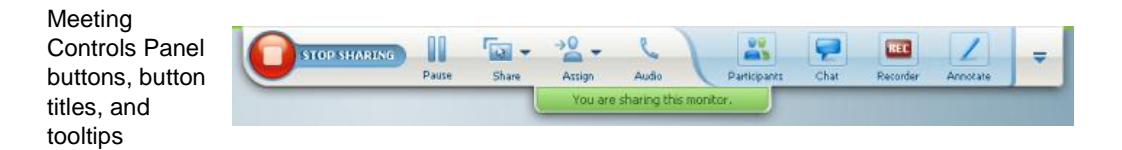

# 11

# Managing a Training Session

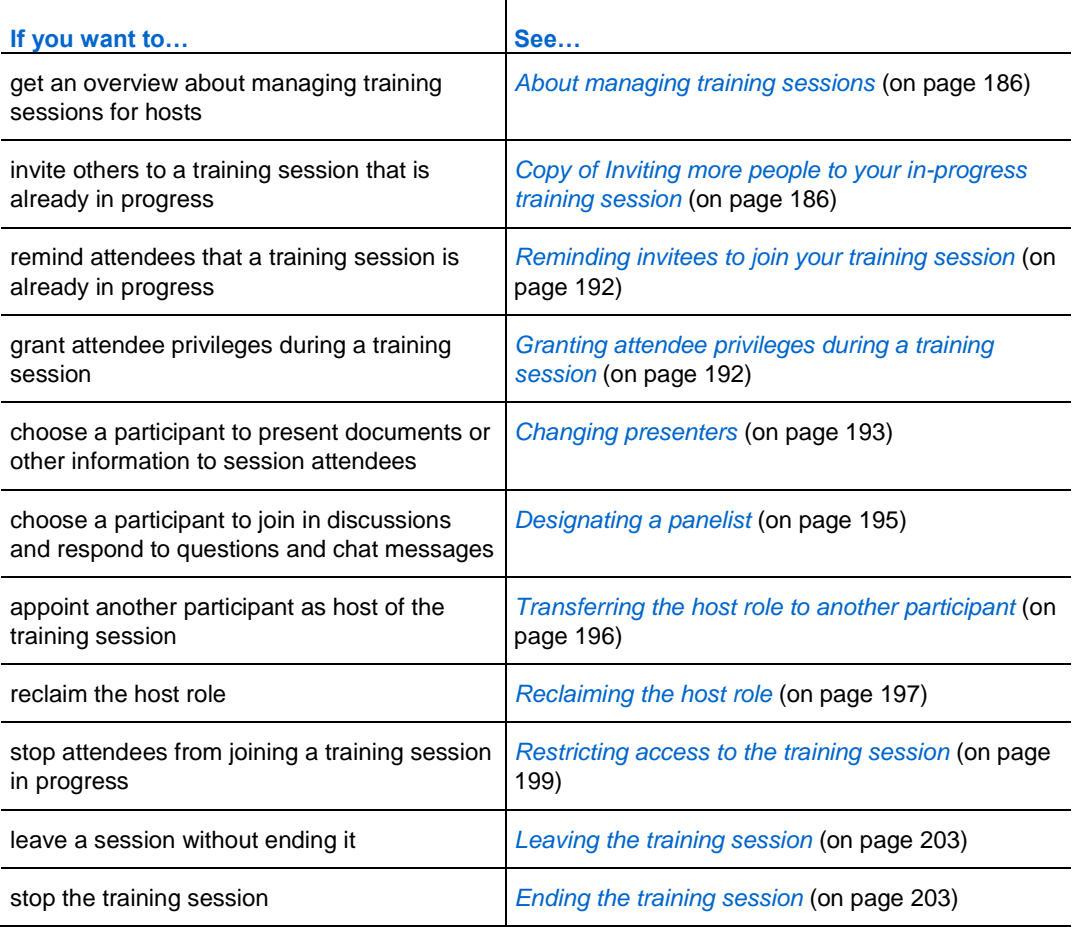

## <span id="page-215-0"></span>**About managing training sessions**

You can run a seamless and smooth training session using the features available in Training Center. For instance, you can do the following:

- Invite others, including coworkers, prospective clients, subject matter experts, or managers to join a training session that has already started
- Ask another participant to host the session; if you need to leave unexpectedly, you can rejoin later and reclaim the host role
- Ask another participant to present materials, such as a presentation, file, spreadsheet or other document
- Designate an attendee as a panelist, to join in discussions and to answer questions

# <span id="page-215-1"></span>**Inviting more people to your in-progress training session**

After you start your training session, you may find that you forgot to invite a stakeholder or someone else who should be in the training session.

To invite someone after you start your training session:

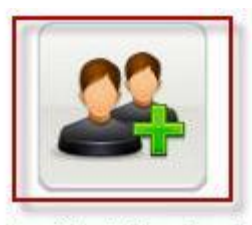

Select **Invite & Remind** on the Quick Start page.

**Invite & Remind** 

The Invite and Remind dialog box appears.
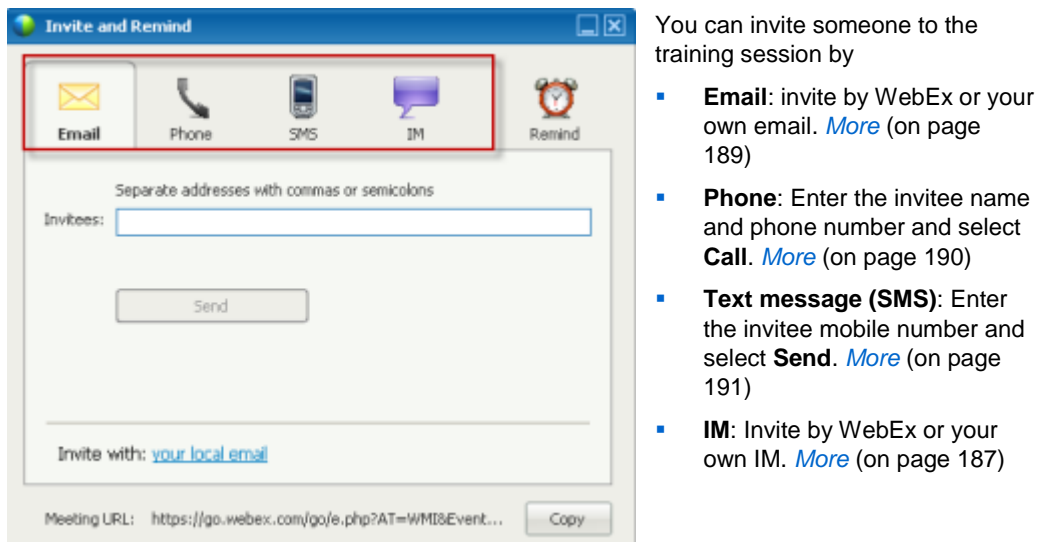

## <span id="page-216-0"></span>**Inviting people by instant message to a training session in progress**

You can invite more people to your in-progress training session by WebEx IM or another instant messenger.

To invite more people using WebEx IM:

**Note:** Start your WebEx IM if it is not currently running.

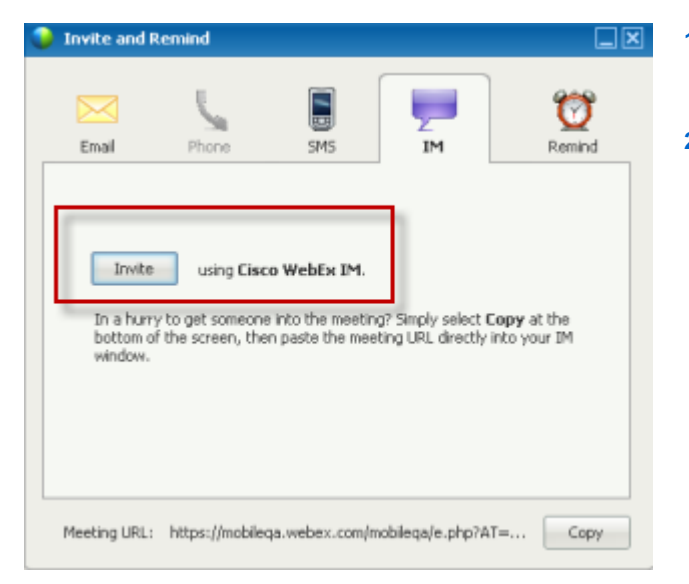

- **1)** From the Quick Start page, open the Invite and Remind dialog box.
- **2)** On the IM tab, select **Invite**.

The Invite More dialog box appears.

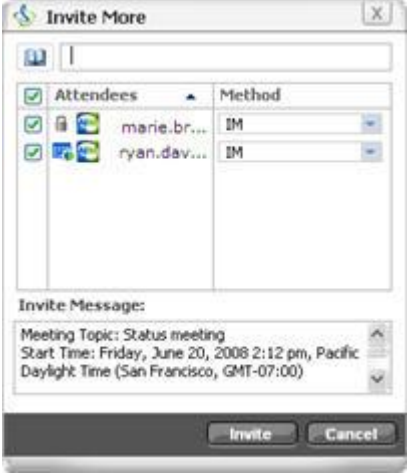

- **1)** Type a screen or domain name for the attendee
- **2)** Click the Plus button to add the name to the list of participants.

#### To quickly find screen names:

- **1** Click the **Address Book** button to open your address book.
- **2** In the Method drop-down list, select IM.

If the attendee is not currently available, you can send an email invitation instead. Simple select **Email** in the drop-down list.

**3** Click **Invite**.

Each attendee receives an IM message, which includes:

- A link that the attendee can click to join the training session
- **Training Session topic**
- **Training Session start time**

**Tip:** If you invite attendees by instant messenger, and your training session requires a password, remember to provide the password to attendees.

To invite more people using another IM:

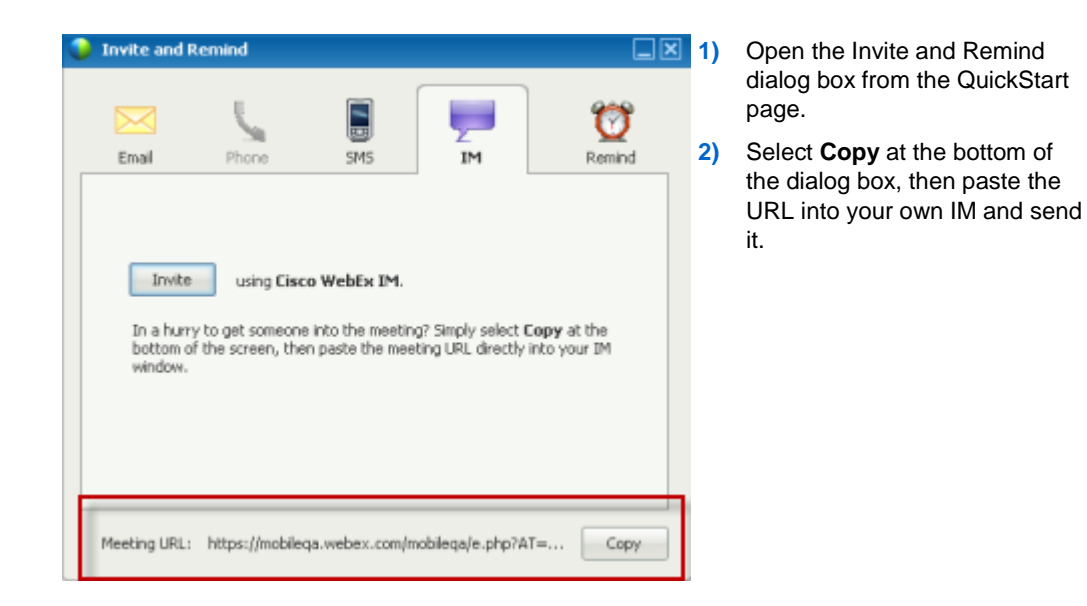

## <span id="page-218-0"></span>**Inviting people by email to a training session in progress**

Each person that you invite receives an invitation email message, which provides information about the training session-including the password, if any-and a link that the participantcan click to join the training session.

#### To send an email invitation:

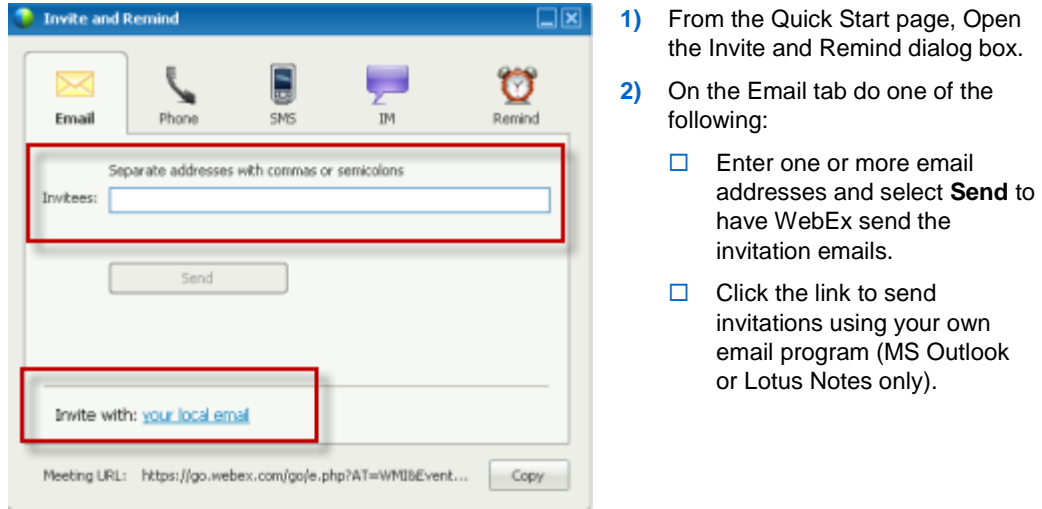

## <span id="page-219-0"></span>**Inviting people by phone to a training session in progress**

You can invite people by phone to a training session in progress.

To invite people by phone:

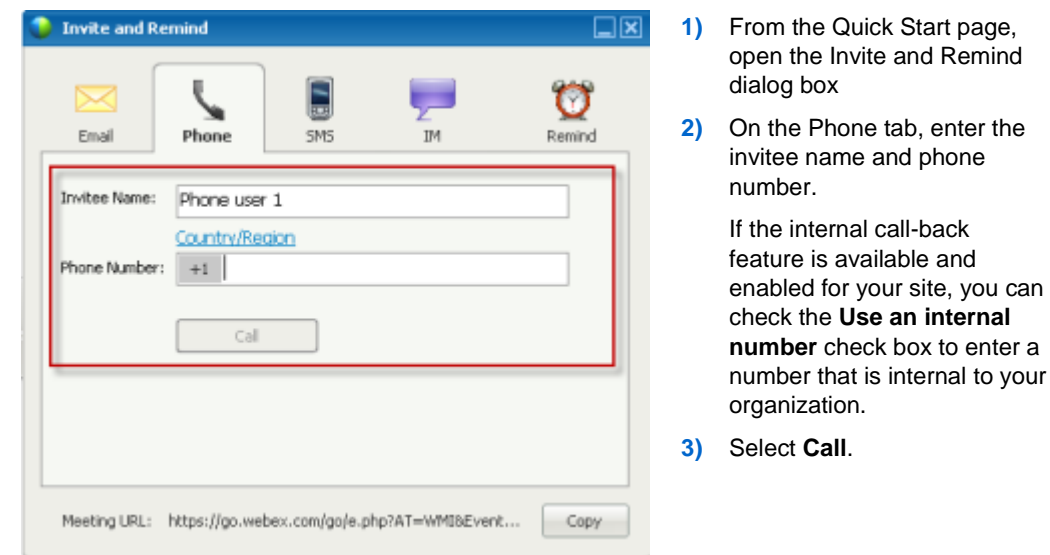

You can speak to the invitee privately, then add the invitee to the general training session.

If you are not yet connected to the audio conference, the invitee receives a phone call to join the audio conference.

#### <span id="page-220-0"></span>**Inviting people by text message (SMS) to a training session in progress**

You can invite people by text message (SMS) to a training session in progress. This feature must be enabled by your site administrator.

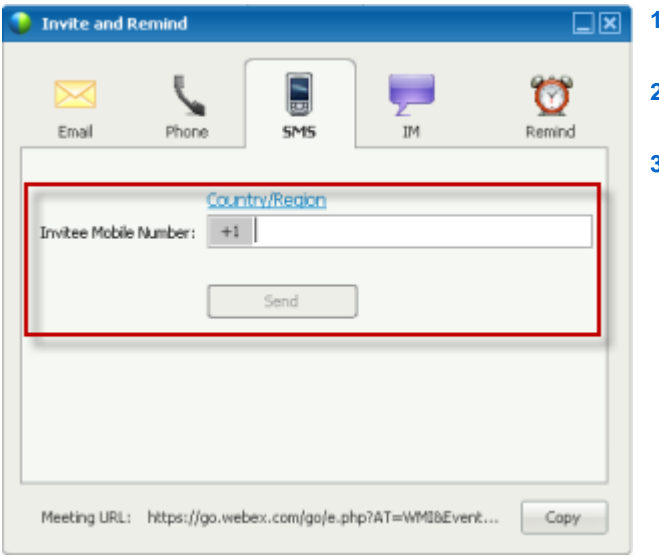

To invite a person by text message from the training session:

- **1)** From the Quick Start page, open the Invite and Remind dialog box.
- **2)** On the SMS tab, enter the invitee mobile phone number.
- **3)** Select **Send**.

Each invitee receives a text message, which includes:

- A number the invitee can call to join the training session
- The account code
- **Training Session topic**
- **Training Session start time**
- **The host name**
- A reply code to receive a call from the training session.

# **Reminding invitees to join your meeting**

After the training session starts, and you see that some invitees have not yet joined, you can send an email reminder.

To remind someone to join your training session:

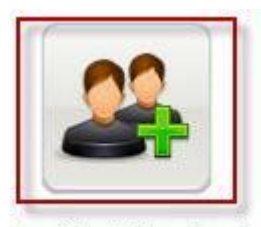

Select **Invite & Remind** on the Quick Start page.

**Invite & Remind** 

The Invite and Remind dialog box appears.

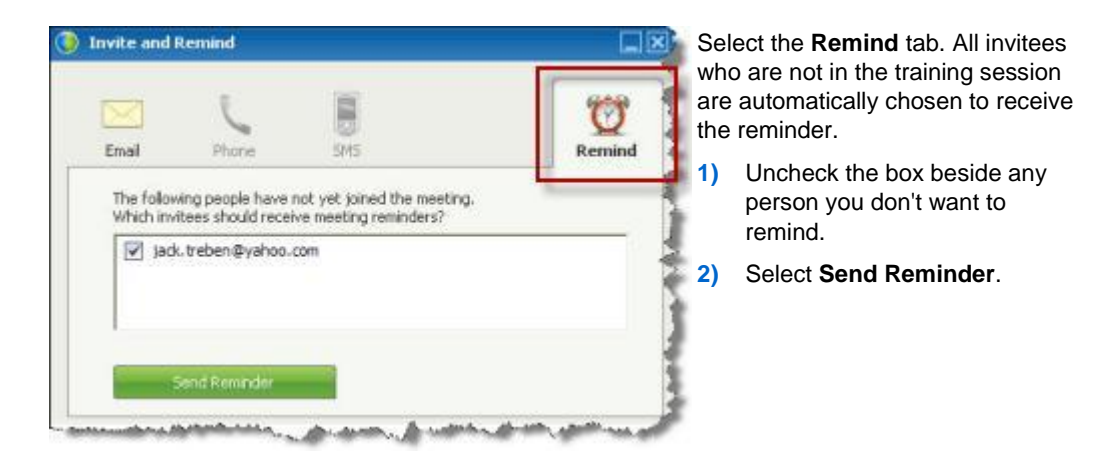

An email reminder is sent to each person selected.

# **Granting attendee privileges during a training session**

During a training session, the session host can grant privileges to or remove them from attendees at any time.

To specify attendee privileges during a training session:

- **1** In the Session window, do one of the following:
	- On the **Participant** menu, point to **Assign Privileges.**
	- On the **Participants** panel, right-click a participant's name, and select **Assign Privileges.**

The Assign Privileges dialog box appears.

- **2** Specify attendee privileges, as follows:
	- To grant a privilege to all attendees, select its check box.
	- To grant all privileges to attendees, select the **All attendee privileges** check box.
	- To remove a privilege from all attendees, clear its check box.
- **3** Click **OK**.

# **Changing presenters**

Depending on your site settings, a participant can become the presenter in a number of ways:

- The first person to join automatically becomes the presenter.
- As host, you can make a participant the presenter *before sharing* (on page [193\)](#page-222-0) or *during sharing* (on page [195\)](#page-224-0)

#### <span id="page-222-0"></span>**Making a participant the presenter when you are in the meeting window**

During a training session, you can make any training session participant the presenter - also referred to as *passing the ball*. Any presenter can also pass the ball to make another training session participant the presenter.

There are numerous ways to make someone the presenter depending on how you are viewing participants.

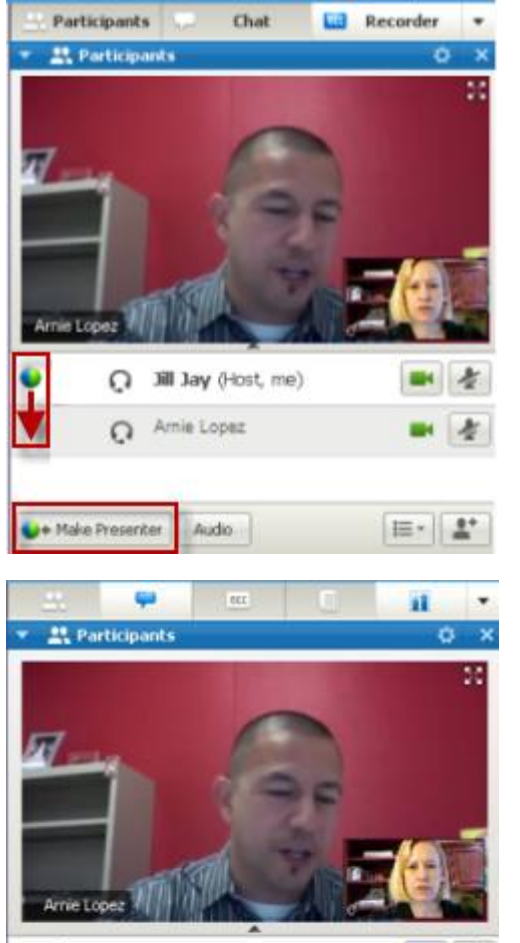

Melody Kee (Host, me)

Audio

Grace Kin

 $\mathbf{H} \cdot \mathbf{R}$ 

diane

Make Presenter

Here are a couple of quick ways to make another participant the presenter:

If you are viewing a list of participants, do either of the following:

- **Drag the ball from the last presenter to the** next presenter.
- Choose a name and select **Make Presenter**.

If you are viewing participant thumbnails, do either of the following:

- Mouse over a thumbnail and select **Make Presenter**.
- Choose a thumbnail, then select **Make Presenter**.

The participant becomes the presenter with all associated rights and privileges for sharing information.

**Note:** Use the docked tray at the top of your screen to change presenters when you are sharing.

#### <span id="page-224-0"></span>**Making a participant the presenter when you are sharing**

When you are sharing your desktop, an application, or files in full screen mode, the docked tray at the top of your screen provides an easy way to change presenters.

To make someone else the presenter using the docked tray:

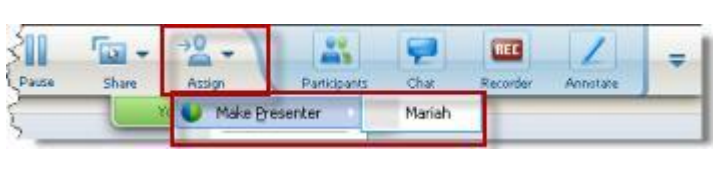

- Mouse over the bottom of the docked tray to expose it.
- Select **Assign**, then **Make Presenter**.
- Select a participant.

The participant becomes the presenter with all associated rights and privileges for sharing information.

**Note:** You can make someone else the presenter from the participant list when you are in the meeting window.

# **Designating a panelist**

During a training session, you can designate any training session attendee as a panelist. You can also change the panelist's role back to attendee at any time.

To designate a panelist:

- **1** In the Session window, in the participant list on the **Participants** panel, select the name of the attendee whom you want to designate as a panelist.
- **2** Do *one* of the following:
- Right-click the attendee's name, point to **Change Role To**, and then choose **Panelist**.
- On the **Participant** menu, point to **Change Role To**, and then choose **Panelist**.

The attendee's name appears in the list of panelists.

To change the panelist's role back to attendee:

- **1** On the **Participants** panel, in the panelist list, select the attendee's name.
- **2** Do *one* of the following:
	- Right-click the attendee's name, point to **Change Role To**, and then choose **Attendee**.
	- On the **Participant** menu, point to **Change Role To**, and then choose **Attendee**.

## <span id="page-225-0"></span>**Transferring the host role to another participant**

As the host, you can transfer the host role—and thus control of the training session to another participant at any time. This option can be useful if you need to leave the training session for any reason. You can reclaim the host role at any time.

**Important:**If you leave a training session—whether intentionally or inadvertently—and then log back in to your Training Center Web site, you automatically become the training session host once you rejoin the training session. You can rejoin a training session using either the Live Sessions page or your private Meeting Room page.

#### To transfer the host role to an attendee:

- **1** Optional. If you plan to reclaim the host role later, write down the host key that appears on the Info tab in the Session window's content viewer.
- **2** Click the **Participants** panel.
- **3** In the participant list, select the name of the attendee to whom you want to transfer the host role.
- **4** Do one of the following:
	- Right-click on the participant's name, point to **Change Role To**, and then choose **Host**.
- On the **Participant** menu, point to **Change Role To**, and then choose **Host**.
- **5** A confirmation message appears, in which you can verify that you want to transfer control of the training session to the attendee whom you selected.
- **6** Click **OK**.

The word **(Host)** appears to the right of the attendee's name in the participant list.

# **Reclaiming the host role**

If an attendee has control of the training session, you can assume control by reclaiming the host role.

**Important:**If you leave a training session—whether intentionally or inadvertently—and then log back in to your Training Center Web site, you automatically become the training session host once you rejoin the training session. You can rejoin the training session using your list of scheduled training sessions.

#### To reclaim the host role:

- **1** Click the **Participants** panel.
- **2** In the participant list, select your own name.
- **3** On the **Participant** menu, choose **Reclaim Host Role**.

The Reclaim Host Role dialog box appears.

- **4** Type the host key in the **Host key** box.
- **5** Click **OK**.

In the participant list, the word **(Host)** appears to the right of your name.

**Tip:** If you did not write down the host key before transferring the host role to another attendee, you can ask the current host to send you the host key in a private chat message. The host key appears on the current host's **Info** tab in the content viewer.

# **Obtaining information about a training session after it starts**

During a training session, you can obtain general information about the session, including the following:

- training session topic
- location, or URL, of the Web site on which the training session is occurring
- **training session number**
- **audio conference information**
- **current host**
- **current presenter**
- current user—that is, your name
- **current number of participants**

To obtain information about a session in progress:

In the Session window, on the **Session** menu, choose **Information**.

The Training Session Information dialog box appears listing general information about the training session.

# **Editing a message or greeting during a training session**

When scheduling a training session, you can create a message or greeting for attendees, and optionally specify that the message or greeting automatically appears in attendees' Session windows once they join the training session. During a training session, you can edit the message or greeting that you created, or edit the default greeting.

In your message or greeting, you can welcome the attendee to the training session, provide important information about the training session, or provide special instructions.

To edit a message or greeting during a training session:

**1** In the Session window, on the **Session** menu, choose **Greeting Message**.

The Create an Attendee Greeting page appears.

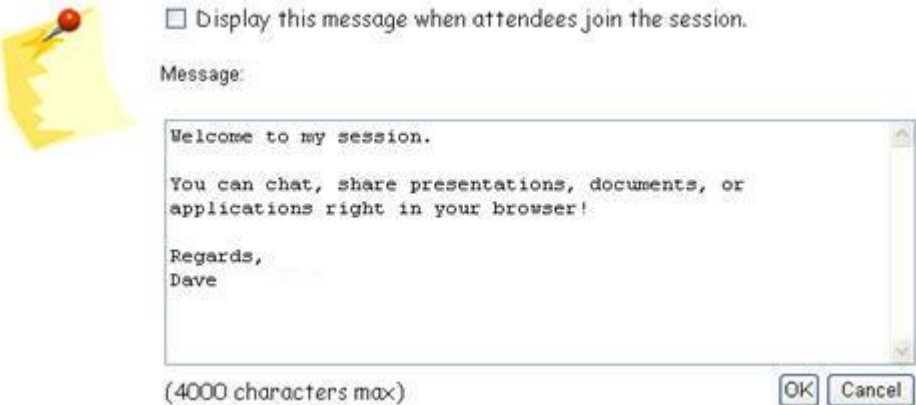

**2** Optional. Select the **Display this message when attendees join the session** check box.

The message or greeting automatically appears once the attendee joins the training session.

- **3** Type a message or greeting in the **Message** box.
- **4** A message or greeting can contain a maximum of 4000 characters.
- **5** Click **OK**.

**Note:** Attendees can view the message or greeting at any time by choosing **Greeting Message** on the **Session** menu.

# <span id="page-228-0"></span>**Restricting access to the training session**

Once you start the training session, you can restrict access to it at any time. This option prevents anyone from joining the training session, including attendees whom you invited to the training session but have not yet joined it.

#### To restrict access to the training session:

**1** In the Session window, on the **Session** menu, choose **Restrict Access**.

Attendees can no longer join the training session.

**2** Optional. To restore access to the training session, on the **Session** menu, choose **Restore Access**.

# **Tracking participant attention**

During your training session, you can easily tell if attendees are no longer focused on your presentation. The attention indicator shows if an attendee has:

- **Minimized the training session window**
- **Brought another window, such as any kind of instant messaging (IM) window, in** focus on top of the training session window

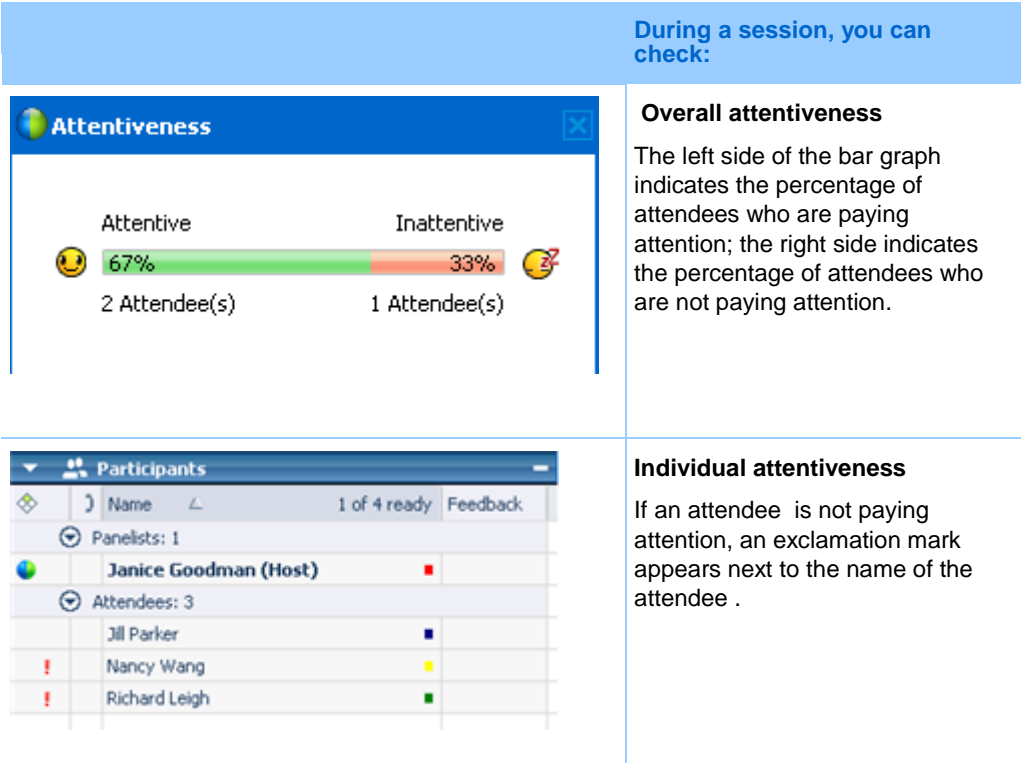

After a training session ends, you can generate reports to obtain data about individual attentiveness. A report contains this information for each attendee :

**Attention-to-attendance ratio:** Attentiveness based on how long the attendee was in the training session

 Attention-to-duration ratio: Attentiveness based on the duration of the training session

For details, see *About generating reports* (on page [521\)](#page-550-0).

#### **Checking participant attention in a training session**

During a training session, you can easily check which attendees are not paying attention.

To check who is not paying attention in the training session:

Look for the icon  $\frac{1}{2}$  that appears next to the name of the attendee who is not paying attention.

To check overall attentiveness:

Click the icon on the toolbar of your Participants panel.

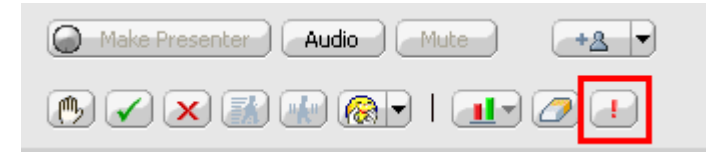

#### **Turning on or off attention tracking in a training session**

#### *Host only*

You can turn on or off attention tracking in a session.

To turn on or off attention tracking in a session:

**1** On the **Session** menu, choose **Options**.

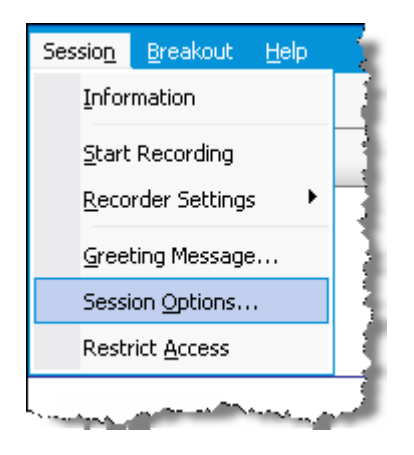

**2** On the **Communications** tab, select **Attention tracking**.

**Note:** If the Attention tracking option is unavailable, contact your site administrator.

# **Removing an attendee from the training session**

You can remove an attendee from the training session at any time.

To remove an attendee from the training session:

- **1** In the Session window, in the participant list on the **Participants & Communications** panel, select the name of the attendee whom you want to remove from the training session.
- **2** On the **Participant** menu, choose **Expel**.

A confirmation message appears, in which you can verify that you want to remove the attendee from the training session.

**3** Click **Yes**.

The attendee is removed from the training session.

**Tip:** To prevent an expelled attendee from rejoining the training session, you can restrict access to

the training session. For details, see *Restricting access to the training session* (on page [199\)](#page-228-0).

# **Leaving the training session**

You can leave the training session at any time. If you are participating in a call-back teleconference or an Integrated VoIP conference, Training Manager automatically disconnects you from the conference once you leave the training session.

**Note:** If you are the training session host, first transfer the host role to another attendee before leaving the training session. For more information, see *Transferring the host role to another participant* (on page [196\)](#page-225-0).

#### To leave the training session:

**1** In the Session window, session participants can click the **Leave Training Session** button on the Quick Start page. They can also choose **Leave Training Session**  from the **File** menu.

A confirmation message box appears, in which you can verify that you want to leave the training session.

**2** Click **Yes**.

The Session window closes.

# **Ending the training session**

You can end the training session at any time. Once you end a training session, the Session window closes for all attendees. If the training session includes an integrated audio conference, the conference also ends.

#### To end the training session:

**1** On the Quick Start page, click the **End Training Session** button. You can also choose **End Training Session** from the **File** menu.

A confirmation message appears, in which you can verify that you want to end the training session. If you have not yet saved an annotated document or presentation, recording, poll questionnaire, poll results, or chat, Training Manager asks you whether you want to save it before ending the training session.

#### **2** Click **Yes**.

The Session window closes.

**Note:** Alternatively, as the training session host, you can leave a training session without ending it. Before you leave a training session, you should first transfer the host role to another attendee. For more information, see *Transferring the host role to another participant* (on page [196\)](#page-225-0).

# 12

# Assigning Privileges during a Training Session

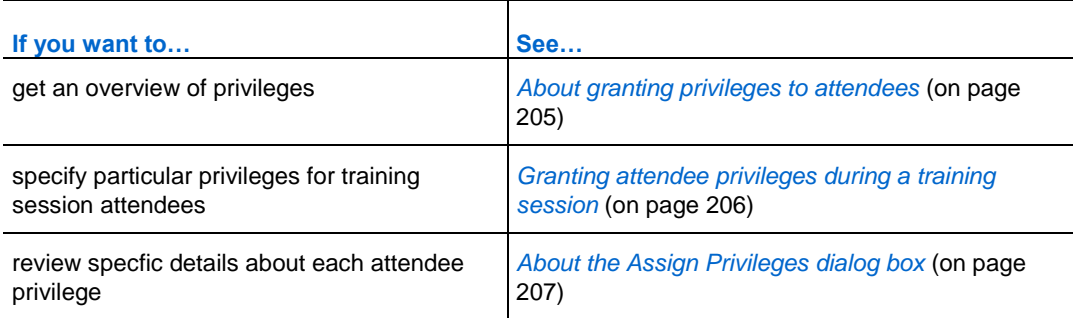

# <span id="page-234-0"></span>**About granting privileges to attendees**

Once a training session starts, all attendees automatically receive privileges:

- If the host scheduled the training session and specified attendee privileges, attendees receive those privileges.
- If the host scheduled the training session but did not specify attendee privileges, attendees receive the default privileges.
- If the host started an instant training session, attendees receive the default privileges.

You can grant or remove privileges for the following training session activities:

 Document sharing, including privileges for saving, printing, and annotating shared content in the content viewer

- Viewing miniatures, or thumbnails, of pages, slides, or whiteboards in the content viewer
- Viewing any page, slide, or whiteboard in the content viewer, regardless of the content that the presenter is viewing
- Controlling full-screen view of pages, slides, or whiteboards in the content viewer
- Viewing the participant list
- Chatting with participants
- Recording a training session
- Requesting remote control of shared applications, desktops, or Web browsers
- Contacting the operator for a teleconference privately, if your training service includes the private operator option

# <span id="page-235-0"></span>**Granting attendee privileges during a training session**

During a training session, the session host can grant privileges to or remove them from attendees at any time.

To specify attendee privileges during a training session:

- **1** In the Session window, do one of the following:
	- On the **Participant** menu, point to **Assign Privileges.**
	- On the **Participants** panel, right-click a participant's name, and select **Assign Privileges.**

The Assign Privileges dialog box appears.

- **2** Specify attendee privileges:
	- To grant a privilege to all attendees, select its check box.
	- To grant all privileges to attendees, select the **All attendee privileges** check box.
	- To remove a privilege from all attendees, clear its check box.

For a detailed description of the options in the Assign Privileges dialog box, see *About the Assign Privileges dialog box* (on page [207\)](#page-236-0).

**3** Click **OK**.

# <span id="page-236-0"></span>**About the Assign Privileges dialog box**

For details about each privilege, review the table below. To access the attendee privileges page:

- On the **Participant** menu, point to **Assign Privileges.**
- On the **Participants** panel, right-click a participant's name, and select **Assign Privileges.**

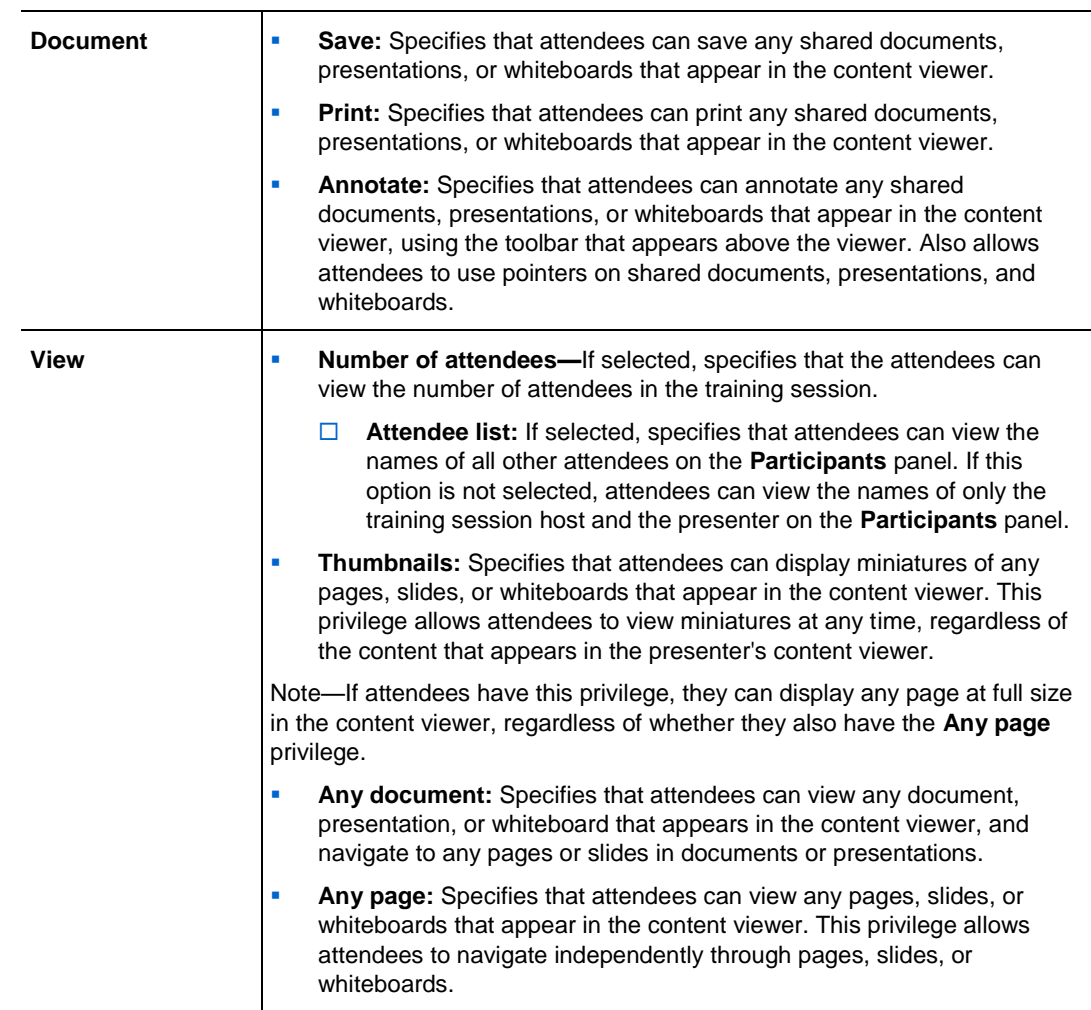

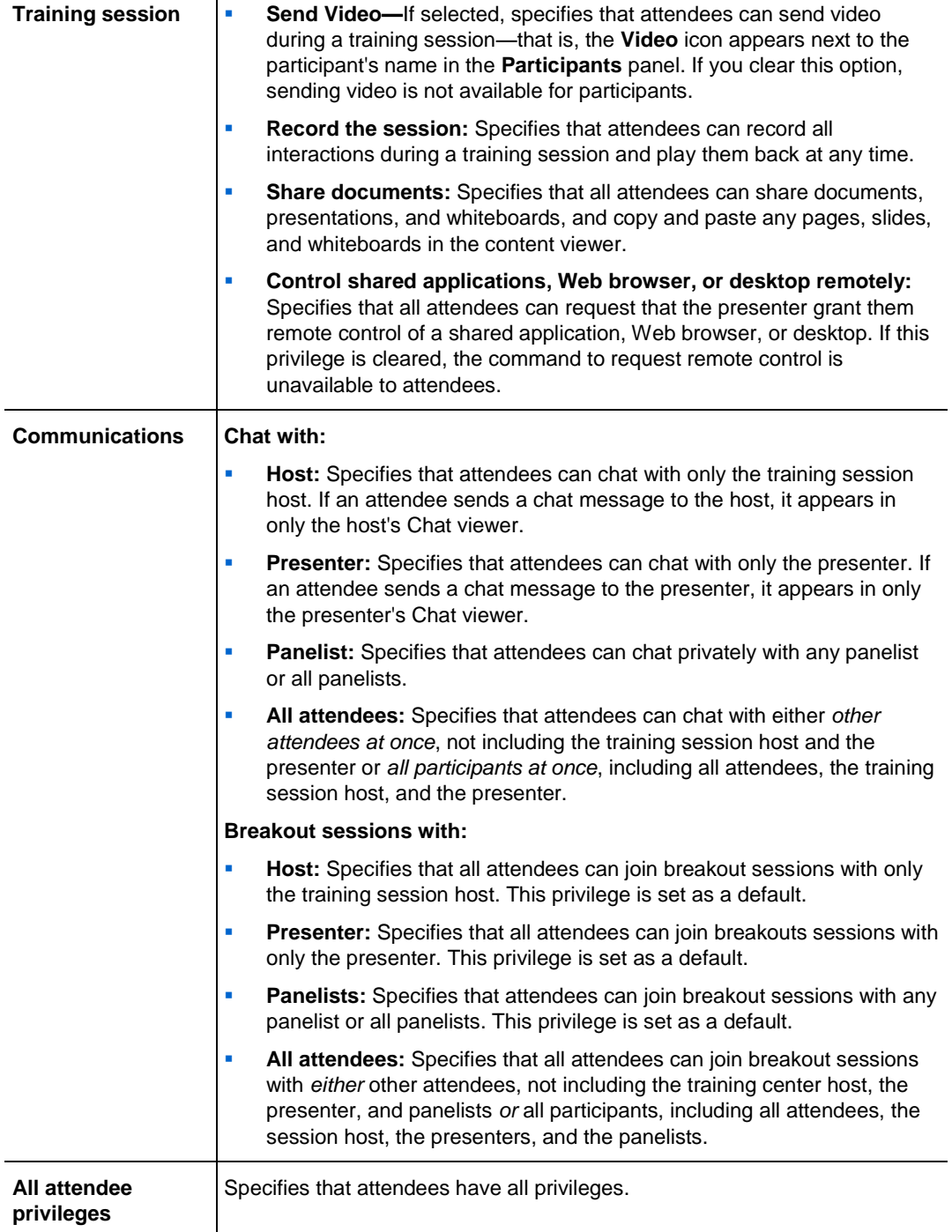

# 13

# Assigning Sounds to Participant Actions

#### *Host only*

During a training session, you can assign sounds to play when a participant:

- **Joins the training session**
- **Leaves the training session**
- **Clicks Raise Hand** on the Participants panel
- **Clicks Ask for Mic on the Participants panel**

#### To assign sounds to participant actions:

- **1** In the Session window, on the **Edit** menu, choose **Personal Preferences**. The Personal Preferences dialog box appears.
- **2** Select the type of action for which you want to assign a sound by clicking:
	- **Join/Leave**
	- **Communications**
- **3** Select a sound using one of these methods:
	- In the drop-down list for each selected action, choose a sound to play.

By default, the drop-down list contains the names of all sound files that reside at the default location on your computer.

- Click **Browse**, and then select a sound file that resides in another folder.
- **4** Optional. To play the currently selected sound, click the button  $\mathbb{R}$ .

#### **5** Click **OK**.

#### **Note:**

- **Training Center saves your sound preferences on your computer. However, if you start or join** a training session on another computer, you need to set your preferences again on that computer.
- Sound files must have a **.wav** extension
- In most cases, the default location for sound files is C:\WINDOWS\Media. You can copy other sound files to the default folder or any other directory to make them available in the Personal Preferences dialog box.

# 14

# Using WebEx Audio

WebEx Audio lets you use either your telephone or your computer to hear others and to speak in your training session:

- **Telephone—you can use your telephone to receive a call to the audio portion of** the training session or to dial in.
- **Computer—you can use a headset connected to your computer to join the audio** portion of the training session if the computer has a supported sound card and a connection to the Internet.

**Note:** If you are a host, you can invite up to 500 people to participate in the audio conference.

After joining the conference, participants can switch between audio modes with little or no listening interruption. In a mixed-mode conference, where some participants are using the telephone and others are using the computer, up to 125 people can speak.

Your role in an audio conference determines your level of participation. Whichever role you take, the following table describes the basic tasks you can accomplish in that role. For detailed instructions on a particular task, click "More" by the task description.

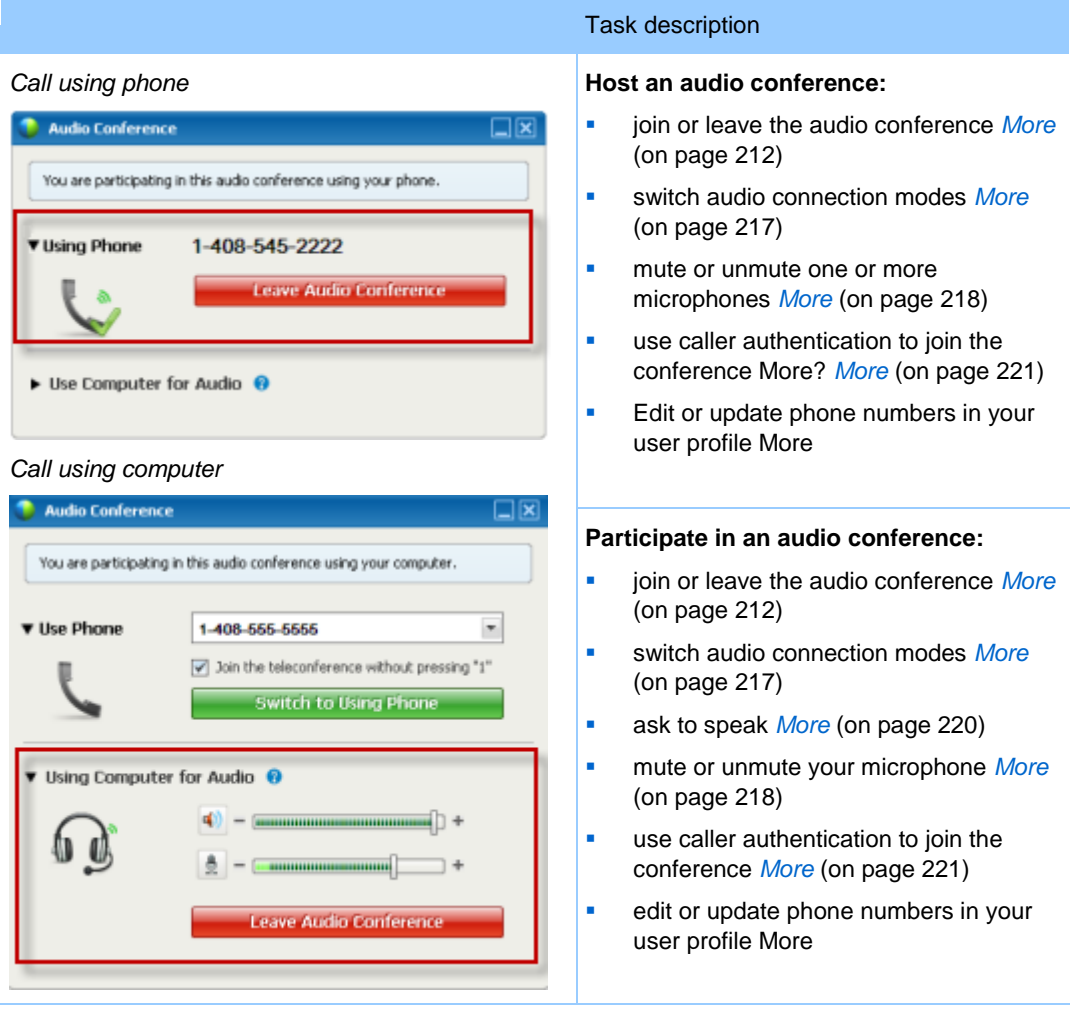

**Note:** If you set up another type of audio conference—such as that of a third-party service—you must manage the conference using the options that service provides.

# <span id="page-241-0"></span>**Connecting to an audio conference**

Once you start or join a training session that uses WebEx Audio, the Audio Conference dialog box appears automatically on your screen.

What device do you want to use for speaking and listening in the training session?

**your phone**: typically provides good voice transmission, but may have a cost attached.

**• vour computer (with a headset, and an Internet connection)**: Sometimes causes noisy transmission, or an irregular voice stream, but has no cost attached.

You can select your preferred device from the Audio Conference dialog box that appears automatically after you start or join a training session:

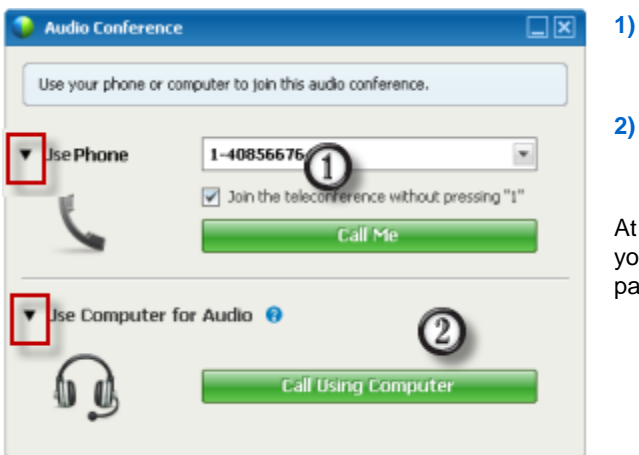

- **1) Use Phone**: You can call in or have the training session call you. *More* (on pag[e 213\)](#page-242-0)
- **2) Use Computer for Audio**: Select the arrow, then choose **Call using Computer**. *More* (on page [216\)](#page-245-0)

At any time during the training session, you can *switch your audio device* (on page [217\)](#page-246-0).

#### <span id="page-242-0"></span>**Using your telephone to connect to audio**

After you join a training session, the Audio Conference dialog box appears automatically. When you use your telephone to connect to the audio portion of the training session, you can call in or receive a call back.

- Call back—receive a call at a valid number you provide, or at number that is already stored in your user profile. A valid number must contain the area code and the seven-digit local telephone number.
- Call in—call in from your phone to a number your host provides.

The Audio Conference dialog box appears automatically.

#### To receive a call back:

In the Use Phone pane of the Audio Conference dialog box, do one of the following:

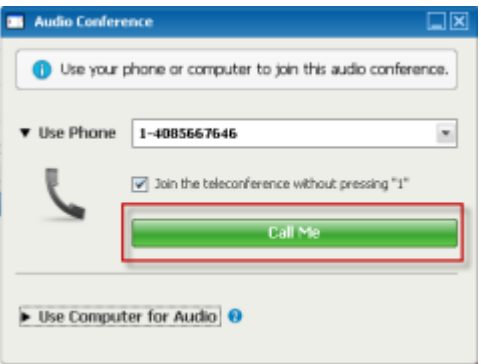

- Click **Call Me** to receive a call at the number displayed.
- **Select another number from the dropdown list** of available numbers, then click **Call Me**.
- Select **Call me at a new number** from the dropdown list, enter a number, then click **Call Me**.
- If available, select **Call me at an internal number** from the dropdown list, then click **Call Me**.
	- **This dropdown option** (or another customized label defined by your site administrator) will only be displayed if the internal call-back feature is available on your site.

A telephone icon appears next to your name in the participant list to indicate that you are using your phone in the audio conference, and a mute icon appears next to the video icon so that you can mute or unmute your microphone as desired. *More* (on page [218\)](#page-247-0)

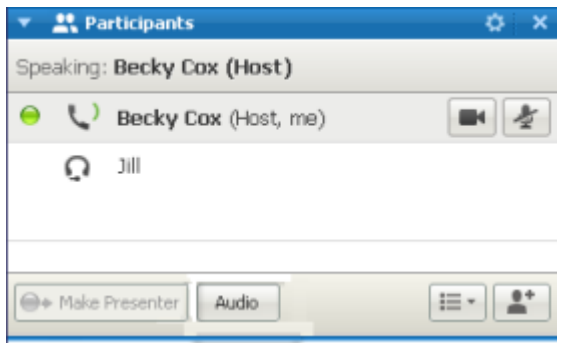

You can switch from using your telephone as your audio device to using your computer at any time during the audio conference. *More* (on page [217\)](#page-246-0)

#### To call in:

**1** In the Use Phone pane of the Audio Conference dialog box, select **I will call in** from the dropdown menu.

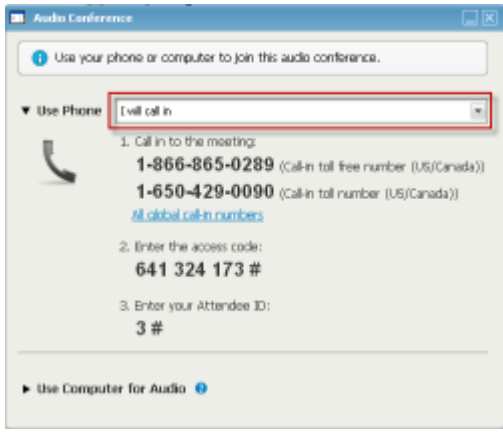

The Audio Conference dialog box displays default call-in numbers.

- **2** Follow the instructions to join the audio conference.
- **3 Optional**. To view all international numbers, click the link **All global call-in numbers**.

An information dialog box appears, which lists international numbers.

A telephone icon appears next to your name in the participant list to indicate that you are using your phone in the audio conference, and a mute icon appears next to the video icon so that you can mute or unmute your microphone as desired. *More* (on page [218\)](#page-247-0)

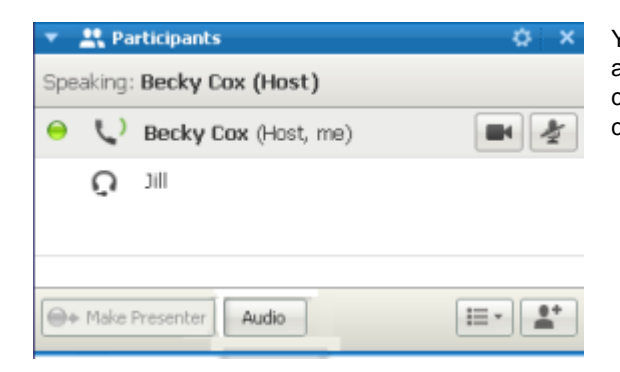

You can switch from using your telephone as your audio device to using your computer at any time during the audio conference. *More* (on page [217\)](#page-246-0)

#### To leave an audio conference:

**1** Click **Audio** below the Participant list.

The Audio Conference dialog box appears.

**2** Click **Leave Audio Conference**.

Your participation in the audio conference ends; however, your participation in the training session continues until you leave it or the host concludes it.

#### <span id="page-245-0"></span>**Using your computer to connect to audio**

After you join a training session, the Audio Conference dialog box appears automatically. When you use your computer to speak and listen in a training session, your computer sends and receives sound across the Internet. To do this, your computer must have a supported sound card and be connected to the Internet.

**Note:** For purposes of audio quality and convenience, use a computer headset with a high-quality microphone rather than speakers and a microphone.

#### To use your computer for audio:

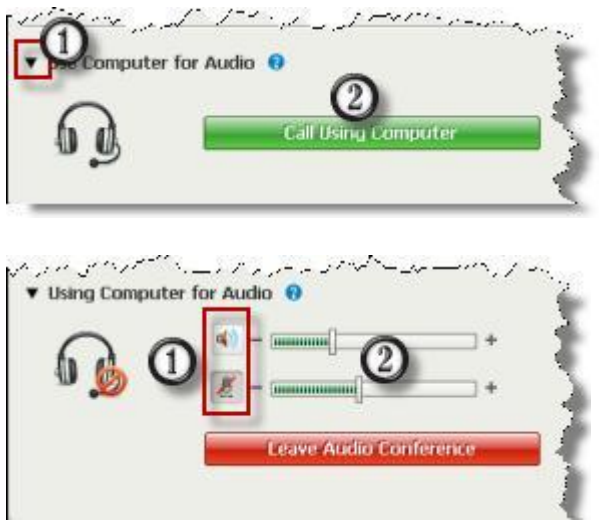

**1)** Select the arrow.

**2)** Select **Call Using Computer**.

**Note:** If this is your first time connecting to a training session with your computer, a wizard appears to *fine tune your sound settings* (on page [217\)](#page-246-1).

After you are connected to your training session, you can

- **1)** mute or unmute your speaker or microphone
- **2)** change the volume on your speaker or microphone

A headset icon appears next to your name in the participant list to indicate that you are using your phone in the audio conference, and a mute icon appears next to the video icon so that you can mute or unmute your microphone as desired. *More* (on page [218\)](#page-247-0)

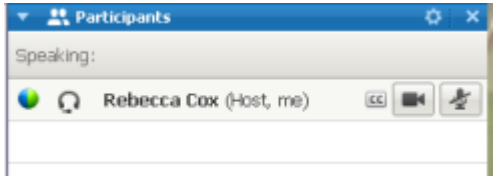

You can switch from using your computer as your audio device to using your telephone at any time during the audio conference. *More* (on pag[e 217\)](#page-246-0)

#### <span id="page-246-1"></span>**Fine tuning your microphone and speaker settings**

If you are using your computer to connect to the meeting audio, you can fine-tune your microphone and speaker settings to optimize your audio experience.

The Speaker/Microphone Audio Test walks you through testing your devices, and setting your speaker volume and microphone level.

When you first start or join a meeting, you can manually test and adjust your sound device *before* you actually start using your computer for audio.

To open the Speaker/Microphone Audio Test and adjust your sound settings:

- **1** From the meeting window menu, select **Audio** > **Speaker/Microphone Audio Test**.
- **2** Follow the instructions.

**Tip:** After you join the audio portion of the meeting you can retest your settings at any time simply by reopening the Audio Conference dialog box and clicking **Test speaker/microphone** at the bottom of the box.

# <span id="page-246-0"></span>**Switching audio devices during a meeting**

You can easily switch from one audio device to another during a training session with little disruption.

To switch from your computer connection to a phone connection:

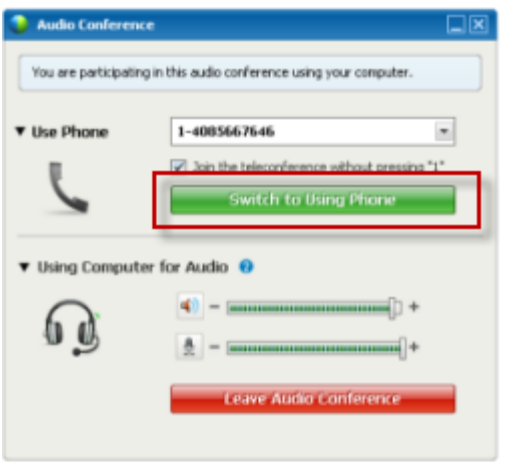

- **1)** Open the Audio Conference dialog box from
	- □ the Quick Start page
	- $\Box$  your participant list
	- $\Box$  the Audio menu.
	- $\Box$  the Session Controls Panel (If you are sharing)
- **2)** Select the down arrow beside **Use Phone**.
- **3)** Call the number in the **Use Phone** area and enter the access code and attendee ID, as directed by the automated operator.

After you are connected by phone, your computer connection is dropped automatically.

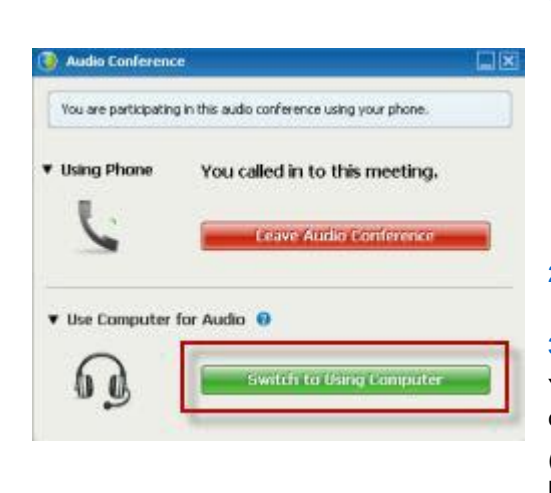

To switch from your phone connection to a computer connection:

- **1)** Open the Audio Conference dialog box from
	- $\Box$  the Quick Start page
	- $\Box$  your participants list
	- $\Box$  the Audio menu.
	- $\Box$  the Session Controls Panel (If you are sharing)
- **2)** Select the down arrow beside **Use Computer for Audio**.
- **3)** Select **Switch to Using Computer**.

Your phone connection is dropped after your computer connection is established.

(Remember to switch to your computer headset.)

# **Connecting to audio during sharing**

If you join a training session that is already in progress and shared content is all you see, you can connect to the audio portion of the training session from the Session Controls Panel.

To connect to the audio portion of the training session:

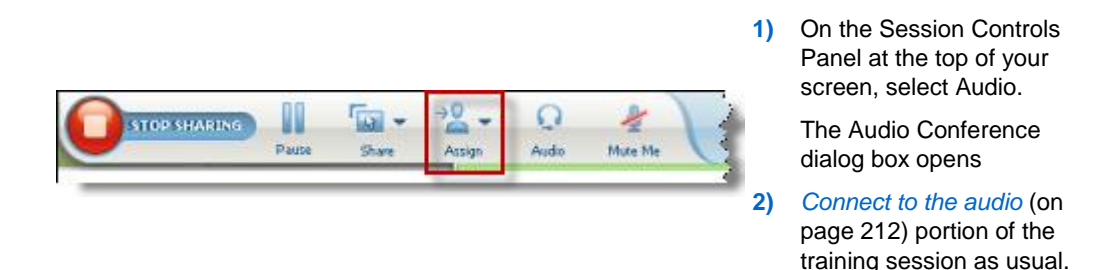

# <span id="page-247-0"></span>**Muting and unmuting microphones**

The following table illustrates how to quickly mute and unmute microphones in your training session depending on your user role.

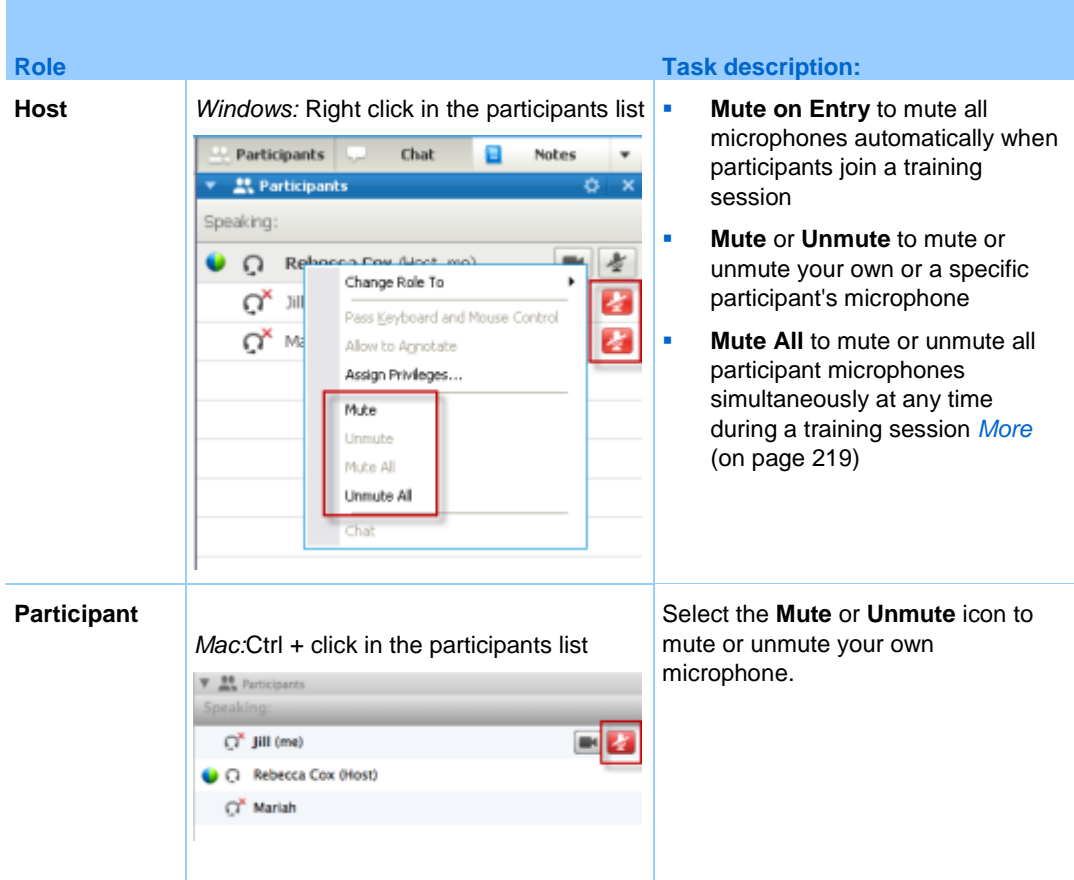

The microphone icon to the right changes state.

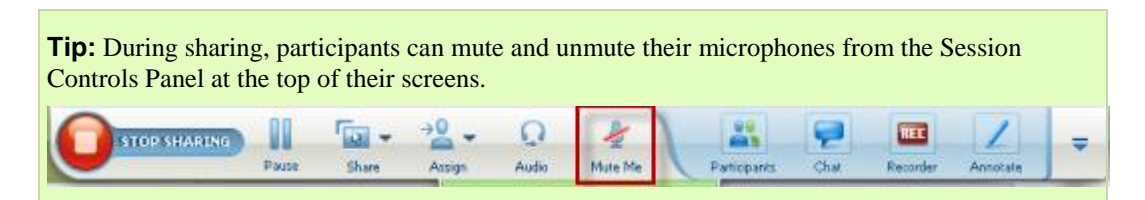

### <span id="page-248-0"></span>**Muting and unmuting all participant microphones simultaneously**

*Host and presenter only*

You can mute or unmute all participant microphones simultaneously.

This option does not affect the host's and presenter's microphones.

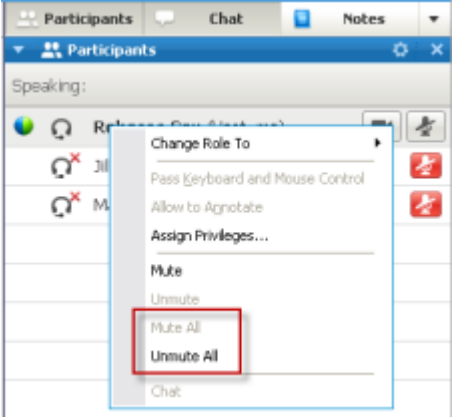

#### **To mute or unmute all participants:**

- **Windows: Right click on the participant list**
- **Mac:** Ctrl + click on the participant list

Select **Mute All** or **Unmute All**.

The microphone icon to the right of each participant's name changes state.

# <span id="page-249-0"></span>**Asking to speak in an audio conference**

#### *Participant*

If you want to speak and the host has muted your microphone, you can ask the host to unmute your microphone so that you can speak. You can cancel a request to speak at any time.

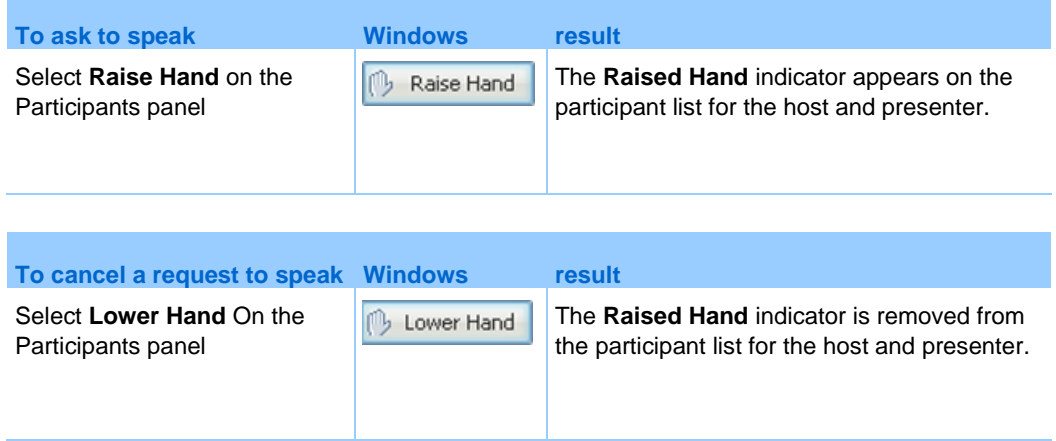

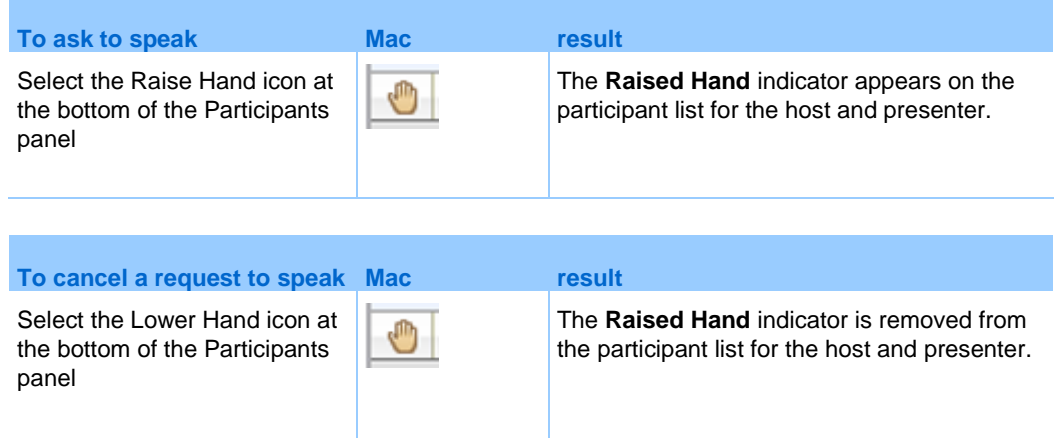

# <span id="page-250-0"></span>**Using caller authentication to start or join an audio conference**

#### *Host accounts only*

CLI (caller line identification), or ANI (automatic number identification), is a form of caller ID, a telephony intelligent service that transmits a caller's telephone number before the call is answered. Any dial-in caller with a host site account can be authenticated and placed into the correct audio conference without needing to enter a meeting number.

If you have a host account, and your site is enabled for ANI/CLI, you can

- schedule a meeting with dial-in ANI/CLI teleconferencing authentication.
- be authenticated whenever you dial into any ANI/CLI enabled audio conference to which you have been invited by email. Call-in authentication is established by mapping your email address to a phone number in your user profile.
- specify a call-in authentication PIN to prevent "spoofers" from using your number to dial into an audio conference

To schedule an audio conference with ANI/CLI authentication:

- **1** Log in to your Training Center Web site.
- **2** On the navigation bar, under **Host a Meeting**, click **Schedule a Meeting**.

The Schedule a Meeting page appears.

**3** Click **Change audio options**.

The Audio Options dialog box appears.

**4** Select the **Enable audio conference CLI authentication when participants call in** checkbox if it is not already selected.

**Note:** Caller authentication will **only** be available to participants if they are invited to a CLI/ANI enabled audio conference by email during the meeting scheduling process. Any participant invited to the audio conference once it has begun cannot use caller authentication.

#### **Specifying call-in authentication for your host account**

If you have a host account, and your site is enabled for call-in authentication, you can set authentication for any phone number listed in your user profile. Your call will be authenticated by mapping your email address against specified phone numbers in your profile whenever you dial into a CLI (caller line identification), or ANI (automatic number identification) enabled audio conference to which you have been invited by email.

**Note:** Caller authentication will **only** be available if you have been invited to a CLI/ANI (automatic number identification) enabled audio conference by email during the meeting scheduling process. Caller authentication will not be available if you are dialing in to a CLI/ANI enabled audio conference:

- **from an invitation other than email.**
- from an email invitation originated during the meeting.

To specify call-in authentication for your host account:

- **1** Log in to your Training Center Web site.
- **2** On the navigation bar, click **My WebEx**.
- **3** Click **My Profile**.

The My WebEx Profile page appears.

- **4** Under **Personal Information**, select the **Call-in authentication** checkbox beside any phone number for which you want dial-in authentication.
- **5** Click **Update**.
## **Using an authentication PIN**

If you have a host account, and your site is enabled for CLI (caller line identification), or ANI (automatic number identification) audio conferences, you can use an authentication PIN to prevent "spoofers" from using your number to dial into an audio conference.

If your site administrator sets the authentication PIN as mandatory for all accounts using call-in authentication on your site, then you must specify a PIN number or caller authentication will be disabled for your account.

To specify an authentication PIN:

- **1** Log in to your Training Center Web site.
- **2** On the navigation bar, click **My WebEx**.
- **3** Click **My Profile**.

The My WebEx Profile page appears.

- **4** Under **Personal Information**, in the **PIN:** text box, enter a 4-digit PIN number of your choosing.
- **5** Click **Update**.

# **Editing or updating your stored phone numbers**

You can edit or update the phone numbers listed in your profile if you have not yet joined the audio conference or if you joined the audio conference from your computer. In addition, you can view any phone number cookies stored on your computer.

Any updates you make do not take effect until the next time you join a training session.

To edit or update your profile:

- **1** Do **either** of the following:
	- On the **Audio** menu, choose **Join Audio Conference**.
	- At the bottom of the Participants panel, click **Audio**.

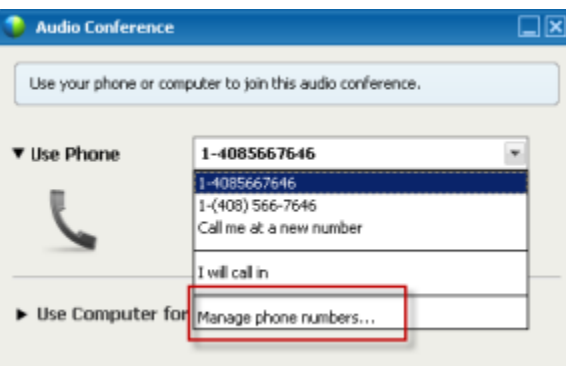

The Audio Conference dialog box appears.

- **2** Select **Manage phone numbers** from the dropdown box in the lower pane. The Manage phone numbers dialog box appears.
- **3** Click **Edit** to update the phone numbers in your My WebEx profile, or **Clear** to delete phone numbers that are stored in cookies on your computer.

**Note:** You cannot be participating in an audio conference by phone if you want to edit or update your phone numbers.

# 15

# Sharing Files and Whiteboards

Your user role in a training session determines your level of file sharing. Whichever role you take, the following table describes the basic tasks associated with that role. The type of files you can share include documents, presentations, and videos.

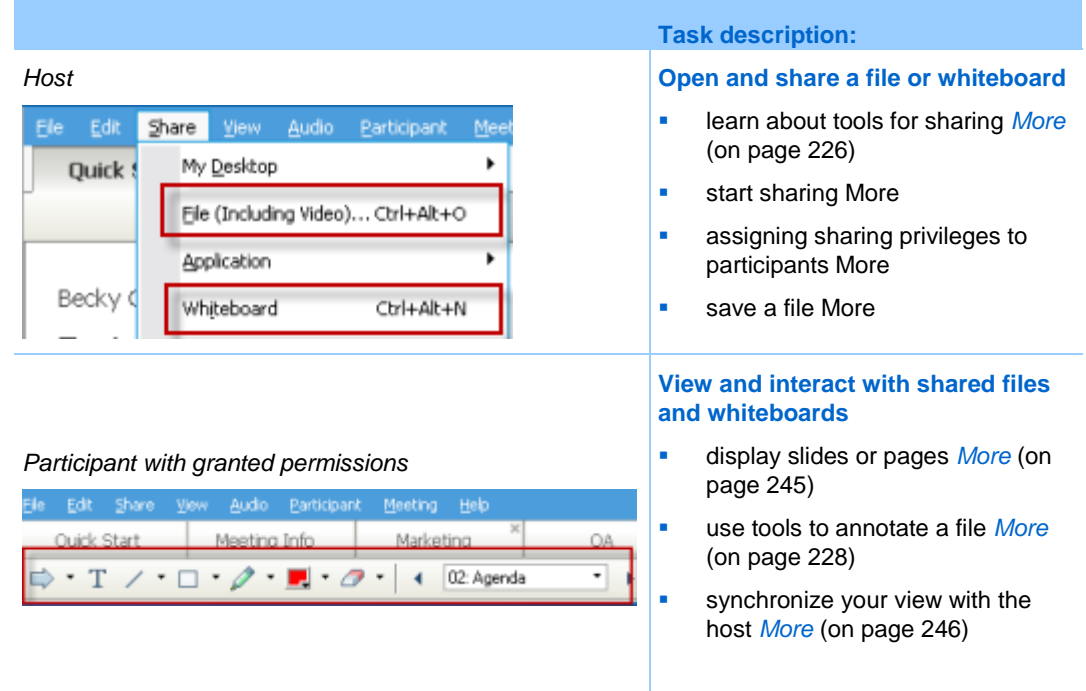

For detailed instructions on a particular task, click "More" by the task description.

# <span id="page-255-1"></span>**Granting sharing privileges**

To grant or remove participant privileges during a training session:

**1** In the Training Session window, on the **Participant** menu, choose **Assign Privileges**.

The Participant Privileges dialog box appears.

- **2** Grant or remove a privilege, as follows:
	- To grant a specific privilege, select its check box.
	- To grant all privileges, select the **Assign all privileges** check box.
	- To remove a privilege, clear its check box.
	- To revert to the preset privileges, click **Reset to Training Session Defaults**.
- **3** Click **Assign**.

# <span id="page-255-0"></span>**Content viewer tools**

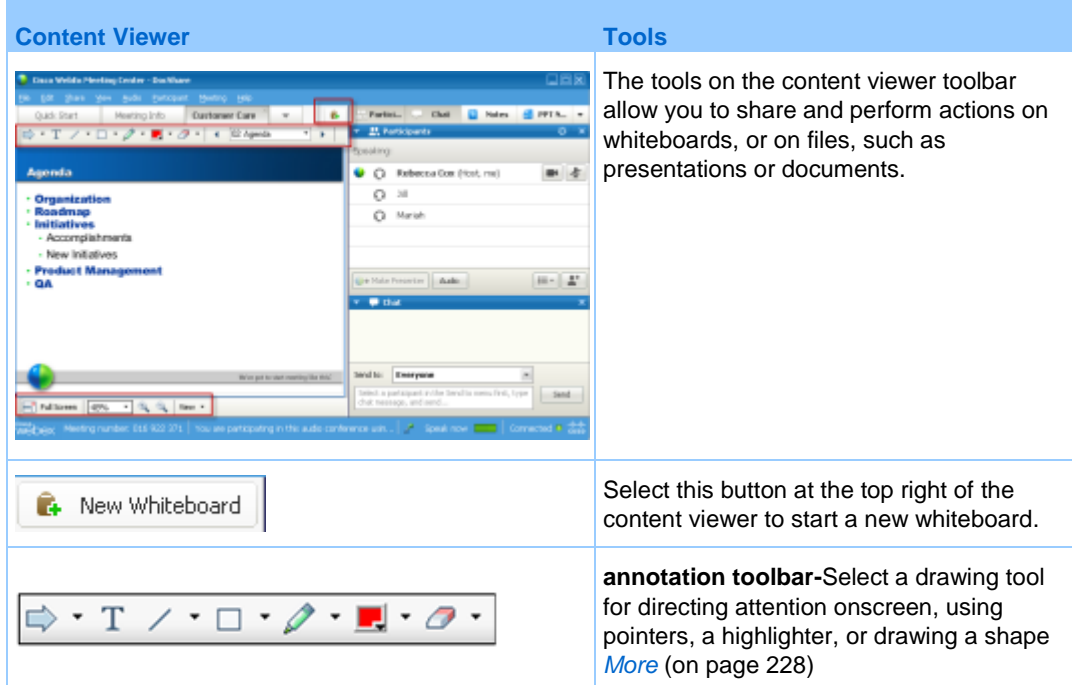

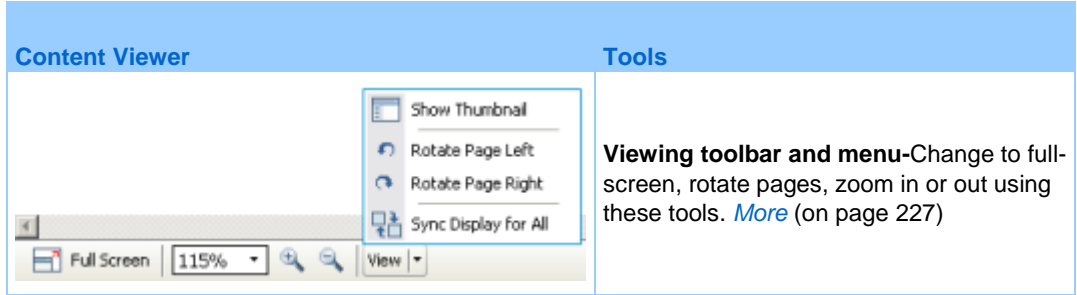

# <span id="page-256-0"></span>**Changing views in a file or whiteboard**

You can switch views in the content viewer by clicking the view icons and selecting from the **View** menu in the bottom left corner of the content viewer:

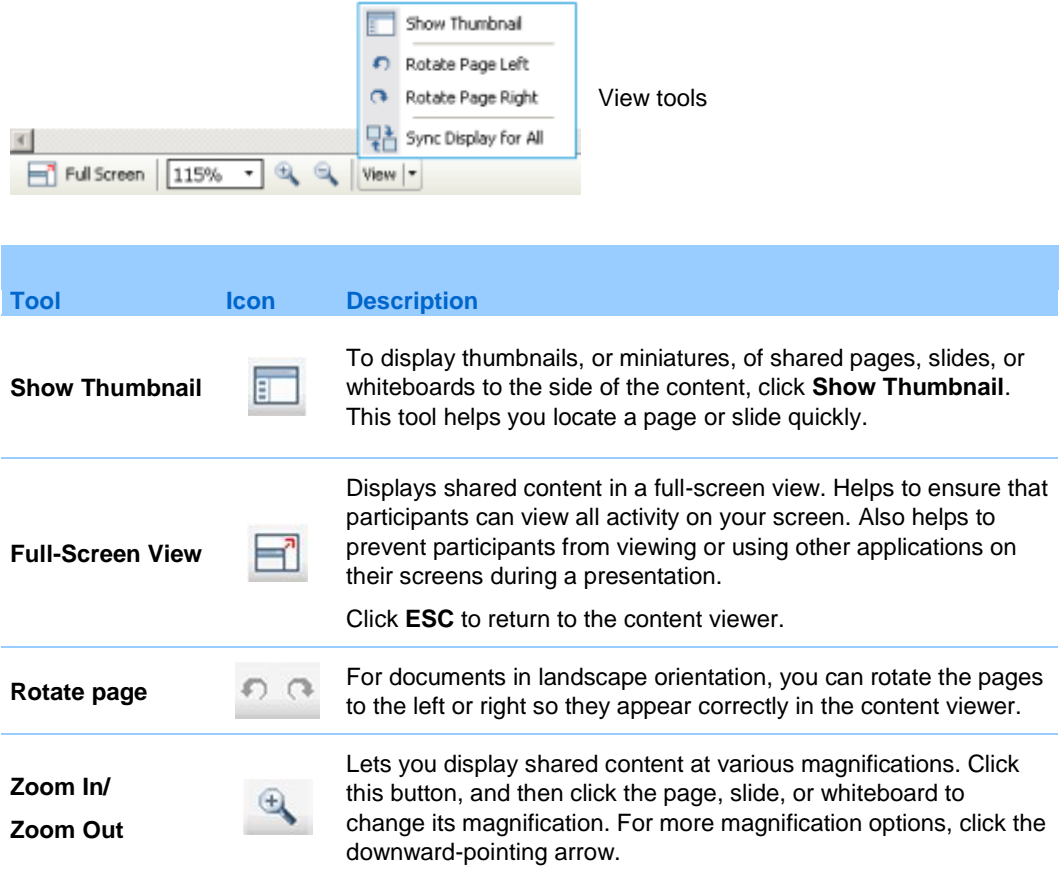

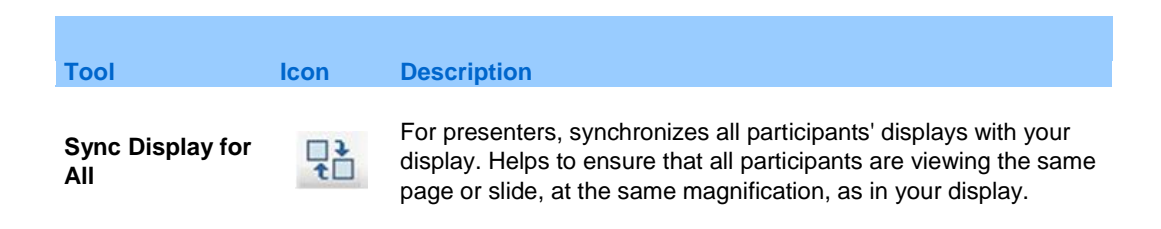

# <span id="page-257-0"></span>**Using annotation tools on shared content**

In an online training session, you can use annotation tools on shared content to annotate, highlight, explain, or point to information:

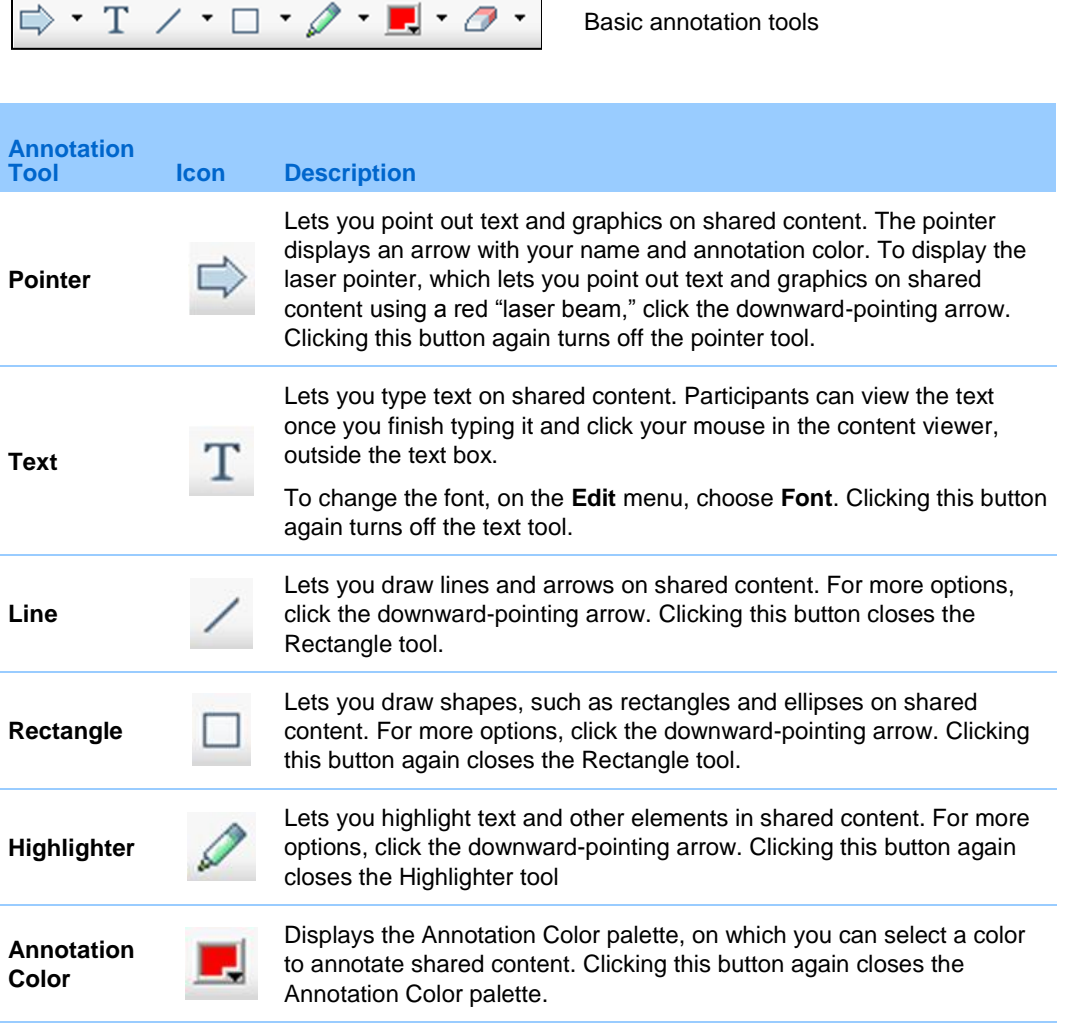

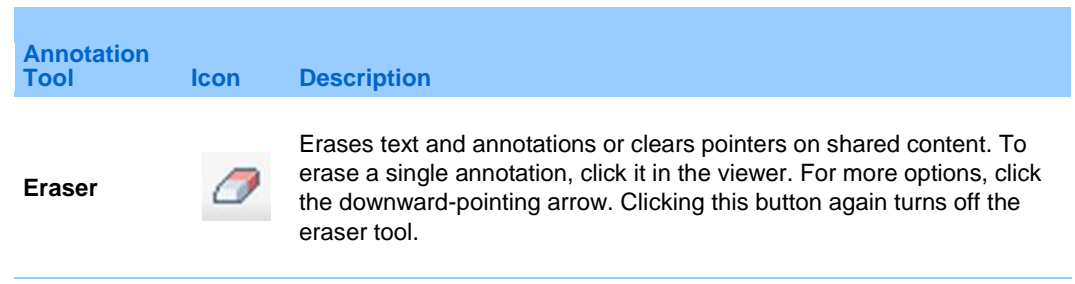

# **Sharing files**

File sharing is ideal for presenting information that you do not need to edit during the training session, such as a video or slide presentation. Participants can

- view shared files in their content viewers without the need for the application with which it was created.
- view a media file, such as a video, without the need for special software or hardware.
- view any animation and transition effects on shared Microsoft PowerPoint slides.

**Note:** Animations and transitions are not supported for Office 2013 users sharing PowerPoint slides. Instead, use Application or Desktop share.

After a training session starts, you can open presentations or documents to share. You do not need to select or "load" them before the training session.

While sharing a file, you can:

- Draw on the screen
- Use a pointer to emphasize text or graphics
- Print it *More*
- Display it at various magnifications, in miniature (thumbnails), and in a fullscreen view *More* (on page [239\)](#page-268-0)
- Synchronize all participants' displays with the display in your content viewer *More* (on page [240\)](#page-269-0)
- Save it to a file *More* (on page [243\)](#page-272-0)

At any time during a meeting, you can grant participants privileges that allow them to annotate, save, print, and display different views of shared content.

## **Sharing a file**

You can share a file, such as a document, presentation, or video, that resides on your computer. Participants view the shared file in their content viewers.

## To share a file:

**1** On the **Share** menu, choose **File (Including video)**.

The Share File dialog box appears.

- **2** Select one or multiple files that you want to share.
- **3** Click **Open**.
- **4** Files will load one at a time, and a status indicator will appear in the content area and on the document tabs. The shared file appears in the content viewer.

## <span id="page-259-0"></span>**Choosing an import mode for presentation sharing**

#### *For Windows users only*

Before you share a presentation, you can choose one of the following import modes:

**Universal Communications Format (UCF)-The default mode. Lets you display** animations and slide transitions in Microsoft PowerPoint presentations. In the UCF mode, Training Manager imports presentations more quickly than it does in the printer driver mode. However, pages or slides may not appear consistently in Training Manager across platforms.

**Note:** UCF mode is not supported for Office 2013 users sharing PowerPoint slides.

**Printer driver**-Displays shared presentations as they appear when you print them, providing a consistent appearance of pages and slides in Training Manager across platforms. However, this mode does not support animations or slide transitions. In this mode, the first page or slide may appear quickly, but the total import time for all pages or slides is usually longer than it is in the UCF mode.

**Note:** Changing the import mode does not affect any presentations that you are currently sharing. To apply a new import mode to a shared presentation, you most close it first, and then share it again.

To choose an import mode for shared presentations:

**1** In the Training Session window, on the **Training Session** menu, choose **Options**.

The Training Session Options dialog box appears, with the **Options** tab selected by default.

**2** Click the **Import Mode** tab.

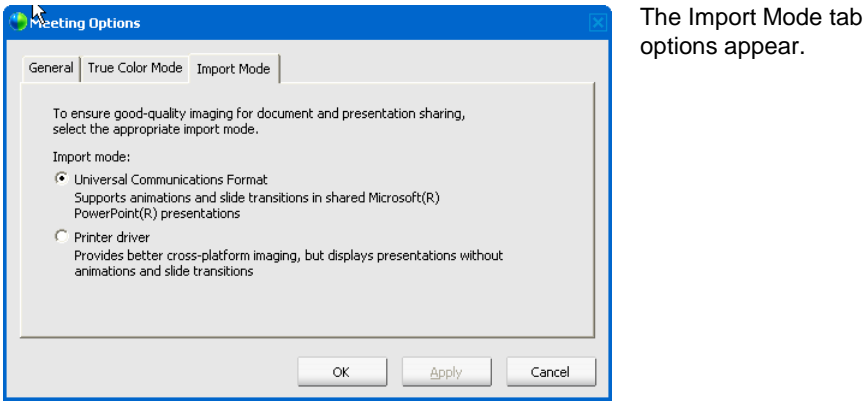

**3** Select *either* **Universal Communications Format** or **Printer driver**.

# **Sharing a whiteboard**

Sharing a whiteboard allows you to draw objects and type text that all Participants can see in their content viewers. You can also use a pointer to emphasize text or graphics on a whiteboard.

Other things you can do while sharing a whiteboard:

- Display it at various magnifications, in miniature (thumbnails), and in a fullscreen view.
- Copy and paste images into it
- Reorder its position in reference to any other whiteboards
- $\blacksquare$  Print it
- Synchronize Participants' displays with the display in your content viewer *More* (on page [240\)](#page-269-0)
- **Save it**

If you allow participants to annotate slides and pages, you and participants can draw and type on a whiteboard simultaneously. You can also allow participants to save, print, and display different views of shared whiteboards. For details, see *Granting sharing privileges* (on page [226\)](#page-255-1).

## **Starting whiteboard sharing**

You can share a whiteboard on which you can draw and write. Participants can view a shared whiteboard in their content viewers.

To share a whiteboard:

On the **Share** menu, choose **Whiteboard.**

#### **Note:**

- You can add multiple pages to a shared whiteboard. For details, see *Adding new pages or slides* (on page [236\)](#page-265-0).
- **The Vou can share multiple whiteboards. For each whiteboard that you share, you see a new Whiteboard** tab in the content viewer.

# **Navigating presentations, documents, or whiteboards**

When sharing a file, such as a document, presentation, or whiteboard, you can

- **Navigate slides, pages, or whiteboards using the toolbar** *More* (on page [233\)](#page-262-0)
- Advance pages or slides automatically, at an interval of time that you specify *More* (on page [234\)](#page-263-0)
- **Perform animations and slide transitions in a presentation** *More* **(on page [235\)](#page-264-0)**
- Use keys on your computer's keyboard to navigate a presentation and display animations on the slides More

# <span id="page-262-0"></span>**Navigating slides, pages, or whiteboards using the toolbar**

You can navigate to different pages, slides, or whiteboard "pages" in the content viewer. Each document, presentation, or whiteboard being shared appears on a tab at the top of the content viewer.

To display pages or slides in the content viewer:

**1** In the Training Session window, in the content viewer, select the tab for the document, presentation, or whiteboard that you want to display.

If there are more tabs than can appear at one time, select the down arrow button to see a list of remaining tabs, or use your keyboard arrows forward and back through all the tabs.

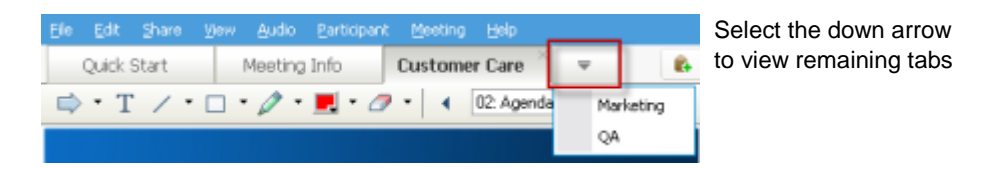

**2** On the toolbar, click a button to change the page or slide you are viewing.

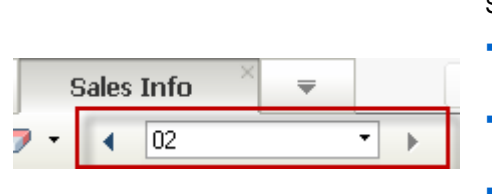

Select the

- drop-down arrow to choose any page or slide
- left arrow to see the previous page or slide
- right arrow to see the next page or slide

#### **Note:**

- Alternatively, you can navigate to different pages or slides in a shared document, presentation, or whiteboard by opening the thumbnail viewer. For details, see *Viewing thumbnails* (on page [239\)](#page-268-0).
- You can advance pages or slides automatically at a time interval that you specify. For details, see *Advancing pages or slides automatically* (on pag[e 234\)](#page-263-0).
- If you your presentation includes animations or slide transitions, you can use the toolbar or keyboard shortcuts to perform them. For details, see *Animating and adding effects to shared slides* (on page [235\)](#page-264-0).

# <span id="page-263-0"></span>**Advancing pages or slides automatically**

When sharing a document or presentation in the content viewer, you can automatically advance pages or slides at a specified interval. Once you start automatic page or slide advancement, you can stop it at any time.

To automatically advance pages or slides:

- **1** In the Training Session window, in the content viewer, select the tab for the document or presentation for which you want to advance pages or slides automatically.
- **2** On the **View** menu, choose **Automatically Advance Pages**.

The Automatically Advance Pages dialog box appears.

- **3** To change the time interval for advancing pages, do one of these:
	- click the up or down buttons to increase or decrease the interval
	- **type a specific time interval**

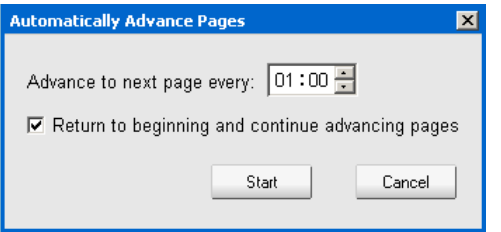

**Optional:**To restart page or slide advancement once all pages or slides are displayed, select the **Return to beginning and continue advancing pages** check box.

- **4** Click **Start**.
- **5** Optional. Close the Automatically Advance Pages dialog box by clicking the **Close** button in the upper-right corner of the dialog box.

The pages or slides continue to advance at the specified interval.

To stop automatic page or slide advancement:

**1** If you closed the Automatically Advance Pages dialog box, on the **View** menu, choose **Automatically Advance Pages**.

The Automatically Advance Pages dialog box appears.

**2** Click **Stop**.

## <span id="page-264-0"></span>**Animating and adding effects to shared slides**

**Note:** Animations and transitions are not supported for Office 2013 users sharing PowerPoint slides. Instead, use Application or Desktop share.

When sharing a Microsoft PowerPoint slide presentation in the content viewer, you can animate text and slide transitions, just as you can when using the Slide Show option in PowerPoint.

**Note:** To show slide animations and transitions, you must share the presentation as a Universal Communications Format (UCF) file (**.ucf**). The UCF import mode automatically converts a PowerPoint file (**.ppt**) to a UCF file when you share it. *More* (on page [230\)](#page-259-0)

- **For best results when sharing a presentation created using Microsoft PowerPoint 2002 for** Windows XP, use a computer with an Intel Celeron or Pentium 500 MHz or faster processor.
- **If at least one training session participant is using the Java Training Manager, animations and** slide transitions will not display during the training session. The training session host can prevent participants from joining a training session using the Java Training Manager when scheduling the training session.

To show slide animations and transitions in a shared presentation:

**1** Ensure that the content viewer has input focus by clicking in the viewer.

The content viewer has input focus if a blue border appears around the outside of the slide in the viewer.

**2** On the toolbar, select the appropriate arrows to move through your presentation.

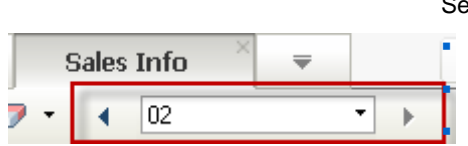

Select the

 drop-down arrow to select any page or slide left arrow to see the previous page or slide right arrow to see the next page or slide

# **Working with pages or slides**

When sharing a file, such as a document, presentation, or whiteboard, you can

Add new, blank pages or slides for annotation *More* (on page [236\)](#page-265-0)

**Paste images that you copy to your computer's clipboard into a new page or slide** in a shared document, presentation, or whiteboard *More* (on page [236\)](#page-265-1)

## <span id="page-265-0"></span>**Adding new pages to shared files or whiteboards**

When sharing a file or whiteboard in the content viewer, you can add a new, blank page for annotation.

To add a new page or slide:

- **1** In the content viewer, select the tab for the document, presentation, or whiteboard to which you want to add a page or slide.
- **2** Select **Add Page** from the **Edit** menu.

A new page appears in the content viewer at the end of the currently selected document, presentation, or whiteboard.

**Tip:** If you have added multiple pages to a shared file or whiteboard tab, you can *view thumbnails* (on page [239\)](#page-268-0) to make it easy to view and navigate around your added pages.

## <span id="page-265-1"></span>**Pasting images in slides, pages, or whiteboards**

If you copy any bitmap image to your computer's clipboard, you can paste the image into a new page, slide, or whiteboard in the content viewer.

For example, you can copy an image on a Web page or in an application, then quickly share that image by pasting it in the content viewer.

To paste an image in a page, slide, or whiteboard in the content viewer:

- **1** In the content viewer, select the tab for the document, presentation, or whiteboard in which you want to paste an image.
- **2** On the **Edit** menu, choose **Paste As New Page**.

The image appears on a new page in the content viewer, at the end of the currently selected document, presentation, or whiteboard.

**Note:** You can paste any type of bitmap image, such as a GIF, JPEG, BMP, or TIF image in the content viewer. However, you cannot paste other types of images-such as EPS or Photoshop (PSD) images-in the content viewer.

# **Managing views of presentations, documents, or whiteboards**

All shared files, such as presentations, documents, or whiteboards, appear in the content viewer in the Training Session window. A tab at the top of the content viewer appears for each document, presentation, or whiteboard that is being shared.

Depending on your role and the privileges that you have, you can do the following when viewing shared content in the content viewer:

- *Magnify* (on page [237\)](#page-266-0) slides, pages, or whiteboards
- *View thumbnails* (on page [239\)](#page-268-0) of slides, pages, or whiteboards.
- *Display a full-screen view* (on page [238\)](#page-267-0) of a page, slide, or whiteboard.
- *Synchronize all participant views* (on page [240\)](#page-269-0) of a page or slide with the view that appears in your content viewer

# <span id="page-266-0"></span>**Zooming in or out**

Using the tools on the content viewer toolbar, you can:

- Zoom in to or out from a page, slide, or whiteboard
- Adjust the size of a page, slide, or whiteboard to fit the content viewer
- Turn off the Zoom tool at any time

To zoom in to or out from a page, slide, or whiteboard:

On the content viewer toolbar:

- Select the **Zoom In** or **Zoom In** button, and then drag your mouse to the area. Release your mouse button.
- To zoom in or out to a preset percentage, select the downward-pointing arrow to the left of the **Zoom In/Zoom Out** button, and then choose the percentage.

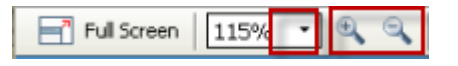

To adjust the size of a page, slide, or whiteboard within the content viewer:

On the toolbar, select the downward-pointing arrow to the left of the **Zoom In/Zoom Out** buttons.

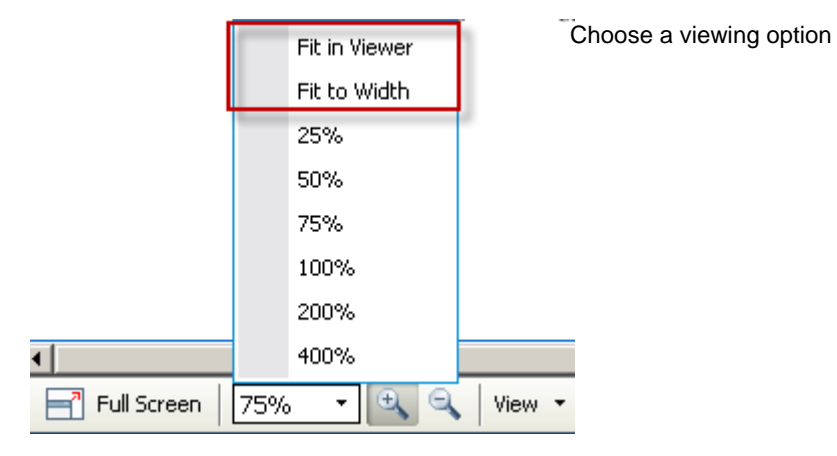

To turn off a zoom tool:

On the toolbar, click the **Zoom In/Zoom Out** button.

# <span id="page-267-0"></span>**Controlling full-screen view**

You can maximize the size of a page, slide, or whiteboard in the content viewer to fit your monitor's entire screen. A full-screen view replaces the normal training session window view. You can return to a normal view at any time.

**Note:** If a training session presenter displays a full-screen view of a page, slide, or whiteboard, participant screens automatically display a full-screen view as well. However, participants can control full-screen view independently in their training session windows.

To display a full-screen view:

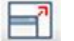

On the content viewer toolbar, select the Full Screen icon.

## To return to a normal view:

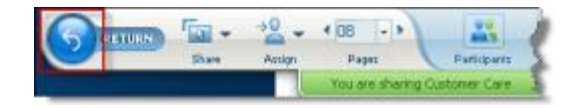

On the Session Controls Panel, select the stop icon to return to the main window.

# <span id="page-268-0"></span>**Viewing thumbnails**

You can view thumbnails of the shared pages, slides, and whiteboards that appear in the content viewer. Thumbnails provide a fast way to locate a shared page or slide that you want to display in the content viewer.

To view thumbnails of slides, pages, or whiteboards:

- **1** In the content viewer, select the tab for the document, presentation, or whiteboard for which you want to view thumbnails.
- **2** On the content viewer toolbar, select **Show Thumbnails** from the **View** menu.

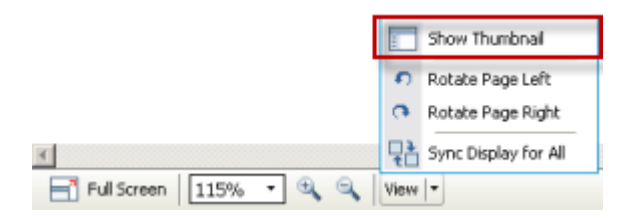

Thumbnails of all pages or slides in the selected document, presentation, or whiteboard appear in the thumbnail viewer, in the left column.

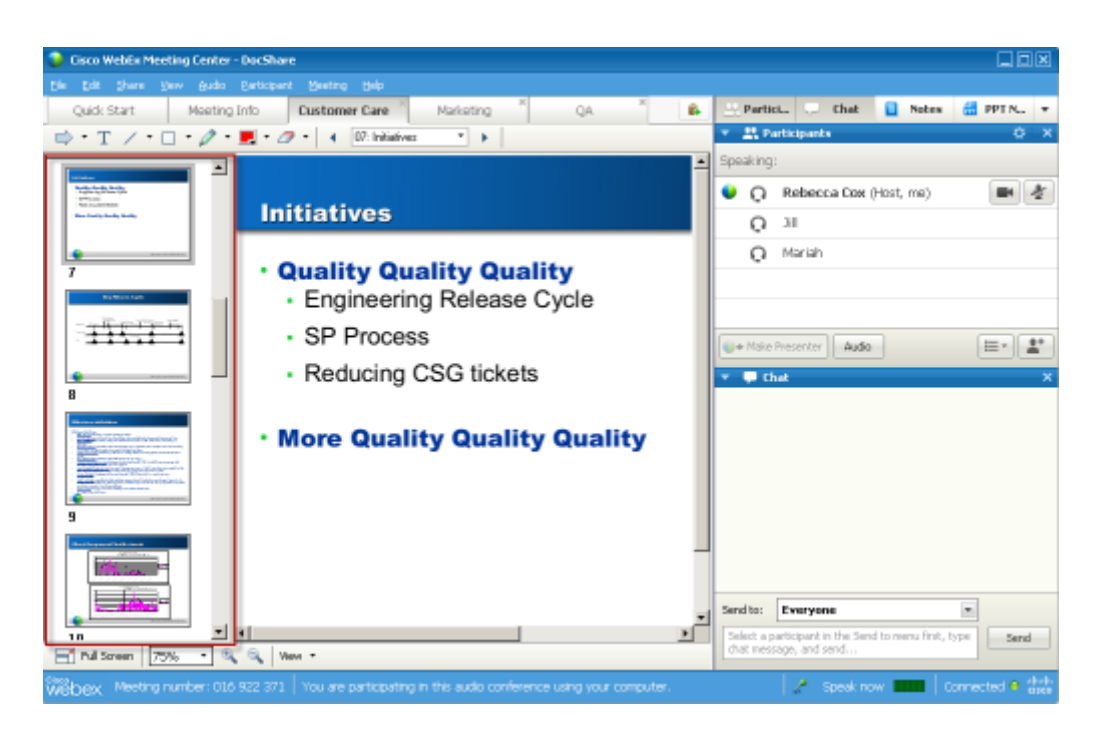

**3** Optional. To display any page or slide in the content viewer, double-click its miniature in the thumbnail viewer.

**Note:** Participants must have both the **View thumbnails** and **View any page** privileges to display a miniature of a page or slide at full size in the content viewer.

#### To close the thumbnail viewer:

On the content viewer toolbar, select **Hide Thumbnail** from the **View** menu..

## <span id="page-269-0"></span>**Synchronizing all participant views**

You can synchronize the display of a shared page, slide, or whiteboard in all participant content viewers with the display in your viewer. Once you synchronize displays, the page, slide, or whiteboard in participant content viewers appears at the same magnification as in your content viewer.

To synchronize participant views of slides, pages, or whiteboards:

On the **View** menu at the bottom of the window, select **Sync Display for All**.

Sync Display for All

# **Clearing annotations**

You can clear any annotations made by you or another participant on a shared page, slide, or whiteboard in the content viewer. You can clear:

- All annotations at once
- Only specific annotations
- If you are the presenter or host, clear all annotations you have made

 $\Rightarrow T \rightarrow T \rightarrow T \bullet T$ annotation tools

To clear all annotations on a shared page, slide, or whiteboard:

**1** On the annotation toolbar, click the downward-pointing arrow to the right of the **Eraser Tool** icon.

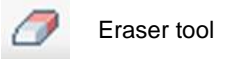

**2** Choose **Clear All Annotations**.

**Note:** Only annotations on the page or slide that currently appears in your content viewer are cleared. Annotations on other pages or slides are not cleared.

If you are the host or presenter, you can clear all the annotations you've made.

To clear all annotations you have added to a shared page, slide, or whiteboard:

**1** On the annotation toolbar, click the downward-pointing arrow to the right of the **Eraser Tool** icon.

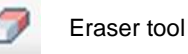

**2** Choose **Clear My Annotations**.

To clear specific annotations on a shared page, slide, or whiteboard:

**1** On the toolbar, click the **Eraser Tool** icon.

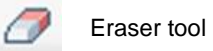

Your mouse pointer changes to an eraser.

**2** Click the annotation you want to clear.

To turn off the eraser tool:

On the toolbar, click the **Eraser Tool** icon.

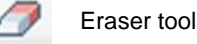

# **Clearing pointers**

You can clear your own pointers on all shared slides, pages, or whiteboards in the content viewer. If you are a presenter, you can also clear all participant pointers.

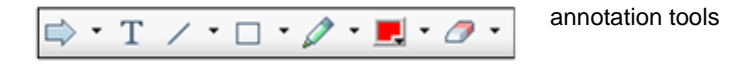

To clear your own pointer on all shared slides, pages, or whiteboards:

**1** On the toolbar, click the downward-pointing arrow to the right of the **Eraser Tool** icon.

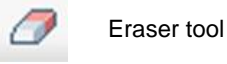

**2** Choose **Clear My Pointer**.

# **Saving, opening, and printing presentations, documents, or whiteboards**

Training Session participants (hosts, presenters, and participants with privileges) can access and print documents, presentations, and whiteboards shared in a training session. For example, you can:

- save a shared presentation *More* (on page [243\)](#page-272-0)
- **open a saved document** *More* (on page [244\)](#page-273-0)
- **print a whiteboard** *More* (on page [245\)](#page-274-1)

## <span id="page-272-0"></span>**Saving a presentation, document, or whiteboard**

You can save any shared document, presentation, or whiteboard that appears in the content viewer. A saved file contains all the pages or slides in the document, presentation, or whiteboard that is currently displayed in the content viewer, including any annotations and pointers that you or other attendees added to them.

Files that you save are in the Universal Communications Format (UCF), which have a **.ucf** extension. You can open a **.ucf** file either in another training session or at any time outside of a training session.

Once you save a new document, presentation, or whiteboard to a file, you can save it again to overwrite the file or save a copy to another file.

To save a new document, presentation, or whiteboard that appears in the content viewer:

**1** On the **File** menu, choose **Save > Document**.

The Save Document As dialog box appears.

- **2** Choose a location at which to save the file.
- **3** Type a name for the file in the **File name** box.

To save changes to a saved document, presentation, or whiteboard that appears in the content viewer:

On the **File** menu, choose **Save > Document**.

Training Manager saves the changes to the existing file.

To save a copy of a document, presentation, or whiteboard:

**1** On the **File** menu, choose **Save As > Document**.

The Save Document As dialog box appears.

- **2** Do *either* or *both* of the following:
	- **Type a new name for the file.**
	- Choose a new location at which to save the file.

## <span id="page-273-0"></span>**Opening a saved document, presentation, or whiteboard**

If you saved a document, presentation, or whiteboard that appeared in the content viewer during a training session, you can do *either* of the following:

- Open file in the content viewer during another training session for sharing. Only a presenter or participants who have the **Share documents** privilege can open a saved file during a training session.
- Open the file at any time on your computer's desktop. If you open a saved file on your desktop, it appears in the WebEx Document Manager, a standalone, or "offline," version of the content viewer.

A saved document, presentation, or whiteboard is in the saved Universal Communications Format (UCF) and has a **.ucf** extension.

**Note:** UCF is not supported for Office 2013 users sharing PowerPoint slides.

To open a saved document, presentation, or whiteboard file in the content viewer:

**1** On the **File** menu, choose **Open and Share**.

The Share Document dialog box appears.

- **2** Select the document, presentation, or whiteboard file that you want to open.
- **3** Click **Open**.

To open a saved document, presentation, or whiteboard on your computer's desktop:

Double-click the saved file.

The document, presentation, or whiteboard opens in the WebEx Document Viewer.

## <span id="page-274-1"></span>**Printing presentations, documents, or whiteboards**

You can print any shared presentations, documents, or whiteboards that appear in your content viewer. A printed copy of shared content includes all added annotations and pointers.

#### To print shared content:

- **1** In the content viewer, select the tab for the document, presentation, or whiteboard that you want to print.
- **2** On the **File** menu, choose **Print > Document**.
- **3** Select the printing options that you want to use, and then print the document.

**Note:** When printing shared content in the content viewer, Training Manager resizes it to fit on the printed page. However, for whiteboards, the Training Manager prints only the content that lies within the dashed lines on the whiteboard.

# **If you are a training session participant...**

If you are participating in a training session (and have not taken on another role, such as host or presenter), you can move around independently in shared documents and presentations if the host has assigned these privileges to you. For shared documents, presentations, and whiteboards, you can:

- display any page *More* (on page [245\)](#page-274-0)
- **synchronize your view with the host's view** *More* (on page [246\)](#page-275-0)
- save shared documents *More* (on page [243\)](#page-272-0)
- **open shared documents** *More* (on page [244\)](#page-273-0)
- **print shared documents** *More* (on page [245\)](#page-274-1)

# <span id="page-274-0"></span>**Displaying pages, slides, or whiteboards**

*For participants*

If you have been granted the necessary privileges, you can navigate to different pages, slides, or whiteboard "pages" in the content viewer. Each document, presentation, or whiteboard being shared appears on a tab at the top of the content viewer.

**1** In the Training Session window, in the content viewer, select the tab for the document, presentation, or whiteboard that you want to display.

If there are more tabs than can appear at one time, select the down arrow button to see a list of remaining tabs, or use your keyboard arrows forward and back through all the tabs.

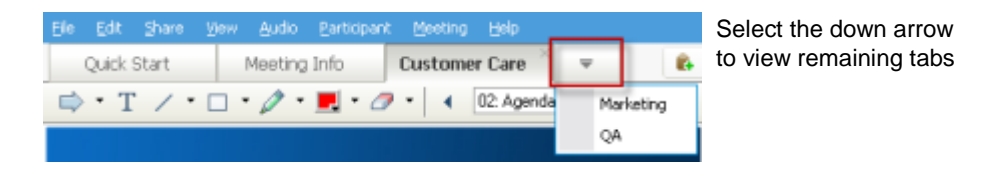

**2** On the toolbar, click a button to change the page or slide you are viewing.

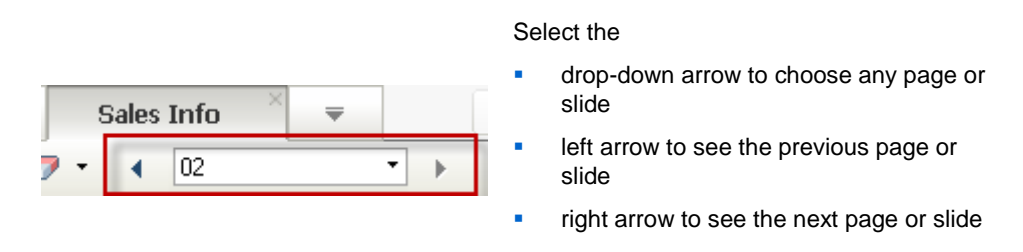

# <span id="page-275-0"></span>**Synchronizing your view of pages, slides, or whiteboards**

During a training session, you can synchronize the display of shared content in your content viewer with the display in the presenter's viewer. This option is useful, for example, if you are viewing a previous slide in a presentation and want to quickly return to the actual slide that the presenter is discussing. Synchronizing your display also resizes it to that in the presenter's content viewer.

To synchronize your view of shared content in the presentation viewer:

On the **View** menu at the bottom of the window, select **Sync Display With Presenter**.

Sync Display With Presenter멂

# 16

# Sharing Software

Sharing a tool, like a software application, works differently from sharing a document or presentation. When you share software during a training session, a sharing window opens automatically on all participant screens. You can show, in this special sharing window:

- **an application** (for example, you want to edit a document as a group or show your team how a tool works)
- **computer desktop** (for easily sharing several applications at once and for sharing file directories open on your computer)
- **web browser** (useful for sharing particular Web pages with participants or showing a private intranet)
- **any application or the desktop on a remote computer with Access Anywhere** installed on it (for example, you are on the road, and the computer in your office has the information you need)

Your site settings and your user role in a training session determines your level of participation in sharing software. Whichever role you take, this table describes the basic tasks associated with that role. For detailed instructions on a particular task, select "More" by the task description.

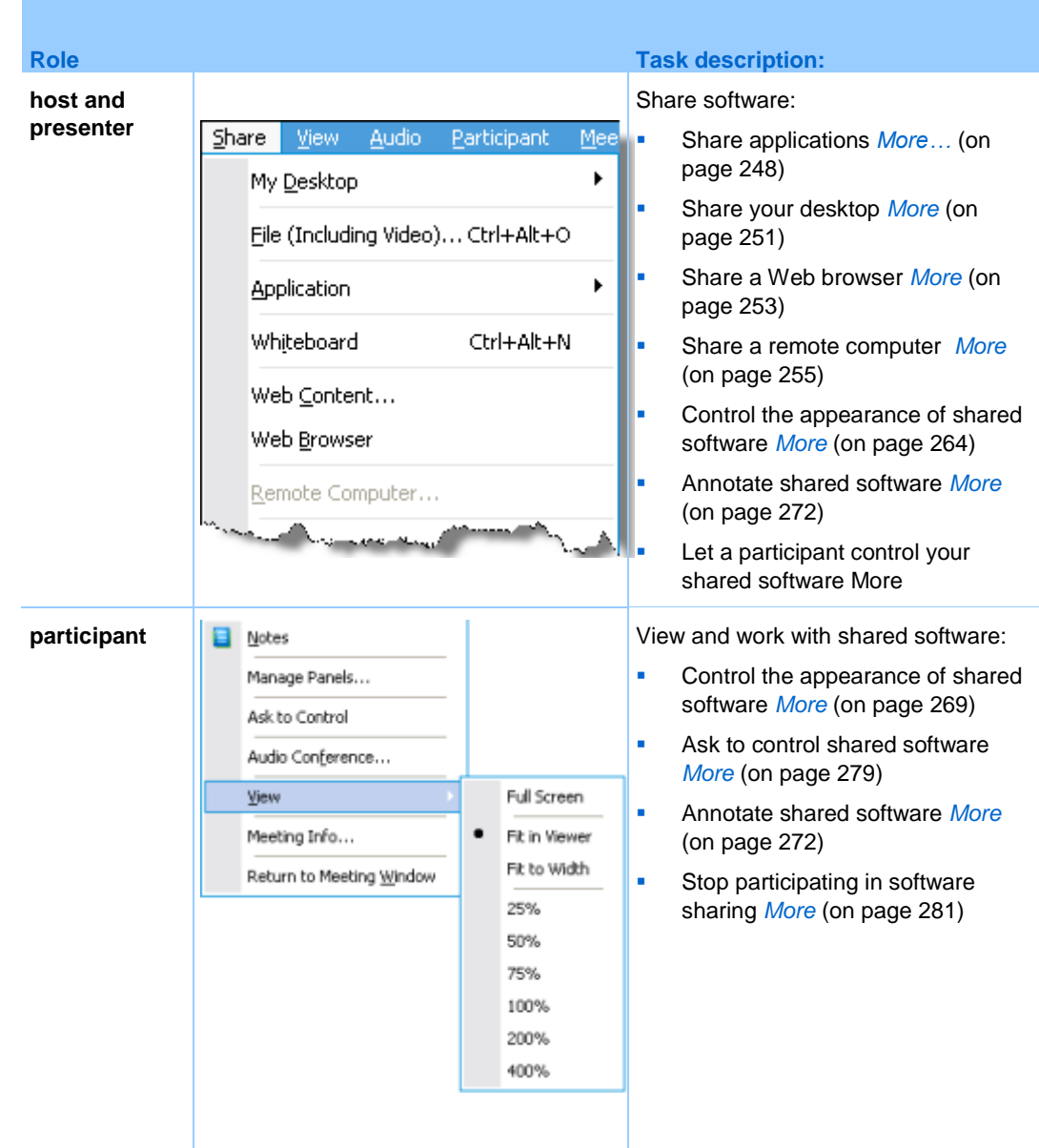

# <span id="page-277-0"></span>**Sharing applications**

You can use application sharing to show all training session participants one or more applications on your computer. Application sharing is useful for demonstrating software or editing documents during a training session.

Participants can view the shared application, including all mouse movements without having to run the application that you are sharing on their computers.

Here are just a few tasks you can perform:

- Start sharing an application *More* (on page [249\)](#page-278-0) and open more applications to share *More* (on page [250\)](#page-279-0)
- Control the appearance and viewing of shared software (pausing, changing to fullscreen view, and so on) *More* (on page [264\)](#page-293-0)
- **Annotate and draw on a shared application** *More* (on page [272\)](#page-301-0) and allow participants to draw More
- **Learn about sharing application effectively** *More* (on page [284\)](#page-313-0)
- Stop sharing an application *More* (on page [251\)](#page-280-1)

# <span id="page-278-0"></span>**Starting application sharing**

## *Host or Presenter only*

You can share any application on your computer with training session participants.

#### To share an application:

**1** On the **Share** menu, choose **Application**.

The list of all applications currently running on your computer is displayed.

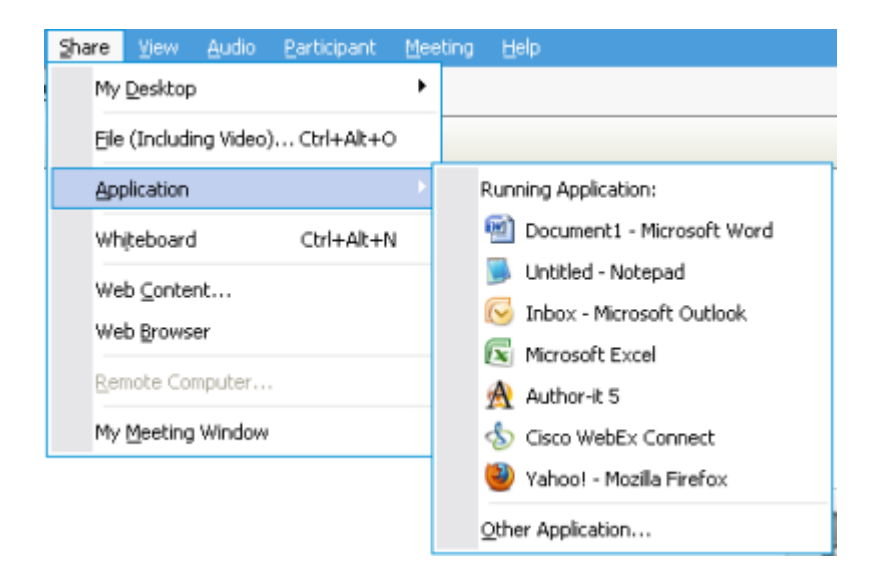

**2** Do *one* of the following:

- If the application you want to share is currently running, select it in the list to begin sharing it.
- If the application you want to share is not currently running, select **Other Application**. The Other Application dialog box appears, showing a list of all applications on your computer. Select the application, and then select **Share**.

Your application appears in a sharing window on participant screens.

For tips that can help you to share applications more effectively, see *Tips for Sharing Software* (on page [284\)](#page-313-0).

# <span id="page-279-0"></span>**Sharing several applications at once**

#### *Host or Presenter only*

If you are already sharing an application, you can share additional applications simultaneously. Each application that you share appears in the same sharing window on participant screens.

#### To share an additional application:

Select the application you want to share:

**If that application is currently running**: Select the **Share** button.

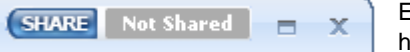

Each application you have open on your desktop has these buttons in the upper right corner

**Tip:** When you open any application that you have minimized, it opens with the sharing buttons in the upper-right corner.

 **If the application is not currently running:** Select the **Share Application**  button in the Session Controls Panel. You can also find it using File Explorer or any other tool you use to locate applications on your computer. When you open it, it appears with the Share button.

Your application appears in a sharing window on participant screens.

Training Center tracks the number of applications you are currently sharing:

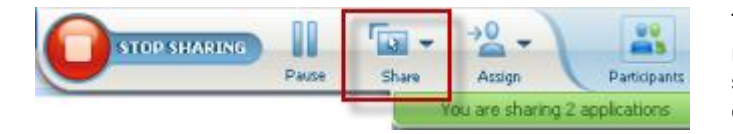

The **Share** button to the right of **Pause** lets you select the different types of content you want to share.

**Tip:** Alternatively, you can share multiple applications by sharing your computer's desktop. For details, see *Sharing your desktop.* (on page [251\)](#page-280-0)

## <span id="page-280-1"></span>**Stopping application sharing for all participants**

#### *Host or Presenter only*

You can stop sharing an application at any time. Once you stop sharing an application, participants can no longer view it.

If you are sharing multiple applications simultaneously, you can stop sharing either a specific application or all applications at once.

To stop sharing a specific application when sharing multiple applications:

On the title bar of the application that you no longer want to share, select the **Stop**  button, or in the Session Controls Panel, select the **STOP** button.

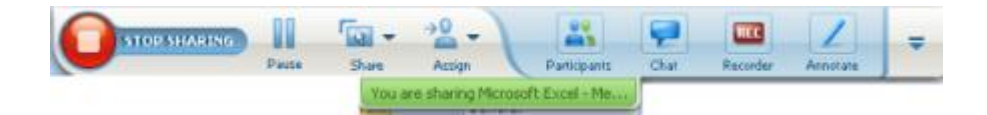

#### To stop sharing all applications:

In the Session Controls Panel, select the **STOP** button.

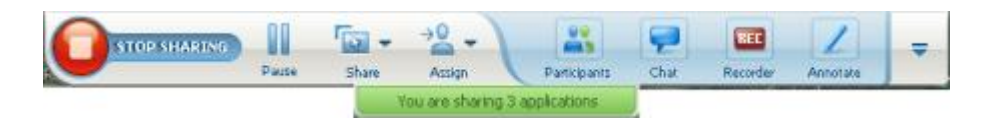

You can also pause sharing: Select the **Pause** button (located next to the **Stop** button).

# <span id="page-280-0"></span>**Sharing your desktop**

You can share the entire content of your computer, including any applications, windows, and file directories that reside on it. Participantscan view your shared desktop, including all mouse movements.

Tasks related to sharing your desktop:

- Start sharing your desktop *More* (on page [252\)](#page-281-0)
- **Manage how participants view your shared software (pausing, changing to full**screen view, and so on) *More* (on page [264\)](#page-293-0)
- Annotate and draw on your desktop *More* (on page [272\)](#page-301-0) and allow participants to annotate More
- Read a few tips for sharing your desktop effectively *More* (on page [284\)](#page-313-0)
- **Stop sharing your desktop** *More* (on page [253\)](#page-282-1)
- Allow a participant to control the shared desktop More...

## <span id="page-281-0"></span>**Starting desktop sharing**

### *Host or Presenter only*

You can share your computer's desktop with training session participants.

#### To share your desktop:

**1** On the **Share** menu, choose **Desktop**.

If you have more than one monitor, a submenu shows the available monitors.

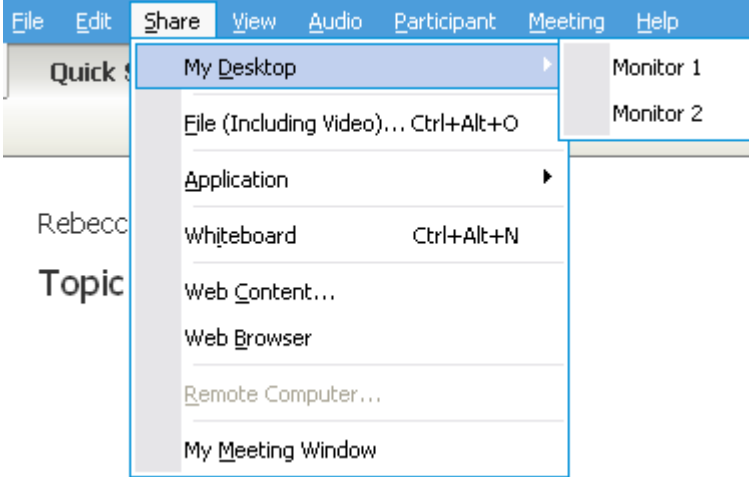

**2** Select the monitor to share.

Your desktop appears in a sharing window on participants' screens.

For ideas that can help you to share your desktop more effectively, see *Tips for Sharing Software.* (on page [284\)](#page-313-0)

**Note:** If your desktop has any background images or patterns, or wallpaper, your Training Manager software may remove them from participant views to improve the performance of desktop sharing.

# <span id="page-282-1"></span>**Stopping desktop sharing**

You can stop desktop sharing at any time.

To stop sharing your desktop:

In the Session Controls Panel, select the **Stop** button.

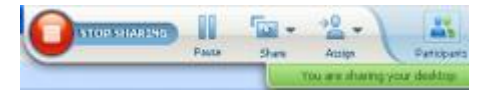

You can also pause sharing: Select the **Pause**  button (located next to the **Stop** button).

If you are a participant, rather than the presenter, select the **Return** button to leave the sharing session.

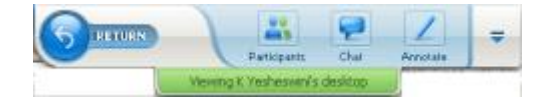

You do not leave the training session, just the sharing portion of it.

# <span id="page-282-0"></span>**Sharing a Web browser**

A presenter uses Web browser sharing to show all training session participants all Web pages that he or she accesses in a browser. Web browser sharing is useful for showing participants Web pages on the Internet, or the presenter's private intranet or computer.

Participants can view the presenters Web browser, including mouse movements, in a sharing window on their screens.

Tasks related to sharing a Web browser:

Start sharing a web browser *More* (on page [254\)](#page-283-0)

- **Manage how participants view the shared Web browser More**
- Annotate and draw on a shared Web browser More and let a participant draw on a shared Web browser More
- **Learn how to share Web browsers effectively** *More* (on page [284\)](#page-313-0)
- Stop sharing a Web browser *More* (on page [254\)](#page-283-1)

## <span id="page-283-0"></span>**Starting Web browser sharing**

#### *Host or Presenter only*

You can share a Web browser with training session participants.

To share a Web browser:

**1** On the **Share** menu, choose **Web Browser**.

Your default Web browser opens.

**2** Go to a Web page in your browser.

**Note:** Participants view all new Web browser windows that you open. You can show participants several Web pages simultaneously

## <span id="page-283-1"></span>**Stopping Web browser sharing**

You can stop sharing a Web browser at any time.

To stop Web browser sharing:

On the title bar of the application that you no longer want to share, select the **Stop**  button.

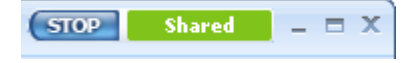

**Tip:** You can temporarily pause Web browser sharing, rather than stopping Web browser sharing. For details, see *Pausing and resuming software sharing* (on page [265\)](#page-294-0)

# <span id="page-284-0"></span>**Sharing a remote computer**

A presenter uses remote computer sharing to show all training session participants a remote computer. Depending on how the remote computer is set up, the presenter can show the entire desktop or just specific applications. Remote computer sharing is useful to show participants an application or file that is available only on a remote computer.

Participants can view the remote computer, including all the presenter's mouse movements, in a sharing window on their screens.

As presenter, you can share a remote computer during a training session if:

- You have installed the Access Anywhere Agent on the remote computer
- You logged in to your Training Center Web site before joining the training session, if you are not the original training session host

For information about setting up a computer for remote access, refer to the *Access Anywhere User's Guide*.

Tasks related to sharing a remote computer:

- Start sharing a remote computer *More* (on page [255\)](#page-284-1)
- Manage how and what participants view on the shared remote computer(pausing, changing to full-screen view, and so on) *More* (on page [264\)](#page-293-0)
- Change settings on a remote computer while sharing it *More* (on page [259\)](#page-288-0)
- **Stop sharing a remote computer** *More* (on page [258\)](#page-287-0)

## <span id="page-284-1"></span>**Starting remote computer sharing**

#### *Host or Presenter only*

If you have already set up a computer for Access Anywhere, you can share the computer during a training session.

#### To share a remote computer:

- **1** On the **Share** menu, choose **Remote Computer**.
- **2** The Access Anywhere dialog box appears.

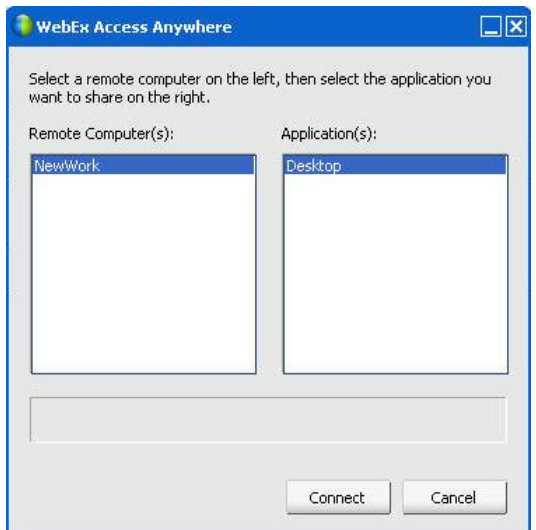

- **3** Under **Remote Computers**, select the computer you want to share.
- **4** Under **Applications**, select an application that want to share.

If you set up the remote computer so you can access its entire desktop, the option **Desktop** appears under Applications.

**5** Select **Connect**.

Depending on the authentication method you chose when you set up the computer for Access Anywhere, you perform one of these tasks:

- **If you chose access code authentication:** You enter the access code you typed when you set up the remote computer.
- **If you chose phone authentication:** You receive a phone call at the number that you entered when you set up the remote computer.
- **6** Complete your authentication.
	- **If you chose access code authentication**: Type your access code in the box, and then select **OK**.
	- **If you chose phone authentication**: Follow the voice instructions.

## **Note:**

- If you are not the original training session host, you must log in to your Training Center Web site before joining a training session in which you want to share a remote computer. If you are already in a training session, but did not log in to your site, you must leave the training session, log in to your site, and then rejoin the training session.
- If a password-protected screen saver is running on the remote computer, your training session

service automatically closes it once you provide your access code or pass code.

- If the remote computer is running Windows 2000, and you must log in to the computer, send a **Ctrl**+**Alt**+**Del** command to the computer.
- If you set up the remote computer so you can access multiple applications, you can share additional applications simultaneously.

## **Sharing additional applications on a shared remote computer**

#### *Host or Presenter only*

While sharing a remote computer on which you have specified that you can access only specific applications rather than its entire desktop, you can share additional applications on the remote computer. Training Session participants can view all shared applications simultaneously.

To share an additional application on a shared remote computer:

**1** On the Session Controls Panel, select the down arrow button (it is the last button on the Session Controls Panel). Then choose **Share Remote Application**.

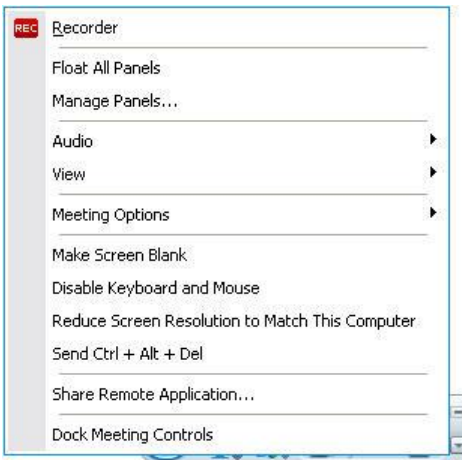

**2** In the Select Application box, select the application you want to share.

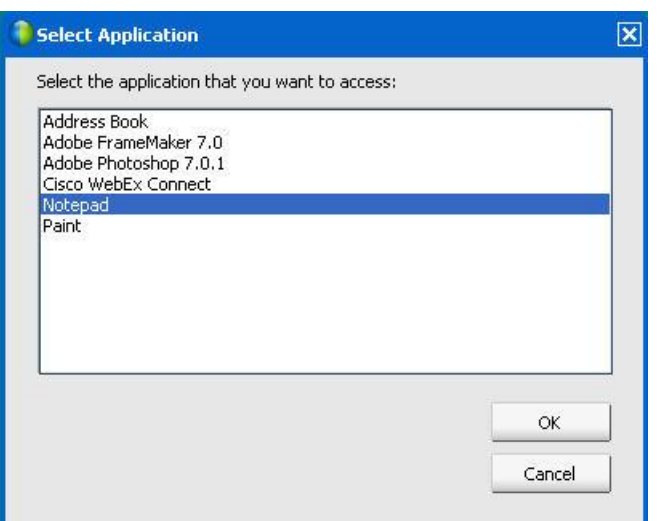

After you choose another application to share, all previously selected applications remain open.

**Example:** You opened the **Paint** application first. Then you chose **Notepad** from the **Select Application** box. Both applications remain open on the shared desktop.

**3** Select **OK**.

## <span id="page-287-0"></span>**Stopping remote computer sharing**

#### *Host or Presenter only*

You can stop sharing a remote computer during a training session at any time. Once you stop sharing a remote computer, the Access Anywhere Server disconnects your local computer from the remote computer. The remote computer remains logged into the Access Anywhere Server, so you can access it again at any time.

Before you stop remote computer sharing:

To ensure your privacy and the security of your remote computer, do *one* of the following:

- Close any applications that you started during the sharing session.
- If the remote computer is running Windows 2000, and you have administrator rights on the computer, log off from or lock the computer. To access these options on the computer, send a **Ctrl**+**Alt**+**Del** key combination to the remote computer *More…* (on page [263\)](#page-292-0)
- Specify a screen saver password, and set the screen saver to appear after short period of inactivity-for example, 1 minute.
- Shut down the computer, if you do not plan to access it again remotely.
### To stop remote computer sharing:

On the Session Controls Panel, select **Stop Sharing**.

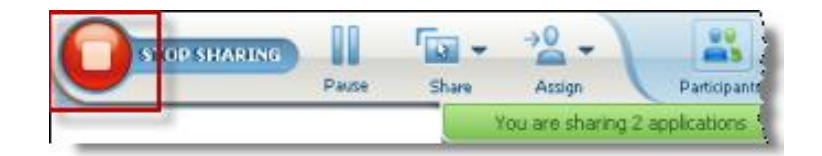

Sharing stops and you return to Training Session Manager.

# **Managing a shared remote computer**

### *Host or Presenter only*

While sharing a remote computer during a training session, you can manage the remote computer by setting options and sending commands.

### Options you can set:

- Disable or enable the keyboard and mouse on the remote computer *More* (on page) [260\)](#page-289-0)
- Reduce the screen resolution on the remote computer to match that of your computer, or restore the resolution on the remote computer *More* (on page [260\)](#page-289-1)
- Adjust the size of the view of the remote computer that appears in the sharing window, including zooming in to and out from the view and scaling the view to fit the sharing window *More* (on page [261\)](#page-290-0)
- Hide or display the contents on the remote computer's screen at the remote location *More* (on page [262\)](#page-291-0)

**Note:** Any changes that you make to options affect the remote computer only during the current sharing session. The changes do not affect the default options that you set for the remote computer in the Access Anywhere Agent preferences.

### Commands you can send:

- **Ctrl**+**Alt**+**Del** key combination, which allows you to access options to log in to, log out from, lock, or unlock a Windows PC *More* (on page [263\)](#page-292-0)
- A command to bring remote applications to the front of your screen, if they are either behind other applications or minimized *More* (on page [263\)](#page-292-1)

# <span id="page-289-1"></span>**Reducing the screen resolution for a shared remote computer**

While sharing a remote computer, you can reduce the screen resolution on the remote computer. This option helps to prevent the need to scroll while viewing the desktop or applications on the remote computer. The reduced screen resolution also appears in all participant sharing windows. You can return a remote computer's screen resolution to its original setting at any time during a remote access session.

To reduce the screen resolution on a remote computer:

On the Session Controls Panel, select the down arrow button (it is the last button on the Session Controls Panel). Then choose **Reduce Screen Resolution to Match This Computer**.

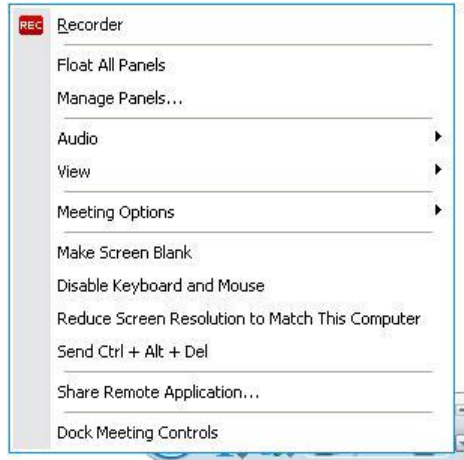

### **Note:**

- If you reduce the screen resolution a remote computer during a sharing session, the Access Anywhere Agent restores the resolution to its original setting once you end the session.
- You can specify whether or not the remote computer's screen resolution is reduced automatically once you connect to the computer remotely. For details, refer to the Access Anywhere User's Guide.

# <span id="page-289-0"></span>**Disabling and enabling the keyboard when sharing a remote computer**

*Host or Presenter only*

While sharing a remote computer, you can disable the keyboard and mouse on the remote computer, thereby preventing anyone from using the computer while you are accessing it remotely. You can re-enable a remote computer's keyboard and mouse at any time.

### To disable or enable a remote computer's keyboard and mouse:

On the Session Controls Panel, select the down arrow. Then choose **Disable Keyboard and Mouse**.

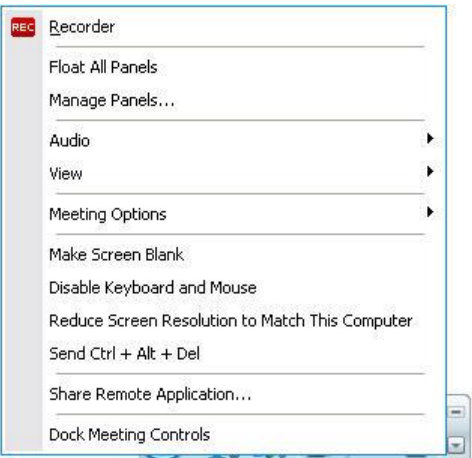

The down arrow is located at the end of the Session Controls Panel.

A check mark next to the command indicates that the keyboard and mouse are disabled. If no check mark appears, the keyboard and mouse are enabled.

### **Note:**

- If you disable a remote computer's keyboard and mouse during a sharing session, the Access Anywhere Agent re-enables them once you end the session.
- You can specify whether or not the remote computer's keyboard and mouse are disabled automatically once you connect to the computer remotely. For details, refer to the *Access Anywhere User's Guide*.

# <span id="page-290-0"></span>**Adjusting the size of the view of a shared remote computer**

### *Host or Presenter only*

While sharing a remote computer, you can adjust the size of the shared view using one of these methods:

- Select a preset percentage at which to view the remote computer.
- Zoom in to and out from the remote computer in increments.

Scale the remote computer view to fit the sharing window in which it appears.

To adjust the size of the view of a shared remote computer:

On the Session Controls Panel, select the down arrow (the last button on the panel)and then choose **View.** Choose a display option from the menu.

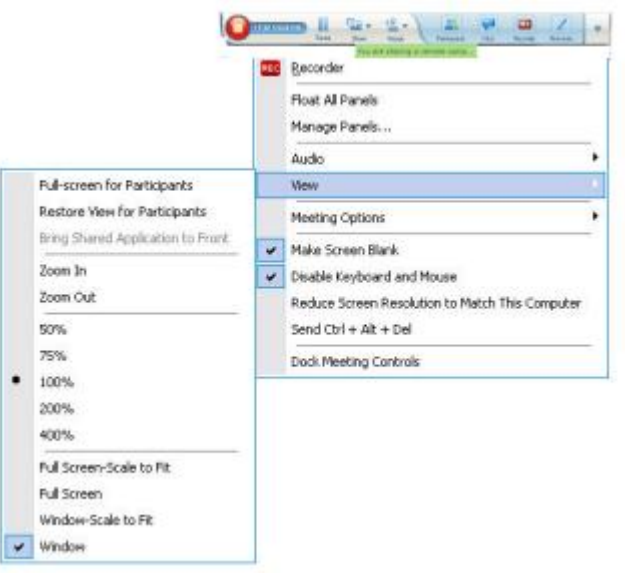

# <span id="page-291-0"></span>**Hiding the contents on a shared remote computer's screen**

# *Host or Presenter only*

While sharing a remote computer, you can make a remote computer's screen blank, thereby preventing anyone at the remote computer's location from viewing the contents of the screen. If the contents on a remote computer's screen are hidden, you can display them at any time.

To hide or display the contents on a remote computer's screen:

On the Session Controls Panel, select the down arrow (the last button on the panel) and then choose **Make Screen Blank**.

A check mark next to the command indicates that the contents on the remote computer's screen are not visible. If no check mark appears, the contents on the remote computer's screen are visible.

### **Note:**

- If you make a remote computer's screen blank during a sharing session, the Access Anywhere Agent displays the contents on the screen once you end the session.
- You can preset the remote computer screen to be blank after you connect to it. For details, refer to the *Access Anywhere User's Guide*.

# <span id="page-292-0"></span>**Sending a Ctrl+Alt+Del command to a shared remote computer**

### *Host or Presenter only*

While sharing a remote computer that is running Windows, you can send an **Ctrl**+**Alt**+**Del** command to the computer to access options that let you:

- **Log in** to the computer
- **Log out** from the computer
- **Lock** the computer
- **Unlock** the computer

To send a Ctrl+Alt+Del command to a shared remote computer:

On the Session Controls Panel, select the down arrow (the last button on the panel)and then choose **Make Screen Blank**. **Send Ctrl+Alt+Del**.

# <span id="page-292-1"></span>**Selecting an application on a shared remote computer**

### *Host or Presenter only*

If you have set up a remote computer to share only selected applications, rather than the entire desktop, you can only work with one application at a time. You can easily switch and share a different application.

### To choose a different application to share:

On the Training Session Controls panel, select the down arrow. Then choose **Share Remote Application**.

Select the application you want to share from the list of available application.

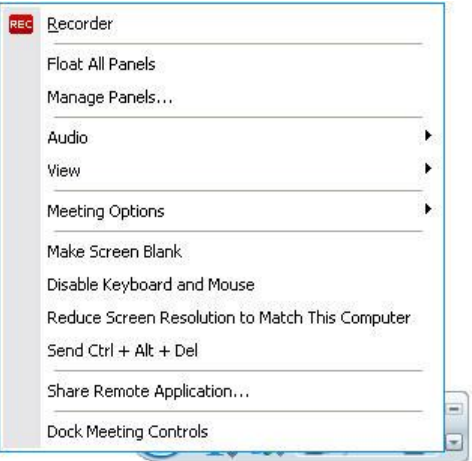

# <span id="page-293-0"></span>**Controlling views of shared software**

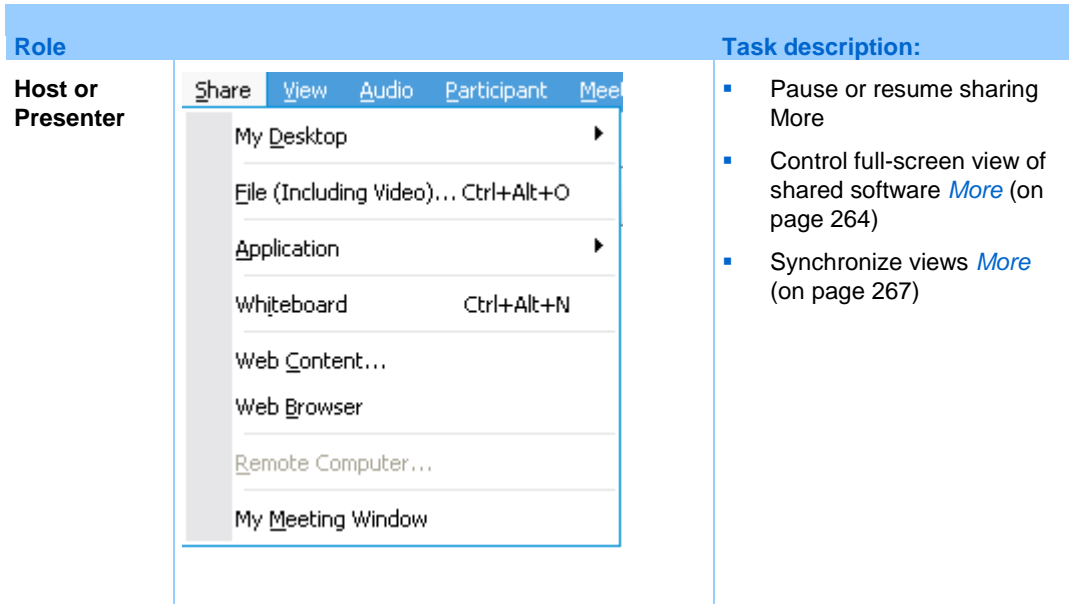

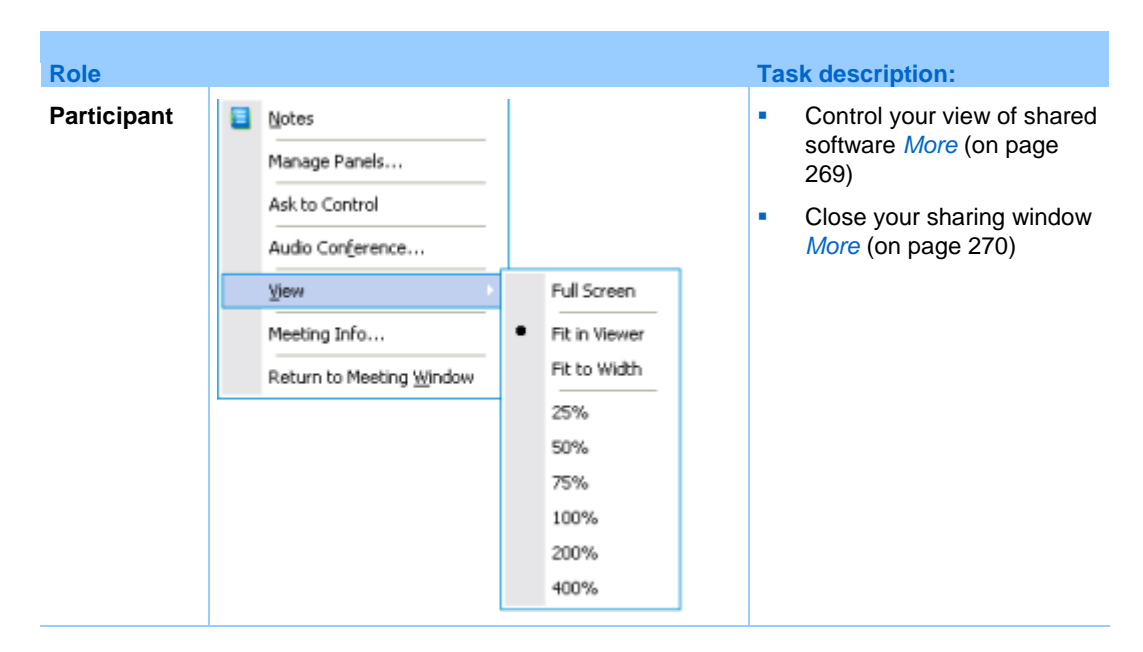

The presenter can control participant views of a **shared desktop**, **remote computer** (if available), **application** or **Web browser**.

Participants can manipulate their individual displays of the shared software

# <span id="page-294-0"></span>**Pausing and resuming software sharing**

# *Host or Presenter only*

While sharing software, you can temporarily pause sharing to freeze attendees' views.

If you want to return attendees to the Training Session window while sharing software, pausing shared software conserves resources on your computer and bandwidth for your Internet connection. This option is also useful if you do not want attendees to see certain actions that you take with shared software.

You can resume sharing to restore attendees' views of shared software at any time.

### To pause software sharing:

Select the **Pause** button, located to the right of the **Stop** button.

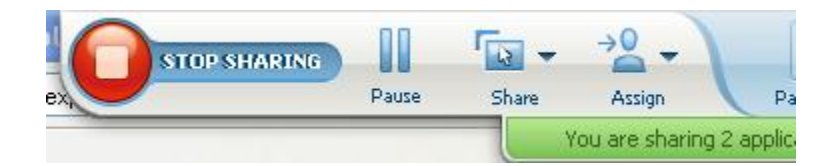

The word "Paused" now appears in the panel. A short message is displayed indicating that the participant view would be frozen until you resume sharing. Additionally, the **Pause** button text changes to **Resume**.

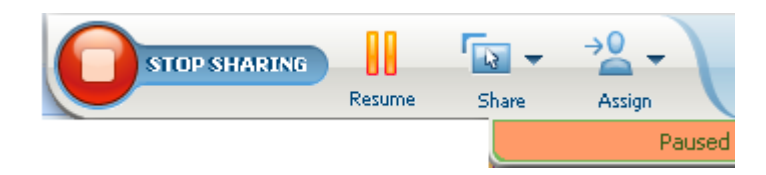

To resume software sharing:

Select the **Resume** button.

# **Controlling full-screen view of shared software**

### *Host or Presenter only*

You can switch participant views of a shared **application**, **remote computer** (if available)**,** or **Web browser** between a standard window and a full-screen view.

A full-screen view of shared software fits participant entire screens and does not include a title bar or scroll bars.

Participants can override your setting to control full-screen view or to zoom in or out on the shared software on their computers.

### To display shared software in a full-screen view:

On the Session Controls Panel, select the down arrow (the last button on the panel)and then choose **View.** Then choose **Full screen for Participants**.

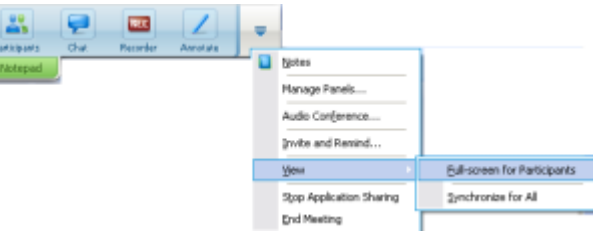

To see panel controls, select the gray down-arrow button (it is the last button).

# <span id="page-296-0"></span>**Synchronizing views of shared software**

# *Host or Presenter only*

While sharing an **application**, **desktop** (if desktop sharing is available), or **Web browser**, you can synchronize all participant views of the software with your view.

Synchronizing views of shared software ensures that the sharing window appears as the active window on participant screens. For example, if a participant has minimized the sharing window, or moved another window on top of it, the sharing window becomes the active window when you synchronize views.

**Note:** Synchronizing views has no effect on the size in which the shared software appears on participant screens. Participants can control the size of their views independently.

# To synchronize your view with participants:

On the Session Controls Panel, select the down arrow (the last button on the panel) and then choose **View.** Then choose **Synchronize for All**.

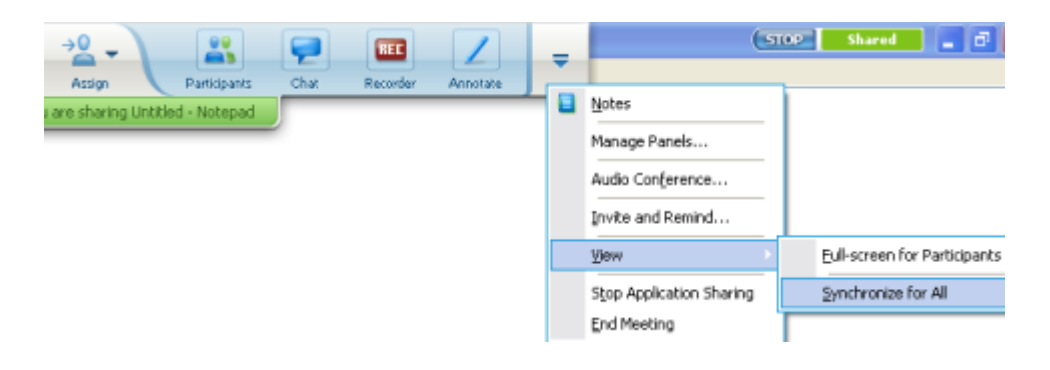

# **Selecting a monitor to share**

# To select a monitor to share:

- **1** Start sharing your desktop:
	- On the Quick Start page, select **Share Desktop**.

If two or more monitors are detected on your system, a window appears and allows you to select one of the monitors.

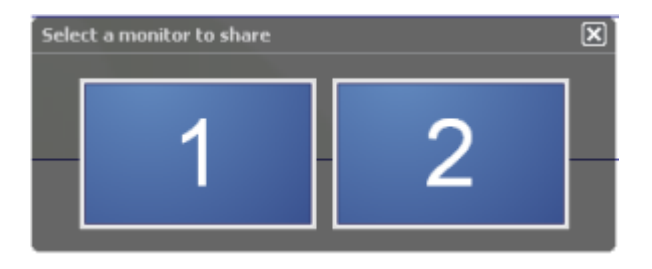

On the **Share** menu, select **Desktop**.

A submenu shows the available monitors.

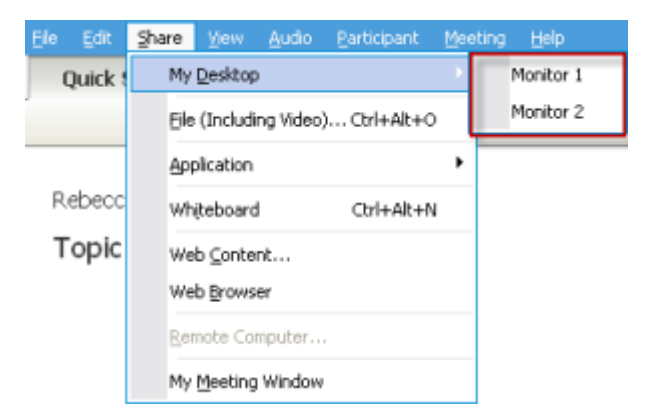

**2** Select the monitor you want to share.

The Session Controls Panel indicates which monitor you are sharing. If you are sharing the same monitor where the Session Controls Panel is, it says, "You are sharing this monitor."

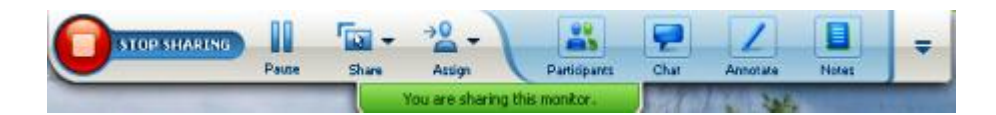

If you are sharing a monitor that is not the same monitor where the Session Controls Panel is, it says, "You are sharing monitor *<number>*."

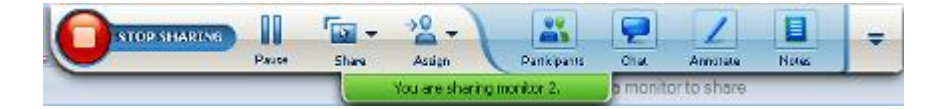

In addition, a green border appears around the monitor you are sharing.

To select a different monitor to share:

**1** On the Meeting Control Panel, select the Select Content to Share button.

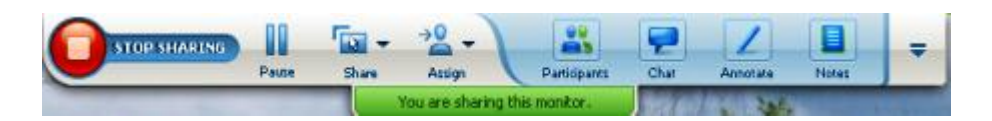

**2** In the submenu that appears, select Share Desktop.

A submenu shows you the available monitors.

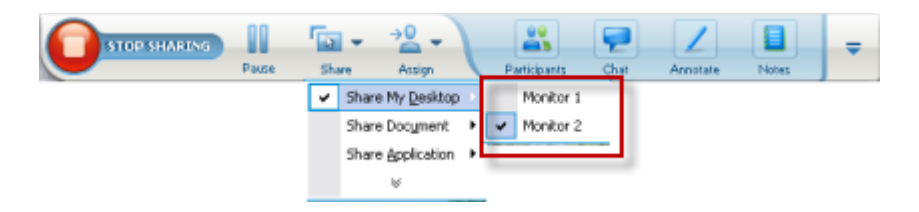

**3** Select the monitor number you want to share.

The Session Controls Panel indicates which monitor you are sharing. In addition, a green border appears around the monitor you are sharing.

# <span id="page-298-0"></span>**Controlling your view as a participant**

### *Participant only*

When viewing or remotely controlling shared software, you can set these options, which determine how shared software appears on your screen:

- Display the shared software in a full-screen view or a standard window. A fullscreen view of a shared application or desktop fits your entire screen and does not include a title bar or scroll bars.
- Scale, or resize, a shared desktop or application to fit the full-screen view or standard window in which it appears.

## To control your view of shared software:

On the Session Controls Panel, select the down arrow (the last button on the panel)and then choose **View.** Then choose an option from the menu.

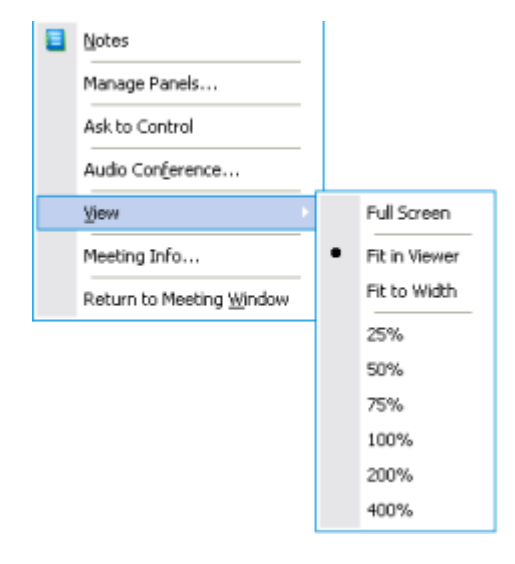

**Tip:** To switch quickly from the standard window to a full-screen view of shared software, double-click the shared software.

# <span id="page-299-0"></span>**Closing your participant sharing window**

### *Participant only*

While viewing or remotely controlling shared software, you can close the sharing window in which the software appears at any time. Closing a sharing window returns you to the Training Session window. If you close a sharing window, you can reopen it at any time.

# To close a sharing window:

**1** On the Session Controls Panel, select the down arrow (the last button on the panel)and then choose **Stop <option>** from the menu. The following graphic shows the **Stop Application Sharing** option because an application has been shared. If you have shared your desktop or Web Browser, the menu would show **Stop Desktop Sharing.**

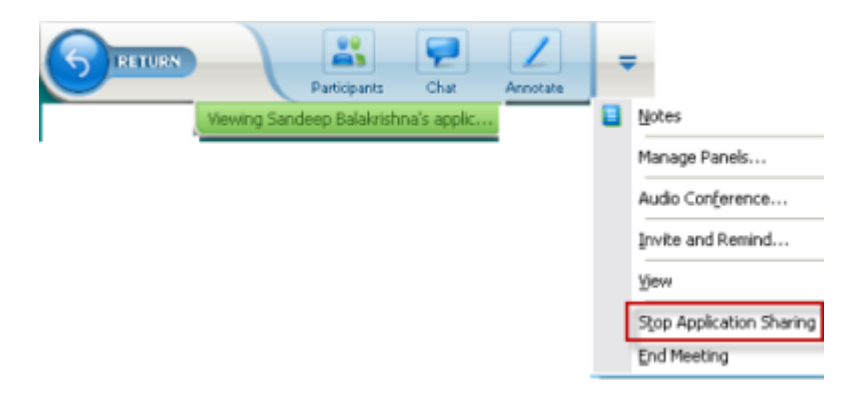

**2** Choose the appropriate option.

The sharing window closes. The Training Session window then automatically opens.

## To return to the sharing window at any time:

In the Training Session window, on the **Sharing** menu, select a sharing option (**desktop**, remote computer, **application** or **Web browser).**

# **Switching your participant view**

# *Participant only*

While a presenter is sharing software, you can return to the Training Session window at any time. The sharing window remains open on your computer, so you can return to viewing the shared software at any time.

To return to the Training Session window while the presenter is sharing software:

On the Session Controls Panel, select the **Return to Training Session Window** icon.

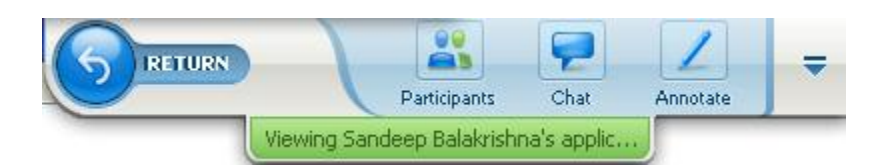

The Training Session window then appears.

## To return to a sharing window:

In the Application Share dialog box, which appears in the Training Session window, select **Return to Sharing**.

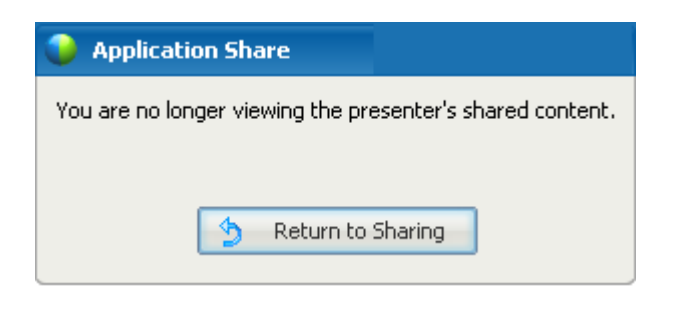

# **Annotating shared software**

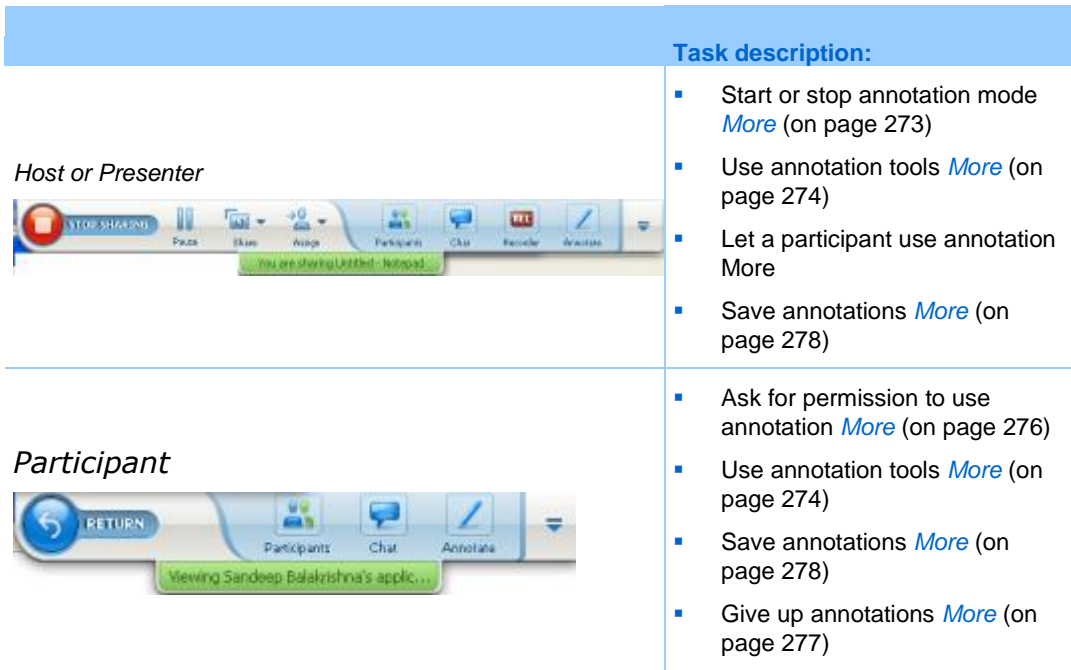

You can annotate a shared **desktop**, **application** or **Web browser** during a training session, using the highlighter or other annotation tool.

Training Session participants can see annotations in their sharing windows.

The **Annotation** button has the image of

# <span id="page-302-0"></span>**Starting and stopping annotation**

# *Host or Presenter only*

When you are sharing a **desktop**, **application** or **Web browser**, you can make annotations on the software.

Participants can see all your annotations.

# To start annotating shared software:

**1** On the Training Session Controls panel, select the **Annotate** button.

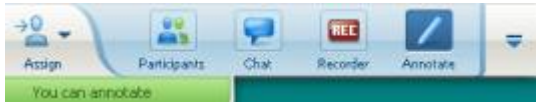

a pencil on it.

The Tools panel appears.

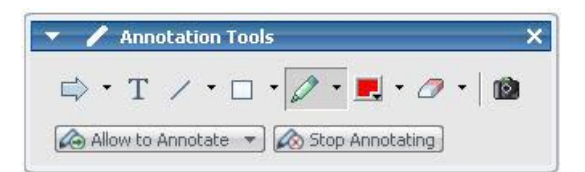

**2** Select a tool for making annotations.

For details about annotation tools, see *Using annotation tools* (on page [274\)](#page-303-0).

### **Note:**

- You can let one or more participants annotate the shared software. For details, see Letting a participant annotate shared software.
- Once you or a participant makes annotations, you can save an image of the software, including the annotations. For details, see *Taking a screen capture of annotations on shared software* (on page [278\)](#page-307-0).

To stop making annotations on shared software and return your mouse to a normal pointer, you must stop annotation mode.

# To stop annotation mode:

Select the **Stop Annotating** button in the **Tools** panel.

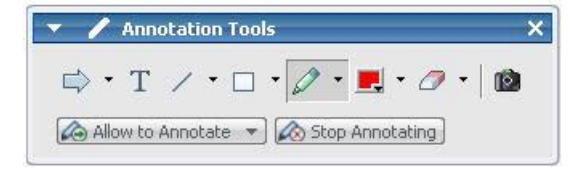

# <span id="page-303-0"></span>**Using annotation tools**

If, while sharing software, you are the presenter or the presenter allows you to annotate, you can use the Annotation Tools panel that appears to make annotations. The Annotation Tools panel provides a variety of tools for annotating a shared desktop or application.

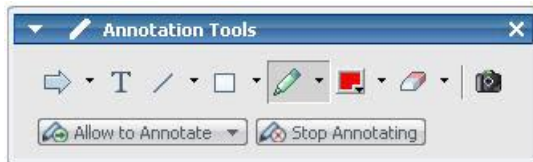

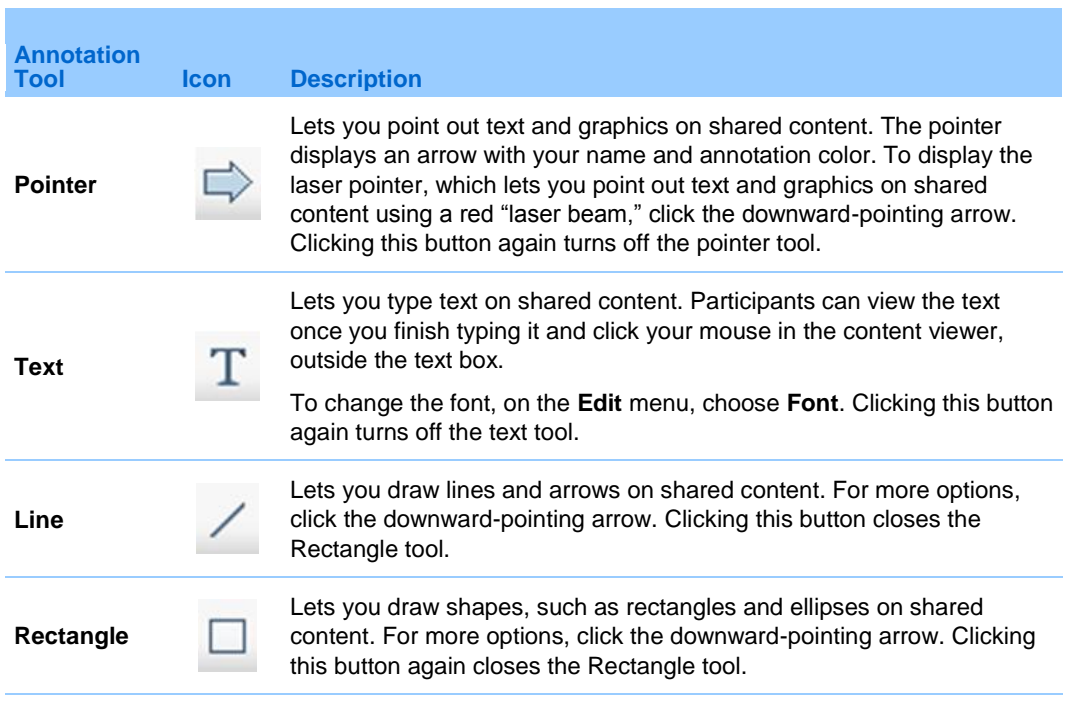

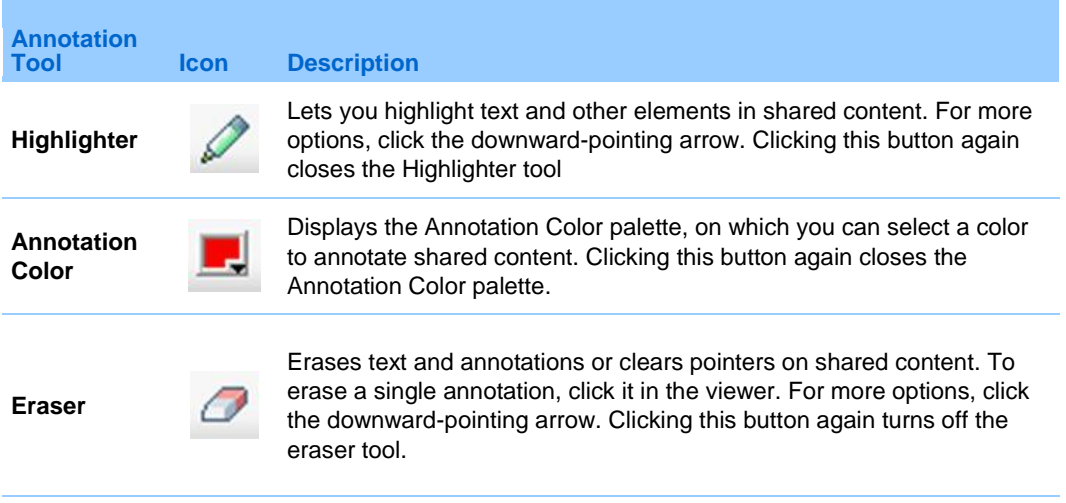

# **Letting a participant annotate shared software**

*Host or Presenter only*

You can let one or more training session participants annotate a shared **desktop** (if available), **application** or **Web browser.**

You can let several participants annotate shared software at the same time.

To let a participant annotate shared software:

**1** On the Session Controls Panel, select the **Annotate** icon.

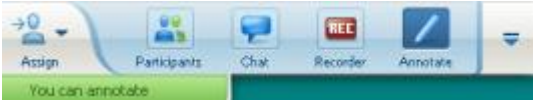

The tools panel appears.

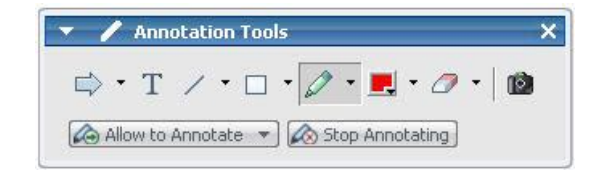

**2** Select the down arrow on the **Allow to Annotate** button.

**3** On the menu that appears, choose which participants can annotate the shared software:

You can choose "All" or select someone from the list.

### **Note:**

**The Vou can stop a participant from annotating shared software at any time. For details, see** *Stopping a participant from annotating shared software.* (on page [277\)](#page-306-1)

# <span id="page-305-0"></span>**Requesting annotation control of shared software**

### *Participant only*

If a presenter is sharing a **desktop**, **Web browser or application**, you can ask the presenter to allow you to annotate the shared software.

After you have permission, you can:

- Make annotations by highlighting areas on the software, drawing lines and shapes, typing text, and using pointers.
- Clear annotations at any time.
- Change the color that you are using to make annotations.
- Save an image of your annotations on the shared software.

### To request annotation control of shared software:

**1** In the Session Controls Panel, select the **Annotate** button.

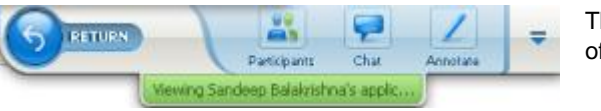

The **Annotate** button has the image of a pencil on it.

A request message appears on the presenter's screen.

After the presenter allows you to annotate, the Annotation Tools panel appears:

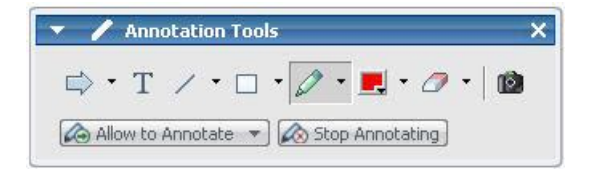

**2** Select the tool you want to use.

**3** Optional. Choose another annotation tool. For details, see *Using annotation tools* (on page [274\)](#page-303-0).

**Note:** If you are controlling shared software remotely, the presenter must take back control to turn on annotation mode. You and the presenter can then annotate the shared software simultaneously.

# <span id="page-306-0"></span>**Giving up annotation control**

### *Participant only*

If the presenter has granted permission to you to annotate, you can stop annotating at any time.

### To stop annotating:

In the Annotation Tools panel, select the **Stop Annotating** button.

# <span id="page-306-1"></span>**Stopping an participant from annotating shared software**

### *Host or Presenter only*

If a participant is annotating shared software, you can turn off the annotation feature.

# To turn off the drawing feature:

**1** On the Session Controls Panel, select the **Assign Control** button.

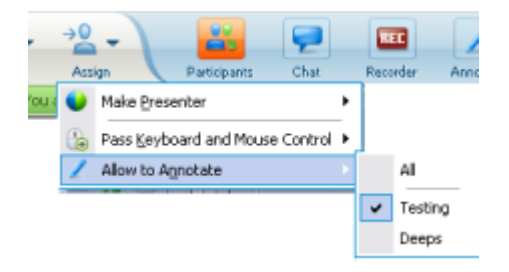

**2** On the menu that appears, choose **Allow to Annotate.**

A check mark appears next to the names of those who can annotate the shared software.

**3** Choose the name of the participant to cancel the selection.

# <span id="page-307-0"></span>**Taking a screen capture of annotations on shared software**

If you make annotations on shared software, you can save an image of the shared software, including all annotations and pointers, to a WebEx Universal Communications Format (*.***ucf**) file. You can open a **.ucf** file on your computer desktop or in the content viewer in a training session.

**Note:** Participants cannot use this option unless the Host or Presenter grants the **Screen Capture** privilege to them. As Host, if you are sharing proprietary software, you may want to ensure that this privilege is turned off.

To take a screen capture of annotations on shared software:

**1** On the Tools panel, select the **Screen Capture** button.

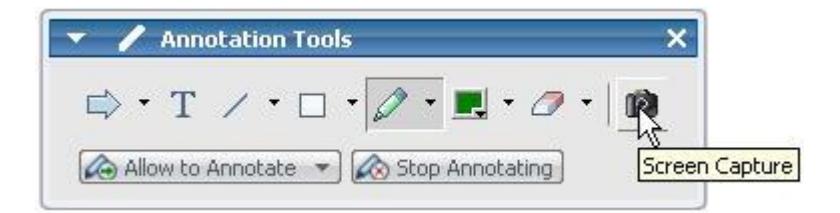

The Save As dialog box appears.

**2** Choose a location at which to save the file, and then select **Save**.

**Note:** The file you save is an image of your entire desktop.

# **Granting participants control of shared software**

While sharing the following types of software, the presenter can let a participant control it remotely:

- **Application**
- **Desktop** (if available)
- Web browser

A participant who has remote control of shared software can interact with it fully. While a participant is controlling shared software, the presenter's mouse pointer is inactive.

Rules of thumb for controlling shared software:

- Any participant can send a request to control the software remotely. *More* (on page [279\)](#page-308-0)
- The presenter can then grant control to the participant. *More* (on page [280\)](#page-309-0)
- Alternatively, the presenter can automatically grant control of shared software to any participant who requests remote control. *More* (on page [280\)](#page-309-1)
- The presenter can stop a participant from remotely controlling shared software at any time. *More* (on page [281\)](#page-310-0)

**Caution:** A participant who has remote control of the presenter's desktop can run any programs and access any files on the computer that the presenter has not protected with a password.

# <span id="page-308-0"></span>**Requesting remote control of shared software**

### *Participant only*

If the presenter is sharing an application, desktop, or Web browser, you can ask the presenter to grant remote control to you.

Once you assume remote control of shared software, you can interact with it fully.

To request remote control of shared software:

On the Session Controls Panel select **Ask to Control.**

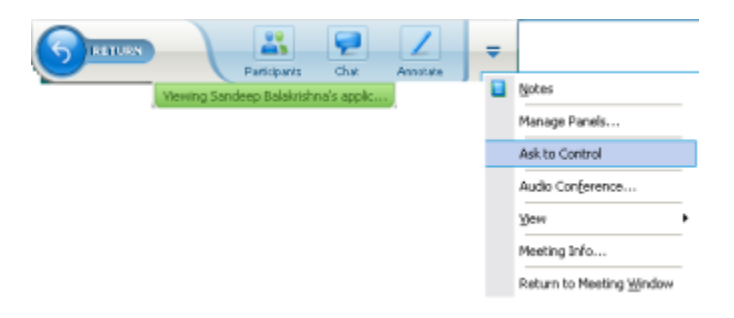

A request message appears on the presenter's screen.

**Tip:** While remotely controlling shared software, you can request the presenter to allow you to annotate it. For details, see *Requesting annotation control of shared software.* (on page [276\)](#page-305-0)

# <span id="page-309-0"></span>**Letting a participant remotely control shared software**

### *Host or Presenter only*

If you are sharing software, you can let a participant control it remotely.

### To let a participant remotely control shared software:

**1** On the Session Controls Panel select the down-arrow button on the **Assign** button.

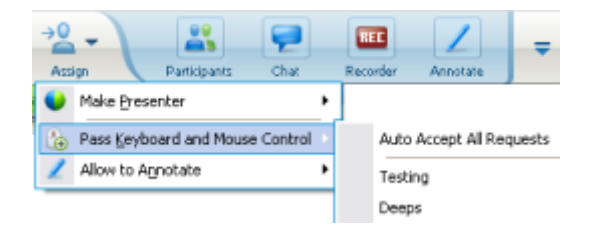

This button is the third button from the left on the Controls panel.

**2** On the menu that appears, choose Pass Keyboard and Mouse Control > [name of *participant*].

# <span id="page-309-1"></span>**Automatically letting participants remotely control shared software**

### *Host or Presenter only*

While sharing software, you can automatically grant control of the software to a participant who requests control. In this case, a participant who requests remote control automatically takes control of the software that you are sharing. While automatic remote control is turned on, any participant can take control away from any other participant by requesting remote control.

### To automatically let participants control shared software:

**1** On the Session Controls Panel select the down-arrow button on the **Assign** button.

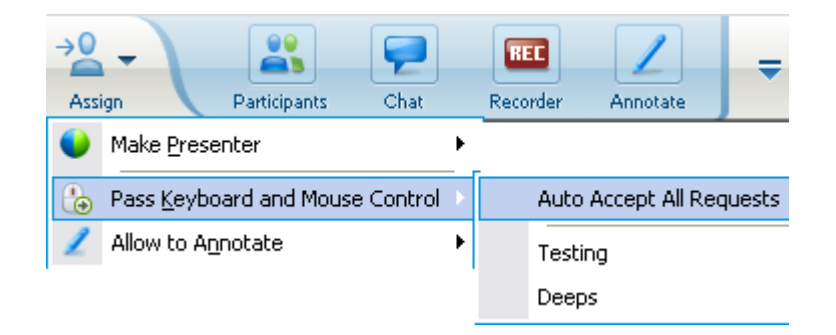

**2** On the menu that appears, choose **Pass Keyboard and Mouse Control > Auto Accept All Requests**.

To stop letting participants control shared software automatically:

- **1** On the Session Controls Panel select the down-arrow button on the **Assign** button.
- **2** On the menu that appears, choose **Pass Keyboard and Mouse Control.** Then select **Auto Accept All Requests** to remove the check mark and cancel the selection.

# <span id="page-310-0"></span>**Stopping remote control of shared software**

### *Host or Presenter only*

While a participant is remotely controlling a shared application, desktop, or Web browser, you can take back control of the shared software at any time. You can do either of the following:

- Take back remote control of shared software temporarily, allowing a participant to take control at any time.
- **Prevent a participant from further controlling shared software.**

To take back control a shared software temporarily:

On your computer's desktop, select your mouse.

You can now control the shared software.

The participant who was controlling the shared software can take back control at any time by clicking his or her mouse.

To prevent a participant from further controlling a shared software:

**1** On your computer's desktop, click your mouse.

You can now control the shared software.

On the Session Controls Panel select the down-arrow button on the **Assign** button.

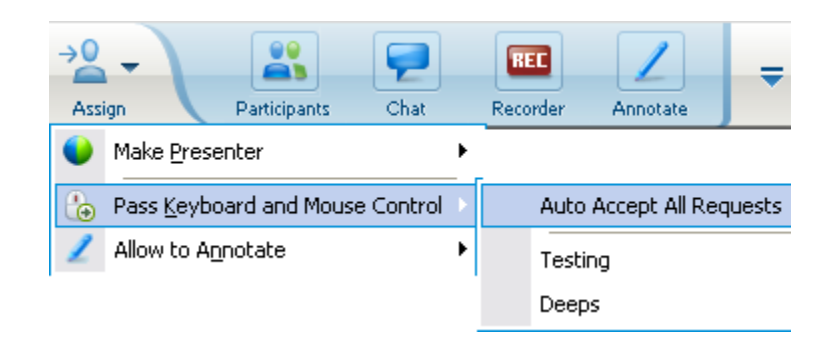

**2** On the menu that appears, choose **Pass Keyboard and Mouse Control**.

A menu appears, containing a list of all participants in the training session. A check mark appears to the left of the participant who has remote control.

**3** Choose the participant's name to remove the check mark and cancel the selection.

# <span id="page-311-0"></span>**Sharing applications with detailed color (Windows)**

### *For Windows users only*

By default, Training Manager sends images of shared software using 16-bit color mode, which is the equivalent of your computer's "High Color" (16-bit) setting. This mode provides an accurate representation of color for most shared applications. However, if your shared application contains detailed color images-such as color gradients-the color may not appear accurately on participants' screens. For example, color gradients may appear and color "bands."

If the accuracy and resolution of color in a shared application is important, you can turn on True Color mode in Training Manager. Using this mode, however, may affect the performance of application sharing.

When using True Color mode, you can select one of the following options:

- Better imaging (no image compression)
- Better performance (some image compression)

"Performance" refers to the "speed" at which images appear on participant screens, and "imaging" refers to the quality of the color in shared images.

**Note:** Before turning on True Color mode, ensure that your monitor display is set to True Color (either 24- or 32-bit color). For more information about setting options for your monitor, refer to Windows Help.

# To turn on True Color mode:

- **1** If you are currently sharing an application, stop your sharing session.
- **2** On the **Training Session** menu, choose **Training Session Options**.

The Training Session Options dialog box appears.

- **3** Select the **True Color Mode** tab.
- **4** Select **Enable True Color mode**.
- **5** Select one of the following options:
	- **Better imaging**
	- **Better performance**
- **6** Select **OK** or **Apply**.

# **Sharing applications with detailed color (Mac)**

### *For Mac users only*

Before sharing an application or your desktop, you can choose one of the following display modes:

- **Better performance:** The default mode. Lets you display your content faster than you do using the better image quality mode.
- **Better image quality:** Lets you display your content with better image quality. In this mode, your shared content may take longer time to display than in the better performance mode.

**Note:** Changing the display mode does not affect presentation or document sharing.

To choose a display mode for your shared desktop or applications:

**1** In the Training Session window, on the **Training Center** menu, choose **Preferences**.

The Preferences dialog box appears.

**2** Select **Display**.

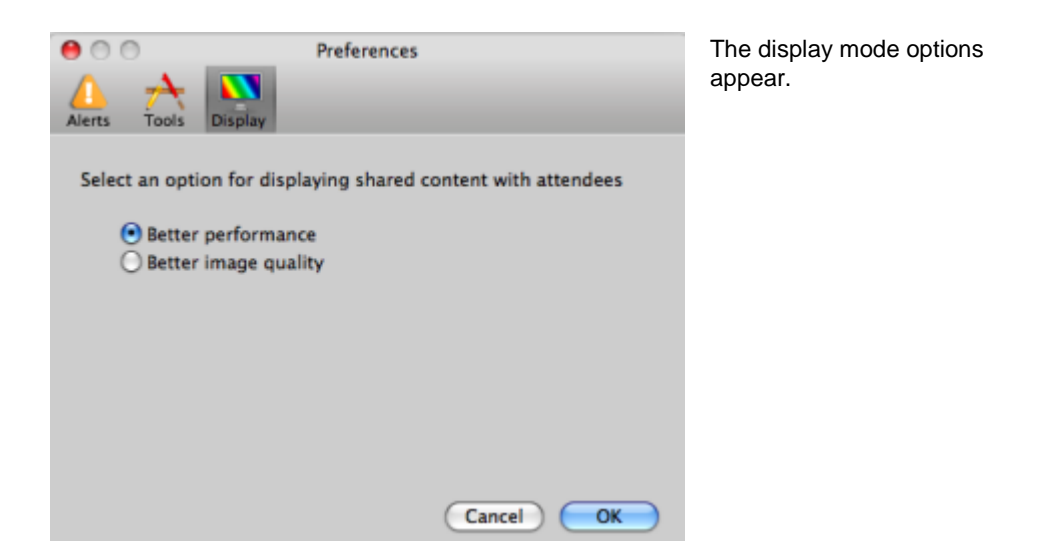

**3** Select **Better performance** or **Better image quality**, as appropriate.

# **Tips for sharing software**

The following tips can help you to share software more effectively:

- *Application sharing only:* To save time during a training session, ensure that any applications you intend to share are open on your computer. At the appropriate time during the training session, you can then quickly begin sharing an application, without waiting for the application to start.
- If participants cannot see all of the shared software without scrolling their sharing windows, they can adjust their views of the shared software. They can reduce the size of the shared software in decrements, or scale it to fit inside their sharing windows.
- To improve the performance of software sharing, close all applications that you do not need to use or share on your computer. Doing so conserves processor usage and memory on your computer, thus helping to ensure that Training Manager can send images of shared software quickly during a training session. Also, to ensure that a maximum amount of bandwidth is available for software sharing, close any applications that use bandwidth, such as instant messaging or chat programs, and programs that receive streaming audio or video from the Web.
- If you are sharing an application for which the rendering of color on participants' screen is important, you can improve color quality by turning on True Color mode. For details, see *Sharing applications with detailed color* (on page [282\)](#page-311-0).
- *Application and Web browser sharing only:* Avoid covering a shared application or Web browser with another window on your computer's desktop. A crosshatched pattern appears in participant sharing windows where the other window is covering the shared application or browser.
- *Application and Web browser sharing only:* If you want to switch your display between shared software and the Training Session window, you can pause software sharing before you return to the Training Session window, and then resume sharing once you return to the shared application. Pausing software sharing conserves processor usage and memory on your computer while you view the Training Session window. For details, see *Pausing and resuming software sharing.* (on page [265\)](#page-294-0)
- *Application and Web browser sharing only:* If you have more than one monitor, when you share an application or web browser, the participants can see it on whichever monitor you are displaying it. If you move the application or Web browser to another monitor, it is still visible to the participants. If you are sharing more than one application, the participants will see the best view if you make sure the applications are displaying on the same monitor.
- Because software sharing requires additional bandwidth during a training session, it is recommended that you use a dedicated, high-speed Internet connection when sharing software. However, if participants are using dial-up Internet connections, they may notice a delay in viewing or controlling shared software. If you want to share a document, such as a Microsoft Word or Excel document, you can improve the training session experience for these participants by using document sharing instead of application sharing.

# 17

# Sharing Web Content

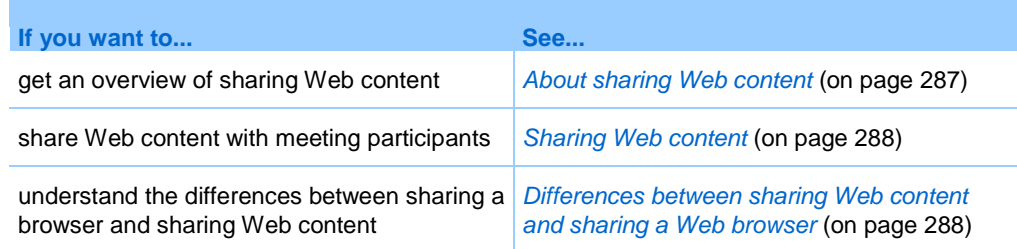

# <span id="page-316-0"></span>**About sharing Web content**

You can share Web content that resides on:

- The public Internet or Web
- **Vour company's intranet**
- **•** Your computer or another computer on your private network

Web content includes:

- Web pages, including pages that contain embedded media files, such as Flash, audio, or video files
- Standalone media files, such as Flash, audio, or video files

The Web content that you share opens in the content viewer on each participant's screen. If you share a Web page, participants view and interact independently with the content on the page. If the page contains links to other pages, they can also navigate independently to those pages.

If you use Web content sharing, then, participants can experience audio and video effects on a Web page. However, unlike Web browser sharing, this option does not allow you to guide participants to other Web pages. For more information, see *Differences between sharing Web content and sharing a Web browser* (on page [288\)](#page-317-1).

**Important:** If you share content that requires a media player, participants can view and interact with the content only if the appropriate player is installed on their computers.

# <span id="page-317-0"></span>**Sharing Web content**

You can share a Web page that contains multimedia effects. The page opens in the content viewer on each participant's screen.

### To share Web content:

**1** On the **Share** menu, choose **Web Content**.

The Share Web Content dialog box appears.

**2** In the **Address** box, enter the address, or URL, at which the content resides.

Or, if you have previously shared the content, select it in the drop-down list.

- **3** In the **Type** box, select the type of Web content that you want to share.
- **4** Click **OK**.

**Tip:** You can copy a URL from any source, such as another browser window, and then paste it in the **Address** box.

# <span id="page-317-1"></span>**Differences between sharing Web content and sharing a Web browser**

Training Center provides two options for sharing Web-based information. You can share Web content or share a Web browser with training session participants. Choose the feature that better suits your needs.

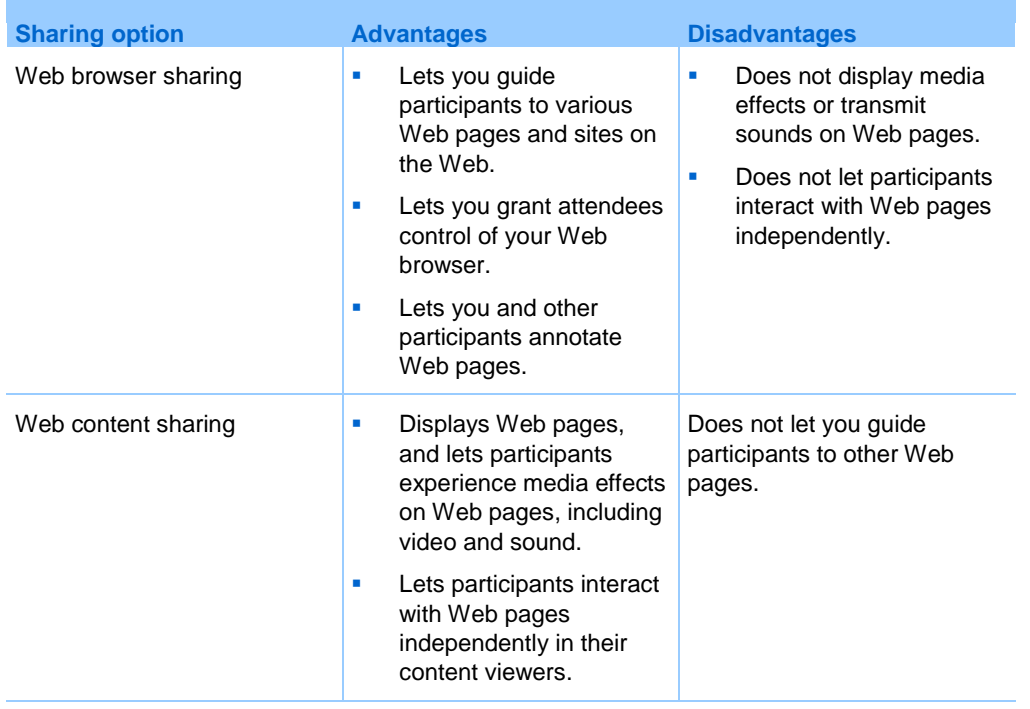

# 18

# Transferring and Downloading Files During a Training Session

During a training session, you can publish files that reside on your computer. Training Session participants can then download the published files to their computers or local servers. Publishing files is useful if you want to provide participants with a document, a copy of your presentation, an application, and so on.

Files that you publish reside only on your computer - not on a server. Thus, your published files are always protected from unauthorized access during a training session.

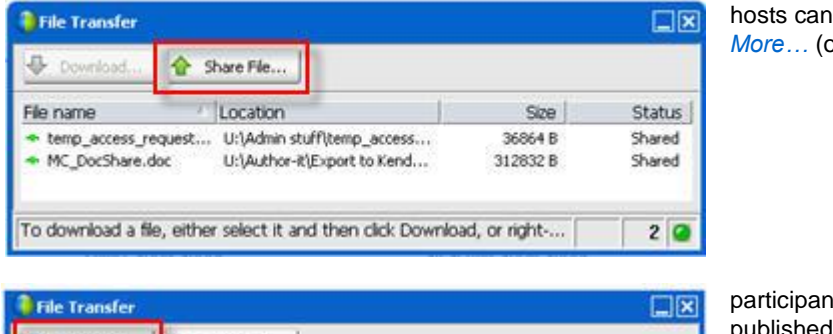

*n* pag[e 292\)](#page-321-0)

publish files

nts can download files *More*… (on page [293\)](#page-322-0)

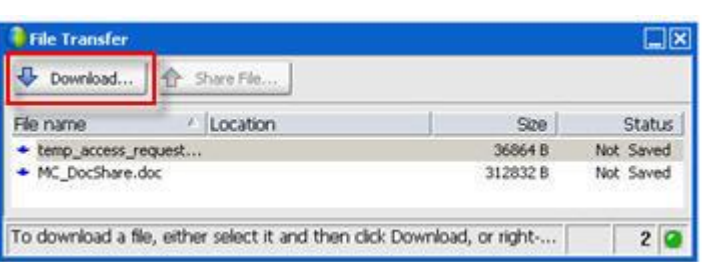

# <span id="page-321-0"></span>**Publishing files during a Training Session**

During a training session, you can publish files that reside on your computer, and training session attendees can download the files to their computers or local servers.

To publish files during a training session:

**1** In the Session window, on the **File** menu, choose **Transfer**.

The File Transfer window appears.

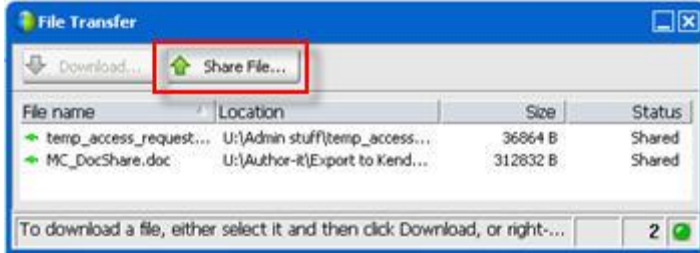

**2** Click **Share File**.

The Open dialog box appears.

- **3** Select the file that you want to publish.
- **4** Click **Open**.

The file appears in the File Transfer window.

The file is also now available in each attendee's File Transfer window.

**5** Optional. Publish additional files that you want attendees to download.

**Note:** The number of attendees that have the File Transfer window open, including you, appears in the lower-right corner of the File Transfer window.

To stop publishing files during a training session:

In the title bar of the File Transfer window, click the **Close** button.

Training Manager closes the File Transfer window in each attendee's Session window.

# <span id="page-322-0"></span>**Downloading Files During a Training Session**

If a presenter publishes files during a training session, the File Transfer dialog box automatically appears in your Session window. You can then download the published files to your computer or a local server.

To download files during a training session:

**1** In the File Transfer window, select the file that you want to download.

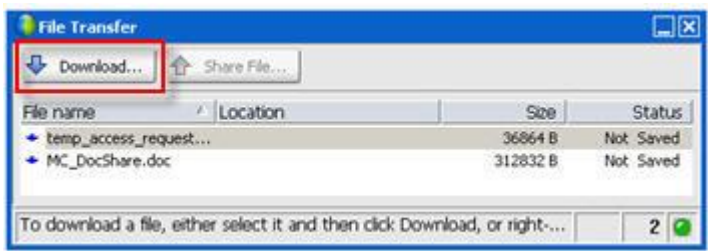

**2** Click **Download.**

The Save As dialog box appears.

- **3** Choose a location at which to save the file.
- **4** Click **Save**.

The file downloads to your selected location.

- **5** If applicable, download additional files.
- **6** Once you finish downloading files, in the title bar of the File Transfer window, click the **Close** button.

**Note:** To reopen the File Transfer window at any time, from the **File** menu, choose **Transfer**. This option is available only if the presenter is currently publishing files.
# 19

# Polling Attendees

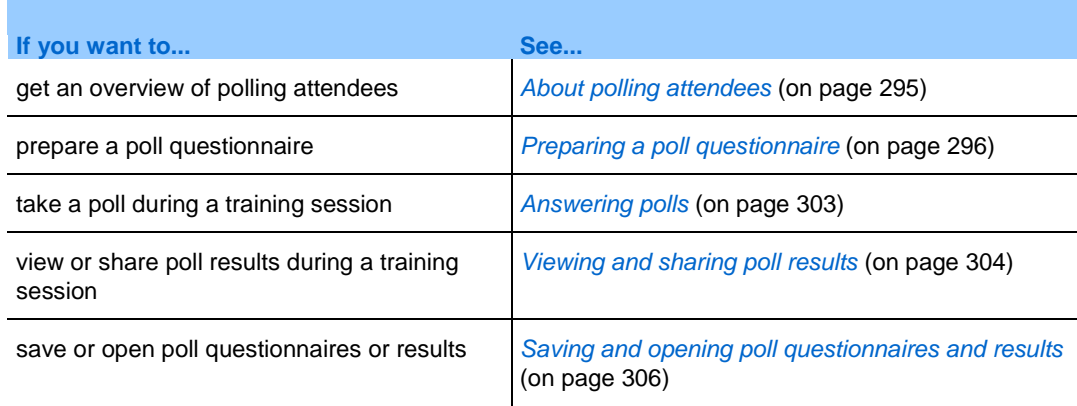

## <span id="page-324-0"></span>**About polling attendees**

During a training session, you can poll attendees by presenting them with a questionnaire on which they can select multiple-choice answers. Taking a poll can be useful for gathering feedback from attendees, allowing attendees to vote on a proposal, testing attendees' knowledge of a topic, and so on.

To take a poll, you must first prepare a poll questionnaire. You can prepare a questionnaire at any time during a training session. Or, to save time during a training session, you can prepare a questionnaire before a training session's starting time, save it, and then open it for use during the training session.

Once you close a poll, you can view the results and share them with attendees. You can also save the results of a poll for viewing outside of a training session.

## <span id="page-325-0"></span>**Preparing a poll questionnaire**

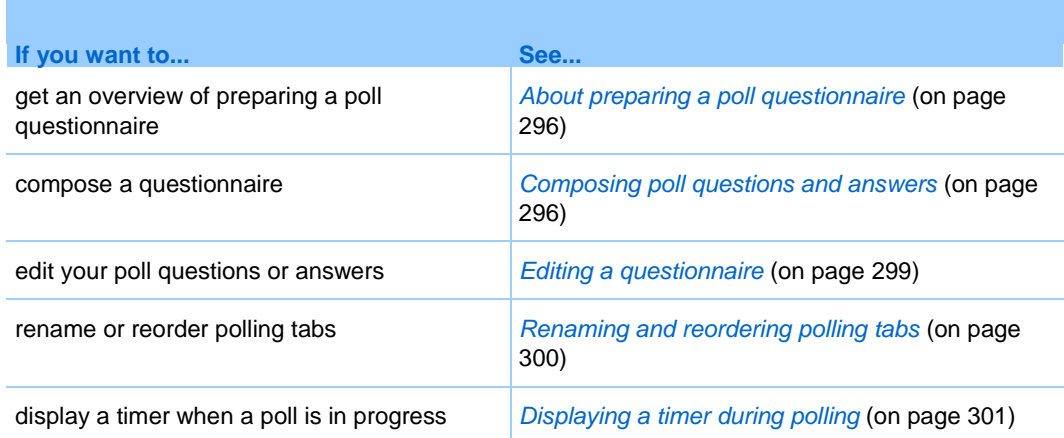

#### <span id="page-325-1"></span>**About preparing a poll questionnaire**

On the **Polling** panel, you can prepare a poll questionnaire that includes multipleanswer, single-answer, and text questions. Once you complete a questionnaire, you can open the poll at any time during a training session.

#### <span id="page-325-2"></span>**Composing poll questions and answers**

You can create a questionnaire at any time after you start a training session. The following figure shows a portion of the **Polling** panel, which offers the tools you use to compose a questionnaire.

**Tip** To save time during a training session, you can prepare a poll questionnaire before attendees join a training session, save it, and then open it for use during the training session.

To compose a questionnaire:

**1** Click the **Polling** tab.

Polling al l

The Polling panel appears.

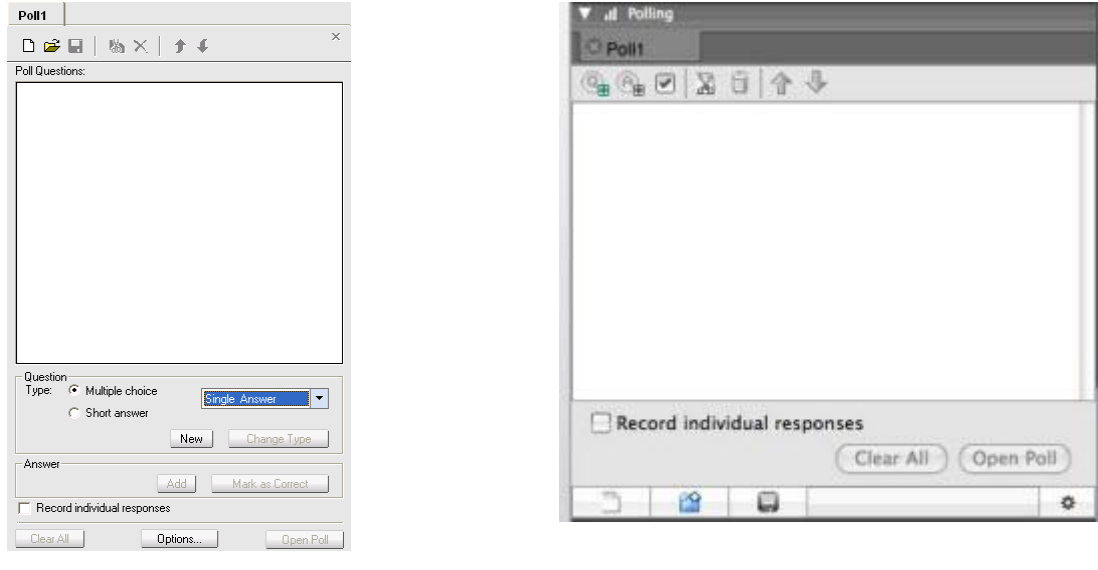

Windows version **Mac version** 

- **2** Under **Question Type,** select the type of question you want to compose by doing *one* of the following:
	- To compose a multiple-answer question, select **Multiple choice**, and then choose **Multiple Answers** in the drop-down list.
	- To compose a single-answer question, select **Multiple choice**, and then choose **Single Answer** in the drop-down list.

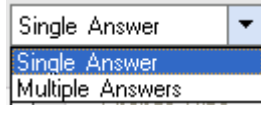

To compose a text question, select **Short answer**.

**Note:** Mac users will set the question type when adding an answer.

**3** Click **New**. Mac users will click the Add New Question icon.

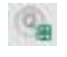

**4** Type a question.

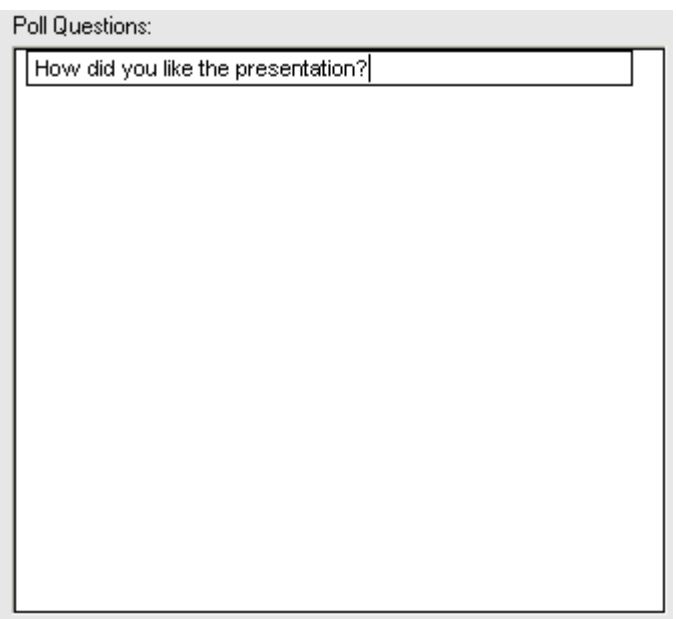

**5** In the **Answer** section, click **Add**. Mac users will click the Add an Answer icon.

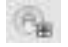

An answer box appears below the question.

Poll Questions:

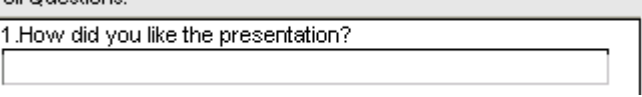

**6** Type an answer to the question in the box that appears. You can enter additional answers in the same manner.

The question and answers appear in the **Poll Questions** area.

**7** To add questions, repeat steps 2 to 7.

The following figure shows an example of a poll questionnaire.

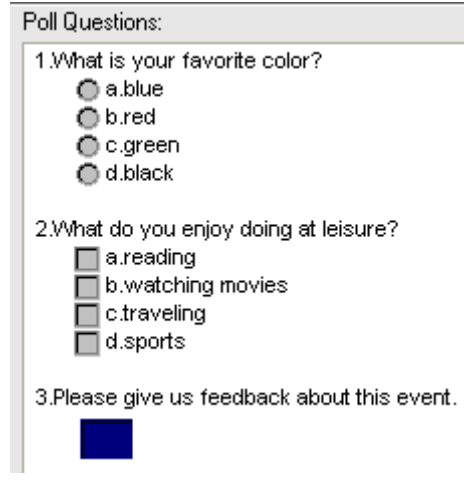

**Tip:** While you are creating a poll questionnaire, Training Center automatically saves it every two minutes to the WebEx folder in the My Documents folder on your computer. If you ever lose your poll questionnaire, you can easily recover it in the designated folder.

#### <span id="page-328-0"></span>**Editing a questionnaire**

You can change the type of a question and edit, rearrange, or delete the questions and answers.

#### To change the type of a question:

**1** Select the question by clicking it, and then select the new type of question in the Question section.

For more information about the different types of questions, see *Composing poll questions and answers* (on page [296\)](#page-325-2).

**2** Click **Change Type**.

#### To edit any question or answer that you typed:

**1** Select the question or answer by clicking it, and then click the **Edit** icon.

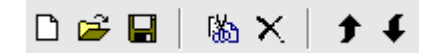

**2** Make your changes.

#### To delete a question or an answer:

Select the question or answer by clicking it, and then click the **Delete** icon.

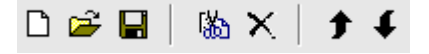

#### To rearrange questions or answers:

Select the question or answer by clicking it, and then click the **Move Up** or **Move Down** icon, as appropriate.

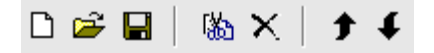

#### To delete an entire questionnaire:

#### Click **Clear All**.

If you have not saved the questionnaire, a message box appears, asking whether you want to save it or not.

#### <span id="page-329-0"></span>**Renaming and reordering polling tabs**

You can easily change a tab name or change the tab order within the Polling panel.

**Note:** For Mac users, select ctrl and then click the tab to see additional options.

#### To rename a tab in the content viewer:

- **1** Do one of the following:
	- Right-click the tab name and select **Rename**.
	- Double-click the tab name.
- **2** Enter the new name on the tab.
- **3** Press **Enter** or click outside the tab.

This tab displays the new name.

To reorder the tabs in the content viewer:

- **1** Right-click any tab and select **Reorder Polling Tabs**.
- **2** In the Reorder Viewer Tabs dialog box, use the arrows to change the order of the tabs.

Moving a tab up in the order moves that tab to the left in the content viewer.

**3** Click **OK**.

**Tip:** To quickly move a tab to the left or right, select the tab and use a drag and drop operation to move it.

#### <span id="page-330-0"></span>**Displaying a timer during polling**

You can specify that a timer displays for attendees and yourself when a poll is in progress.

To display a timer:

**1** Click **Options**.

Options...

On the Mac, select the Set Options icon.  $\circ$ 

- **2** In the dialog box that appears, select **Display**, and then type the length of time in the **Alarm:** box.
- **3** Click **OK**.

## **Opening a poll**

Once you finish preparing a poll questionnaire, you can open the poll.

If you prepared your questionnaire in advance and saved it, you must first open it on the **Polling** panel. For details, see *Opening a poll questionnaire file* (on page [308\)](#page-337-0).

#### To open a poll:

- **1** Open the **Polling** panel.
- **2** Click **Open Poll**.

The questionnaire appears on attendees' **Polling** panels. Attendees can now fill out the questionnaire.

As attendees answer the questions, you can watch the polling status on your **Polling** panel. The following figure shows an example.

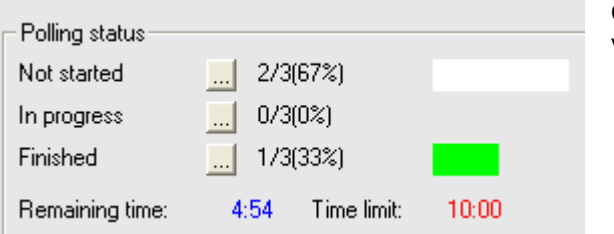

Click one of these three buttons to view each attendee's polling status

**3** Click **Close Poll** when the time is up.

If you specify a timer and the poll times out, the poll automatically closes.

Attendees can no longer answer questions.

Once you close a poll, you can view the poll results and optionally share them with attendees. For details, see *Viewing and sharing poll results* (on page [304\)](#page-333-0).

## <span id="page-332-0"></span>**Answering polls**

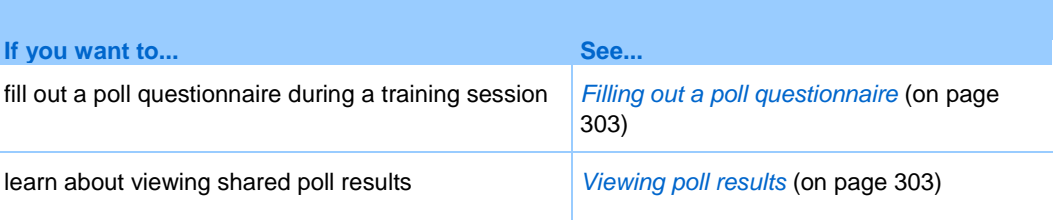

#### <span id="page-332-1"></span>**Filling out a poll questionnaire**

Once the presenter opens a poll during a training session, the poll questionnaire appears on your **Polling** panel.

To fill out a poll questionnaire:

- **1** Select the option buttons or check boxes for each question.
- **2** If the questionnaire includes text questions, type your answers in the boxes.
- **3** When you finish answering the questionnaire, click **Submit**.

If the presenter shares the results of the poll, you can view them on your **Polling** panel. For details, see *Viewing poll results* (on page [303\)](#page-332-2).

#### <span id="page-332-2"></span>**Viewing poll results**

After the presenter closes a poll, the presenter can share the results with training session attendees. Shared results appear on your **Polling** panel.

The following figure shows an example of shared poll results:

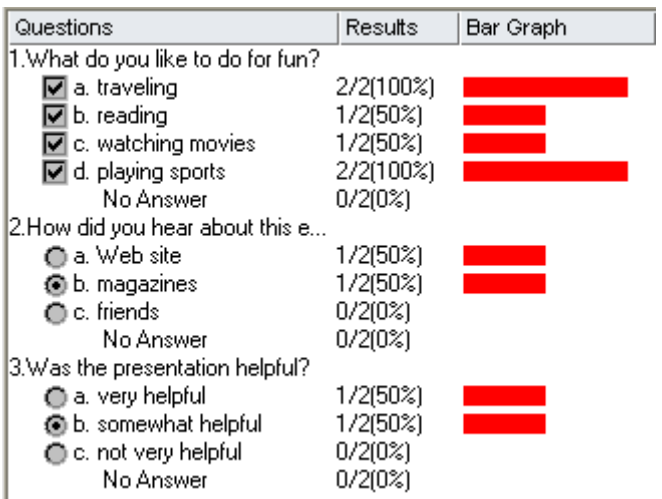

The **Results** column indicates the percentage of attendees who chose each answer. The **Bar Graph** column provides a graphic representation of each percentage in the **Results** column. The **Questions** column shows your answers.

## <span id="page-333-0"></span>**Viewing and sharing poll results**

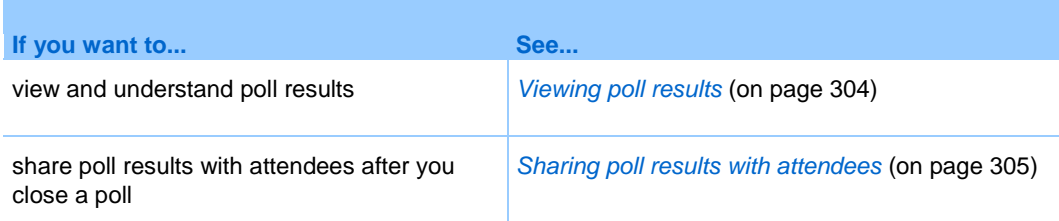

## <span id="page-333-1"></span>**Viewing poll results**

Once you close a poll, you can view the complete results of the poll and share them with attendees.

The following figure shows an example of your **Polling** panel after you close a poll. The **Results** column indicates the percentage of attendees who chose each answer. The **Bar Graph** column provides a graphic representation of each percentage in the **Results** column.

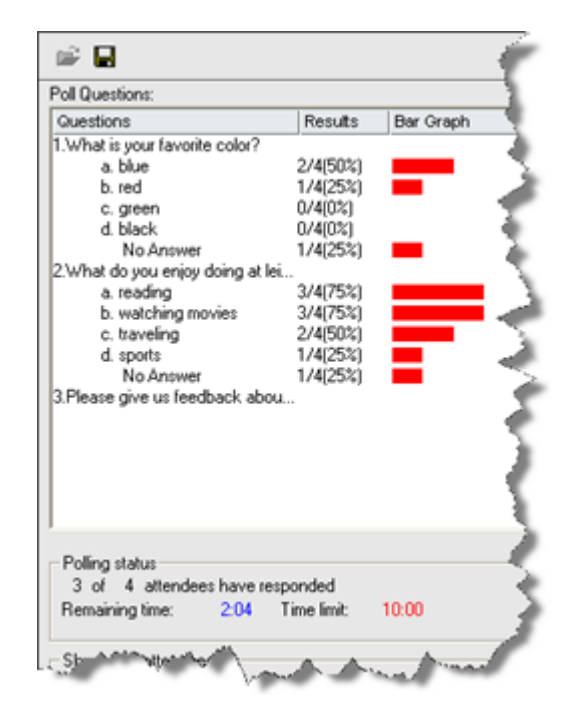

**Note:** Training Manager bases the percentage of attendees who chose each answer on the total number of attendees in the training session, *not* the total number of attendees who filled out the questionnaire.

#### <span id="page-334-0"></span>**Sharing poll results with attendees**

After you close a poll, you can share the following with attendees:

- Poll results—shows the poll results in the attendee's Polling panel
- **Individual Results—shares an attendee results document in a Web browser with** the attendee
- Correct answers—shows the correct answers in the Polling panel
- Individual's grades—shows the attendee's grade in the Polling panel

To share the results of a poll:

**1** In the **Share with attendees** section on your Polling panel, select **what you would like to share**.

**2** Click **Apply**.

## <span id="page-335-0"></span>**Saving and opening poll questionnaires and results**

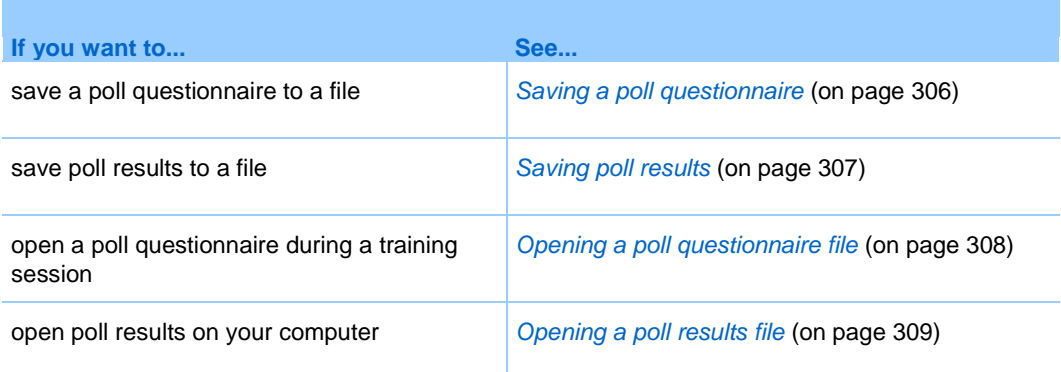

#### <span id="page-335-1"></span>**Saving a poll questionnaire**

Once you create a poll questionnaire, you can save it as an **.atp** file. You can open the file for use in any training session. For more information about preparing a poll questionnaire, see *Composing poll questions and answers* (on page [296\)](#page-325-2).

If you make changes to a poll questionnaire after you save it, you can either save the changes to the same file or save a copy of the questionnaire to another file.

To save a new poll questionnaire:

**1** On the **File** menu, choose **Save** > **Poll Questions**.

The Save Poll Questions As dialog box appears.

- **2** Choose a location at which to save the file.
- **3** Type a name for the file.
- **4** Click **Save**.

Training Manager saves the poll questionnaire to a file at the location you specified. Poll questionnaire file names have an **.atp** extension.

To save changes to a poll questionnaire that you previously saved:

On the **File** menu, choose **Save** > **Poll Questions**.

Training Manager saves the changes to the existing poll questionnaire file.

To save a copy of a poll questionnaire:

**1** On the **File** menu, choose **Save As** > **Poll Questions**.

The Save Poll Questions As dialog box appears.

- **2** Do *either* or *both* of the following:
	- **Type a new name for the file.**
	- Choose a new location at which to save the file.
- **3** Click **Save**.

Training Manager saves the poll questionnaire to a file at the location you specified. The names of poll questionnaire files have an **.atp** extension.

#### <span id="page-336-0"></span>**Saving poll results**

If you conduct a poll and then share its results, you can save the results to a text, or **.txt**, file.

Once you save poll results to a file, you can save changes to the poll results or save a copy of the results to another file.

**Tip:** Training Center automatically saves poll results every two minutes to the WebEx folder in the My Documents folder on your computer. If you ever lose your poll results, you can easily recover them in the designated folder. Training Center saves both group and individual results.

#### To save new poll results:

- **1** Close the poll if you have not done so.
- **2** On the **File** menu, choose **Save > Poll Results**.

The Save Poll Results As dialog box appears.

- **3** Choose a location at which to save the file.
- **4** Type a name for the file.
- **5** Click **Save**.

Training Manager saves the poll results to a file at the location you specified. The names of poll results files have a **.txt** extension.

To save changes to poll results that you previously saved:

On the **File** menu, choose **Save > Poll Results**.

Training Manager saves the changes to the existing poll results file.

To save a copy of a poll results:

**1** On the **File** menu, choose **Save As > Poll Results**.

The Save Poll Results As dialog box appears.

- **2** Do *either* or *both* of the following:
	- **Type a new name for the file.**
	- Choose a new location at which to save the file.
- **3** Click **Save**.

Training Manager saves the poll results to a file at the location you specified. The names of poll results files have a **.txt** extension.

#### <span id="page-337-0"></span>**Opening a poll questionnaire file**

If you saved a poll questionnaire to a file, you can display the questionnaire during a training session by opening the file.

**Note:** You can open a poll questionnaire file, which has an **.atp** extension, only when a training session is in progress.

#### To open a poll questionnaire file:

**1** On the **File** menu, choose **Open > Poll Questions**.

The Open Poll Questions dialog box appears.

**2** Select the poll questionnaire file that you want to open.

**Note:** If you renamed the tab name for the poll questionnaire, the file name will match your change.

**3** Click **Open**.

The poll questionnaire appears on your **Polling** panel. You can now open the poll to training session attendees.

### <span id="page-338-0"></span>**Opening a poll results file**

If you saved poll results to a file, you can open the file on your computer.

To open a poll results file on your computer:

Double-click the saved file, which has a *.txt* extension.

The poll results file opens in your default text editor.

For each question, the poll results show the number and percentage of attendees who chose each answer and the total number of attendees in the training session.

The following figure shows an example of poll results in the text format.

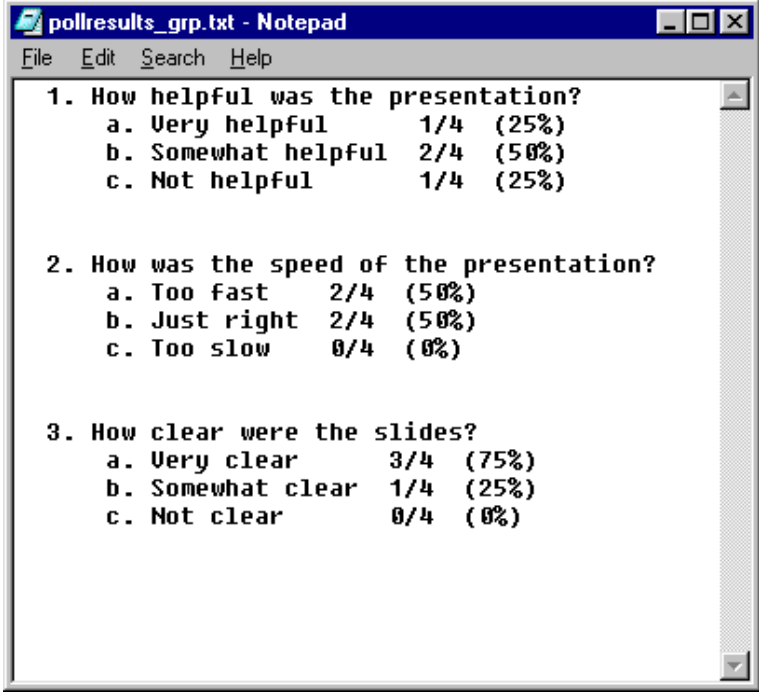

# 20

## Managing Question-and-Answer Sessions

#### *Host only*

During a question-and-answer  $(0 & A)$  session, you can respond to questions that attendees ask during the training session. A  $Q \& A$  session not only provides instant text messaging similar to that in Chat, but also does the following:

- **Provides a more formal procedure for asking and answering questions in text** format
- Automatically groups questions to help you manage the queue, such as quickly identifying questions that you have or have not answered
- Displays visual cues for the status of questions
- **Lets you assign questions to the appropriate domain expert on your team**
- Allows you to quickly send a standard response to questions for which you cannot or do not want to answer immediately

You can save the questions and answers in a  $\overline{Q} \& \overline{A}$  session to either a text (.txt) file or a comma-separated/comma-delimited values (.csv) file for future reference.

**Tip:** If you use Q & A during a training session, WebEx recommends that a panelist (the host or presenter) monitors the Q & A panel at all times during the training session.

## **Allowing participants to use Q & A**

#### *Host only*

To use  $Q & A$  during a training session, ensure that the  $Q & A$  option is turned on. You can also turn it off at any time, if necessary.

To turn on or off Q & A during a training session (Windows):

**1** In the Session window, on the **Session** menu, choose **Session Options**.

An options dialog box appears.

**2** On the **Communications** tab, check or uncheck **Q & A**, as appropriate, and then select **OK.**

To turn on or off Q & A during a training session (Mac):

- **1** In the Session window, on the **Training Center** menu, select **Preferences**.
- **2** Select **Tools**.
- **3** Check or uncheck **Q & A**, and then select **OK.**

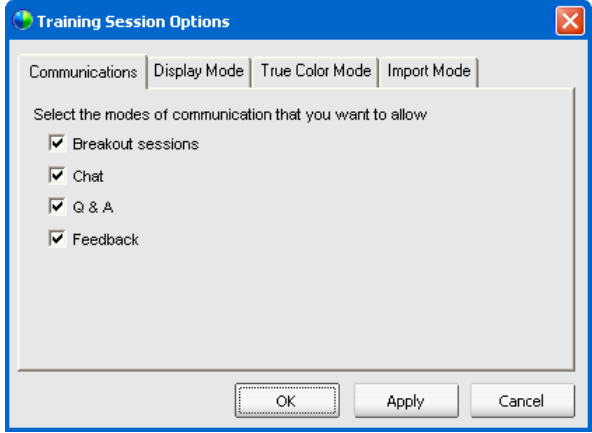

## **Setting privacy views in Q & A sessions**

*Host only*

To protect the privacy of panelists and attendees during a training session, you can hide or show the following information when questions and answers are published on attendees' Q & A panels:

- Names of attendees who send questions
- Names of panelists who send answers
- **Time stamps for questions and answers respectively**

**Note:** The names of attendees and panelists and time stamps are always visible on panelists' Q & A panels.

#### To set privacy views:

- **1** Open the Attendee Options dialog by following one of these steps:
	- Windows: Right-click the title bar of your  $Q & A$  panel, and then choose **Attendee Options**.
	- Mac: Select **ctrl**, click, and then choose **Attendee Options.**

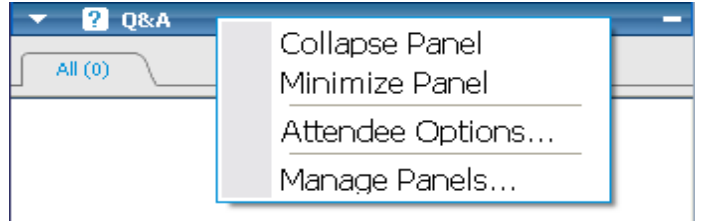

**2** In the dialog box that appears, select any of the options that you want attendees to see, and then click **OK**.

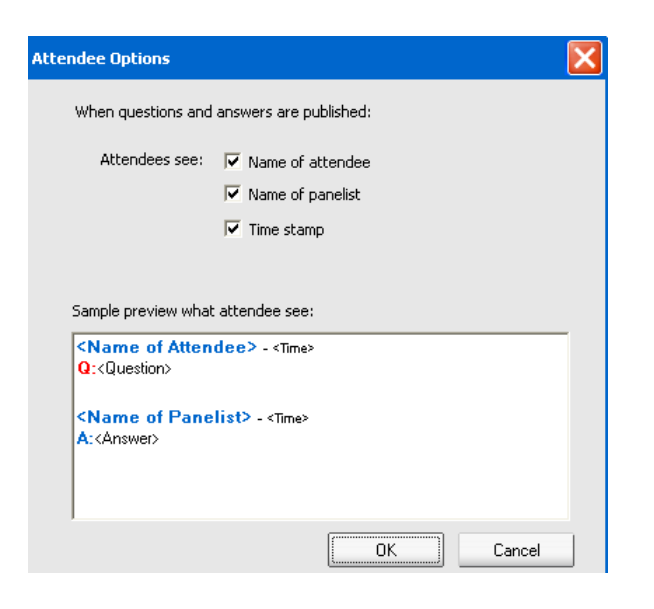

## **Managing questions on your Q & A panel**

The tabs and visual cues on your  $Q \& A$  panel allow you to manage the questions you receive in the queue in the following ways:

- Set a priority for any question you have received
- Identify the status of questions and answers—answered, unanswered, assigned, private, dismissed, or deferred—and address questions that need your attention.
- Assign questions to the appropriate expert on your team in the training session.
- Get an idea of the interactions between the panelists and attendees who ask questions.

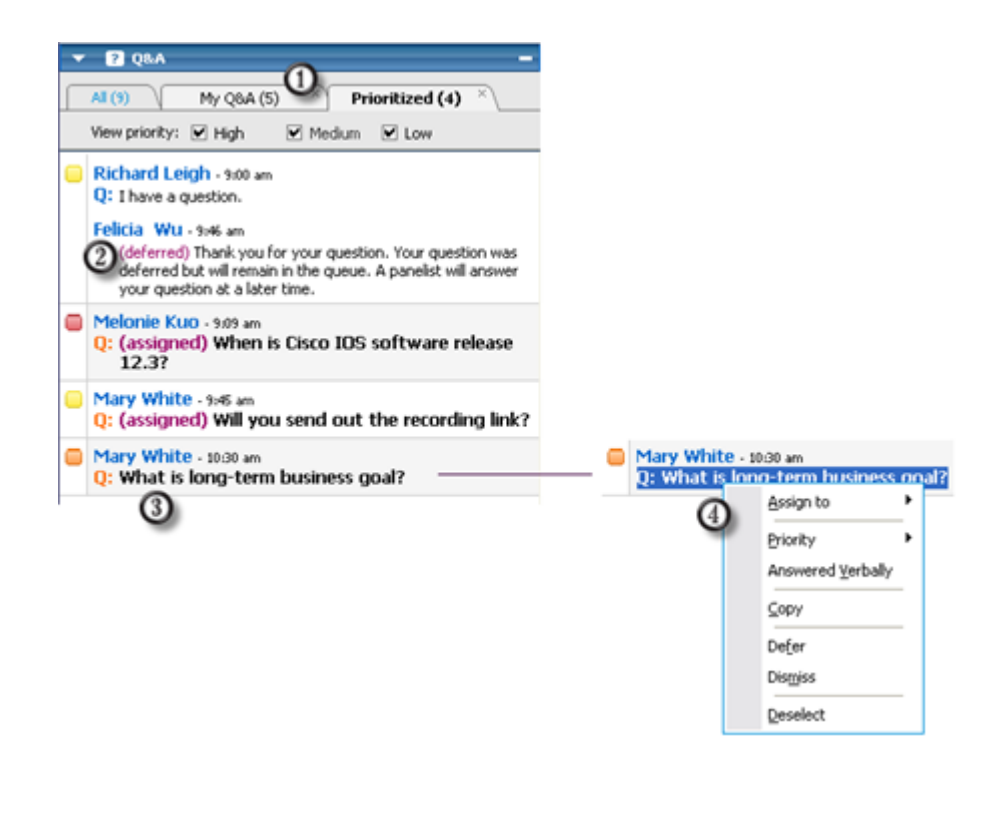

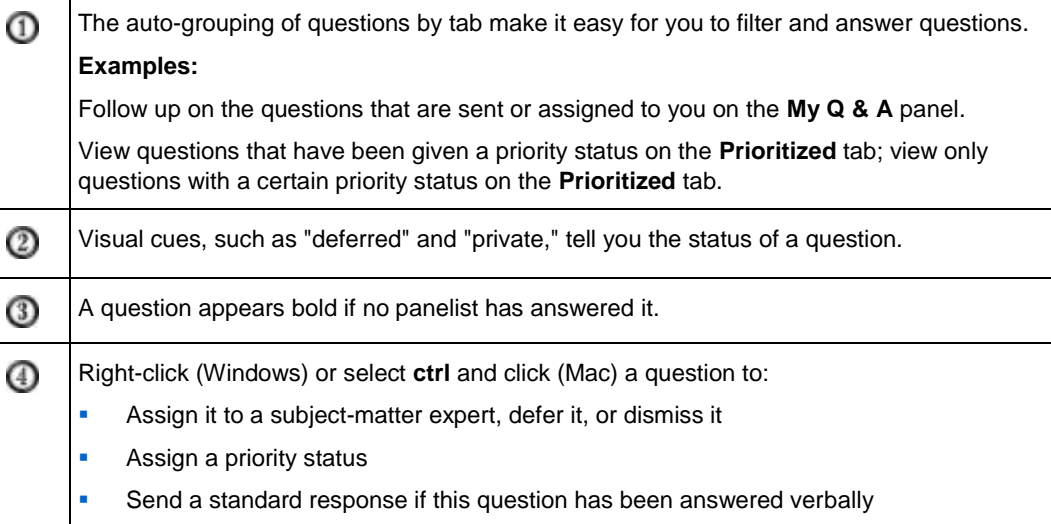

## **Working with the tabs on your Q & A panel**

Your Q & A panel consists of five tabs. The **All** tab displays by default. The following table describes what each tab displays.

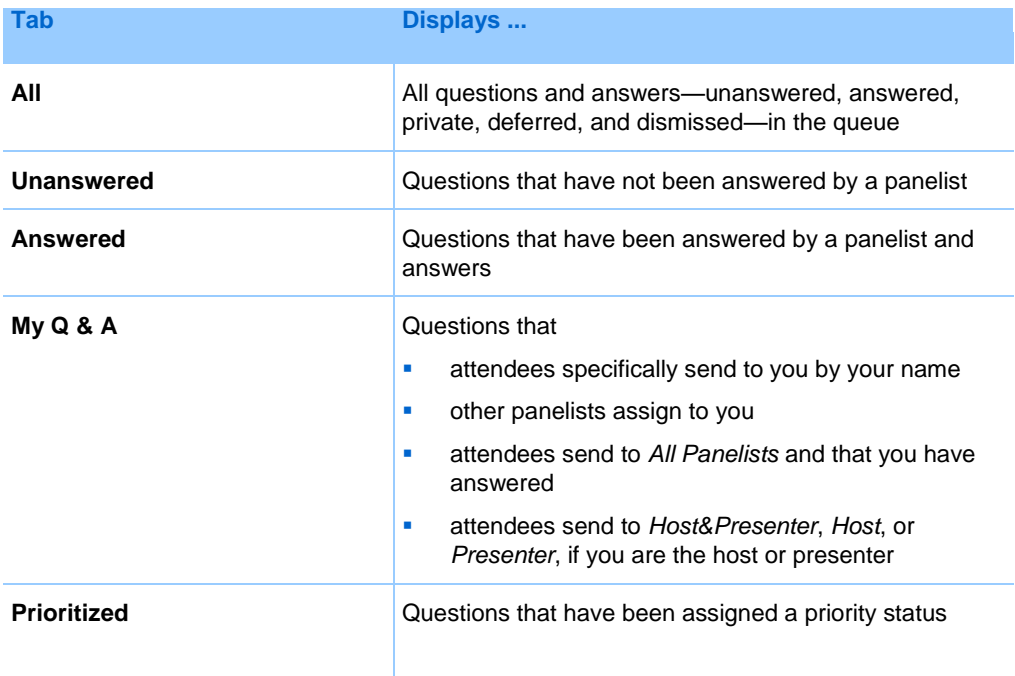

#### <span id="page-345-0"></span>**Opening a tab**

When you open the Q & A panel, the **All** tab appears by default.

To open other tabs on the Q & A panel:

- **1** Depending on the operating system you are using, follow one of these steps:
	- Windows: Right-click the **All** tab.
	- Mac: Select **ctrl** and then click the **All** tab.
- **2** Choose **Open Tab** > the tab you want to open.

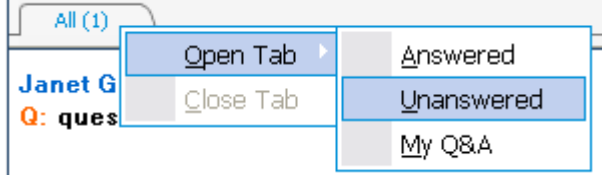

**3** If you want to open one more tab, right-click (Windows) or select **ctrl** and click (Mac) any of the open tab, and then choose **Open Tab** > the tab you want to open.

#### **Displaying hidden tabs**

The Q & A panel cannot display all open tabs at one time unless you expand the panels to the left.

To display a hidden tab on the  $Q & A$  panel:

Click the downward arrow, and then choose the tab you want to display.

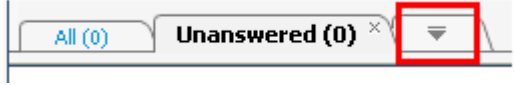

#### **Closing a tab**

You can close all the tabs, except the **All** tab, on your Q & A panel.

To close a tab on the Q & A panel:

Click the X button on the tab you want to close.

**Note:** Closing a tab does not remove the information on the tab. You can view the information on that tab by opening it again. *More…* (on page [316\)](#page-345-0)

## **Assigning a question**

You can assign questions to yourself or another panelist. The questions appear on the designated panelists' **My Q & A** tab, with the text *assigned* next to them.

#### To assign a question:

From any of the tabs on which you received the question, right-click (Windows) or select **ctrl** and then click (Mac) the question, and then choose **Assign to** > the person you want to assign it to.

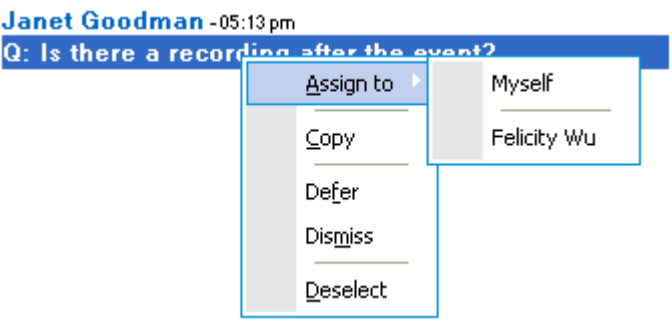

#### **Note:**

- To assign multiple questions at the same time, hold down the **Ctrl** key while selecting the questions.
- If an assigned question is answered, the text *assigned* still displays.
- The text *assigned* does not display on attendees' Q & A panels.

## **Prioritizing questions**

You can set priorities—high, medium, or low—for any questions you have received on the Q & A panel. Your prioritized questions display on the **Prioritized** tab.

To set a priority for a question:

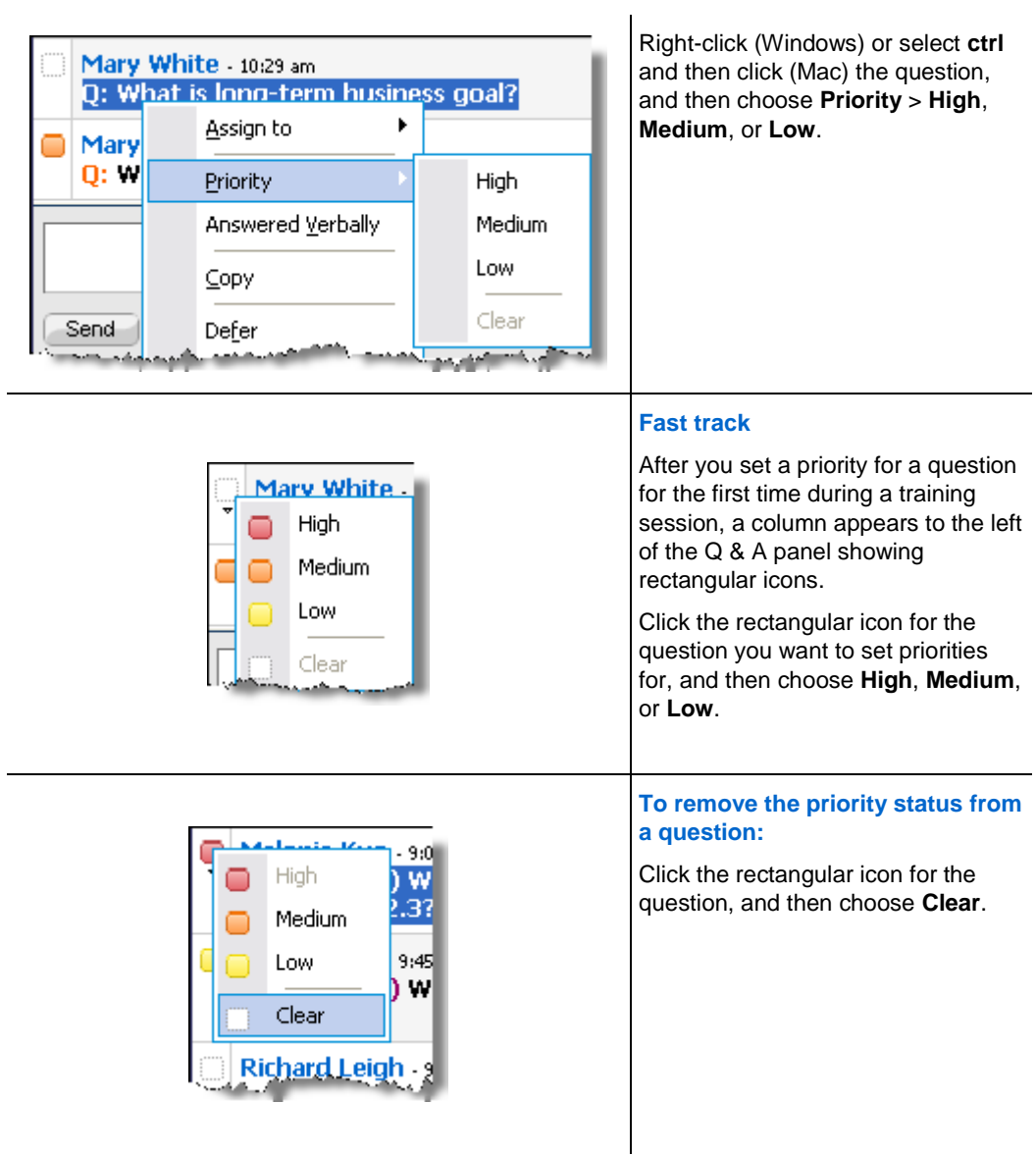

## **Viewing prioritized questions**

You view your prioritized questions on the **Prioritized** tab.

#### To view your prioritized questions:

- **1** Click the **Prioritized** tab.
- **2** Optional. To view only questions with a certain priority status, select the status at the "View priority" option.

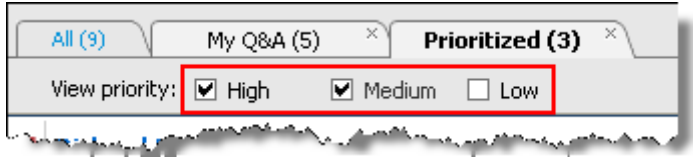

If you do not want to view questions with a certain status, uncheck the appropriate check box.

## **Answering questions in a Q & A session**

During a Q & A session, you can:

- Provide an answer to a question publicly. *More* ... (on page [321\)](#page-350-0)
- Provide an answer to a question privately. *More* ... (on page [321\)](#page-350-1)
- Defer a question. *More* ... (on page [323\)](#page-352-0)
- Dismiss a question. *More* ... (on page [322\)](#page-351-0)

**Tip:** You can respond to a question from any of the four tabs on which you receive the specific question. If a question shows as *assigned* on the **All** tab, you can check whether this question has been assigned to you on your **My Q & A** tab.

When a panelist is typing an answer to a question that no one else has responded to yet, an in-progress indicator displays under that question for all participants. This figure shows an example.

Alex Simpson -03:40pm Q: (assigned) hello, i have a question. This question is being answered...

#### <span id="page-350-0"></span>**Providing a public answer**

Your answer to a question appears on all participants'  $Q \& A$  panels, unless you choose to send your answer privately.

To provide a public answer during a  $Q & A$  session:

**1** On your **Q&A** panel, select the question from any of the tabs on which you received the question.

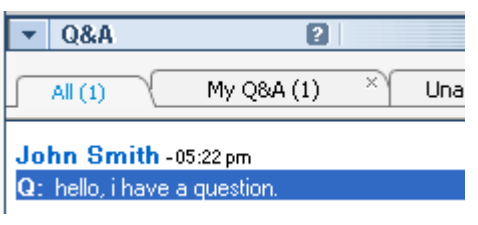

To select a question, click it once.

To copy the question into the text box, rightclick (Windows) or press **ctrl** and then click (Mac) your mouse, choose **Copy**, and then paste it in the text box.

To clear the selection, right-click (Windows) or press **ctrl** and then click (Mac) the question, and then choose **Deselect**.

**2** Type your answer in the text box.

To edit your answer before sending it, highlight the text you want to edit and then right-click (Windows) or press **ctrl** and then click (Mac) the highlighted text. The menu that appears provides editing commands.

**3** When you finish typing your answer, click **Send**.

The answer appears on all panelists' and attendees' Q & A panels.

#### <span id="page-350-1"></span>**Answering a question privately**

If you send your answer privately, these participants can see the private answer:

- the attendee who sent you the question
- **all panelists**

#### To answer a question privately:

**1** On your **Q&A** panel, select the question from any of the tabs on which you received the question, and then click **Send Privately**.

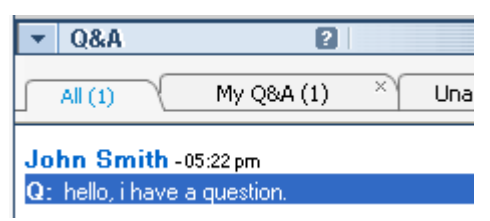

To select a question, click it once.

To copy the question into the text box, right-click (Windows) or press **ctrl** and then click (Mac) your mouse, choose **Copy**, and then paste it in the text box.

To clear the selection, right-click (Windows) or press **ctrl** and then click (Mac) the question, and then choose **Deselect**.

- **2** In the dialog box that appears, type your answer in the text box.
- **3** If you want to save the answer you typed as the standard private answer for all panelists to use, click **Save** or **Save as Default**.
- **4** Click **Send**.

#### <span id="page-351-0"></span>**Dismissing a question**

In a Q & A session, you can dismiss a question using a standard or customized answer. The standard answer reads: *Thank you for your question. The information that you requested cannot be provided by any of the panelists*.

If you dismiss a question, these participants can see the *Dismiss* answer:

- the attendee who sent the question
- all panelists

To dismiss a question during a Q & A session:

**1** From any of the tabs where you received the question, right-click the question, and then choose **Dismiss**.

**Tip for Windows users:** To dismiss multiple questions at one time, hold down the **Ctrl** key while selecting the questions, right-click your mouse, and then choose **Dismiss**.

The Respond Privately dialog box appears, containing the standard *Dismiss* answer.

- **2** Optional. To customize the standard answer, click **Custom**, and then edit the text in the text box.
- **3** Optional. To save your customized answer as the standard *Dismiss* answer for all panelists to use, click **Save** (Windows) or **Save as Default** (Mac).
- **4** Click **Send**.
- **5** Click **Yes** in the confirmation message box.

#### <span id="page-352-0"></span>**Deferring a question**

In a Q & A session, you can defer a question using a standard or customized answer. The standard answer reads: *Thank you for your question. Your question was deferred but will remain in the queue. A panelist will answer your question at a later time*.

If you defer a question, the following participants can see the *Defer* answer:

- $\blacksquare$  the attendee who sent the question
- all panelists

To defer a question during a Q & A session:

**1** From any of the tabs where you received the question, right-click the question, and then choose **Defer**.

**Tip for Windows users:** To defer multiple questions at one time, hold down the **Ctrl** key while selecting the questions, right-click your mouse, and then choose **Defer**.

The Respond Privately dialog box appears, containing the standard *Defer* answer.

- **2** Optional. To customize the standard answer, click **Custom**, and then edit the text in the text box.
- **3** Optional. To save your customized answer as the standard *Defer* answer for all panelists to use, click **Save** (Windows) or **Save as Default** (Mac).
- **4** Click **Send**.

#### **Responding to questions answered verbally**

If a question has been answered verbally, you can send a standard response: *This question has been answered verbally*.

Follow these steps:

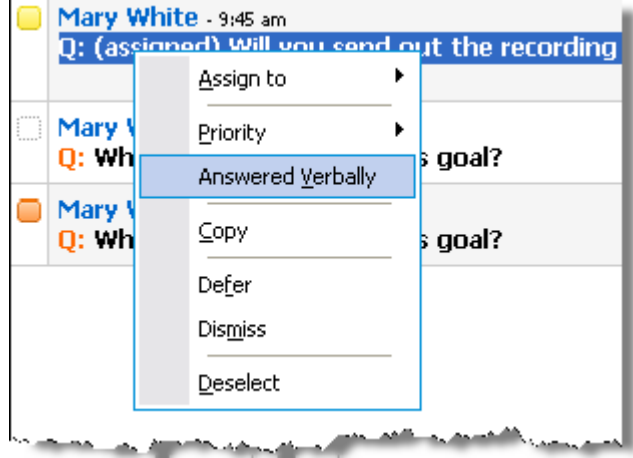

Right-click (Windows) or select **ctrl** and then click (Mac) the question and then choose **Answered Verbally**.

## **Archiving Q & A sessions**

At any time during a training session, you can save the questions and answers on the **All** tab on your Q & A panel to a .txt or .csv (comma-separated/comma-delimited values) file. If there are updates in the  $Q \& A$  session, you can save them to the existing file.

Once you save a new  $Q \& A$  session to a file, you can also save a copy to another file.

### **Saving a Q & A session**

At any time during a training session, you can save the questions and answers on the **All** tab on your Q & A panel to a .txt or .csv file.

**Note:** Training Manager automatically saves Q & A sessions every two minutes to the WebEx folder in the My Documents folder on the host and presenter computers.

#### To save a Q & A session:

**1** In the Session window, on the **File** menu, choose **Save > Questions and Answers**.

- **2** Choose a location at which to save the file.
- **3** Type a name for the file.
- **4** In the **Save as type** box, select **Text Files** (\*.txt) or **CSV** (commaseparated/comma-delimited values).
- **5** Click **Save**.

Training Manager saves the file at the location and format that you chose.

To review the content of an archived  $Q \& A$  session, open the .txt file in a text editor or the .csv file in a spreadsheet program, such as Microsoft Excel.

#### **Saving changes to a saved Q & A session**

If you have previously saved a  $Q & A$  session, and there are additional changes in the Q & A session, you can save the updates to the existing file.

To save changes in an existing  $Q & A$  file:

In the training session window, on the **File** menu, choose **Save > Questions and Answers**.

Training Center saves the changes to the existing  $Q \& A$  file.

**Note:** If there are no changes on the **All** tab on your Q & A panel, the Save option is unavailable.

#### **Saving a copy of a previously saved Q & A session**

If you have previously saved a  $Q \& A$  session, and you want to save another copy of the session, you can do so by following these steps:

**1** In the Session window, on the **File** menu, choose **Save As > Question and Answers**.

The Save Questions and Answers As dialog box appears.

- **2** Do *any* or *all* of the following:
	- **Type a new name for the file.**
	- Choose a new location at which to save the file.
	- Choose a different format for the file.
- **3** Click **Save**.

Training Manager saves the file with any additional changes in the Q & A session.

### **Opening a Q & A file**

The Q & A files that you saved during a training session have either a .txt or .csv extension.

To view a .txt file, open it in a text editor, such as Notepad.

To view a .csv file, open it in a spreadsheet program, such as Microsoft Excel.

21

## Participating in a Question-and-Answer Session

Question-and-Answer  $(Q \& A)$  sessions during a training session allow you to ask questions and receive answers using your  $Q \& A$  panel, in a more formal way than Chat.

Your  $Q \& A$  panel automatically groups questions and answers into these two tabs, which make it easy for you to check whether your questions have been answered:

**All**—all questions and answers in a Q & A session during the training session *More…* (on page [327\)](#page-356-0)

**My Q & A**—the questions you sent and the answers to your questions *More…* (on page [327\)](#page-356-0)

**Note:** The host has to turn on the Q & A function in the event before you can use the Q & A panel.

## <span id="page-356-0"></span>**Working with the tabs on your Q & A panel**

Your Q & A panel provides two views of the question-and-answer queue: the **All** and **My Q & A** tabs. The **All** tab stays open all the time on your Q & A panel.

The **My Q & A** tab displays as soon as you send your first question using  $Q \& A$ . You can close the **My Q & A** tab at any time.

#### To open the My  $Q & A$  tab:

Right-click (Windows) or select **ctrl** and then click (Mac) the **All** tab, and then choose **Open Tab** > **My Q & A**.

#### To close the My  $Q & A$  tab:

Right-click (Windows) or select **ctrl** and then click (Mac) the **My Q & A** tab, and then choose **Close Tab**.

**Note:** Closing the **My Q & A** tab does not cause you to lose the questions and answers on the tab. You can re-open it at any time.

## **Asking a question in a Q & A session**

During a training session, you can send your questions to all or specific panelists in a Q & A session.

To ask a question in a Q & A session:

- **1** Open the Q & A panel.
- **2** On the Q & A panel, type your question in the text box.
- **3** Optional. To edit your question, highlight the text you want to edit, and then rightclick (Windows) or select **ctrl** and then click (Mac) to use the editing commands in the menu.
- **4** In the **Ask** drop-down list, select the recipient, and then click **Send**.

## **Checking the status of your questions**

The auto-grouping of questions and answers and visual cues on attendees'  $Q \& A$ panels make it easy for you to check whether a panelist has responded to your question.

Always check the **My Q & A** tab to quickly find out whether your question has been answered. *More…* (on page [329\)](#page-358-0)

When a panelist is answering your question, an indicator appears under the question. *More…* (on page [329\)](#page-358-1)

#### <span id="page-358-0"></span>**My Q & A tab**

Your Q & A panel provides two views of the question-and-answer queue: the **All** and **My Q & A** tabs. Always check the **My Q & A** tab to quickly find out whether your question has been answered. This tab displays a list of the questions you sent and the answers, whether public or private, to those questions.

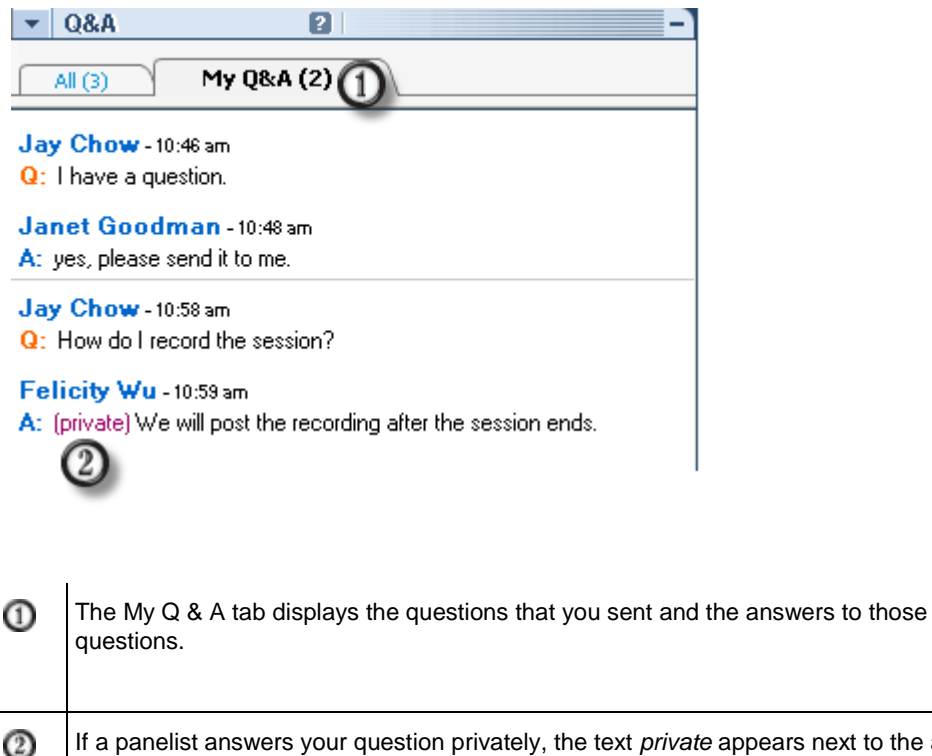

If a panelist answers your question privately, the text *private* appears next to the answer. No attendee can see this private answer, except yourself.

#### <span id="page-358-1"></span>**Answering indicator**

When a panelist is typing an answer to a question, an in-progress indicator displays under that question. This figure shows an example.

Jay Chow-01:54pm Q: I have a question. This question is being answered...
# 22

## Using Chat

Chat is useful during a training session if you want to:

- send brief information to all participants
- send a private message to another participant
- **ask** a question but do not want to use the  $Q \& A$  option, which provides a formal procedure for asking and answering questions

All chat messages that you send or receive appear on the Chat panel in the training session window.

The Chat function allows you to perform these tasks:

- Send chat messages *More* ... (on page [331\)](#page-360-0)
- Print chat messages *More* ... (on page [333\)](#page-362-0)
- Save chat messages *More* ... (on page [334\)](#page-363-0)
- Open a chat file during a training session *More* ... (on page [335\)](#page-364-0)

## <span id="page-360-0"></span>**Sending chat messages**

During a training session, the presenter can specify chat privileges for participants. These privileges determine to whom participants can send chat messages.

#### To send a chat message:

- **1** Open the Chat panel.
- **2** In the **Send to** drop-down list, select the recipient of the message.
- **3** Enter your message in the chat text box.
- **4** Depending on the operating system you use, follow this step:
	- Windows: Click **Send**.
	- **Mac:** Select **enter** on your keyboard.

**Note:** If you join a training session in progress, you can see only the chat messages that participants send after you join the training session

## **Assigning sounds to incoming chat messages**

You can choose to play a sound for one of these occasions:

- If you are not viewing the Chat panel
- For only the first chat message that you receive in a thread
- Whenever you receive a chat message

To assign sounds to incoming chat messages:

- **1** Open the Personal Preferences dialog box using one of these two methods:
	- On the Chat panel, right-click the Chat title bar, and then choose **Sound Alerts**.
	- In the Session window, on the **Edit** menu, choose **Personal Preferences**.
- **2** Click **Communications** under **Category**.
- **3** Select **Receiving a chat message**.
- **4** In the **When** drop-down list, choose the occasion for which you want to assign a sound.
- **5** Select a sound using one of these methods:
	- **Select a sound in the Play sound** drop-down list.

This list contains the names of all sound files that reside at the default location on your computer.

- Click **Browse**, and then select a sound file that resides in another folder.
- **6** Optional. To play the currently selected sound, click the button  $\boxed{\bullet}$ .
- **7** Click **OK**.

#### **Note:**

- Training Center saves your sound preferences on your computer. However, if you start or join a training session on another computer, you need to set your preferences again on that computer.
- Sound files must have a **.wav** extension
- In most cases, the default location for sound files is  $C:\WINDOWS\Media. You can copy$ other sound files to the default folder or any other directory to make them available in the Personal Preferences dialog box.

## <span id="page-362-0"></span>**Printing chat messages**

You can print all the chat messages that appear on the Chat panel.

#### To print chat messages:

**1** In the Session window, on the **File** menu, choose **Print** > **Chat**.

A print dialog box appears.

- **2** Optional. Specify printer options.
- **3** Print.

## **Saving chat messages**

You can save chat messages that appear on the Chat panel to a .txt file. You can then reopen the file for use in any training session or view the file's content outside a training session by opening the file in a text editor.

Once you save chat messages to a file, you can save changes to the messages or save a copy of them to another file.

For help in performing these tasks, click the "More" link:

- Save chat messages for the first time in a training session *More…* (on pag[e 334\)](#page-363-0)
- Save change to a chat file *More* ... (on page [334\)](#page-363-1)
- Create a copy of a chat file *More* ... (on page [334\)](#page-363-2)

**Note:** Training Center also automatically saves chat messages every two minutes to the WebEx

folder in the My Documents folder on the host and presenter computers.

#### <span id="page-363-0"></span>**Saving chat messages to a new file**

You can save chat messages you have sent or received to a new chat file.

To save chat messages to a new file:

**1** In the Session window, on the **File** menu, choose **Save > Chat**.

The **Save Chat As** dialog box appears.

- **2** Choose a location at which you want to save the file.
- **3** Type a name for the file.
- **4** Click **Save**.

Training Manager saves the chat messages in a **.txt** file at the location you selected.

#### <span id="page-363-1"></span>**Saving changes to a chat file**

If you make changes to the messages on your Chat panel, you can save them to an existing chat file.

#### To save changes to a chat file:

- **1** In the Session window, on the **File** menu, choose **Save > Chat**.
- **2** Training Manager saves the changes to the existing chat file.

#### <span id="page-363-2"></span>**Creating a copy of previously saved chat messages**

If you have saved chat messages and want to create another copy of the messages, you can do so by saving the chat messages to a chat file with a different name.

To create a copy of chat messages that have been previously saved:

**1** In the Session window, on the **File** menu, choose **Save As > Chat**.

The **Save Chat As** dialog box appears.

- **2** Do either or both of the following:
	- **Type a new name for the file.**
- Choose a new location at which you want to save the file.
- **3** Click **Save**.

Training Manager saves the file at the location you chose. The file name has a .txt extension.

## <span id="page-364-0"></span>**Opening a chat file during a training session**

If you saved chat messages to a .txt file, you can display those chat messages on your Chat panel by opening the file.

To open a chat file in a training session:

**1** In the Session window, on the **File** menu, choose **Open > Chat**.

The Open Chat dialog box appears.

- **2** Select the chat file that you want to open.
- **3** Click **Open**.

The chat messages appear on the Chat panel.

If there are already chat messages in your chat viewer, Training Manager appends the messages from the chat file to the existing messages.

# 23

## Using Feedback

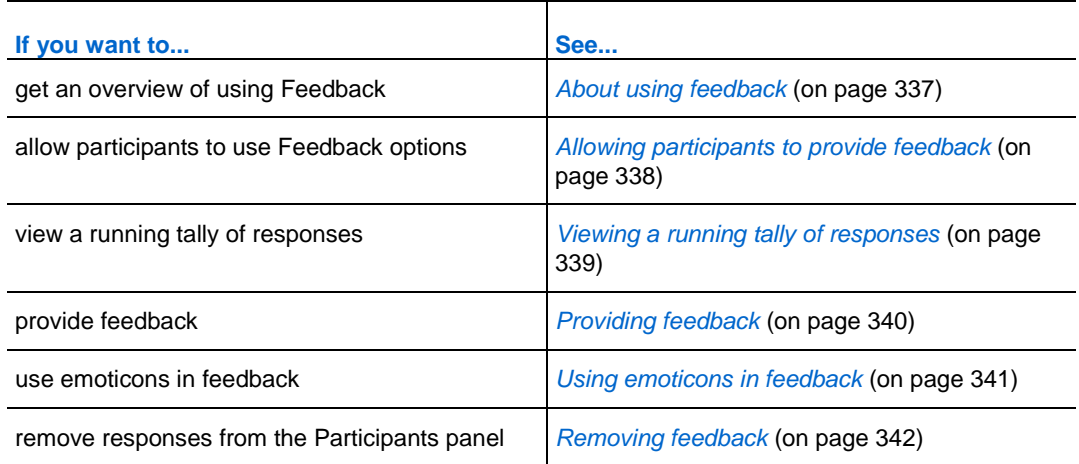

## <span id="page-366-0"></span>**About using feedback**

Feedback is a feature that allows the presenter to pose a question at any time—either verbally during a WebEx Audio conference, or in a chat message—and receive instant feedback from other participants.

As the host, you can:

- allow attendees to provide feedback
- **respond to the presenter's verbal request for feedback**
- **provide unsolicited feedback**
- view the results on the Feedback palette

As the presenter, you can:

- **pose a question and request feedback**
- share the feedback results with all participants
- clear the feedback results
- view the results on the Feedback palette

As a participant, you can:

- click the **Raise Hand** button if the presenter asks for a show of hands in response to a question or if you have a question
- select **Yes** or **No** in response to a question
- select **Go Faster** or **Go Slower** to request that the presenter speed up or slow down his or her pacing
- **Express yourself using emoticons**

**Note:** When participants use the Raise Hand icon, the panelists will see the order in which the participants raised their hands, indicated by a number next to the participant's icon. The panel will show this ordered raised hand for up to 10 participants at a time.

### <span id="page-367-0"></span>**Allowing participants to provide feedback**

You can allow participants to use the Feedback options during a training session.

To allow participants to use the Feedback options:

**1** On the **Session** menu, select **Session Options**.

The Training Session Options dialog box appears.

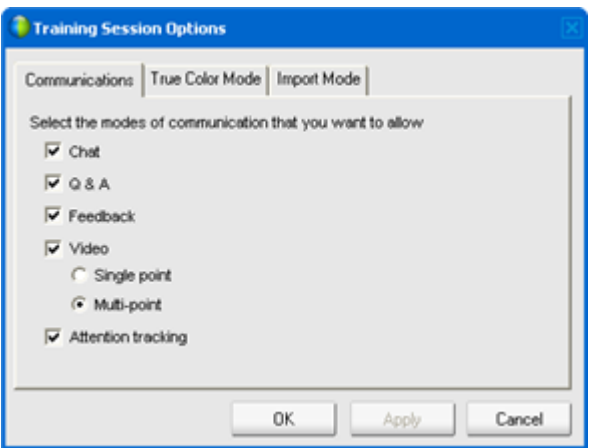

- **2** Select the **Feedback** check box.
- **3** Click **Apply**, and then click **OK**.

A Feedback column appears on the Particpants panel.

## <span id="page-368-0"></span>**Viewing a running tally of responses**

You can view a running tally of responses from attendees during a training session.

To view a running tally of responses:

On the **Participants** panel, click the **Feedback** icon.

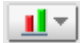

The Feedback palette appears.

Your Feedback palette displays a running tally of responses. See the following figure for an example.

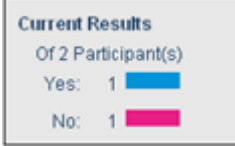

On the Participants panel, a response indicator appears to the right of the name of each participant who has responded to a presenter's question.

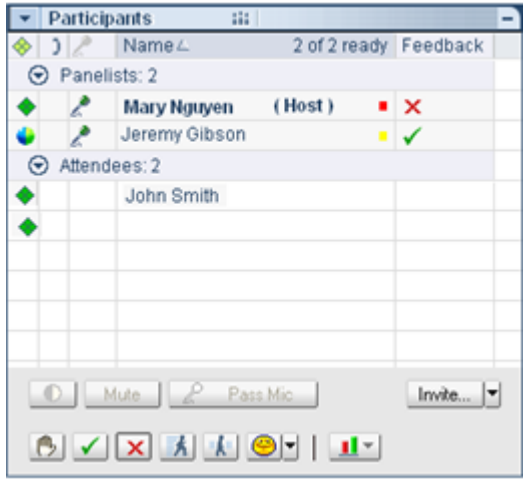

## <span id="page-369-0"></span>**Providing feedback**

You can provide feedback by clicking one of the icons on the **Participants** panel.

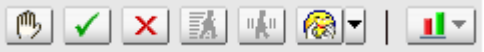

The response icon appears to the right of your name. You can remove the icon by clicking it again.

The following table shows the types of feedback you can provide during a training session:

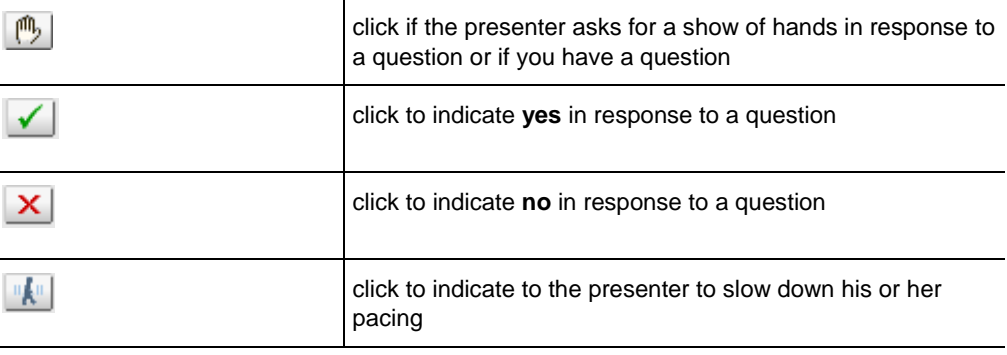

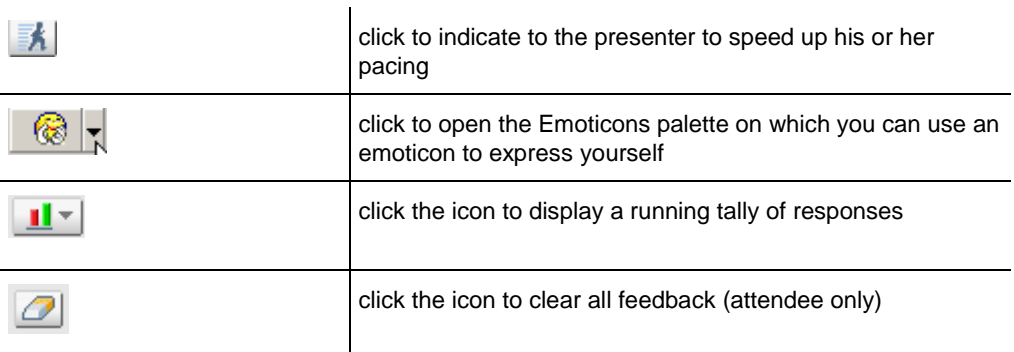

Your Feedback palette displays a running tally of responses. On the **Participants**  panel, a response indicator appears to the right of the name of each participant who has responded to a presenter's question.

## <span id="page-370-0"></span>**Using emoticons in feedback**

You can use emoticons to express your feelings or status from the **Participants** panel by using the emoticons drop-down menu.

#### To use emoticons:

**1** Click the Emoticons button on the Participants panel.

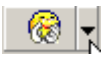

The Emoticons palette appears.

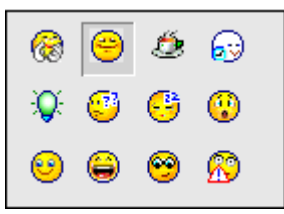

**2** Select *one* of the following emoticons from the palette.

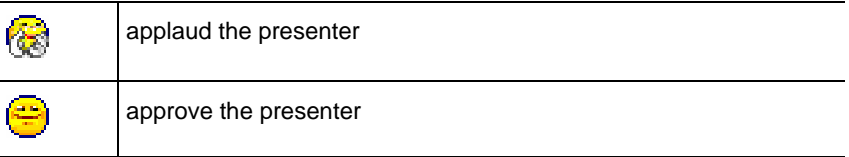

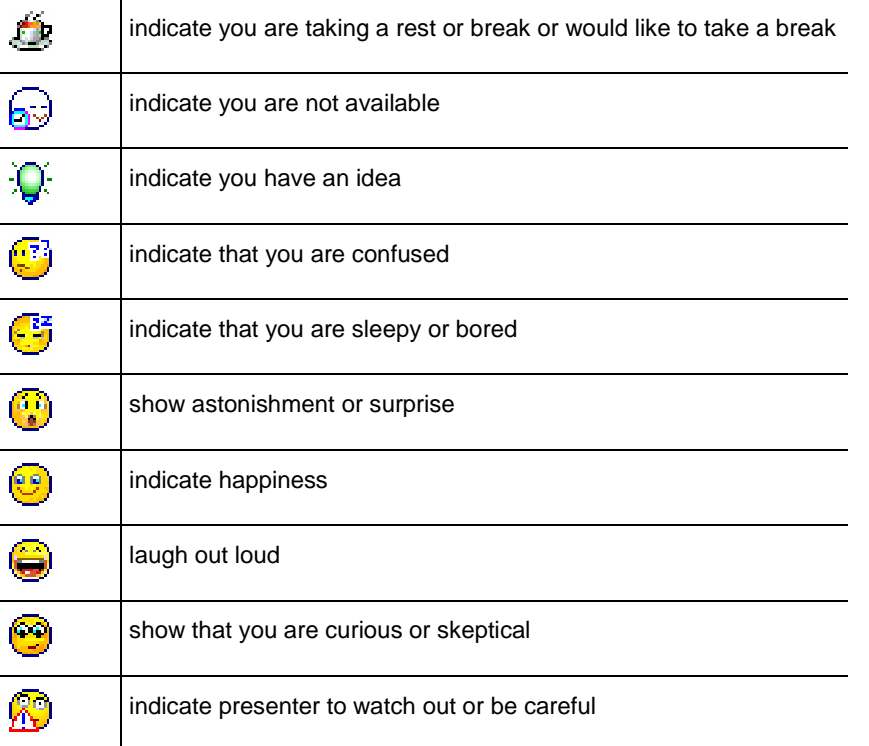

The corresponding emoticon appears to the right of your name on the **Participants**  panel.

## <span id="page-371-0"></span>**Removing feedback**

You can remove all the feedback at any time during a training session.

To remove feedback (erase all responses):

**1** On the **Session** menu, select Session Options.

The Training Session Options dialog box appears.

- **2** Remove the check next to the **Feedback** check box.
- **3** Click **Apply**, and then click **OK**.

The Feedback column is no longer showing and all feedback is cleared.

# 24

## Managing Hands-on Lab

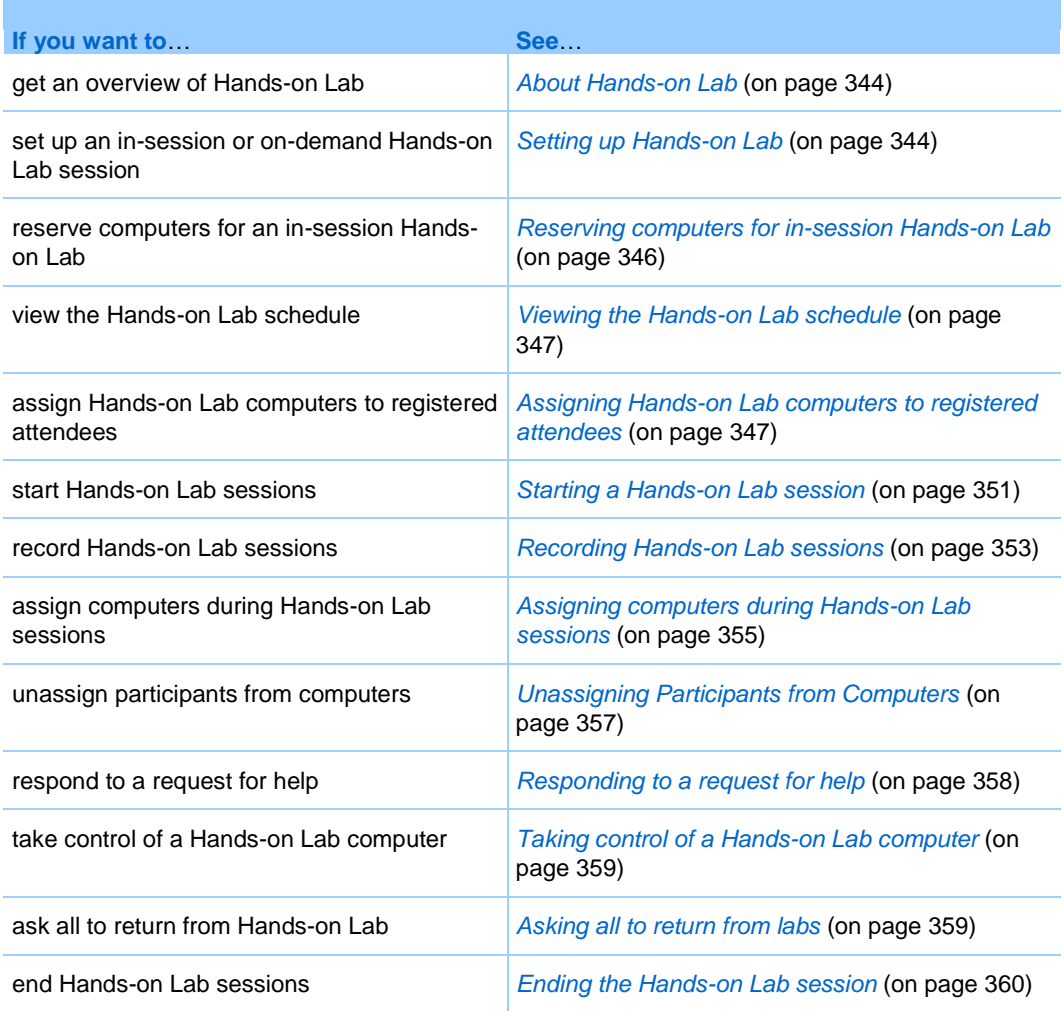

## <span id="page-373-0"></span>**About Hands-on Lab**

Hands-on Lab sessions allow instructors to prepare lessons or exercises that students can complete on remote computers on which training software is installed. Students can use these remote computers during a training session for hands-on learning and practice. Because instructors can control Hands-on Lab sessions, they can maintain an optimized lab environment that is effective, familiar, and consistent.

You can schedule the following two types of Hands-on Lab sessions:

- In-session Hands-on Lab. For details, see *Setting up in-session Hands-on Lab* (on page [345\)](#page-374-0).
- On-Demand Hands-on Lab. For details, see *Setting up on-demand Hands-on Lab* (on page [348\)](#page-377-0).

To set up a Hands-on Lab session, the host schedules the lab and reserves the computers for the presenter. Then the host starts the Hands-on Lab within the training session. The presenter assigns computers to participants, connects the computers with a mouse click, and then each participant can use the virtual computer at remote locations. The presenter or host can also

- set recording options for the Hands-on Lab session
- broadcast a message to all participants
- **•** respond to a participant's request for help
- ask all to return from the lab
- end the Hands-on Lab session

**Note:** If you chose the scheduling option to support over 500 attendees for this session, the number of participants that can access a Hands-on Lab computer is limited to 50.

## <span id="page-373-1"></span>**Setting up Hands-on Lab**

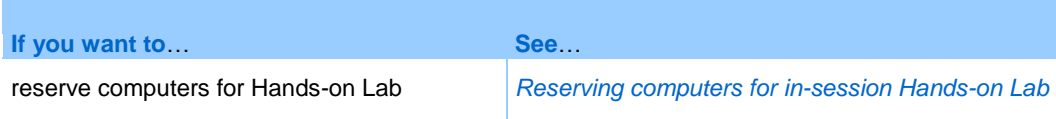

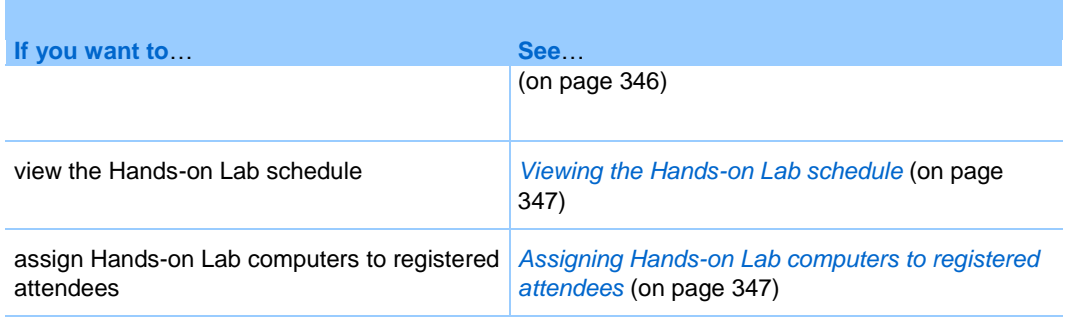

#### **About the Hands-on Lab page**

To access the Hands-on Lab page, log in to your Training Center Web site. On the navigation bar, expand **Host a Session**, and then click **Hands-On Lab**.

You can do the following from this page:

#### **Hands-on Labs tab**

- View a list of the Hands-on Lab computers set up by your Hands-on Lab administrator.
- View the schedule for each of the labs.
- Reserve computers for on-demand sessions.

#### **My Reservations tab**

- View the sessions you have scheduled for in-session or on-demand Hands-on Lab.
- Change your reservations, such as inviting attendees and canceling reservations.

#### <span id="page-374-0"></span>**Setting up in-session Hands-on Lab**

In-session Hands-on Lab allows attendees to practice what they learn while they are attending a training session. Attendees gain hands-on experience by connecting to remote computers on which training software has been installed.

To set up in-session Hands-on Lab, first reserve computers in one of the labs when scheduling a training session, and then start Hands-on Lab during the training session.

See Also: *Setting up on-demand Hands-on Lab* (on page [348\)](#page-377-0).

**Note:** Hosts reserve in-session Hands-on Lab computers from the same pool of remote computers

that hosts reserve for on-demand Hands-on Lab. Labs and remote computers are set up by the Hands-on Lab administrator in your organization.

#### <span id="page-375-0"></span>**Reserving computers for in-session Hands-on Lab**

When scheduling a training session, you can set up a Hands-on Lab session and reserve computers for that session. For more information on Hands-on Lab sessions, see *About Hands-on Lab* (on page [344\)](#page-373-0).

Your site administrator sets up Hands-on-Labs.

To reserve computers for an in-session Hands-on Lab:

- **1** On the Schedule Training Session or Edit Scheduled Training Session page, scroll to **In-session Hands-on Lab**.
- **2** Select **Reserve computers from lab**.

For instructions on viewing the Hands-on Lab schedule, see *Viewing the Handson Lab schedule* (on page [347\)](#page-376-0).

- **3** Choose a lab from the drop-down list. Hands-on Labs are set up by your site administrator.
- **4** To view the lab description or number of computers set up in a selected lab, click **Lab Info**.
- **5** In the **Number of computers** box, type the number of computers that you want to reserve.
- **6** To check availability of the computers and lab, click **Check Availability**.

The Computers Available dialog box appears indicating how many computers are available for the time and lab that you specified.

Your reservation status appears in the **Reservation status** box. The reservation status refreshes each time you click **Check Availability**.

**7** To pre-assign computers to registered attendees, select **Require attendee registration** in the **Registration** section of the Schedule Training Session page.

Requiring attendee registration allows you to assign computers to attendees as they register. To assign computers to attendees as they register, see *Assigning Hands-on Lab computers to registered attendees* (on page [347\)](#page-376-1).

**8** When you are finished scheduling your training session and Hands-On Lab, click **Schedule** at the bottom of the Schedule Training Session page.

Requiring attendee registration allows you to assign computers to attendees as they register. To assign computers to attendees as they register, see *Assigning Hands-on Lab computers to registered attendees* (on page [347\)](#page-376-1).

If the computers are available for your scheduled Hands-on Lab, the Session Scheduled page appears with your reservation confirmation.

If the computers are not available, the Computers Not Available page appears. Click **Close**, and select a new reservation time or number of computers on the Schedule Training Session page.

**9** Click **OK**.

#### <span id="page-376-0"></span>**Viewing the Hands-on Lab schedule**

You can view the Hands-on Lab schedule from your Training Service Web site.

To view the Hands-on Lab schedule:

- **1** Log in to your Training Center Web site.
- **2** On the navigation bar, expand **Host a Session** to view a list of links.
- **3** Click **Hands-On Lab**.

The Hands-on Lab page appears.

**4** For the lab in which you are interested, under **Lab Schedule**, click **View Schedule**.

The Lab Schedule page appears.

- **5** Point to a time slot to view details of the lab schedule.
- **6** When finished, click **Close**.

#### <span id="page-376-1"></span>**Assigning Hands-on Lab computers to registered attendees**

You can assign Hands-on Lab computers to attendees as they register for your training session. You can also either assign computers to participants during the Hands-on Lab session, or allow participants to choose their Hands-on Lab computer when they join the session.

**Note:** If you chose the scheduling option to support over 500 attendees for this session, the number of participants that can access a Hands-on Lab computer is limited to 50.

To pre-assign computers to registered attendees:

- **1** Log in to your Training Center Web site.
- **2** On the navigation bar, expand **Attend a Session** to view a list of links.
- **3** Click **Live Sessions.**
- **4** Click on your session topic.

The Session Information page appears.

**5** Click **Attendees**.

The Registered Attendees page appears.

**6** Click **Pre-assign Computers**.

The Pre-assign Computers page appears.

- **7** To assign an attendee to a computer, click on the name of the attendee under **Unassigned Attendees**.
- **8** To assign multiple attendees to one computer, hold down the **Ctrl** key while selecting the names of the attendees.
- **9** Click **Assign**.

You can continue to assign computers to attendees or groups of attendees as long as computers are available.

**10** When finished assigning computers, click **OK**.

#### <span id="page-377-0"></span>**Setting up on-demand Hands-on Lab**

To provide attendees with more hands-on training, Training Center supports ondemand Hands-on Lab sessions in which attendees connect to remote computers outside a training session to practice what they learn at their own pace.

You can schedule an on-demand Hands-on Lab session by reserving Hands-on Lab computers. Each of the invited attendees can then join the lab session any time within the time limit during the scheduled time frame.

To set up an on-demand Hands-on Lab session, first reserve computers in one of the labs, and then invite attendees to use the reserved computers during the scheduled time. For details, see *Scheduling on-demand Hands-on Lab* (on page [350\)](#page-379-0).

See also: *Setting up in-session Hands-on Lab* (on page [345\)](#page-374-0).

**Note:** Hosts reserve on-demand Hands-on Lab computers from the same pool of remote computers that hosts reserve for in-session Hands-on Lab. Labs and remote computers are set up by the Hands-on Lab administrator in your organization.

#### <span id="page-378-0"></span>**About the Reserve Lab Computers for On-demand Use page**

#### **How to access this page**

On your Training Center Web site, click **Host a Session > Hands-On Lab**. On the Hands-on Lab page, click any **Reserve Computers** link.

#### **Options on this page**

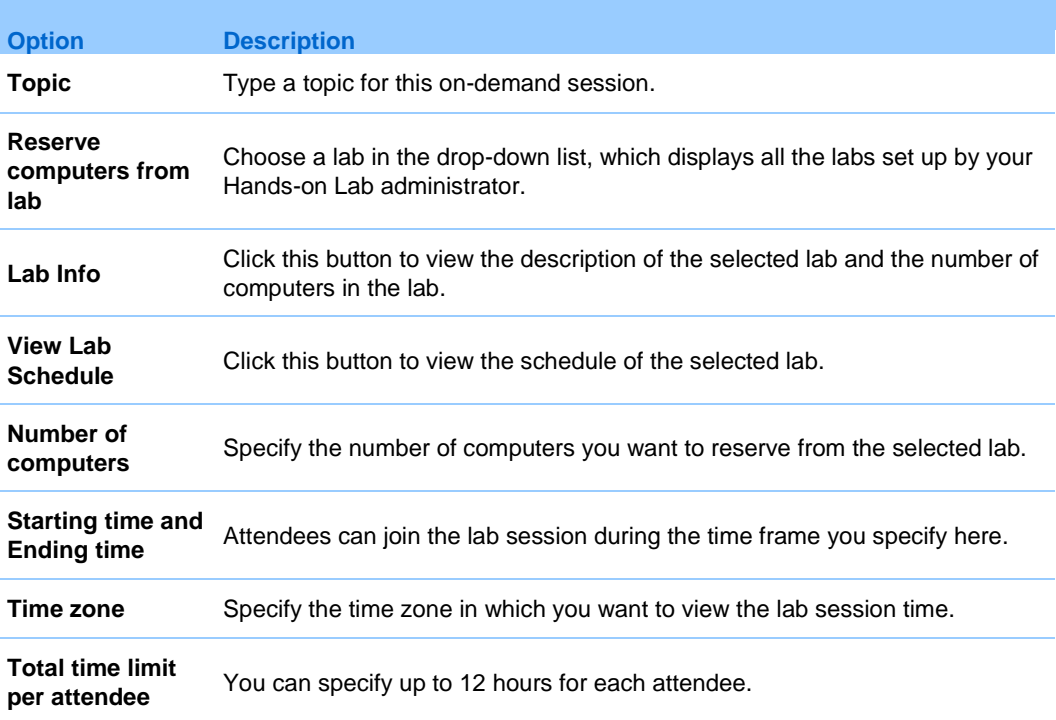

**Note:** Between the starting and ending times, an attendee can use a reserved computer within the specified time limit.

#### <span id="page-379-0"></span>**Scheduling on-demand Hands-on Lab**

To schedule an on-demand Hands-on Lab session, first reserve Hands-on Lab computers for the session. Then invite attendees to use the reserved computers during the scheduled time.

To schedule an on-demand Hands-on Lab session:

- **1** Go to the Hands-on Lab page on your Training Center Web site.
- **2** Click the **Hands-on Labs** tab.
- **3** In the **On-demand Lab** column, click any **Reserve Computers** link.
- **4** On the page that appears, specify the reservation options.

For details, see *About the Reserve Lab Computers for On-demand Use page* (on page [349\)](#page-378-0).

**5** Click **Reserve**.

See also *Inviting attendees for on-demand Hands-on Lab* (on page [350\)](#page-379-1).

#### <span id="page-379-1"></span>**Inviting attendees for on-demand Hands-on Lab**

Once you finish scheduling an on-demand Hands-on Lab session, you can invite attendees to the session by sending them invitation email messages.

To invite attendees to a scheduled on-demand Hands-on Lab session:

- **1** On the Hands-on Lab page, under the **My Reservations** tab, click **On-demand use**.
- **2** In the **Session Name** column, click the link for the topic of the Hands-on Lab session.

The On-demand Hands-on Lab Session Information page appears.

- **3** Click **Invite Attendees**.
- **4** Do any of the following as appropriate:
	- Click **Select Live Sessions** to invite all attendees from an existing training session.
	- Type the email addresses of the individuals you want to invite in the **Invited attendees** text box.
- Click **Select Attendees** to select contacts from an address book stored on your Training Center Web site.
- Optional. Click **Edit Email Options** to customize the content of the invitation email message.
- **5** Click **OK**.

#### **Changing reservations**

You can change your reservations for on-demand Hands-on Lab at any time.

To change your reservation for an on-demand Hands-on Lab session:

- **1** On the Hands-on Lab page, click the **My Reservations** tab, and then click **Ondemand use**.
- **2** In the **Session Name** column, click the link for the Hands-on Lab session reservation you want to change.

The On-demand Hands-on Lab Session Information page appears.

- **3** Click **Change Reservation**. The Change Hands-on Lab Reservation page appears.
- **4** Do one of the following as appropriate:
	- To delete the reservation, click **Cancel Reservation**.
	- To make changes to the reservation, update the information and click **Change Reservation**.

For details about reservation options, see *About the Reserve Lab Computers for Ondemand Use page* (on page [349\)](#page-378-0).

### <span id="page-380-0"></span>**Starting a Hands-on Lab session**

#### *For training hosts only*

If you have scheduled a Hands-on Lab, you can start the Hands-on Lab session within 15 minutes of the reserved time. The presenter is responsible for managing the Handson Lab session.

#### To start a Hands-on Lab session:

**1** In the Session window, on the **Lab** menu, click **Start Hands-on Lab**.

The Start Hands-on Lab dialog box appears showing which lab and how many computers are reserved.

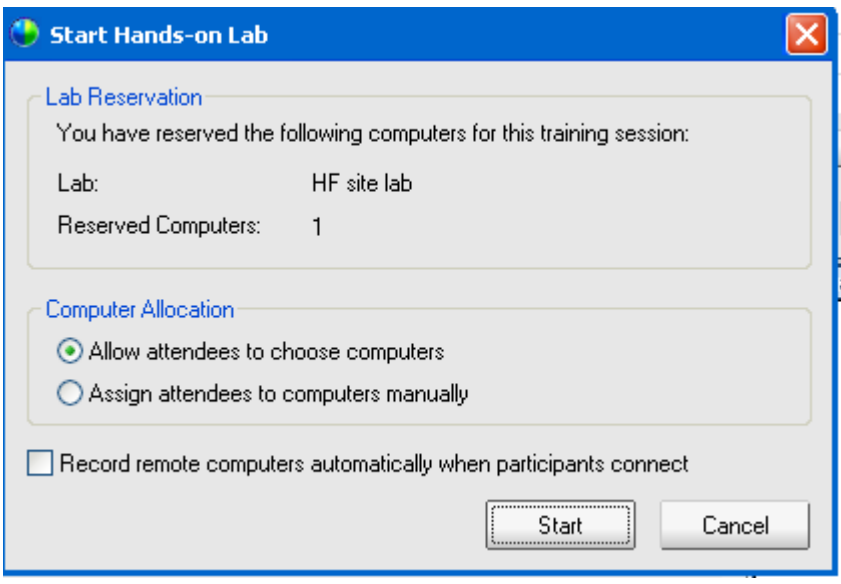

**Note:** You can start the Hands-on Lab session 15 minutes or less before the scheduled reserved time. If you try to start the Hands-on Lab session earlier than 15 minutes before the scheduled reserved time, an error message appears informing you to start the Hands-on Lab session during the reserved time.

- **2** Under **Computer Allocation**, select *one* of the following:
	- **Allow attendees to choose computers**. This allows participants to choose any computer reserved for this session.
	- **Assign attendees to computers manually**. When you select this option, participants can only connect to computers assigned to them.
- **3** Optional. Select the **Record remote computers automatically when participants connect** check box. When you select this option, the **Record** button turns on for all reserved computers. Whenever a participant logs into a reserved computer, the computer records the actions. When the participant logs out, the recording stops.
- **4** Click **Start**.

Training Manager contacts the remote computers reserved for your Hands-on Lab session.

Once the reserved computers are contacted, the Start Hands-on Lab Confirmation dialog box appears.

The Start Hands-on Lab Confirmation dialog box lists all the computers that are connected to the session and the total attendees in the session.

- **5** Optional. To limit the number of attendees that can connect to each remote computer, under **Limit Attendees**, select the check box next to **Limit**. Select the number of attendees that you want to limit to each computer.
- **6** If you selected **Assign attendees to computers manually** in the Start Hands-on Lab dialog box, see *Assigning computers during Hands-on Lab sessions* (on page [355\)](#page-384-0).
- **7** Click **Done**.

## <span id="page-382-0"></span>**Recording Hands-on Lab sessions**

As the presenter, you can record the actions of each remote computer in the Hands-on Lab session. This can be helpful for observing how participants use the remote computer during a training session. You can choose to begin recording automatically when participants connect to a remote computer, or you can start recording at any time from the Hands-on Lab panel.

Once you record a remote computer, Training Manager downloads and installs WebEx Player on your computer. You must use WebEx Player to play a recording.

To record remote computers automatically when connected:

**1** In the Session window, on the **Lab** menu, choose **Hands-on Lab Options**.

The Hands-on Lab Options dialog box appears.

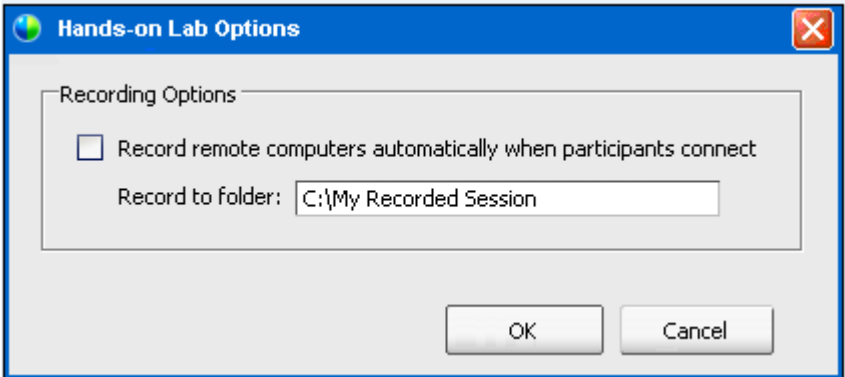

- **2** Select the **Record remote computers automatically when participants connect** check box.
- **3** Under **Record to folder on remote computer**, type a folder location at which to store the recording.

The folder is stored on the remote computer. The names of WebEx Recording Format (WRF) files have a **.wrf** extension.

**4** Click **OK**.

Training Manager records all actions taken on the remote computers while participants are connected.

To start recording from the Hands-on Lab panel:

- **1** On the Hands-on Lab panel, select the computer that you want to record from the **Computers** list.
- **2** Click the **Record** button.

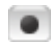

Training Manager records all actions taken on the remote computers while participants are connected.

To pause recording:

- **1** Under **Computers** on the Hands-on Lab panel, select the computer that you want to pause recording from the list of computers.
- **2** Click the **Pause** button.

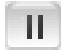

**3** To resume recording, click the **Pause** button again.

 $\mathbf{H}$ 

#### To stop recording:

- **1** Under **Computers** on the Hands-on Lab panel, select the computer that you want to stop recording from the list of computers.
- **2** Click the **Stop** button.

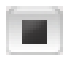

## <span id="page-384-0"></span>**Assigning computers during Hands-on Lab sessions**

If you selected **Assign attendees to computers manually** in the Start Hands-on Lab dialog box, you can assign computers to participants from the Start Hands-On Lab Confirmation dialog box, from the Hands-on Lab panel, or from the **Lab** menu.

**Note:** If you chose the scheduling option to support over 500 attendees for this session, the number of participants that can access a Hands-on Lab computer is limited to 50.

To assign computers to participants during a Hands-on Lab session:

**1** From the Start Hands-On Lab Confirmation dialog box, from the Hands-on Lab panel, or from the Session window **Lab** menu, click **Assign Computers**.

The Assign Computers dialog box appears.

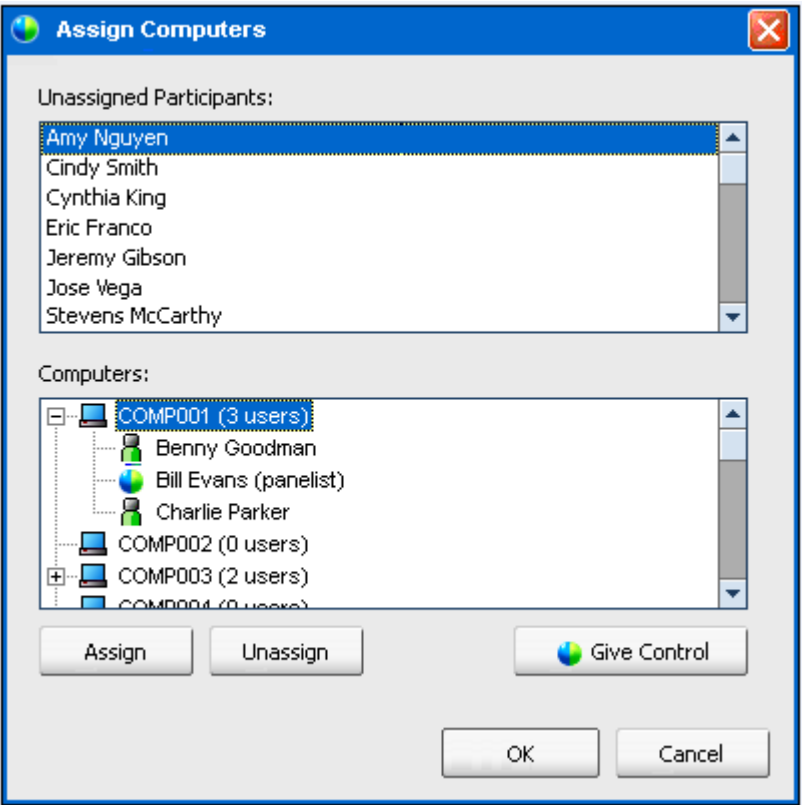

- Under **Unassigned Participants**, select the name or names of participants that you want to assign to a particular computer. Hold down the **Shift** key to select more than one participant.
- Under **Computers**, select the computer that you want to assign to the selected participant.
- Click **Assign**.
- To give control of the computer to a particular participant, click **Give Control**.
- When you are finished assigning computers, click **OK**.
- Click **Done** in the Start Hands-on Lab Confirmation dialog box.

## <span id="page-386-0"></span>**Unassigning Participants from Computers**

To unassign a participant from a computer, do *one* of the following:

- On the **Lab** menu, point to **Assign Computers**. In the Assign Computers dialog box, select the name of the participant that you want to unassign. Click **Unassign**.
- On the **Hands-on Lab** panel, click **Assign**. In the Assign Computers dialog box, under **Computers**, expand the user list for the computer. Select the name of the participant that you want to unassign and click **Unassign.**
- Click **OK**.

## **Broadcasting a message to participants**

As the presenter, you can choose to broadcast a message to all participants or to select participants in the Hands-on Lab session.

#### To broadcast a message,

- **1** Do *either* of the following:
	- On the **Lab** menu, point to **Broadcast Message To**.
	- On the Hands-on Lab panel, click the **Broadcast Message** button.

#### Θ

**2** In the menu that appears, select **All** or choose a remote computer to which you want to broadcast your message.

The Broadcast Message dialog box appears.

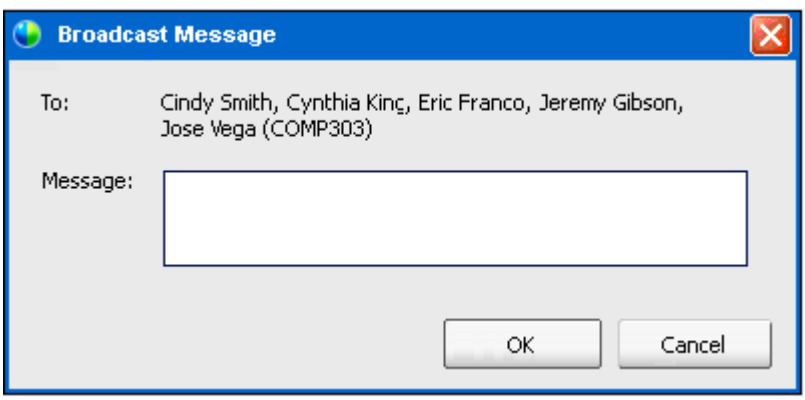

- **3** In the **Message** box, type your message.
- **4** Click **OK**.

Your message appears on the selected participants' desktops.

## <span id="page-387-0"></span>**Responding to a request for help**

If a participant requests help, the **Ask for Help** indicator appears next to participant's name in the Hands-on Lab panel.

#### ₿

To respond to a request for help:

**1** Next to the participant's name, click the **Ask for Help** indicator.

#### ₿

The Broadcast Message dialog box appears.

- **2** Type a message in the **Message** box.
- **3** Click **OK**.

Your message appears on the participant's desktop.

**Tip:** You can then connect to the participant's remote computer and use the chat viewer to continue to help the participant.

## <span id="page-388-0"></span>**Taking control of a Hands-on Lab computer**

As the presenter, you can take control of any Hands-on Lab computer.

To take control of a computer:

- **1** Connect to the remote computer.
- **2** In the Hands-on Lab Manager panel, click the **Pass Control** button.

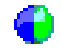

You now have control of the remote computer.

## <span id="page-388-1"></span>**Asking all to return from labs**

During a Hands-on Lab session, you can ask all the participants to return from the Hands-on Lab session to the main training session. You can choose to have the participants return immediately, or you can give them a time limit for returning.

To ask participants to return:

**1** On the **Lab** menu, choose **Ask All To Return**.

The Ask All To Return dialog box appears.

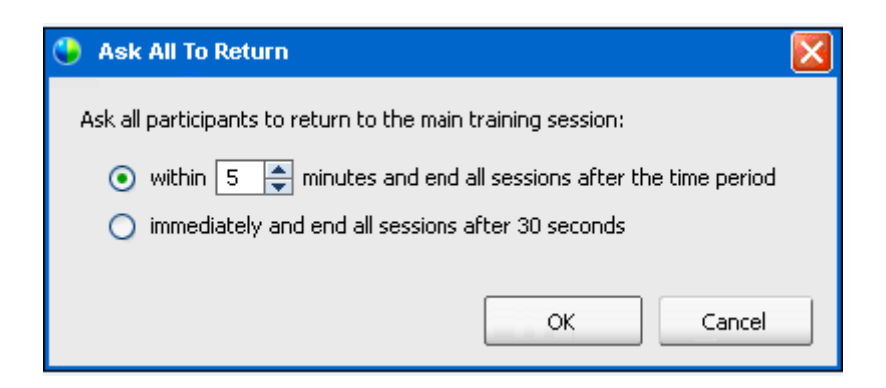

- **2** Do *either* of the following:
	- Select **within** and choose a time in minutes from the drop-down list. This option gives participants time to finish the tasks that they are working on.
	- Select **immediately and end all sessions after 30 seconds**.
- **3** Click **OK**.

A confirmation dialog box appears in which you confirm your request to ask all participants to return from Hands-on Lab.

**4** Click **OK**.

All participants receive a message asking them to return from Hands-on Lab. The Hands-on Lab sessions end either after 30 seconds or after the time you selected in the **Ask All To Return** dialog box.

## <span id="page-389-0"></span>**Ending the Hands-on Lab session**

#### *For training hosts only*

You, as the training session host, can end the Hands-on Lab sessions at any time.

To end a Hands-on Lab session:

**1** On the **Lab** menu, click **End Hands-on Lab**.

A confirmation message appears.

**2** Click **OK**.

The Hands-on Lab session ends for all participants.

**Note:** If you do not manually end the Hands-on Lab sessions, they end automatically when your reservation for Hands-on Lab computers expires. A message appears on your screen 15 minutes before your reservation expires. If the computers have not been reserved for another training session, you can continue to connect to the Hands-on Lab computers. If the host of the new session attempts to connect to the reserved computers, you will be disconnected from the reserved computers.

# 25

## Using Hands-on Lab

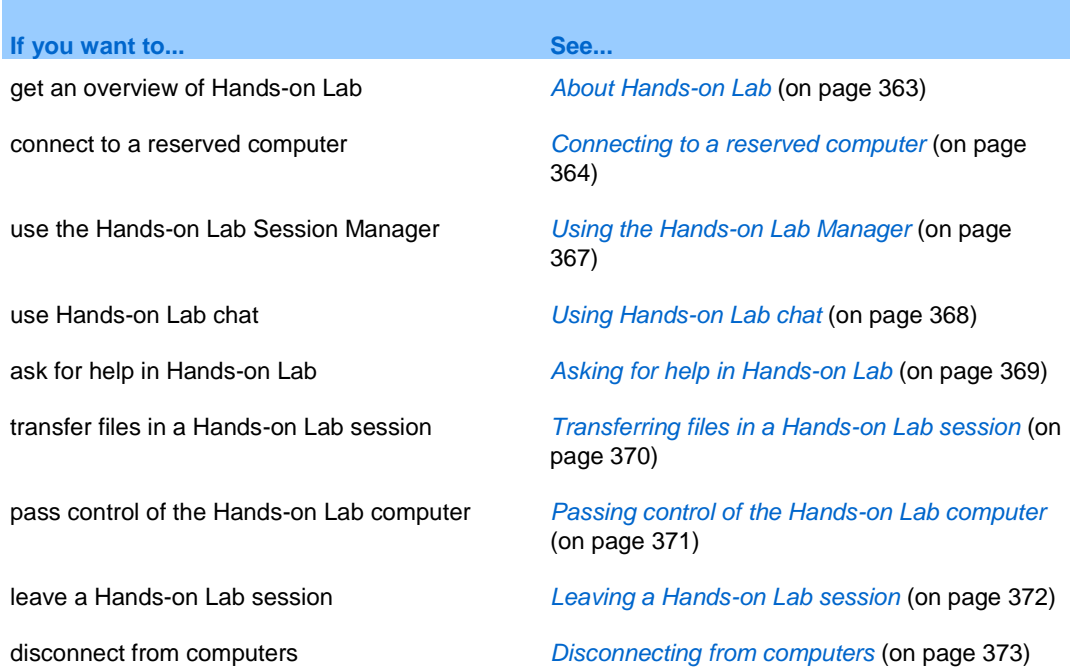

## <span id="page-392-0"></span>**About Hands-on Lab**

Hands-on Lab sessions allow instructors to prepare lessons or exercises that students can complete on remote computers on which training software is installed. Students can use these remote computers during a training session for hands-on learning and practice. Because instructors can control Hands-on Lab sessions, they can maintain an optimized lab environment that is effective, familiar, and consistent.

To set up a Hands-on Lab session, the host schedules the lab and reserves the computers for the presenter. Then the host starts the Hands-on Lab within the training session. The presenter assigns computers to participants, connects the computers with a mouse click so that participants can use the virtual computer for their learning and practice activities. Participants can also

- connect to a reserved computer
- chat with other Hands-on Lab participants
- **a** ask for help during a Hands-on Lab session
- transfer files in a Hands-on Lab session
- **pass control of a Hands-on Lab computer**
- disconnect from a Hands-on Lab computer

## <span id="page-393-0"></span>**Connecting to a reserved computer**

Participants in a Hands-on Lab session can connect to an unassigned computer or a preassigned computer depending on which option the presenter chose when starting the session.

#### **Connecting to unassigned computers**

If the presenter has allowed participants to choose their own remote computer, they can connect to any reserved computer in the session.

To connect to a computer, do *one* of the following:

- **1** On the **Lab** menu, point to **Connect to Computer**. Then select the remote computer to which you want to connect.
- **2** On the **Hands-on Lab** panel, select the computer to which you want to connect.
- **3** Click **Connect**.

You are connected to the remote computer. The Hands-on Lab Manager window is available from the Session Controls Panel on your desktop. You can also control the remote computer using the Sharing menu.

SHARING -

#### **Connecting to preassigned computers**

If the presenter has manually assigned computers to Hands-on Lab participants, the Hands-on Lab Session connect message appears on the participant's desktop.

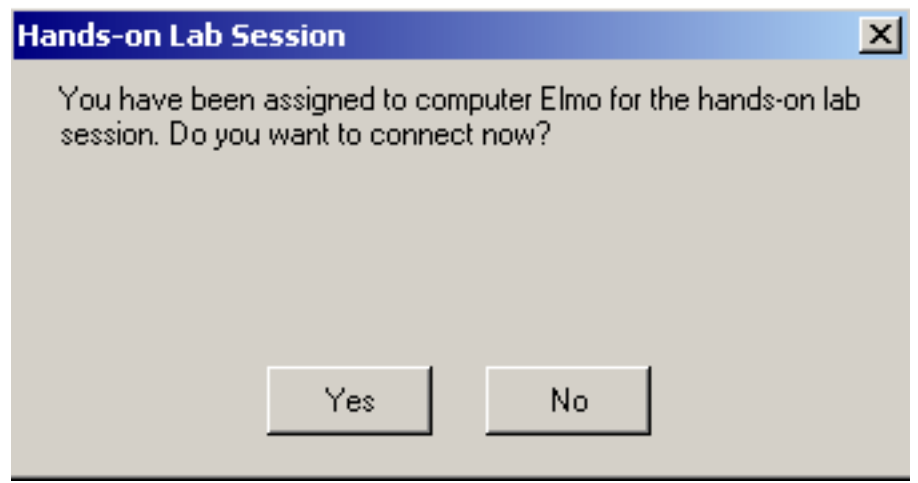

To connect to the remote computer, click **Yes**.

You are now connected to the remote computer. The Hands-on Lab Manager window is available from the Session Controls Panel on your desktop. You can also control the remote computer using the Sharing menu.

#### **Using an audio conference in a Hands-on Lab session**

You can communicate with participants in a Hands-on Lab session using your computer or telephone. All the audio conferencing options that the host sets up in the main session apply to the Hands-on Lab session.

#### **Notes:**

- **Participants in a Hands-on Lab session cannot join a Hands-on Lab session audio conference** until the Hands-on Lab session presenter joins the audio conference.
- When a participant who has already joined the main audio conference session joins a Handson Lab session, he or she is switched from the main session audio conference to the Hands-on Lab session audio conference automatically. Participants cannot join an audio conference in the main session while connected to a Hands-on Lab session audio conference.
- If audio conferencing is not available or has not been started for the main session before the Hands-on Lab session is started, audio conferencing for Hands-on Lab sessions is disabled also.
- **When a participant who is in the Hands-on Lab session audio conference leaves a Hands-on** Lab session, he or she disconnects from the Hands-on Lab session audio conference automatically. The participant returns to the main session and can join the main audio conference by selecting **Join Audio Conference** on the **Audio** menu.

#### **Starting an audio conference during a Hands-on Lab session**

When you start a Hands-on Lab session, all the audio conference options that the host sets up in the main session are available during the Hands-on Lab session.

The Join Audio Conference message box automatically appears in the Session window for each participant in the Hands-on Lab session.

**Note:** To use a VoIP audio conference, your computer must meet the system requirements for Integrated VoIP. For details, see the Audio release notes available from the User Guides page on your Training Center Web site.

#### To start an audio conference in a breakout session:

- **1** In the Audio Conference dialog box, decide whether to use the computer or phone to join the audio conference. If the Audio Conference dialog is not already appearing when the Hands-on Lab session starts, it is available from the **Audio** menu.
- **2** If joining by phone, make your selections in the dialog box, click **Call Me**, and then follow the instructions on the phone.

A telephone icon appears next to your name in the Participants panel to indicate that you have joined the audio conference using your phone.

- **3** If joining by computer, click **Join**.
- **4** Optional. Use the Volume dialog box to adjust the volume of your speakers or microphone or to mute or unmute your speakers or microphone.
- **5** Optional. To use the Audio Setup Wizard to set up audio options, choose **Audio Setup Wizard** on the **Audio** menu.

A headset symbol appears to the left of your name in the participant list on the **Hands-on Lab Sessions Manager** panel.
**Note:** The headset or telephone icon flashes to indicate which participant is speaking during the Hands-on Lab session.

To change to an audio conference in a Hands-on Lab session:

- **1** In the Audio Conference dialog box, decide whether to change to the Hands-on Lab session audio conference.
- **2** Select **Yes** to join the Hands-on Lab session audio conference.
- **3** Select **No** to remain in the main session's audio conference.

### **Leaving and ending an audio conference in a Hands-on Lab session**

You can leave or end an audio conference at any time during a Hands-on Lab session.

### To leave an audio conference:

- **1** Click the **Audio** button on the Participants panel.
- **2** In the Audio Conference dialog box, click **Leave WebEx Audio**.

To end a Hands-on Lab session and audio conference (hosts only):

From the Lab menu, click **End Hands-on Lab**, and then click **OK** in the confirmation message that appears.

# **Using the Hands-on Lab Manager**

Once the presenter starts the Hands-on Lab session and participants have connected to the computers, the Hands-on Lab Session Manager is available on your desktop. On the Session Controls Panel, click **Hands-on Lab Panel**.

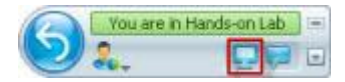

The Hands-on Lab Manager lists the participants in the lab to which they are connected. In the Hands-on Lab Manager, participants can transfer files to and from their computers and ask for help. When you are in a Hands-on Lab session, you can use the Hands-on Lab computer directly from your own computer just as if you are sitting at the Hands-on Lab computer.

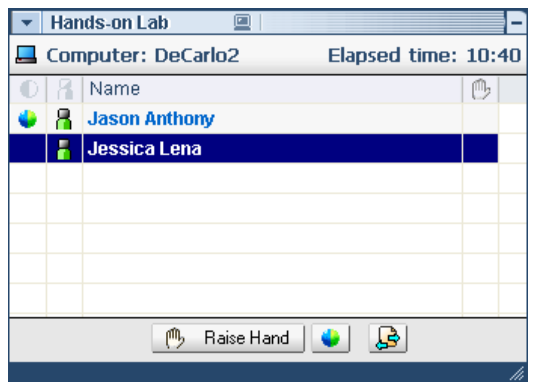

A green computer icon next to your name indicates that you are connected to the Hands-on Lab computer.

8

# **Using Hands-on Lab chat**

You can send and receive chat messages to and from other Hands-on Lab participants. All chat messages that you either send or receive appear in your Chat viewer. Handson Lab chat works the same way that chat works in the training session, except in Hands-on Lab, your chat message sends to all Hands-on Lab participants.

### To use Hands-on Lab chat:

**1** On the Session Controls Panel on your desktop, click **Chat Panel**.

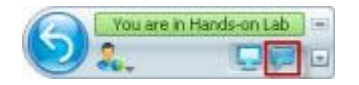

**2** Type a message in the **Chat** box.

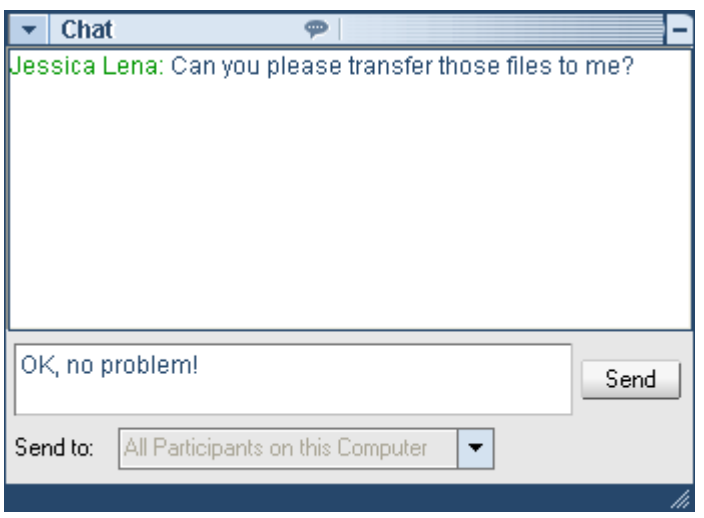

**3** Click **Send**.

All Hands-on Lab participants receive the chat message in their Chat message boxes.

# **Asking for help in Hands-on Lab**

You can ask for help at any time during the Hands-on Lab session.

### To ask for help:

On the Hands-on Lab Manager window, click the **Raise Hand** button.

凧 Raise Hand

The **Raise Hand** indicator appears next to your name on the Hands-on Lab Manager window, alerting the presenter to your request for help.

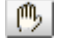

# **Transferring files in a Hands-on Lab session**

During a Hands-on Lab session, you can transfer files to and from the Hands-on Lab computer. You can transfer files that reside at any location on either the Hands-on Lab computer or on your local computer.

Transferring files works the same way as it does within the training session.

```
Note: This feature is not supported on the Mac.
```
To transfer files to or from your computer,

- **1** Do *one* of the following:
	- On the Hands-on Lab Manager window, click the **Transfer File** button.

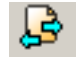

On the **Sharing** menu, click **Transfer File**.

SHARING -

The Hands-on Lab Transfer File window appears.

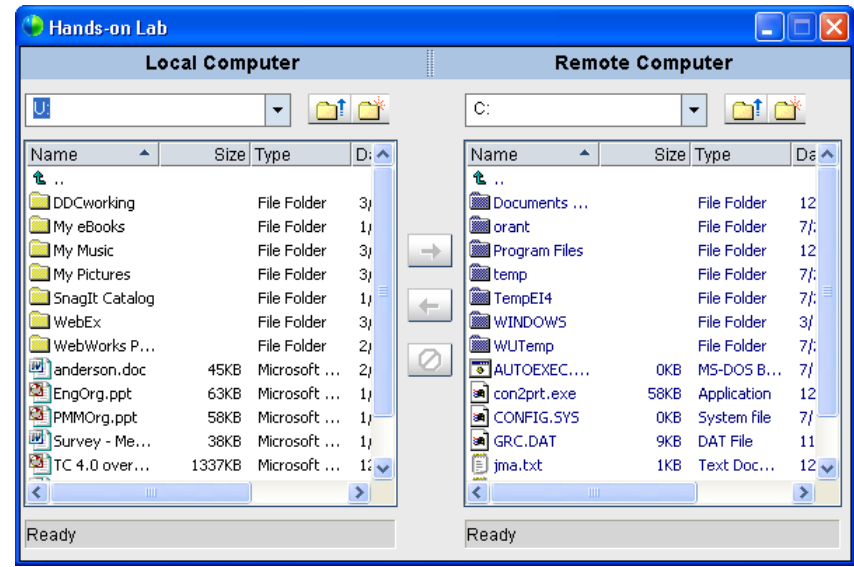

In the pane on the left, the file directory for your local computer is labeled Local Computer. The file directory for the Hands-on Lab remote computer is labeled Remote Computer.

- **2** In the pane on the left, expand a directory to display the folder in which you want to transfer a file.
- **3** In the pane on the right, expand the other directory until the file that you want to transfer appears.
- **4** Drag the file to the folder in which you want to transfer it into the pane on the left.

# **Passing control of the Hands-on Lab computer**

During a Hands-on Lab session, you can pass control of the computer to anyone connected to the same computer.

### To pass control of the computer:

**1** On the Hands-on Lab Manager window, select the name of the participant to whom you want to transfer control. The participant must be connected to the computer at the time you transfer control.

A green icon next to a participant's name indicates that the participant is connected to the computer.

# 8

A gray icon next to a participant's name indicates that the participant is disconnected from the computer.

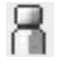

H

**2** In the Hands-on Lab Manager window, click the **Pass Control** icon.

The **Pass Control** icon appears next to the participant who has control of the Hands-on Lab computer.

# **Leaving a Hands-on Lab session**

You can leave a Hands-on Lab session and return anytime during the session.

To leave a Hands-on Lab session:

On the **Sharing** menu, click **Leave Hands-on Lab**.

### SHARING V

To reconnect to the Hands-on Lab computer, see *Connecting to a reserved computer* (on page [364\)](#page-393-0).

# **Disconnecting from computers**

Once you have finished your Hands-on Lab sessions, you can disconnect from your remote computer.

To disconnect from the remote computer:

**1** On the Session Controls Panel, click **Return to Main Window**.

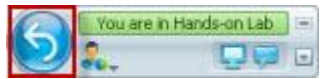

The Return to Hands-on Lab Computer dialog box appears.

**2** Click **Disconnect from Computer**.

# 26

# Using Breakout Sessions

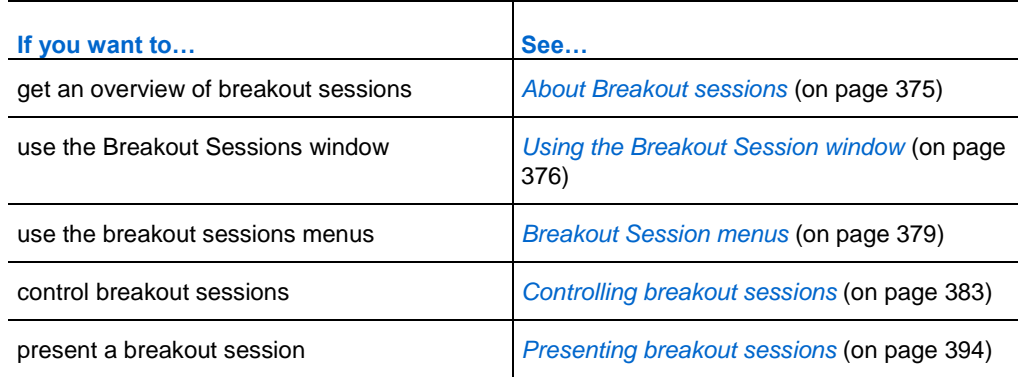

# <span id="page-404-0"></span>**About Breakout sessions**

A breakout session is a private content sharing session that includes two or more participants. Breakout sessions allow participants to brainstorm and collaborate in small, private groups that can include presenters or other students, away from the main training session. In a breakout session, small groups interact within a main Breakout Session window using much of the same features, such as sharing whiteboards and applications, as in the main training session. Multiple breakout sessions can occur at once. For more information about the Breakout Session window, see *Using the Breakout Session window* (on page [376\)](#page-405-0).

Only those who are participating in a breakout session can view shared content. You can view a list of current breakout sessions in the main Session window on the Breakout Sessions panel.

In a breakout session, the participant who starts and conducts the breakout session is designated as the presenter of the breakout session. If Automatic Assignment is enabled, then a presenter may be randomly assigned to a breakout session. The Presenter's icon appears next to the presenter's name on the Breakout Session's Participant's panel.

For participants to start and join breakout sessions, the presenter must first allow breakout sessions for the training session. Then the host, the presenter, or an attendee who has breakout session privileges can create a breakout session.

**Tip:** Although breakout session attendees can be assigned manually or automatically during the training session, you can save time by pre-assigning attendees while scheduling the training session. For more information, see *Setting up breakout sessions* (on page [94\)](#page-123-0).

**Note:** If you chose the scheduling option to support over 500 attendees for this session, the number of participants that can join a breakout session will still be limited to 100.

# <span id="page-405-0"></span>**Using the Breakout Session window**

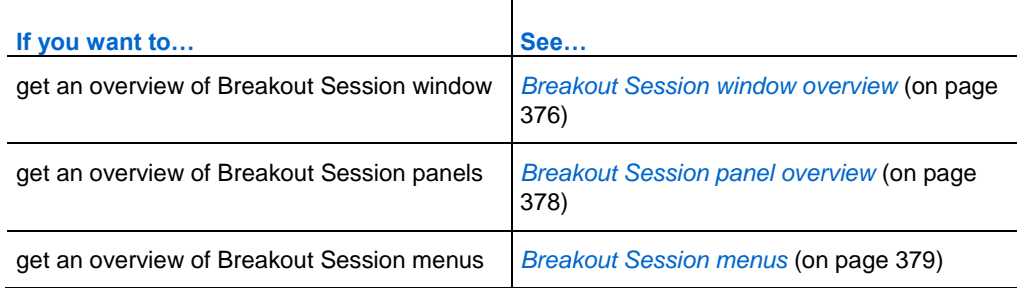

# <span id="page-405-1"></span>**Breakout Session window overview**

The Breakout Session window appears in the main session window once you start or join a breakout session. It provides the ability for you to share documents or presentations, applications, whiteboards, or your desktop during a breakout session.

When you are viewing the Breakout Session window, the words **Breakout Session** appears on the Breakout Session Quick Start and Info tabs, and on the title bar of the window. The Breakout Session window has its own menus and toolbar. It also has a Breakout Session panel that allows you to view the presenter and participants of the breakout session. You can also chat with the other breakout session participants using the **Chat** box on the Breakout Session panel.

The Breakout Session Quick Start page appears only for the Breakout Session presenter. As a presenter, you can quickly connect to your Breakout Session audio conference, open a new whiteboard, or choose a sharing option. The Session Info page appears for both presenters and participants, and includes details for your session.

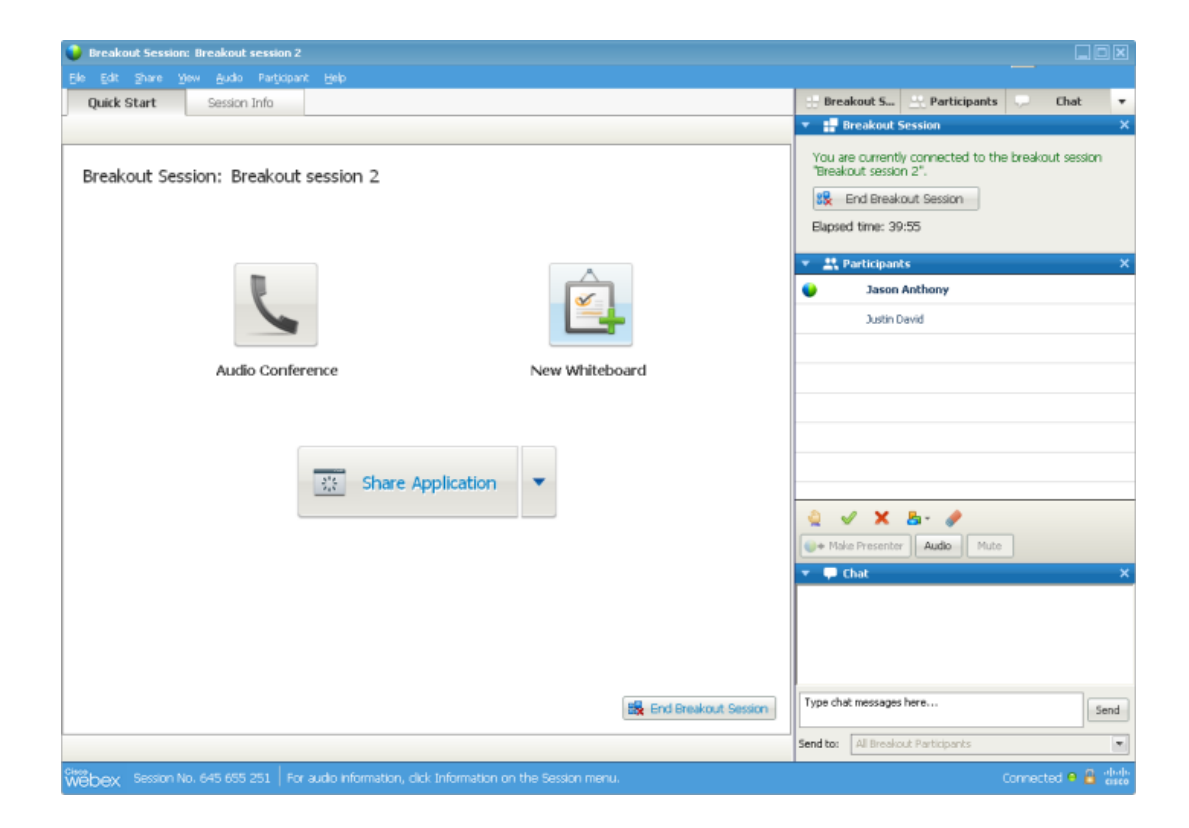

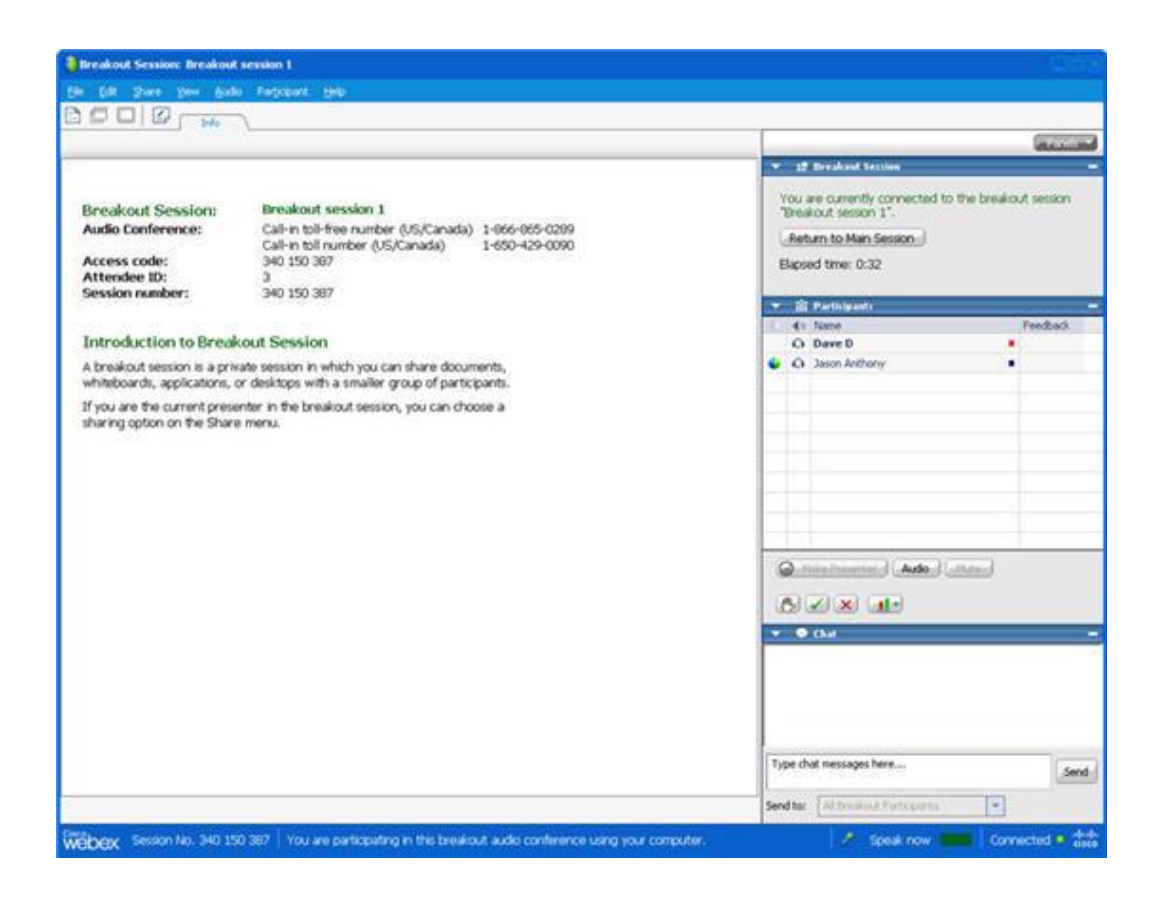

# <span id="page-407-0"></span>**Breakout Session panel overview**

The Breakout Session panel appears on the right side of the Breakout Session Manager window during a breakout session. It allows you to view the presenter and participants of the breakout session. You can also chat with the other breakout session participants using the Chat box on the Breakout Session panel.

The attendee's Breakout Session Participants panel also includes feedback icons, as in the main session. For information on using feedback icons, see *Providing feedback* (on page [340\)](#page-369-0).

When an application, desktop, Web browser, or document is shared in a breakout session, the Breakout Session panel appears on each participant's desktop as a floating panel. You can then access the Sharing Controls dashboard that appears in the breakout session window.

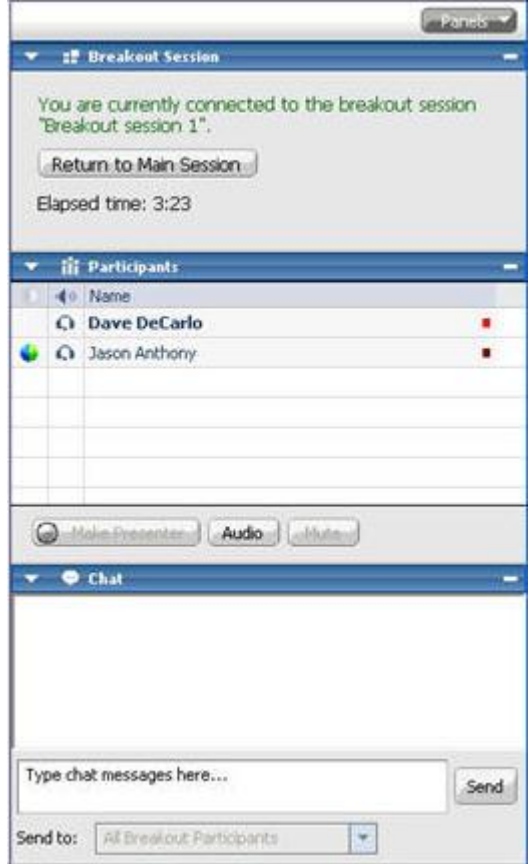

# <span id="page-408-0"></span>**Breakout Session menus**

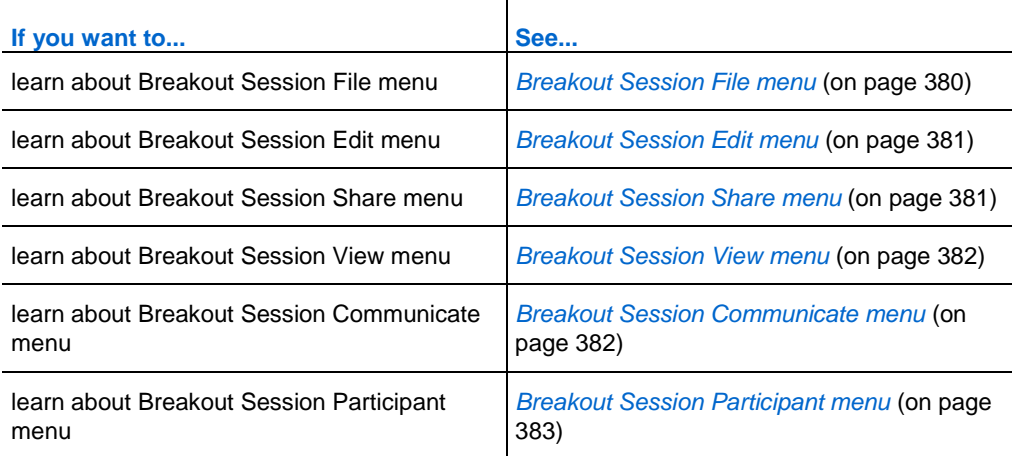

**Note:** For Mac users, the Breakout Session windows described in this section will differ slightly. All functionality will remain, although selections may be found under another menu. For example, the End Breakout Session command is available from the Training Center menu.

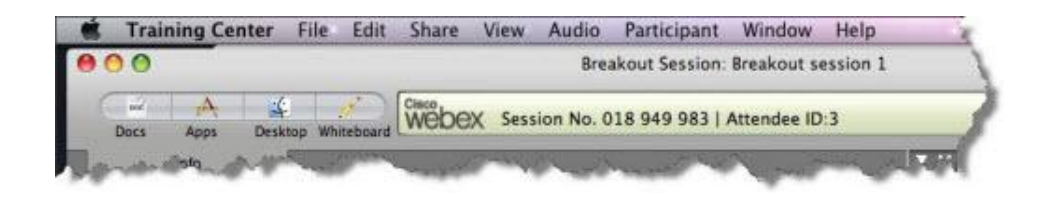

### <span id="page-409-0"></span>**Breakout Session File menu**

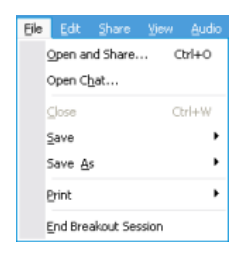

The **File** menu in the Breakout Session window is similar to the **File** menu in the main Session window. You can open and share files, open chat, save documents and chats, print, end the breakout session (if you are the presenter of that session), or leave the breakout session (if you are a participant). You cannot end a training session, and you cannot transfer files or upload files using the **File** menu in a breakout session.

### <span id="page-410-0"></span>**Breakout Session Edit menu**

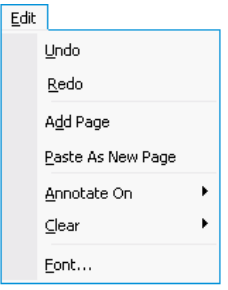

The **Edit** menu in the Breakout Session window is similar to the **Edit** menu in the main Session window. Using the **Edit** menu, you can edit and annotate shared content in the content viewer. The **Find** command and the **Preferences** command are not available on the **File** menu in a breakout session.

### <span id="page-410-1"></span>**Breakout Session Share menu**

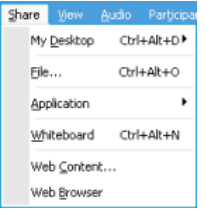

The **Share** menu in the Breakout Session window works the same way as the **Share** menu in the main Session window.

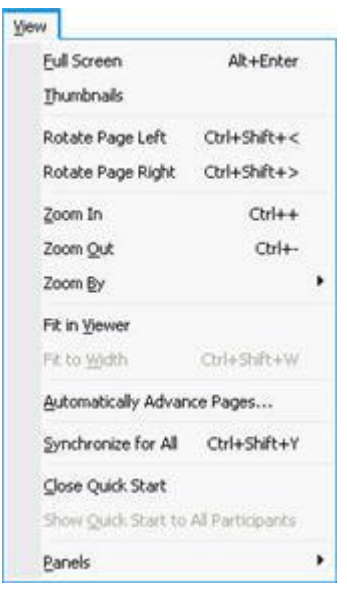

<span id="page-411-0"></span>**Breakout Session View menu**

The **View** menu in the Breakout Session window works the same way as the **View** menu in the main Session window. The only difference is that the **Panels** command refers to viewing the **Breakout Session panel** only.

### <span id="page-411-1"></span>**Breakout Session Audio menu**

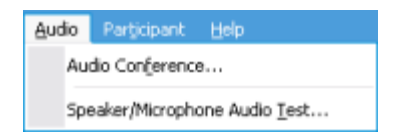

The **Audio** menu in the Breakout Session window is similar to the **Audio** menu in the main Session window. The only differences are that you cannot open chat or feedback from the **Audio** menu in a breakout session. Depending on your role and privileges during a breakout session, the **Audio** menu provides commands to

- join, leave, or switch to another audio conference mode (join by phone or computer)—*all participants*
- adjust volume in if joining by computer—*all participants*

### Participant Mute Ctrl+M Unmute Ctrl+M Mute All Unmute All Pass Presenter Role Expel from Breakout Session

### <span id="page-412-1"></span>**Breakout Session Participant menu**

The **Participant** menu in the Breakout Session window is similar to the **Participant** menu in the main Session window. Using the **Participant** menu, you can make a participant the current speaker, mute and unmute microphones, pass the presenter role to another participant, limit attendance to the breakout session, and expel a participant from a breakout session (training session presenter only). Breakout session participants are limited to muting themselves.

# <span id="page-412-0"></span>**Controlling breakout sessions**

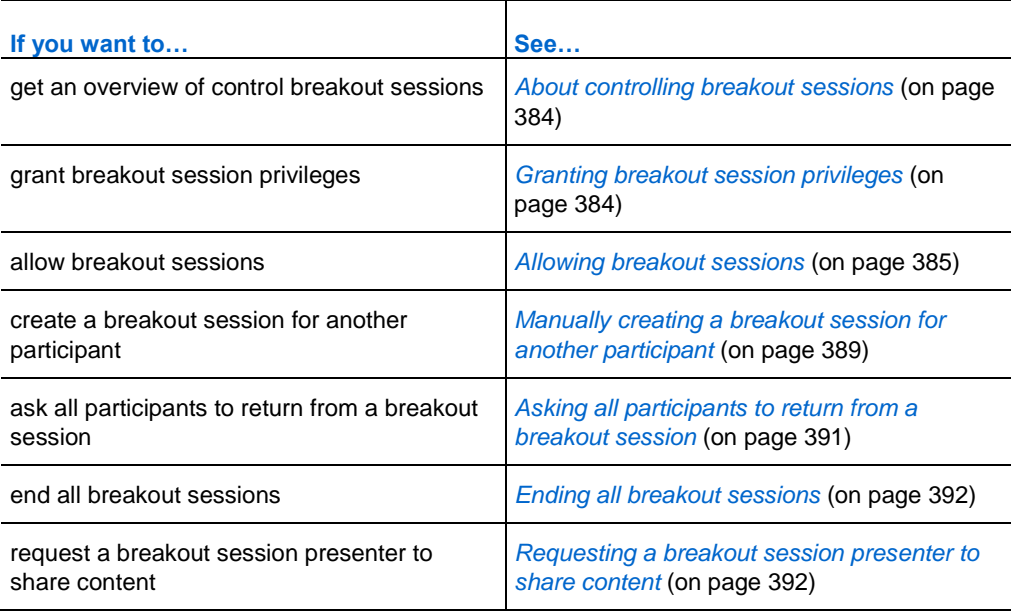

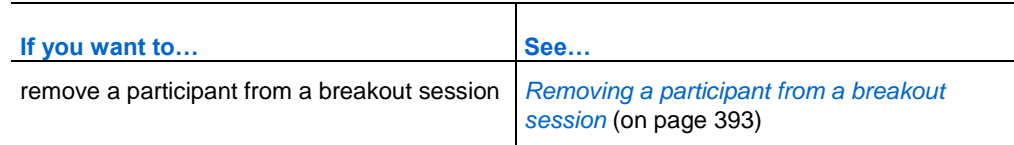

# <span id="page-413-0"></span>**About controlling breakout sessions**

During a training session, depending on your role and privileges, you can control breakout sessions by doing the following:

- **Specify breakout session privileges for attendees.**
- Allow participants to start their own breakout sessions.
- **Create a breakout session for another participant.**
- Send a broadcast message to all breakout session participants
- Ask panelists and participants to return from their breakout sessions.
- End all of the breakout sessions at once.
- Request a breakout session presenter to share content.
- Remove a participant from a breakout session.

# <span id="page-413-1"></span>**Granting breakout session privileges**

At any time during a training session, you can specify that attendees can start breakout sessions with

- all attendees or all participants
- only the training session host
- only the presenter
- any other attendee, privately

You can also remove breakout session privileges at any time.

To specify privileges for attendees during a breakout session:

- **1** In the Session window, on the **Participant** menu, choose **Assign Privileges**. The Assign Privileges dialog box appears.
- **2** Under **Communications**, select the check box next to **Breakout sessions with**:

Then select the check boxes for the breakout session privileges that you want to grant to all attendees:

- **Host**
- **Presenter**
- **Panelists**
- **All attendees**
- **3** Click **OK**.

**Note:** The training session host and the presenter always have all breakout session privileges, regardless of the breakout session privileges that other attendees have.

# <span id="page-414-0"></span>**Allowing breakout sessions**

As a presenter, you can allow panelists or participants to start their own breakout sessions.

**Note:** This option is only available when manual breakout session assignment is selected.

### To allow breakout sessions:

**1** In the Session window, on the **Breakout** menu, choose **Open Breakout Session Panel**.

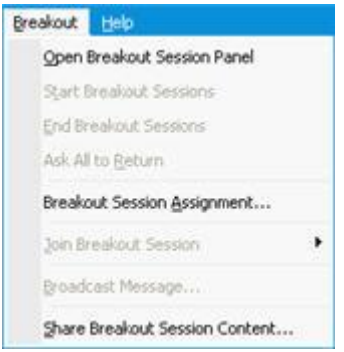

**2** On the Breakout Sessions panel, select **Breakout Assignments**.

The Breakout Session Assignment window appears.

- **3** Select the **Allow attendees to create breakout sessions** check box.
- **4** Click **OK**.

The Breakout menu displays the breakout session options for all participants.

### **Note:**

- When a participant who has already joined the main audio conference session joins a breakout session, he or she is switched from the main session audio conference to the breakout session audio conference automatically. Participants cannot join an audio conference in the main session while connected to a breakout session audio conference.
- If audio conferencing is not available or has not been started for the main session before the breakout session is started, audio conferencing for breakout sessions is disabled also.
- When a participant who is in the breakout session audio conference leaves a breakout session, he or she disconnects from the breakout session audio conference automatically. The participant returns to the main session and can join the main audio conference by selecting Join Audio Conference on the Audio menu.

# **Creating a breakout session with automatic assignment**

*For host, panelists, or training session presenters only*

As the training session presenter or panelist, you can create a breakout session with attendee assignments made automatically.

To create a breakout session with automatic assignments:

**1** In the Breakout Session panel, click **Breakout Assignment**.

The Breakout Session Assignment dialog box appears.

**2** Select **Automatically**.

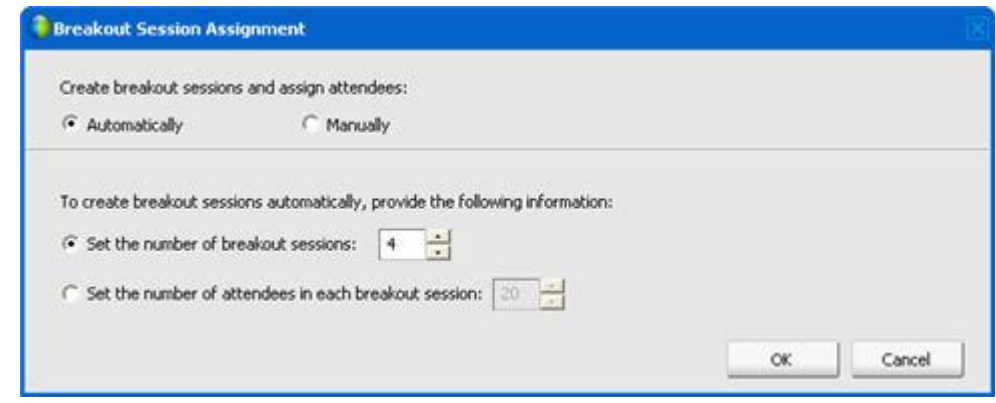

- **3** Choose one of the following settings for your breakout session:
	- $\blacksquare$  Set the number of breakout sessions
	- Set the number of attendees in each breakout session
- **4** Choose the number value for your setting.
- **5** Click **OK**.

Your settings will be reflected in the Breakout Session panel. Once you start a breakout session, an attendee will be assigned randomly as the presenter.

# **Creating a breakout session with manual assignment**

*For host, panelists, or training session presenters only*

As the training session presenter or panelist, you can create a breakout session and assign attendees manually during a session.

To create a breakout session and manually assign attendees:

**1** In the Breakout Session panel, click **Breakout Assignment**.

The Breakout Session Assignment dialog box appears.

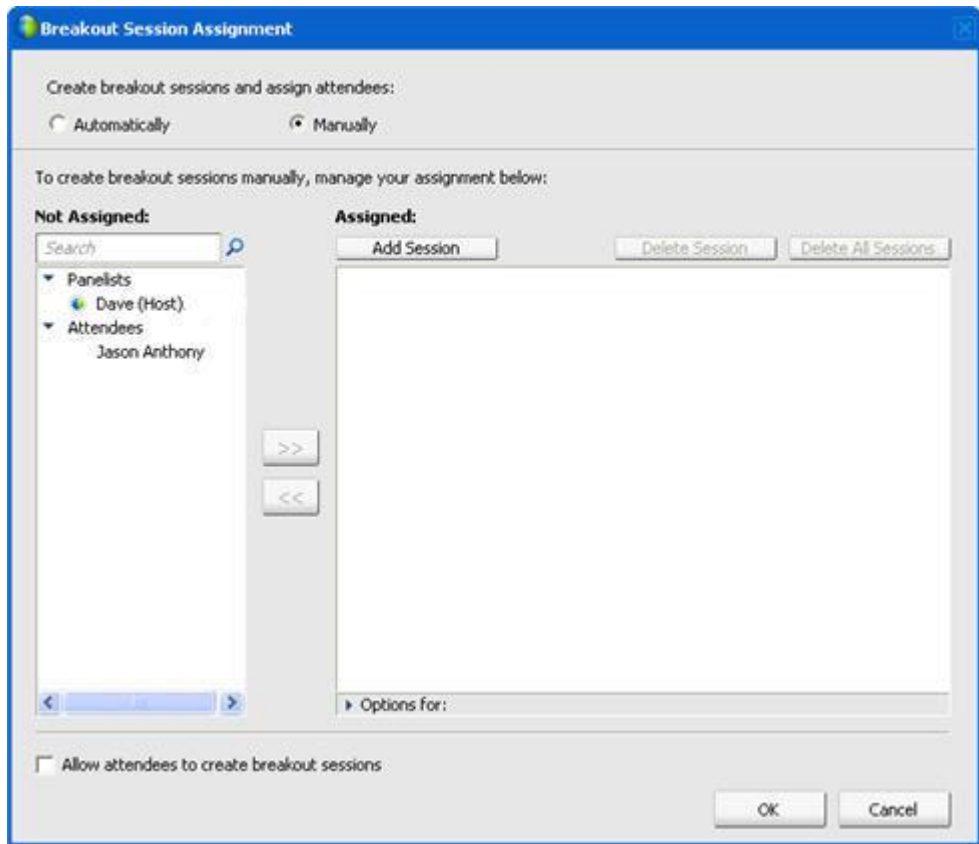

### **2** Select **Manually**.

**3** Add a session by clicking the following:

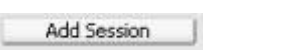

Windows version Mac version

 $\left| \frac{1}{2} \right|$ 

- **4** In the breakout session name text box, type a new name or use the default name that is provided.
- **5** Highlight the name of the breakout session.
- **6** Highlight the names of any **Not Assigned** participant for whom you want to add to the breakout session and click the >> button.
- **7** Select the radio button next to the participant that you would like to be the presenter.
- **8** Click **OK.**

The breakout session appears in the Breakout Session panel and can be started by the presenter at any time.

# <span id="page-418-0"></span>**Manually creating a breakout session for another participant**

*For host, panelists, or training session presenters only*

As the training session presenter or panelist, you can create a breakout session and select another participant as the breakout session presenter.

To create a breakout session manually for another participant:

- **1** In the Breakout Session window, select the name of the participants whom you want to invite to the breakout session. To select more than one participant, hold down the Shift key while you select participants.
- **2** Do *either* of the following:
	- On the **Breakout** menu, point to **Breakout Session Assignment**.
	- On the Breakout Session panel, click **Breakout Assignment**.

The Breakout Session Assignment dialog box appears.

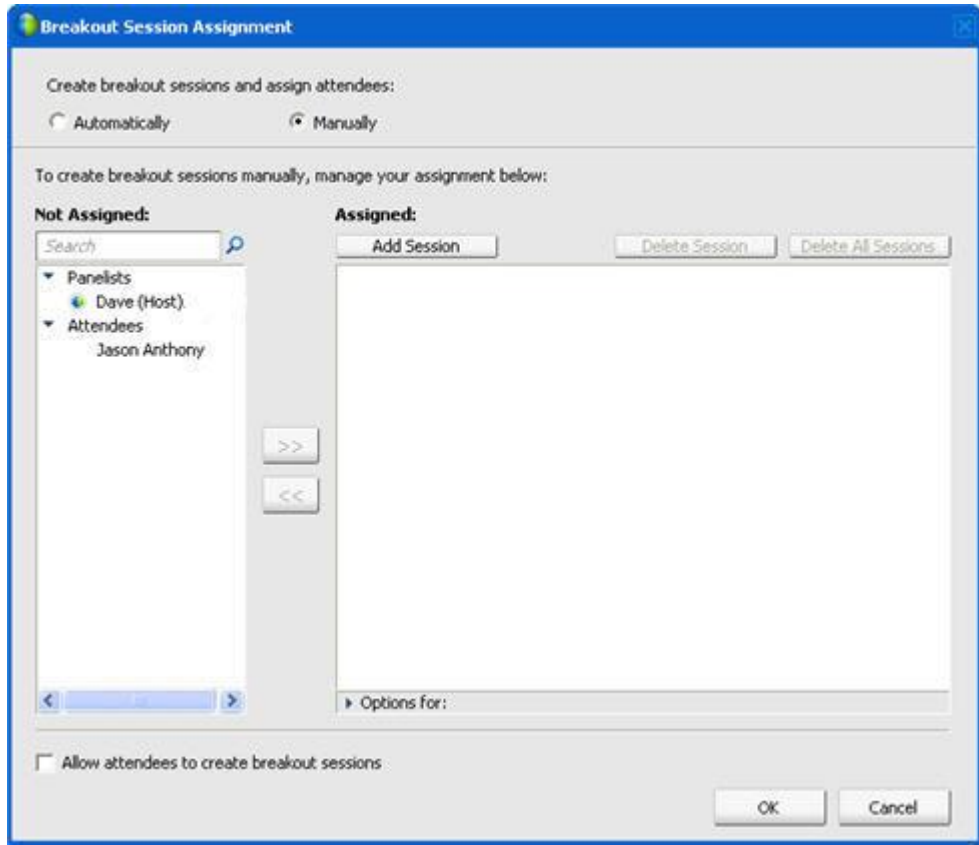

**3** Add a session by clicking the following:

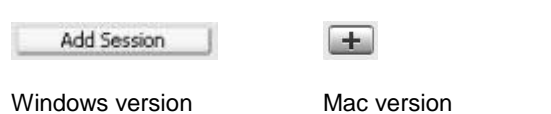

- **4** In the breakout session name text box, type a new name or use the default name that is provided.
- **5** Highlight the name of the breakout session.
- **6** Highlight the name of the participant for whom you are creating the breakout session and click the >> button.
- **7** Add additional **Not Assigned** participants to the session.
- **8** Ensure that the radio button is selected next to the participant that you would like to be the presenter.
- **9** Click **OK.**

The breakout session appears in the Breakout Session panel and can be started by the presenter at any time.

# <span id="page-420-0"></span>**Asking all participants to return from a breakout session**

As the presenter, you can ask panelists and participants to return from their breakout sessions.

To ask all to return from breakout sessions:

In the Session window, on the **Breakout** menu, choose **Ask All to Return**.

All participants in breakout sessions receive a message asking them to return to the main training session. They can choose to leave the session or continue.

# **Sending a broadcast message to all breakout sessions**

As the presenter, you can broadcast a message to all participants or to select participants in breakout sessions.

### To broadcast a message:

**1** In the Session window, on the Breakout menu, choose **Broadcast Message**.

The Broadcast Message dialog box appears.

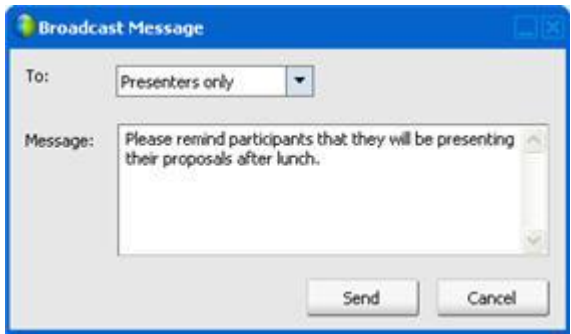

**2** Select who you would like to receive the message from the **To** drop-down list.

- **3** In the **Message** box, type your message.
- **4** Click **OK**.

Your message appears on the selected participants' desktops during their breakout sessions.

# <span id="page-421-0"></span>**Ending all breakout sessions**

As the presenter, you can end all of the breakout sessions at once.

To end all breakout sessions:

In the Breakout Session panel, click **End All**. You can also end all sessions from the Breakout menu.

All participants receive a message that their breakout session will end in 30 seconds.

# <span id="page-421-1"></span>**Requesting a breakout session presenter to share content**

As the training session presenter, you can request a breakout session presenter to share his or her shared content in the main training session. Before a breakout session presenter can share content in the main session, you must end all the breakout sessions.

To request a breakout session presenter to share content:

**1** In the Session window, on the **Breakout** menu, choose **Share Breakout Session Content**.

The Share Breakout Session Content dialog box appears. The names of the breakout sessions and the names of the last presenters of the breakout sessions appears in a list.

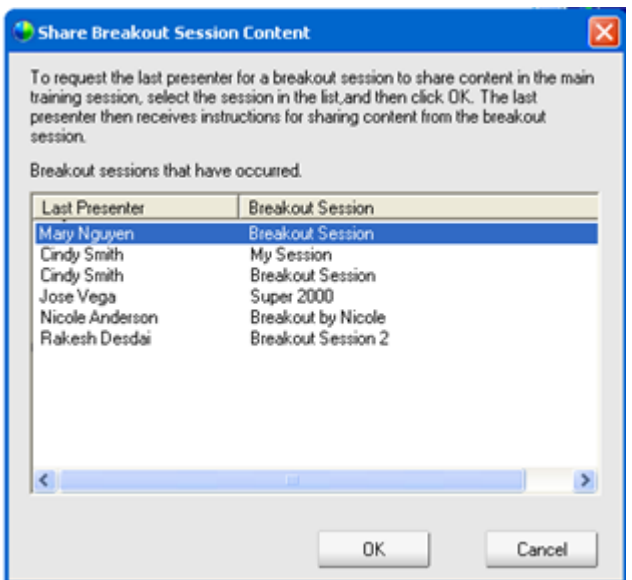

- **2** Select the name of the presenter in the list whom you want to request to share breakout session content.
- **3** Click **OK**.

The last presenter receives instructions for sharing content from the breakout session in the main training session.

# <span id="page-422-0"></span>**Removing a participant from a breakout session**

As the original presenter of a training session, you can remove a participant from a breakout session. Removing a participant from a breakout session does not remove the participant from the main training session.

To remove a participant from a breakout session:

- **1** In the Breakout Session window, in the participant list on the **Breakout Session** panel, select the name of the participant whom you want to remove from the breakout session.
- **2** On the **Participant** menu, choose **Expel from Breakout Session**.

A confirmation message appears, in which you can verify that you want to remove the participant from the breakout session.

**3** Click **Yes**.

The participant is removed from the breakout session.

# <span id="page-423-0"></span>**Presenting breakout sessions**

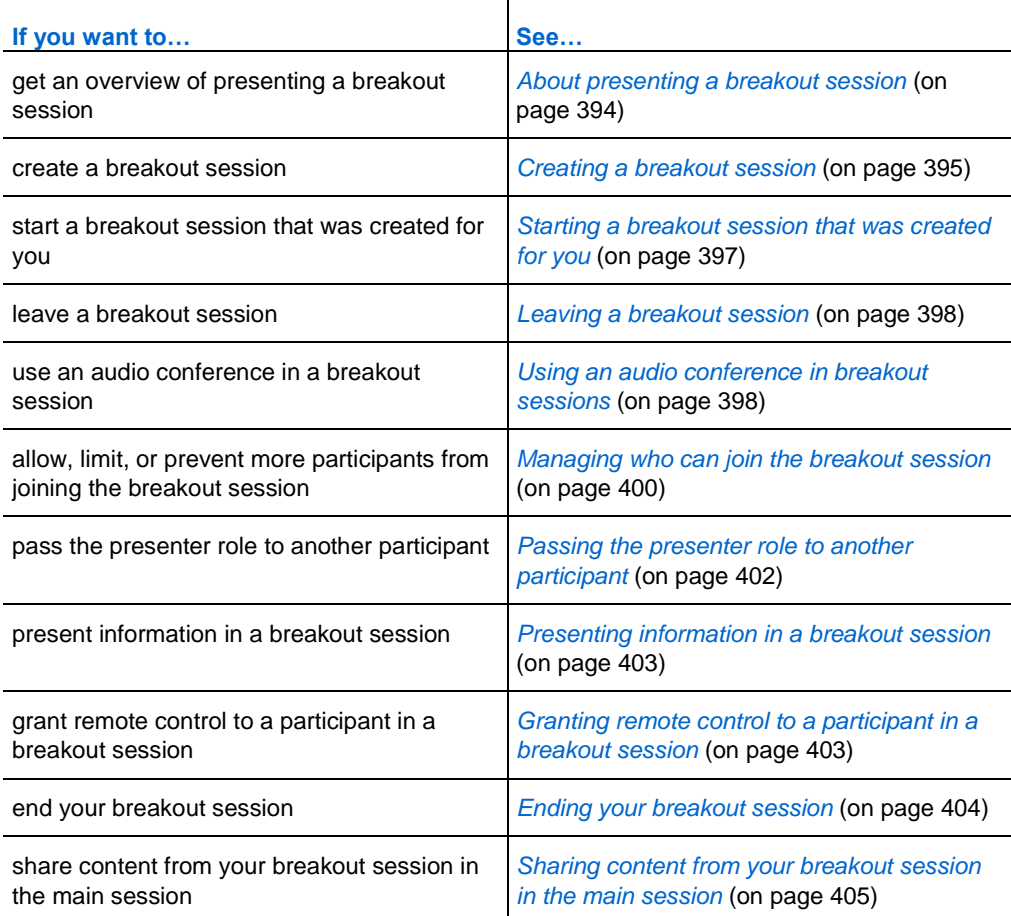

# <span id="page-423-1"></span>**About presenting a breakout session**

Once you start a breakout session, you can begin sharing content. The Breakout Session window replaces the main Session window on your desktop. You conduct your breakout session using the options available in the Breakout Session window menus and the **Sharing Controls** dashboard that appears on your screen.

As the presenter of the breakout session, you can:

- Use an audio conference. For details, see *Using an audio conference in breakout sessions* (on page [398\)](#page-427-1).
- Allow or prevent more participants from joining a breakout session, as well as limit the number of participants. For details, see *Managing who can join the breakout session* (on page [400\)](#page-429-0).
- Pass the presenter role to another participant. For details, see *Passing the presenter role to another participant* (on page [402\)](#page-431-0).
- Present information from your computer. For details, see *Presenting information in a breakout session* (on page [403\)](#page-432-0).
- **Let another participant remotely control your application or desktop. For details,** see *Granting remote control to a participant in a breakout session* (on page [403\)](#page-432-1).
- End the breakout session. For details, see *Ending your breakout session* (on page [404\)](#page-433-0).
- Share content from your breakout session in the main session (last presenters only). For details, see *Sharing content from your breakout session in the main session* (on page [405\)](#page-434-0).

## <span id="page-424-0"></span>**Creating a breakout session - attendees**

Once the presenter allows breakout sessions, attendees can create their own sessions.

To create a breakout session:

- **1** Do *either* of the following:
	- On the **Breakout** menu, point to **Breakout Session Assignment**.
	- On the Breakout Session panel in the main Session window, click **Breakout Assignment**.

The Breakout Session Assignment dialog box appears.

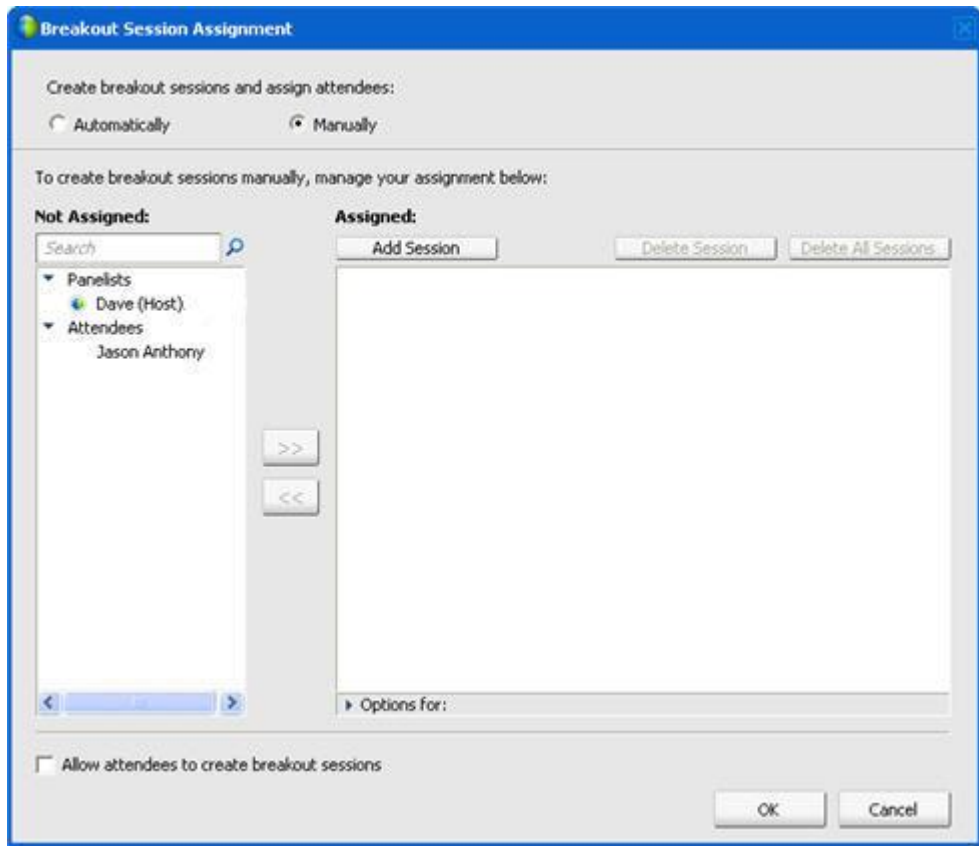

- Select **Manually** and then add a breakout session.
- Add a session by clicking the following:

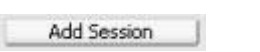

Windows version Mac version

 $\left| \frac{1}{2} \right|$ 

- Type a new breakout session name or use the default name that is provided.
- Highlight the name of the breakout session.
- Highlight the names of the **Not Assigned** participants for whom you want to add to the breakout session and click the >> button.
- Optional. To view additional options, select the options icon.

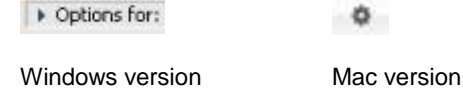

- **8** Optional. To allow participants to join the breakout session without an invitation, select the check box next to **Let others join the breakout session without invitation**.
- **9** Optional. To limit the number of participants for the breakout session, select the check box next to **Limit number of participants who can join this session**. Then, in the box, type or select a number of participants.
- **10** Click **OK.**

Your breakout session automatically starts, and each invitee receives an invitation to join. The invitee can choose **Yes** or **No**. For breakout session participants, the Breakout Session window appears, listing the names of the presenter and participants of the breakout session in the Breakout Sessions panel. It also displays a chat panel in which participants can chat with other participants. Your name appears in the Breakout Sessions panel in the main Session window.

# <span id="page-426-0"></span>**Starting a breakout session that was created for you**

The training session host, presenter, or panelist may create a breakout session by inviting participants and designate you as the presenter.

To start a breakout session that was created for you:

- **1** In the message box that you receive when someone else creates a breakout session for you, click **Yes**.
- **2** Optional. To start the breakout session later, click **No**. You can start the breakout session any time by selecting the name of the session or your name on the Breakout Session panel, and then clicking **Start**.

# **Joining a breakout session**

The presenter determines whether a participant can join a breakout session, either by inviting participants, or by allowing participants to join without an invitation.

For details on the audio conference in a breakout session, see *Using an audio conference in breakout sessions* (on page [398\)](#page-427-1).

To join a breakout session, do *one* of the following:

- On the **Breakout** menu, choose **Join Breakout Session and then the name of the breakout session that you wish to join**.
- On the Breakout Session panel, highlight the name of the breakout session that you wish to join and then click **Join**.

# <span id="page-427-0"></span>**Leaving and re-joining a breakout session**

If you are a participant in a breakout session, rather than the presenter, you can leave a session and return to it later.

To leave a breakout session, do *one* of the following:

- Close the Breakout Session Manager window by clicking the **Close** button in the upper-right corner of the window.
- On the **File** menu, choose **Leave Breakout Session**.
- On the Breakout Session panel, click **Leave Breakout Session**.

### To re-join a breakout session:

From the **Breakout Session** menu, select **Join Breakout Session**.

# <span id="page-427-1"></span>**Using an audio conference in breakout sessions**

You can communicate with participants in a breakout session using your computer or telephone. All the audio conferencing options that the host sets up in the main session apply to the breakout session.

### **Note:**

- When a participant who has already joined the main audio conference session joins a breakout session, he or she is switched from the main session audio conference to the breakout session audio conference automatically. Participants cannot join an audio conference in the main session while connected to a breakout session audio conference.
- If audio conferencing is not available or has not been started for the main session before the breakout session is started, audio conferencing for breakout sessions is disabled also.
- When a participant who is in the breakout session audio conference leaves a breakout session, he or she disconnects from the breakout session audio conference automatically. The participant returns to the main session and can join the main audio conference by selecting Join Audio Conference on the Audio menu.

### **Starting an audio conference during a breakout session**

When you start a breakout session, all the audio conference options that the host sets up in the main session are available during the breakout sessions.

The Join Audio Conference message box automatically appears in the Session window for each participant in the breakout session.

**Note:** To use a VoIP audio conference, your computer must meet the system requirements for Integrated VoIP. For details, see the Audio release notes available from the User Guides page on your Training Center Web site.

### To start an audio conference in a breakout session:

- **1** In the Audio Conference dialog box, decide whether to use the computer or phone to join the audio conference. If the Audio Conference dialog is not already appearing when the breakout session starts, it is available from the **Audio** menu.
- **2** If joining by phone, make your selections in the dialog box, click **Call Me**, and then follow the instructions on the phone.

A telephone icon appears next to your name in the Participants panel to indicate that you have joined the audio conference using your phone.

- **3** If joining by computer, click **Join**.
- **4** Optional. Use the Volume dialog box to adjust the volume of your speakers or microphone or to mute or unmute your speakers or microphone.
- **5** Optional. To use the Audio Setup Wizard to set up audio options, choose **Audio Setup Wizard** on the **Audio** menu.

A headset symbol appears to the left of your name in the participant list on the **Breakout Sessions** panel.

**Note:** The headset or telephone icon flashes to indicate which participant is speaking during the breakout session.

### To change to an audio conference in a breakout session:

**1** In the Audio Conference dialog box, decide whether to change to the breakout session audio conference.

- **2** Select **Yes** to join the breakout session audio conference.
- **3** Select **No** to remain in the main session's audio conference.

### **Leaving and ending an audio conference in a breakout session**

You can leave or end an audio conference at any time during a breakout session.

To leave an audio conference:

- **1** Click the **Audio** button on the Participants panel.
- **2** In the Audio Conference dialog box, click **Leave WebEx Audio**.

To end a breakout session and audio conference:

In the Breakout Session panel, click **End Breakout Session**.

# <span id="page-429-0"></span>**Managing who can join the breakout session**

You can control who can join a breakout session that is in progress in several ways:

- **Let more participants join**
- **Prevent more participants from joining**
- **Specify the number of participants that can join**

**Note:** If you chose the scheduling option to support over 500 attendees for this session, the number of participants that can join a breakout session will still be limited to 100.

To manage who can join a breakout session in progress:

- **1** Do *either* of the following:
	- On the **Breakout** menu, point to **Breakout Session Assignment**.
	- On the Breakout Session panel in the main Session window, click **Breakout Assignment**.

The Breakout Session Assignment dialog box appears.

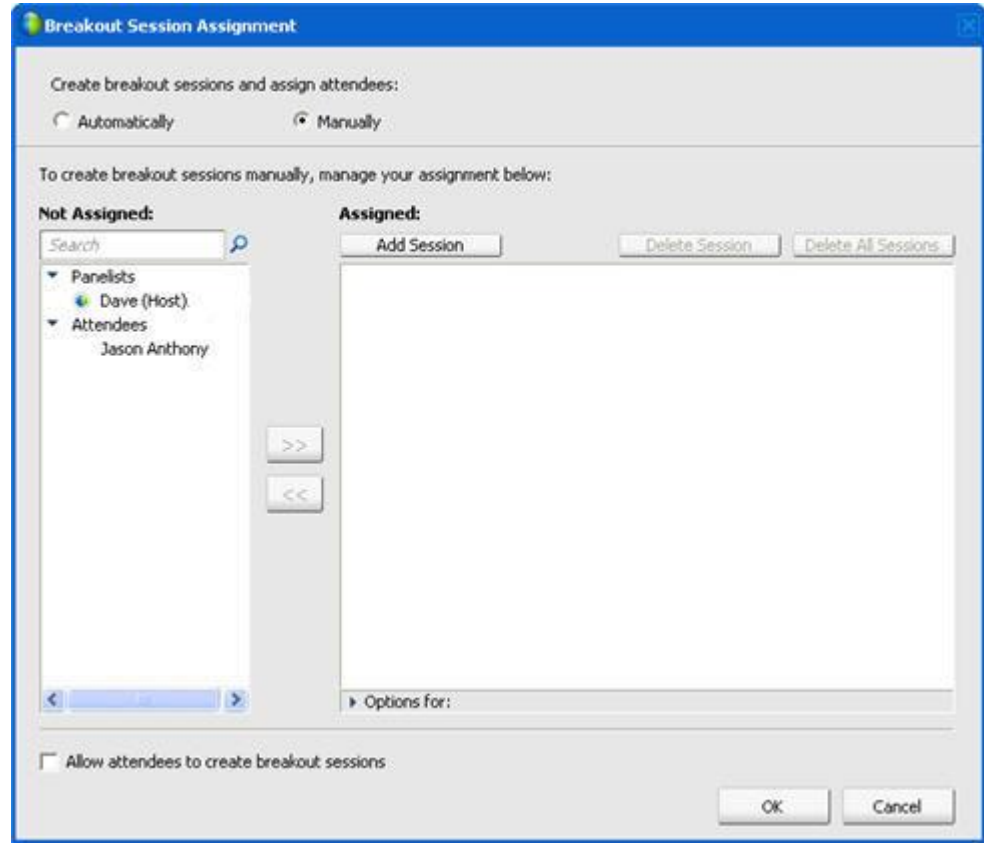

- Select **Manually** and then add a breakout session.
- Add a session by clicking the following:

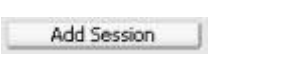

Windows version Mac version

 $\left| \frac{1}{2} \right|$ 

- Type a new breakout session name or use the default name that is provided.
- Highlight the name of the breakout session.
- Highlight the names of the **Not Assigned** participants for whom you want to add to the breakout session and click the >> button.
- Optional. To view additional options, select the options icon.

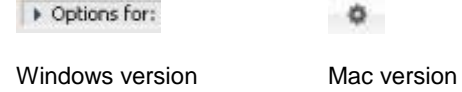

- **8** Optional. To allow participants to join the breakout session without an invitation, select the check box next to **Let others join the breakout session without invitation**.
- **9** Optional. To limit the number of participants for the breakout session, select the check box next to **Limit number of participants who can join this session**. Then, in the box, type or select a number of participants.
- **10** Click **OK.**

**Note:** If when starting the session, you specified a number of participants who can join the session, only that number of participants can join the session, even if the **Let more participants join this session without invitation** command is selected.

# <span id="page-431-0"></span>**Passing the presenter role to another participant**

As the breakout session presenter, you can pass the presenter role to another breakout session participant. The presenter of the breakout session is responsible for conducting the breakout session.

### To pass the presenter role:

- **1** On the Breakout Session panel, in the participant list, select the name of the participant to whom you want to pass the presenter role.
- **2** Do *either* of the following:
	- In the Breakout Session window, on the **Participant** menu, choose **Pass Presenter Role**.
	- On the Breakout Session panel, click **Make Presenter**.

The selected participant is now the presenter of the breakout session. The presenter indicator appears next to the participant's name.

**Note:** You cannot pass the presenter role when sharing an application, your desktop, or a Web browser.
# **Presenting information in a breakout session**

Presenting and sharing information in a breakout session works similarly to presenting information in the main session. The only difference is that you select what content or software that you want to share from the **Share** menu within the Breakout Session window. The **Share** menu in the Breakout Session window works the same way as the **Share** menu in the main Session window.

In a breakout session, you can choose to share

- **documents or presentations**
- a whiteboard in the Breakout Session window
- **a** Web browser
- vour desktop
- **a** application
- **UCF** multimedia

## **Granting remote control to a participant in a breakout session**

During a breakout session, you can allow another participant to remotely control your application. A participant who has remote control of shared software can interact with it completely.

**Caution:** A participant who has remote control of your desktop can run any programs and access any files on your computer that you have not protected with a password.

To grant remote control of a shared application to a breakout session participant:

**1** Once you are sharing, select Assign Control on the Session Controls Panel.

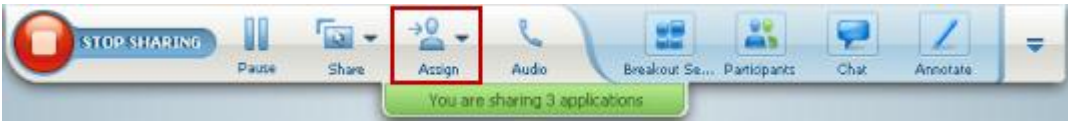

**2** On the menu that appears, point to **Pass Keyboard and Mouse Control** for what you are sharing, and then choose the participant to whom you want to grant remote control.

Once the participant assumes control, your mouse pointer is no longer active.

#### **Note:**

- You can reassume control of a shared application at any time by clicking your mouse.
- If a participant requests remote control, a request message appears next to your mouse pointer.

## **Ending your breakout session**

If you are the presenter in a breakout session, you can end your session for all participants.

To end a breakout session:

- **1** Do *one* of the following:
	- On the Quick Start page, click **End Breakout Session**.
	- Close the Breakout Session Manager window by clicking the **Close** button in the upper-right corner of the window.
	- On the **File** menu in the Breakout session window, choose **End Breakout session**.
	- On the Breakout Sessions panel in the main Session window, click **End Breakout Session**.
- **2** In the dialog box that appears, click **Yes**.

## **Restarting a breakout session**

Once a breakout session has ended, it remains in the Breakout Session panel and can be restarted at any time by the presenter. As a presenter, you can restart with the same participant assignment, or have new assignments created automatically.

#### To restart the breakout session:

**1** In the Breakout Session panel, highlight the breakout session that you want to restart.

- **2** Click the down arrow on the **Start** button.
- **3** Select whether to restart this breakout session with the same attendee assignments as before, or with new assignments made automatically.

# **Sharing content from your breakout session in the main session**

If the training session presenter or host sends you a request, you can share content that you shared in a breakout session when you return to the main training session. To be able to share content in the main session, the training session presenter must have ended all the breakout sessions.

To share breakout session content in the main session:

**1** If the training session presenter or host sends you a request to share breakout session content, the Share Breakout Session Content dialog box appears.

The content that you shared in your breakout session appears in a list.

- **2** Select the content that you want to share in the main training session. Hold down the **Shift** key to select more than one choice.
- **3** Click **OK**.

Training Manager first opens the shared content, then displays it in your content viewer. Attendees can then view the shared content in their content viewers.

You can share the content in the main session the same way that you did in the breakout session.

# 27

# Testing and Grading

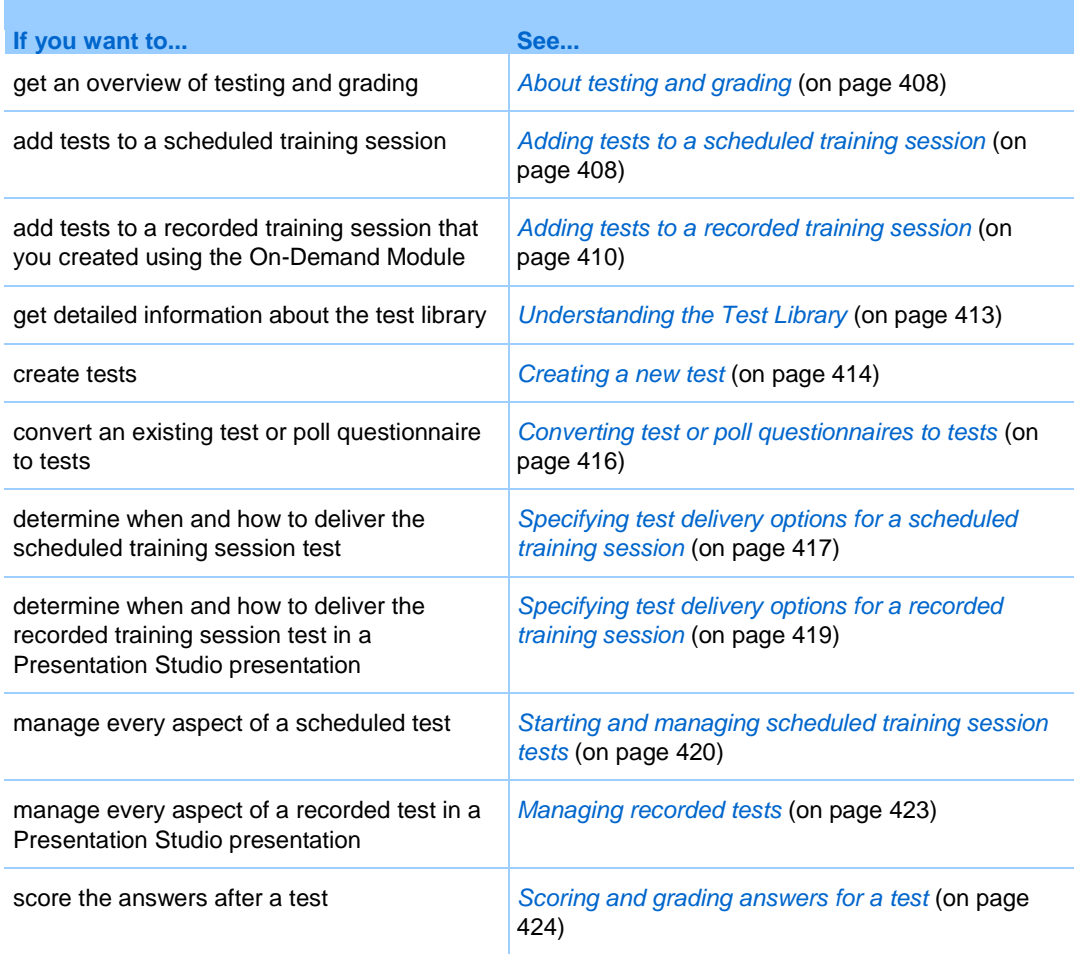

# <span id="page-437-0"></span>**About testing and grading**

The Testing feature in Training Center gives you direct control over test creation, test delivery, test management, and scoring and grading, and the ability to track each attendee's performance. It also gives you access to the Test Library on your organization's Training Center Web site where you can store your tests and share your tests with other hosts in your organization. Tests are Web-based and easy to manage.

You can add tests to a training session and administer them at all stages of the learning process:

- **Pre-session—Test attendees' knowledge so you can plan more effective and** relevant training content
- **In-session—Ensure that attendees follow the training content; receive feedback** from attendees
- **Post-session—Test attendees' comprehension of the training content; helps you** plan your next training sessions based on the results of a post-session test
- **Recorded session (only for** sites that include the *On-Demand Module* option, which is Training Center with the Presentation Studio Integration)—Test users' comprehension of the training content; session and test can be taken at any time

**Tip:** You can also import a poll questionnaire and convert it to a Web-based test.

# <span id="page-437-1"></span>**Adding tests to a scheduled training session**

To test attendees, you must add tests to the training session that they will be attending.

Before you can add tests, schedule, but do not start, a session to turn on the Testing feature.

**Note:** During the training session scheduling process, you can also add a test that you have already created and saved to the Test Library.

#### To add a test to a scheduled training session:

**1** Go to the Session Information page for the session by clicking the session topic.

**2** Click **Add New Test** on the Session Information page.

**Important:** During scheduling, if you selected the option to automatically delete the training session from your Training Center Web site after it ends, a message box will appear. If you do not turn off this option, you will lose all tests associated with this session.

- **3** On the Add Test page, select *one* of the following and click **Next**:
	- **Create a new test**

For details, see *Creating a new test* (on page [414\)](#page-443-0).

**Copy an existing test from the Test Library**

Select the test you want to copy from the Test Library and click **Next**.

For details, see *Understanding the Test Library* (on page [413\)](#page-442-0).

 **Import test questions from saved test or poll questionnaire (\*.atp or \*.wxt file)**

Select the file and click **Next**.

For details, see *Converting test or poll questionnaires to tests* (on page [416\)](#page-445-0).

- **4** Compose or edit the test, and click **Save**.
- **5** Specify delivery options, such as the test date and time limit, and click **Save**. For details, see *Specifying test delivery options for a scheduled training session* (on page [417\)](#page-446-0).

The Manage Test page appears. The following figure shows an example of the Manage Test page.

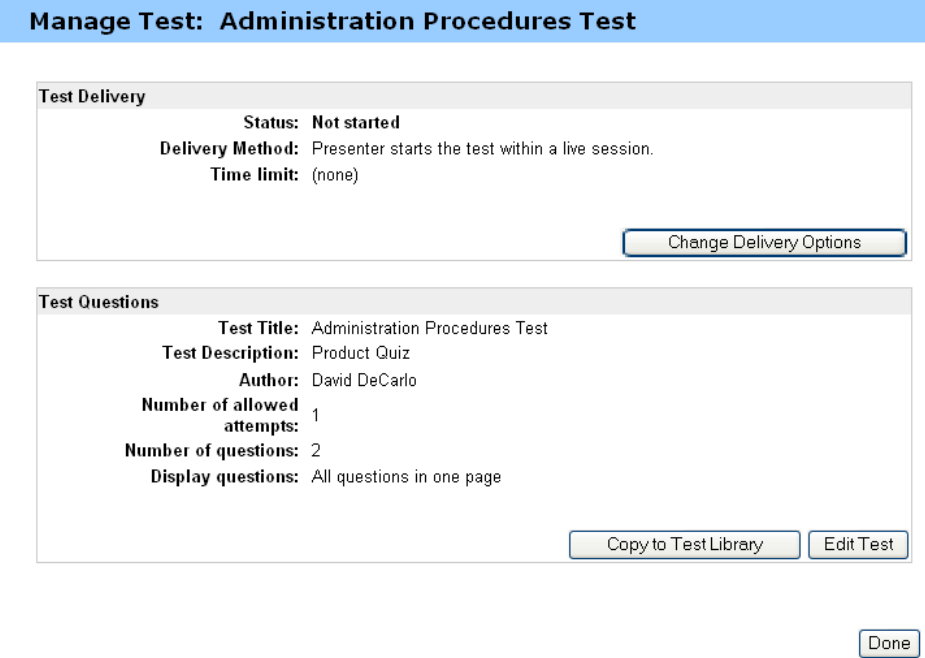

- **6** To return to the Session Information page, click **Done**. For details about managing your tests, see *Starting and managing scheduled training session tests* (on page [420\)](#page-449-0).
- **7** Follow the same instructions to add multiple tests to a session.

# <span id="page-439-0"></span>**Adding tests to a recorded training session**

To test users of a recorded training session that you created using the On-Demand Module, you must add tests to the training recording that they will be using.

Before you can add a test to a recording, the test must already exist in the Test Library. Tests cannot be created or edited in the Presentation Studio editor.

To add a test to a recorded training session:

- **1** Log in to your Training Center Web site.
- **2** Do one of the following:
	- Click **Host a Session > My Training Recordings**.
	- Click **My WebEx > My Files > My Training Recordings**.

The My Training Recordings page appears.

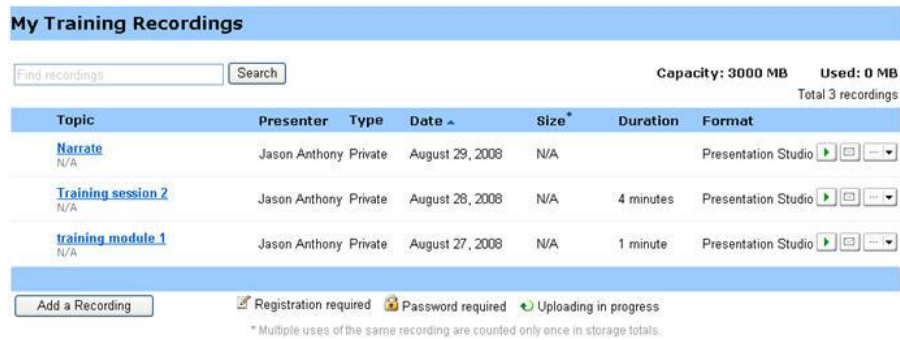

**3** In your list of recordings, click the **More** drop-down icon for the recording for which you want to add a test and select **Modify**.

The Presentation Studio editor opens to the Edit Properties page.

**4** Click **Edit Slides**.

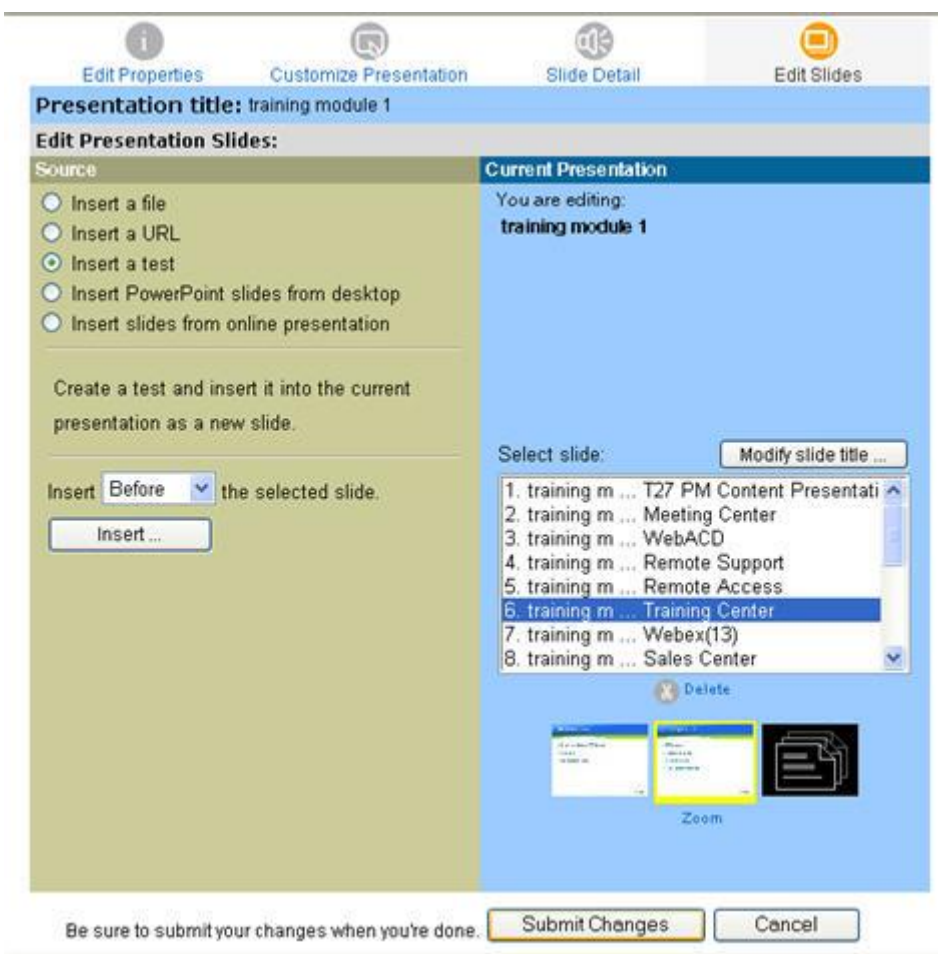

- **5** Under Current Presentation, select a slide in the location where you want to insert the test.
- **6** Under Source, select **Insert a test**.
- **7** Select the appropriate insert option from the drop-down list.
- **8** Click **Insert**.

The Add a Test page opens in a new window.

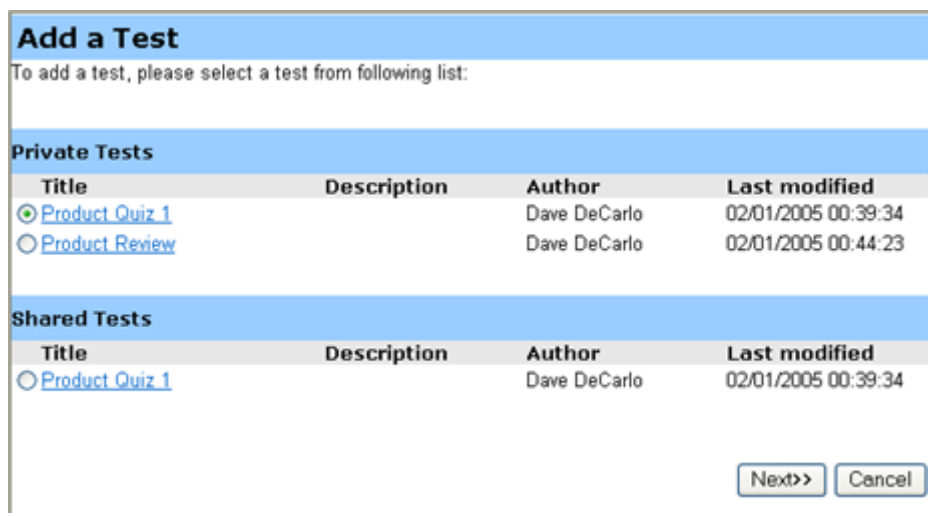

- **9** Select a test and click **Next**.
- **10** In the Test Delivery Options page that appears, select the appropriate options and click **Save**.
- **11** Click **Close** to return to the Edit Slides page.
- **12** Repeat these steps to add multiple tests to a session.
- **13** Click **Submit Changes**.
- **14** Click **OK** on the Recording Updated page.

You will be notified by email when your updated presentation is ready.

# <span id="page-442-0"></span>**Understanding the Test Library**

The Test Library serves as a repository of tests on your organization's Training Center Web site. In the Test Library, you can do the following:

- **Create, edit, duplicate, or delete a test**
- Import a poll or test questionnaire, with an .atp or .wxt file extension, and convert it to a test
- Copy your tests to the **Shared Tests** section so other training hosts can access the tests
- Copy shared tests to the **Private Tests** section

The tests you create or import appear in the **Private Tests** section.

To access Test Library:

- **1** Log in to your Training Center Web site.
- **2** Click **Test Library** under **Host a Session** on the left navigation bar.

The Test Library page appears.

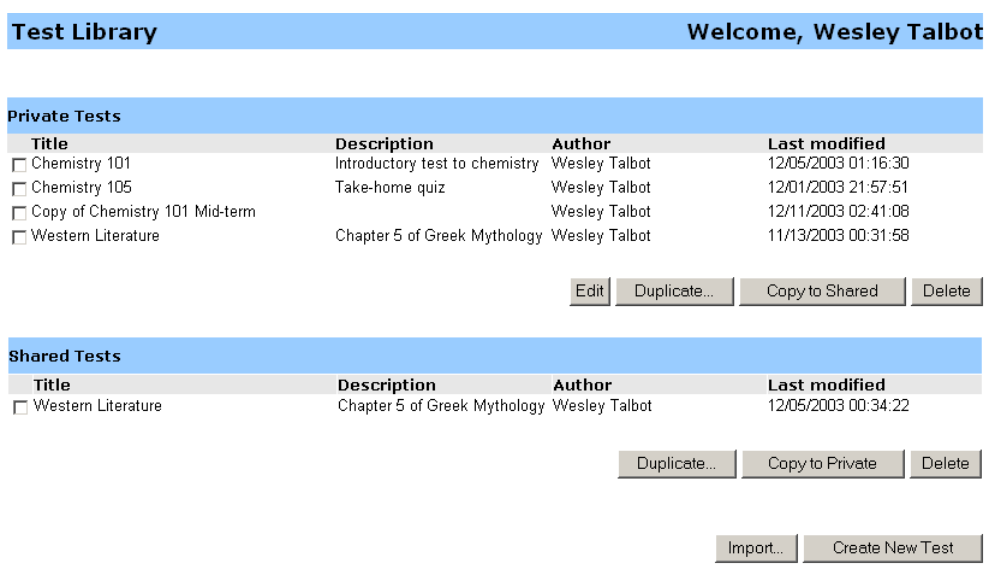

# <span id="page-443-0"></span>**Creating a new test**

You can create a test in the Test Library or create a test and then add it to a scheduled training session. You can add a test to a recorded session only if your site includes the On-Demand Module option.

#### To create a test:

- **1** Do *one* of the following:
	- On the Test Library page, click **Create New Test**.
	- On the Session Information page, click **Add New Test**. Select **Create a new test**, and click **Next**.

The Create Test page appears.

- **2** Specify the following:
	- **Test title and description**
	- **Maximum score** Select the check box and type the score in the text box to specify the maximum score an attendee can receive.
	- **Grades** Select the check box to assign a grade based on the attendee's scores. Click the **Specify Grades** link to specify a grading scale.
	- **Display question** Select one of the following:
		- All questions in one page
		- One question per page
- **3** Click the **Insert Question** link to add a question or instructions to the test.

The Add Question window appears.

**4** Click the **Question Type** drop-down list.

The following table defines each question type.

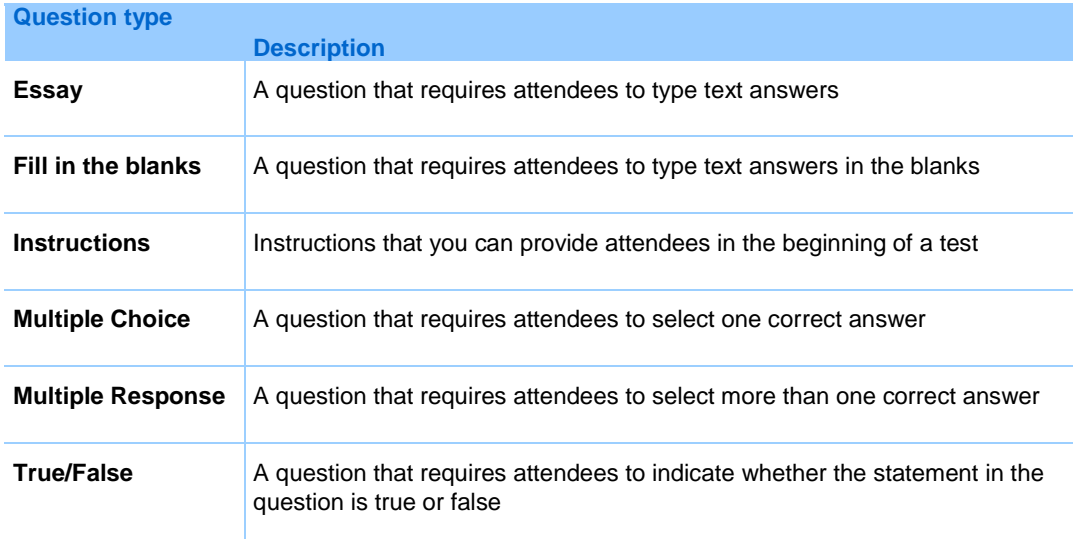

- **5** In the drop-down list, do *one* of the following:
	- Choose **Instructions** to add instructions in the beginning of the test, and click **Save**.
	- Choose one question type, compose the question, specify the correct answers, and click **Save**.

**Important:** To save you time in scoring, Training Center automatically checks attendees' answers against the correct answers you specify. You must specify answers for all question types except **Essay**. Once you start a test, you cannot change the questions or answers. Ensure that the answers are correct before you start the test or the scoring will be incorrect. For details, see *Scoring and grading answers for a test* (on pag[e 424\)](#page-453-0).

- **6** Follow the same instructions to add additional questions to the test.
- **7** In the **Scoring Panel** area for each question, specify a score for the correct answer and optionally type scoring guidelines or comments for the person who will score the test.
- **8** To rearrange questions, click the **Move Up** or **Move Down** links. To edit a question, click **Edit**.
- **9** Click **Save**.

# <span id="page-445-0"></span>**Converting test or poll questionnaires to tests**

You can import test or poll questionnaires that were created and saved in previous versions of Training Center and convert them to Web-based tests. Test or poll questionnaire files have a .atp extension.

You can also import files that have been converted with the WebEx Conversion Tool for use in Training Center. These files have a .wxt extension.

To convert a test or poll questionnaire to a test:

- **1** Do *one* of the following:
	- On the Test Library page, click **Import**.
	- On the Session Information page, click **Add New Test**, select **Import test questions from saved test or poll questionnaire (\*.atp or \*.wxt file)**, and click **Next**.
- **2** Select the file that you want to import and click **Next**.

The questionnaire is copied to the Edit Test page.

- **3** Edit the questions if necessary.
- **4** Click **Save**.

# <span id="page-446-0"></span>**Specifying test delivery options for a scheduled training session**

The Test Delivery Options page appears during the process of adding a test to a scheduled training session. On this page, you determine when and how to deliver the test. Once you start a test, you cannot change the delivery options.

The following figure shows an example of the Test Delivery Options page.

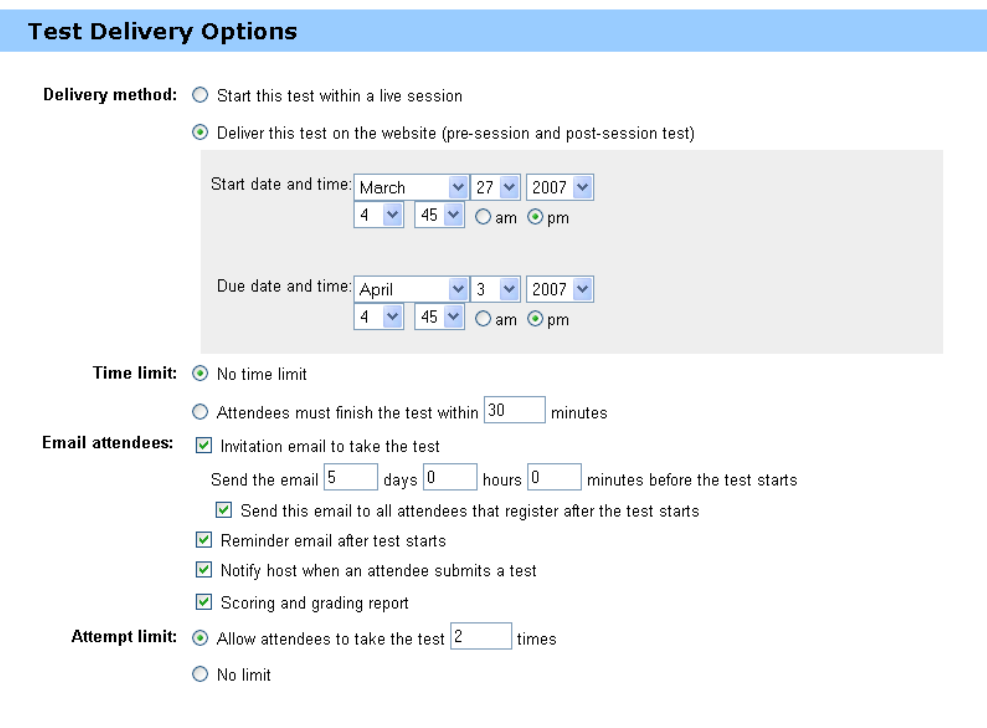

Save | Cancel |

## **Specifying the delivery method**

I

Next to **Delivery method**, select one of the following:

 **Start this test within a live session**—You can start the test anytime during the training session.

**Deliver this test on the Web site—Specify the starting and due dates and times** for the test. Attendees can take the test anytime between the starting and due dates and times.

#### **Specifying a time limit**

Next to **Time limit**, select one of the following:

- **No time limit.**
- **Attendees must finish the test within X minutes**

Type the length of time in the text box.

**Note:** If the test is set to be delivered outside the session, attendees can take the test anytime between the starting and due dates but must finish the test within the specified length of time.

#### **Sending email messages to attendees**

Next to **Email attendees**, select from the following:

**Invitation email to take the test—Specifies when to send the email before the** test starts

Type the number of days, hours, and minutes before the test starts to send the email in the text box.

- **Send this email to all attendees that register after the test starts**
- **Reminder email after a test starts**
- **Notify host when an attendee submits a test**
- **Scoring and grading report**—Sends grade reports to attendees after the host finishes scoring their tests or after the host updates the scores or comments

#### **Specifying a test attempt limit**

Next to **Attempt limit**, select from the following:

**Allow attendees to take the test X times**

Type the number of times that an attendee can take the test.

**No limit** 

# <span id="page-448-0"></span>**Specifying test delivery options for a recorded training session**

The Test Delivery Options page appears during the process of adding or managing a test for a recorded training session that you created using the On-Demand Module. On this page, you determine the time limit and email options for the test.

Save | Back

The following figure shows the Test Delivery Options page.

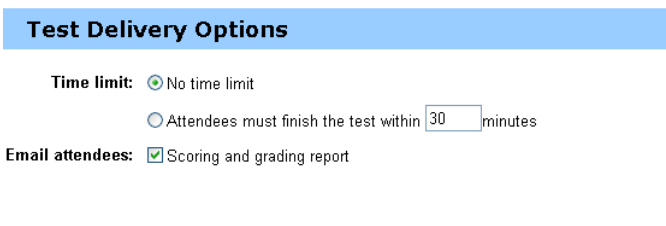

## **Specifying a time limit**

Next to **Time limit**, select one of the following:

- **No time limit**
- **Attendees must finish the test within X minutes**

Type the length of time in the text box.

**Note:** Attendees can start the test at any point during the recording but must finish the test within a specified length of time.

#### **Sending email messages to attendees**

Next to **Email attendees**, select the **Scoring and grading report** check box to send grade reports to attendees after the host finishes scoring their tests or after the host updates the scores or comments.

# <span id="page-449-0"></span>**Starting and managing scheduled training session tests**

You can use the Manage Test page to manage every aspect of a test.

#### To access the Manage Test page for a test:

Click the test topic on the Session Information page. The following figure shows an example of the **Test** section on a Session Information page.

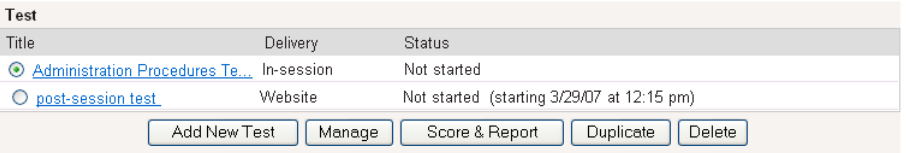

Click the **Manage** button to open the Manage Test page.

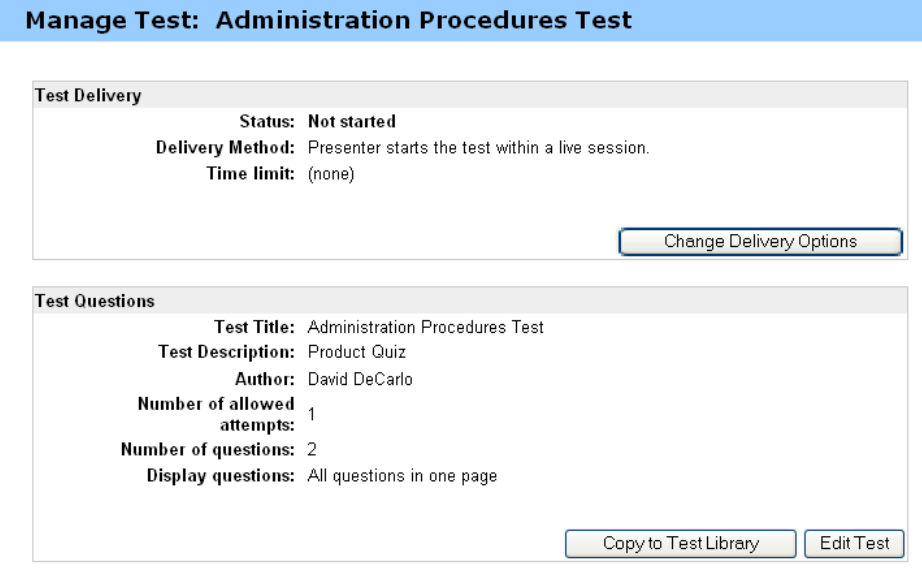

 $\n *Done*\n$ 

The options on the Manage Test page vary, dependent on the delivery options and the status of the test. Tests can fall into the following categories:

- **Pre-session tests and post-session tests**
- **In-session tests**

## **Managing pre-and post-session tests**

#### To manage pre- and post-session tests:

Pre- and post-session tests automatically start at the time you specified on the Test Delivery Options page.

The following table shows the management options for a pre- or post-session test.

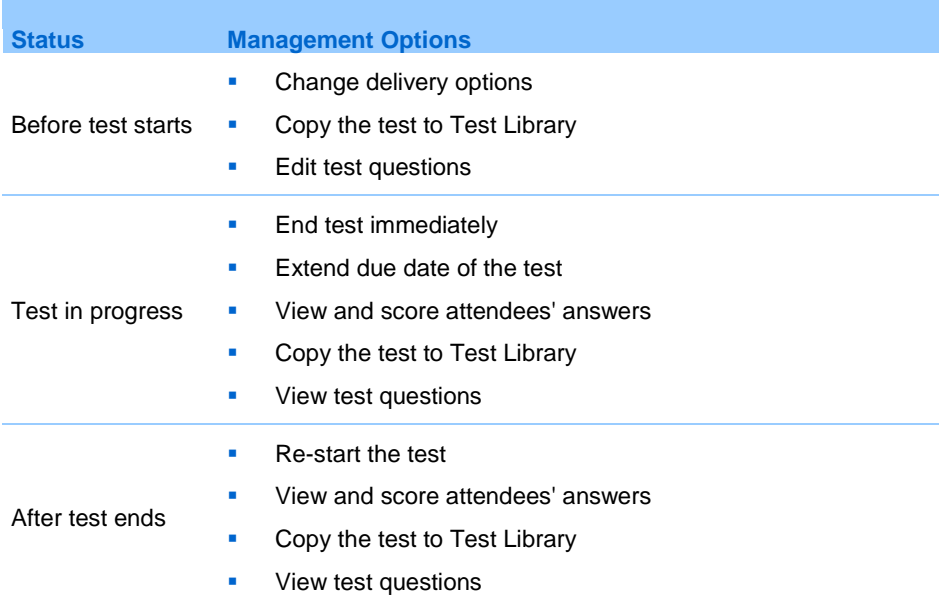

# **Managing and starting in-session tests**

You administer an in-session test during a training session. Attendees take the test during the session rather than before or after.

#### To manage in-session tests:

- **1** Specify **Start this test within a live session** option on the Test Delivery Options page when adding the test to the session.
- **2** After the session starts, choose **Testing** in the drop-down list on the **Participants & Communications** panel.
- **3** Select the title of the test, and then click **Launch for All**.
- **4** On the page that appears, click **Start Test**.

The following table shows the management options for an in-session test.

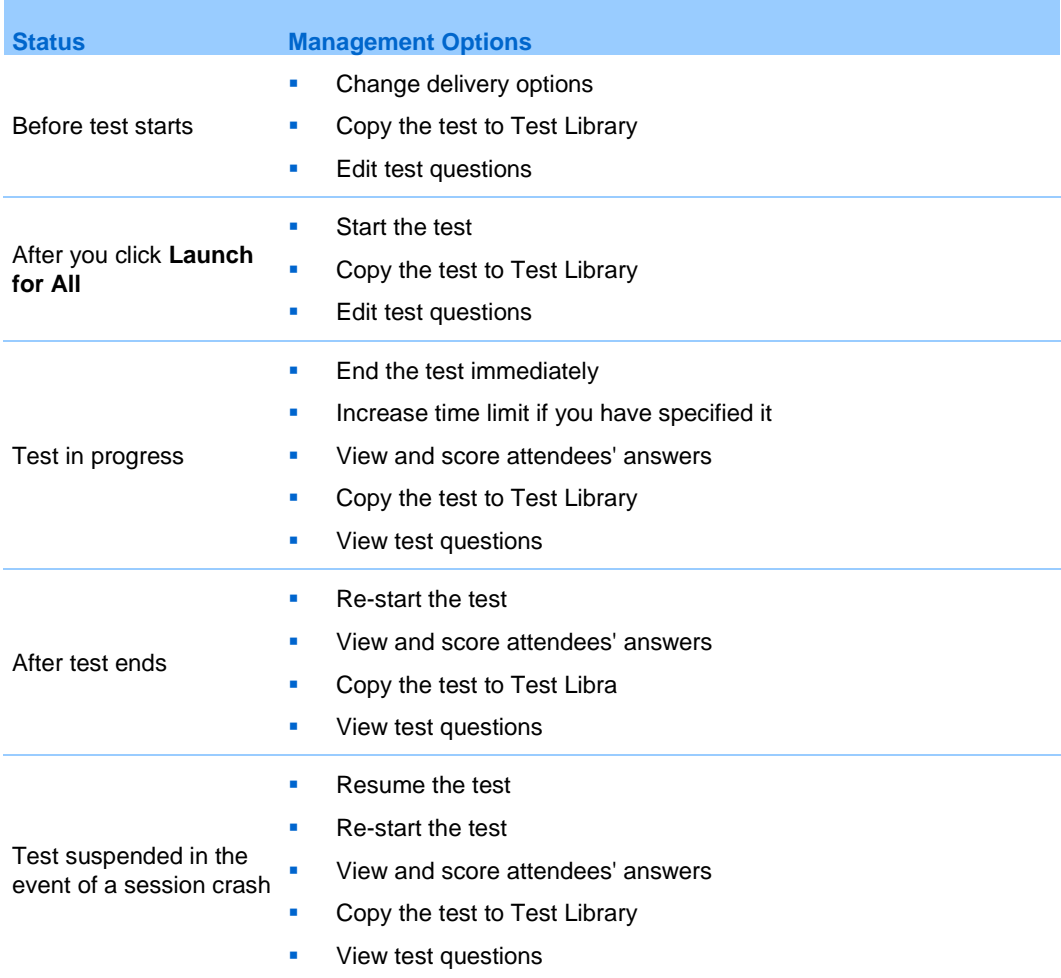

# <span id="page-452-0"></span>**Managing recorded tests**

You can use the Manage Test page to manage every aspect of a test that you created using the On-Demand Module.

#### To access the Manage Test page for a test:

Click the test topic on the Recording Information page. The following figure shows an example of the **Tests in Presentation** section on a Recording Information page.

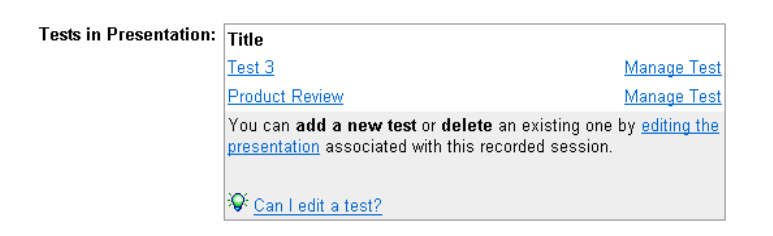

Click the **Manage Test** link next to your test to open its Manage Test page.

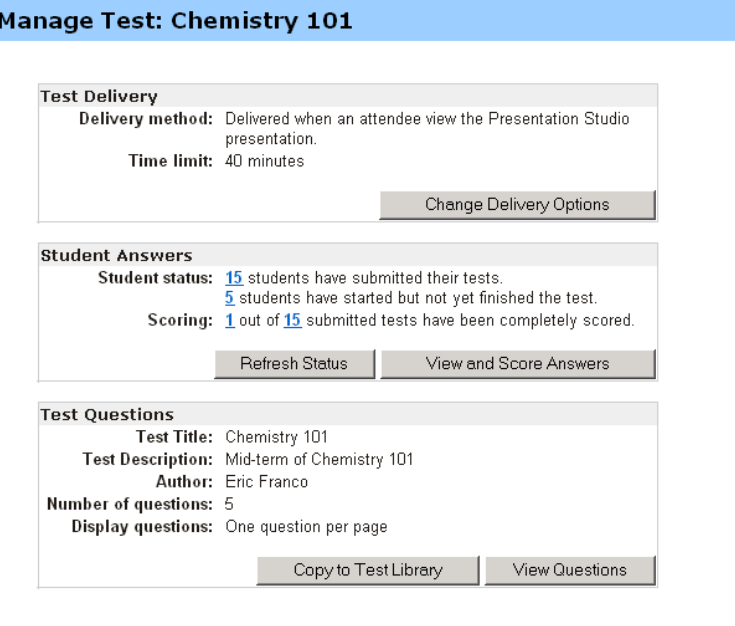

Done

The host has the following management options for a recorded test:

- Change the time and email options by clicking **Change Delivery Options**.
- Copy the test to the Test Library.
- View the test questions.

#### **Note:**

- **The questions cannot be edited in a recording. They can only be edited in the Test Library.**
- Check the status of the students taking the test.
- View and score students' answers.

# <span id="page-453-0"></span>**Scoring and grading answers for a test**

Training Center automatically checks attendees' answers against the correct answers you specified when creating the test and then scores the results.

An entire test is scored automatically if it contains no essay or fill-in-the-blanks questions. In this case, attendees can view test results once they submit their answers.

If a test contains essay or fill-in-the-blanks questions, you must manually review and score the test. A complete score is unavailable until you finish scoring the essay or fill-in-the-blanks questions.

To score the answers for a test:

- **1** Do one of the following:
	- From the Session Information page, click **Score & Report**.
	- From the Manage Test page, in the Student Answers section, click **View and Score Answers**.

The Submitted Tests page appears. This page lists attendees who have submitted their tests and attendees who have received their scores and grades, if assigned. You can also view the questions and grading scale, if specified.

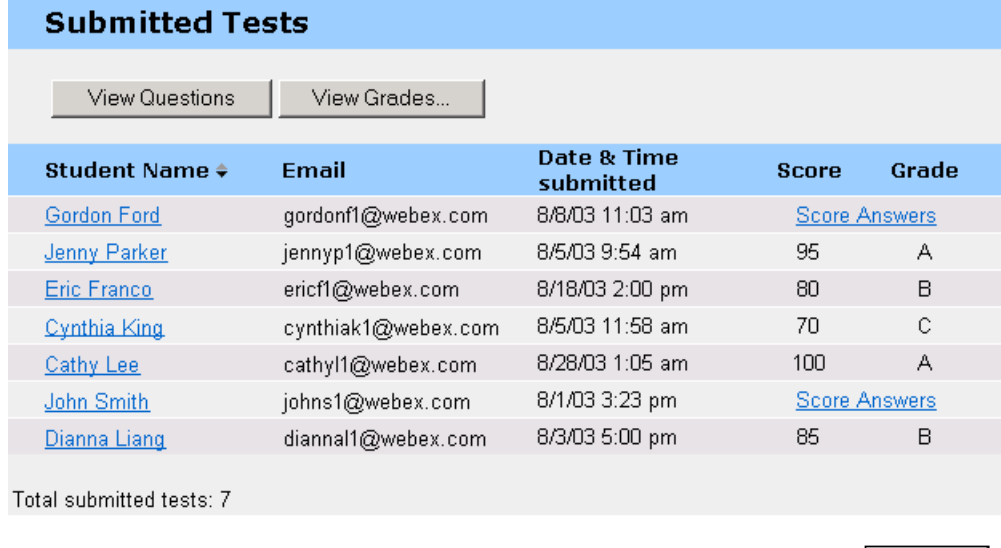

Go Back

**2** To score an attendee's test, click the **Score Answers** link for the attendee or click the attendee's name.

The Score Submitted Answers page appears. All answers, except for essay questions, are automatically scored. A partial score appears in the **Results** area. Although fill-in-the-blanks answers are scored automatically, you may want to review them and change the scores, if necessary.

- **3** Review the essays or fill-in-the-blanks answers that need manual scoring, and specify the scores for the essays.
	- To quickly go to a question that needs manual scoring, go to the **Unscored questions** section, choose a question in the drop-down list, and click **Go**.
	- To change the score for a fill-in-the-blanks answer, select **correct** or **incorrect** for the question. Clicking **Save** updates the score.
- **4** Optionally type comments for the attendee.
- **5** Click **Save** to update the score or your comments.

The test results are updated on the View Test Results page. If you have specified to send grade reports to attendees, the attendee receives the update via email.

# 28

# Taking a Test

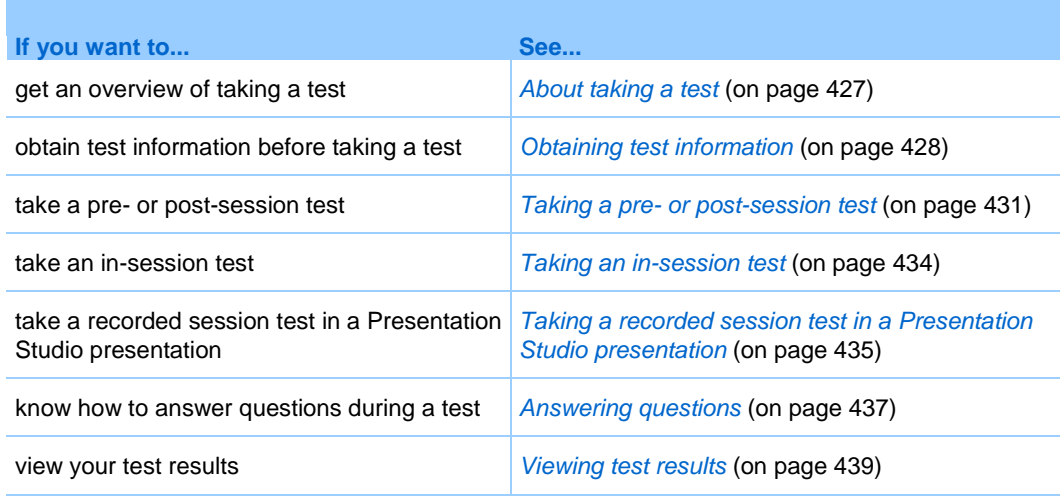

# <span id="page-456-0"></span>**About taking a test**

The host or presenter of a training session that you are attending can conduct tests before, during, or after the session, or during a recorded session in a Presentation Studio presentation, to test your knowledge of the training content or seek feedback.

A host may request you to take one of the following types of tests:

- Pre- or post-session tests—A test starts and ends at the specified times and dates outside a training session. Email messages you receive from the host contain information about how to access these tests.
- In-session tests—The host starts a test during a training session. Your training service does not send email messages about these tests on behalf of the host. You can obtain test information by contacting the host.

Recorded session tests (only in Presentation Studio presentations)—A test can be taken once, at any time during the recorded session.

You take tests and submit your answers on the Web. Once scoring is completed, you can view test results from the Session Information page on your Training Center Web site, on the Test Submitted page for a recorded session, or from the host's email message that contains your grade report.

To access the Session Information page for a training session, you can go to the training calendar on your Training Center Web site and then click the link for the session topic.

# <span id="page-457-0"></span>**Obtaining test information**

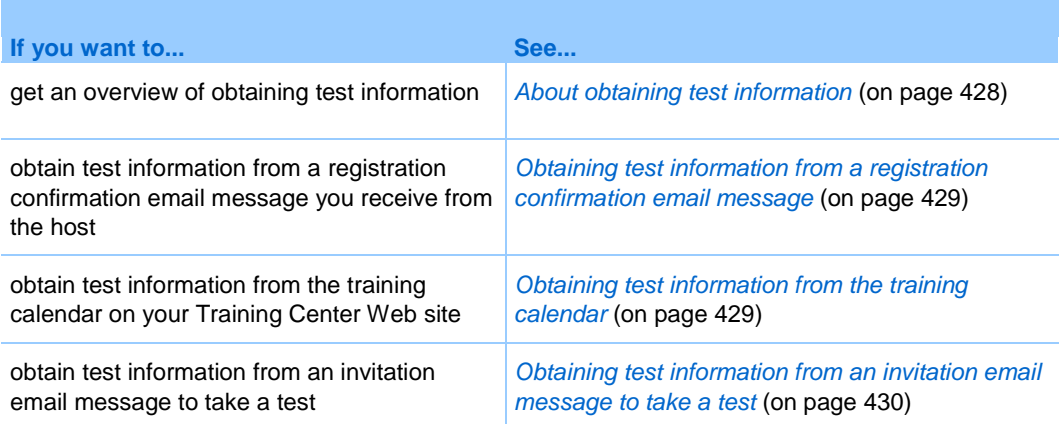

# <span id="page-457-1"></span>**About obtaining test information**

**Note:** Test information is not available in advance for recorded session tests.

You can obtain information about a pre- or post-session test from *any* of the following:

- A registration confirmation email message
- The training calendar on your Training Center Web site
- An invitation email message to take a test, if you received the email from the host

To obtain information about an in-session test prior to joining the training session, contact your training session host.

## <span id="page-458-0"></span>**Obtaining test information from a registration confirmation email message**

Once the training session host approves your registration request, you receive a registration confirmation email message that contains a link you can click to obtain test information.

To obtain test information from a registration confirmation email message:

- **1** Open the registration confirmation email, and then click the appropriate link.
- **2** If the host requires a session password, type the session password in the **Password** text box, and then click **View Info**.

The Session Information page, with full details, appears. The Tests section displays all pre- or post-session tests associated with this training session.

- **3** In the Test section, locate the test you want to view, and then do *either* of the following:
	- In the Action column, click **View Info.**
	- In the Title column, click the test title.

The Take Test page appears.

- **4** Enter the session password, and click **OK**.
- **5** Click **OK**.

The Session Information page appears.

## <span id="page-458-1"></span>**Obtaining test information from the training calendar**

You can obtain test information from the training calendar on your Training Center Web site once the training session host approves your registration.

#### To obtain test information from the training calendar:

- **1** On your Training Center Web site, expand **Attend a Session**, and then click **Live Sessions**.
- **2** Locate the training session with which the test is associated, and then click the link for the session topic.

The Session Information page appears.

**3** Click **View Session Details**.

The Take Test page appears.

**4** If the host requires a session password, type the session password in the text box, and then click **OK**.

The Session Information page, with full details, appears. The Test section displays all pre- or post-session tests associated with this training session.

- **5** In the Test section, locate the test you want to view, and then do *either* of the following:
	- In the Action column, click **View Info.**
	- In the Title column, click the test title.

The Take Test page appears.

**6** Click **OK**.

# <span id="page-459-0"></span>**Obtaining test information from an invitation email message to take a test**

You may receive an invitation email message to take a test if the training session host sends such email messages to attendees whose registration has been approved.

To obtain test information from an invitation email message to take a test:

Open the invitation email message, and then click the appropriate link.

The Take Test page appears.

## **About attendee accounts**

An attendee account stores a user's personal information and session information associated with that user, such as a registration number.

A training session host may require that you have an attendee account to join a training session, view test information, or take a test. If you sign in using an attendee account, you do not need to provide personal information or a registration number for those tasks.

For information about obtaining an attendee account, ask your training session host.

# <span id="page-460-0"></span>**Taking a pre- or post-session test**

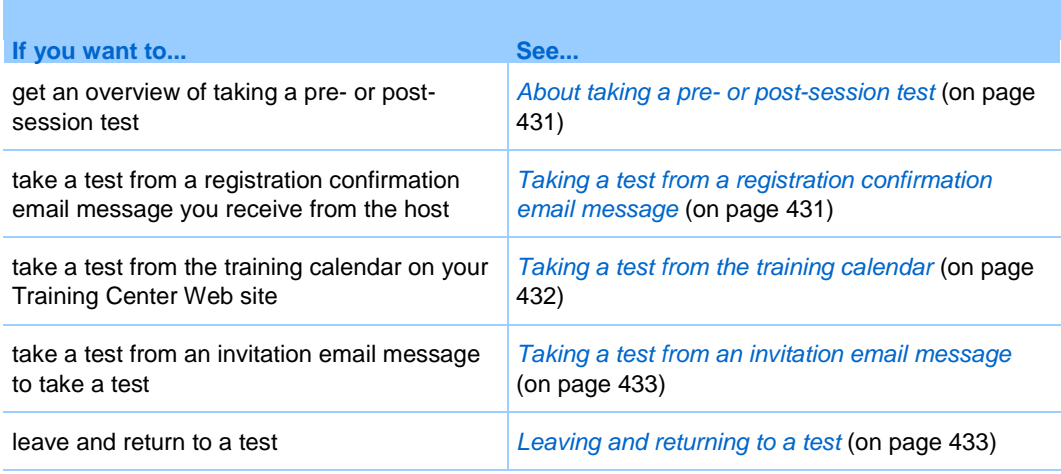

## <span id="page-460-1"></span>**About taking a pre- or post-session test**

A pre- or post-session test starts and ends at the times specified by your training session host. If the host also specifies a time limit, you must finish the test within the time limit during the scheduled time frame.

You can take a pre- or post-session test from *any* of the following:

- A registration confirmation email message
- The training calendar on your Training Center Web site
- An invitation email message to take a test, if you received the email from the host

## <span id="page-460-2"></span>**Taking a test from a registration confirmation email message**

Once the host approves your registration, you receive a confirmation email message that contains a link you can click to open the Session Information page, from which you can take a test.

To take a test from a registration confirmation email message:

- **1** Open the email, and then click the appropriate link.
- **2** If the host requires a session password, type the session password in the **Password** text box, and then click **View Info**.

The Session Information page, with full details, appears. The Test section displays all pre- or post-session tests associated with this training session.

- **3** In the Test section, do *either* of the following:
	- In the Action column, click **Take Test**.
	- In the Title column, click the test title.

The Take Test page appears.

- **4** If the host requires a session password, type it in the text box, and then click **OK**.
- **5** Click **Take Test**.
- **6** Answer the questions.
- **7** When finished, click **Submit Test**.

For more information about answering questions, see *Answering questions* (on page [437\)](#page-466-0).

## <span id="page-461-0"></span>**Taking a test from the training calendar**

You can take a test from the training calendar on your Training Center Web site.

To take a test from the training calendar:

- **1** On your Training Center Web site, expand **Attend a Session**, and then click **Live Sessions.**
- **2** Locate the training session with which the test is associated, and then click the link for the session topic.
- **3** Click **View Session Details**.
- **4** If the host requires a session password, type the session password in the text box, and then click **OK**.

The Session Information page, with full details, appears. The Test section displays all pre- or post-session tests associated with this training session.

**5** In the Test section, locate the test that you want to take, and then click **Take Test** in the Action column.

The Take Test page appears.

- **6** Provide the required information, and then click **OK.**
- **7** Click **Take Test**.
- **8** Answer the questions. When finished, click **Submit Test**.

For more information about answering questions, see *Answering questions* (on page [437\)](#page-466-0).

## <span id="page-462-0"></span>**Taking a test from an invitation email message**

If you receive an invitation email message to take a test, you can take the test from the email message.

To take a test from an invitation email message:

**1** Open the invitation email, and then click the appropriate link.

The Take Test page appears.

- **2** Click **Take Test**.
- **3** Answer the questions.
- **4** When finished, click **Submit Test**.

For more information about answering questions, see *Answering questions* (on page [437\)](#page-466-0).

## <span id="page-462-1"></span>**Leaving and returning to a test**

You can leave a test and return to it later only if the test is pre- or post-session.

If the host specifies a time limit for the test you are taking, remember the following:

- You must return to the test within the time limit.
- The duration of your absence counts toward the time limit.

To leave a test temporarily:

**1** Click **Return to Test Later**.

The Leave Test page appears.

**2** To confirm your leaving, click **Leave Test**.

The Session Information page appears.

To return to the test that you left temporarily:

Follow the same steps as if you were to take the test for the first time. For details, see *Taking a pre- or post-session test* (on page [431\)](#page-460-0).

# <span id="page-463-0"></span>**Taking an in-session test**

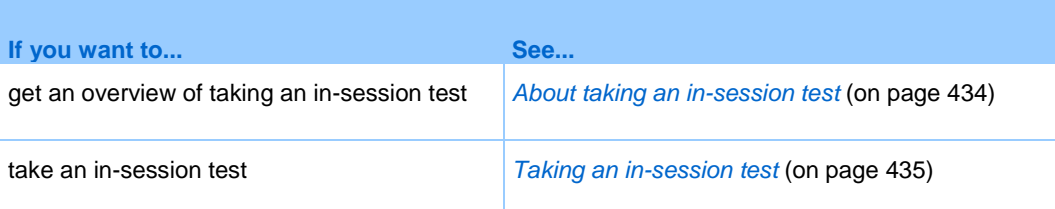

# <span id="page-463-1"></span>**About taking an in-session test**

During the training session that you are attending, the presenter may conduct insession tests.

Before the presenter starts the test, there may be a waiting period that allows you to view test information, such as the test title and description, time limit, if any, number of questions, and the maximum score, if any.

The following figure shows an example of the page that appears in a new Web browser on your computer while you wait for the presenter to start the test.

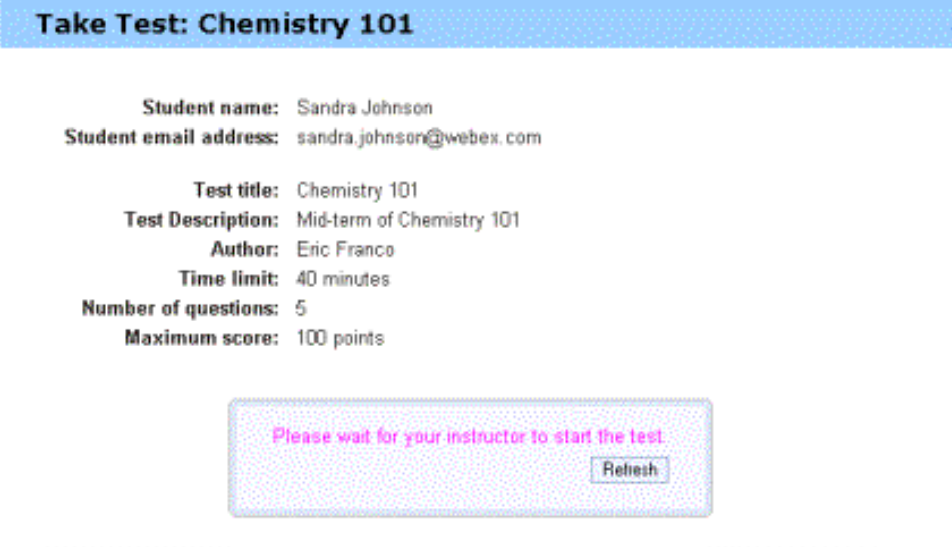

## <span id="page-464-1"></span>**Taking an in-session test**

To take an in-session test, follow these steps:

**1** Once the presenter starts the test, a page appears on which you can answer the questions.

**Note:** When taking an in-session test, you cannot leave and return to the test later.

**2** When finished, click **Submit Test.**

For more information about answering questions, see *Answering questions* (on page [437\)](#page-466-0).

# <span id="page-464-0"></span>**Taking a recorded session test in a Presentation Studio presentation**

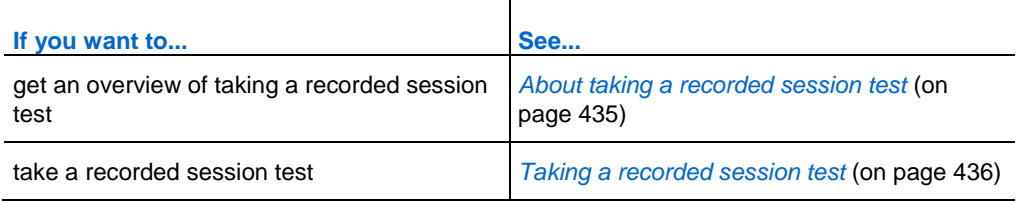

## <span id="page-464-2"></span>**About taking a recorded session test**

During the recorded training session that you are viewing, there may be tests within the presentation if it is a Presentation Studio presentation.

When you arrive at a test in the recorded session, the Take Test page appears, which shows test information, such as the test title and description, time limit, if any, number of questions, and the maximum score, if any. You have the option to take the test now or continue with the presentation and return to the test at a later time. You can take each test only once.

There are also fields for you to enter your name and email address. These fields will be populated if you have already registered for the recorded session or have already taken a test during the session.

The following figure shows an example of the Take Test page.

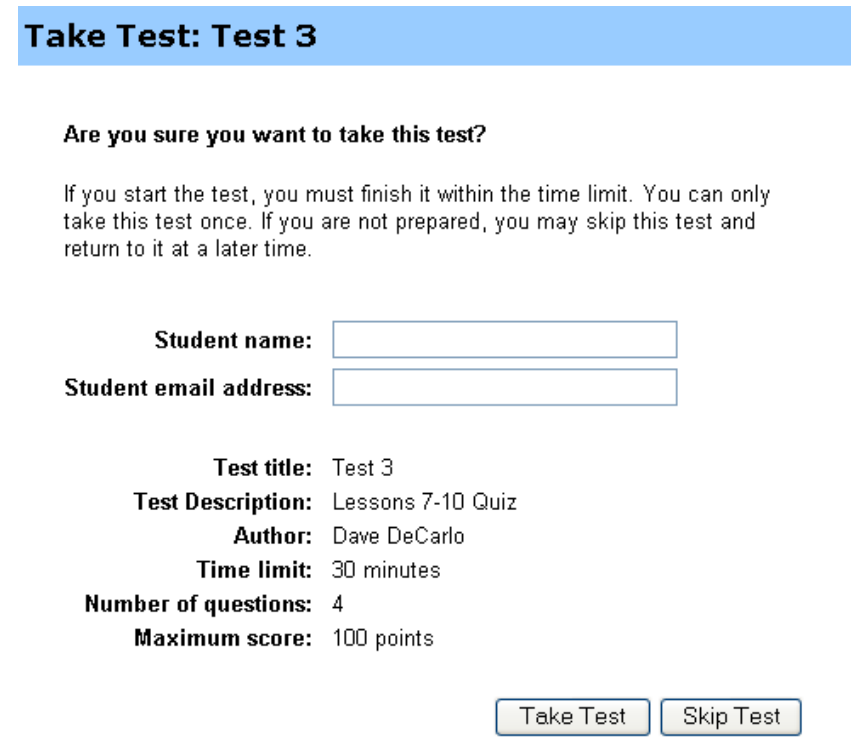

## <span id="page-465-0"></span>**Taking a recorded session test**

To take a recorded session test, follow the steps:

**1** On the Take Test page, click **Take Test**.

A page appears on which you can answer the questions.

**2** When finished, click **Submit Test.**

For more information about answering questions, see *Answering questions* (on page [437\)](#page-466-0).

## **Leaving and returning to a recorded session test**

You can leave a test and return to it later during a recorded session.

If a time limit is specified for the test you are taking, remember the following:

- You must return to the test within the time limit.
- The duration of your absence counts toward the time limit.

To leave a test temporarily:

**1** Click the **Save Answers button to save all of your answered questions**.

The button changes to **Answer Saved** for those questions that you have already answered.

For more information about answering questions, see *Answering questions* (on page [437\)](#page-466-0).

**2** Click the arrows or **another slide in the presentation to change slides**.

To return to the test that you left temporarily:

Click the slide that contains the test to resume the test. All answers that have been saved will remain answered.

# <span id="page-466-0"></span>**Answering questions**

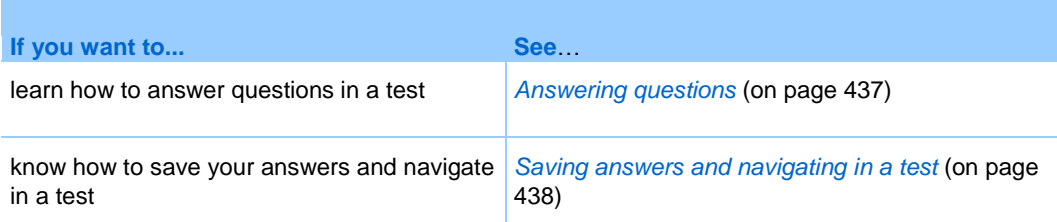

# <span id="page-466-1"></span>**Answering questions**

Answering questions in a test requires that you select or type your answers by using your mouse.

To learn how to answer each type of question, see the following table.

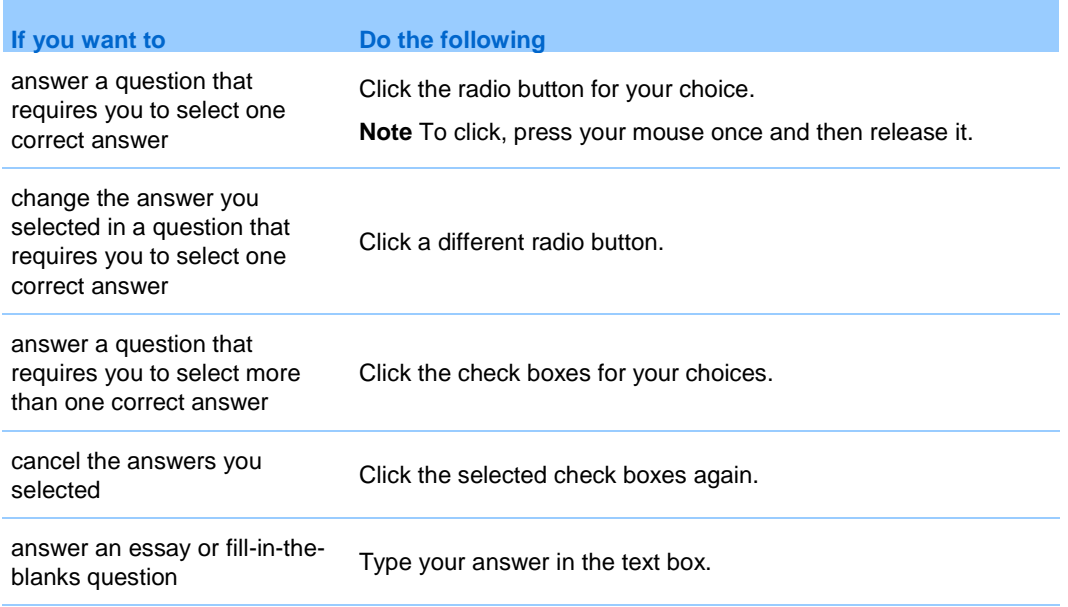

## <span id="page-467-0"></span>**Saving answers and navigating in a test**

The ways you navigate in a test and save your answers differ, depending on how the questions are displayed. The host who creates a test can choose *either* of the following displays:

 **All questions in one page**—Displays test information, instructions, if any, and all questions in one page.

To view more questions on the page, use the scroll bar in your browser.

To save all the answers you have not saved, click *any* **Save Answers** button.

Each question is indicated by one of the following buttons, so you know which questions you have or have not answered.

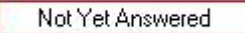

Answer Saved
**One question per page**—Each page displays only one question. The first page displays the test information; the second page displays the instructions, if any.

To navigate between questions, use the Control Panel, which appears in each page. Moving to *any* question saves the answers you previously selected or typed.

The following figure shows the Control Panel.

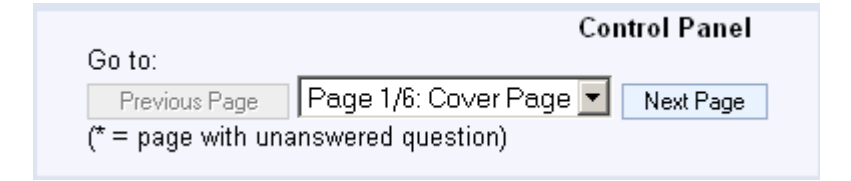

To move to a question, do *either* of the following:

- Choose the question in the drop-down list.
- Click **Next Page** or **Previous Page** to move to the question.

# **Viewing test results**

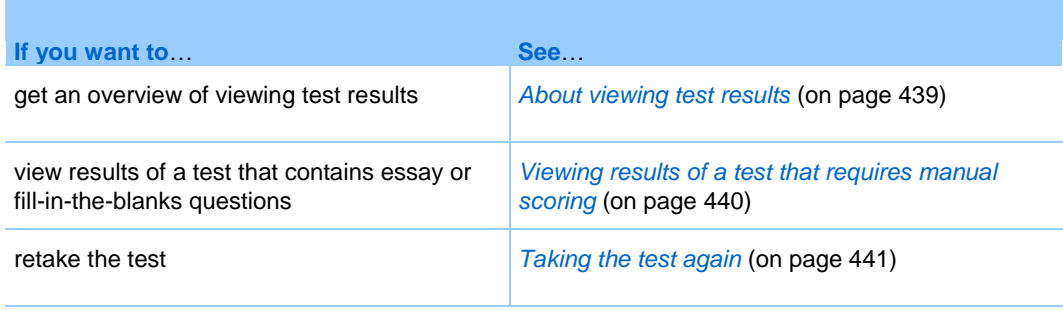

## <span id="page-468-0"></span>**About viewing test results**

You can click **View Results** on the Session Information page or, for a recorded session, on the Test Submitted page, to view your test results. You can also click a link sent via email to view your test results if you receive grade reports from the host. If the test contains no essay or fill-in-the-blanks questions that need manual scoring, your test results are available once you submit your answers. In this case, you can click the **view the results** link to view your test results. See the following figure for an example.

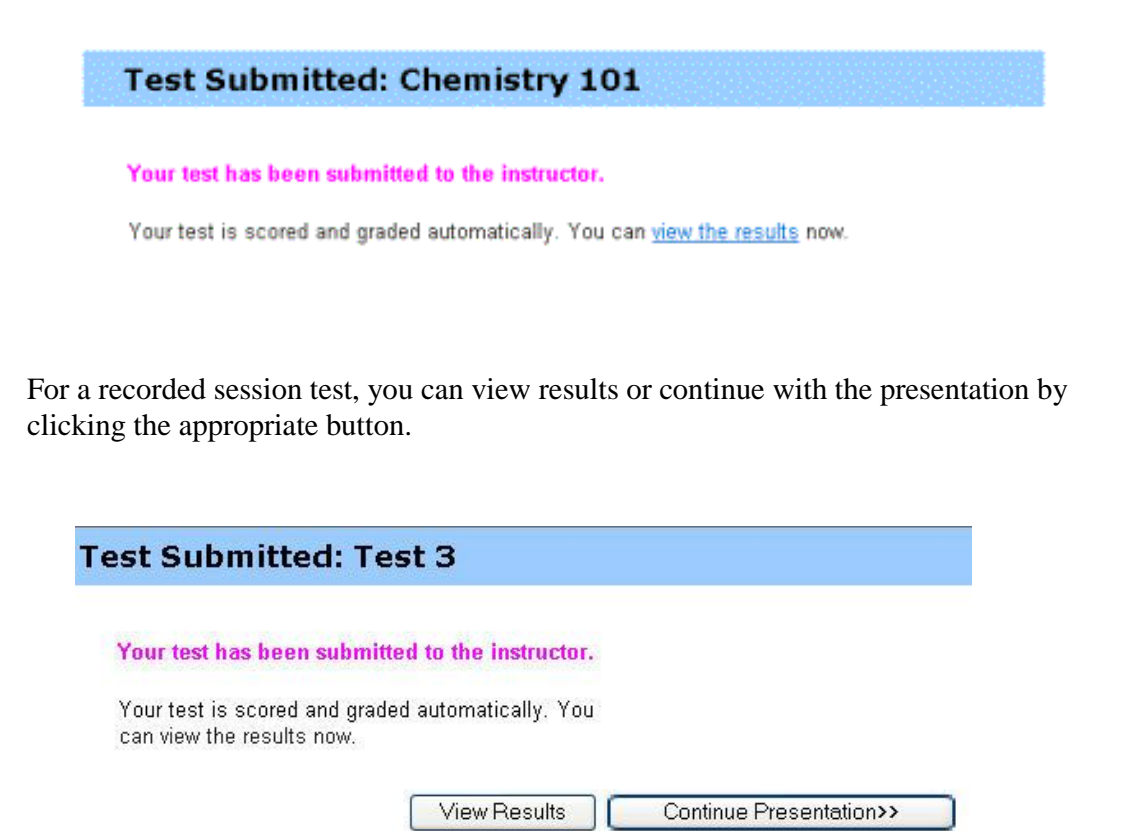

## <span id="page-469-0"></span>**Viewing results of a test that requires manual scoring**

If a test contains essay or fill-in-the-blanks questions that require manual scoring, you must wait for the instructor to complete scoring.

For in-session, pre-, or post-session tests, check the Session Information page on your Training Center Web site for your test results, or the host's email message that contains your grade reports. For recorded session tests, your results will be emailed to you when they are ready.

**Note:**

- Before the test ends, and if the scoring is completed, you can view your score and grade, if assigned.
- After the test ends, and if the scoring is completed, you can view detailed results, including your score, your grade, if assigned, correct answers, and the instructor's comments. You may also be able to retake the test.

# <span id="page-470-0"></span>**Taking the test again**

The training session host who creates the test will determine whether a test can be retaken, as well as the number of attempts.

If you are allowed to retake the test, once the test has been graded, you will see the following box on the View Test Results page.

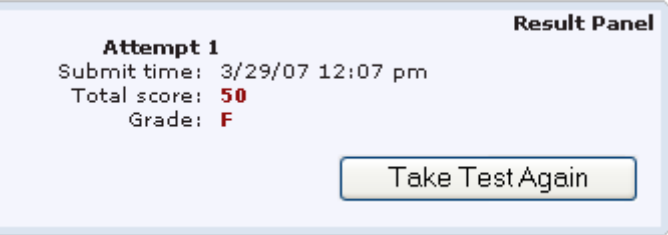

Click **Take Test Again**.

The Take Test page opens, and you can retake the test.

29

# Sending and Receiving Video

If a video camera is installed on your computer, you can send video. Other participants can see you, or whatever you focus your webcam on. To see video, participants do not need to have a webcam installed on their computers.

Web Meeting Service supports high-definition (HD) video with up to 720p resolution. The technology automatically adjusts video to the highest quality for each participant according to the computer capabilities and network bandwidth.

Your administrator can set video options at the site level. A meeting host can set video options on the scheduler as well as in the meeting. If your site or meeting is not set up to use HD or high-quality video, standard video is used.

To start or stop sending video, select the video icon beside your name.

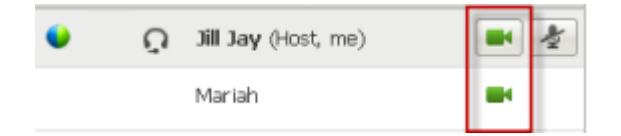

The icon turns green when you are sending video.

If you have a High Definition camera and you select the video icon, a one-time notification indicating **You are ready to send HD video to other participants** displays.

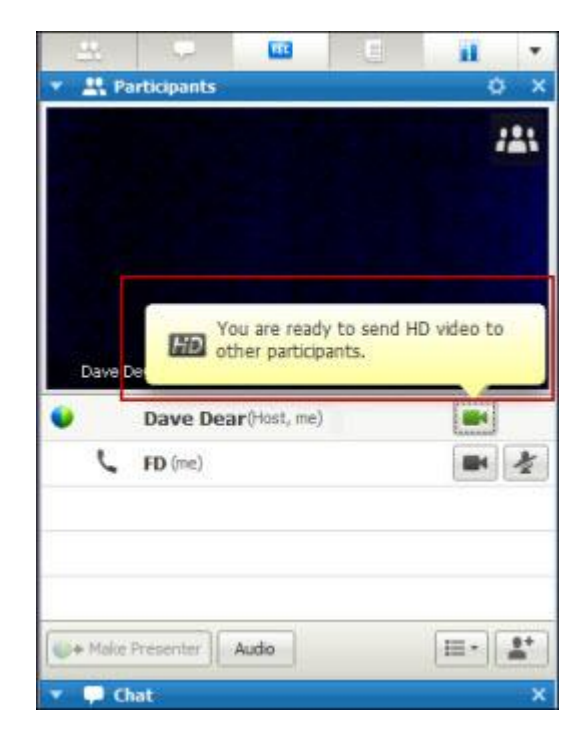

After you start sending video, you can perform the following tasks depending on your role.

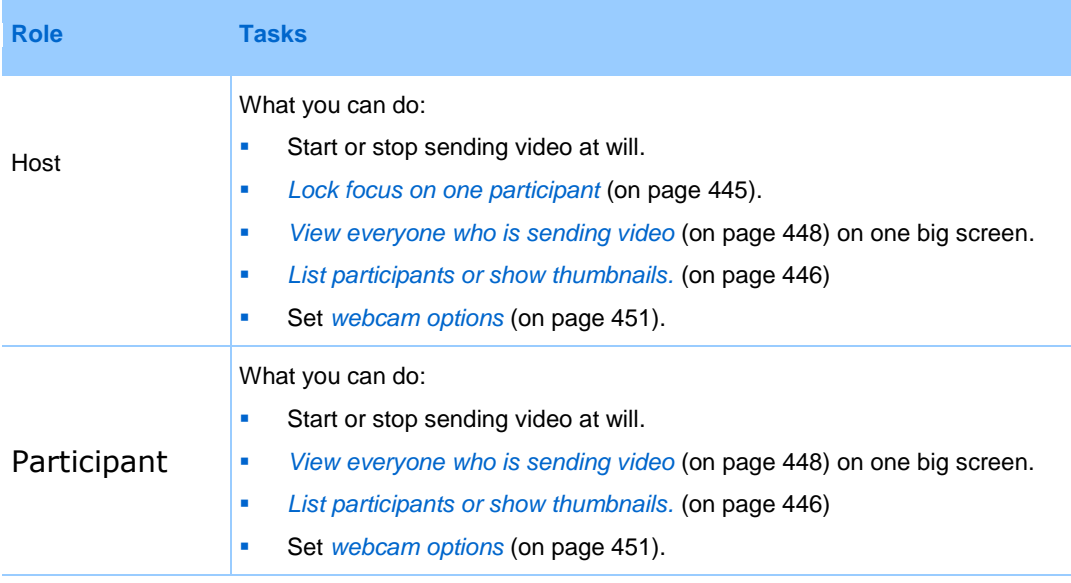

**Note:** If you are managing a meeting that includes TelePresence systems, the following Web Meeting Service features are unavailable:

- Recording
- Polling
- **File Transfer**
- Chat with TelePresence room participants

# **Minimum system requirements**

To send or receive video with a resolution of 360p, ensure that your system meets the following minimum requirements:

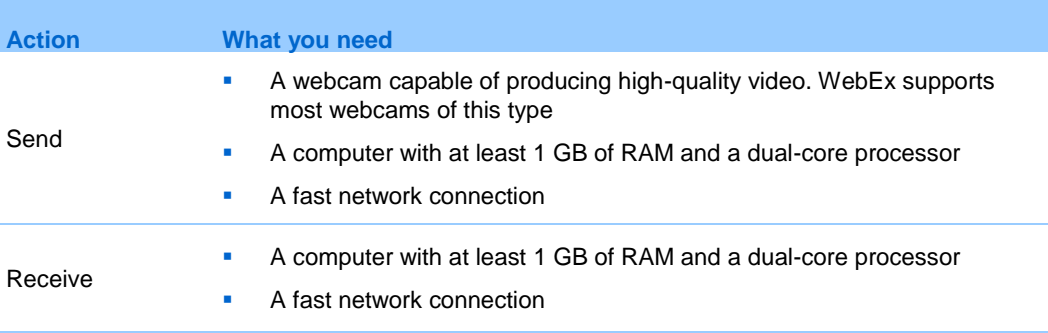

To send or receive video with a resolution of 720p, ensure that your system meets the following minimum requirements:

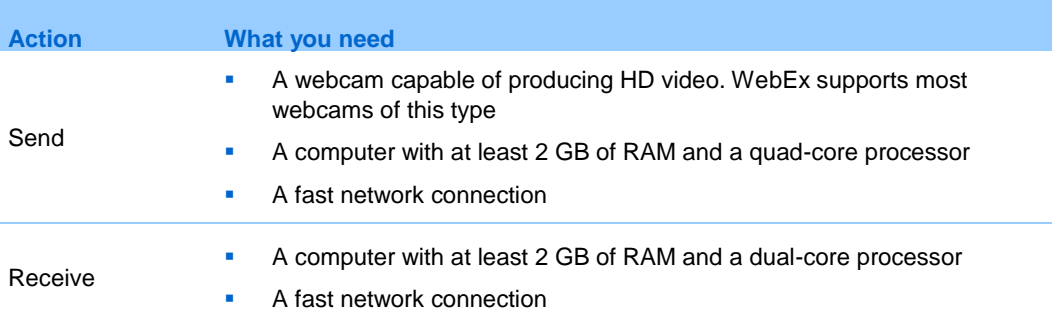

# <span id="page-474-0"></span>**Locking focus on one participant**

If you are the host, you can select whose video you want everyone to see. Follow these steps:

**1** Select the name on the video display.

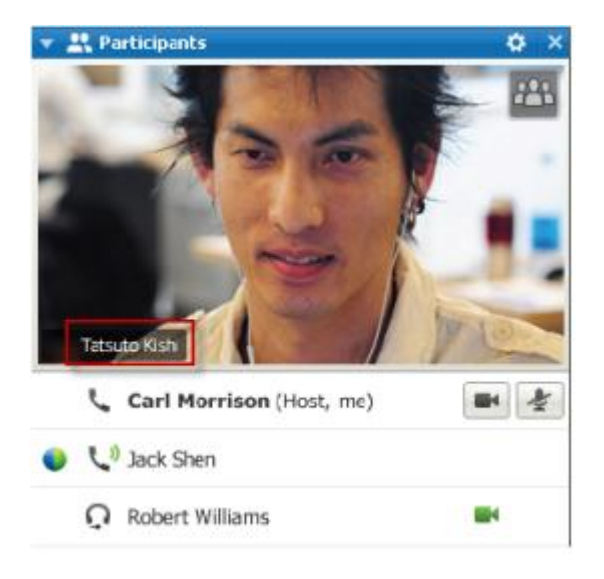

**2** In the dialog box, select one of the following:

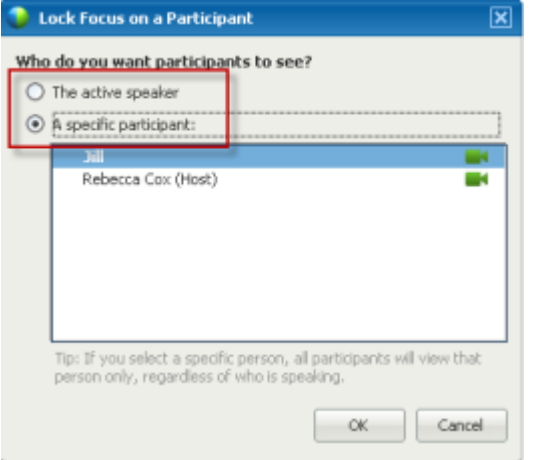

- **The active speaker.** This is the default. The display focuses on the person currently speaking and switches as the loudest speaker changes.
	- **A specific participant.** The display focuses on only the specific participant that you select. All participants see that person, regardless of who is speaking.

# <span id="page-475-0"></span>**Switching between a list or thumbnail view of participants**

You can switch between the Participant List and participants' video thumbnails.

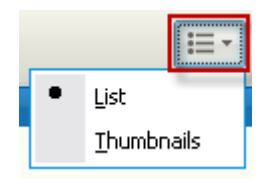

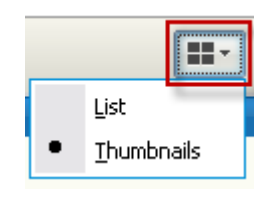

## **To view video thumbnails:**

- **1)** Select the list icon.
- **2)** Select **Thumbnails**.

## **To view Participant List:**

- **1)** Select the thumbnail icon.
- **2)** Select **List**.

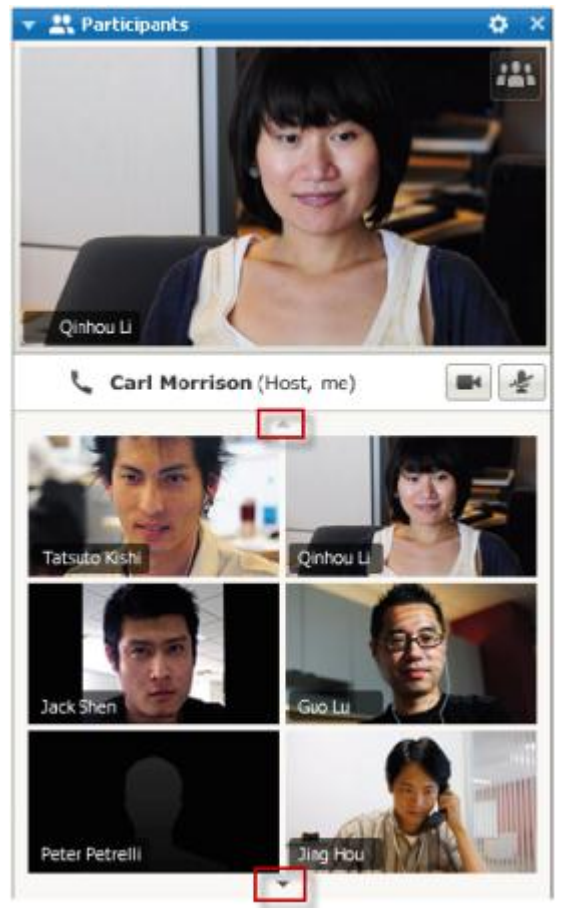

In the thumbnails view, select the down or up arrow to view additional thumbnails.

# <span id="page-477-0"></span>**Viewing everyone who is sending video**

With one click, you can view live, high-quality video display across your entire screen. In the video view, you see all participants who are sending video, including:

- $\blacksquare$  the active speaker or a specific participant whom the host chose to lock on
- **five thumbnails on the bottom.** To see more participants, use the arrow on either side.

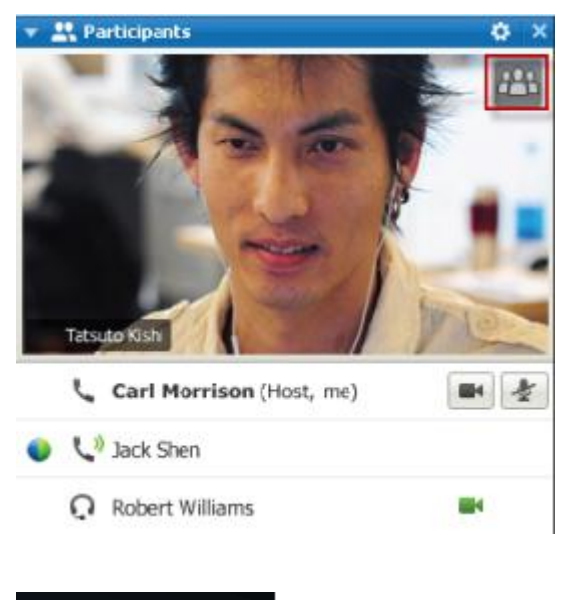

## **To view all participants who are sending video:**

Select the icon in the upper-right corner of the display.

**To return to the Session window:**

Select **Exit Full-Screen Mode** in the upper-right corner of the screen.

# **Understanding the large video view**

X Exit Full-Screen Mode

When you are viewing everyone who is sending video, high-quality video displays across your entire screen.

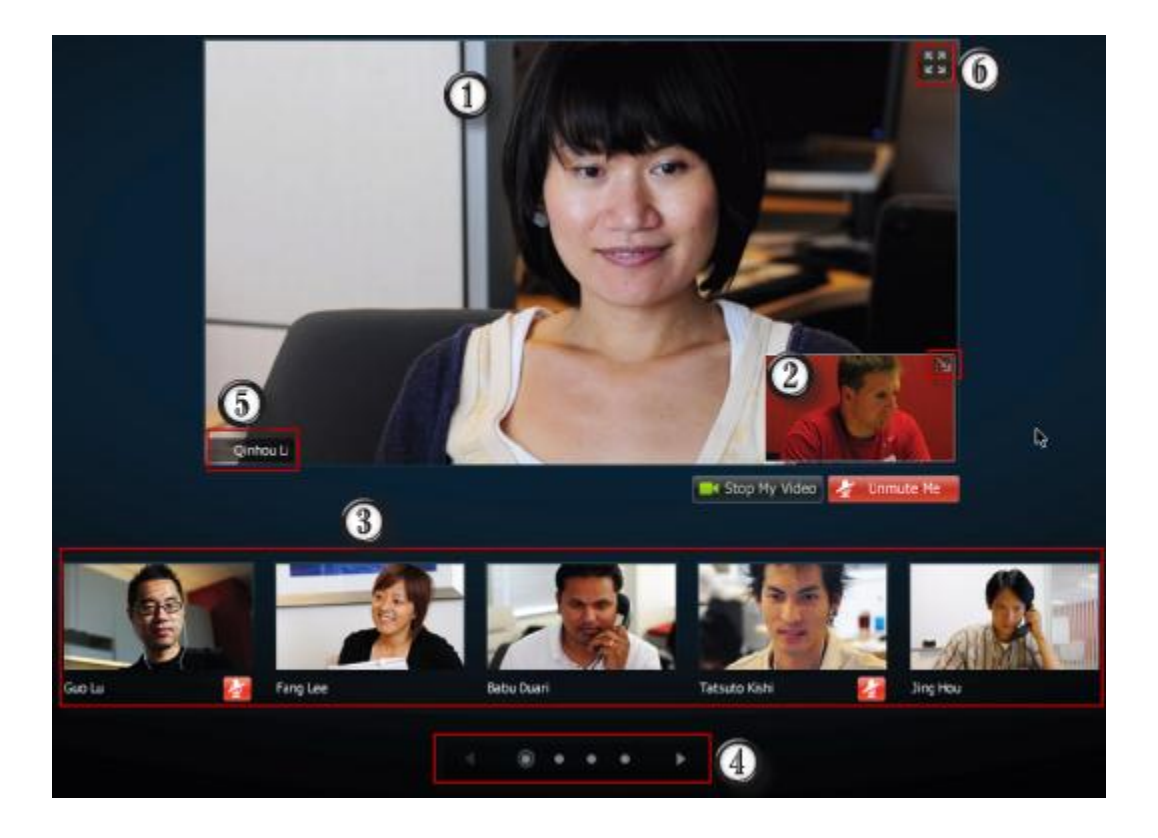

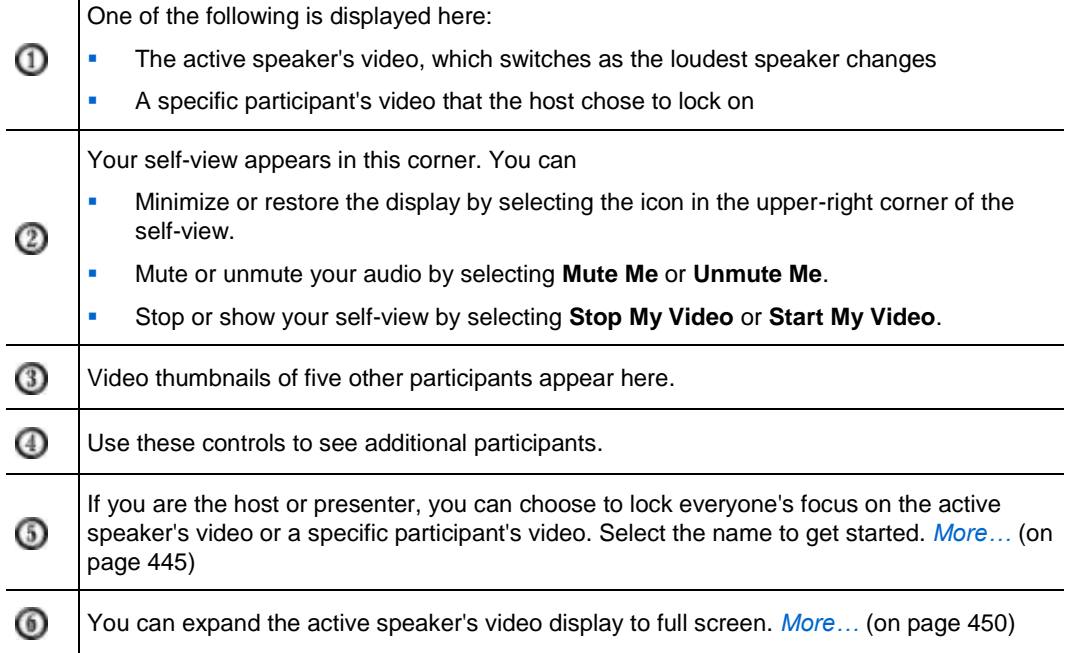

# <span id="page-479-0"></span>**Expanding the active speaker's video display**

When you are viewing all participants who are sending video, you can expand the active speaker's video display to full screen. With the full-screen display, you can continue sending or receiving HD video.

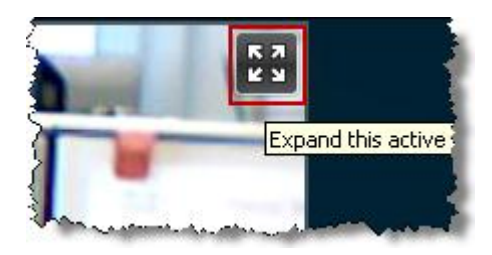

N K きんどう **75** View everyone. To see the active speaker (or the specific participant the host chose to lock on) in full-screen view, select this icon in the upper-right corner of the active speaker's display.

To return to the view where you see everyone who is sending video, select this icon in the upper-right corner of your screen.

# **Floating Icon Tray in Video Full Screen Mode**

Meeting participants have access the the Floating Icon Tray in full video mode making it easy to use the all the common Web Meeting Service functions. The Floating Icon Tray automatically displays at the top of the video screen.

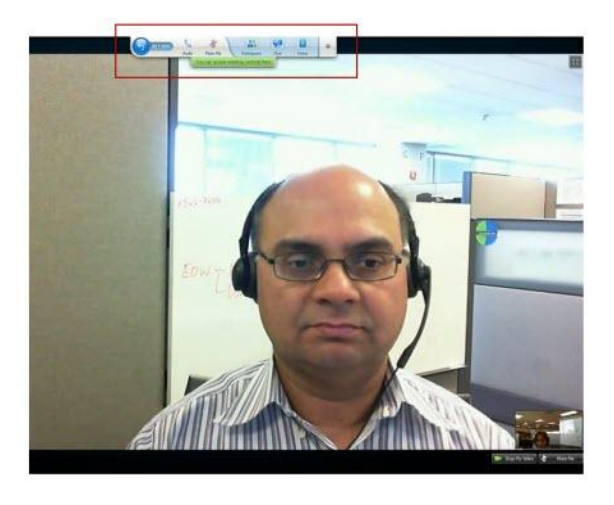

**Note:** Screen save option is disabled in video and other full screen modes.

# <span id="page-480-0"></span>**Setting webcam options**

If you have a working webcam, you can set options that are available for that webcam directly from your training session.

To set webcam options:

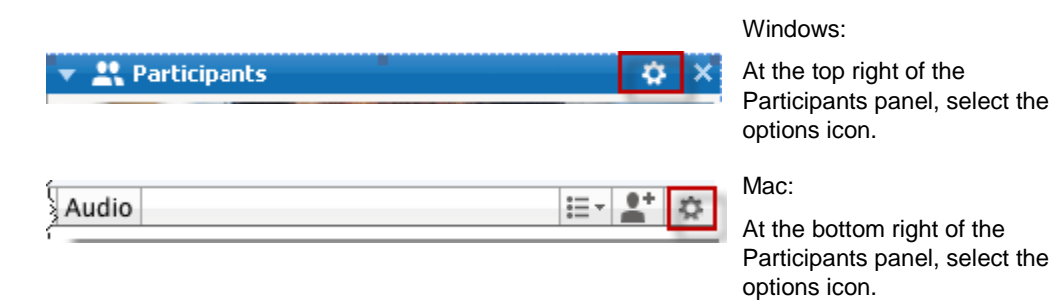

Typically, you can set options for general settings, such as contrast, sharpness, and brightness. But options can vary depending on your webcam.

# **Managing video display during sharing**

When you are sharing information or someone else is sharing information with you, a floating panel containing participant video and your self-view appears on the righthand side of your screen.

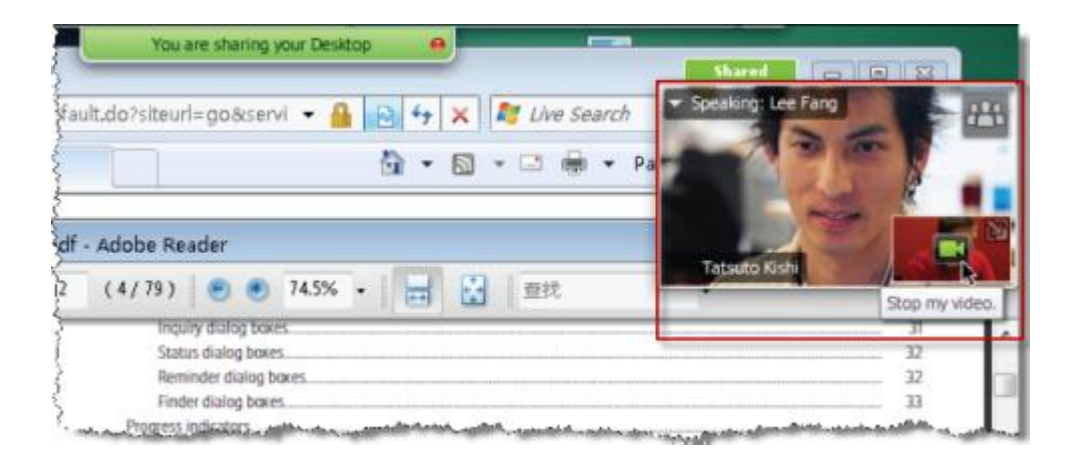

What you can do on the floating panel:

- Stop or start your video. *More* ... (on page [452\)](#page-481-0)
- Minimize or restore your video. *More* ... (on page [452\)](#page-481-0)
- Move the panel by dragging it. *More* ... (on page [453\)](#page-482-0)
- Switch to view everyone who is sending video. *More* ... (on page [453\)](#page-482-0)
- Lock focus on another participant (for host and presenter only). *More*… (on page [445\)](#page-474-0)

**Note:** If your are viewing everyone sending video and the presenter starts sharing, you will automatically exit the video view so that you can view what is being shared.

# <span id="page-481-0"></span>**Controlling your self-view**

During sharing, your self-view appears in the lower-right portion of the floating panel. You can manage your self-view in several ways.

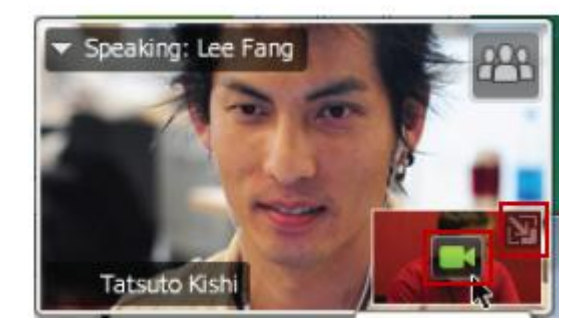

## **To minimize self-view:**

Select the icon in the upper-right portion of the selfview display.

#### **To restore self-view:**

Select the icon in the lower-right portion of the floating panel.

## **To stop or show self-view:**

Select the video icon at the center of the self-view display.

# <span id="page-482-0"></span>**Controlling video display**

During sharing, you see the active speaker's video or a specific participant's video, if the host chose to lock on the participant, in a floating panel. You can manage this video display in several ways.

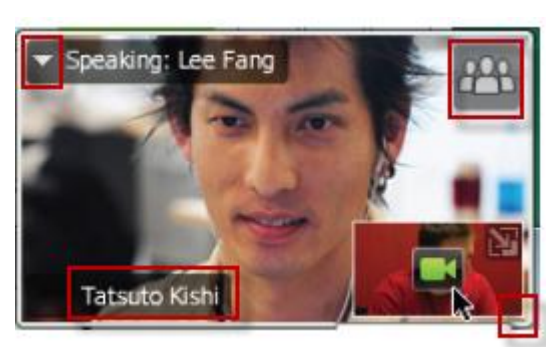

## **To minimize:**

Select the downward arrow in the upper-left corner.

### **To resize:**

Select the bottom right-corner and drag the edge.

## **To move:**

Select and drag the display to another location on your screen.

## **To lock another participant's video:**

Select the name and then select the participant in the dialog box. For details, see *Locking focus on one participant* (on page [445\)](#page-474-0).

#### **To switch to view everyone:**

Select the icon in the upper-right corner of the display.

# **Obtaining video and audio data during a training session**

Having video or audio problems in a meeting? If you contact technical support, the video and audio data you can obtain within the meeting comes in handy.

To obtain audio and video data while in the Web Meeting window:

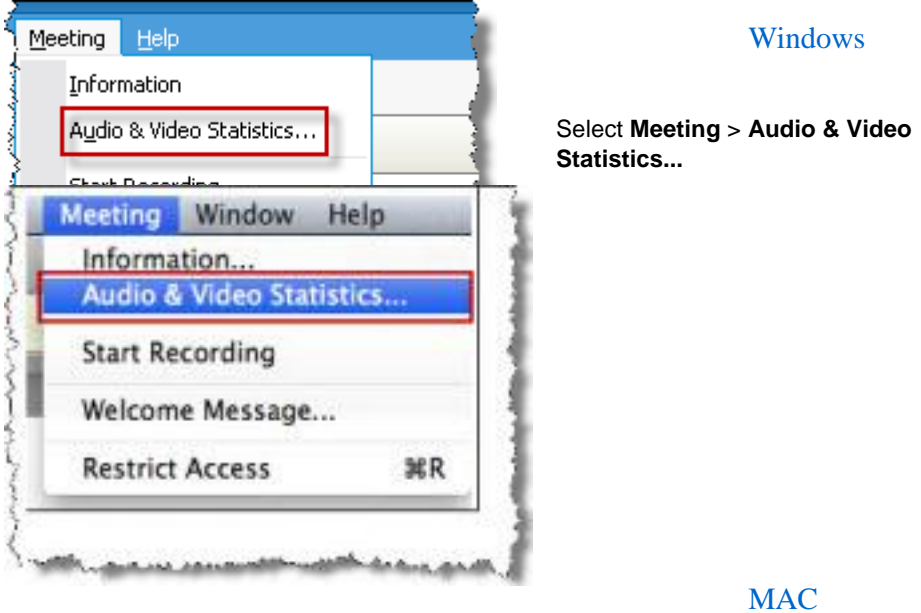

Select **Meeting** > **Audio & Video Statistics...**

To obtain audio and video data while viewing everyone sending video:

Right-click the active speaker's display and then select **Audio & Video Statistics...**

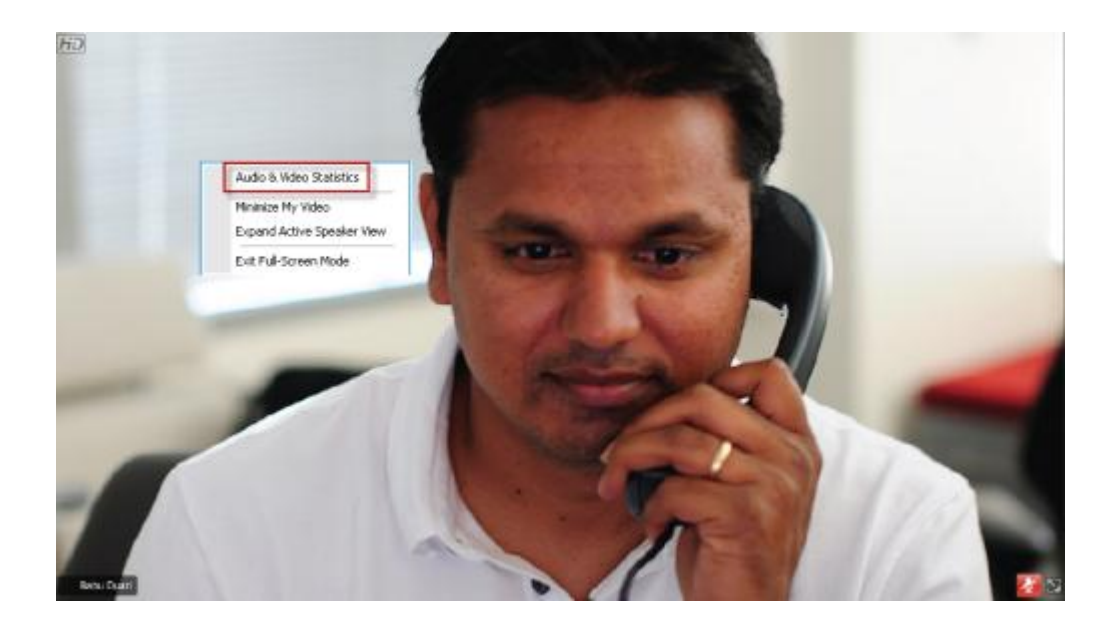

# 30

# Using My WebEx

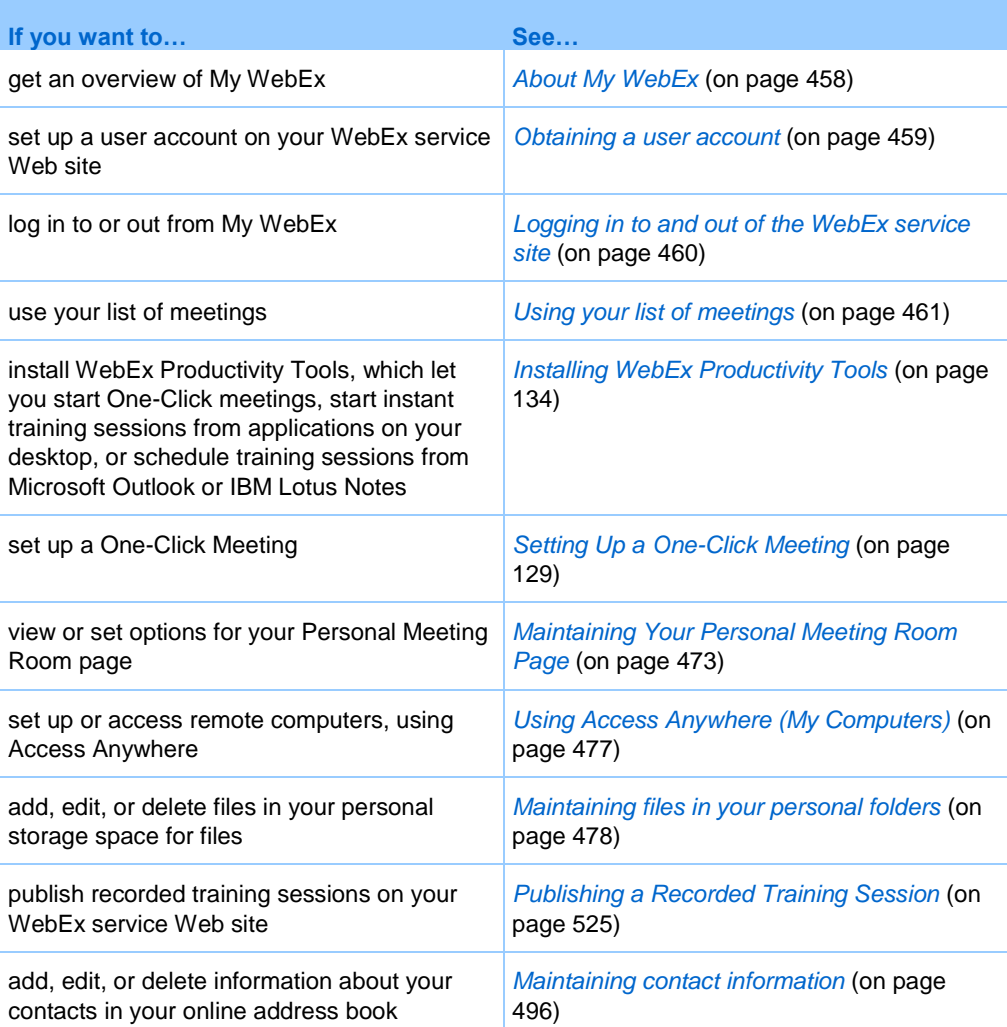

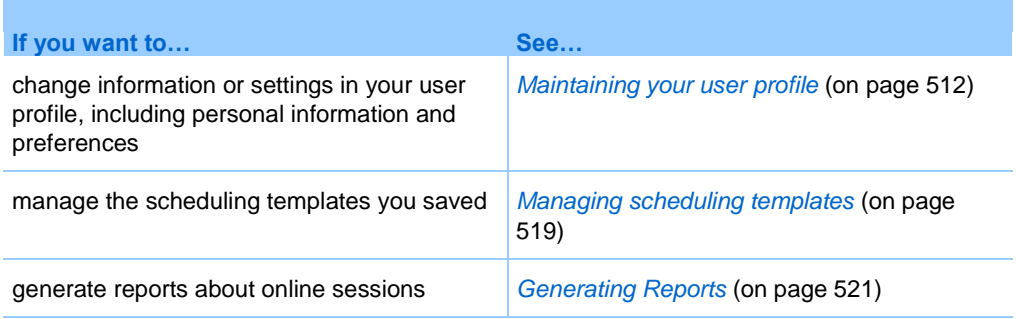

# <span id="page-487-0"></span>**About My WebEx**

My WebEx is an area on your WebEx service Web site in which you can access your user account and personal productivity features. The following features are available, depending on the configuration of your site and user account:

- **Personal list of meetings:** Provides a list of all the online meetings that you are hosting and attending. You can view the meetings by day, week, or month, or you can view all meetings.
- **Productivity Tools Setup:** Optional feature. Lets you set up options for instant or scheduled meetings that you can start from applications on your desktop. If you install WebEx Productivity Tools, you can start or join meetings, sales meetings, training sessions, and support sessions instantly from One-Click or from other applications on your desktop, such as Microsoft Office, Web browsers, Microsoft Outlook, IBM Lotus Notes, and instant messengers. You can also schedule meetings, sales meetings, events, and training sessions using Microsoft Outlook or IBM Lotus Notes without going to your WebEx service site.
- **Personal Meeting Room:** Optional feature. A page on your WebEx service Web site on which visitors can view a list of meetings that you are hosting and join a meeting in progress. Visitors can also access and download files that you share.
- **Access Anywhere:** Optional feature. Lets you access and control a remote computer from anywhere in the world. For more information about Access Anywhere, refer to the guide Getting Started with Access Anywhere, which is available on your WebEx service Web site.
- **File storage:** Lets you store files in personal folders on your WebEx service Web site, where you can access them on any computer that has access to the Internet. Also lets you make specific files available on your Personal Meeting Room page, so visitors to your page can access them.
- **Recorded training session management:** Lets you maintain recorded training sessions and publish them on your WebEx service Web site. For more information, see *Publishing a Recorded Training Session* (on page [525\)](#page-554-0).
- **Address book:** Lets you keep information about your personal contacts on your WebEx service Web site. Using your address book, you can quickly access contacts when inviting them to a meeting.
- **User profile:** Lets you maintain your account information, such as your username, password, and contact information. Also lets you specify another user who can schedule meetings on your behalf, set options for your Personal Meeting Room page, and manage scheduling templates.
- **Web site preferences:** Lets you specify the home page for your WebEx service Web site—that is, the page that appears first whenever you access your site. If your site provides multiple languages, you can also choose a language and locale in which to display text on your site.
- **Usage reports:** Optional feature. Lets you obtain information about meetings that you hosted. If you use the Access Anywhere option, you can also obtain information about computers that you access remotely.

# <span id="page-488-0"></span>**Obtaining a user account**

Once you obtain a user account, you can use My WebEx features and host s on the Web.

You can obtain a user account in one of two ways:

- The site administrator for your WebEx service Web site can create a user account for you. In this case, you need not sign up for an account on your site, and you can begin hosting s immediately.
- If your site administrator has made the self-registration feature available, you can sign up for an account on your WebEx service Web site at any time.

To obtain a user account using the self-registration feature:

- **1** Go to your WebEx service Web site.
- **2** On the navigation bar, click **Set Up > New Account**.

The Sign Up page appears.

- **3** Provide the required information.
- **4** Click **Sign Up Now**.

You receive an email message, confirming that you have signed up for a user account.

Once your site administrator approves your new user account, you receive another email message containing your username and password.

**Note:** Once you obtain a user account, you can edit your user profile to change your password and provide additional personal information. You can also specify site preferences, such as your default home page and time zone. For details, see *Maintaining your user profile* (on page [512\)](#page-541-0).

# <span id="page-489-0"></span>**Logging in to and out of the WebEx service site**

To manage your online meetings and maintain your user account, you must log in to your WebEx service Web site. If you do not yet have a user account, see *Obtaining a user account* (on page [459\)](#page-488-0).

To log in to your WebEx service site:

- **1** Go to your WebEx service Web site.
- **2** In the upper-right corner of the page, click **Log In**.

The Log In page appears.

**3** Enter your username and password.

Passwords are case-sensitive, so you must type your password exactly as you specified it in your user profile.

**4** Click **Log In**.

**Tip:** If you have forgotten your username or password, click **Forgot your password**. Provide your email address, type verification characters, and then click **Submit**. You will receive an email message containing your username and password.

To log out from your WebEx service site:

In the upper-right corner of the page, click **Log Out**.

# <span id="page-490-0"></span>**Using your list of meetings**

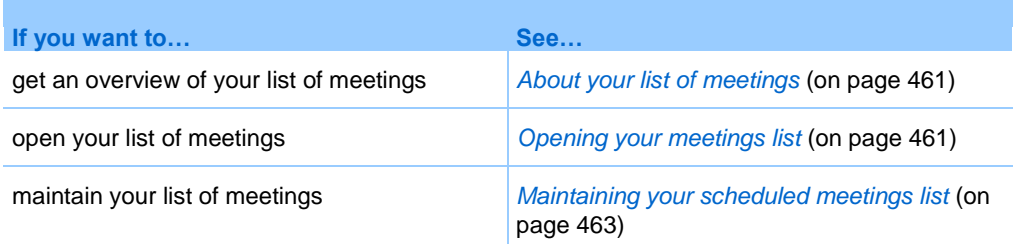

# <span id="page-490-1"></span>**About your list of meetings**

On your WebEx service Web site, your My Meetings page in My WebEx includes:

- A list of all the online meetings that you have scheduled, including both listed and unlisted meetings.
- A list of meetings on your site to which you are invited.
- An option to start a One-Click meeting (not available for Event Center).
- **Any Personal Conference meetings that you scheduled (if your site and account** have the Personal Conferencing feature turned on).

**Tip:** You can specify that your My WebEx meetings page is the home page that appears once you log in to your WebEx service Web site. For details, see *Maintaining your user profile* (on page [512\)](#page-541-0).

# <span id="page-490-2"></span>**Opening your meetings list**

You can open your personal list of scheduled meetings on your WebEx service Web site to:

- **Start a training session**
- **Modify a training session**
- **Cancel a training session**

You can open your personal list of meetings to which you are invited:

• Obtain information about a training session

**Join a training session in progress** 

## To open your meetings list:

**1** Log in to your WebEx service Web site, and then click **My WebEx**.

The My Meetings page appears, showing your list of scheduled meetings.

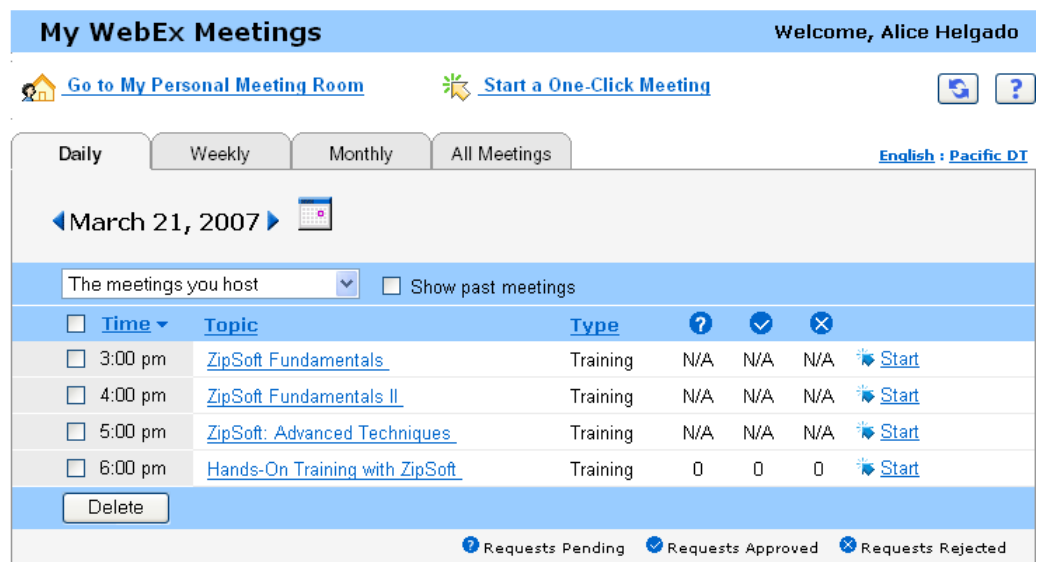

**2** Click *one* of the tabs to navigate to different views of the My Meetings page:

You can choose **Daily, Weekly, Monthly, or All Meetings**.

- **3** Optional. Do *either* of the following:
	- To view the list of meetings to which you are invited, select **The meetings you are invited to** from the list.
	- To include s in the view that have already occurred, turn on **Show past meetings**.
- **4** (Optional) Select options to control the view:
	- To view the list of meetings to which you are invited, select **The meetings you are invited to** from the list.
	- To include meetings in the view that have already occurred, turn on **Show past meetings**.

**Tip:** You can specify that your My WebEx Meetings page is the home page that appears once you log in to your WebEx service Web site. For details, see *Maintaining your user profile* (on page [512\)](#page-541-0).

# <span id="page-492-0"></span>**Maintaining your scheduled meetings list**

Once you schedule a training session, it appears in your meetings list on your My Meetings page. For more information, see *Opening your meetings list* (on page [461\)](#page-490-2).

An online training session remains on your My Meetings page until you delete it. When scheduling a training session, you can choose to automatically delete the training session from your list of meetings once both of these conditions occur:

- You start and end the training session.
- The scheduled time for the training session has passed.

However, if you required registration for a scheduled training session, the training session remains in your list until you remove it. That way, you can still view information about attendees who registered for the training session at any time after you host the training session.

To remove a training session from your list of meetings on your My Meetings page, you must cancel the training session by deleting it on this page.

For details about the options on the My WebEx Meetings page, see *About the My WebEx Meetings page* (on page [463\)](#page-492-1).

# <span id="page-492-1"></span>**About the My WebEx Meetings page**

## **How to access this tab**

On your WebEx service Web site, click the **My WebEx** tab.

## **What you can do here**

Access these features:

- A link to your personal meeting room
- A list of meetings you are hosting or are invited to for the specified day, week, or month
- A list of all meetings you are hosting or are invited to
- A link to start a One-Click meeting

## **Options on this page**

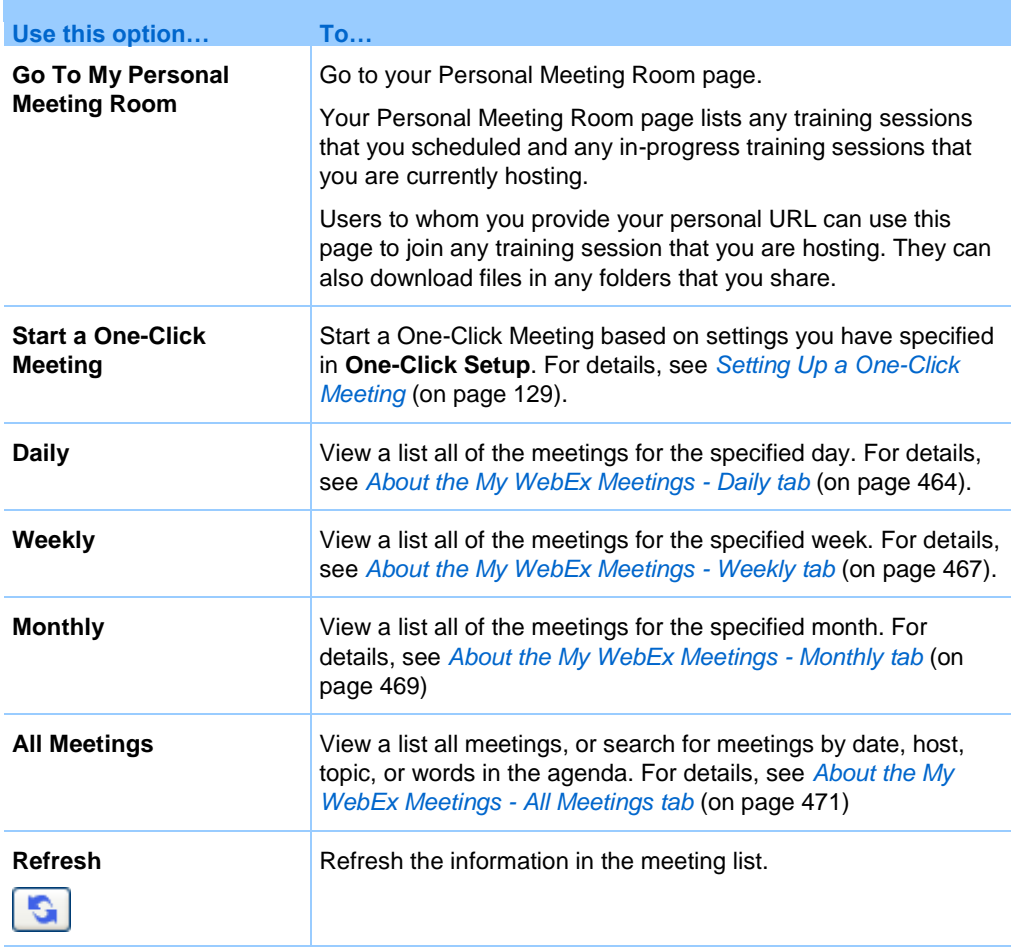

# <span id="page-493-0"></span>**About the My WebEx Meetings page - Daily tab**

## **How to access this tab**

On your WebEx service Web site, click **My WebEx > My Meetings > Daily** tab.

# **Options on this tab**

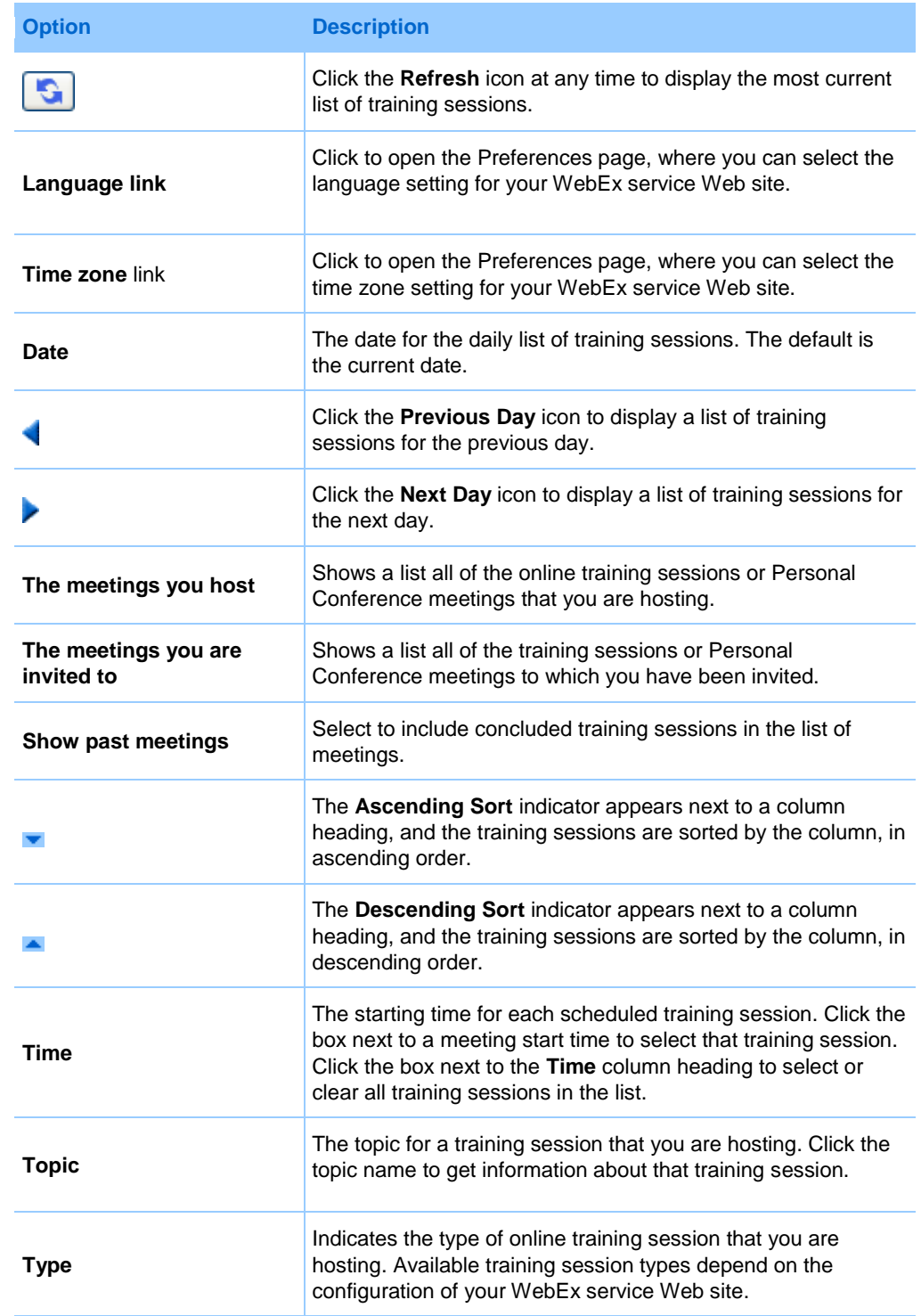

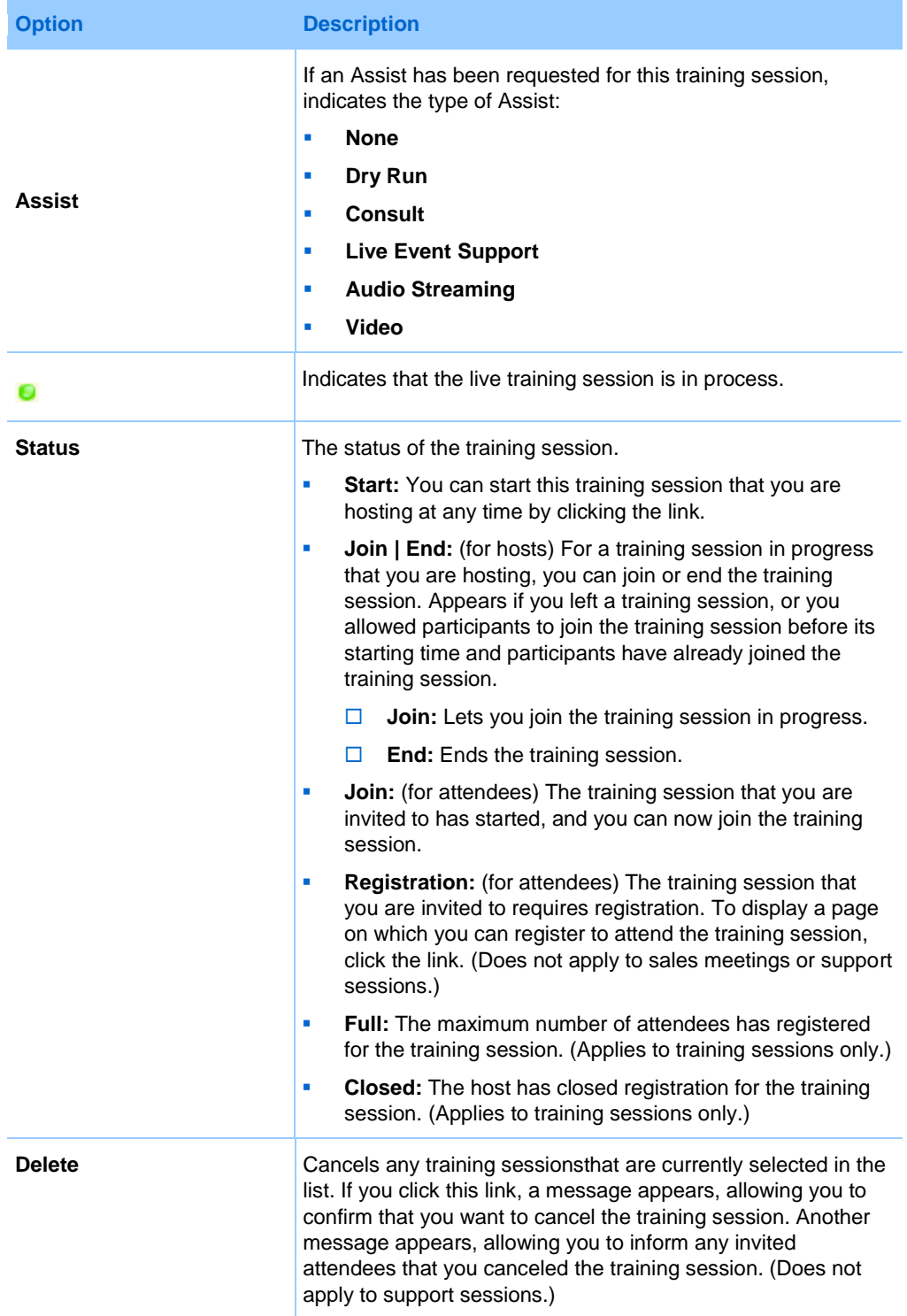

# <span id="page-496-0"></span>**About the My WebEx Meetings page - Weekly tab**

## **How to access this tab**

On your WebEx service Web site, click **My WebEx > My Meetings > Weekly** tab.

## **Options on this tab**

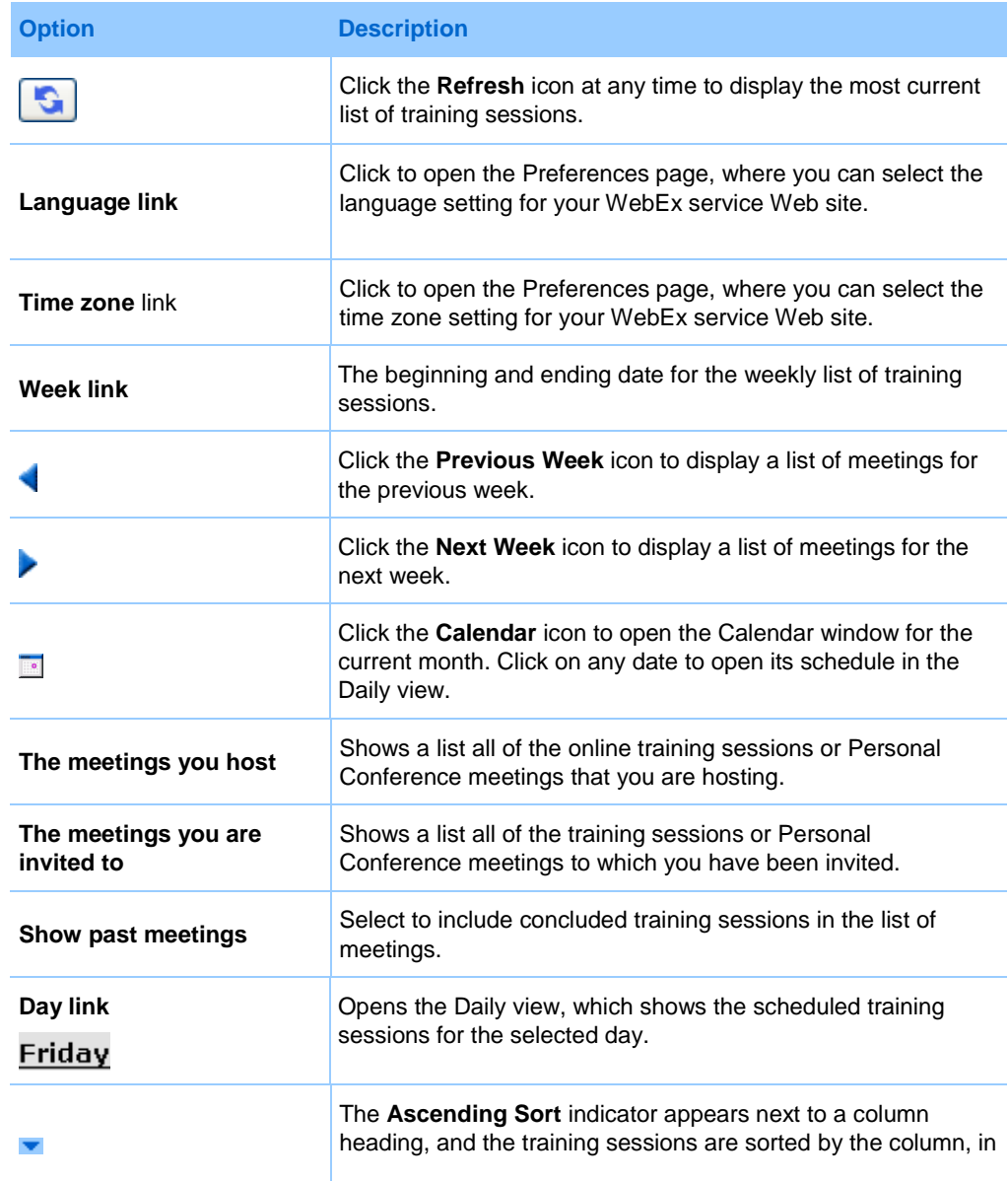

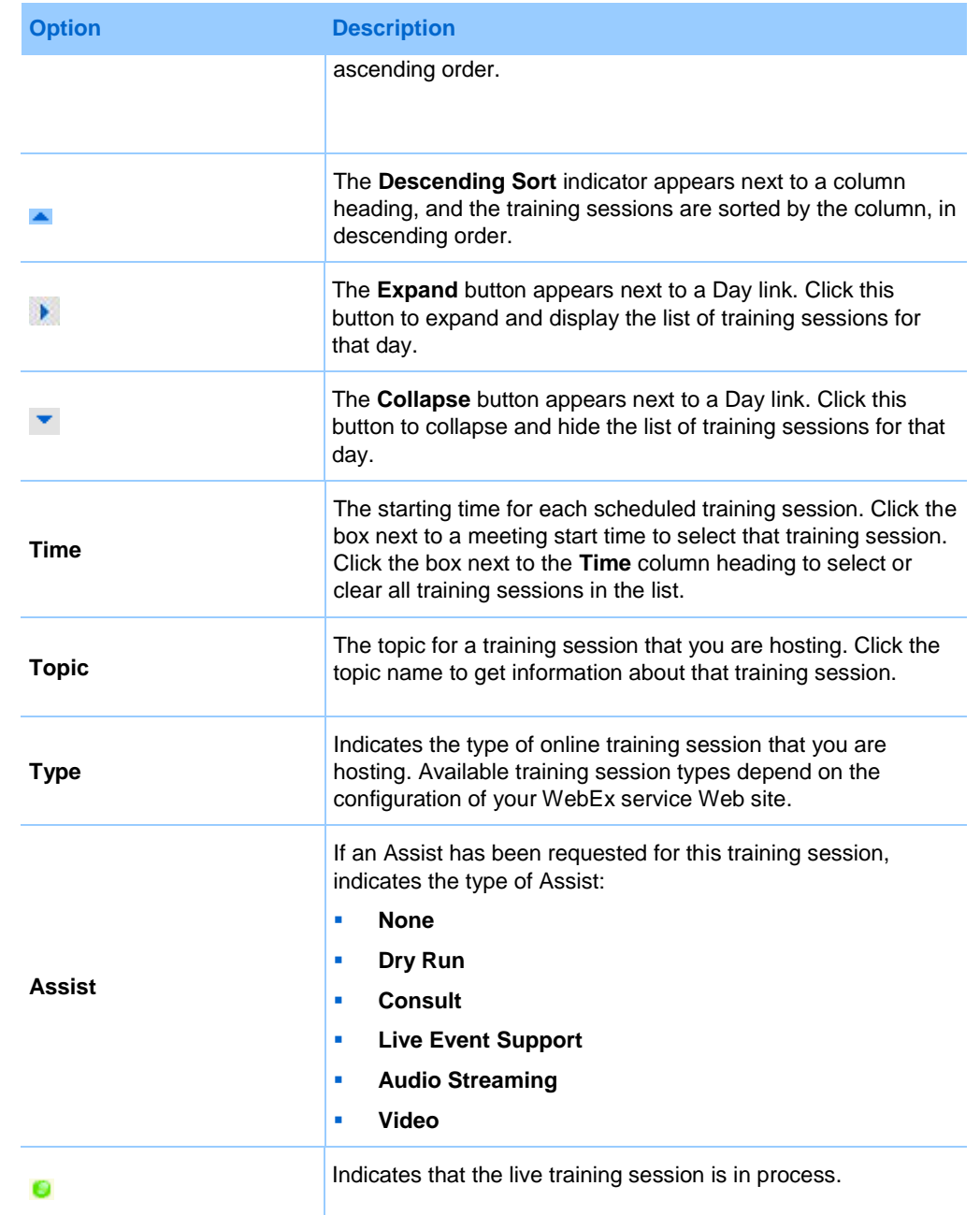

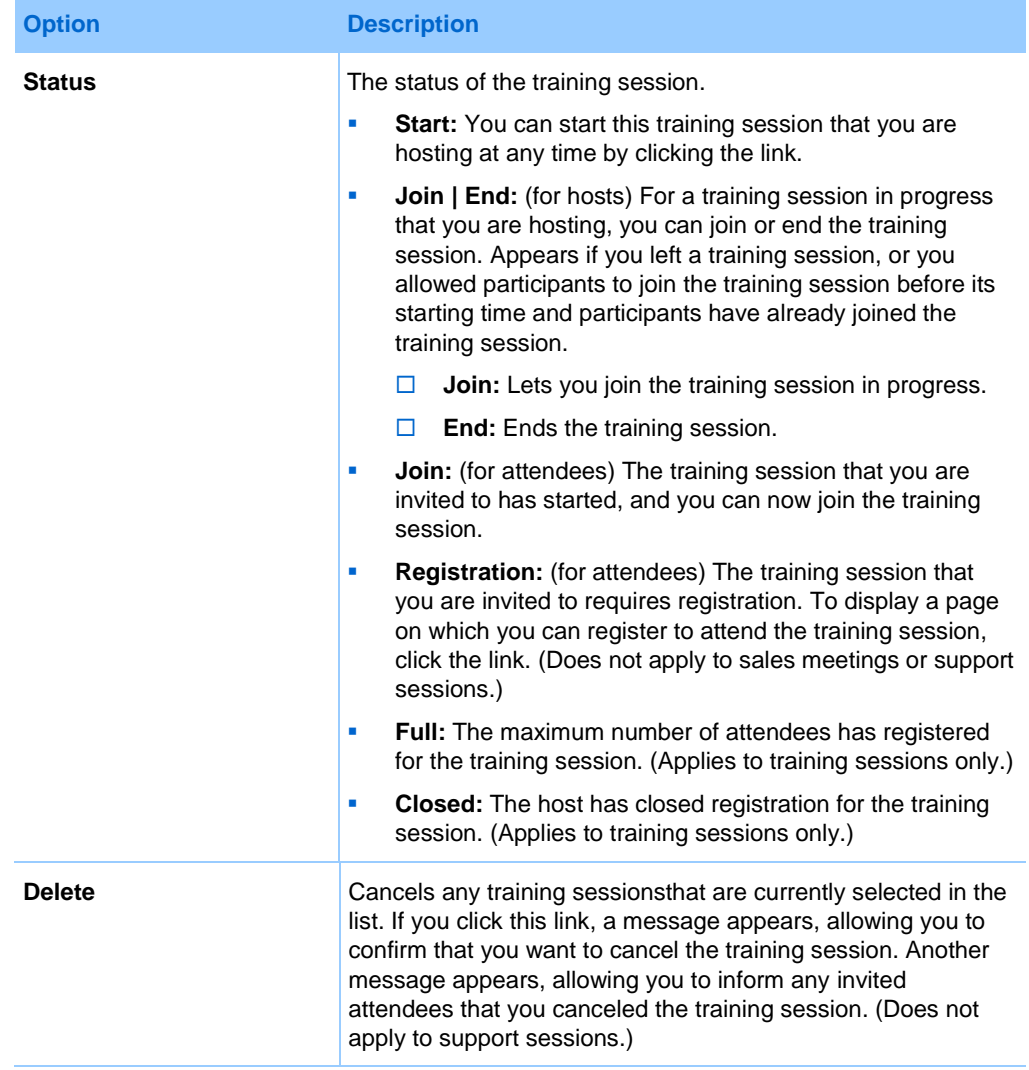

# <span id="page-498-0"></span>**About the My WebEx Meetings page - Monthly tab**

## **How to access this tab**

On your WebEx service Web site, click **My WebEx > My Meetings > Monthly** tab.

# **Options on this tab**

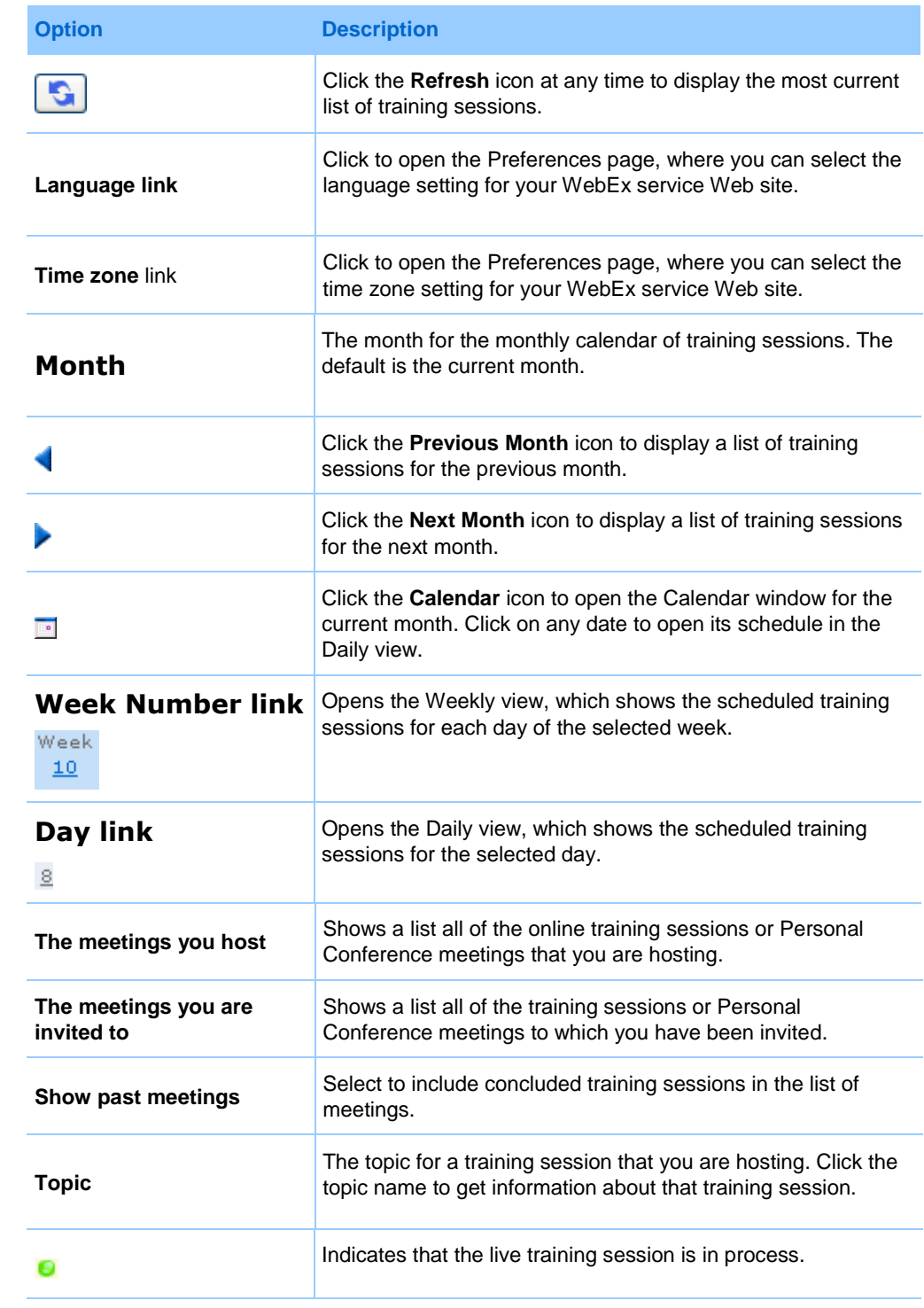

# <span id="page-500-0"></span>**About the My WebEx Meetings page - All Meetings tab**

## **How to access this tab**

On your WebEx service Web site, click **My WebEx > My Meetings > All Meetings** tab.

## **Options on this tab**

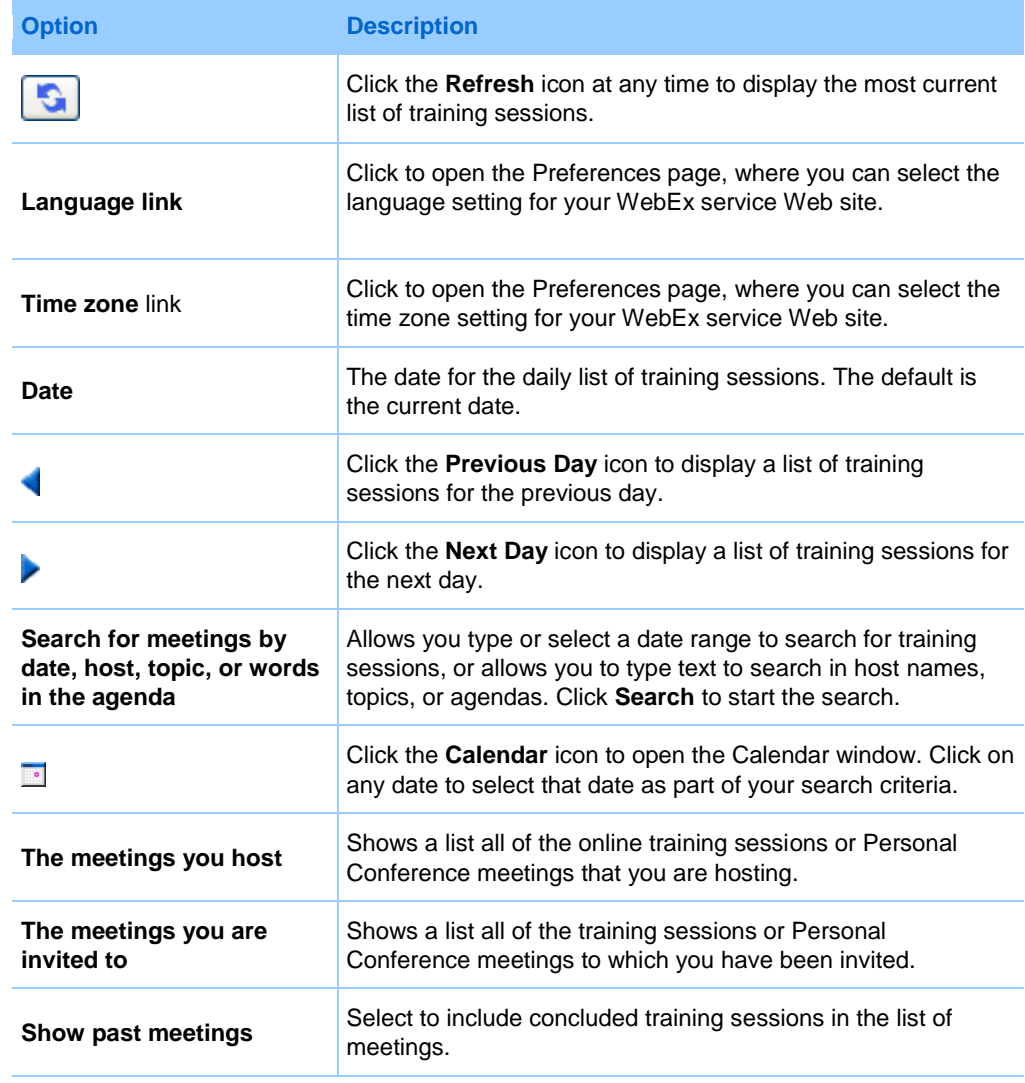

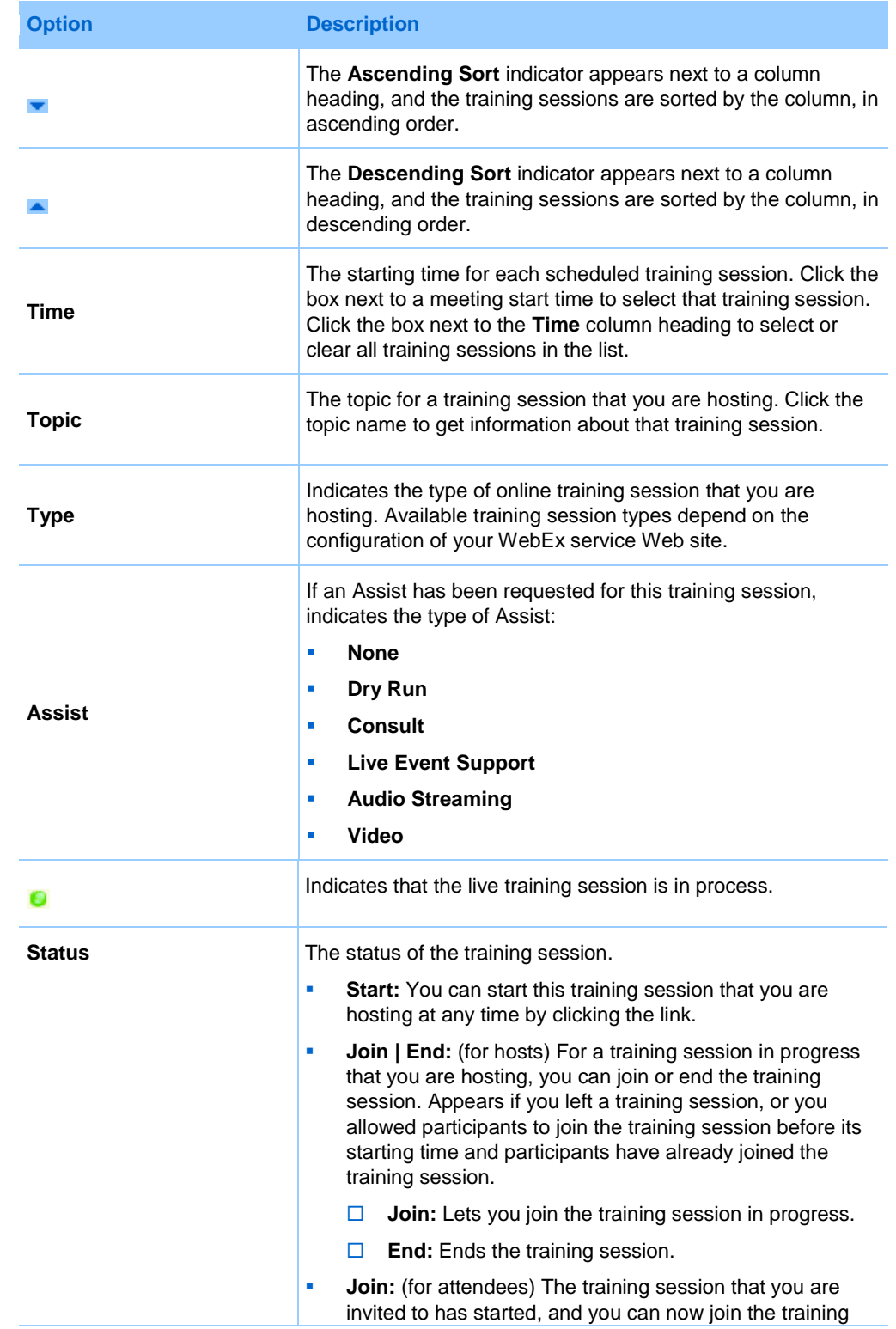

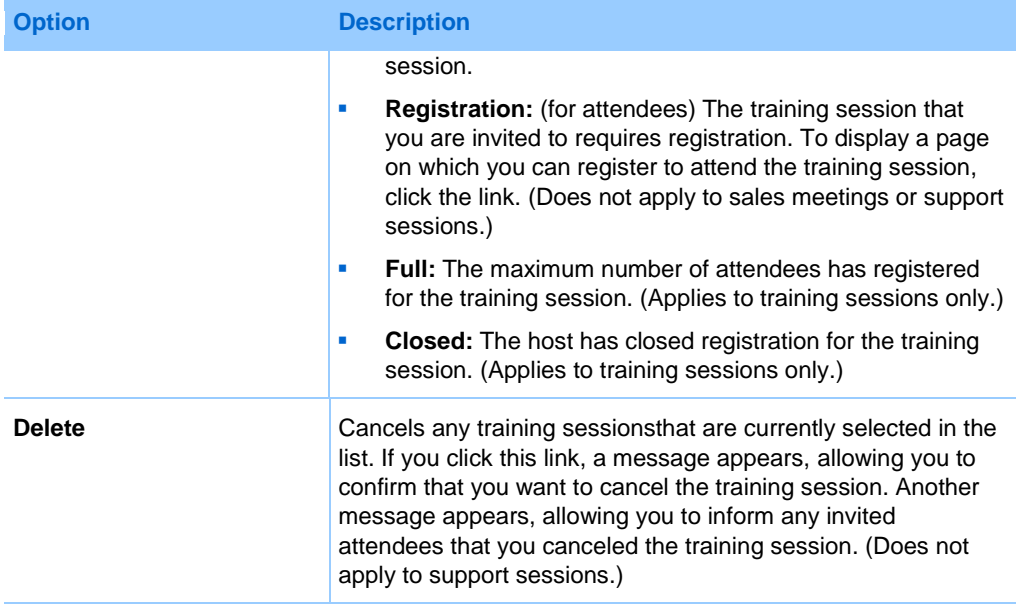

# <span id="page-502-0"></span>**Maintaining Your Personal Meeting Room Page**

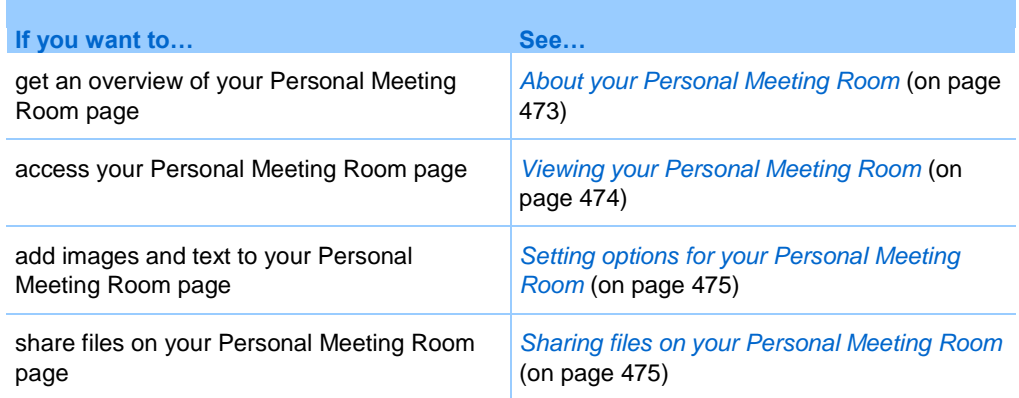

# <span id="page-502-1"></span>**About your Personal Meeting Room page**

Your user account includes a Personal Training Session Room page on your WebEx service Web site. Users who visit your page can:

- View a list of online training sessions that you are hosting, either scheduled or in progress.
- **Join a training session in progress.**

 View your personal folders and upload or download files to or from your folders, depending on the settings you specify for your folders.

You can customize your Personal Meeting Room page by adding images and text to it.

To provide users with access to your Personal Meeting Room page, you must provide them with your Personal Meeting Room URL. For more information, see *Viewing your Personal Meeting Room page* (on page [474\)](#page-503-0).

**Tip:** Add your Personal Meeting Room URL to your business cards, your email signature, and so on.

# <span id="page-503-0"></span>**Viewing your Personal Meeting Room page**

You can view your Personal Meeting Room page at any time, by going to the link for the page. The link for your Personal Meeting Room page is available on your:

- **My WebEx Meetings page**
- **My WebEx Profile page**

To view your Personal Meeting Room page:

**1** Log in to your WebEx service Web site, and then click **My WebEx**.

The My WebEx Meetings page appears.

**2** Click the **Go to My Personal Meeting Room** link.

Alternatively, in My WebEx, click **My Profile**, and then click the **Personal Meeting Room URL** link in the **Personal Meeting Room** section.

Your Personal Meeting Room page appears. The following is an example of a Personal Meeting Room page.

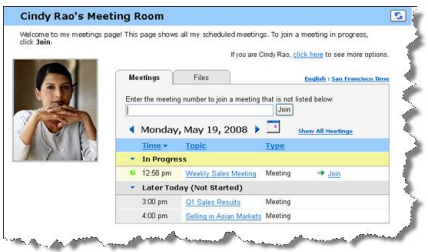
**Tip:** Add your Personal Meeting Room URL to your business cards, your email signature, and so on.

## **Setting options for your Personal Meeting Room page**

You can add the following to your Personal Meeting Room page:

- An image (for example, you can add a picture of yourself or your company's product).
- A custom banner image to the header area of your Personal Meeting Room page, if your user account has the "branding" option. For example, you can add your company's logo.
- A welcome message. For example, you can provide a greeting; instructions on joining an online session; information about yourself, your product, or your company.

At any time, you can replace or delete images and text that you add.

To add an image to your Personal Meeting Room page:

- **1** If you have not already done so, log in to your WebEx service Web site. For details, see *Logging in to and out of the WebEx service site* (on page [460\)](#page-489-0).
- **2** On the navigation bar at the top of the page, click **My WebEx**.
- **3** Click **My Profile**.

The My WebEx Profile page appears.

- **4** Under **Personal Meeting Room**, specify options for your page.
- **5** At the bottom of the My WebEx Profile page, click **Update**.
- **6** For details about the options for your Personal Meeting Room page, see *About your Personal Meeting Room page* (on page [473\)](#page-502-0) .

## <span id="page-504-0"></span>**Sharing files on your Personal Meeting Room page**

You can share folders on your My WebEx Files: Folders page so that they appear on the **Files** tab on your Personal Meeting Room page. For any folder that you share, you can specify whether users can download files from or upload files to the folder.

For more information about your Personal Meeting Room page, see *About your Personal Meeting Room page* (on page [473\)](#page-502-0).

To share files on your Personal Meeting Room page:

- **1** Open the My WebEx Files page. For details, see *Opening your personal folders, documents, and files* (on page [479\)](#page-508-0).
- **2** Under **Name**, locate the folder in which you want to share files.
- **3** If the file or folder is in a closed folder, click the folder to open it.
- **4** Click the **Properties** icon for the folder in which you want to share files.

### Ê

The Edit Folder Properties window appears.

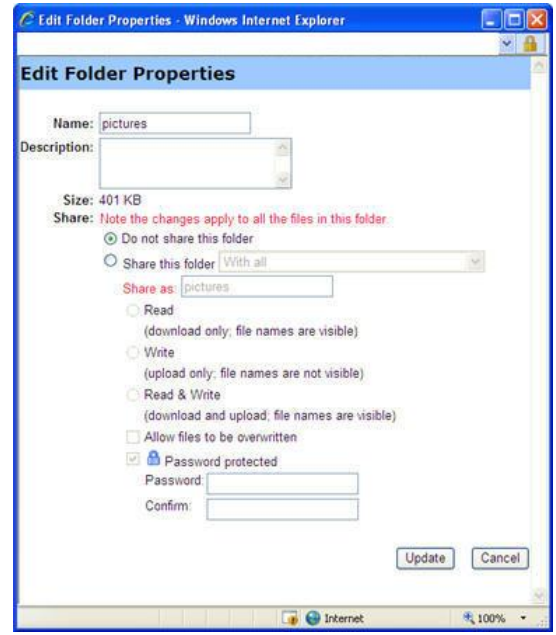

- **5** Specify sharing options for the folder.
- **6** Click **Update**.

For details about sharing options, see *About the Edit Folder Properties page* (on page [486\)](#page-515-0).

# **Using Access Anywhere (My Computers)**

For information about and instructions for using Access Anywhere to set up and access a remote computer, please refer to the guide *Getting Started with WebEx Access Anywhere*. This guide is available on the Support page on your WebEx service Web site.

# **About the My Computers page**

### **How to access this page**

On your WebEx service Web site, click My **WebEx Files > My Computers**.

### **What you can do here**

Set up and access remote computers using Access Anywhere.

### **Options on this page**

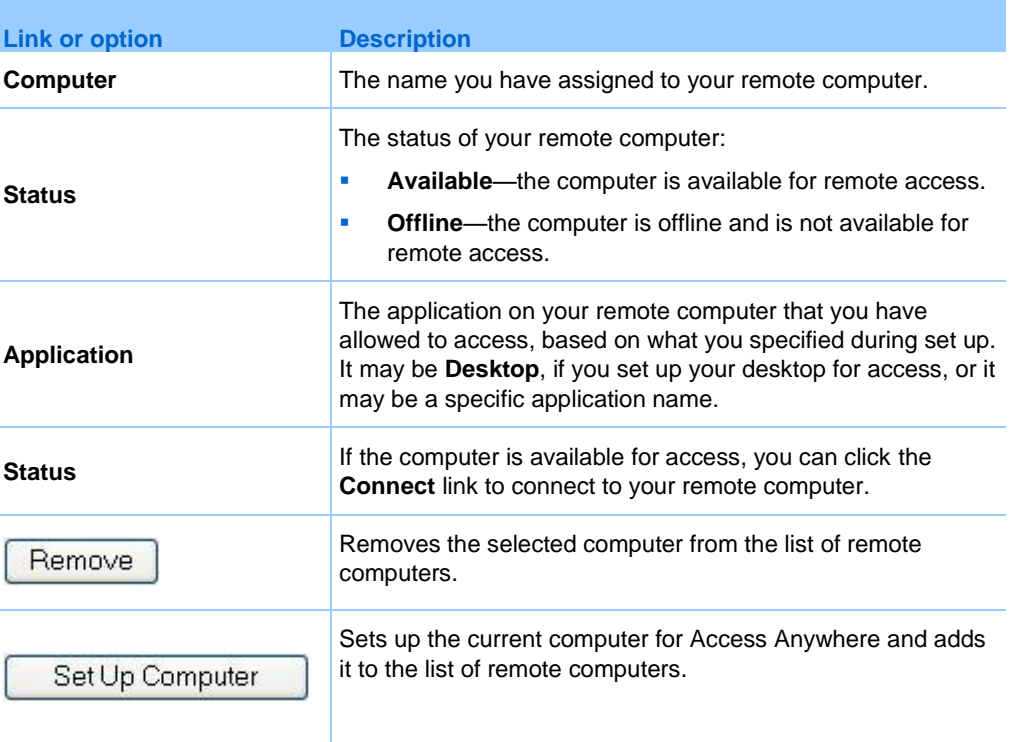

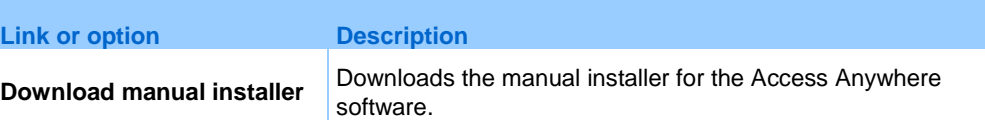

# **Maintaining files in your personal folders**

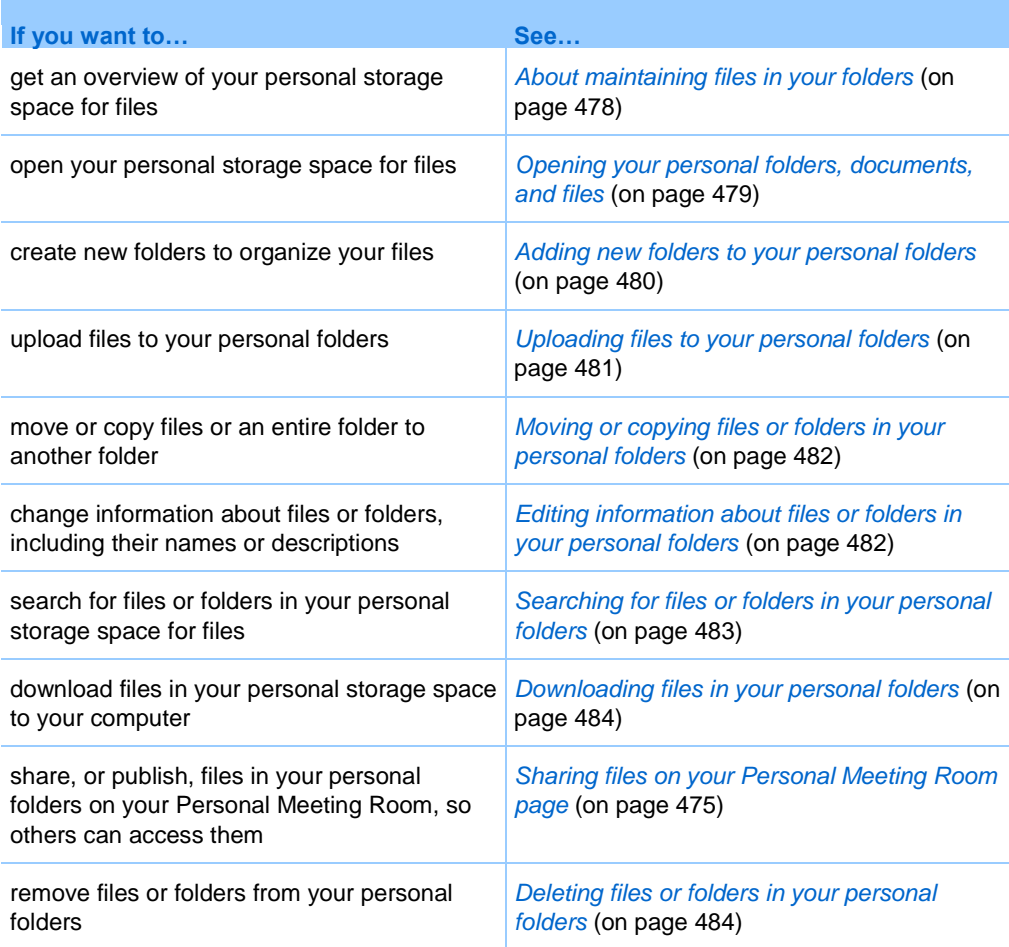

# <span id="page-507-0"></span>**About maintaining files in your folders**

Your user account includes personal storage space for files on your WebEx service Web site.

In your personal storage space, you can:

- Create folders to organize your files.
- Edit information about any file or folder in your personal folders.
- Move or copy a file or folder to a different folder.
- Share a folder so it appears on your Personal Meeting Room page.

#### **Tip:**

- You can use this storage space to access important information when you are away from the office. For example, if you are on a business trip and want to share a file during an online session, you can download the file in your personal folders to a computer, and then share the file with attendees.
- If you share a folder, visitors to your Personal Meeting Room page can upload files to or download them from the folder. For example, you can use your personal folders to exchange documents that you share in your sessions, archive recorded training sessions, and so on. For more information about your Personal Meeting Room, see *About your Personal Meeting Room* (on page [473\)](#page-502-0).

## <span id="page-508-0"></span>**Opening your personal folders, documents, and files**

To store files on your WebEx service Web site, or to access files that you stored, you must open your personal folders.

### To open your personal folders:

- **1** Log in to your WebEx service Web site, and then click **My WebEx**.
- **2** Click **My Files**.

The My WebEx Files page appears, showing your personal folders and files. Depending on the settings for your WebEx Service Web site, you may see different categories of folders and files, and you can click on the heading links to see each category:

- **My Documents**
- **My Recordings**
- **My Event Recordings** (available only in Event Center)
- **My Training Recordings** (available only in Training Center)

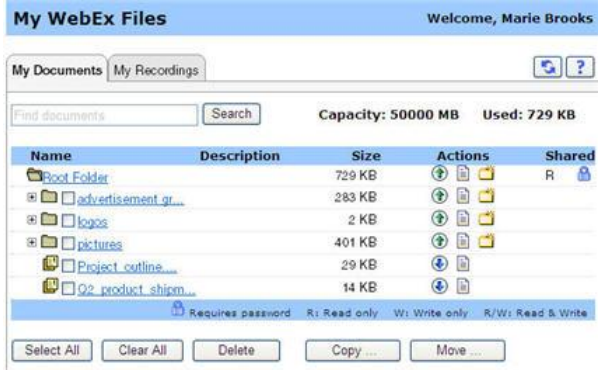

For details about the My WebEx Files page, see *About the My WebEx Files > My Documents page* (on page [484\)](#page-513-2) and *About the My WebEx Files > My Recordings page* (on page [494\)](#page-523-0).

## <span id="page-509-0"></span>**Adding new folders to your personal folders**

To organize your files on your WebEx service Web site, you can create folders in your personal storage space for files.

### To create a new folder:

- **1** Open the My Documents page. For details, see *Opening your personal folders, documents, and files* (on page [479\)](#page-508-0).
- **2** Under **Action**, click the **Create Folder** button for the folder in which you want a new folder.

## فلأنسخ

The Create Folder window appears.

- **3** In the **Folder Name** box, type a name for the folder.
- **4** Optional. In the **Description** box, type a description to help you to identify the folder's contents.
- **5** Click **OK**.

## <span id="page-510-0"></span>**Uploading files to your personal folders**

To store files in your personal folders on your WebEx service Web site, you must upload them from your computer or a local server.

You can upload up to three files at once. The is no limit to the size of the files, as long as you have available storage space. The amount of space available for storing files is determined by your site administrator. If you require more disk space, contact your site administrator.

To upload files to your personal folders:

- **1** Open the My Documents page. For details, see *Opening your personal folders, documents, and files* (on page [479\)](#page-508-0).
- **2** Locate the folder in which you want to store the file.
- **3** Under **Action** for the folder, click the **Upload** button for the folder in which you want to store the file.

## $\circledast$

The Upload File window appears.

**4** Click **Browse**.

The Choose File dialog box appears.

- **5** Select the file that you want to upload to your folder.
- **6** Click **Open**.

The file appears in the **File name** box.

- **7** Optional. In the **Description** box, type a description to help you to identify the file.
- **8** Optional. Select up to two additional files to upload.
- **9** Click **Upload**.

The files are uploaded to the folder that you selected.

**10** Once you are finished uploading files, click **Finish**.

## <span id="page-511-0"></span>**Moving or copying files or folders in your personal folders**

You can move one or more files or folders to another folder on your WebEx service Web site.

To move or copy a file or folder:

- **1** Open the My Documents page. For details, see *Opening your personal folders, documents, and files* (on page [479\)](#page-508-0).
- **2** Locate the file or folder that you want to move.
- **3** Select the check box for the file or folder that you want move.

You can select multiple files or folders.

**4** Click **Move** or **Copy**.

The Move/Copy File or Folder window appears, showing a list of your folders.

- **5** Select the option button for the folder in which you want to move or copy the file or folder.
- **6** Click **OK**.

## <span id="page-511-1"></span>**Editing information about files or folders in your personal folders**

You can edit the following information about a file or folder in your personal folders on your WebEx service Web site:

- Name
- Description

You can also specify sharing options for folders that appear on your Personal Training Session Room page. For more information, see *Sharing files on your Personal Training Session Room page* (on page [475\)](#page-504-0).

To edit information about a file or folder:

- **1** Open the My Documents page. For details, see *Opening your personal folders, documents, and files* (on page [479\)](#page-508-0).
- **2** Locate the file or folder for which you want to edit information.
- **3** Click the **Properties** icon for the file or folder for which you want to edit information.

Ê

The Edit File Properties or Edit Folder Properties window appears.

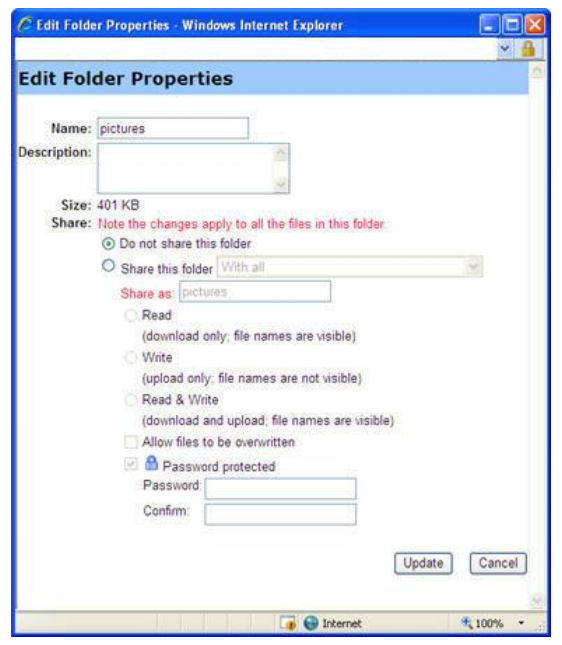

- In the **Description** box, type a new name for the file or folder.
- In the **Name** box, type a new name for the file or folder.
- **4** Click **Update**.

## <span id="page-512-0"></span>**Searching for files or folders in your personal folders**

In your personal folders on your WebEx service Web site, you can quickly locate a file or folder by searching for it. You can search for a file or folder by text that appears in either its name or description.

To search for a file or folder:

- **1** Open the My Documents page. For details, see *Opening your personal folders, documents, and files* (on page [479\)](#page-508-0).
- **2** In the **Search For** box type all or part of the file's name or description.
- **3** Click **Search**.

A list of any files or folders that contain the search text appears.

## <span id="page-513-0"></span>**Downloading files in your personal folders**

In your personal folders on your WebEx service Web site, you can download any files to your computer or a local server.

- **1** Open the My Documents page. For details, see *Opening your personal folders, documents, and files* (on page [479\)](#page-508-0).
- **2** Locate the file that you want to download.
- **3** Under **Action**, click the **Download** button for the file that you want to download.

### $\bigcirc$

The File Download dialog box appears.

**4** Follow any instructions that your Web browser or operating system provides to download the file.

## <span id="page-513-1"></span>**Deleting files or folders in your personal folders**

You can delete files or folders in your personal folders on your WebEx service Web site.

### To delete a file or folder:

- **1** Open the My Documents page. For details, see *Opening your personal folders, documents, and files* (on page [479\)](#page-508-0).
- **2** Under **Name**, locate the file or folder that you want to delete.
- **3** Select the check box for the file or folder that you want delete.

You can select multiple files or folders.

**4** Click **Delete**.

## <span id="page-513-2"></span>**About the My WebEx Files > My Documents page**

### **How to access this page**

On your WebEx service Web site, click My **WebEx Files > My Documents**.

## **What you can do here**

- Store files that you use in your online sessions or that you want to access when away from your office.
- **Specify in which folders that visitors to your Personal Meeting Room can** download or upload files.

## **Options on this page**

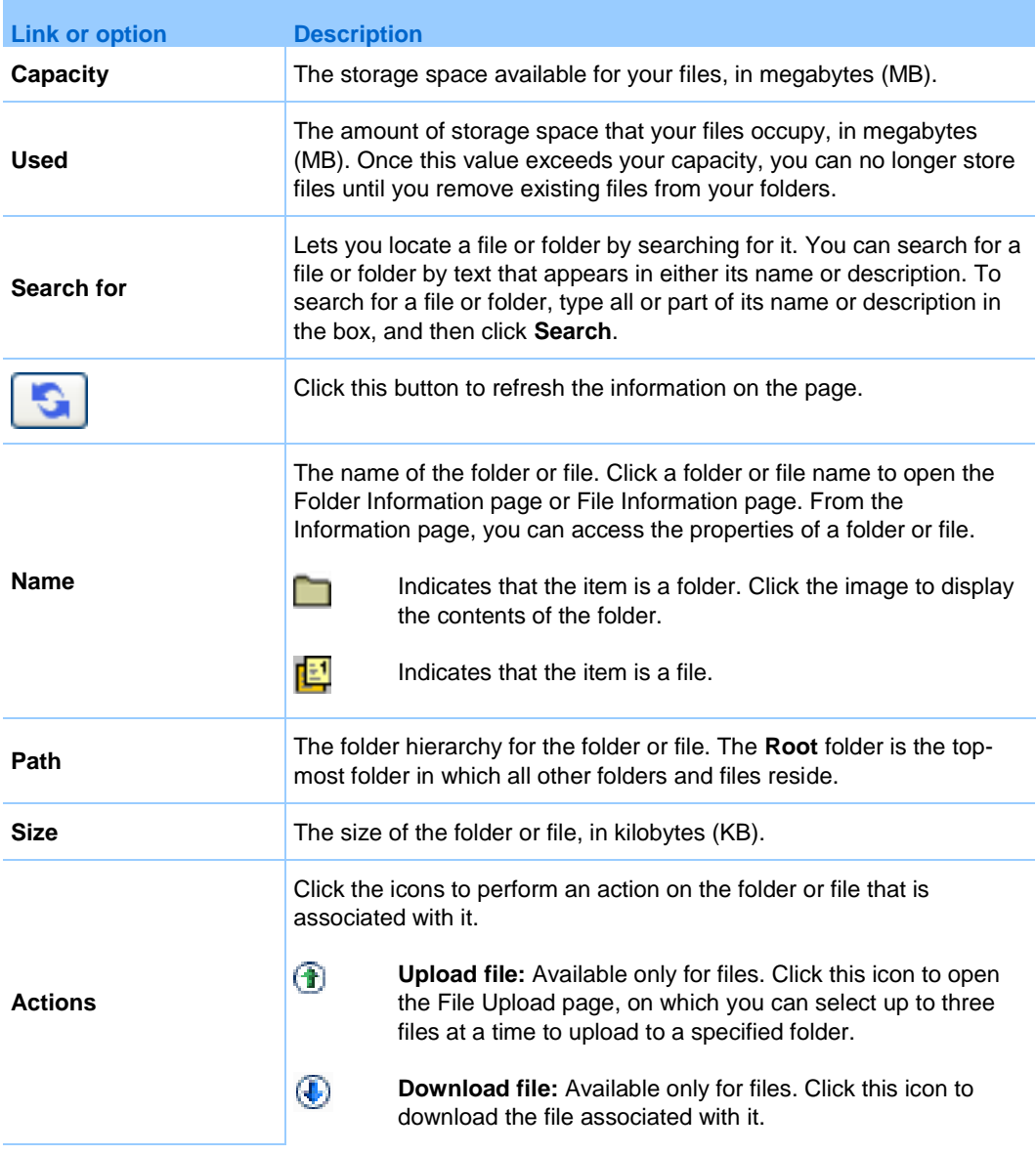

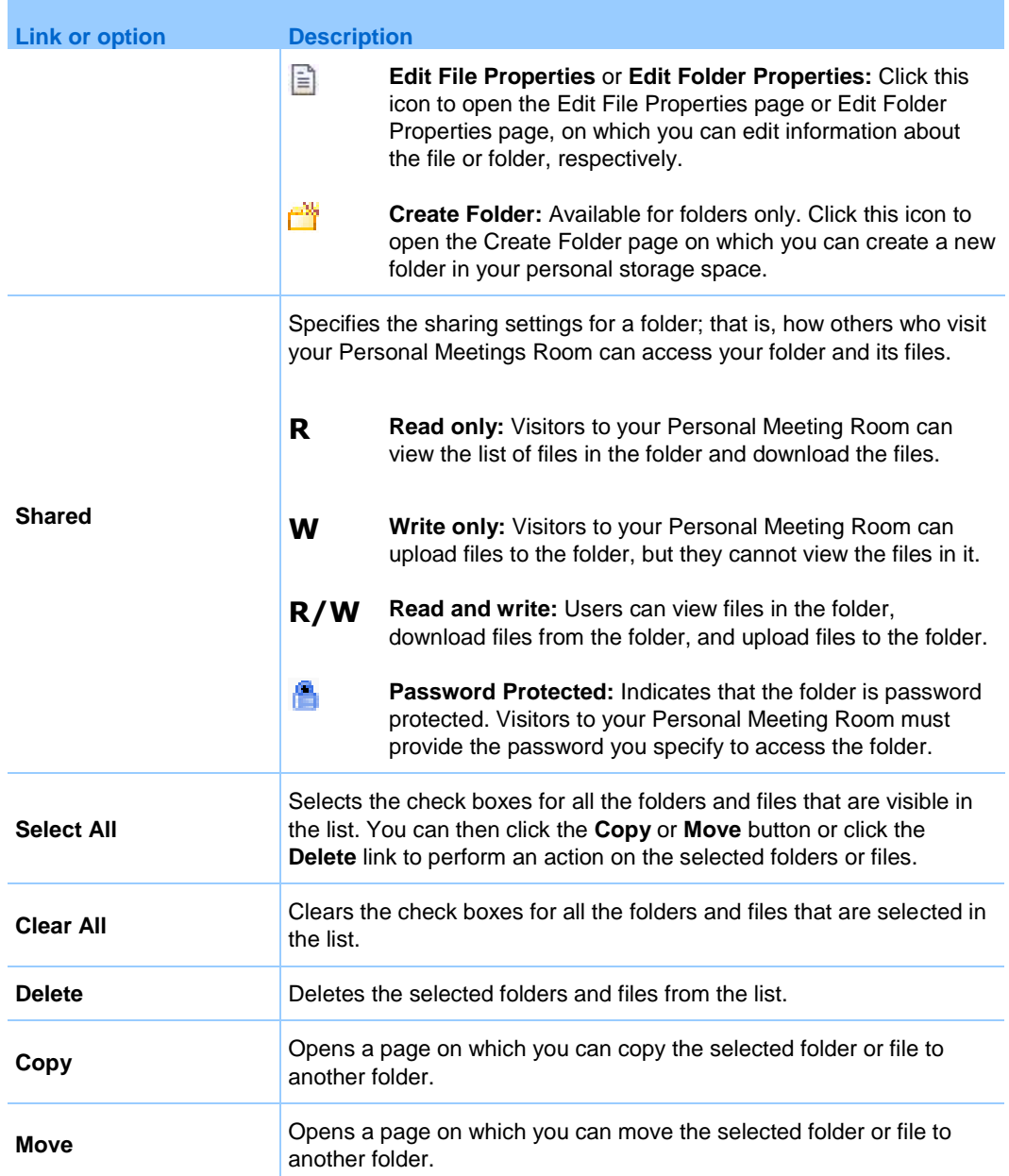

# <span id="page-515-0"></span>**About the Edit Folder Properties page**

## **How to access this page**

On your WebEx service Web site, click **My WebEx > My Files > Properties** icon for folder.

## **What you can do here**

Specify a name, a description, and sharing options for a folder that you created in your personal folders.

## **Options on this page**

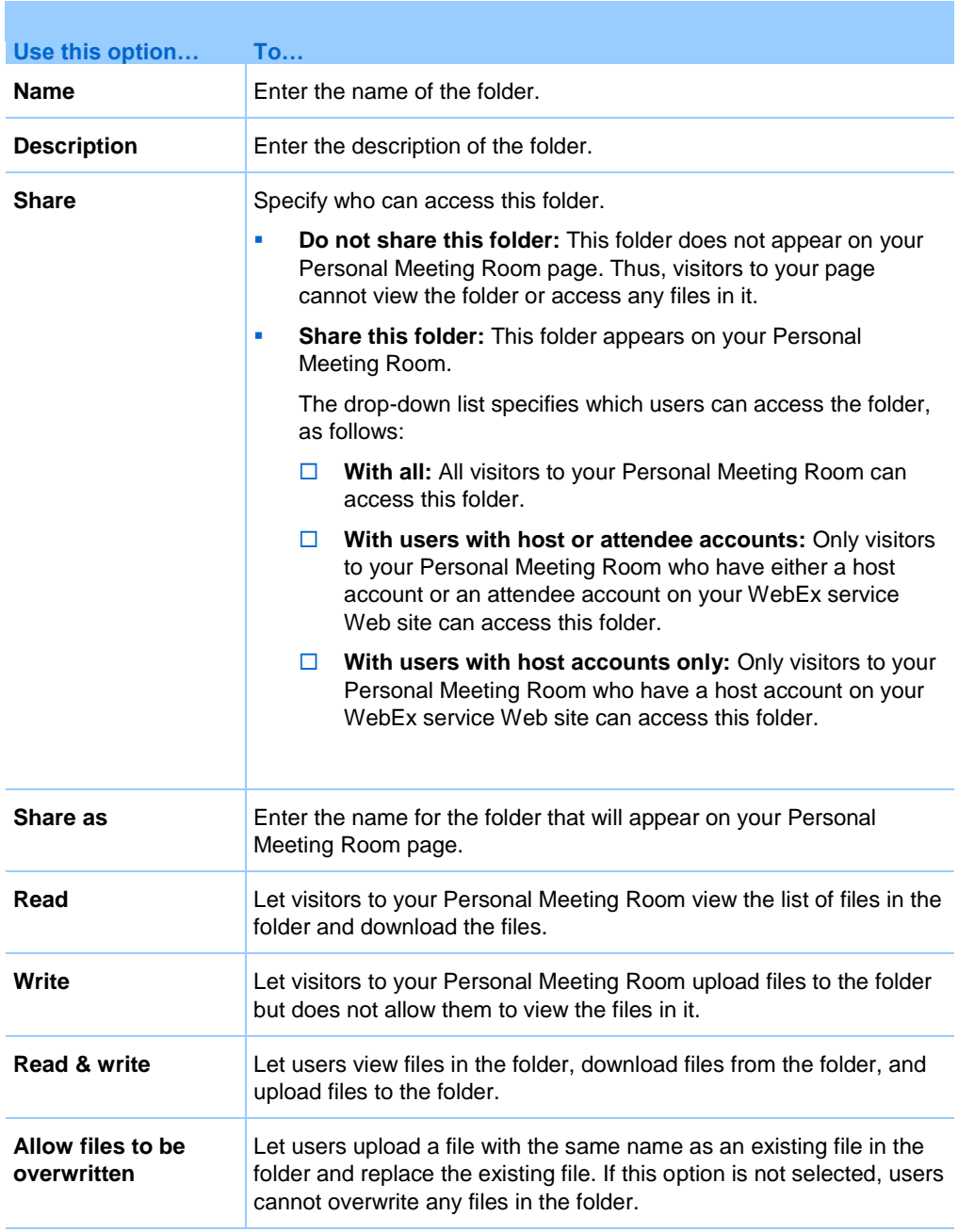

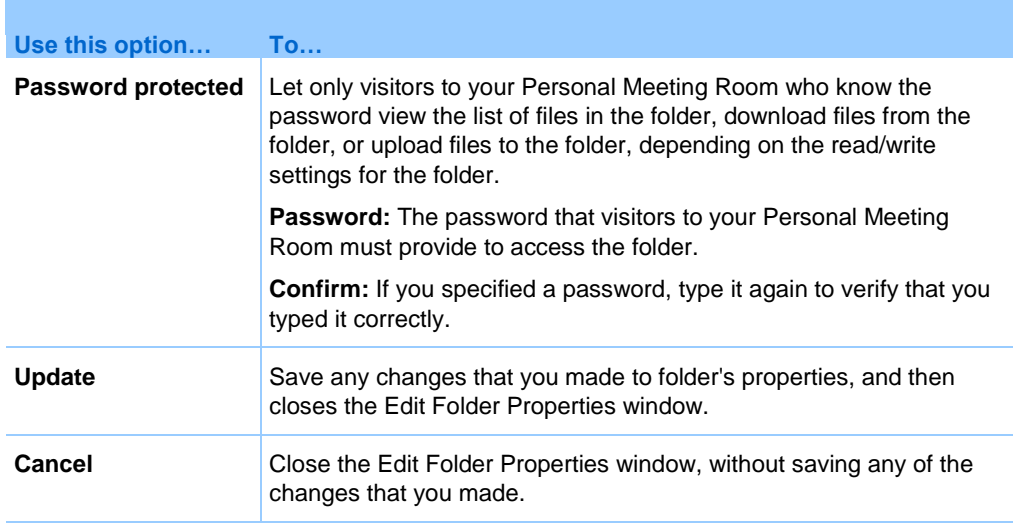

# <span id="page-517-0"></span>**Opening the My Recordings Page**

To upload or maintain recordings, you must do so from the My Recordings page on your WebEx service Web site.

To open the My Recordings page:

- **1** Log in to your WebEx service Web site, and then click **My WebEx**.
- **2** Click **My Files > My Recordings**.

The My Recordings page appears, showing your recording files.

For details about the My Recordings page, see *About the My WebEx Files > My Recordings page* (on page [494\)](#page-523-0).

## **Uploading a recording file**

If you recorded a training session using the integrated or standalone WebEx Recorder, you can upload the recording file, with a **.wrf** extension, from your local computer to the My Recordings page.

For instructions on editing a recording, see *Editing information about a recording* (on page [489\)](#page-518-0).

**Note:** If you recorded a training session using the WebEx Network-Based Recorder (NBR), the WebEx server automatically uploads the recording file, with an **arf** extension, to the appropriate tab on the My Recordings page once you stop the Recorder. You do not need to upload it yourself.

To upload a recording file:

- **1** Go to the My Recordings page. For details, see *Opening the My Recordings page* (on page [488\)](#page-517-0).
- **2** Click **Add Recording**.
- **3** On the Add Recording page, enter information and specify options.

For details about what you can do with each option on the Add/Edit Recordings page, see *About the My WebEx Files > My Recordings page* (on page [494\)](#page-523-0).

**4** Click **Save**.

## <span id="page-518-0"></span>**Editing information about a recording**

You can edit information about a recording at any time.

To edit information about a recording:

- **1** Go to the My Recordings page. For details, see *Opening the My Recordings page* (on page [488\)](#page-517-0).
- **2** Click the following icon for the recording that you want to edit.

 $\triangledown$ 

The Edit Recording page appears.

**3** Make your changes.

For details about what you can do with each option on the Edit Recording page, see *About the My WebEx Files > My Recordings page* (on page [494\)](#page-523-0).

**4** Click **Save**.

# <span id="page-519-0"></span>**About the Add/Edit Recording page**

### **How to access this page**

### If you are adding a recording...

- **1** On your WebEx service Web site, click **My WebEx > My Files > My Recordings**.
- **2** Click **Add Recording**.

If you are editing information about a recording...

- **1** On your WebEx service Web site, click **My WebEx > My Files > My Recordings**.
- **2** Click the More button in the row of the recording that you want to edit.

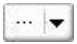

**3** Click **Modify**.

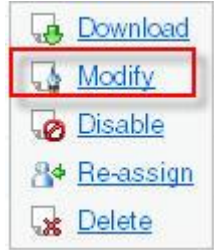

### **What you can do here**

- Edit general information about a recording, including the topic and description.
- Require a password to play or download the recording.

### **Options on this page**

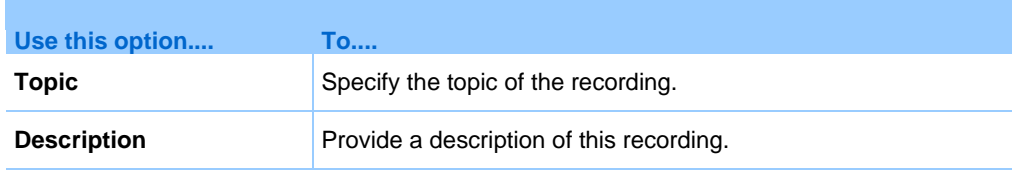

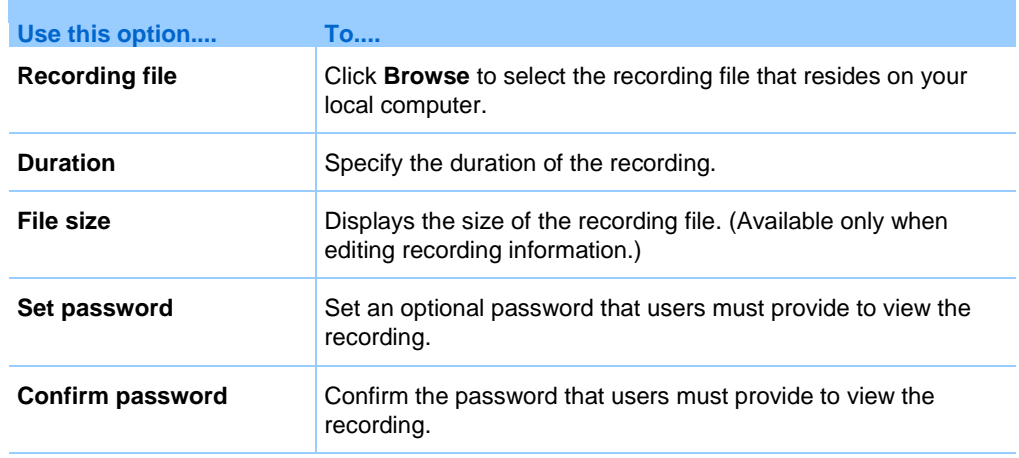

# **Playback control options**

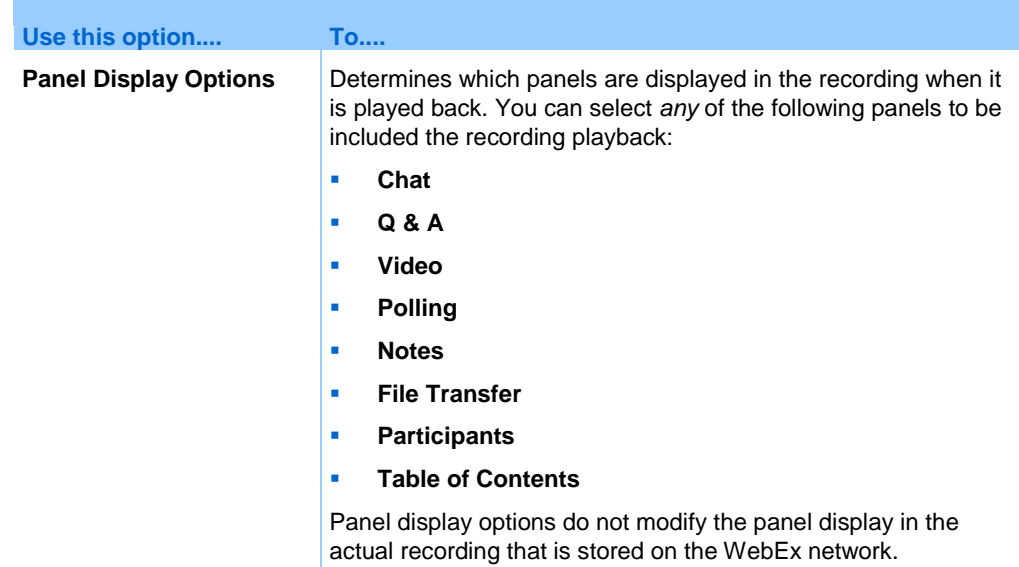

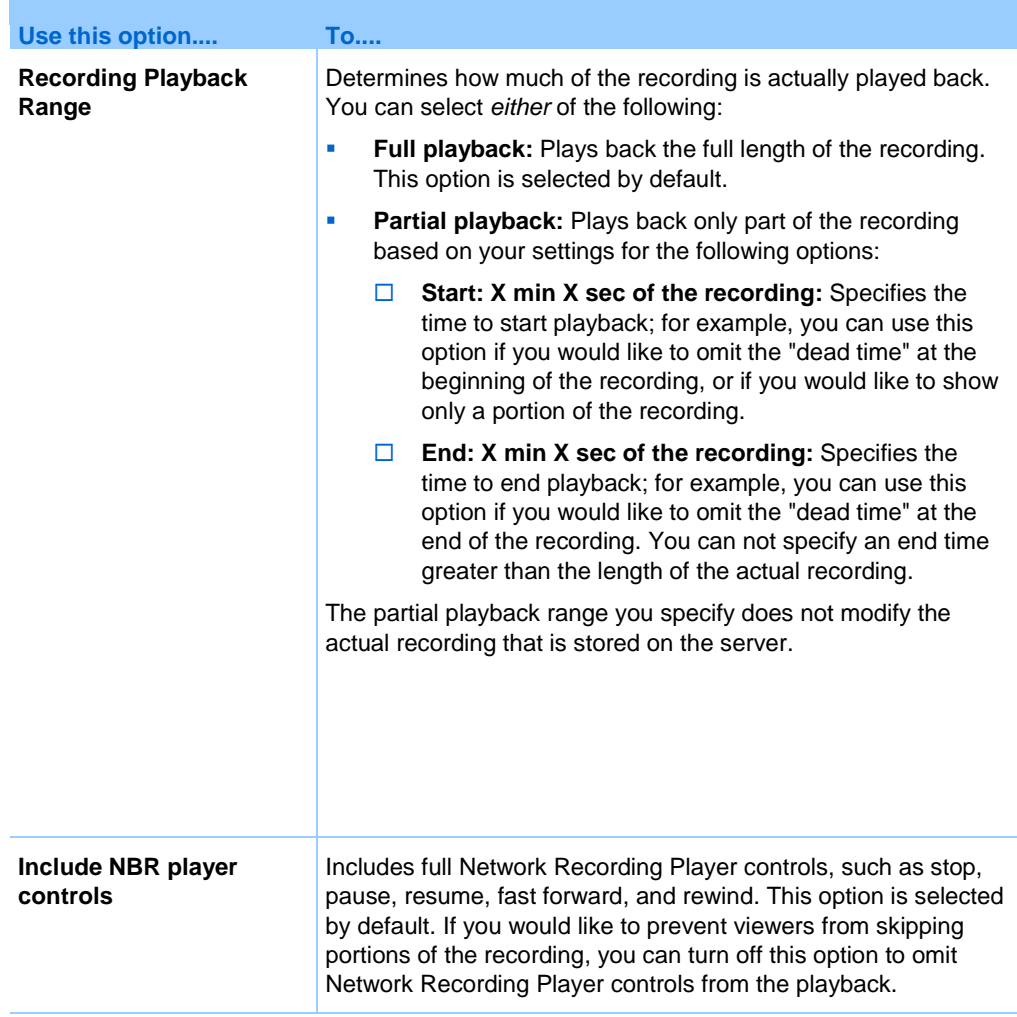

# **About the Recording Information page**

### **How to access this page**

On your WebEx service Web site, click **My WebEx > My Files > My Recordings >** *[recording type]* **>** *[topic of a recording]*.

## **What you can do here**

- view information about the recording.
- Play back the recording.
- Send an email to share the recording with others.
- Download the recording.
- **Enable or disable the recording**
- Open the Edit Recording page on which you can edit information about a recording.

## **Options on this page**

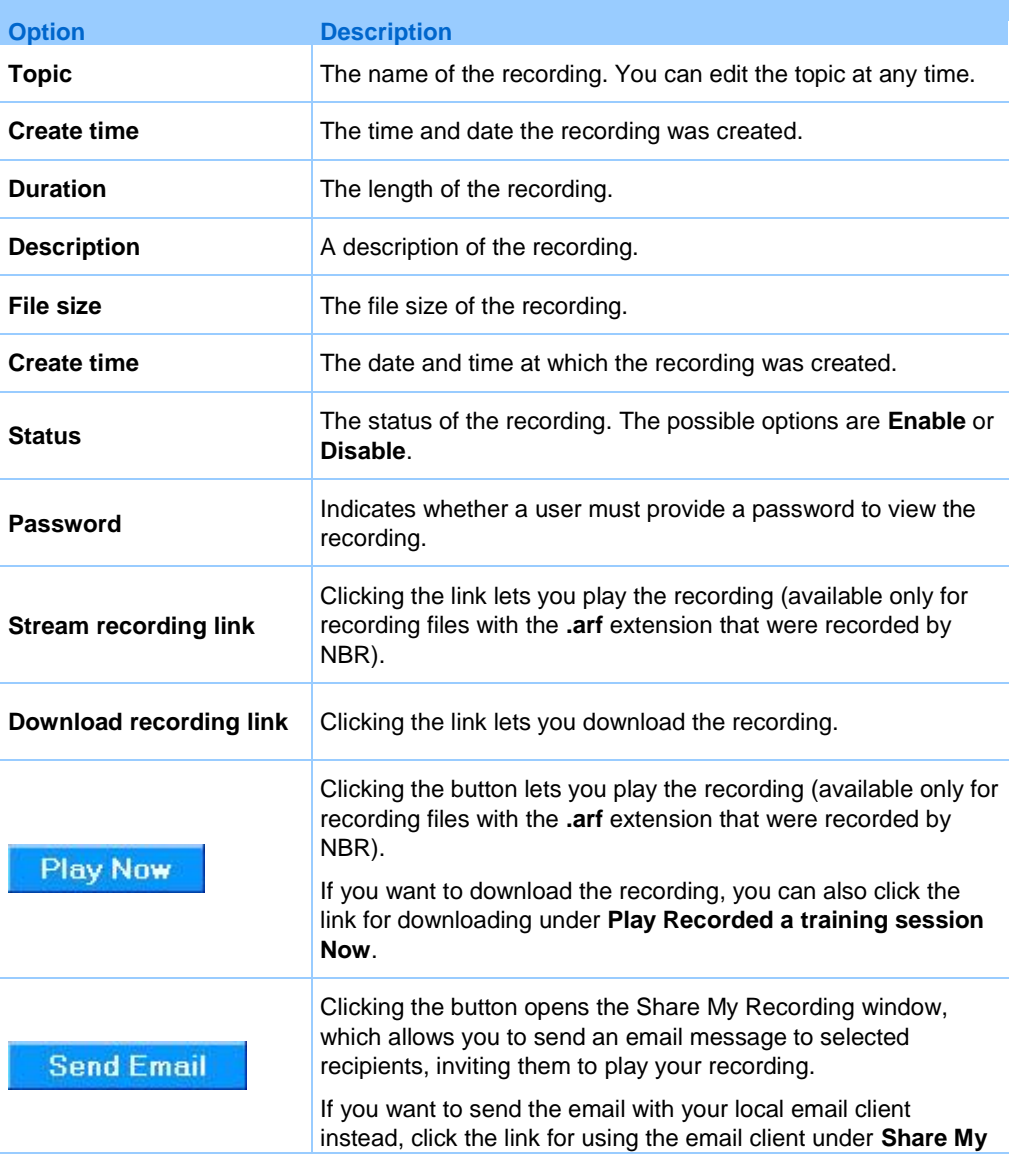

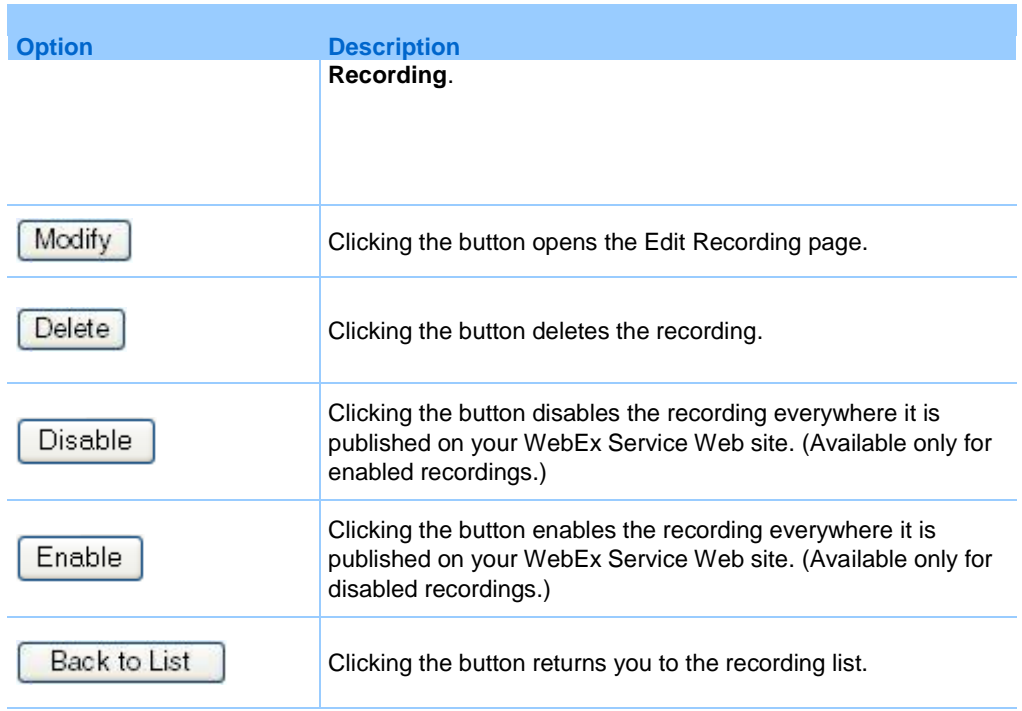

# <span id="page-523-0"></span>**About the My WebEx Files > My Recordings page**

## **How to access this page**

Log in to your WebEx service Web site, and then click **My WebEx**. From the left navigation bar, click **My Files > My Recordings**.

### **What you can do here**

Manage, upload, and maintain your recording files.

### **Options on this page**

View different categories of recordings:

- **•** Meetings
- $\blacksquare$  Events
- **Sales Meetings**
- **Training Sessions**

**Miscellaneous** 

# **About the My WebEx Files > My Recordings > Miscellaneous page**

### **How to access this page**

Log in to your WebEx service Web site, and then click **My WebEx**. From the left navigation bar, click **My Files > My Recordings > Miscellaneous**.

### **What you can do here**

Manage, upload, and maintain recording files of training sessions you host.

## **Options on this page**

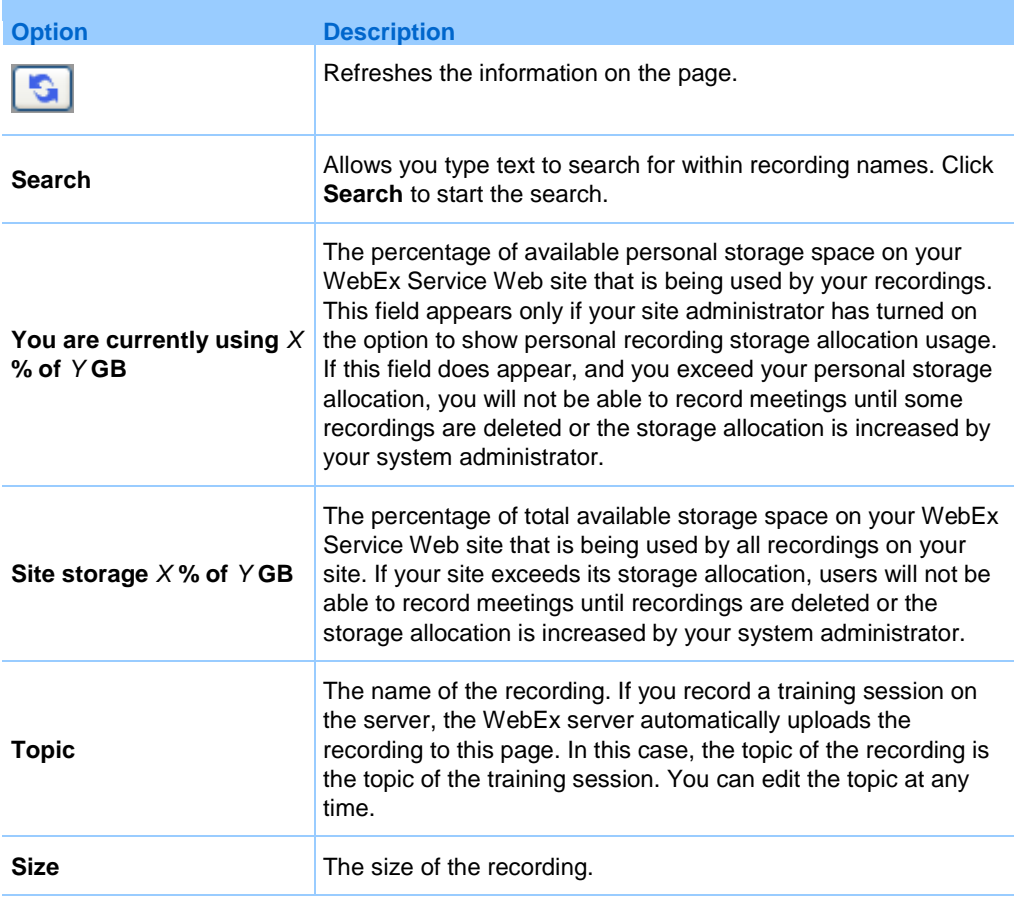

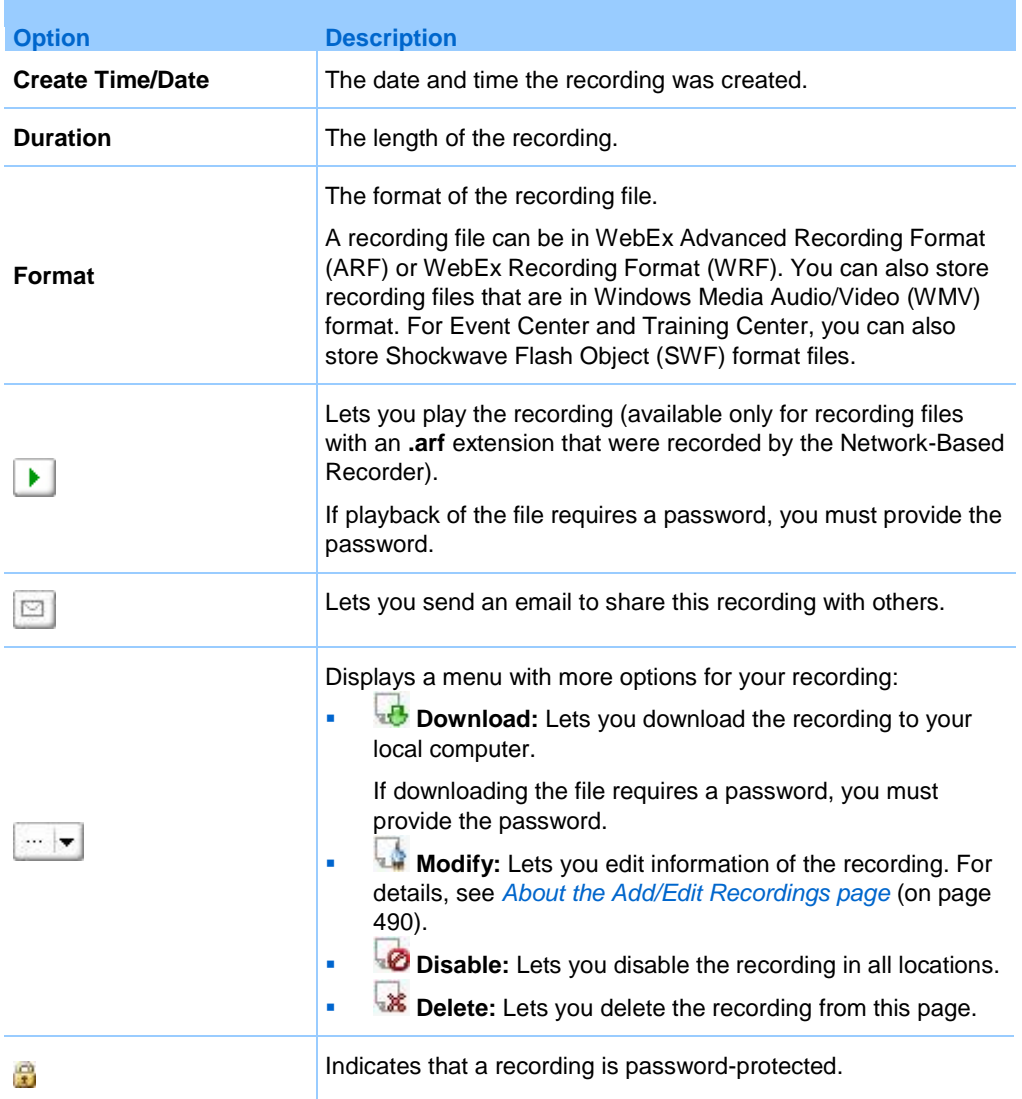

# **Maintaining contact information**

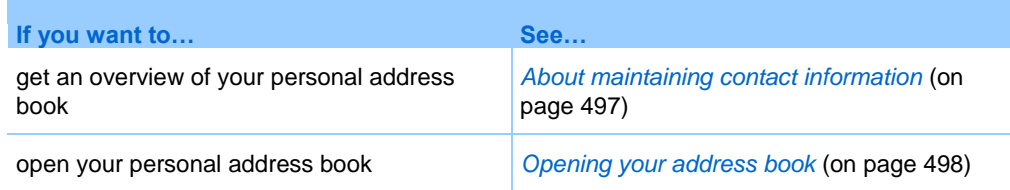

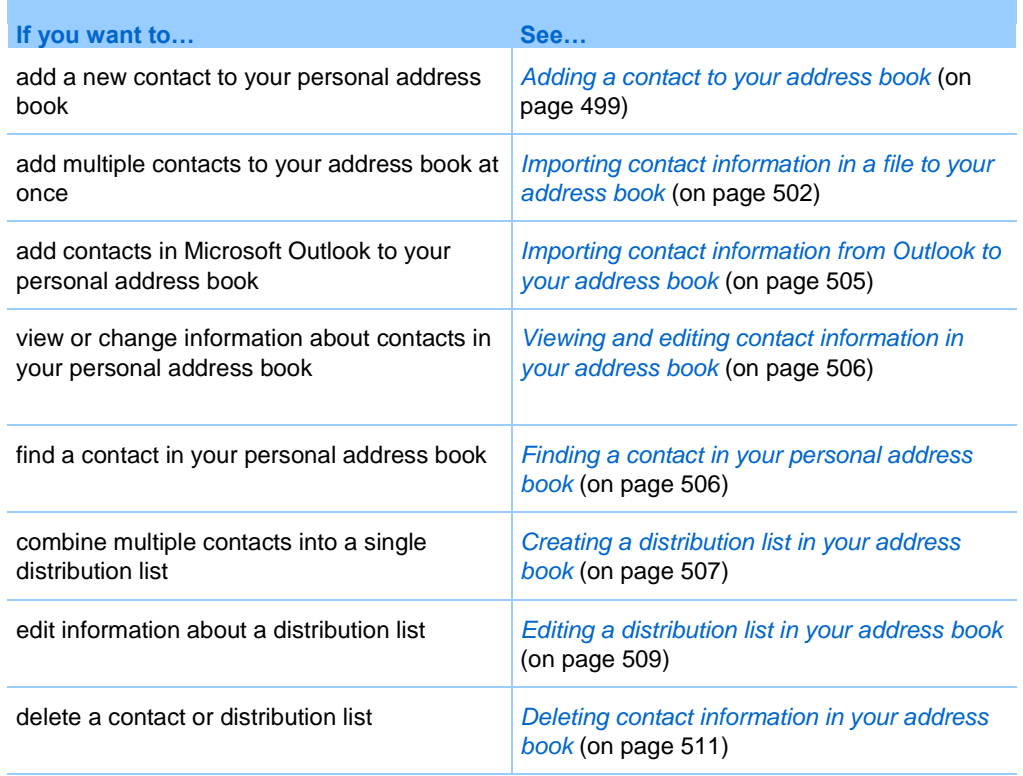

# <span id="page-526-0"></span>**About maintaining contact information**

You can maintain a personal online address book, in which you can add information about contacts and create distribution lists. When scheduling a meeting or starting an instant meeting, you can quickly invite any contacts or distribution lists in your personal address book. You can also invite contacts in the Company Address Book for your WebEx service Web site, if one is available.

You can add contacts to your personal address book in any of the following ways:

- **Specify information about contacts one at a time.**
- **Import contact information from your Microsoft Outlook contacts.**
- **Import contact information from a comma-separated/comma-delimited values** (CSV) file.

You can also edit or delete the information about any contact or distribution list in your personal address book.

## <span id="page-527-0"></span>**Opening your address book**

You can open your personal address book on your WebEx service Web site, to view or maintain information about your contacts.

To open your address book:

- **1** Log in to your WebEx service Web site. For details, see *Logging in to and out of the WebEx service site* (on page [460\)](#page-489-0).
- **2** On the navigation bar at the top of the page, click **My WebEx**.
- **3** Click **My Contacts**.

The My WebEx Contacts page appears.

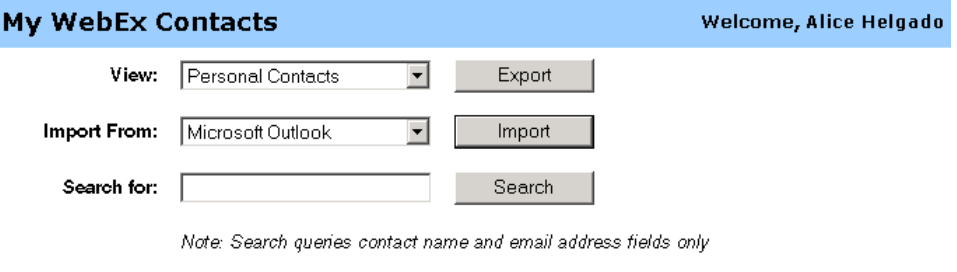

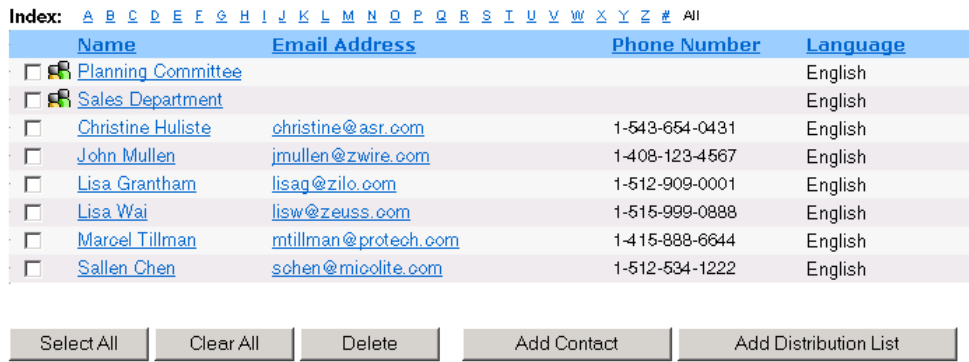

- **4** In the **View** drop-down list, select one of the following contact lists:
	- **Personal Contacts:** Includes any individual contacts or distribution lists that you added to your personal address book. If you have a Microsoft Outlook address book or contacts folder, you can import its contacts to this list of contacts.
	- **Company Address Book:** Your organization's address book, which includes any contacts that your site administrator has added to it. If your organization

uses a Microsoft Exchange Global Address List, your site administrator can import its contacts to this address book.

## <span id="page-528-0"></span>**Adding a contact to your address book**

You can add contacts to your personal address book, one at a time.

To add a contact to your personal address book:

- **1** Open your personal address book. For details, see *Opening your address book* (on page [498\)](#page-527-0).
- **2** In the **View** drop-down list, select **Personal Contacts**.

A list of contacts in your Personal Contacts list appears.

**3** Click **Add Contact**.

The Add Contact page appears.

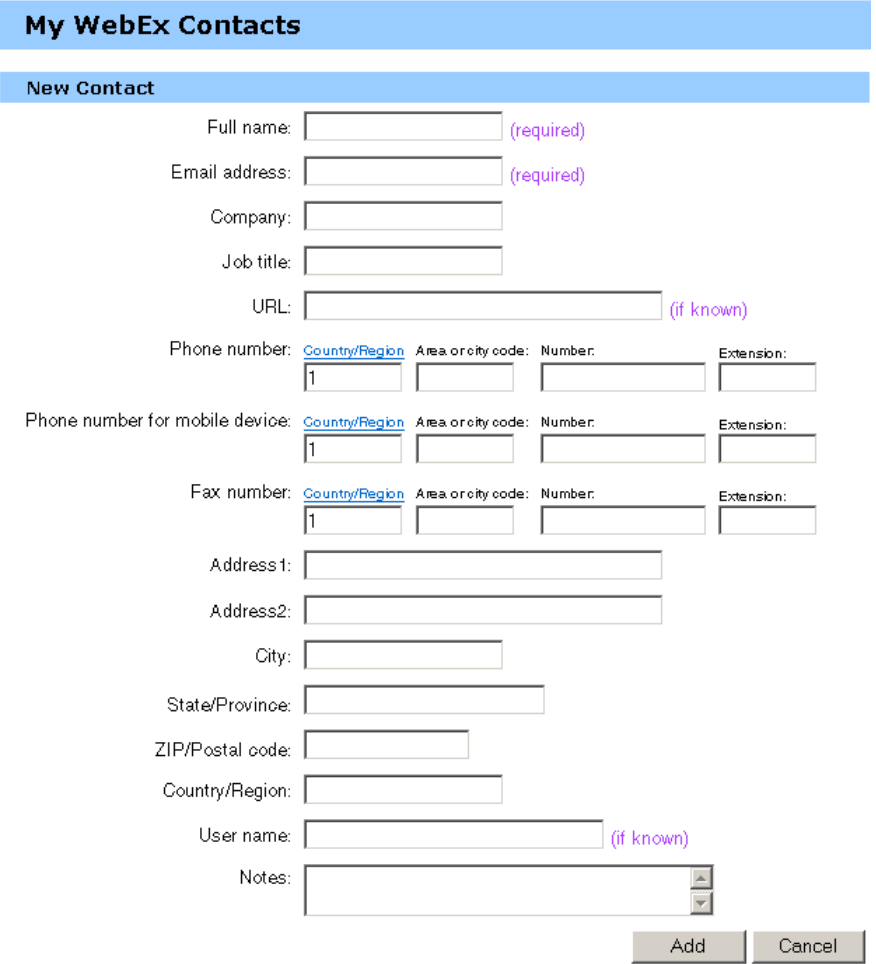

- **4** Provide information about the contact.
- **5** Click **Add**.

For descriptions of the information and options on the New Contact page, see *About the New/Edit Contact page* (on page [501\)](#page-530-0).

### **Note:**

- **THE VOU cannot add contacts to your Company Address Book.**
- If you want to add multiple contacts, you can them all at once, instead of adding one contact at a time. For details, see *Importing contact information in a file to your address book* (on page [502\)](#page-531-0).

# <span id="page-530-0"></span>**About the New/Edit Contact page**

## **How to access this page**

On your WebEx service Web site, click **My WebEx > My Contacts > Add Contact** or [*check box for contact*] **> Edit**.

### **What you can do here**

Enter information about a new or existing contact for your personal address book.

## **Options on this page**

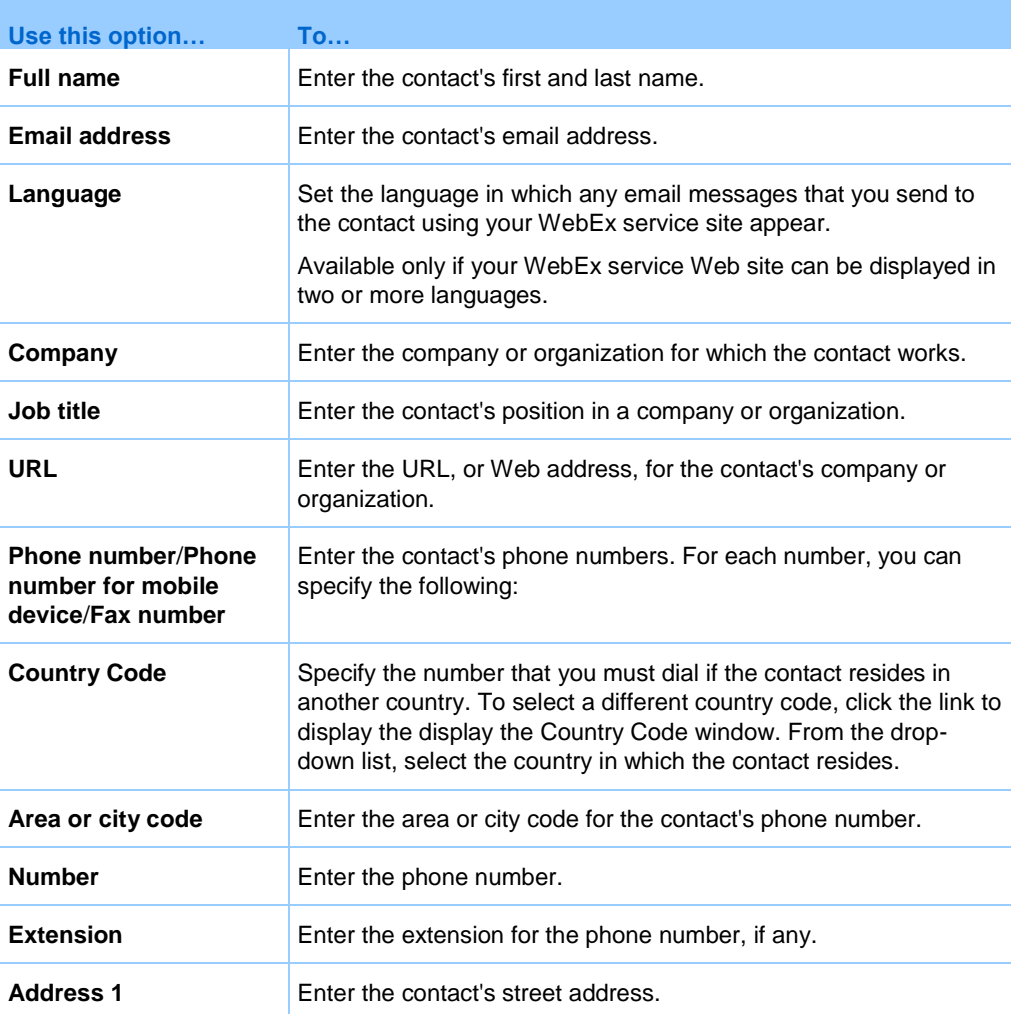

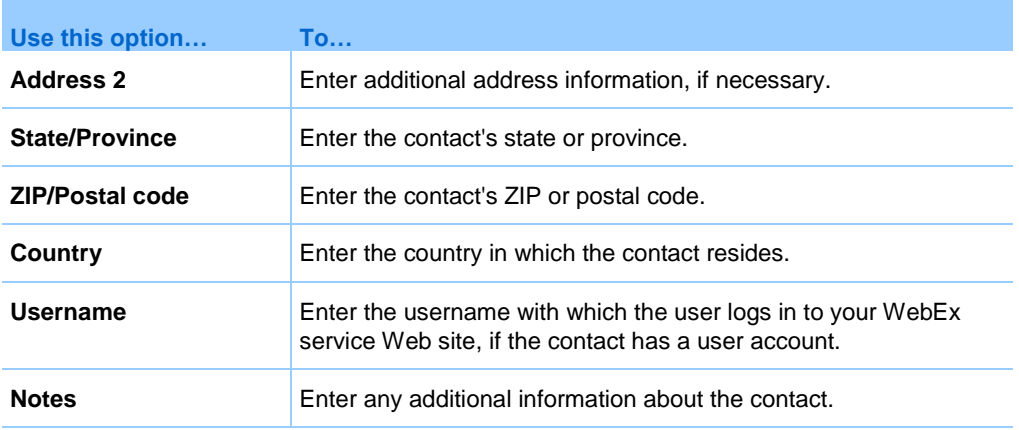

## <span id="page-531-0"></span>**Importing contact information in a file to your address book**

You can add information about multiple contacts simultaneously to your personal address book, by importing a comma-separated values (CSV) file. A CSV file has the **.csv** file extension; you can export information from many spreadsheet and email programs in CSV format.

### To create a CSV file:

- **1** Open your address book. For details, see *Opening your address book* (on page [498\)](#page-527-0).
- **2** In the **View** drop-down list, ensure that **Personal Address Book** is selected.
- **3** Click **Export**.
- **4** Save the **.csv** file to your computer.
- **5** Open the **.csv** file that you saved in a spreadsheet program, such as Microsoft Excel.
- **6** Optional. If contact information exists in the file, you can delete it.
- **7** Specify information about the new contacts in the **.csv** file.

**Important:** If you add a new contact, ensure that the UID field is blank. For information about the fields in the **.csv** file, see *About the Contact Information CSV template* (on page [503\)](#page-532-0).

**8** Save the **.csv** file. Ensure that you save it as a **.csv** file.

To import a CSV file containing new contact information:

- **1** Open your address book. For details, see *Opening your address book* (on page [498\)](#page-527-0).
- **2** In the **View** drop-down list, ensure that **Personal Contacts** is selected.
- **3** In the **Import From** drop-down list, select **Comma Delimited Files**.
- **4** Click **Import**.
- **5** Select the **.csv** file in which you added new contact information.
- **6** Click **Open**.
- **7** Click **Upload File**.

The View Personal Contacts page appears, allowing you to review the contact information you are importing.

**8** Click **Submit**.

A confirmation message appears.

**9** Click **Yes**.

**Note:** If an error exists in any new or updated contact information, a message appears, informing you that no contact information was imported.

## <span id="page-532-0"></span>**About the Contact Information CSV template**

### **How to access this template**

On your WebEx service Web site, click **My WebEx > My Contacts > View > Personal Address Book > Export**.

### **What you can do here**

Specify information about multiple contacts, which you can then import to your personal address book.

## **Fields in this template**

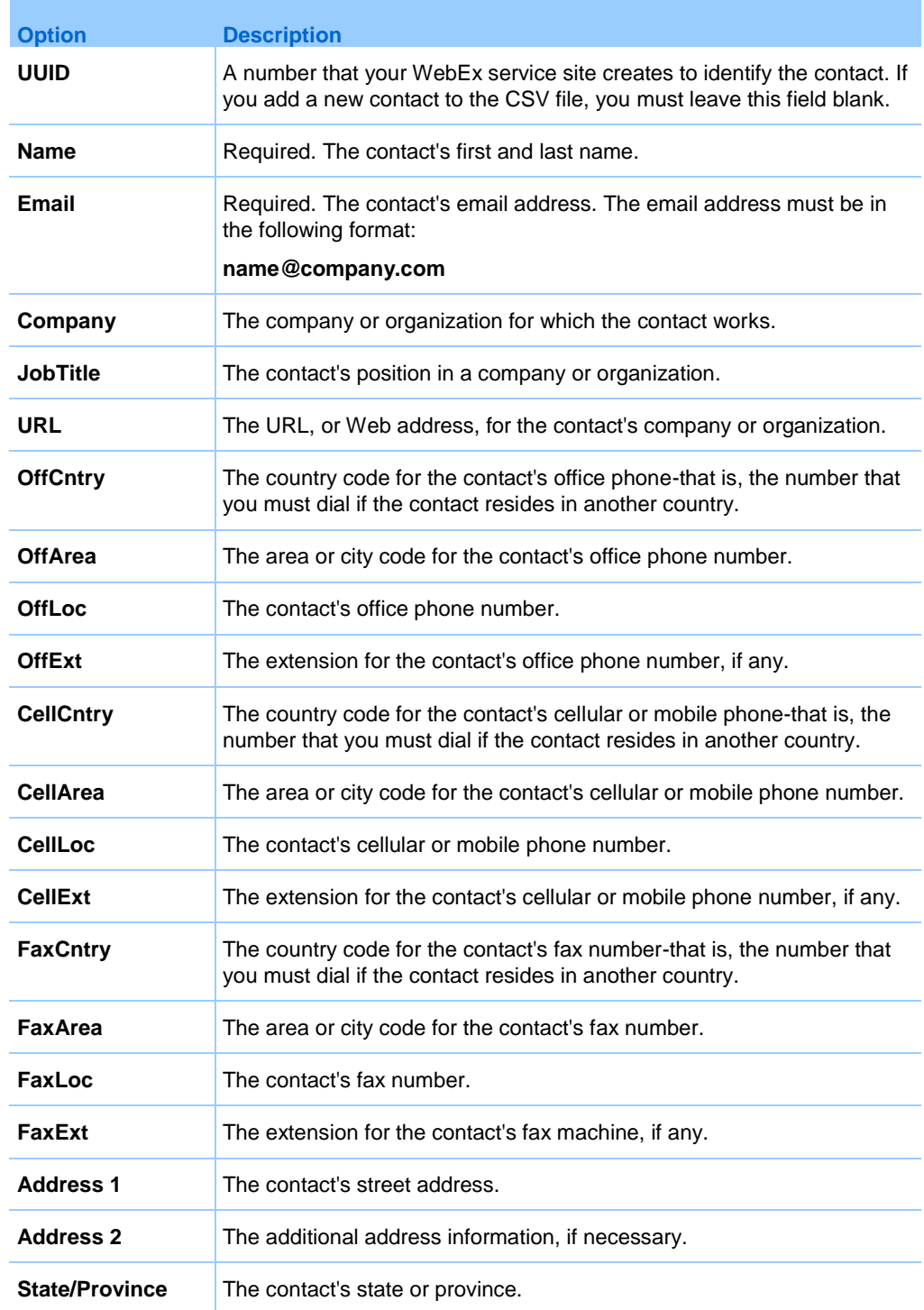

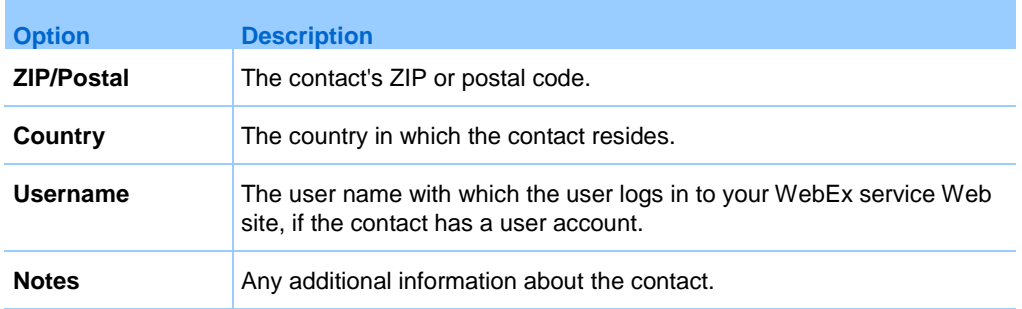

## <span id="page-534-0"></span>**Importing contact information from Outlook to your address book**

If you use Microsoft Outlook, you can import the contacts that you maintain in your Microsoft Outlook address book or folder to your personal address book on your WebEx service Web site.

To import contacts from Outlook to your personal address book:

- **1** Open your address book. For details, see *Opening your address book* (on page [498\)](#page-527-0).
- **2** In the **View** drop-down list, select **Personal Contacts**.
- **3** In the Import from drop-down list, select **Microsoft Outlook**.
- **4** Click **Import**.

The Choose Profile dialog box appears.

- **5** In the **Profile Name** drop-down list, select the Outlook user profile that includes the contact information that you want to import.
- **6** Click **OK**.

### **Note:**

- When you import contacts in Outlook, your WebEx service Web site retrieves contact information from the Outlook address book or folder in which you have chosen to keep personal addresses. For information about keeping personal addresses in Outlook, refer to Microsoft Outlook Help.
- **If your personal address book already includes a contact who is also in your Outlook contacts** list, the contact is *not* imported. However, if you change the contact's email address in your personal address book, importing the contact from Outlook creates a *new contact* in your personal address book.

## <span id="page-535-0"></span>**Viewing and editing contact information in your address book**

In your personal address book, you can view and edit information about individual contacts in your Personal Contacts list. You can view, but not edit, information about contacts in your Company Address Book.

To view or edit contact information:

- **1** Open your address book. For details, see *Opening your address book* (on page [498\)](#page-527-0).
- **2** In the **View** drop-down list, select *one* of the following:
	- **Personal Contacts**
	- **Company Address Book**

A list of contacts appears.

- **3** Locate the contact whose information you want to view or edit. For details about locating a contact, see *Finding a contact in your personal address book* (on page [506\)](#page-535-1).
- **4** Under **Name**, select the contact whose information you want to view or edit.
- **5** Do *one* of the following:
	- If the contact is in your Personal Contacts list, click **Edit**.
	- If the contact is in your Company Address Book, click **View Info**.

Information about the contact appears.

**6** Optional. If the contact is in your Personal Contacts list, edit the information that you want to change on the Edit Contact's Information page.

For descriptions of the information and options of the Edit Contact's Information page, see *About the New/Edit Contact page* (on page [501\)](#page-530-0).

**7** Click **OK**.

## <span id="page-535-1"></span>**Finding a contact in your personal address book**

You can quickly locate a contact in your personal address book, using one of several methods.

To search for a contact in your address book:

- **1** Open your address book. For details, see *Opening your address book* (on page [498\)](#page-527-0).
- **2** In the **View** drop-down list, select a contacts list.
- **3** Do *any* of the following:
	- In the **Index**, click a letter of the alphabet to display a list of contacts whose names begin with that letter. For example, the name **Susan Jones** appears under **S**.
	- To search for a contact in the list you are currently viewing, type text that appears in either the contact's name or email address in the **Search for** box, and then click **Search**.
	- If the entire list of contacts does not fit on a single page, view another page by clicking the links for the page numbers.
	- Sort your personal contacts or company address book by name, email address, or phone number by clicking the column headings.

## <span id="page-536-0"></span>**Creating a distribution list in your address book**

You can create distribution lists for your personal address book. A distribution list includes two or more contacts for which you provide a common name and appears in your Personal Contacts list. For example, you can create a distribution list named **Sales Department**, which includes contacts who are members of your Sales Department. If you want to invite members of the department to a training session, you can select the group rather than each member individually.

To create a distribution list:

- **1** Open your address book. For details, see *Opening your address book* (on page [498\)](#page-527-0).
- **2** Click **Add Distribution List**.

The Add Distribution List page appears.

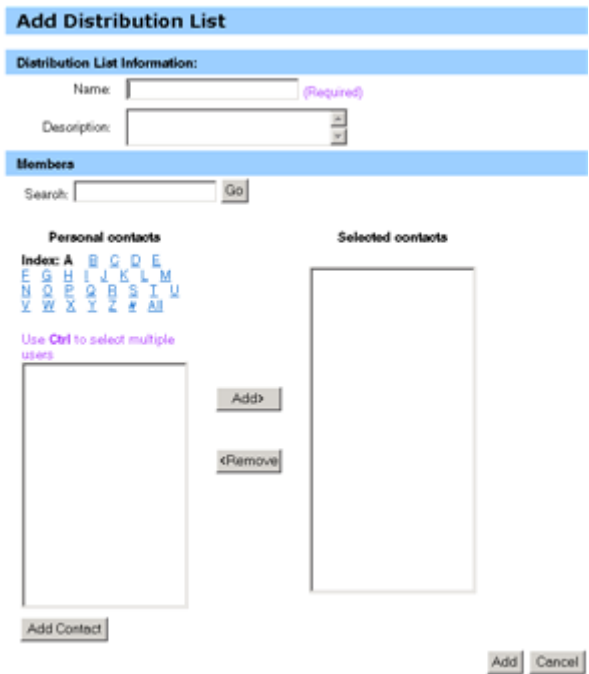

- **3** In the **Name** box, type the name of the group.
- **4** Optional. In the **Description** box, type descriptive information about the group.
- **5** Under **Members**, locate the contacts that you want to add to the distribution list, by doing any of the following:
	- Search for a contact, by typing all or part of the contact's first or last name in the **Search** box.
	- Click the letter that corresponds to the first letter of the contact's first name.
	- Click **All** to list all contacts in your Personal Contacts list.
- **6** Optional. To add a new contact to your Personal Contacts list, under **Members**, click **Add Contact**.
- **7** In the box on the left, select the contacts that you want to add to the distribution list.
- **8** Click **Add** to move contacts you selected to the box on the right.
- **9** After you finish adding contacts to the distribution list, click **Add** to create the list.

In your Personal Contacts list, the **Distribution List** indicator appears to the left of the new distribution list:

口<mark>品</mark> Planning Committee

For descriptions of the information and options on the Add Distribution List page, see *About the Add/Edit Distribution List page* (on page [510\)](#page-539-0).

# <span id="page-538-0"></span>**Editing a distribution list in your address book**

You can add or remove contacts from any distribution list that you have created for your personal address book. You can also change a group's name or descriptive information.

To edit a distribution list:

- **1** Open your address book. For details, see *Opening your address book* (on page [498\)](#page-527-0).
- **2** In the **View** drop-down list, select **Personal Contacts**.

A list of the contacts in your Personal Contacts list appears, including any distribution lists that you have created. The **Distribution List** indicator appears to the left of a distribution list:

□ <mark>日</mark> Planning Committee

Under **Name**, select the name of the distribution list. The Edit Distribution List page appears.

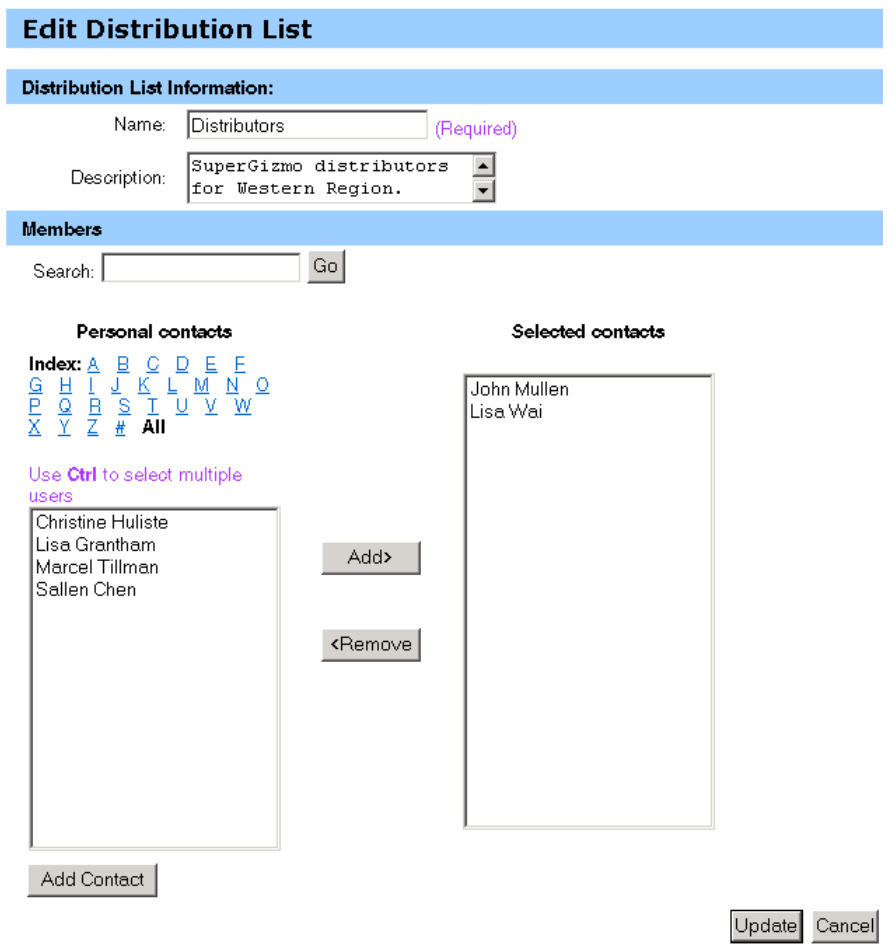

- **3** Edit information about the distribution list.
- **4** Click **Update**.

For descriptions of the information and options on the Edit Distribution List page, see *About the Add/Edit Distribution List* (on page [510\)](#page-539-0).

# <span id="page-539-0"></span>**About the Add/Edit Distribution List page**

### **How to access this page**

On your WebEx service Web site, click **My WebEx > My Contacts > Add Distribution List.** Or, select distribution list in Personal Contacts list.
#### **What you can do here**

Add contacts to your distribution list or remove contacts from your distribution list.

# **Options on this page**

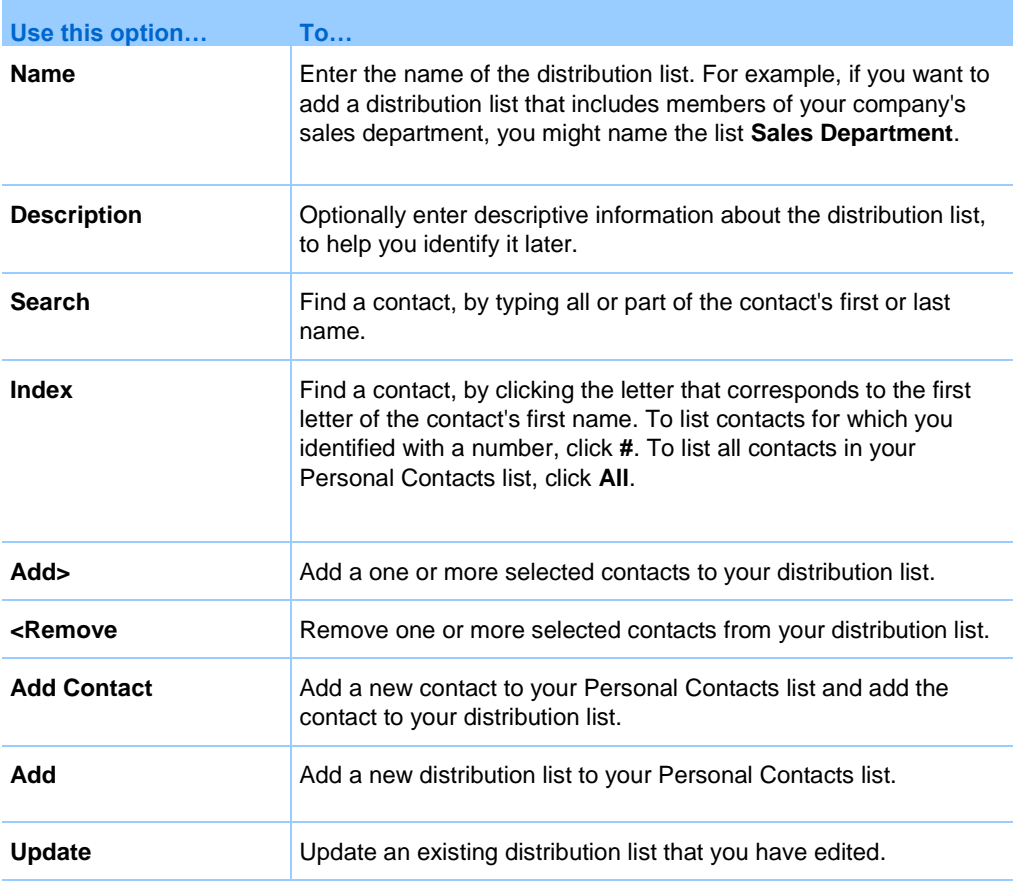

# **Deleting contact information in your address book**

You can delete any contact or distribution lists that you have added to your personal address book.

To delete a contact or contact group:

- **1** Open your address book. For details, see *Opening your address book* (on page [498\)](#page-527-0).
- **2** In the **View** drop-down list, select **Personal Contacts**.
- **3** In the list that appears, select the check box for the contact or distribution list that you want to delete.
- **4** Click **Delete**.

A message appears, asking you to confirm the deletion.

**5** Click **OK**.

# **Maintaining your user profile**

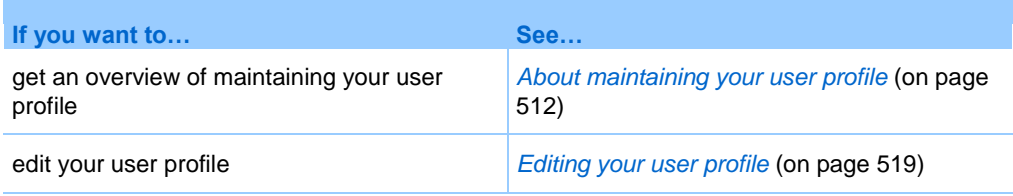

# <span id="page-541-0"></span>**About maintaining your user profile**

Once you obtain a user account, you can edit your user profile at any time to do the following:

- **Maintain personal information, including your** 
	- Full name
	- Username (if your site administrator provides this option)
	- **Password**
	- Contact information (including your street address, email address, and phone numbers)
	- **Tracking codes that your organization uses to keep records of your training** sessions (such as project, department, and division numbers)
- Specify whether to display links to your company's partner sites in the My WebEx navigation bar, if your site administrator set up partner links
- **Manage any scheduling templates that you saved**
- Set options for your Personal Training Session Room options, including the images and welcome message that appear on the page
- Set default options for your online sessions, including
- The default session type that you want to use, if your account includes multiple session types
- Whether your scheduled training sessions are automatically removed from your list of training sessions once the training session ends
- Whether the Quick Start page appears in the content viewer once you start a training session
- The users who can schedule training sessions on your behalf
- Set Web site preferences, including:
	- The home page that appears when you access your WebEx service Web site
	- The time zone in which training session times appear
	- The language in which your Web site displays text, if your site includes multiple languages
	- The locale (the format in which your Web site displays dates, times, currency values, and numbers)

# <span id="page-542-0"></span>**About the My WebEx Profile page**

#### **How to access this template**

On your WebEx service Web site, click **My WebEx > My Profile**.

#### **What you can do here**

Manage the following:

- **Account information**
- **Personal information**
- Partner integration options
- Scheduling templates (does not apply to Support Center)
- **Personal Meeting Room information**
- **Training Session options**
- Web page preferences, including your home page and language
- **Support Center CSR Dashboard options (Support Center only)**

# **Personal Information options**

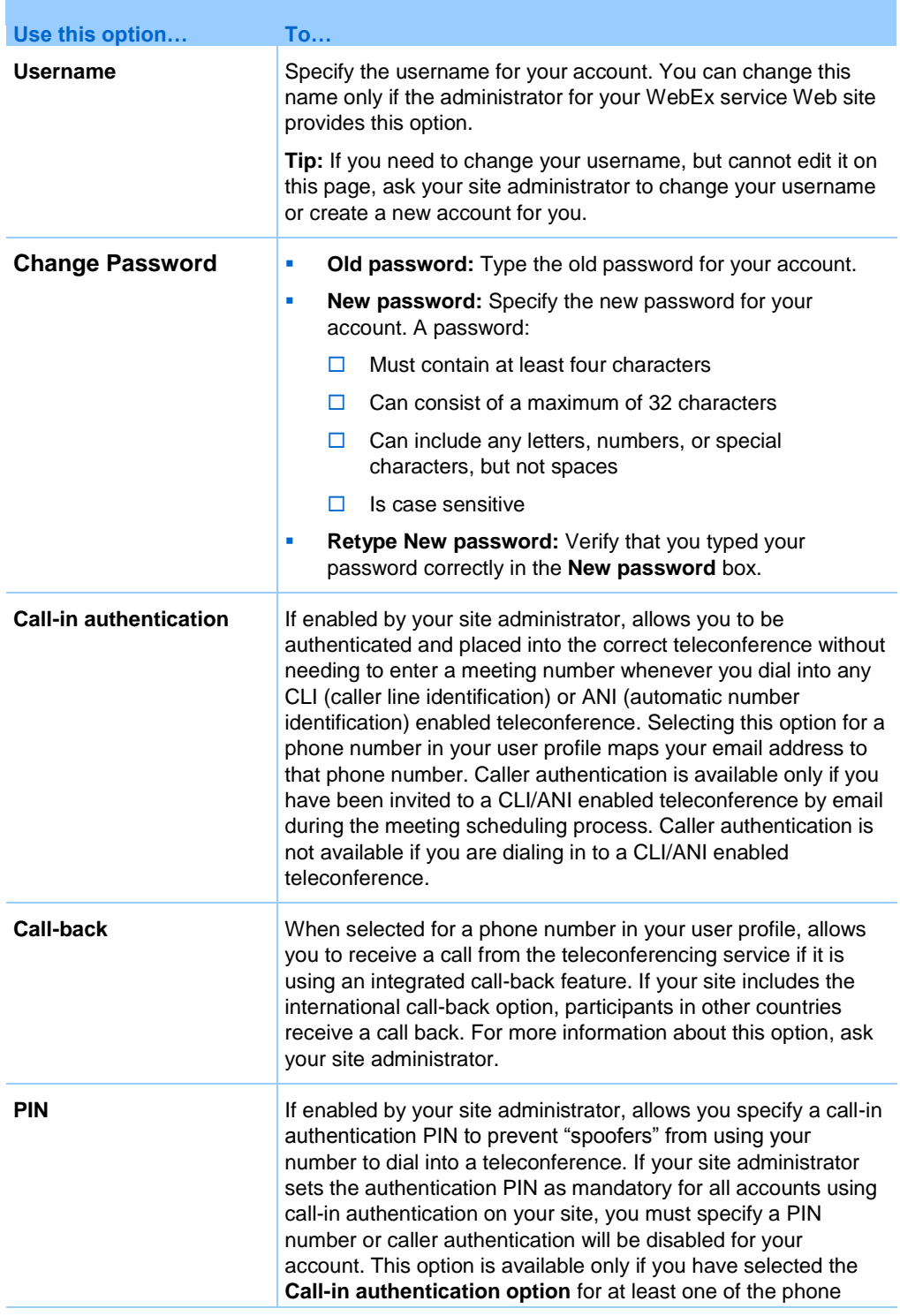

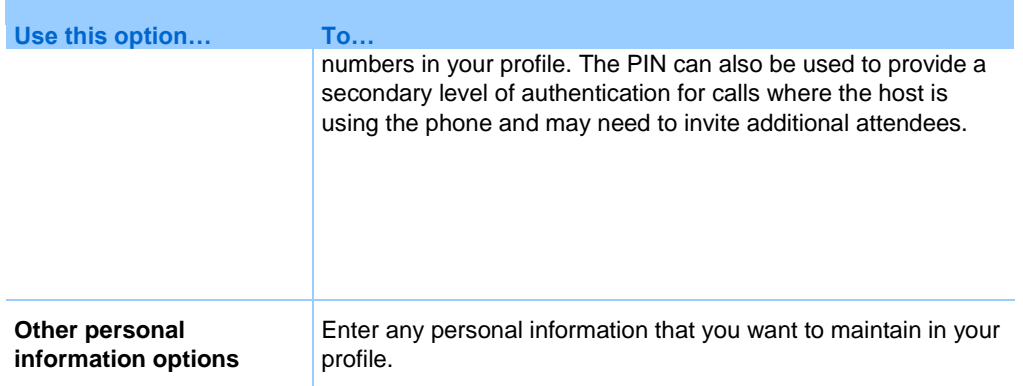

# **Partner integration options**

Your site administrator can set up custom links to the Web sites of your company's partners, and then display the links on the My WebEx navigation bar. For example, if your company uses another company's Web site to provide a service, your site administrator can provide a link to that company's site in your My WebEx navigation bar. You can then show or hide that link.

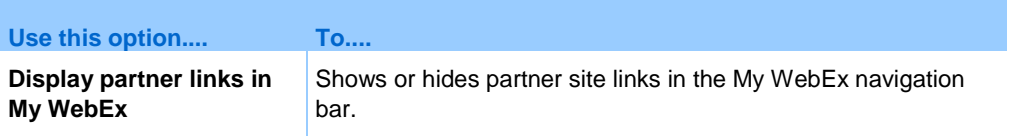

# **Scheduling template options**

Use these options to manage scheduling templates that you set up using the scheduling options on your site.

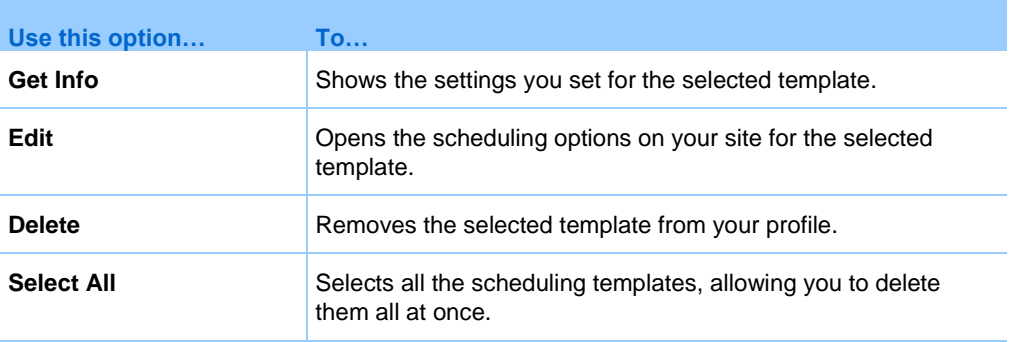

### **Calendar Work Hours options**

Use these options to specify working hours to use with scheduling calendars.

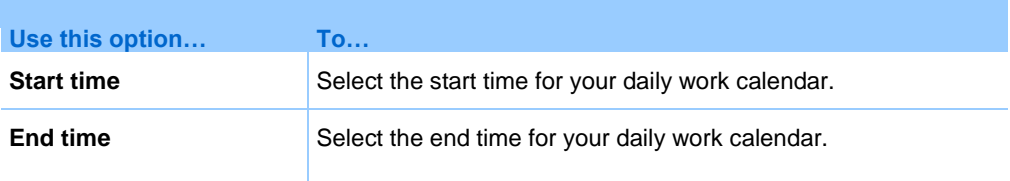

# **Personal Meeting Room options**

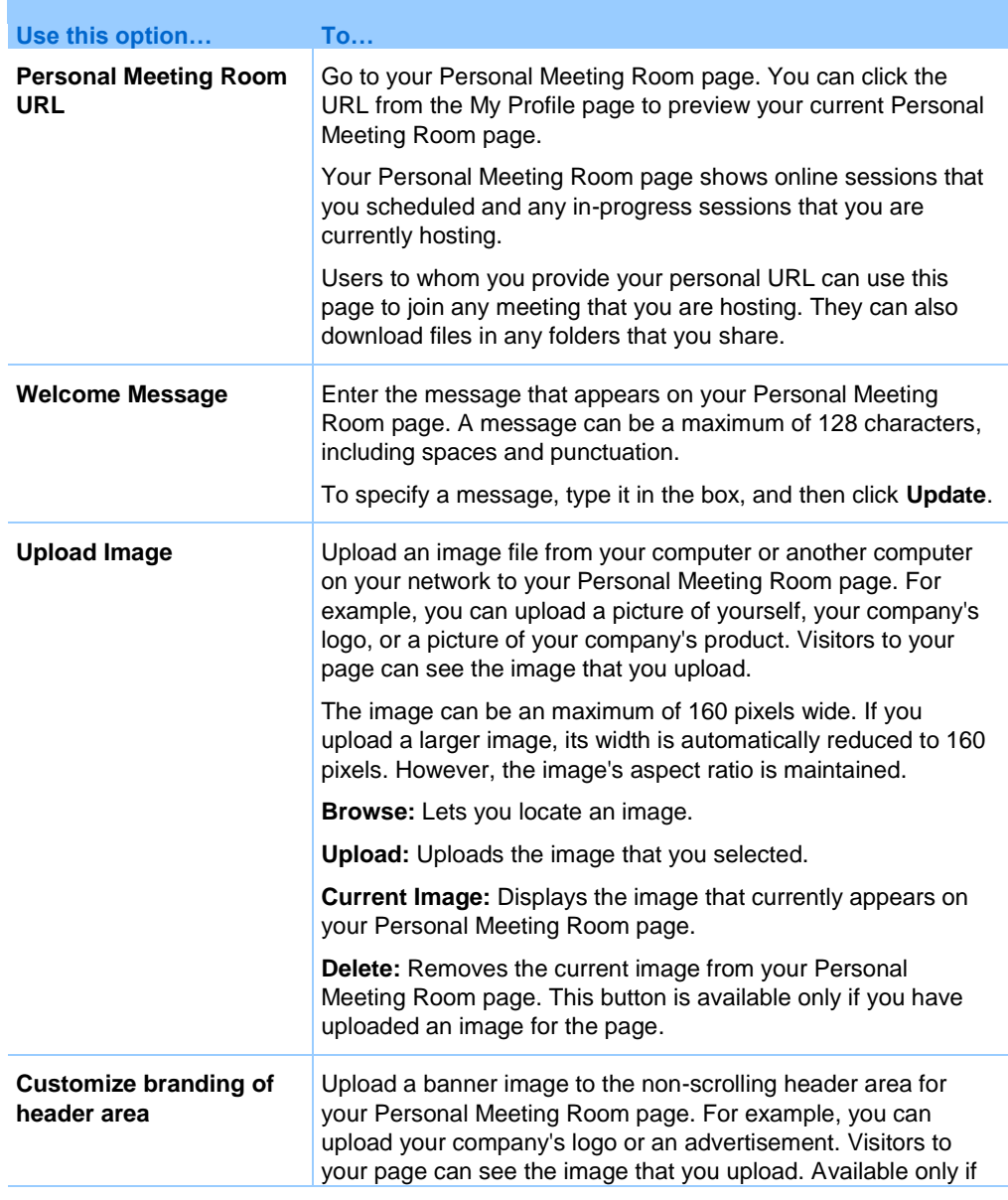

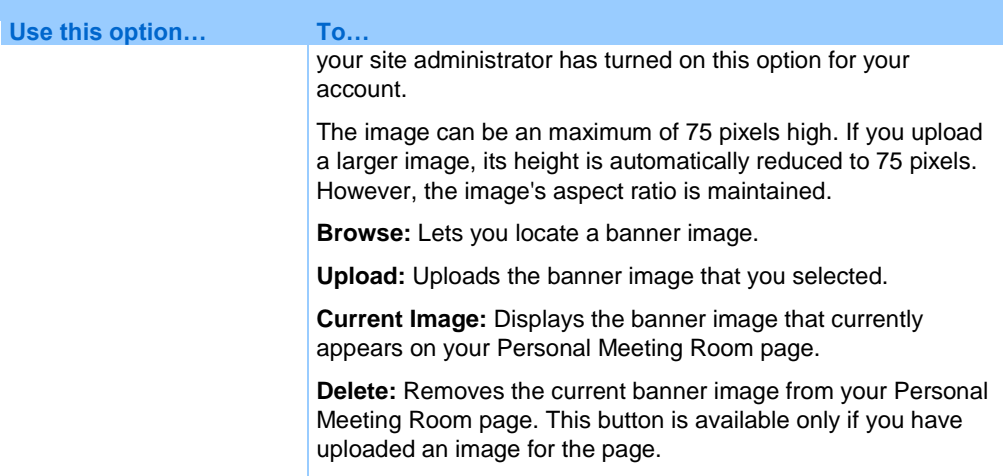

# **Productivity Tools Options**

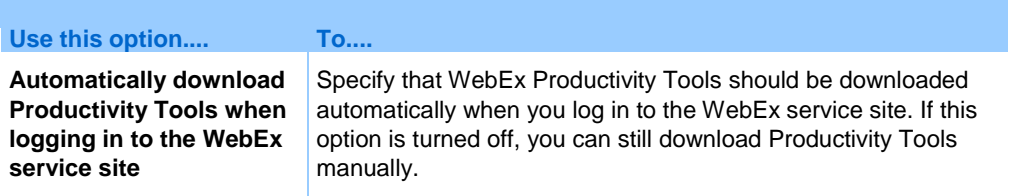

# **Session Options**

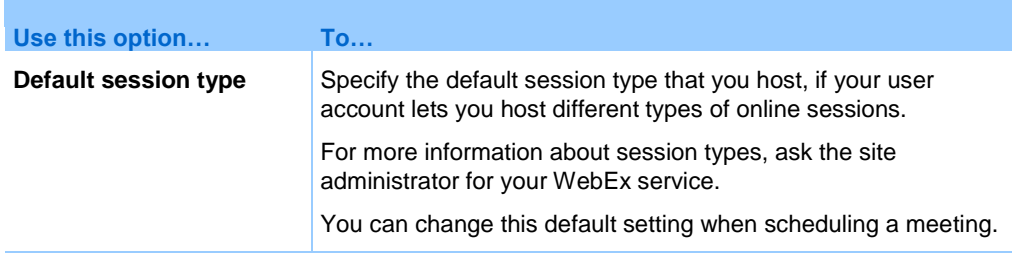

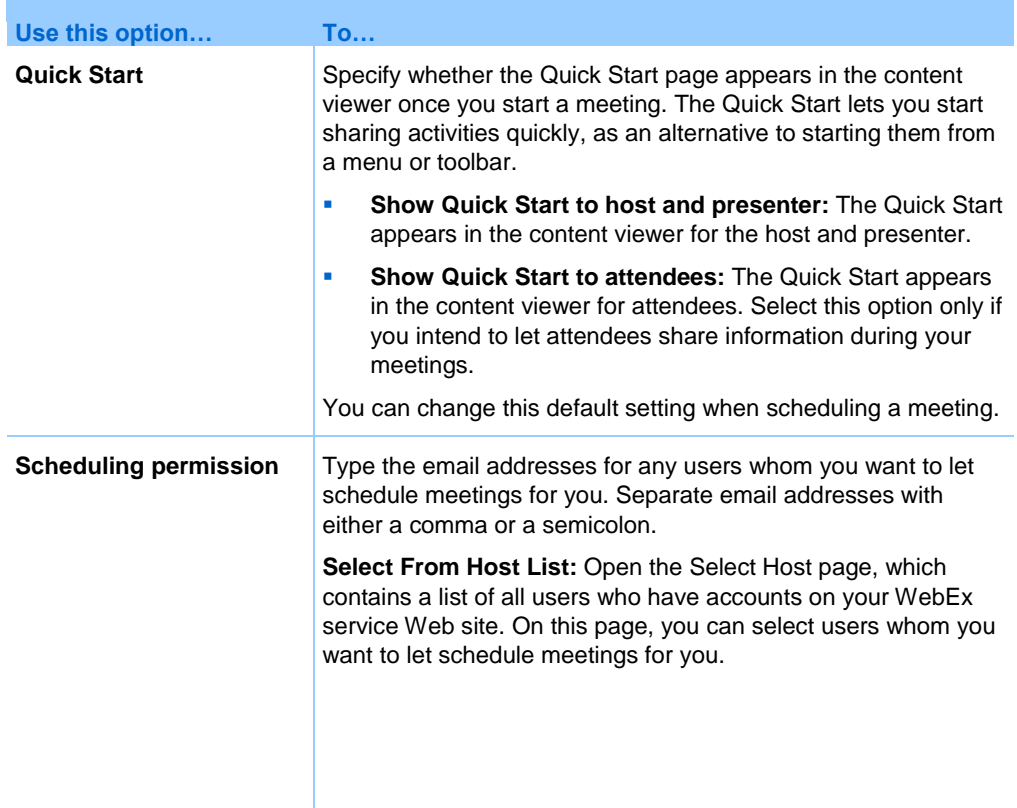

# **Web page preferences options**

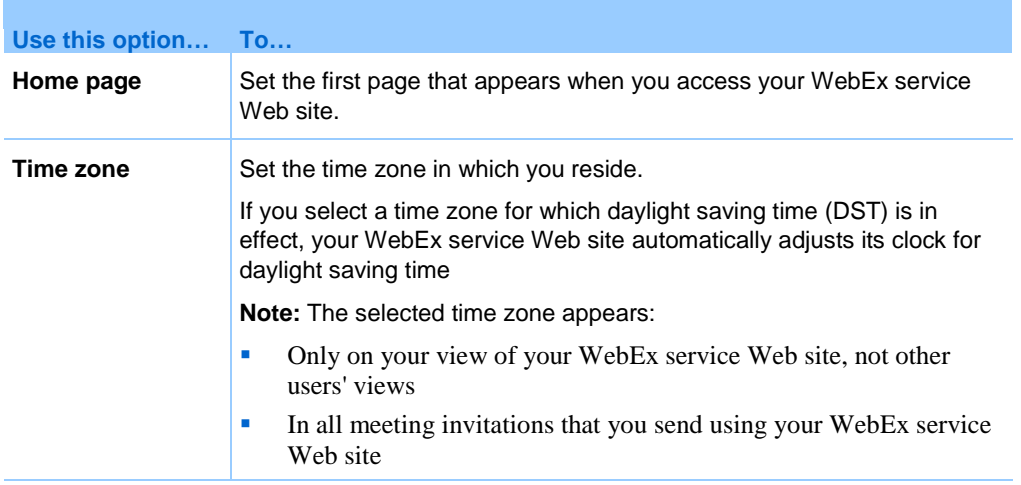

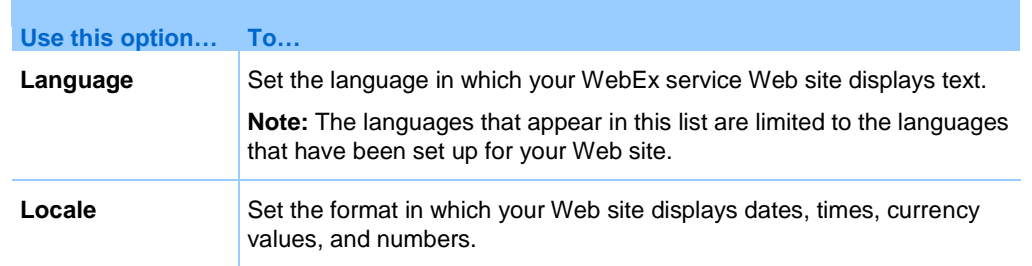

# <span id="page-548-0"></span>**Editing your user profile**

Once you obtain a user account, you can edit your user profile at any time to change account login information, contact information, and other options available for your account.

To edit your user profile:

- **1** Log in to your WebEx service Web site. For details, see *Logging in to and out of the WebEx service site* (on page [460\)](#page-489-0).
- **2** On the navigation bar, click **My WebEx**.
- **3** Click **My Profile**.
- **4** Edit the information on the page.
- **5** When you are finished editing your user profile, click **Update**.

For descriptions of the information and options on the My Profile page, see *About the My WebEx Profile page* (on page [513\)](#page-542-0).

# **Managing scheduling templates**

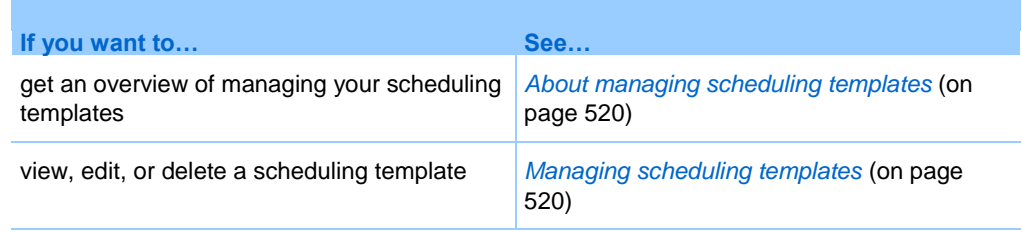

# <span id="page-549-0"></span>**About managing scheduling templates**

Scheduling templates let you save the options you set for a training session for later use. Once you save a scheduling template, you can use it to quickly schedule another training session, instead of setting the same options again. If you saved a scheduling template using the **Save As Template** option when scheduling a training session, you can manage the template, as follows:

- View the options you set in the template.
- Edit the options you set in the template.
- Delete the template.

# <span id="page-549-1"></span>**Managing scheduling templates**

You can view, edit, or delete any scheduling templates that you saved.

#### To manage scheduling templates:

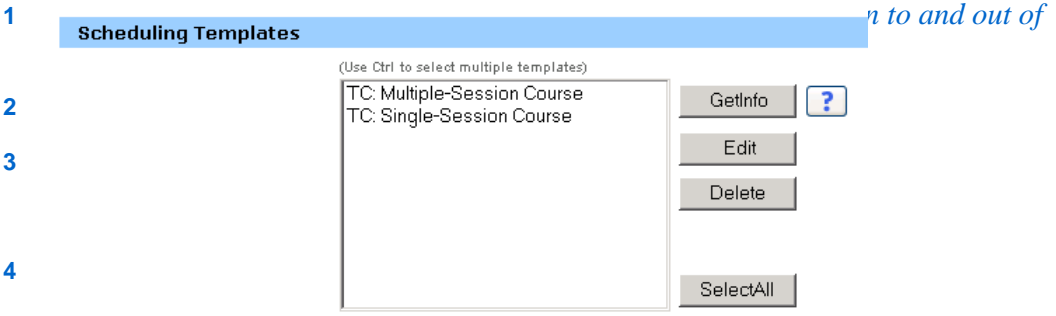

- **5** Click one of the following buttons to perform an action on the template:
	- **Get Info:** Shows the options you set in the template.
	- **Edit:** Opens the scheduling options on your site.
	- **Delete:** Removes the template from your profile.

# **Generating Reports**

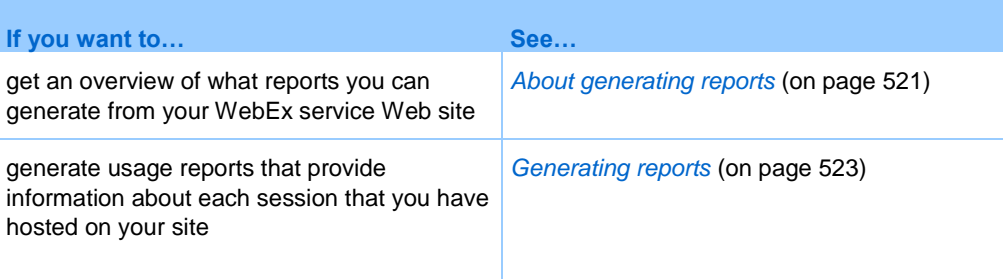

# <span id="page-550-0"></span>**About generating reports**

If your user account includes the reports option, you can view the following reports:

#### **Note:**

- For some reports, if you click on the report link within 15 minutes after the training session ends, you will see a preliminary version of that report. The preliminary report provides quick access to data before the final, more accurate data is available. The preliminary report contains only a subset of the information that is available in the final report.
- When the final, more accurate data is available, which is usually 24 hours after the training session ends, the preliminary report is replaced by the final report.
- You can download both preliminary reports and final reports as comma-separated values (CSV) files.

#### General Training Session Usage reports

These reports contains information about each online session that you host. You can view the following reports:

**Summary Usage report:** Contains summary information about each training session including topic, date, start and end time, duration, number of attendees you invited, number of invited attendees who attended, and type of voice conference you used.

**Note:** Initially, this report appears as a Preliminary Usage Summary Report, but after the final, more accurate usage data is available, it is replaced by the Final Usage Summary Report.

- **Summary Usage report CSV (comma-separated values) file:** Contains additional details about each training session, including the minutes that all participants were connected to the training session and tracking codes.
- **Session Detail report:** Contains detailed information about each participant in a training session, including the time the participant joined and left the training session, the attentiveness during the training session, and any information that the attendee provided.

**Note:** Initially, this report appears as a Preliminary Session Detail Report, but after the final, more accurate session detail data is available, it is replaced by the Final Session Detail Report.

#### Access Anywhere usage report

This report shows information about the computers that you access remotely, including the date and start and end times for each session.

#### Training Center reports

- These reports contain detailed information about the training sessions you host. You can view the following types of Training Center reports:
- **Live Training Usage report:** The Live Training Usage report is available in two formats:
	- **Live Training Usage Summary report:** Contains a summary of the information about each training session, including the topic, date, start and end time, duration, number of attendees you invited, number of attendees who registered, and number of invited attendees who attended.

**Note:** Initially, this report appears as a Preliminary Live Training Usage Summary Report, but after the final, more accurate usage and attendance data is available, it is replaced by the Final Live Training Usage Summary Report.

- **Live Training Usage Detail report:** Contains detailed information about each attendee in a training session, including the time the participant joined and left the meeting and any information that the attendee provided, such as registration information. You can also view information about any registrants who did not attend a session.
- **Recorded Training Access report:** Contains access and registration information about each recorded training session that you published on your Training Center Web site.

**Registration Report:** Contains attendance, invitation, and registration information all of your live training sessions.

# <span id="page-552-0"></span>**Generating reports**

You can generate usage reports that provide information about each online training session that you have hosted on your site.

You can export or download the data to a comma-separated values (CSV) file which you can then open in a spreadsheet program such as Microsoft Excel. You can also print reports in a printer-friendly format.

#### To generate a report:

- **1** Log in to your WebEx service Web site, and then click **My WebEx**.
- **2** Click **My Reports**.

The My Reports page appears.

- **3** Choose the type of report you want to generate.
- **4** Specify your search criteria, such as a date range for which you want to view report data.
- **5** Click **Display Report**.
- **6** To change the order in which report data is sorted, click the column headings.

The report data is sorted by the column that has an arrow next to the column heading. To reverse the sort order, click the column heading. To sort using another column, click that column's heading.

- **7** Do *one* of the following, as appropriate:
	- If you are viewing a general training session usage report and want to display the report in a format that is suitable for printing, click **Printer-Friendly Format**.
- **8** If you are viewing the usage report for a training session and want to view the content in the report, click the link for the training session name.
- **9** To export the report data in comma-separated values (CSV) format, click **Export Report** or **Export**.
- **10** If available, click links on the report to display more details.

# 31

# Publishing a Recorded Training Session

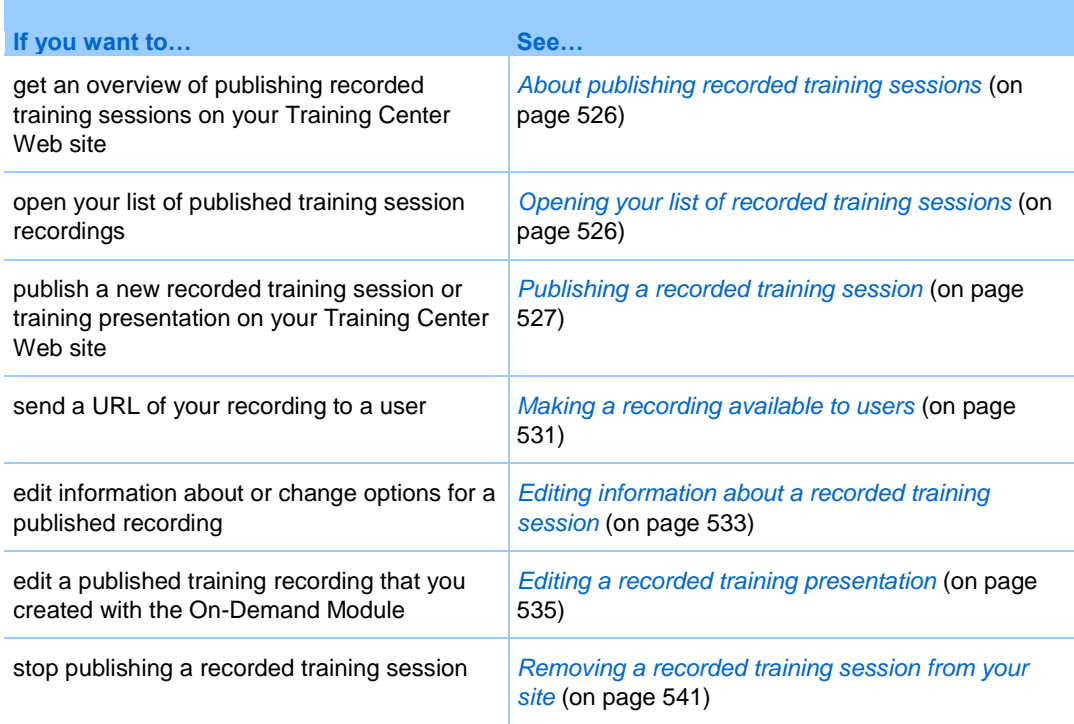

# <span id="page-555-0"></span>**About publishing recorded training sessions**

If you or another user records a training session using WebEx Recorder, you can publish the recording on your Training Center Web site. Users on your site can either view or download the recording from the Recorded Sessions page, or from the Recording Information page if you have sent them a recording URL. For information on sending a recording URL to a user, see *Making a recording available to users* (on page [531\)](#page-560-0).

You can publish a recording by:

- **Uploading it to your Training Center Web site.**
- Specify the Web address, or URL, at which the recording resides on another server.
- Creating a presentation using the On-Demand Module, if your site includes that option

When publishing a recording, you can:

- Specify whether all users on your site can view or download the recording, or only users who have an account on your site
- Password-protect the recording
- Require that users register to view or download the recording

Once you publish a recording, you can:

- Edit information about it
- Edit the recording, if your site has the On-Demand Module option
- **Stop publishing it**

# <span id="page-555-1"></span>**Opening your list of recorded training sessions**

To publish, delete, or edit information about a recording, you must open your list of recorded training sessions.

To open your list of recorded training sessions:

- **1** Log in to your Training Center Web site.
- **2** Do one of the following:
	- Click **Host a Session > My Training Recordings**.

Click **My WebEx > My Files > My Training Recordings**.

The My Training Recordings page appears.

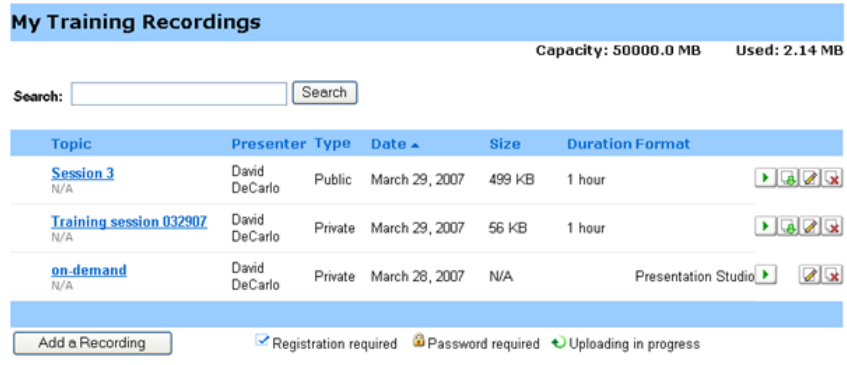

# <span id="page-556-0"></span>**Publishing a recorded training session**

You can publish a recorded training session that was created with WebEx Recorder. A recording that you publish must be in the WebEx Recording format (WRF), which has a **.wrf** extension.

To publish a recording, you can do *one* of the following:

 (Optional feature) Create a presentation using the On-Demand Module, with which you can re-create the live training experience, insert a test, or add narration. You can upload an existing recording file or PowerPoint file from your computer or another computer on your local network.

**Note:** The number of On-Demand presentations that can be stored on your Training Center Web site is determined by your licensing agreement. If the upload limit has been reached, you will be unable to create a recording until one is removed.

- Upload the recording to the server for your Training Center Web site. The file that you upload must reside on your computer or a local server.
- Specify the Web address, or URL, for the recording on a publicly accessible Web server. Because your storage space for recordings on your site is limited, you can use this option to publish an unlimited number of recordings, or recordings with

large file sizes. To use this option, you may need to ask your organization's Webmaster to store the recording on the server and provide you with its URL.

#### To publish a recorded training session:

- **1** Open the My Training Recordings page. For details, see *Opening your list of recorded training sessions* (on page [526\)](#page-555-1).
- **2** Click **Add a Recording**.

The Add a Recording page appears.

- **3** In the **Recording topic** box, specify the topic of the recorded training.
- **4** Under **Type**, select an option to specify whether the recording is listed on the Recorded Sessions page on your site and, if it is listed, which types of users can view the recording.
- **5** Optional. If eCommerce is enabled for your Training Center Web site, enter the session fee and payment information. You must enable Registration in order to use this feature.
	- **Session fee:** Enter the amount you want to charge for the session. The default value is 0 (free).
	- **Allow attendees to use coupons:** Select this check box to allow attendees to use coupons when registering.
	- **Access period:** Specify how often an attendee can view the recording after registration is approved.
- **6** In the **Presenter** box, specify the presenter's name.
- **7** In the **Email Address** box, specify the presenter's email address.
- **8** In the **Description** box, enter a description of the recorded training session.
- **9** Optional: Specify the agenda for the training session.
- **10** Under **Recording File**, publish the recording in *one* of the following ways:

Specify the URL for the file on another server:

a. Select **I will provide a URL**.

b. Type the URL in the box.

Upload the recording from your local machine to your Training Center Web site:

- a. Select **Use the file on my local machine**.
- b. Click **Browse**, and then select the file that you want to publish.

#### c. Click **Upload file**.

Upload the recording from the network server:

- a. Select **Find the recording from WebEx network**.
- b. Click **Look Up**, and then select the file that you want to publish.
- **11** (Optional feature) Create a presentation using the On-Demand Module. After selecting **Create a Presentation Using Presentation Studio**, you can create *one* of the following presentations:

**Note:** Choosing this option will disable the duration, file size, date, and destination address fields.

Specify a WebEx Recording file:

- a. Select **WebEx Recording File (\*.wrf)**.
- b. Click **Browse**, and then select the file that you want to publish.

**Note:** The maximum file size is 200 MB. Files that exceed the maximum will not be created, causing the Recording Creation Failed page to appear.

- c. Click **Open**.
- d. Select either **Graphics** or **Text** for playback quality optimization.

Specify a PowerPoint presentation for which you will add narration via telephone:

#### a. Select **PowerPoint with audio narration using telephone**.

b. Click **Browse** to select the presentation's PowerPoint file.

c. If you want to attach the PowerPoint file for presentation viewers to download it, select the **Make this file available as an attachment** check box.

Specify a PowerPoint presentation for which you will add narration using a video or audio file:

a. Select **PowerPoint with narration using video or audio File**.

b. Click **Browse** to select the presentation's PowerPoint file.

c. If you want to attach the PowerPoint file for presentation viewers to download it, select the **Make this file available as an attachment** check box.

d. Select whether you want to upload a video or audio file from the **File type** drop-down list. This file should be prepared in advance.

e. Click **Browse** to select the video or audio file.

f. In the **Width** and **Height** boxes, specify the size, in pixels, of the video screen in the audio/video window of the Presentation Player.

**Note:** The width must be between 192 to 360 pixels, and the height must be between 144 and 240 pixels.

Specify a video-only or audio-only presentation:

#### a. Select **Video or audio only**.

b. Select whether you want to upload a video or audio file from the **File type** drop-down list. This file should be prepared in advance.

c. Click **Browse** to select the video or audio file.

**12** If you did *not* use the On-Demand Module:

a. Specify the duration, file size, and date for the recording.

b. Optional: Specify a destination URL—that is, a Web page that appears automatically once a visitor finishes viewing a recording.

**13** Optional: Specify file access options.

These settings protect your recording by requiring user authentication to view or download, and are necessary if eCommerce is enabled.

**14** Click **Add**.

If you used the On-Demand Module, the Recording Created page opens.

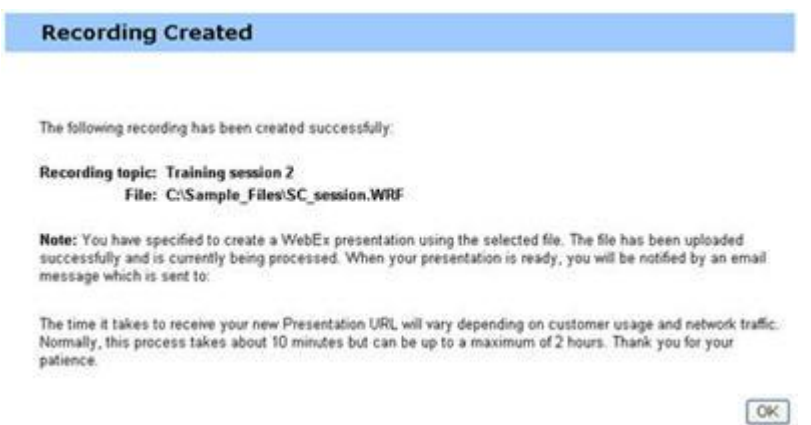

#### **15** Click **OK**.

You will receive an email confirmation that the presentation has been successfully uploaded and converted into a Presentation Studio presentation. The email will include a link that will take you to the My Training Recordings page.

**Note:** For details about the options on the Add a Recording page, see *About the Add a Recording/Edit Recording Information page* (on page [546\)](#page-575-0).

# <span id="page-560-0"></span>**Making a recording available to users**

Training Center automatically generates a URL for each recorded training session or On-Demand Module recorded session that you create. This URL appears on the Recording Information page.

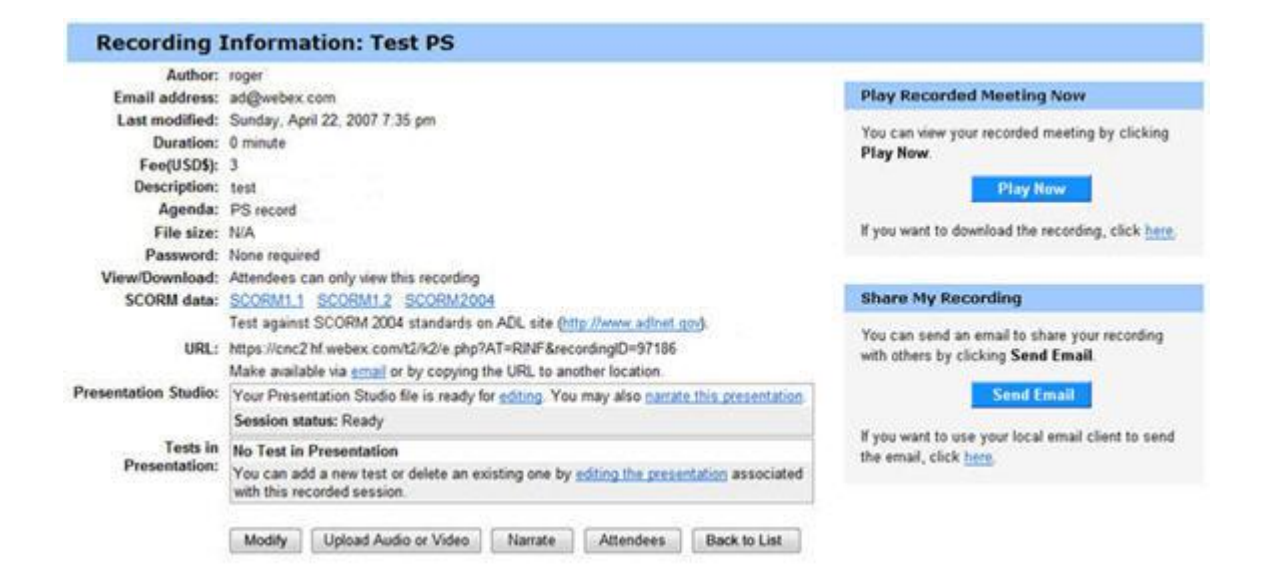

You can make the recording available to users in the following ways:

- Send the URL via email
- Copy the URL to another location, such as an instant message or to a Web site

**Note:** If you have set a password, registration, or eCommerce for your recording, these features will be enabled when the user accesses the recording from the URL.

To make the recording available via email:

**1** On the Recording Information page, in the **URL** section, click the **email** link.

Your email tool opens, with the recording URL in the body of the email.

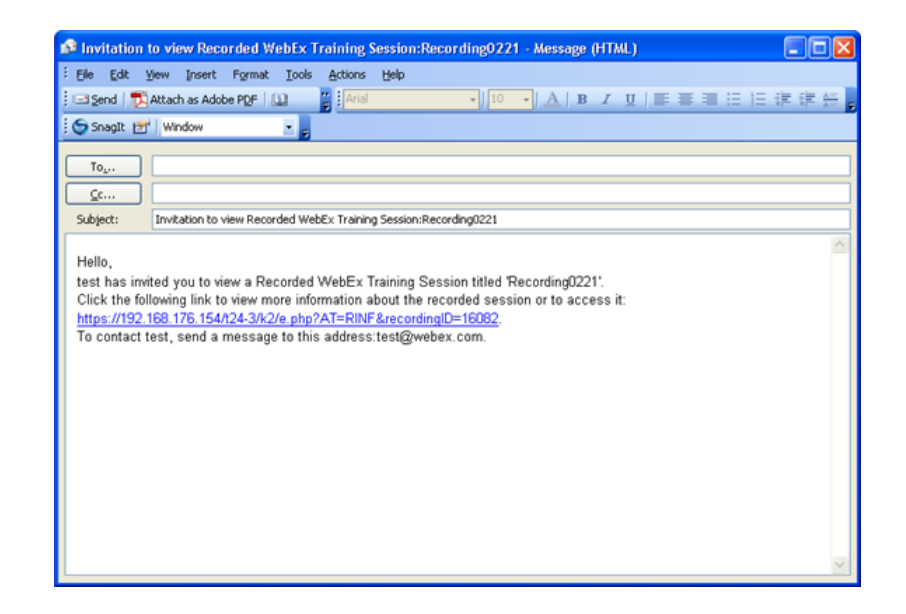

**2** Enter the recipient's email address and send the email.

To copy the recording URL to another location:

- **1** On the Recording Information page, in the **URL** section, highlight the URL with your cursor.
- **2** Right-click the URL and select **Copy**.
- **3** Do one of the following:
	- Paste the URL into an instant message and send it to users.
	- Add the URL to another Web site where users can access the recording.

# <span id="page-562-0"></span>**Editing information about a recorded training session**

Once you publish a recorded training session, you can edit information about the recording at any time. This information appears on the Recording Information page that users can view if they select a recording to view or download on the Recorded Sessions page.

**Note:** If your site has the On-Demand Module option, and the recording contains a Presentation Studio presentation, you can edit information about the recording only in the On-Demand Module (Presentation Studio) editor.

To edit information about a recorded training session:

- **1** Open the My Training Recordings page. For details, see *Opening your list of recorded training sessions* (on page [526\)](#page-555-1).
- **2** In your list of recordings, click **Modify** for the recording for which you want to edit information.

If your site does not include the Presentation Studio option, the Edit Recording Information page appears.

- **3** Specify new information about the recording.
- **4** Click **Save**.

If your site includes the On-Demand Module option, the On-Demand Module (Presentation Studio) editor opens to the Edit Properties page.

- **5** Specify new information about the recording.
- **6** Click **Submit Changes**.

The Recording Updated page opens.

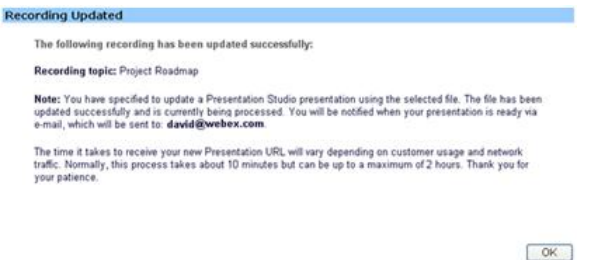

#### **7** Click **OK**.

You will receive an email confirmation that the presentation has been successfully republished.

**Note:** For details about the options on the Add a Recording page, see *About the Add a Recording/Edit Recording Information page* (on page [546\)](#page-575-0).

# <span id="page-564-0"></span>**Editing a recorded training presentation**

If you publish a recorded training presentation that you created using the On-Demand Module, you can edit the recording at any time.

To edit a recorded training session:

- **1** Open the My Training Recordings page. For details, see *Opening your list of recorded training sessions* (on page [526\)](#page-555-1).
- **2** In your list of recordings, click **Modify** for the recording for which you want to edit information.

The On-Demand Module (Presentation Studio) editor opens.

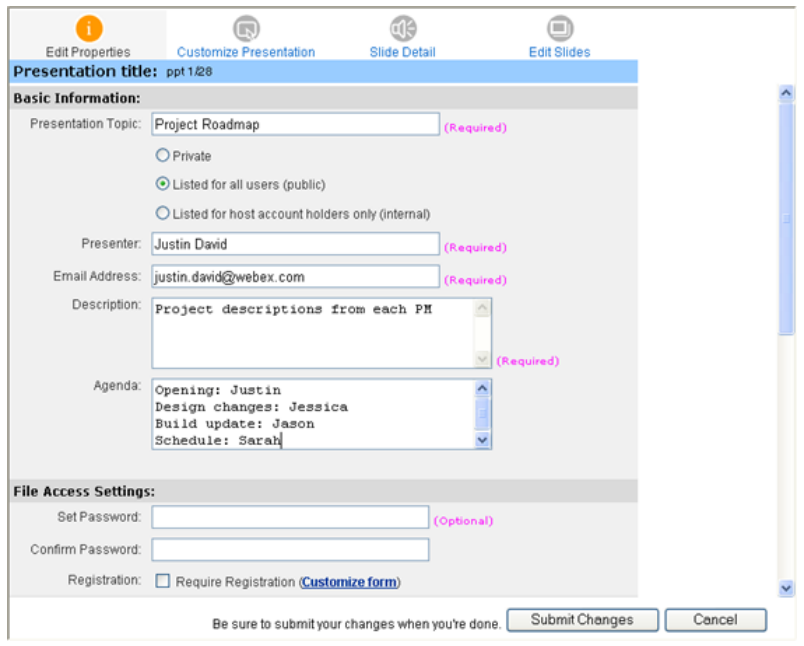

You can edit the presentation by clicking one of the four links at the top of the page:

- Edit Properties: Edit the training recording information. For details, see *Editing information about a recorded training session* (on pag[e 533\)](#page-562-0).
- **Customize Presentation: (Optional) Customize the Presentation Player by** adding your own logo or presenter image.
- Slide Detail: Display slide title and start time, as well as display a larger image of the file.
- **Edit Slides: Modify your presentation by:** 
	- $\Box$  Changing the title of a slide
	- $\Box$  Rearranging the slide order
	- $\Box$  Deleting a slide
	- Inserting a file. For details, see *Adding a file to your presentation* (on page [537\)](#page-566-0).
	- Inserting a URL. For details, see *Adding a URL to your presentation* (on page [538\)](#page-567-0).
	- Inserting a test. For details, see *Adding a test to your recording* (on page [538\)](#page-567-1).
	- Inserting a Presentation Studio presentation. For details, see *Adding slides from a Presentation Studio presentation* (on page [540\)](#page-569-0).
- **3** Click **Submit Changes when you have completed your edits**.

The Recording Updated page opens.

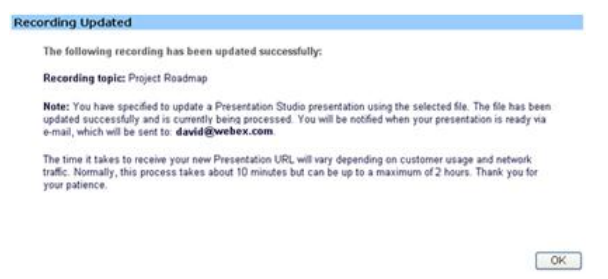

**4** Click **OK**.

You will receive an email confirmation that the presentation has been successfully republished.

**Note:** For details about the options on the On-Demand Module (Presentation Studio) editor, see *About the Add a Recording/Edit Recording Information page* (on pag[e 546\)](#page-575-0).

#### <span id="page-566-0"></span>**Adding a file to your presentation**

You can insert a slide from a file located on your computer.

To insert a file into your presentation:

**1** In the On-Demand Module (Presentation Studio) editor, click **Edit Slides**.

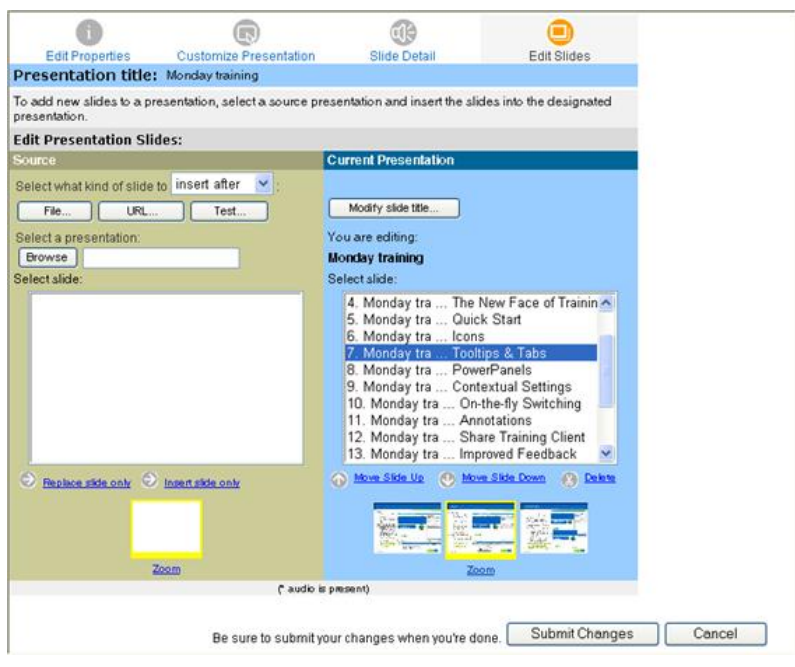

- **2** Under Current Presentation, highlight the slide next to which you want to insert the file.
- **3** Under Source, ensure that **Insert a file** is selected.
- **4** From the drop-down list, select the appropriate insert option for the file, relative to your highlighted slide.
- **5** Click **Insert**.
- **6** In the Insert a File page, enter a title for the new slide that will contain the file.
- **7** Click **Browse** to insert the file from your computer.
- **8** Select the file and click **Open**.
- **9** Select the check box if you want to pause the Media Player at this slide during playback.
- **10** Click **Insert**.
- **11** Click **Close** to return to the Edit Slides page.

#### <span id="page-567-0"></span>**Adding a URL to your presentation**

You can insert a slide that contains a URL. When this page is reached in the presentation, a separate window opens up at this Web address.

To insert a URL into your presentation:

- **1** In the On-Demand Module (Presentation Studio) editor, click **Edit Slides**.
- **2** Under Current Presentation, highlight the slide next to which you want to insert the URL.
- **3** Under Source, select **Insert a URL**.
- **4** From the drop-down list, select the appropriate insert option for the URL, relative to your highlighted slide.
- **5** Click **Insert**.
- **6** In the Insert a URL page, enter a title for the new slide that will contain the URL.
- **7** Enter the URL and click **Insert**.
- **8** Select the check box if you want to pause the Media Player at this URL slide during playback.
- **9** Click **Close** to return to the Edit Slides page.

#### <span id="page-567-1"></span>**Adding a test to your recording**

To test users of a recorded training session, you must add tests to the training recording that they will be using.

Before you can add a test to a recording, the test must already exist in the Test Library. Tests cannot be created or edited in the On-Demand Module (Presentation Studio) editor.

For detailed information about testing users of the recorded session, see Testing and Grading on page 351.

To insert a test into your presentation:

- **1** In the On-Demand Module (Presentation Studio) editor, click **Edit Slides**.
- **2** Under Current Presentation, highlight the slide next to which you want to insert the test.
- **3** Under Source, select **Insert a test**.
- **4** From the drop-down list, select the appropriate insert option for the URL, relative to your highlighted slide.
- **5** Click **Insert**.

The Add a Test page opens in a new window.

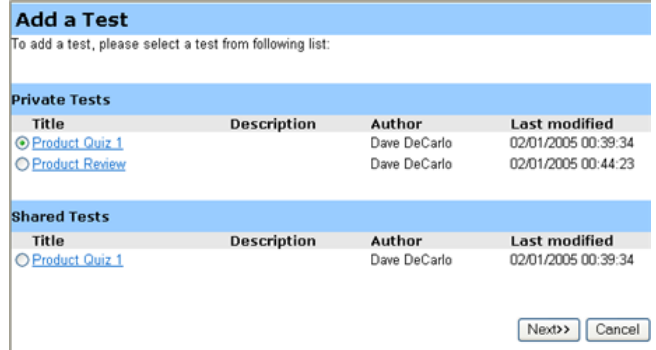

- **6** Select a test and click **Next**.
- **7** In the Test Delivery Options page that appears, select the appropriate options and click **Save**.
- **8** Click **Close** to return to the Edit Slides page.

#### **Adding PowerPoint slides from your desktop**

If your Training Center site includes the On-Demand Module option, you can insert slides from an existing PowerPoint presentation on your desktop.

#### To add PowerPoint slides from your desktop:

- **1** In the On-Demand Module (Presentation Studio) editor, click **Edit Slides**.
- **2** Under Current Presentation, highlight the slide next to which you want to insert the PowerPoint slides.
- **3** Under Source, select **Insert PowerPoint slides from desktop**.
- **4** From the drop-down list, select the appropriate insert option for the PowerPoint slides, relative to your highlighted slide.
- **5** Click **Insert**.
- **6** In the Insert slides page, click Browse to select the PowerPoint file to insert.
- **7** Click **Insert**.
- **8** Click **Close** to return to the Edit Slides page.

#### <span id="page-569-0"></span>**Adding slides from a Presentation Studio presentation**

If your Training Center site includes the On-Demand Module option, you can insert a slide from one of your existing Presentation Studio presentations.

To add slides from another presentation:

- **1** In the On-Demand Module (Presentation Studio) editor, click **Edit Slides**.
- **2** Under Current Presentation, highlight a slide near the point in which you want to insert a new slide from an existing presentation.
- **3** Under Source, click **Select an online presentation**.

The My Presentations page opens in a new window.

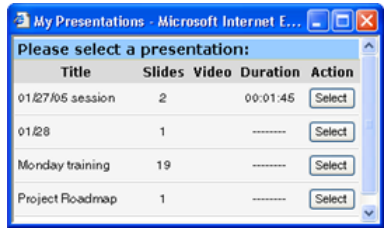

- **4** Click **Select** to select the presentation from which you want to insert a slide into your current presentation.
- **5** Highlight the slide that you want to insert.
- **6** Click **Replace slide only** to replace the highlighted slide in the current presentation with the highlighted slide in the source presentation.
- **7** Click **Insert before** or **Insert after** to insert the Source highlighted slide into the Current Presentation relative to its highlighted slide.

#### **Adding narration to your presentation**

You can use your phone to record audio narration for your presentation slides. Your viewers will hear your narration when they view your presentation.

**Note:** You can add narration only to a PowerPoint presentation that has been successfully converted to a Presentation Studio presentation. Upon successful conversion, you will receive narration instructions by email.

To add narration to your presentation from the Recording Information page:

- **1** Open the My Training Recordings page. For details, see *Opening your list of recorded training sessions* (on page [526\)](#page-555-1).
- **2** In your list of recordings, click the **Topic** for the recording for which you want to add narration.
- **3** From the Recording Information page, click **Narrate**.
- **4** Follow the instructions listed on the Record an Audio Narration page.

# <span id="page-570-0"></span>**Removing a recorded training session from your site**

You can either:

- Temporarily remove the recording from the Recorded Sessions page on your site but keep it in your list of recordings on your My Training Recordings page
- **Permanently remove the recording from both the Recorded Sessions page on your** site and your My Training Recordings page

(For sites without the On-Demand Module) To temporarily remove a published recorded training session from the Recorded Sessions page:

- **1** Open the My Training Recordings page. For details, see *Opening your list of recorded training sessions* (on page [526\)](#page-555-1).
- **2** In your list of recordings, select **Modify** from the drop-down list for the recording for which you want to edit information.
- **3** Under **Type**, select **Private**.
- **4** Click **Save**.

(For sites with the On-Demand Module) To temporarily remove a published recorded training session from the Recorded Sessions page:

- **1** Open the My Training Recordings page. For details, see *Opening your list of recorded training sessions* (on page [526\)](#page-555-1).
- **2** In your list of recordings, select **Modify** from the drop-down list for the recording for which you want to edit information.

The On-Demand Module (Presentation Studio) editor opens to the Edit Properties page.

- **3** Select **Private**.
- **4** Click **Submit Changes**.

The Recording Updated page opens.

**5** Click **OK**.

To permanently remove a published recorded training session:

- **1** Open the My Training Recordings page. For details, see *Opening your list of recorded training sessions* (on page [526\)](#page-555-1).
- **2** In your list of recordings, select **Delete** from the drop-down list for the recording that you want to delete.

A confirmation message appears.

**3** Click **OK**.

# **Viewing the Recorded Training Access Detail Report**

The Recorded Training Access Detail Report contains access information about recorded training sessions on your Training Center Web site. This report includes the following information for each time that your recorded training session is viewed:

- viewer's name and email address
- **registration information**
- **download information**
- **access time and date**
- **for WebEx presentations created with the On-Demand Module, the duration that** the recording was viewed

To view the Recorded Training Access Detail Report:

- **1** Log in to your Training Center Web site, and then click **My WebEx**.
- **2** Click **My Reports**.

The My WebEx Reports page appears.

**3** Click **Recorded Training Access Report**.

The Recorded Training Access Report page appears.

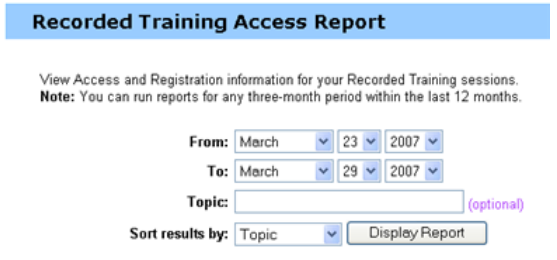

**4** Specify your search criteria, such as a date range, topic, and sorting preferences, and click **Display Report**.

The Recorded Training Access Summary Report page appears, which includes information on all the recorded training sessions that have been viewed.

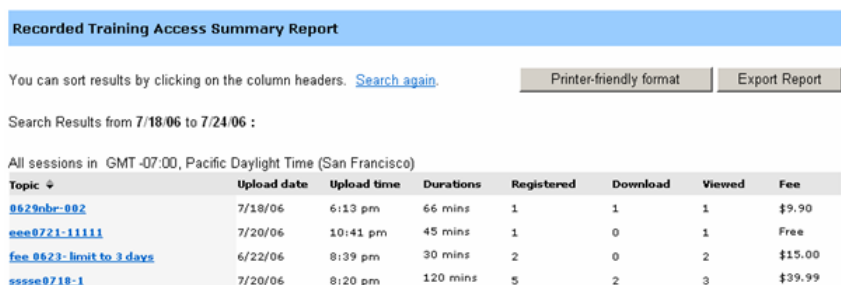

**5** Click the **Topic** for the recorded training session report that you wish to view. The Recorded Training Access Detail Report page appears.

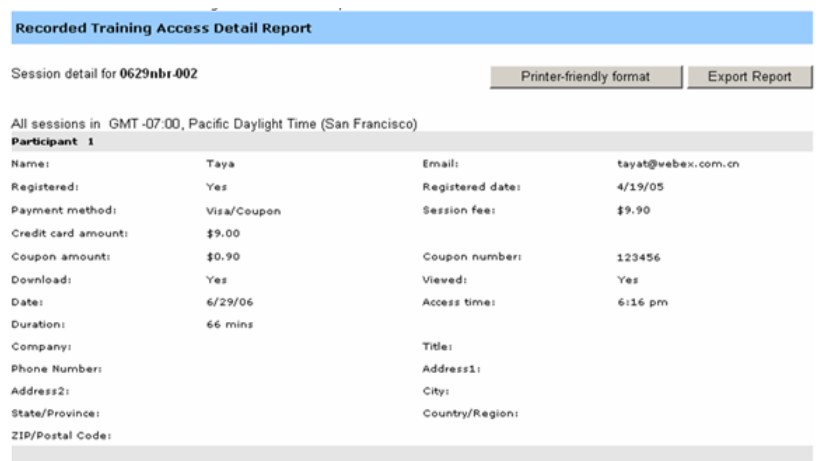

- **6** If you wish to print the results, click **Printer-friendly format**.
- **7** If you wish to save the report as a comma-separated values (CSV) file, which you can export into a spreadsheet program, click **Export Report**.

# **About the My Training Recordings page**

#### **How to access this page**

On your Training Center Web site, do one of the following:

- Click **Host a Session > My Training Recordings**.
- Click **My WebEx > My Files > My Training Recordings**.

#### **What you can do here**

You can use the My Training Recordings page to archive and publish recordings of training sessions that you host. You can record training sessions using WebEx Recorder, which is available in the Session window during a training session.

#### **Options on this tab**

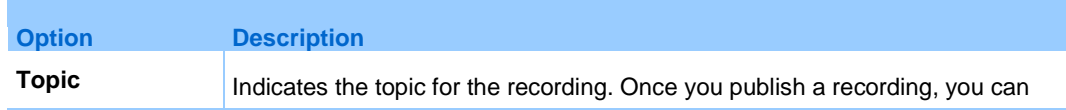

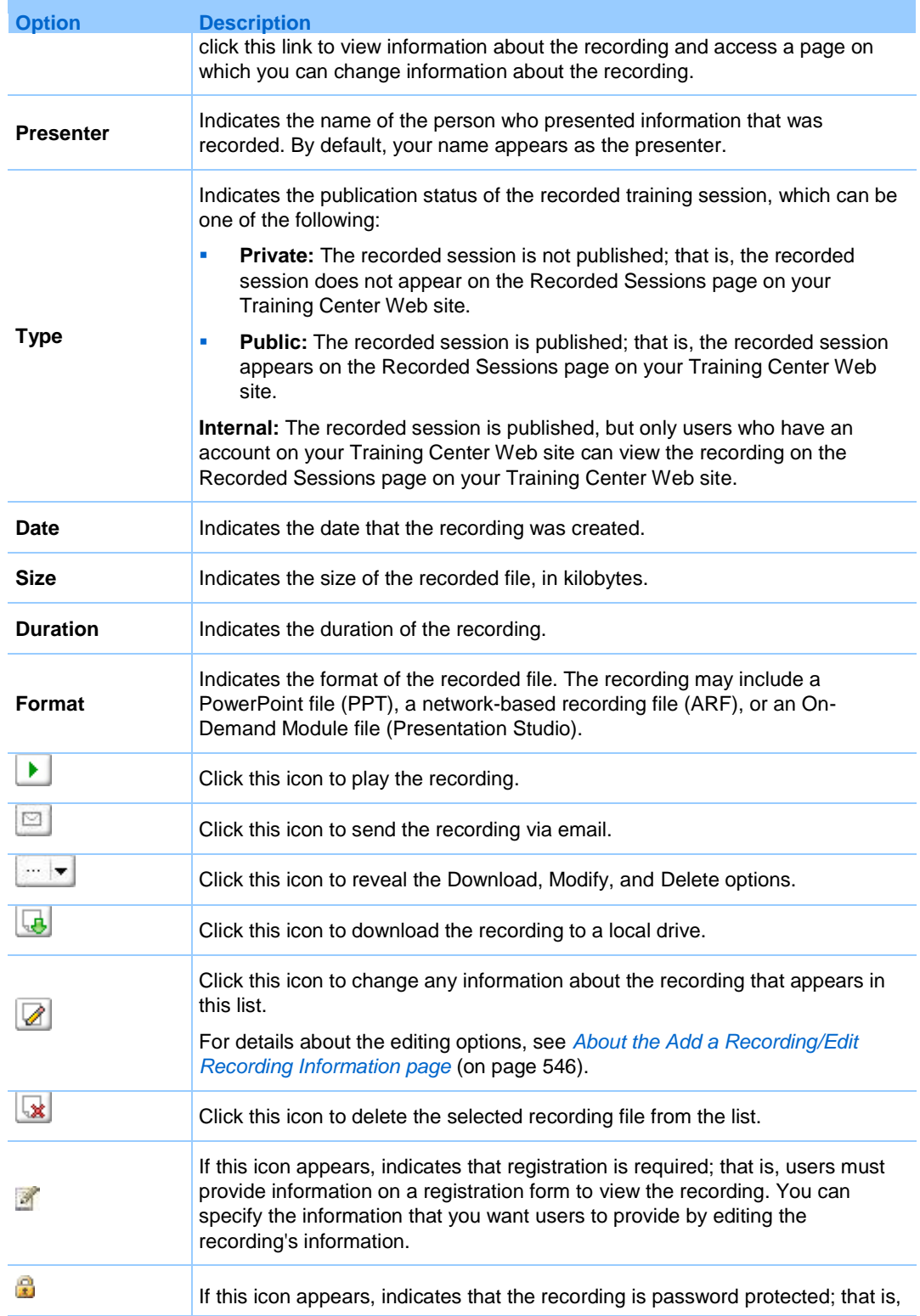

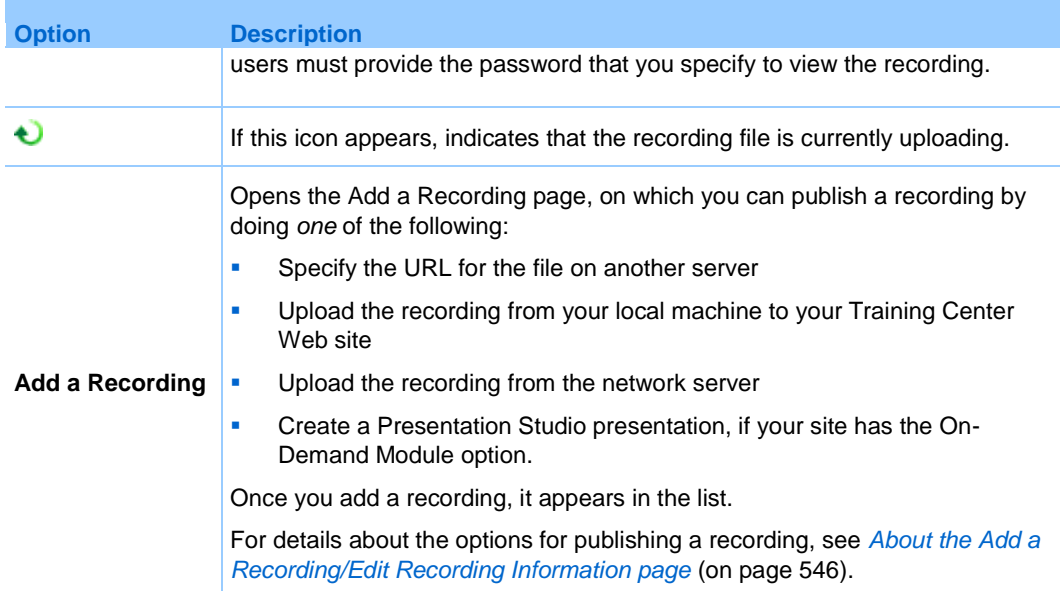

# <span id="page-575-0"></span>**About the Add a Recording/Edit Recording Information page**

# **How to access this page**

On your Training Center Web site, do one of the following:

- Click **Host a Session > My Training Recordings > Add a Recording** or **Edit icon**.
- Click **My WebEx > My Files > My Training Recordings > Add a Recording**  or **Edit icon**.

## **Options on this page**

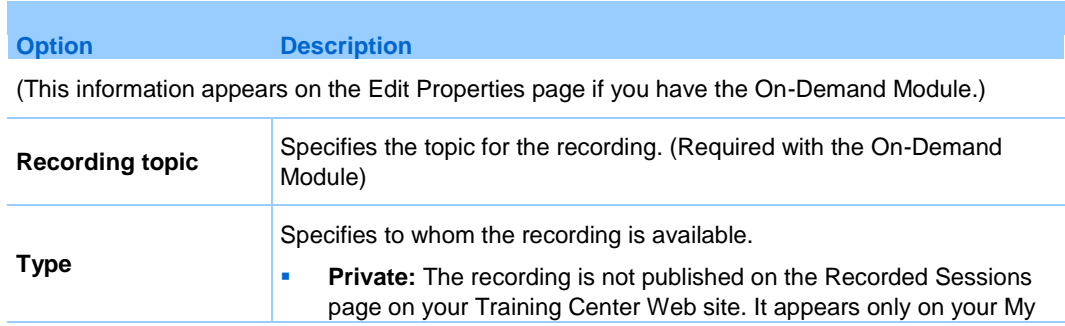
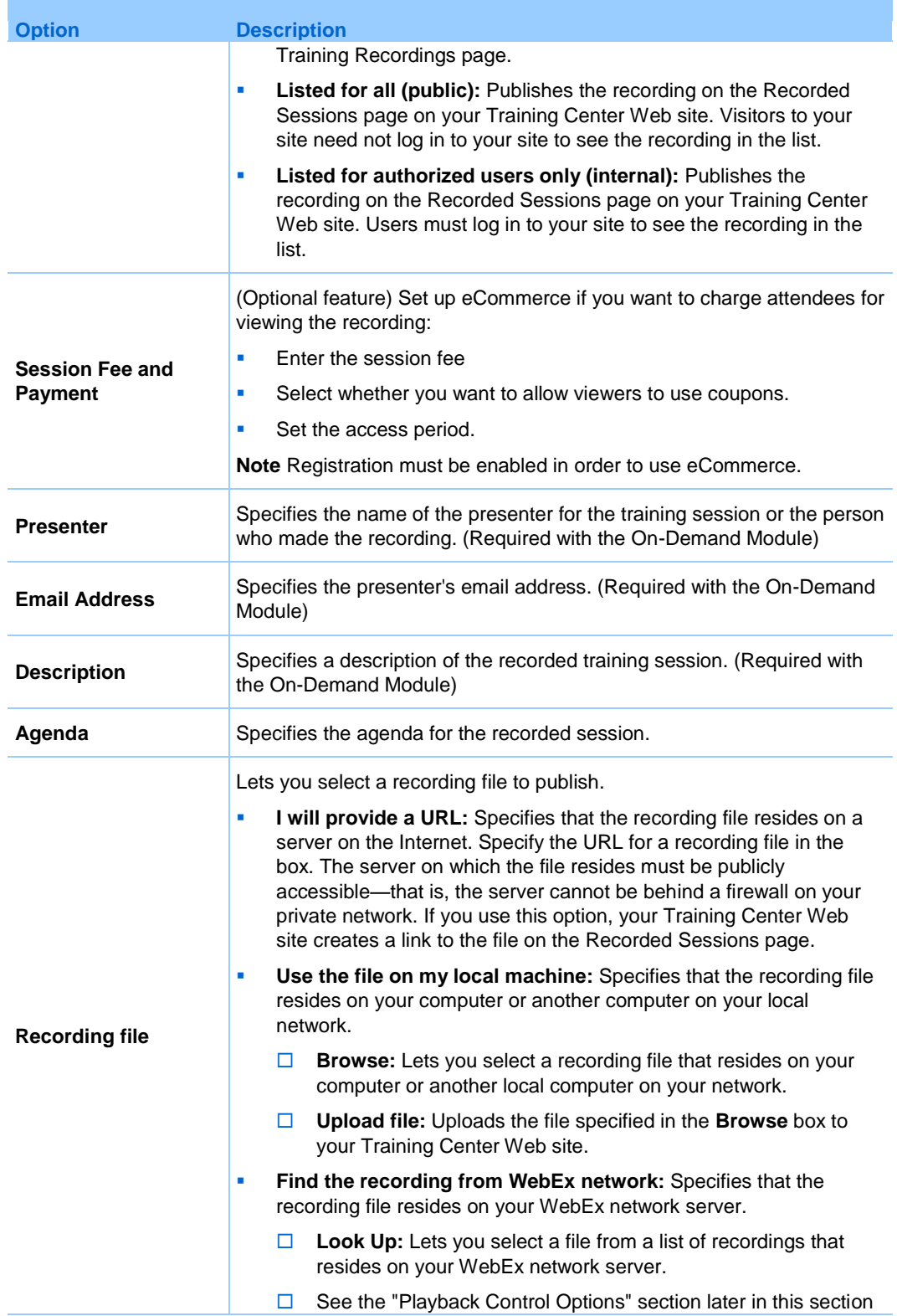

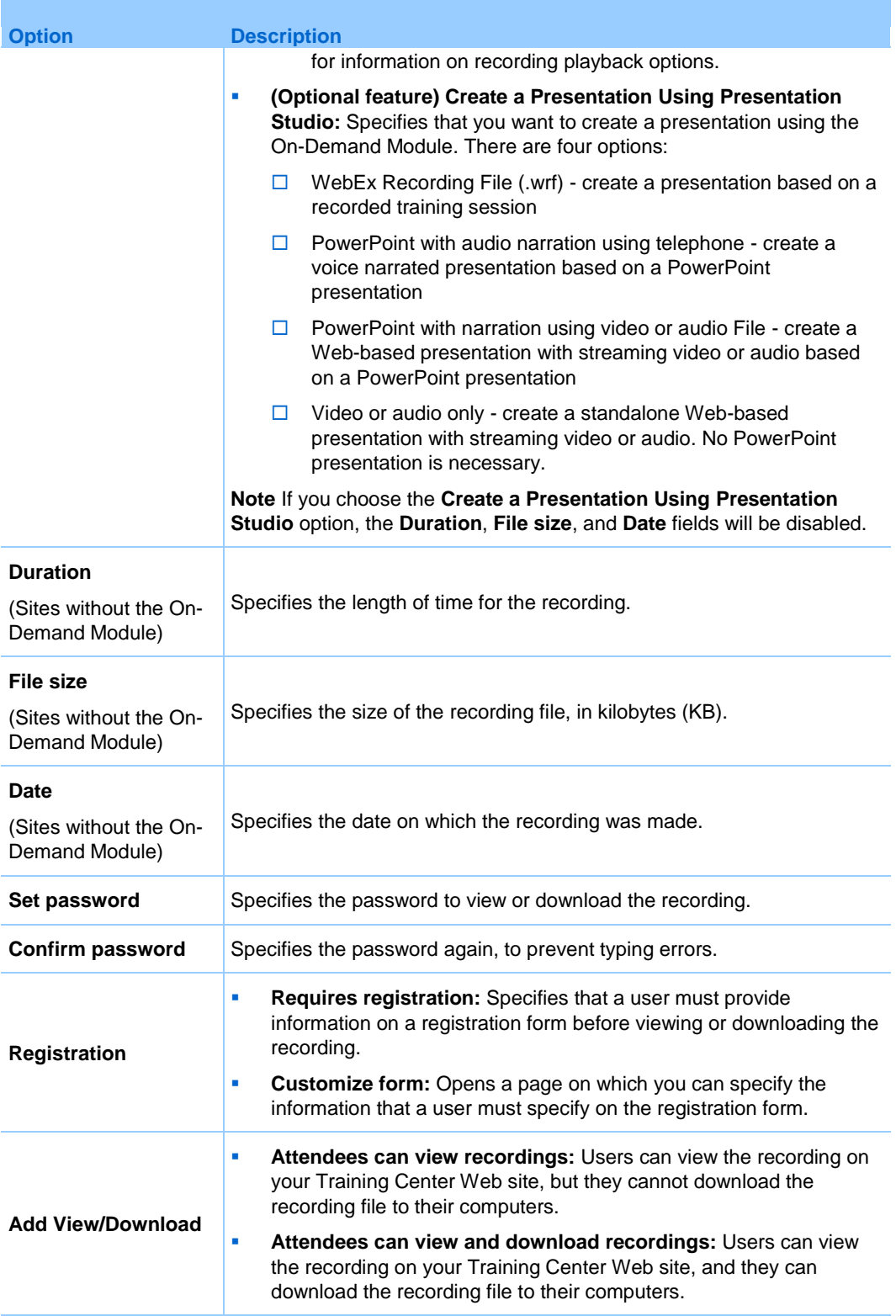

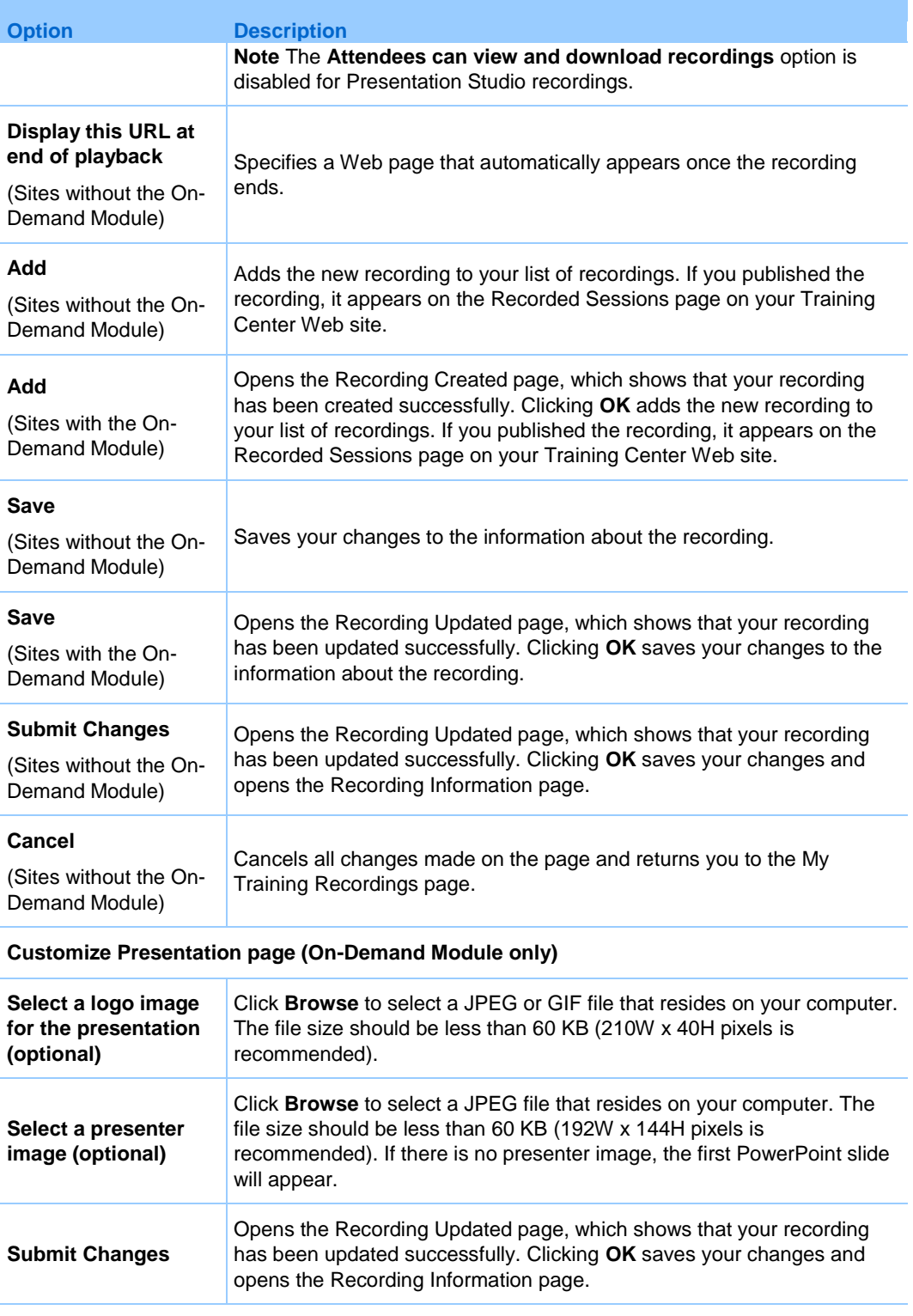

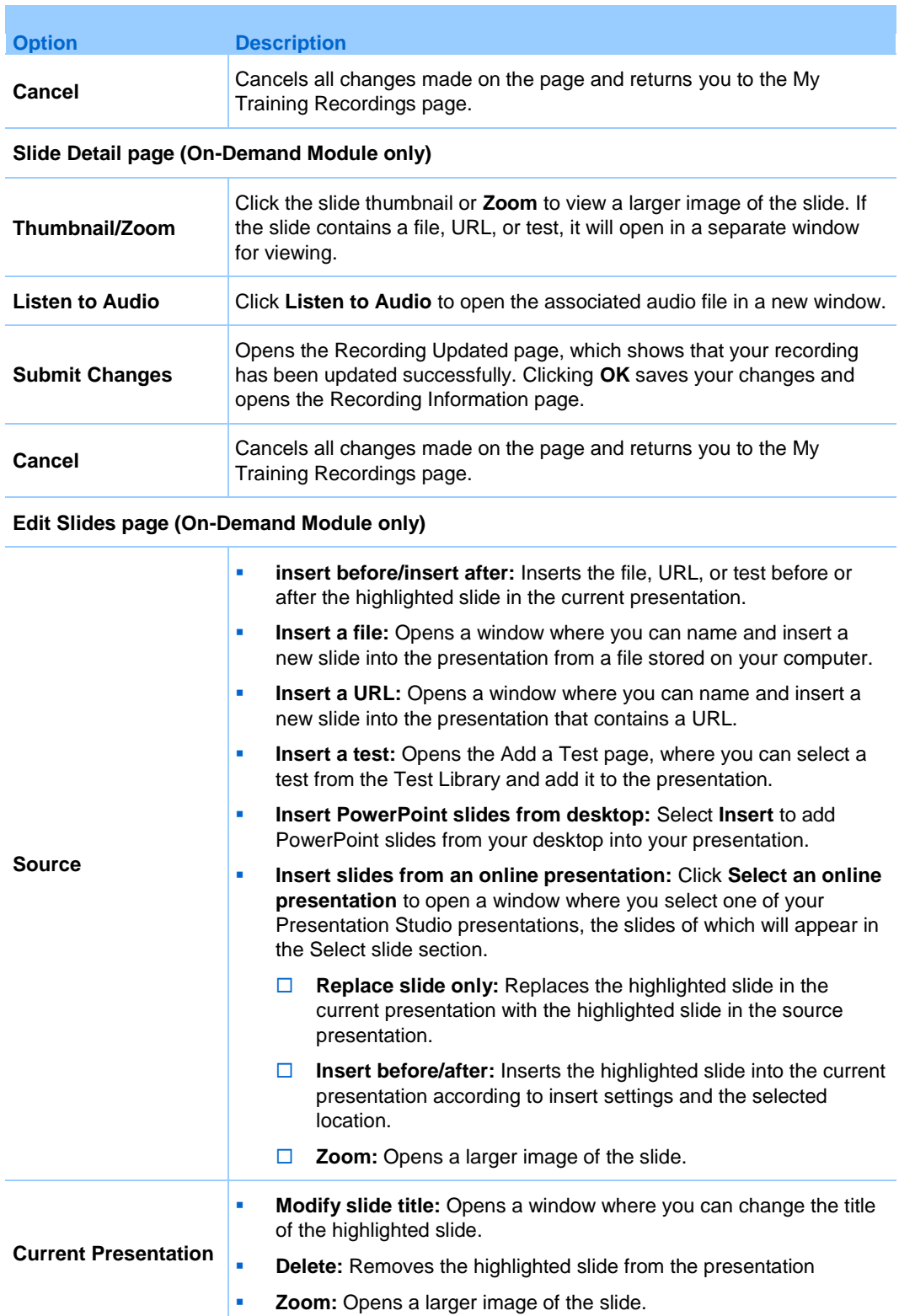

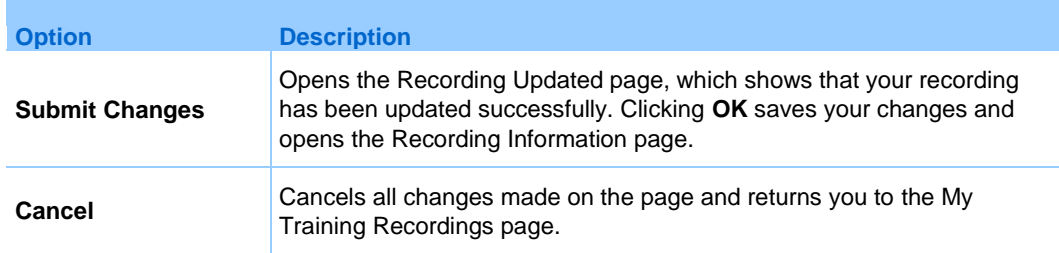

#### **Playback control options**

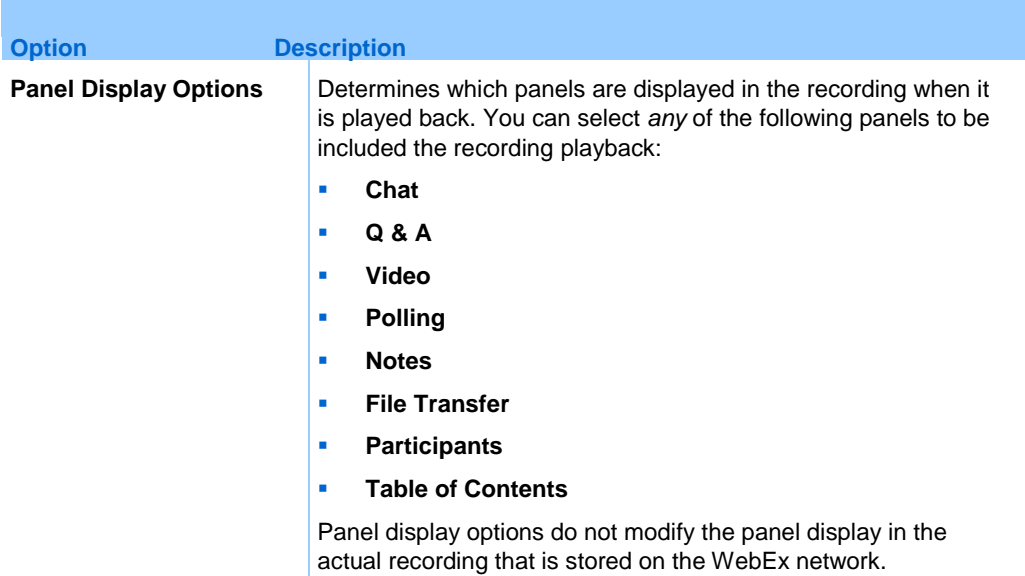

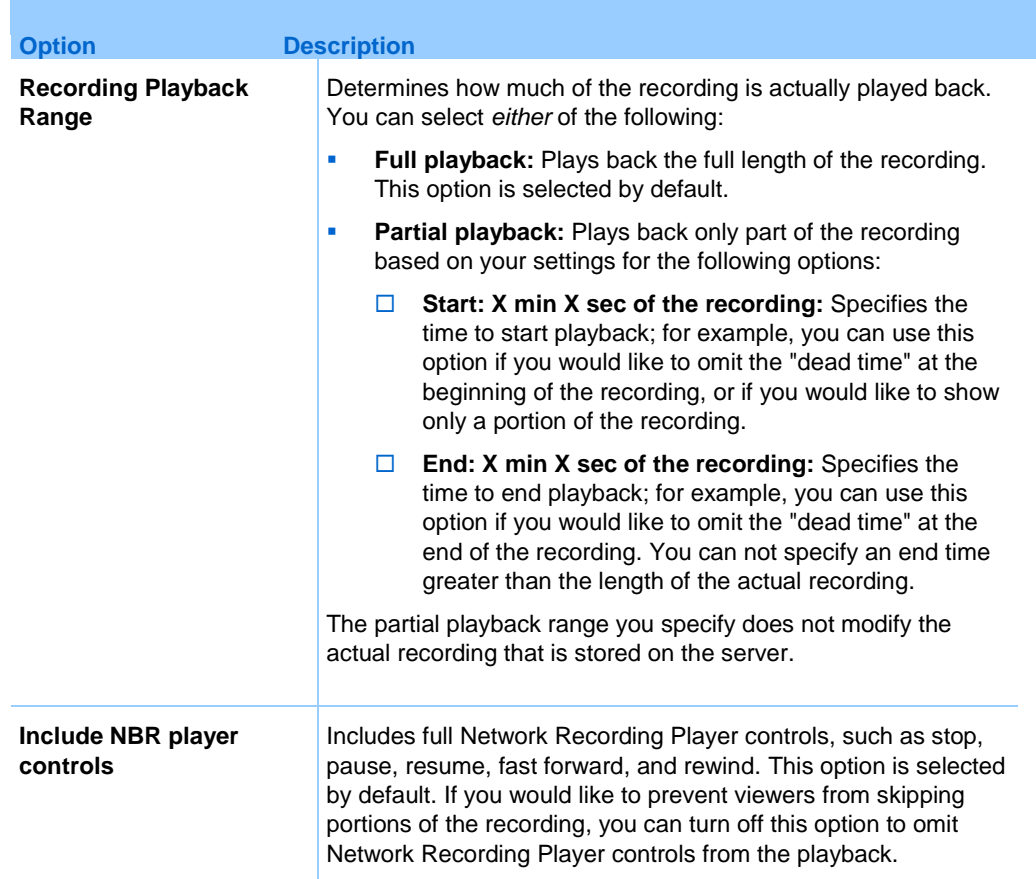

#### **About the On-Demand Module**

The On-Demand Module gives you the maximum flexibility to create high-impact, multimedia on-demand training content and publish it online for your attendees. You can use the On-Demand Module to:

- Re-create the live training experience for on-demand access by inserting a recording of a live session.
- Insert a test, and request your audience to take the test when they view the recording or presentation.
- **Create and deliver high-impact multimedia presentations complete with narration.**

To create a presentation, select **Create a Presentation Using Presentation Studio** and specify one of the following files to upload (50 MB maximum):

- an existing WebEx recording file (WRF)
- a Powerpoint file (PPT)

Once you complete the Add a Recording page, your presentation will be submitted for processing. Once it is ready, you will receive an email explaining how to edit the presentation or add narration (Powerpoint only). By editing the presentation, you can also insert a test for your attendees to take when they view the presentation.

#### **About Optimizing Recording Playback Quality**

Once you specify a **.wrf** file to upload when creating a presentation using the On-Demand Module, you will be prompted to select which content to optimize.

#### **Options on this page**

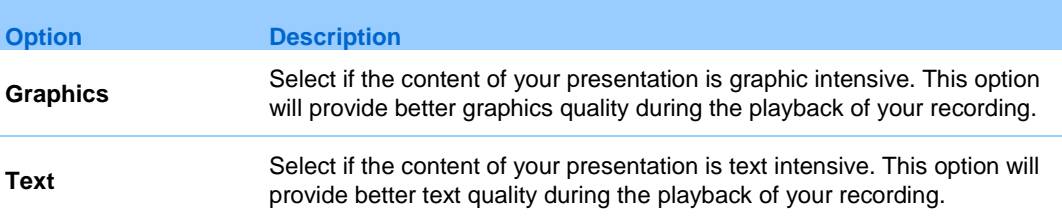

**Note:** This playback quality option cannot be edited.

# 32

# Viewing a Recorded Training Session

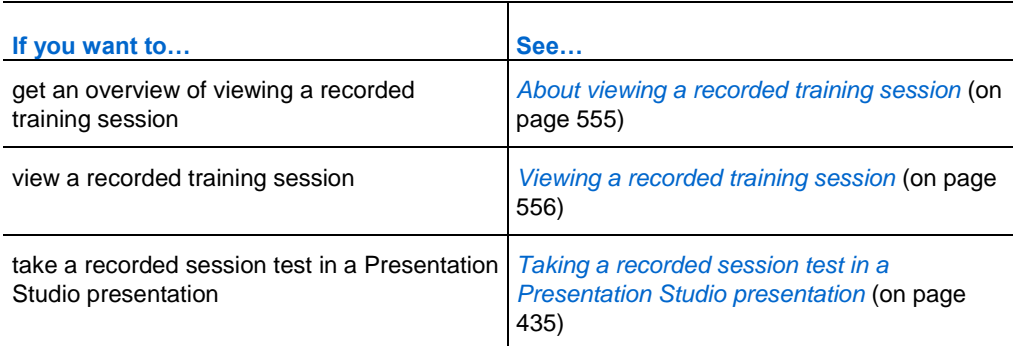

#### <span id="page-584-0"></span>**About viewing a recorded training session**

If a training session host publishes a recorded training session on your Training Center Web site, you can view the recording. A host may require that you do *one* or *both* of the following to view a recorded training session:

- Enroll to view a recorded training session. In this case, you must provide your name, email address, and any other information that the host requires.
- **Provide a password.** In this case, you must obtain the password from the host.

To view a recorded training session, you must use either the WebEx Player or the Windows Media Player 9 (or higher) to view it, depending on how the training session was recorded.

Your Training Center Web site automatically downloads WebEx Player to your computer the first time you view a recorded training session. A WebEx Player is available for the Windows operating system. If you have a user account, you can also download WebEx Player for Windows from the Support page on your Training Center Web site.

If the recording contains a Presentation Studio presentation, you will need the Windows Media Player 9 (or higher) on your computer to view it, as well as the following:

- Flash Player 7 (recommended but not required if recording includes Flash content)
- Sound card with proper driver installed

Use the latest operating systems and browsers to best view your recording:

- Windows 7 with Internet Explorer 7 (32-bit)
- Windows 7 SP1 with Internet Explorer 7 (64-bit) or Internet Explorer 8
- **Windows XP SP3 with Internet Explorer 8**
- Mac 10.5 with Safari 4
- Mac 10.6 with Safari 5

These other operating systems and browsers will work as well:

- Windows 2000, XP, or Vista
- Internet Explorer 6 or later, Firefox 3.0 or later, or Chrome 11 or later

#### <span id="page-585-0"></span>**Viewing a recorded training session**

You can view a recorded training session by streaming it from your Training Center Web site, or by clicking the recording URL link that the host has sent to you. Once you select a recording to view, your Training Center Web site automatically downloads WebEx Player to your computer, and then plays the recording. If the recording contains a Presentation Studio presentation, you will need the Windows Media Player 9 (or higher) to view it.

To view a recorded training session:

- **1** If the host requires that you have a user account to view a recording, log in to your Training Center Web site.
- **2** On the navigation bar, expand **Attend a Session**.

#### **3** Click **Recorded Sessions**.

The Recorded Sessions page appears.

**4** For the recording that you would like to view, click **the Playback icon.**

#### $\left| \cdot \right|$

- If viewing the recording requires a password or access code, enter the password or access code that the host gave to you, and then click **OK**.
- If viewing the recording requires registration, provide the required information on the registration form that appears, and then click **Register**.
- If viewing the recording requires payment information, provide the required information and any coupon codes on the registration form that appears, and then click **Register**.

The WebEx Player or Presentation Studio Viewer opens and begins playing the recording.

To access a recording URL from an email, instant message, or another Web site:

**1** Click the recording URL link that was provided by the host.

The Recording Information page appears.

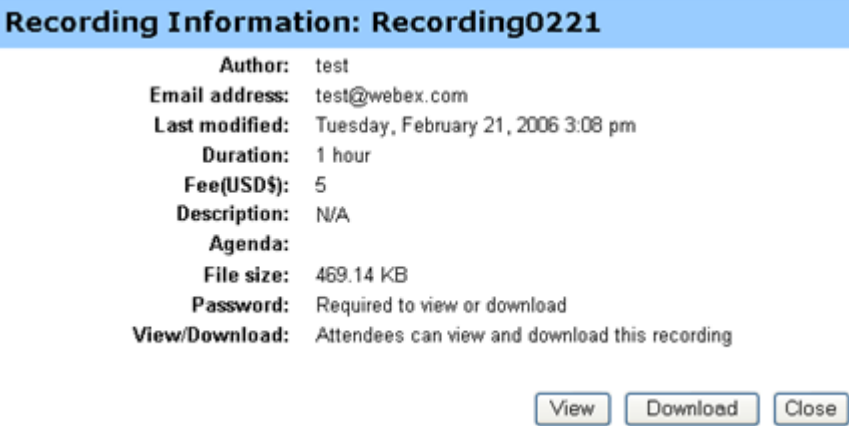

- **2** Click **View**.
	- If viewing the recording requires a password or access code, enter the password or access code that the host gave to you, and then click **OK**.
	- **If viewing the recording requires registration, provide the required** information on the registration form that appears, and then click **Register**.

If viewing the recording requires payment information, provide the required information and any coupon codes on the registration form that appears, and then click **Register**.

The WebEx Player or Presentation Studio Viewer opens and begins playing the recording.

**3** Optional. To download the recording, click the **Download icon** and save the file to your computer.

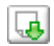

#### Index

.atp files • 298, 300

### .

Cisco Unified MeetingPlace MeetingPlace Personal Conference • 108, 109, 110, 112 contact group • 499 during training session • 284 files, overview • 470 for downloading during training session • 284 in address book • 499 in personal folders, overview • 470 information about • 481 information about files • 474 information about in personal folders • 474 .txt files • 299, 301 for chat messages • 326 .ucf files opening • 235 saving documents • 234 saving presentations • 234 saving whiteboards • 234

### A

access • 191 restricting • 191 Access Anywhere using  $\cdot$  468 Access Anywhere Usage report description • 511 account, user obtaining • 451 adding • 9, 104 contacts to address book • 490 new personal folders for file storage • 472 pages to shared documents • 227

session to calendar • 9, 104 slides to shared presentations • 227 adding testswhile scheduling • 101 address book adding contacts • 490 creating contact group • 498 importing contacts from file • 493 importing contacts from Outlook • 496 opening • 489 searching for contacts • 497 using, overview • 488 viewing or editing contact information • 496 admitting participants • 392 to breakout sessions • 392 agenda • 96 setting for scheduled session • 96 alerts • 159 on panels • 159 allowing, breakout sessions • 377 annotating, shared software using annotation tools • 266 Annotation Color tool overview • 220 annotation tools for shared software, descriptions • 266 annotation tools, for shared documents Annotation Color tool, • 220 Eraser tool, overview • 220 Highlighter tool, overv • 220 Line tool, overview • 220 Pointer tool, overview • 220 Rectangle tool, overvie • 220 Text tool, overview • 220 annotations, on shared documents clearing • 232 annotations, on shared documents selecting font • 232 answering polls • 294 stopping • 269 taking screen capture • 269 using tools • 266 application, shared ensuring good imaging of color • 274 asking • 361 for help in Hands-on Lab • 361

assigning computers • 347, 349 in Hands-on Lab • 347 attempt limit, tests • 410 attendees • 75, 188, 190, 191, 194 creating a message or greeting for • 190 estimating number • 75 expelling from a session • 194 preventing from joining session • 191 transferring the host role to • 188 audio files sharing a Web content • 280

# B

breakout session • 384 request presenters share content • 384 Breakout Session panel • 370 overview • 370 Breakout Session window • 368 overview • 368 breakout sessions • 367, 372, 373, 374, 375, 376, 377, 381, 383, 384, 385, 386, 387, 389, 390, 391, 392, 394, 395, 396, 397 admitting more participants • 392 allowing • 377 asking participants to return from • 383 Communicate menu • 374 creating for another participant • 381 Edit menu • 373 ending • 384, 396 ending Integrated VoIP conference • 392 File menu • 372 granting privileges • 376 leaving • 390 letting participant control software • 395 methods for starting • 387 overview • 367, 386 Participant menu • 375 passing the presenter role to another participant • 394 removing a participant from • 385 Share menu • 373 sharing content in main session • 397 starting Integrated VoIP conference • 391 starting one created on your behalf • 389 using Integrated VoIP conferencing • 390

using teleconferencing • 390 View menu in • 374 bringing application to front on shared remote computer • 255 browsers, Web sharing • 280

## C

calendar, adding session to • 9, 104 calendar. See training session calendar. • 26 canceling Personal Conference meetings • 112 chat messages printing • 325 saving • 326 sending • 323 checking system for UCF compatibility • 3 clearing • 334 all annotations on shared documents • 232 all pointers on shared documents • 234 feedback • 334 selected annotations on shared documents • 232 your annotations on shared documents • 232 your pointers on shared documents • 234 closing panels • 152 codes, tracking • 53 collapsing • 151 panels • 151 color in shared application, ensuring good imaging • 274 Communicate menu • 374 in breakout session • 374 computer, setting up Meeting Manager • 2 computers • 66 reserving for Hands-on Lab • 66 computers in Hands-on Lab • 347, 349, 356, 365 assigning • 347 connecting to • 356 disconnecting from • 365 unassigning • 349 connecting • 356 to computer in Hands-on Lab • 356 contact group

creating in address book • 498 contact information adding to address book • 490 creating contact group • 498 importing to address book from file • 493 importing to address book from Outlook • 496 maintaining, overview • 488 searching for in address book • 497 viewing or editing in address book • 496 content viewer • 144 description • 144 on Session window • 144 resizing • 153 controlling breakout sessions • 376 overview • 376 coupons, using for discounts to attendess • 54 course material • 10, 98, 99 downloading • 10 publishing for scheduled session • 98, 99 creating • 381 breakout session for another participant • 381 customizing • 69, 72, 93 default email messages • 93

# D

date • 27 selecting on training session calendar • 27 dates and times • 59, 63 about • 59 specifying for scheduled session • 59, 63 daylight saving time, adjusting training session times • 30 deleting annotations on shared software • 266 contacts • 501 contacts from address book • 501 files • 475 files or folders • 475 from address book • 501 from personal folders • 475 meetings from My Meetings • 455 shortcuts for One-Click Meeting • 132 designating • 187 panelist for training session • 187 distribution list

creating in address book • 498 documents, shared adding blank pages • 227 advancing pages automatically • 225 annotating • 232 clearing pointers • 234 printing pages • 236 saving to file • 234 downloading • 10 course material • 10 files • 475 from personal folders • 475 published files during a meeting • 285 published files during a training session • 285 published files during an event • 285 shortcuts, for One-Click Meeting • 126 shortcuts, WebEx One-Click panel • 126 drawing annotations on shared documents • 232 on shared presentations • 232

### E

E-commerce • 54 about • 54 Edit menu • 373 in breakout session • 373 editing • 118 contact group in address book • 499 contact information in address book • 496 information about files in personal folders • 474 information about recordings • 481 Personal Conference meetings • 110 SCORM page • 118 email messages • 89, 90, 91, 93, 94 customizing default • 93 selecting to be sent to participants • 89 sending invitation to attendees • 89 sending registration notification to attendees • 91 sending reminders to attendees • 91 sending updates to attendees • 90 variables in default • 94 emoticons • 333 using in feedback • 333 ending • 195, 352, 384, 396 all breakout sessions • 384

breakout session • 396 Hands-on Lab sessions • 352 training sessions • 195 eraser using to delete annotations on shared software • 266 Eraser tool overview • 220 erasing all annotations on shared documents • 232 all pointers on shared documents • 234 selected annotations on shared documents • 232 your annotations on shared documents • 232 your pointers on shared documents • 234 estimating • 75 number of attendees • 75 exchanging files during a meeting • 285 during a training session • 285 during an event • 285 during event • 284 during training session • 284 expanding • 151 panels • 151 expelling • 194, 385 attendee from session • 194 participant from breakout session • 385

### F

fee-based training • 54 setting up • 54 fee-based training, about • 54 feedback allowing participants to use • 330 clearing • 334 overview of • 329 using emoticons in • 333 viewing • 331 File menu • 372 in breakout session • 372 files • 10, 298, 299, 300, 301 .atp • 298, 300 .txt • 299, 301 .ucf (Universal Communications Format) for multimedia • 234

during a meeting • 285 during a training session • 285 during an event • 285 exchanging during a meeting • 285 exchanging during a training session • 285 exchanging during an event • 285 exchanging during event • 284 exchanging during training session • 284 for chat • 326 for course material, downloading before a session starts • 10 for poll questionnaire • 298 for poll questionnaires • 300 for poll results • 299, 301 from personal folders • 475 in personal folders • 473, 475 in your personal folders, overview • 470 moving or copying in personal folders • 473 searching in personal folders • 475 sharing on Personal Meeting Room page • 467 stop publishing during event • 284 stop publishing during training session • 284 to personal folders • 472 Flash files sharing as Web content • 280 folders, personal adding new for file storage • 472 moving files • 473 opening • 471 overview • 470 searching for files • 475 font selecting for annotations • 232 full-screen view • 156, 157 and panels • 156 sharing • 157

### G

generating reports • 511, 513 grading tests • 416 granting privileges • 198 to attendees • 198 greeting • 83, 190 creating for a scheduled session • 83 creating for attendees • 190

training session information • 30 group results, for poll • 299 saving • 299

### H

Hands-on Lab • 65, 66, 67, 336, 343, 345, 347, 349, 350, 351, 352, 356, 357, 358, 359, 360, 361, 362, 363, 364, 365 about • 65 asking all to return • 351 asking for help • 361 assigning computers • 347 broadcasting message • 349 chatting in • 360 connecting to computers • 356 disconnecting from computers • 365 ending • 352 ending Integrated VoIP conference • 359 leaving • 364 Manager window • 359 overview • 336 passing control of computer • 363 recording • 345 reserving computers for • 66 responding to request for help • 350 setting up • 65 starting • 343 starting Integrated VoIP conference • 358 taking control of computer, as presenter • 351 transferring files in • 362 unassigning computers • 349 using Integrated VoIP conferencing • 357 using teleconferencing • 357 viewing the schedule • 67 Hands-on Lab page, about • 65 header, custom adding to Personal Meeting Room page • 466 help • 350, 361 asking for in Hands-on Lab • 361 responding to in Hands-on Lab • 350 hiding contents of screen on shared remote computer • 254 Highlighter tool overview • 220

high-resolution color in shared application ensuring good imagi • 274 home page for site setting • 509 host key • 189 using to reclaim host role • 189 host role • 188, 189 reclaiming • 189 transferring to attendee • 188

### I

iCalendar • 9, 104 images adding to Personal Meeting Room page • 466 importing contacts to address book from file • 493 contacts to address book from Outlook • 496 individual results, for poll • 299 saving • 299 information about training sessions, obtaining • 16 information on session • 189 obtaining • 189 installing Meeting Manager • 2 WebEx One-Click • 126 Integrated VoIP • 58 system requirements for • 58 integrated VoIP conference • 358, 359, 391, 392 ending in breakout sessions • 392 ending in Hands-on Lab • 359 starting during breakout session • 391 starting during Hands-on Lab • 358 Integrated VoIP phone conference • 58 setting up for a scheduled session • 58 invitations • 89 sending to attendees in email messages • 89 inviting • 73, 74, 75, 76, 77 attendees and presenters to a scheduled session • 73, 74, 75 presenters to a scheduled session • 76, 77

# J

joining a session in progress • 15 joining training session • 5, 11, 12, 13 from email message • 12 listed • 11 overview • 5 unlisted • 13

### K

keyboard disabling on shared remote computer • 252

### L

language and locale for site setting • 509 leaving • 195, 364, 390 breakout session • 390 Hands-on Lab • 364 training session • 195 Line tool overview • 220 list of meetings, personal maintaining • 455 overview • 453 listed sessions • 50 specifying when scheduling • 50 listed sessions, about • 50 listed training session • 12 joining • 12 live sessions calendar • 18, 19, 20 overview • 18 refreshing • 20 searching for a training session in  $\cdot$  19 selecting time zone on • 20 sorting • 19 locking • 191 access to training session • 191 shared remote computer • 255 log in • 81

requiring attendees to • 81 logging in to and out from site • 452

### M

maintaining contact information, overview • 488 personal list of meetings • 455 Personal Meeting Room page, overview • 465 making • 187, 188 another participant the host • 188 attendee a panelist • 187 managing • 412, 414 recorded tests • 414 tests • 412 managing training sessions • 178 overview of • 178 manual installer Meeting Manager • 2 media players for UCF media files checking if installed on com • 3 meeting calendar Daily view • 26 Monthly view • 26 overview • 25 refreshing • 30 removal of training sessions • 25 searching for training session • 28 selecting date • 27 selecting time zone • 30 sorting • 29 Today view • 26 Weekly view • 26 Meeting Manager setting up • 2 system requirements • 2 meeting service system requirements • 2 meetings searching for on training session calendar • 28 menu bar • 144 overview • 144 message • 83, 190 adding to Personal Meeting Room page • 466 creating for a scheduled session • 83 creating for attendees • 190

messages • 89 sending to participants • 89 minimizing • 149 panels • 149 mouse disabling on shared remote computer • 252 multimedia sharing as Web content • 280 My Computers using  $\cdot$  468 My Contacts adding contacts • 490 creating contact group • 498 importing contacts from file • 493 importing contacts from Outlook • 496 opening • 489 searching for contacts • 497 using, overview • 488 viewing or editing contact information • 496 My Files adding folders • 472 maintaining, overview • 470 moving or copying files or folders • 473 opening • 471 searching for files • 475 My Meetings maintaining • 455 overview • 453 My Profile editing • 509

### O

One-Click Meeting overview • 121 removing shortcuts • 132 setting up • 122 setting up on service Web site • 122 starting from service Web site • 128 One-Click panel removing from computer • 132 One-Click Settings page descriptions • 122 One-Click shortcuts removing from computer • 132 opening • 26, 300, 301

address book • 489 chat file • 327 file for • 327 list of your recordings • 480 personal folders • 471 poll questionnaire file • 300 poll results file • 301 saved chat files • 327 saved document • 235 saved presentation • 235 saved whiteboard • 235 shared whiteboard • 224 user profile • 509 your list • 480 opening enrollment • 392 to breakout session • 392 options • 154 for panels • 154

### P

pages, of shared documents adding new • 227 clearing annotations • 232 clearing pointers • 234 printing • 236 panelist designating for training session • 187 panels • 148, 149, 151, 154, 156, 159 alerts • 159 closing • 152 collapsing • 151 expanding • 151 in full-screen view • 156 minimizing • 149 minimizing all • 149 overview • 148 resetting • 153 resizing • 153 restoring • 149 restoring all • 149 returning to default settings • 153 setting options • 154 Participant menu • 375 in breakout session • 375 passing control, of Hands-on Lab computer • 363 password • 49, 81 excluding from email invitations • 81 setting up for scheduled session • 49 pay-per-use • 55 setting up for a session • 55 pay-per-use training, about • 54 PCNow see Access Anywhere • 468 Personal Conference meetings adding to calendar • 109 canceling • 112 editing • 110 setting up • 108 personal folders adding new for file storage • 472 moving or copying files • 473 opening • 471 searching for files or folders • 475 Personal Meeting Room page add images and text • 466 overview • 465 setting options • 466 sharing files • 467 viewing • 466 picture • 97 adding to Session Information page • 97 pointer using on shared software • 266 Pointer tool overview • 220 pointers, clearing from shared document • 234 shared presentation • 234 shared whiteboard • 234 poll • 294 opening • 294 poll questionnaire • 288 preparing • 288 poll questionnaire and results • 298 save, open • 298 poll questionnaires • 288, 294, 295, 298, 300 filling out • 295 opening file for • 300 preparing • 288 presenting to attendees • 294 saving • 298 poll results • 295, 296, 297, 299, 301 opening file for • 301 saving • 299

share with attendees • 297 sharing results with attendees • 296 view • 296 viewing as attendee • 295 polling • 292, 294 answering • 294 tabs • 292 polls • 287, 294, 295 introduction to • 287 participating in • 295 taking • 294 pre- or post-session test • 423 preferences setting for site • 509 Presentation Studio • 545 presentations, shared adding blank slides • 227 annotating • 232 clearing pointers • 234 printing slides • 236 saving to file • 234 printing chat messages • 325 pages in shared documents • 236 shared whiteboards • 236 slides in shared presentations • 236 privileges • 184, 198, 199, 376 annotating shared documents • 199 chatting privately • 199 chatting with all attendees • 199 displaying thumbnails of pages • 199 granting for breakout sessions • 376 granting for training session • 184, 198 joining breakout sessions • 199 printing shared documents • 199 recording the session • 199 saving shared documents • 199 sharing documents • 199 viewing any document • 199 viewing any page • 199 viewing attendee list • 199 privileges and options • 80 specifying for participants • 80 profile, user editing • 509 publishing files during event • 284 files during training session • 284 publishing course material • 98, 99

#### 566

# Q

questionnaire • 288, 291 changing type, editing, rearranging, deleting • 291 compose, prepare • 288 delete • 291 questionnaires • 408 converting to tests • 408

# R

recorded tests • 411, 414 managing • 414 sending grade reports to attendees for • 411 sending invitation to attendee for  $\cdot$  411 setting a time limit for • 411 test delivery options • 411 Recorded Training Access Detail report • 532 description • 532 Recorded Training Access report • 532 description • 532 Recorded Training Access Summary report • 532 description • 532 recorded training sessions • 546 viewing • 546 recordings uploading • 480 Rectangle tool overview • 220 refreshing • 20 list of sessions • 20 refreshing training session calendar • 30 registering for a training session • 6 registration • 68 requiring for attendees • 68 registration form • 69, 72 customizing • 69, 72 registration notification • 91 sending to attendees in email messages • 91 registration options for training session • 67 specifying • 67 reminders • 91 sending to attendees in email messages • 91 remote computer sharing overview • 4 starting • 247

stopping • 250 remote computer, shared bringing application to the front • 255 disabling and enabling keyboard and mo • 252 hiding contents of screen • 254 locking and unlocking • 255 logging in to and out from • 255 managing, overview • 251 reducing screen resolution • 252 selecting additional applications • 249 showing to attendees • 247 remote control, of software • 395 granting to participant in breakout session • 395 removing • 194 attendee from session • 194 shortcuts for One-Click Meeting • 132 WebEx One-Click from computer • 132 renaming polling tabs • 292 reordering polling tabs • 292 reports • 532 generating • 513 generating, overview • 511 types of • 511, 532 viewing • 532 requirements, system • 545 requiring • 81 attendees to log in to your Web site • 81 requiring registration • 68 resetting panels • 153 resizing content viewer • 153 panels • 153 restoring • 149 panels • 149 restricting • 191 access to training session • 191 results, for poll • 299, 301 opening • 301 saving • 299 right-click menu of taskbar icon shortcut • 128

### S

saving • 298, 299 annotations on shared software • 269

chat messages • 326 copy of chat messages • 326 documents, shared • 234 poll questionnaires • 298 poll results • 299 presentations, shared • 234 shared documents • 234 shared presentations • 234 shared whiteboards • 234 whiteboards, shared • 234 schedule • 67 viewing for Hands-on Lab • 67 scheduling a training session  $\cdot$  43, 44, 49, 50, 53, 56, 58, 59, 63, 67, 68, 80, 96, 98, 99, 102, 103, 104 about • 44 allowing another host to schedule yours • 103 training session • 103 allowing another host to schedule yours • 103 for another host • 104 publishing course material for • 98, 99 requiring registration • 68 setting a password • 49 setting a topic name • 49 setting agenda for • 96 setting up a teleconference • 56 setting up Integrated VoIP • 58 specifying dates and times • 59, 63 specifying listed or unlisted • 50 specifying options and privileges available to participants • 80 specifying registration options • 67 specifying tracking codes • 53 using templates • 102 scheduling session • 44 See also session, scheduling • 44 zzz • 44 scheduling templates about managing • 510 scoring tests  $\cdot$  416 SCORM • 117, 118 editing • 118 overview of • 117 viewing • 118 screen capture taking of annotations on shared software • 269 screen resolution reducing for shared remote computer • 252 searching • 19, 28

for a training session in list of sessions • 19 for contacts in address book • 497 for files in personal folders • 475 for training session on training session calendar • 28 security • 44 choosing for a training session • 44 security options • 81 specifying for a training session • 81 sending chat messages • 323 session • 43 scheduling a • 43 Session Detail report description • 511 session information • 96 specifying • 96 Session Information page • 97, 98 adding picture to • 97 displaying Quick Start • 98 adding to Session Information page • 98 Session Options page, about • 83 Session window • 144 content viewer • 144 sessions. See training sessions. • 187 setting • 154 options for panels • 154 setting up • 43, 45, 101 a scheduled training session • 43, 45 for Access Anywhere • 468 for remote access • 468 for Windows • 2 Meeting Manager • 2 One-Click Meeting • 122 Personal Conference meetings • 108 tests for training sessions • 101 setting up One-Click Meeting on service Web site • 122 Share menu • 373 in breakout session • 373 shared remote computer. See remote computer, shared. • 251 sharing • 144, 157, 296, 397 breakout session content in main session • 397 Flash files, as Web content • 280 in full-screen view • 157 poll results with attendees • 296 streaming audio, as Web content • 280

#### 568

streaming video, as Web content • 280 tools in content viewer • 144 Web browsers • 280 Web content, overview • 279 sharing window overview • 239 shortcuts for One-Click Meeting, downloading • 126 shortcuts, for One-Click Meeting removing • 132 shortcuts, WebEx One-Click panel downloading • 126 slides, in shared presentations adding • 227 clearing annotations • 232 clearing pointers • 234 printing • 236 software sharing See also software, shared • 239 software, shared ensuring good imaging of color • 274 using annotation tools • 266 viewing • 239 sorting • 19 list of sessions • 19 training session calendar • 26, 28, 29, 30, 31, 33, 35, 37, 39 starting • 343, 387, 412 a test within a session • 412 breakout sessions • 387 Hands-on Lab • 343 remote computer sharing • 247 Web browser sharing  $\cdot$  246 whiteboard sharing • 224 starting a One-Click Meeting from Meeting Center • 128 from service Web site • 128 stopping • 396 annotations on shared software • 269 breakout session • 396 remote computer sharing • 250 streaming audio sharing as Web content • 280 streaming video sharing as Web content • 280 Summary Usage report description • 511 Summary Usage report CSV file description • 511

system requirements • 545 Meeting Manager • 2

### T

Taking • 423 taskbar icon shortcut • 128 teleconference • 56 setting up when scheduling a session • 56

### W

WebEx One-Clickinstalling • 126